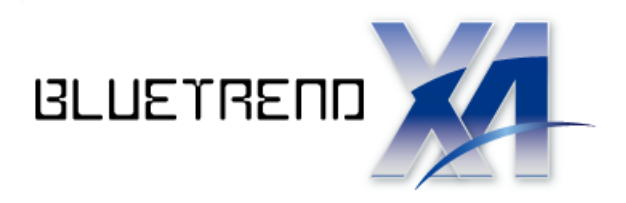

# はじめてみよう ! BLUETREND XA

# (測量設計編)

ļ BLUETREND XA の測量設計に関する基本的な 操作方法を解説しています。

※解説内容がオプションプログラムの 説明である場合があります。 ご了承ください。

 $\vec{l}$ 

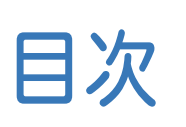

# はじめてみよう! **BLUETREND XA** (測量設計編)

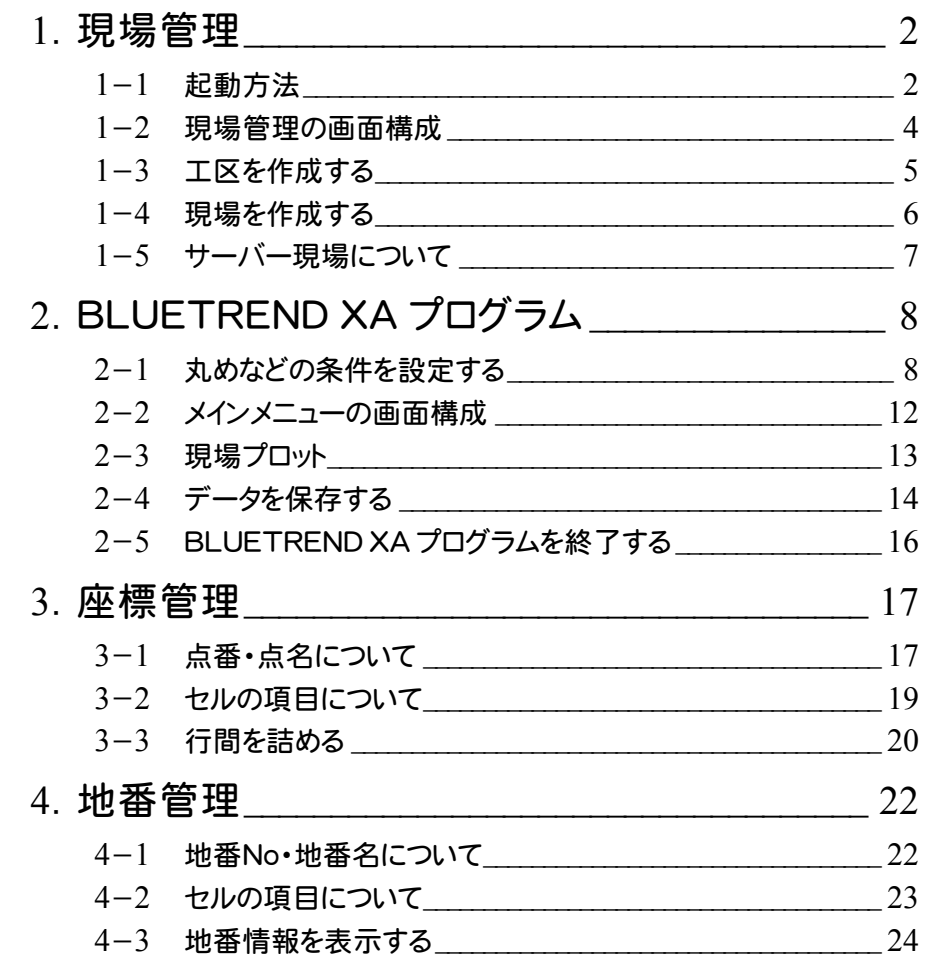

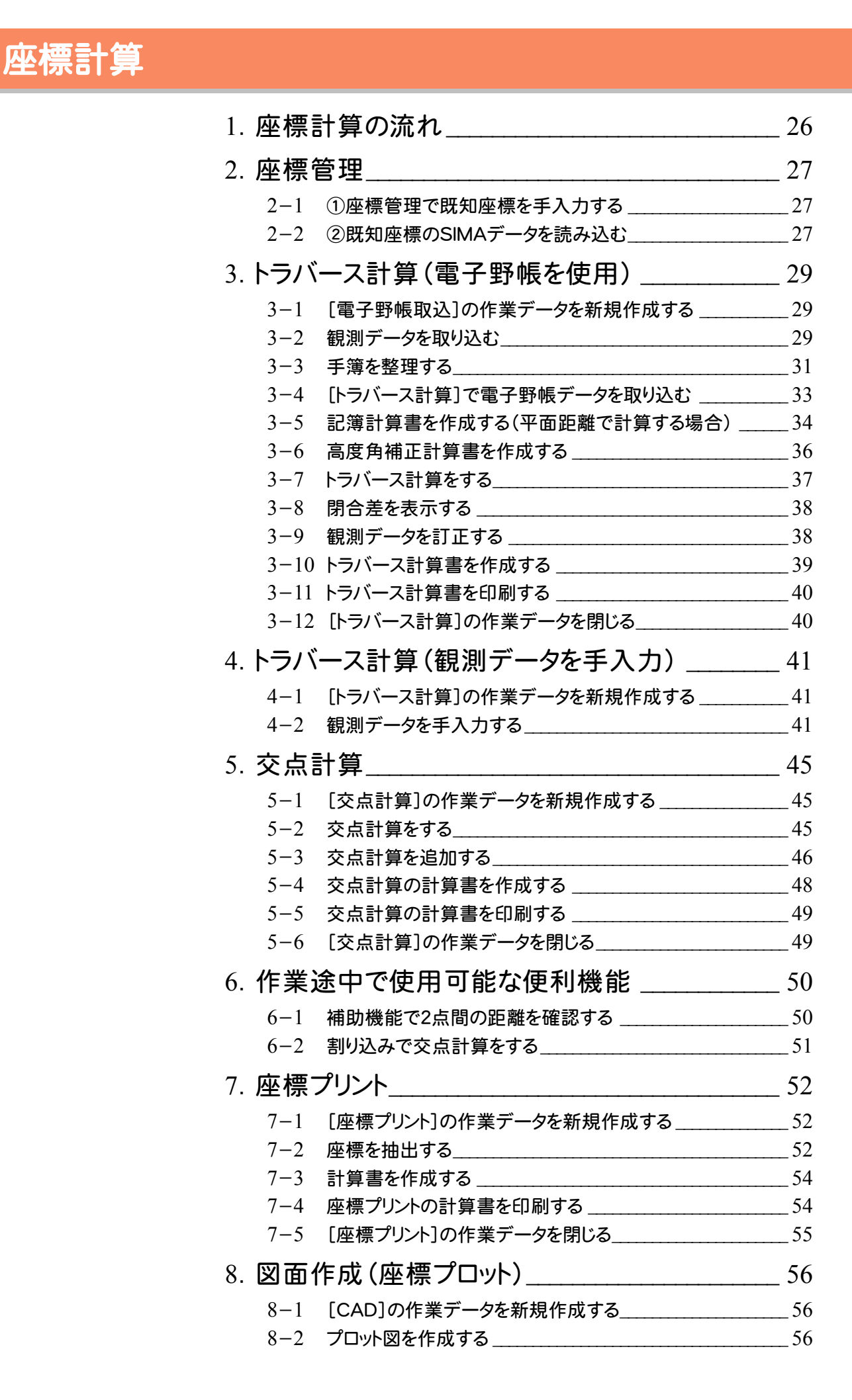

# 路線縦横断

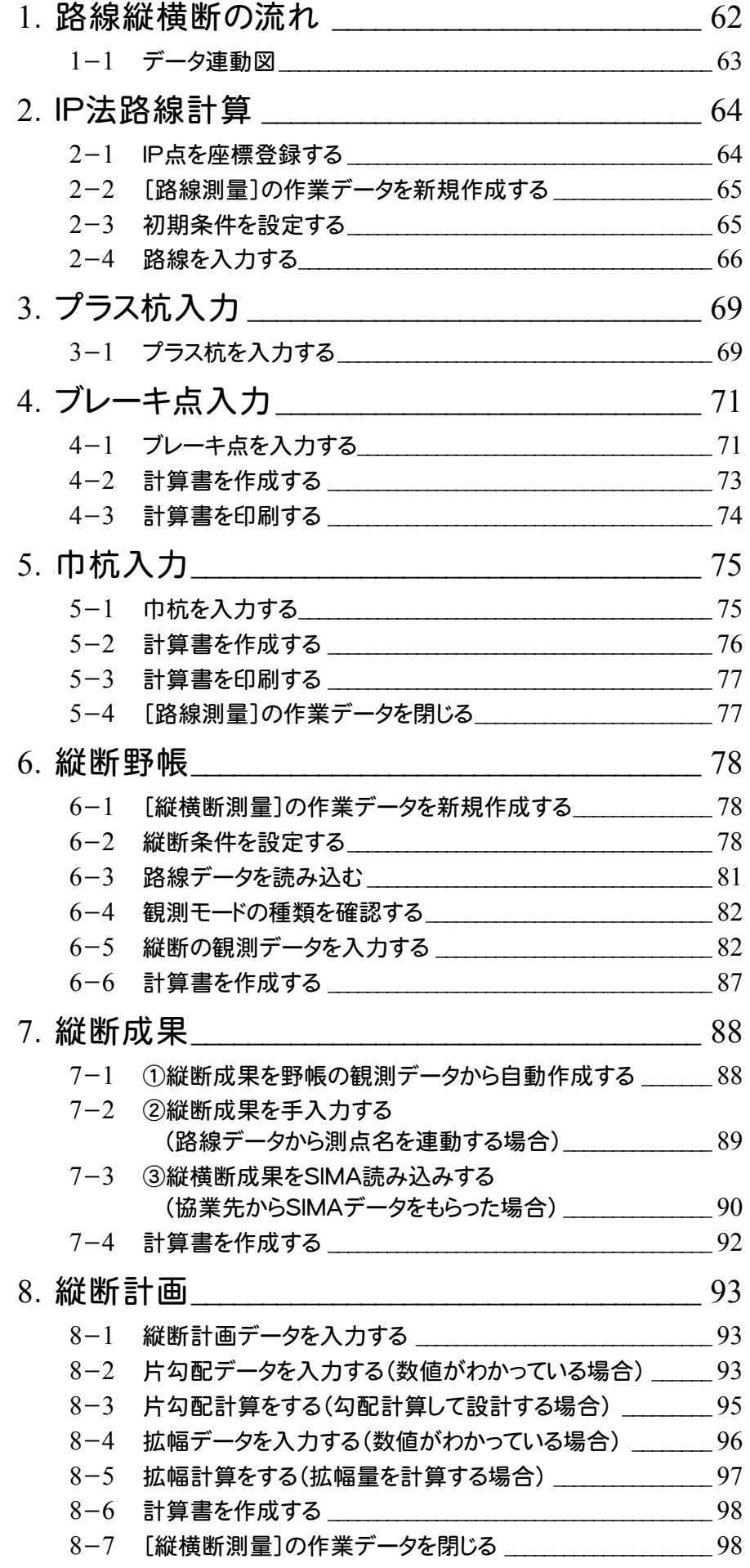

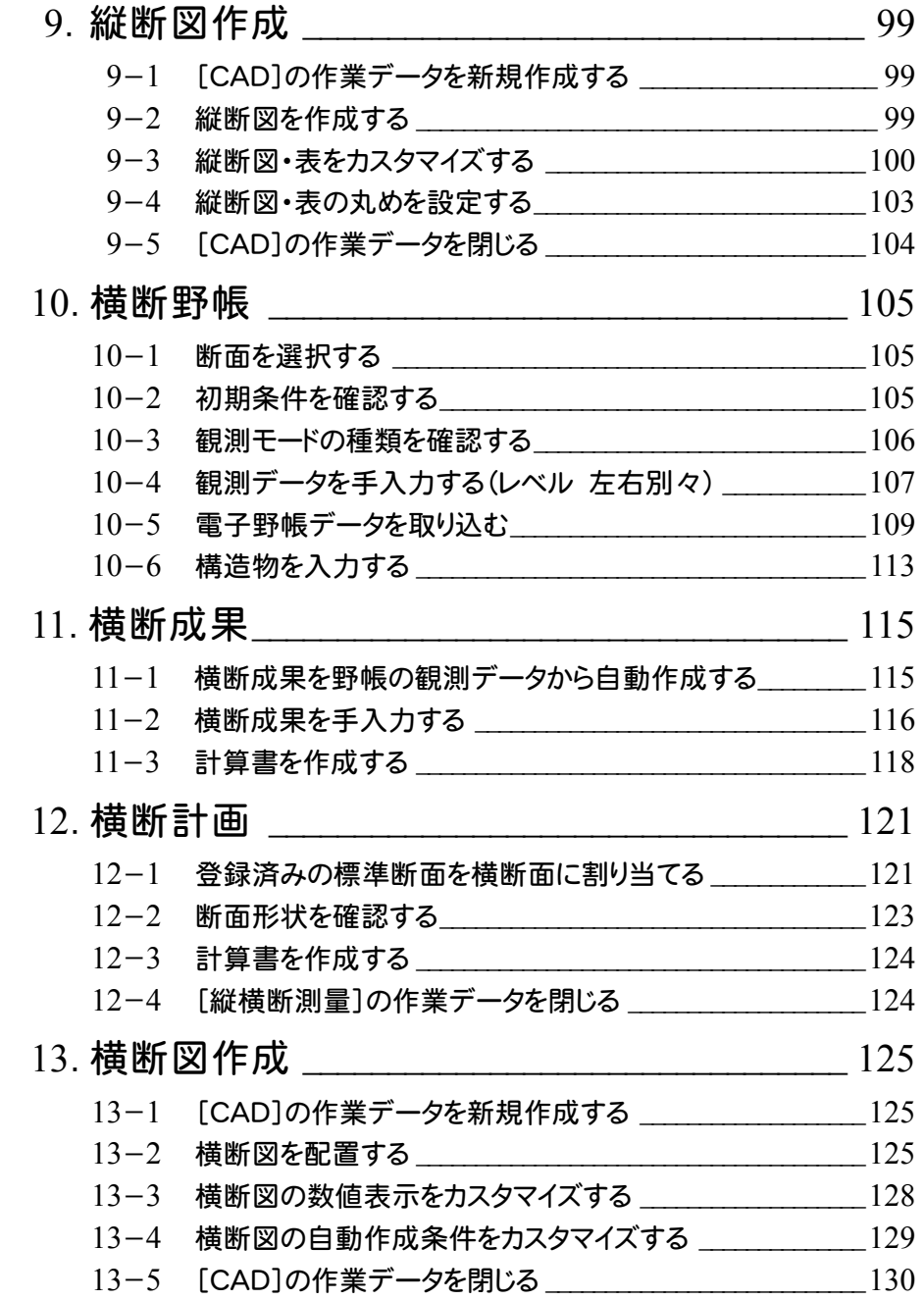

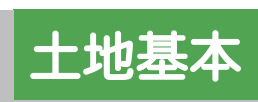

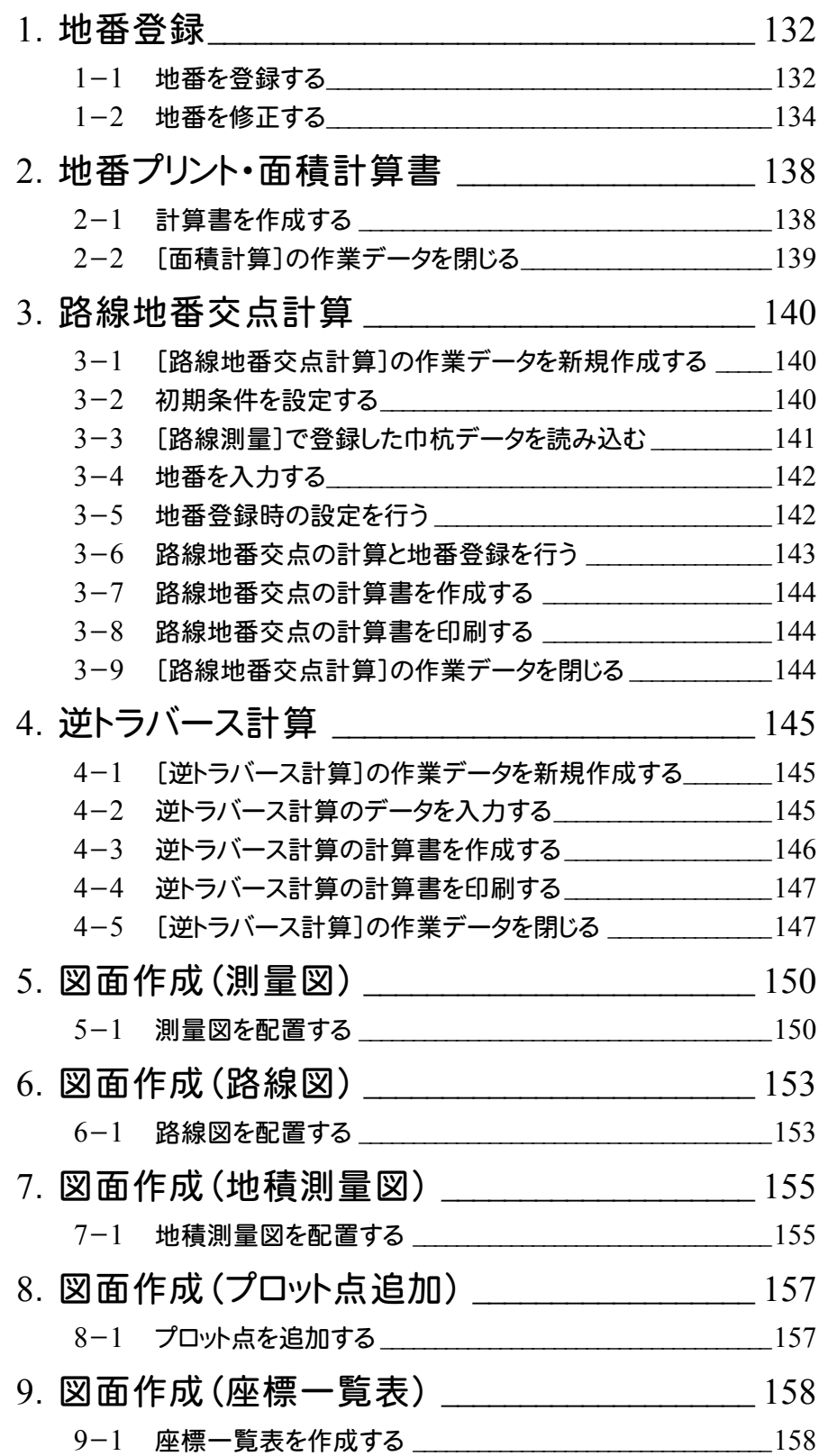

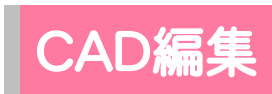

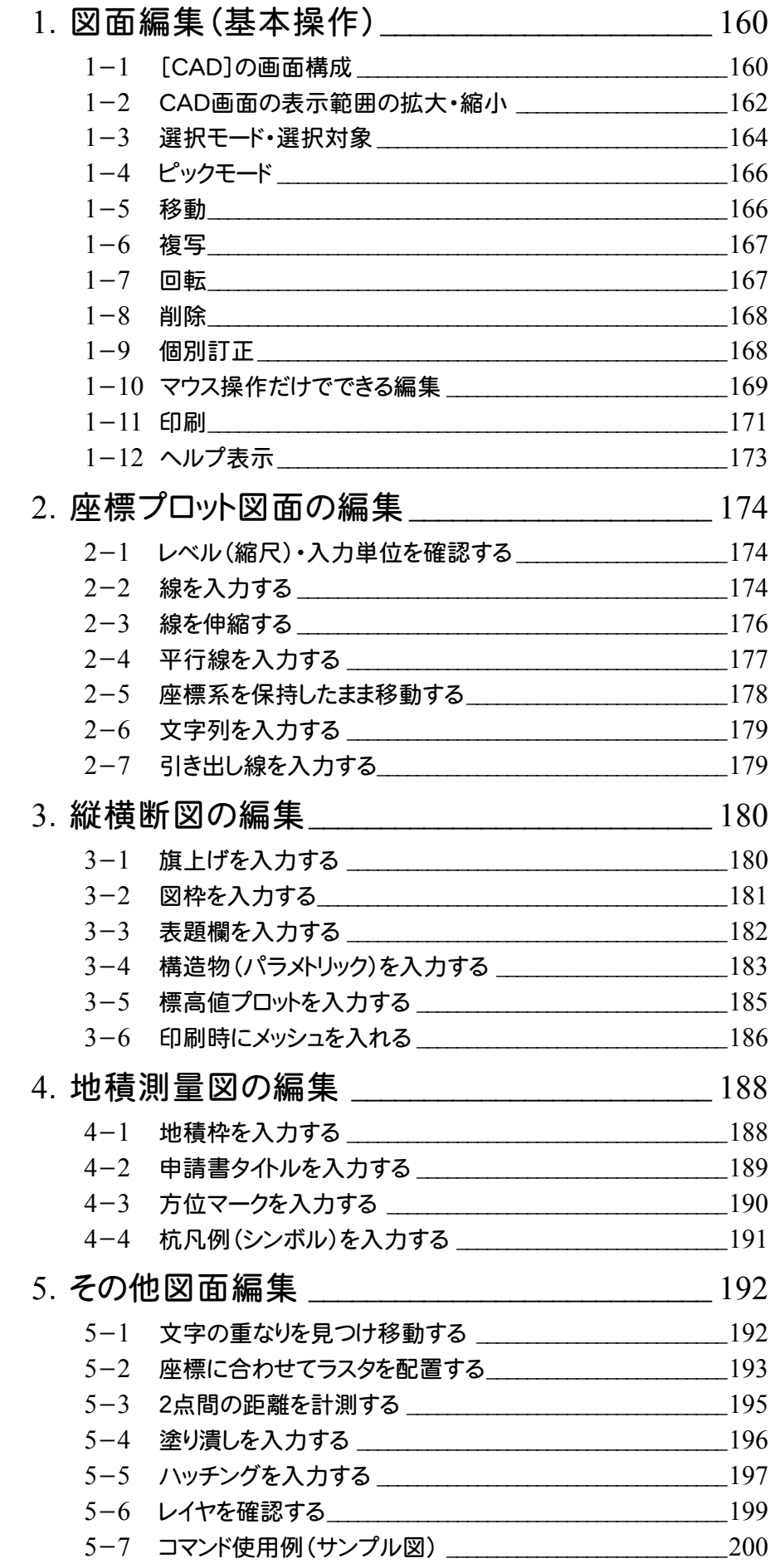

# その他

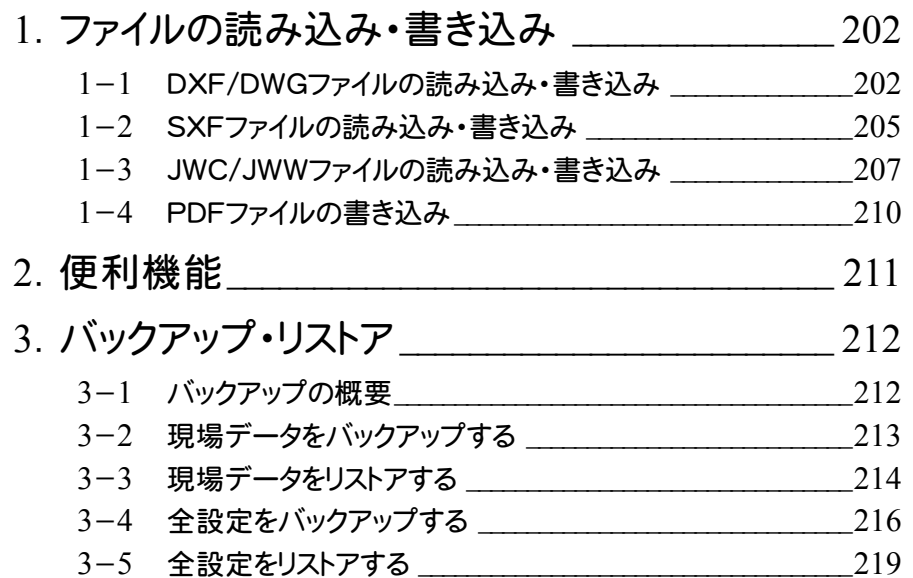

基 本

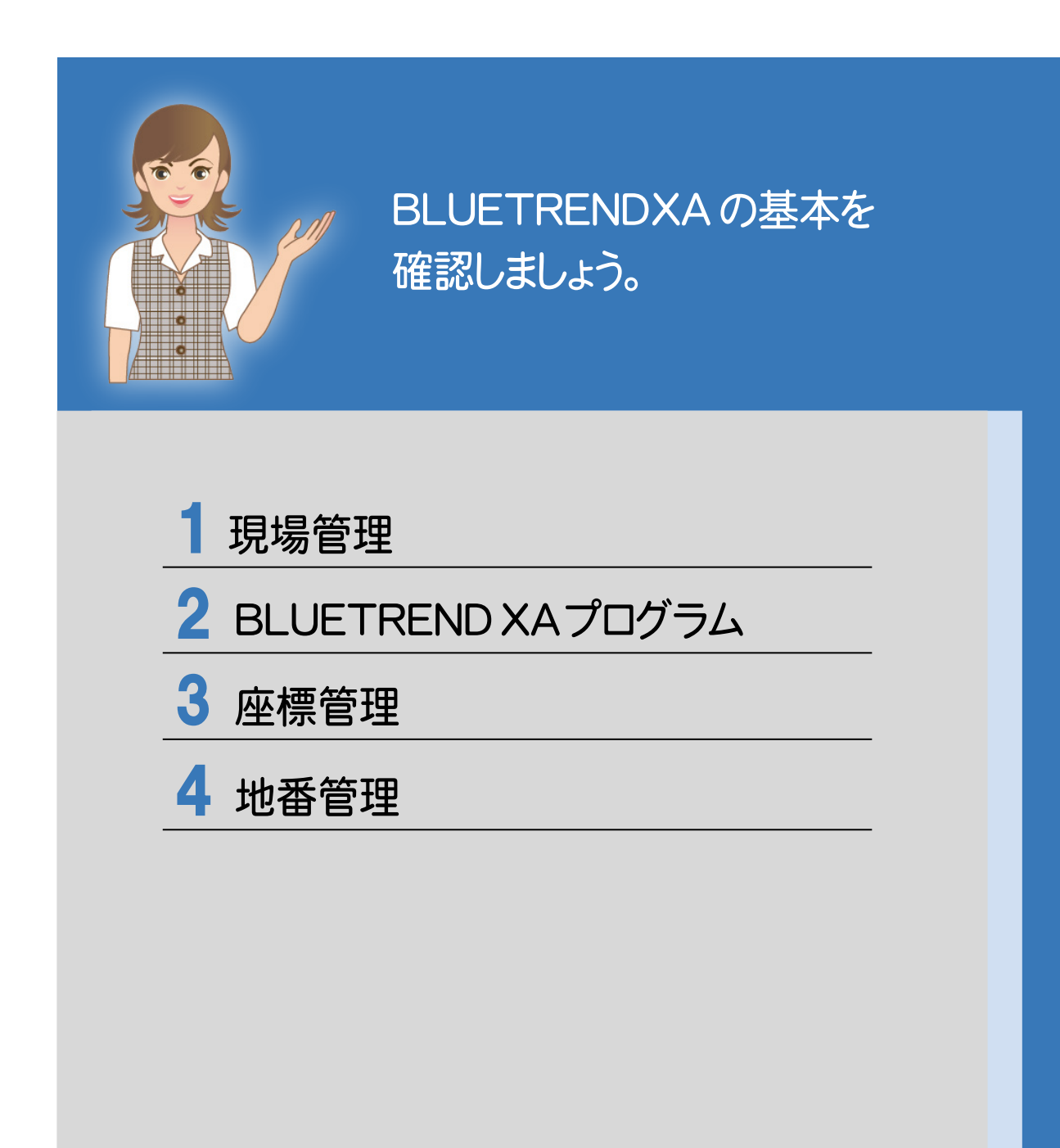

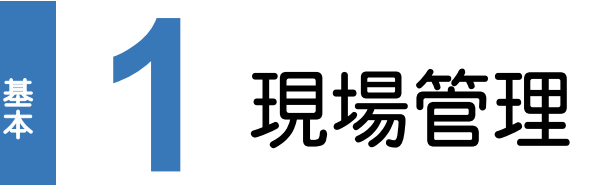

基本

### 現場管理の操作について確認してみましょう。

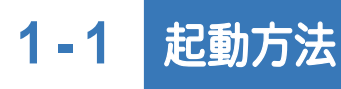

本書では、Windows8.1を使用して解説しています。

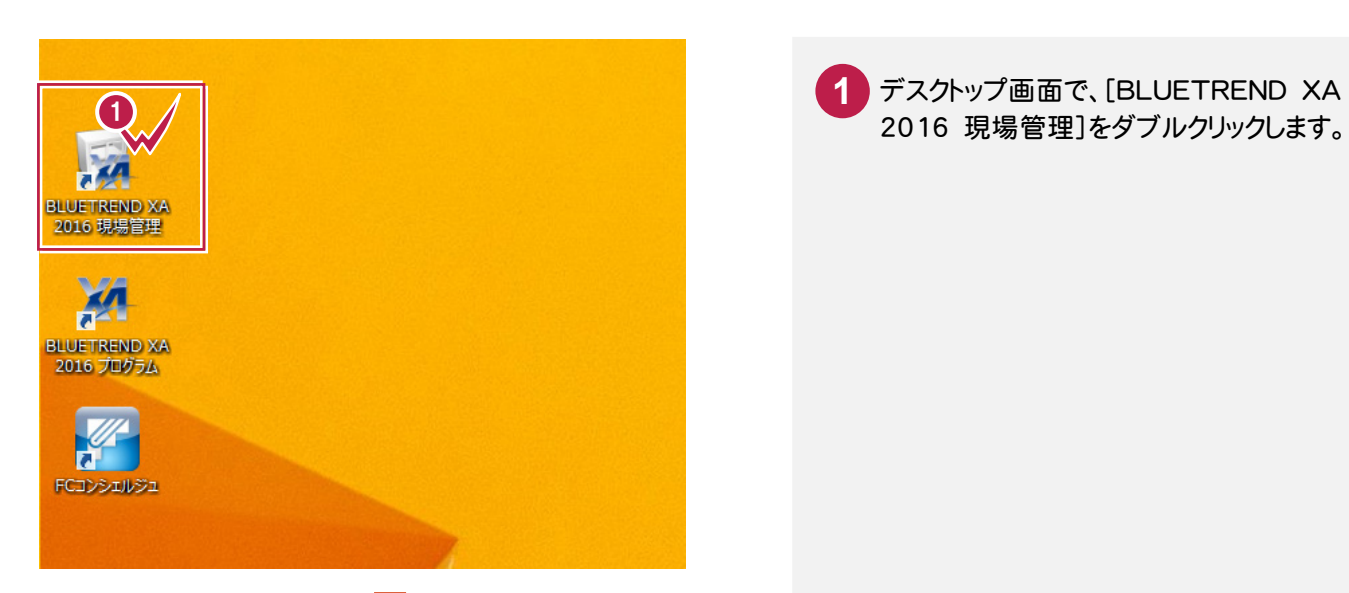

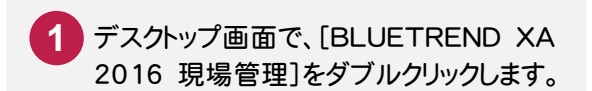

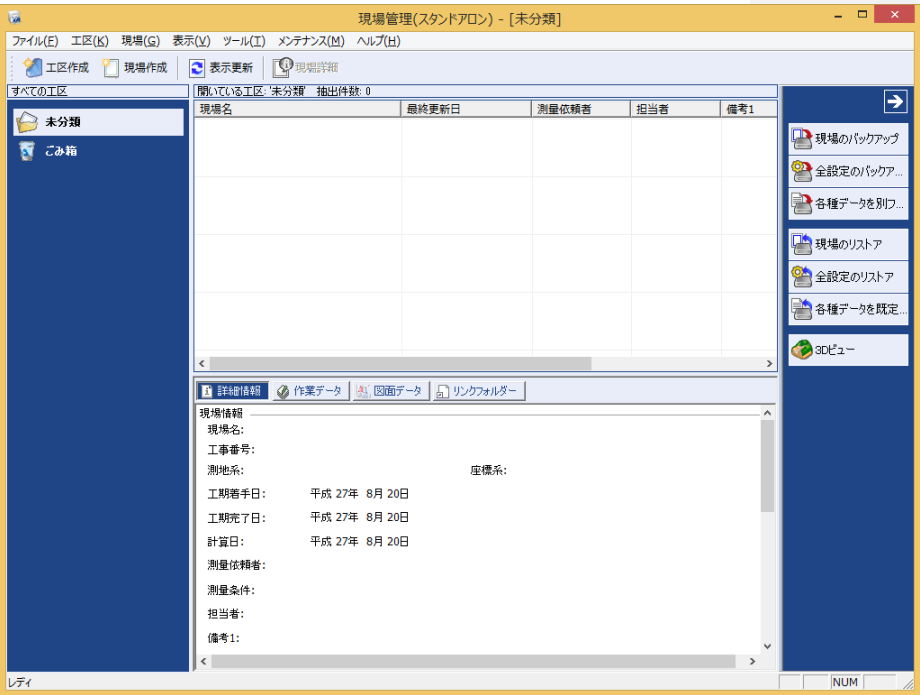

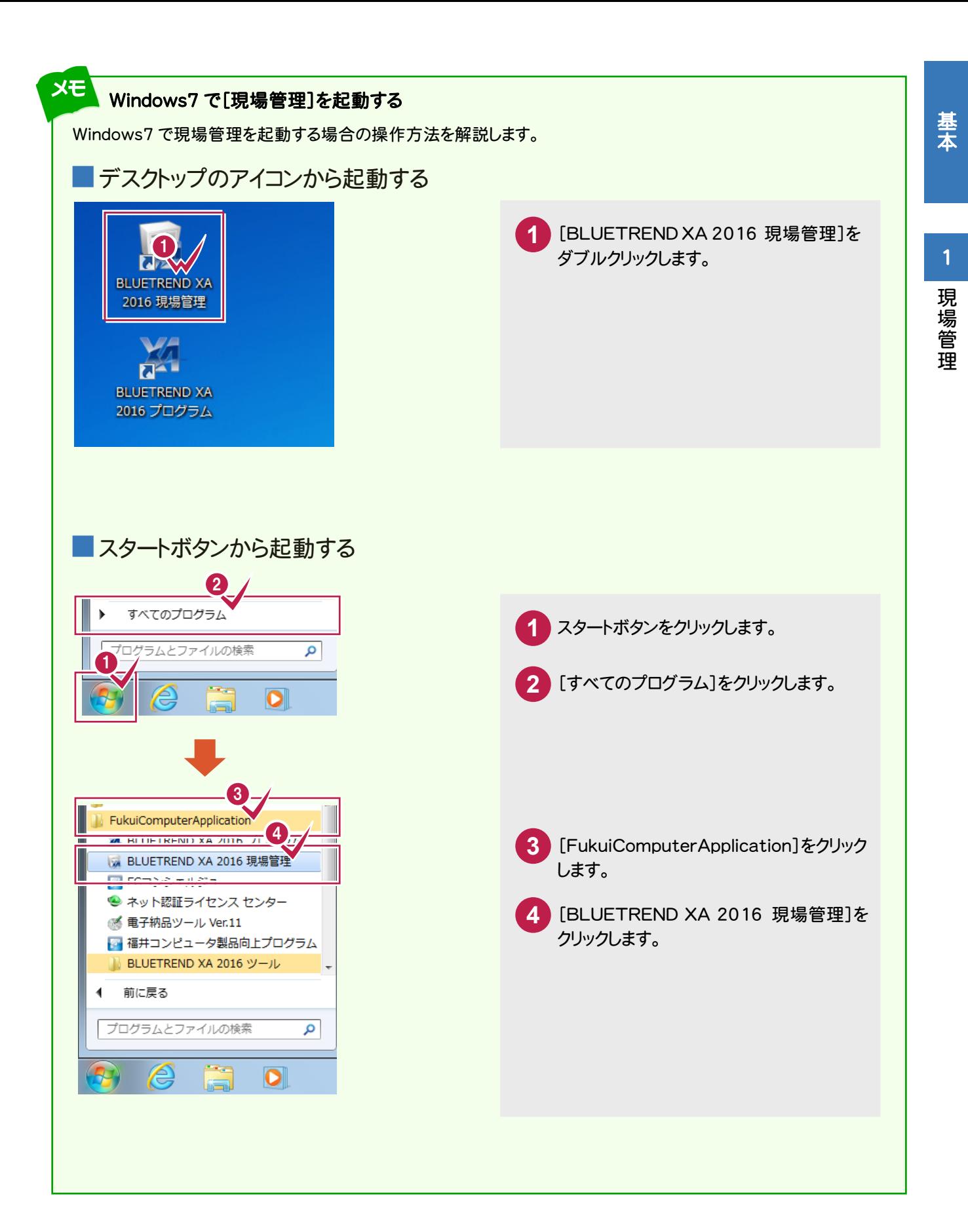

**3** 

### 現場管理の画面回りの機能を確認します。

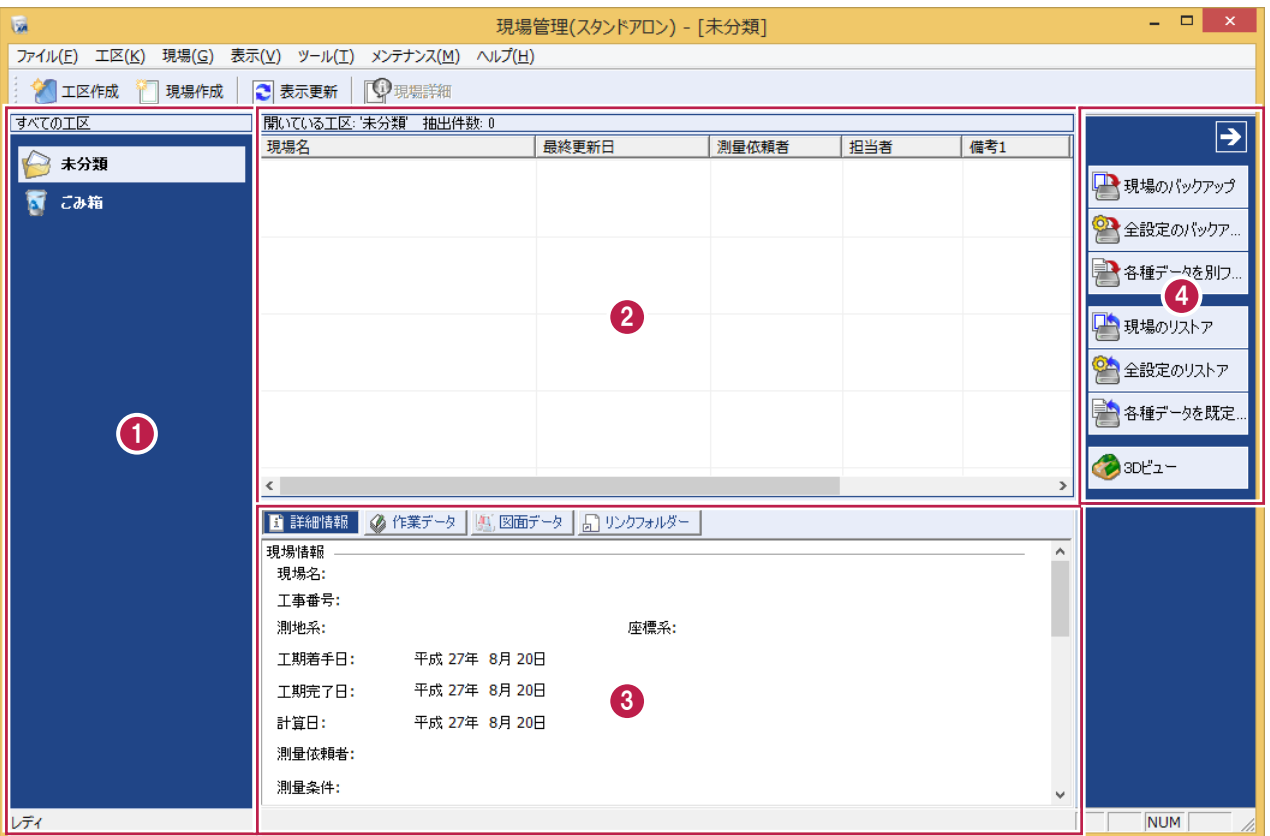

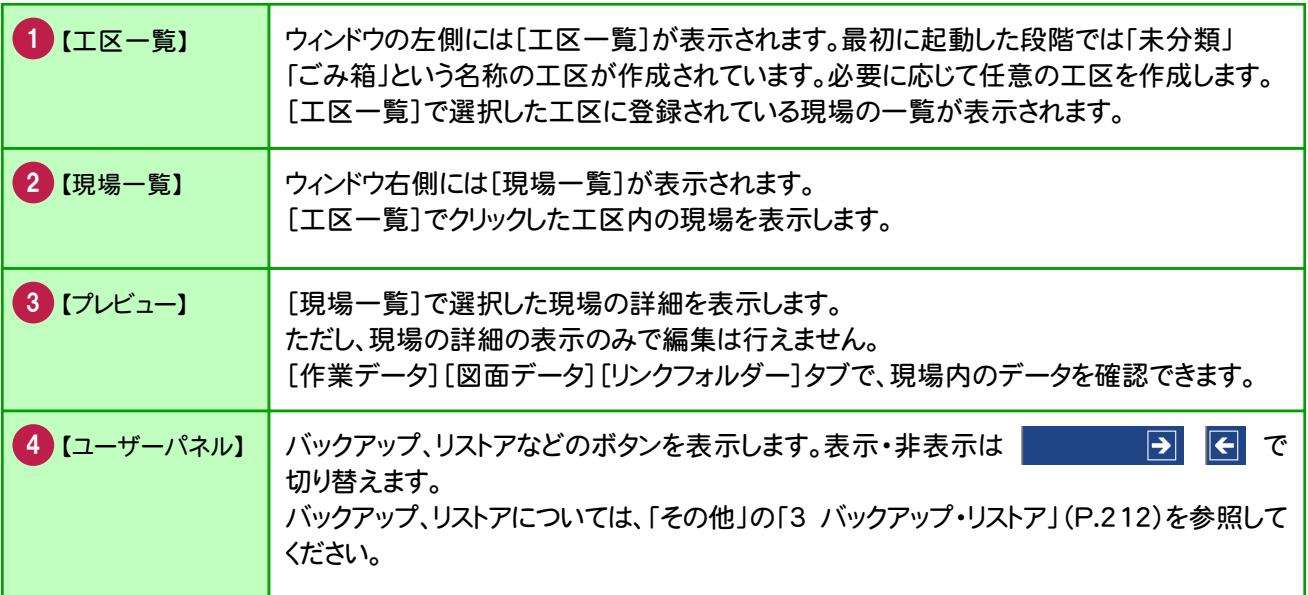

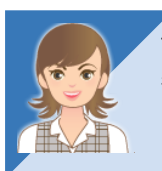

プレビューの[リンクフォルダー]タブについては、「002\_ナビちゃんのつぶやき(測量設計編).pdf」を 参照してください。

●「001 リンクデータについて」(P.2)

現場管理

現場管理

# **1 - 3** 工区を作成する

BLUETREND XA では、複数の現場データをまとめるものの単位として[工区]があり、関連のある複数の現場を 1工区としてまとめることができます。工区の下層にサブ工区を作成することもできます。 ここでは、工区(平成26年度分)の下層にサブ工区(担当者A)を作成する例で解説します。

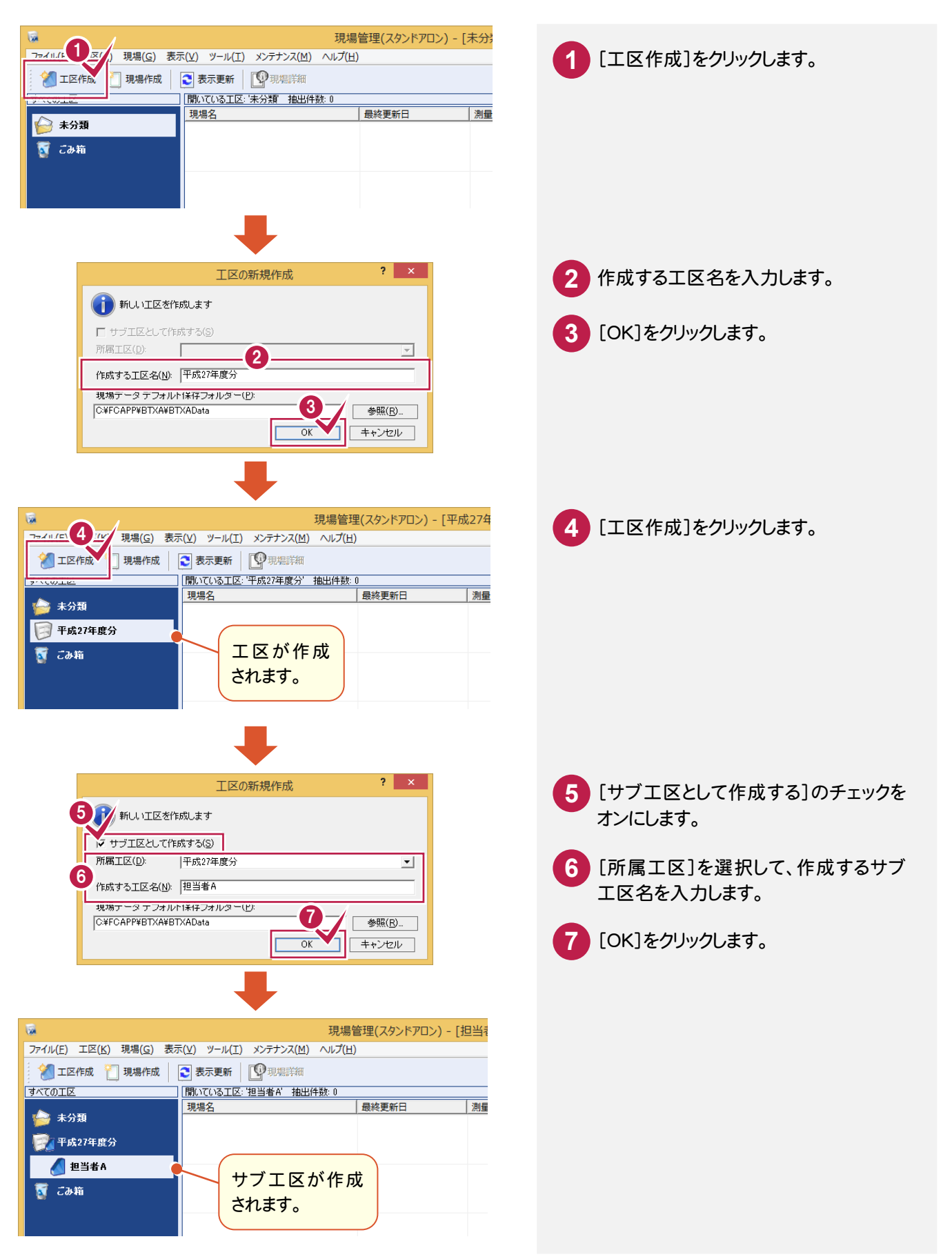

1

現場管理

現場管理

### 1-4 現場を作成する

### 現場を作成します。

基本

基本

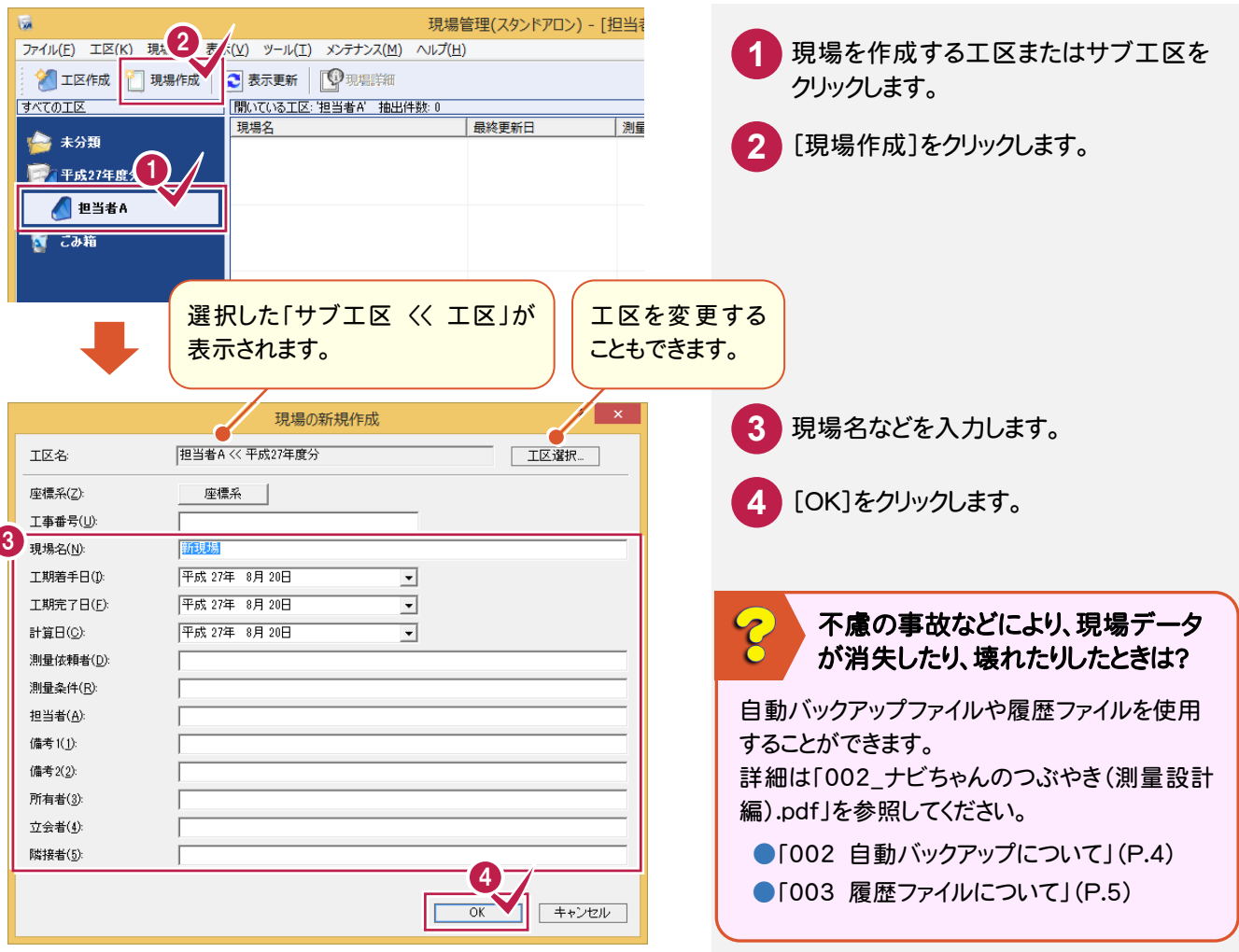

工区、現場の詳細、コンバートについては、「002\_ナビちゃんのつぶやき(測量設計編).pdf」を参照して ください。 ●「004 現場の詳細情報を確認する」(P.7) ●「005 現場を抽出する」(P.8) ●「006 現場を複写する」(P.9) ●「007 現場を削除する」(P.10) ●「008 工区を削除する」(P.11) ●「009 BLUETREND V データをコンバートする」 (P.12) ●「010 TeamGEO2 データをコンバートする」(P.14) ●「011 Mercury-Evoluto データをコンバートする」(P.18)

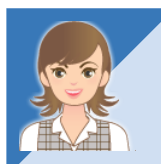

標準断面登録、フリーフォーマット作成、プロットマーク登録などの外部ツールについては、 「002\_ナビちゃんのつぶやき(測量設計編).pdf」を参照してください。 ●「012 外部ツールについて」(P.20)

# **1 - 5** サーバー現場について

### 注意

j

[サーバークライアント(共同編集あり)]でインストールを行うと、「ローカル現場」と「サーバー現場」の両方を使用 することができます。「ローカル現場」「サーバー現場」「ローカル/サーバー現場」で表示する現場を切り替えること ができます。

サーバーに使用できる OS は、動作保証されている OS のみです。LAN 接続型 HDD(NAS)にプログラムをイン ストールすると正しく動作しません。

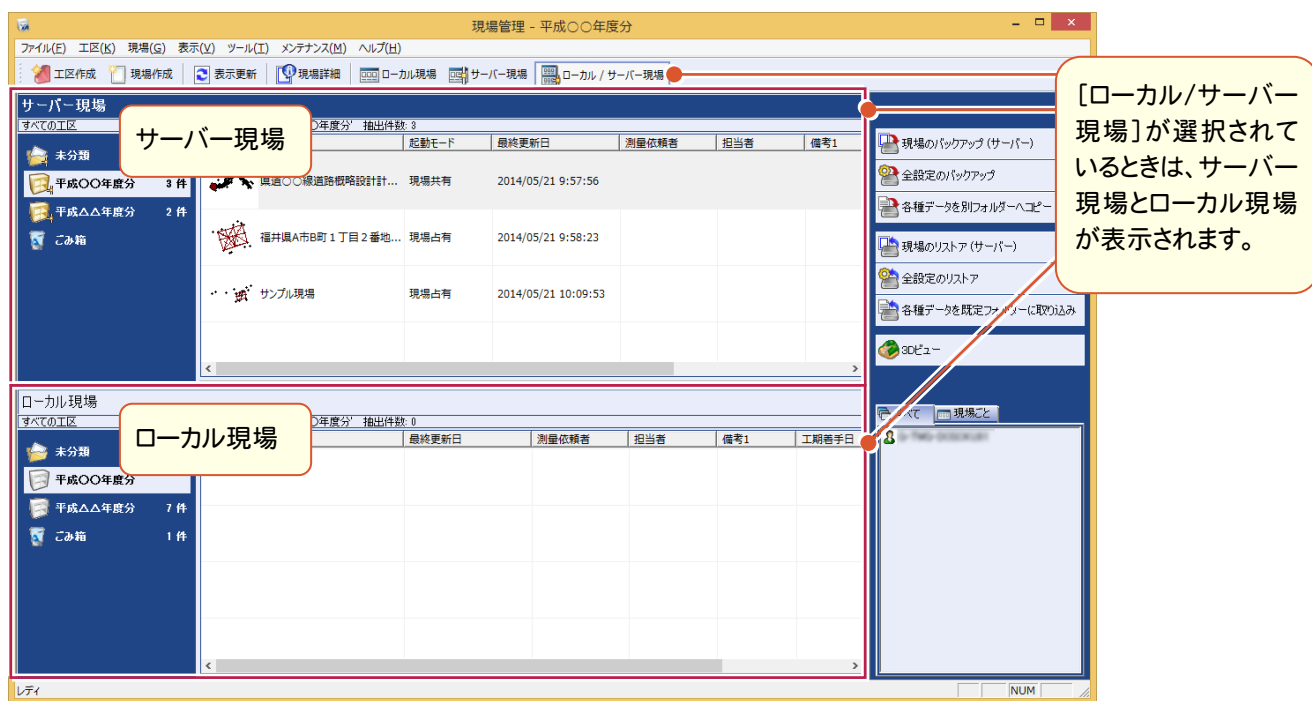

### ■サーバー現場の起動方法

メモ

サーバー現場の起動方法は2種類(現場占有、現場共有)あります。 現場を指定して、[現場]-[起動モードの変更]-[現場占有モード][現場共有モード]をクリックして切り替えます。

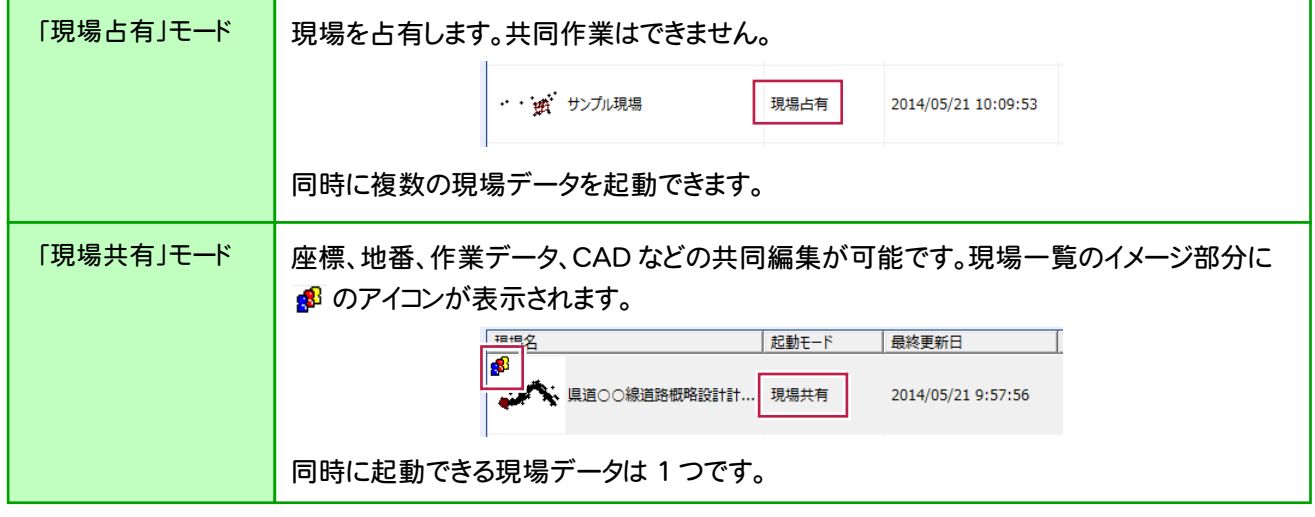

サーバー現場を「現場共有」モードで起動した場合の詳細は、[マニュアル]の[入門編]にある「共同作業の運用 方法」を参照してください。

 $\overline{2}$ 

 $\mathsf B$ 

**2** BLUETREND XA プログラム

BLUETREND XA プログラムの丸めなどの条件、画面構成を確認してみましょう。

#### **2 - 1** 丸めなどの条件を設定する [条件設定]で、座標、地番、距離の丸めや計算処理の条件を設定します。  $2 \times$ 条件設定 - [No.1]: 出荷時設定 1 □ 補助機能で使用する条件を個別に設定(0) **1** 計算の丸めを設定します。 □ 新規作業データの個別指定(C) 基本1 基本2 共通 固有 ■ メイン・座標地番管理 ー・・ ニー・ ニー・ ニー ニー<br>- 太子の項目名はアラリケーションが使用している条件です。<br>- ヘアデのは、項目は割込み交点計算等が使用している条件です。<br>- 作業データ単位で採持します。 **2** [OK]をクリックします。 座標 - <mark>- 日単位 - 日</mark>3桁 -<br>- 日単位 <u>- 日3桁 -</u> 表示座標の丸め(1):  $4$ <sup>2</sup>5 $\overline{\lambda}$ 登録座標の丸め(2):  $4$ <sup>25</sup> 4 25 入  $\frac{1}{\sqrt{2}}$  144 $\frac{1}{\sqrt{2}}$  34 $\frac{1}{\sqrt{2}}$ 計算座標の丸め(3): [基本1]:座標、距離・角度、面積の各 **乙座標の丸め(4):** 4栓5入  $\sqrt{100}$   $\sqrt{100}$   $\sqrt{100}$   $\sqrt{100}$ न 距離·角度 丸めを設定します。 距離の丸め(5): 4捨5入 12 1単位 - 3桁 -□ |1単位 □ |3桁 地番辺長の丸め(6): 4捨5入  $\overline{\cdot}$ [基本2]:三斜、坪数、その他に関する表 角度の丸め(7):  $\sqrt{1 + 2}$  $\overline{z}$ 角度の表示方法(A):  $\overline{O-O-O}$  $\overline{\phantom{a}}$ 示、計算時の丸めを設定します。 面積 倍面積の丸め(8): 4捨5入 <u>■ 1単位 ■ 6桁 ■</u> [共通]:連続入力、座標重複チェック、 面積の丸め(9): 4卷5入 地番重複チェック、自動三斜に関する条 ha(ヘクタール)の丸め(B): 4拾5入 件を設定します。 [固有]:面積調整、縦横断測量などで 2 ▽ 新規現場データ時に、条件設定ダイアログを表示(D) 使用する固有の丸めを設定します。  $\overline{\alpha}$  $\blacksquare$ キャンセル 読込み(B)… | 書込み(M)… | データ転送(D… | ED刷(P)… |

### ■ 丸めについて

座標

座標

[条件設定]では、BLUETREND XA プログラムの計算部分の丸めを設定します。図面部分の丸めは別になって いて、CADで設定します。本書の【座標計算】【路線縦横断】【土地基本】では、下図のように丸めを使用します。

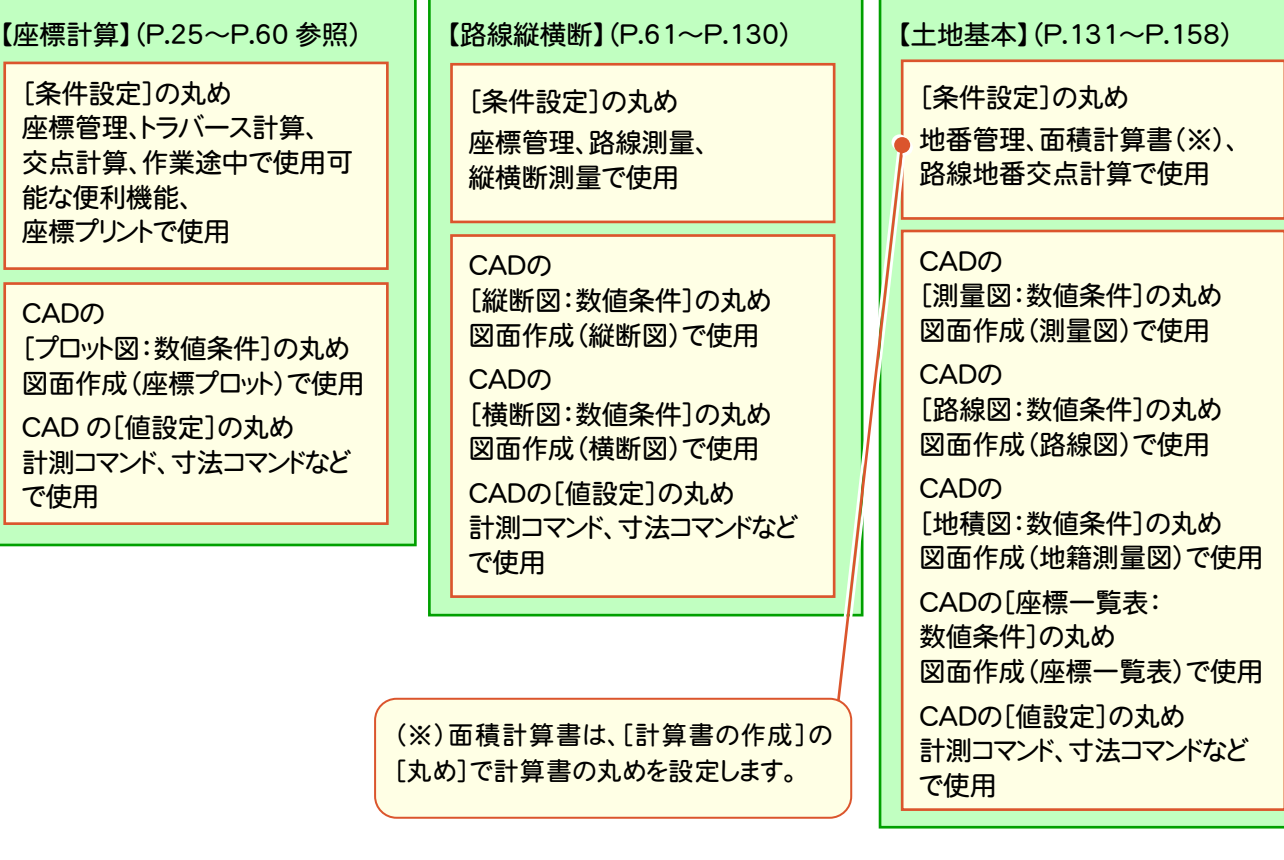

基本

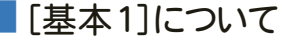

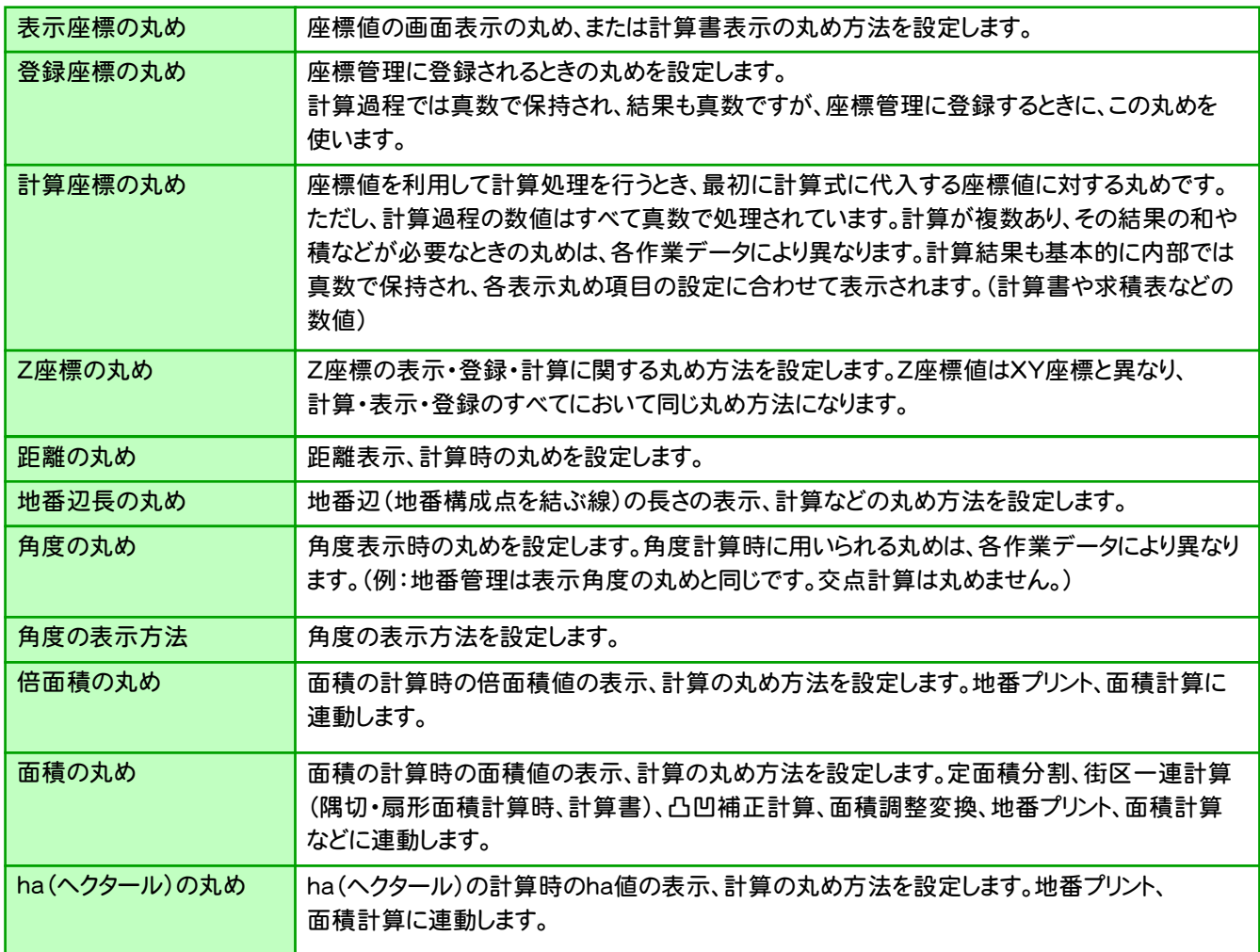

#### **XE** 「4捨5入」「1 単位」「3 桁」とは?

「4捨5入」:丸め方法を選択します。 「4捨5入」の場合、指定した桁より1つ下の数値が4以下のときは切り捨て、5以上のときは切り上げます。 「1単位」:丸め単位を選択します。 「1単位」の場合、最小単位を1とします。「5単位」の場合、指定した桁の数値を0または5にします。 「4捨5入」のとき、指定した桁とそれ以下の桁の数値が25~74までなら5となり、25~74以外は0とします。 (例)「1.115、1.126、2.185、3.210、4.574」の数値を条件変更します。 「4捨5入、1単位、3桁」から「4捨5入、5単位、2桁」に条件変更すると、 1.10、1.15、2.20、3.20、4.55 となります。 「4捨5入、1単位、3桁」から「4捨5入以外、5単位、2桁」に条件変更すると、 1.10、1.10、2.15、3.20、4.55 となります。 「3桁」:丸め有効桁数を選択します。 「3桁」の場合、小数点以下の桁数を3にします。 座標・面積関係は小数点以下8桁および真数、距離関係は小数点以下7桁です。また、整数部と小数部は、合わせて

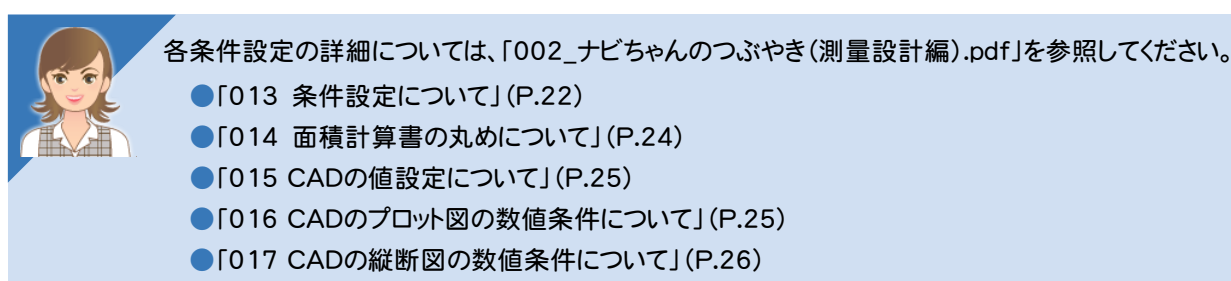

- ●「018 CADの横断図の数値条件について」(P.27)
- ●「019 CADの測量図の数値条件について」(P.28)
- ●「020 CADの地積測量図の数値条件について」(P.29)
- ●「021 CADの座標一覧表の数値条件について」(P.30)

#### メモ 設定内容を保存する

設定内容は、[書込み]ボタンで保存しておくことができます。また、保存した内容は[読込み]ボタンで読み込むことが できます。

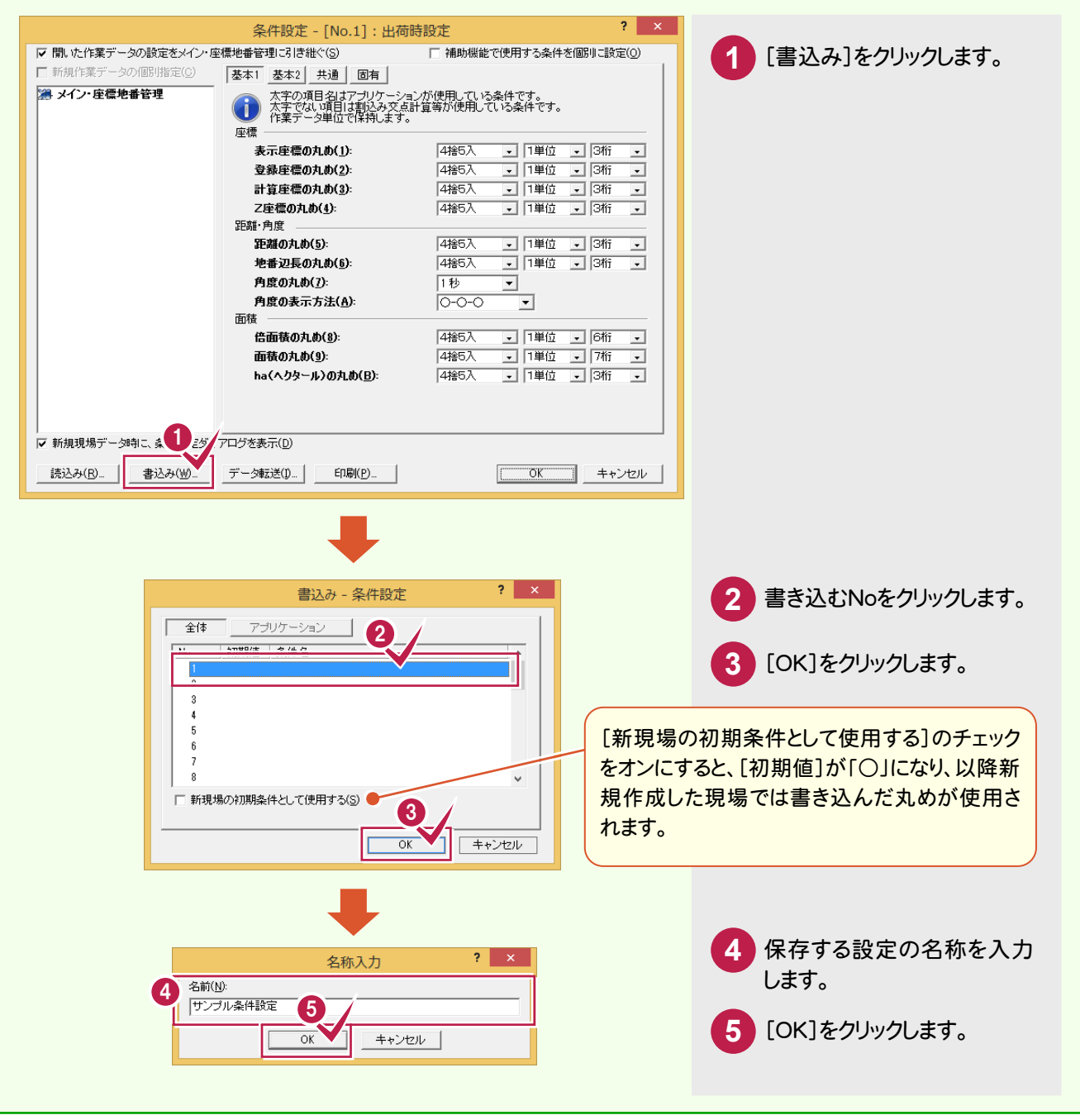

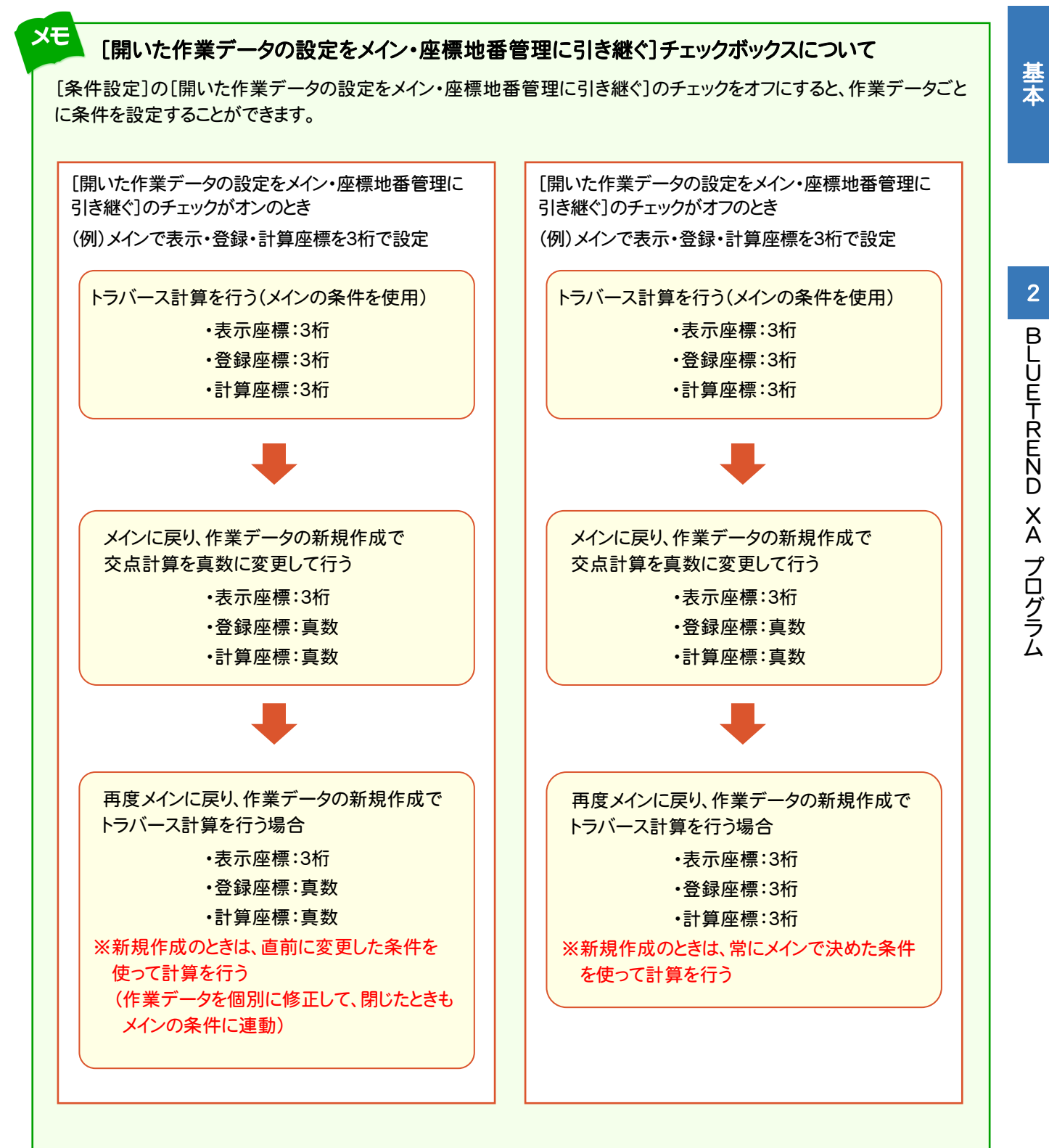

### **2 - 2** メインメニューの画面構成

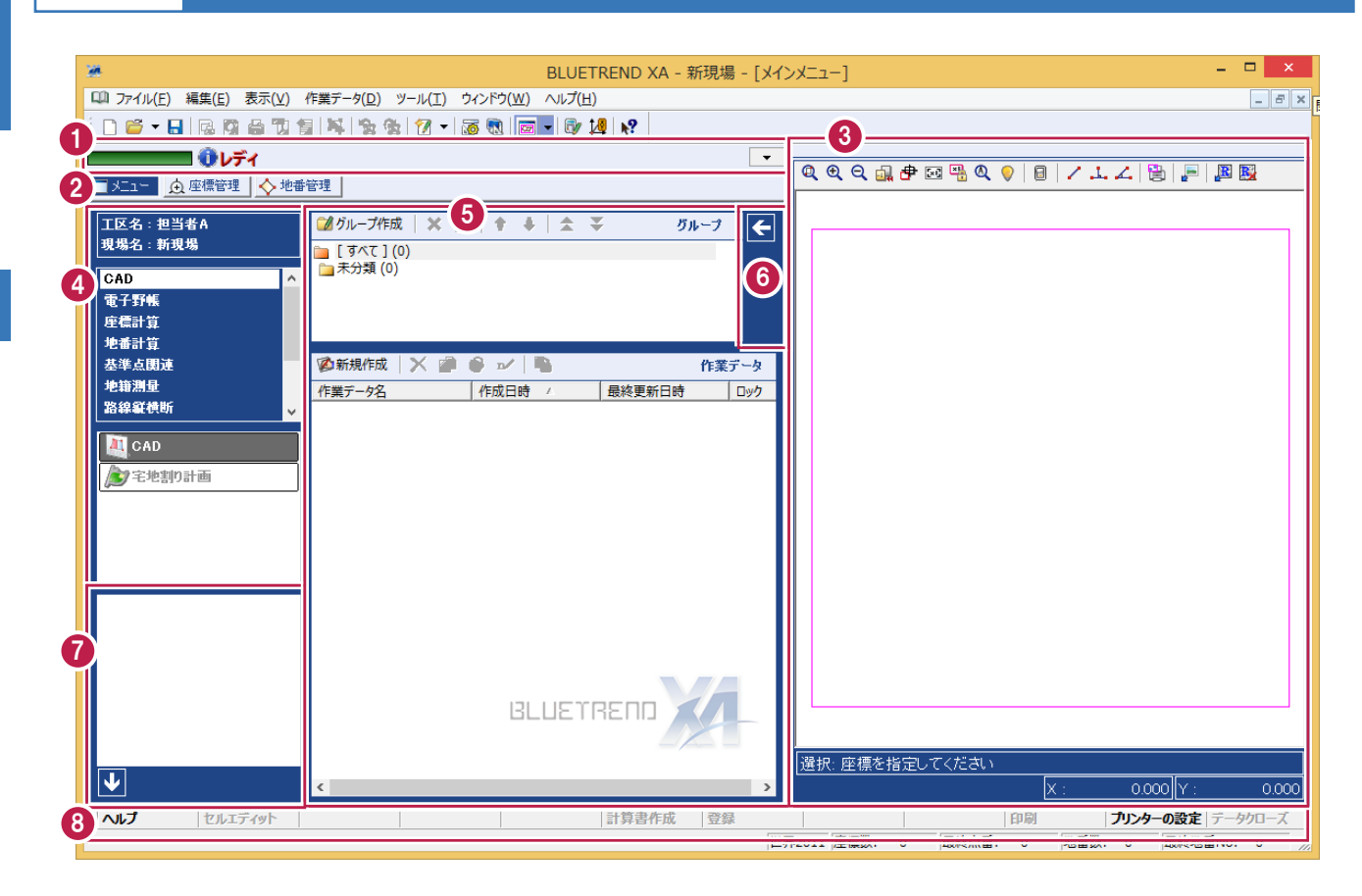

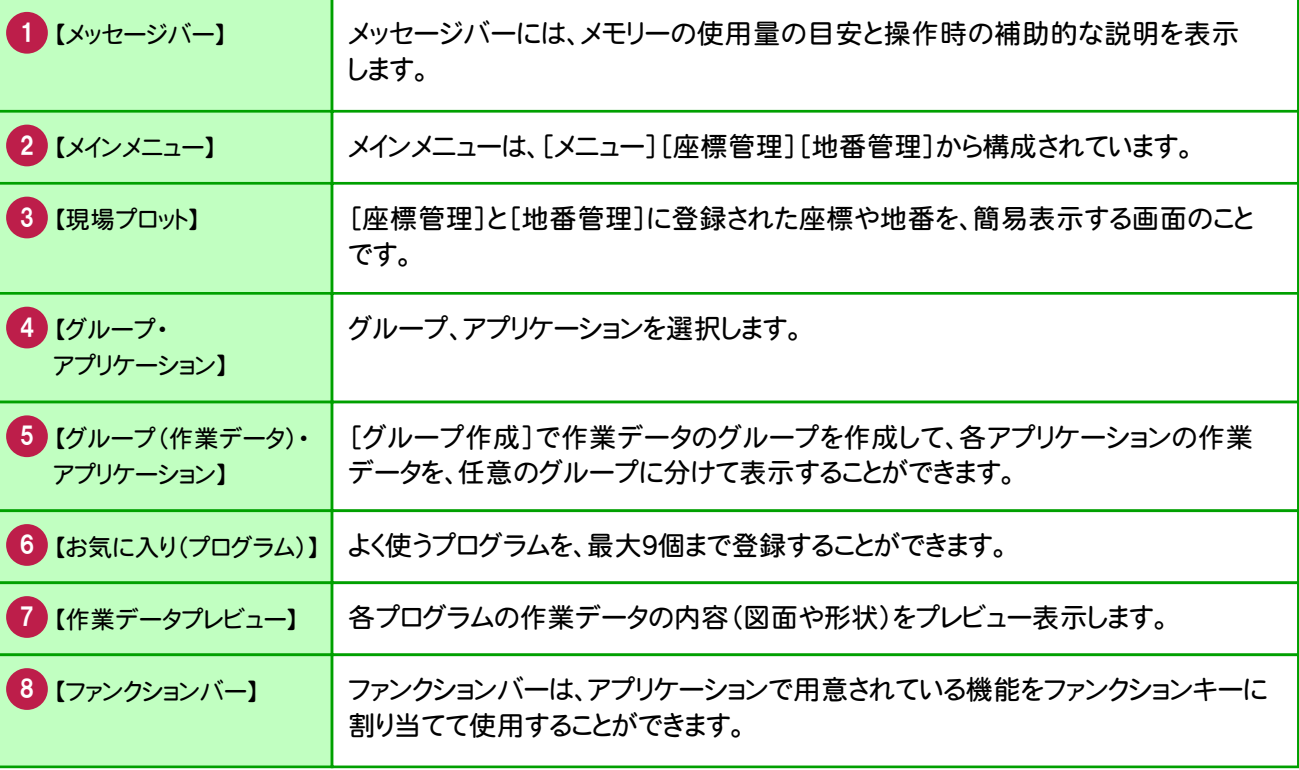

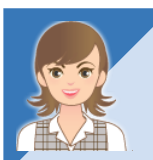

メインメニューの画面構成の①~⑧の詳細は、「002\_ナビちゃんのつぶやき(測量設計編).pdf」を 参照してください。

●「022 メインメニューの画面構成について」(P.31)

基本

### **2 - 3** 現場プロット

現場プロットは、[座標管理]と[地番管理]に登録された座標(点番、点名)や地番(地番情報、三斜線など)を、 簡易表示する現場系画面のことです。

[座標管理]や[地番管理]のような一覧形式ではわかりにくい全体イメージを見やすくする機能です。 また、現場プロットに表示されているマークをクリックして地番登録や作業データのセル入力を行うことができます。

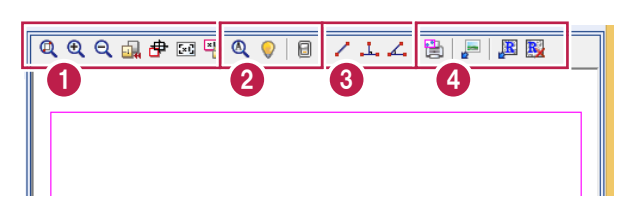

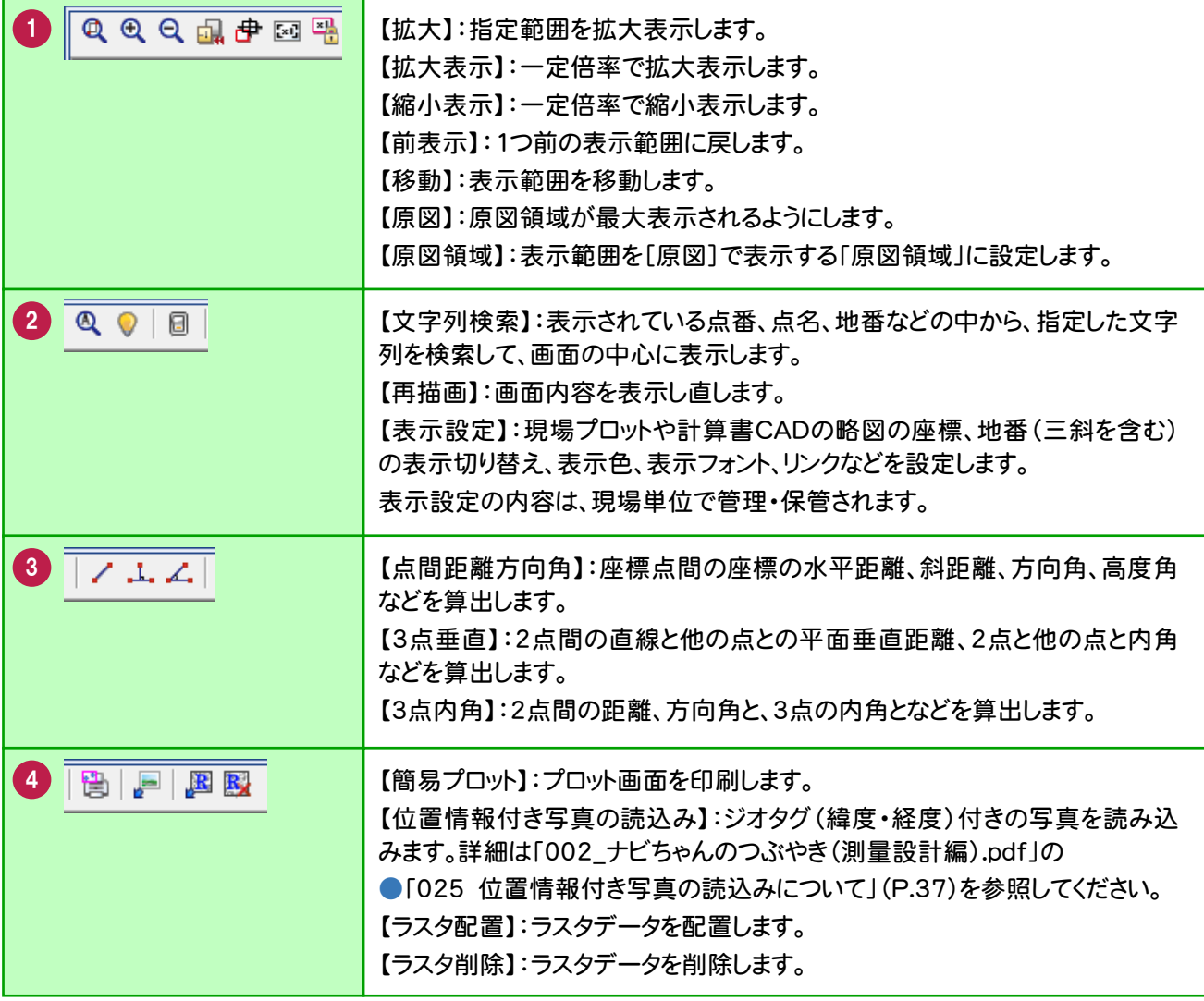

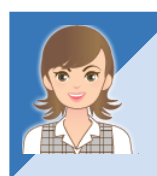

【ラスタ配置】で、ラスタデータを配置すると、現場イメージを確認しながら作業できます。 詳細は、「002 ナビちゃんのつぶやき(測量設計編).pdf」を参照してください。 ●「023 現場プロットにラスタデータを配置する」(P.34)

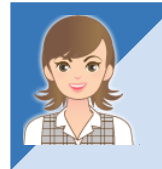

【表示設定】の[座標1][地番]タブの[リンク]でリンクのピン表示を切り替えできます。 詳細は、「002\_ナビちゃんのつぶやき(測量設計編).pdf」を参照してください。 ●「024 現場プロットにリンクのピンを表示する」(P.36)

# **2 - 4** データを保存する

BLUETREND XA での作業データはメモリー上に保存されているために、[名前を付けて保存]もしくは[上書き保 存]を実行するまでハードディスクに保存されていません。ハードディスクに保存せずに、BLUETREND XA を終了し たり、コンピューターの電源を切ったりするとデータが消滅します。

[上書き保存]と[名前を付けて保存]の違いは、現場名を変えずにそのまま保存するか、名前を変えて別現場に保 存するかです。新規の現場データでは[名前を付けて保存]、内容を変更してそのまま保存する場合は、[上書き保 存]を選択します。

こまめに保存することで、不慮の事故によってシステムダウンした場合に影響が少なくて済みます。作業データを入 力・変更したとき、各作業を終了するたびに保存することをお勧めします。

ただし、作業データ単位での保存はできません。[ファイル]-[名前を付けて保存]コマンドを実行して複数の作業 データを1つの現場として保存します。

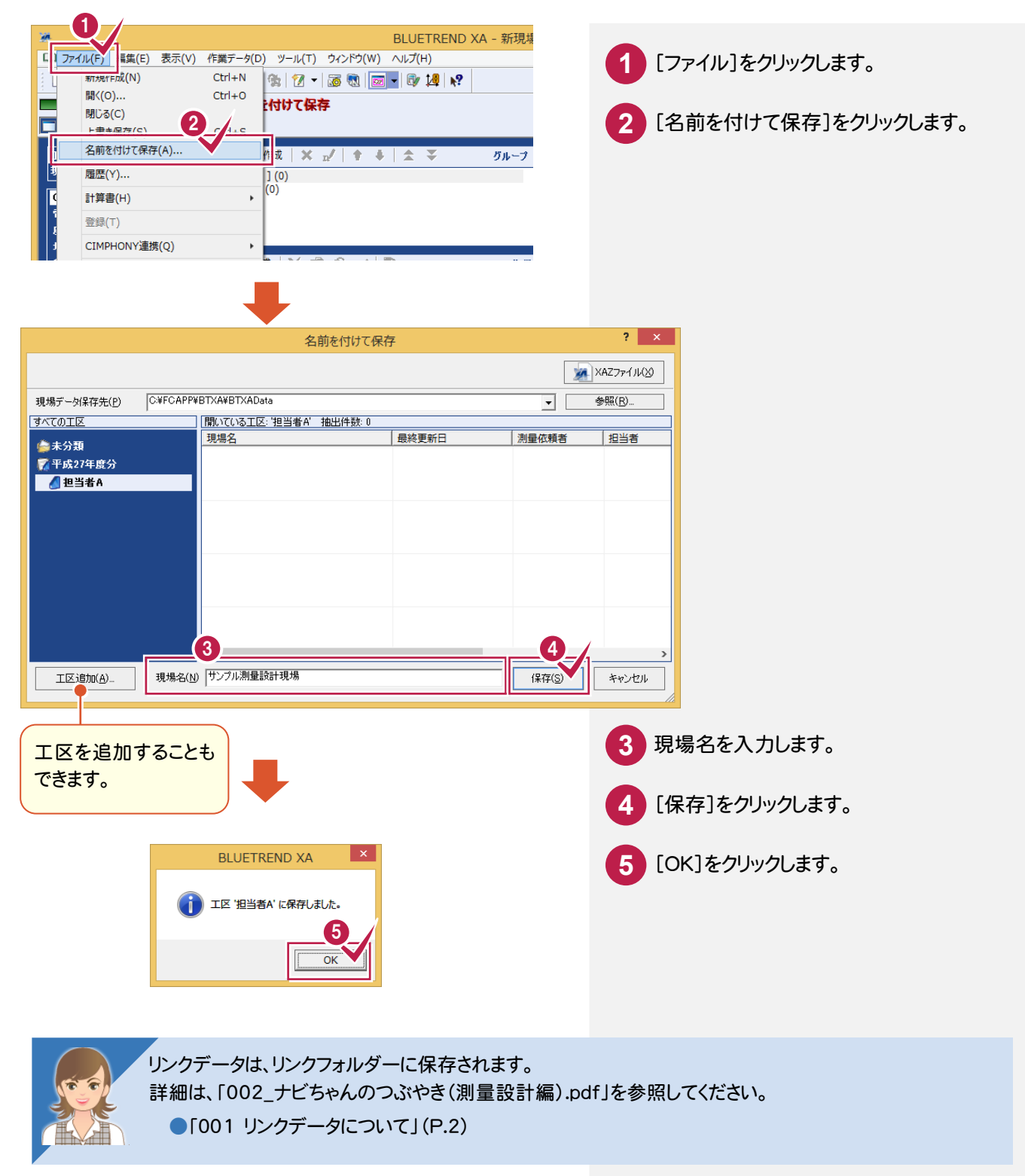

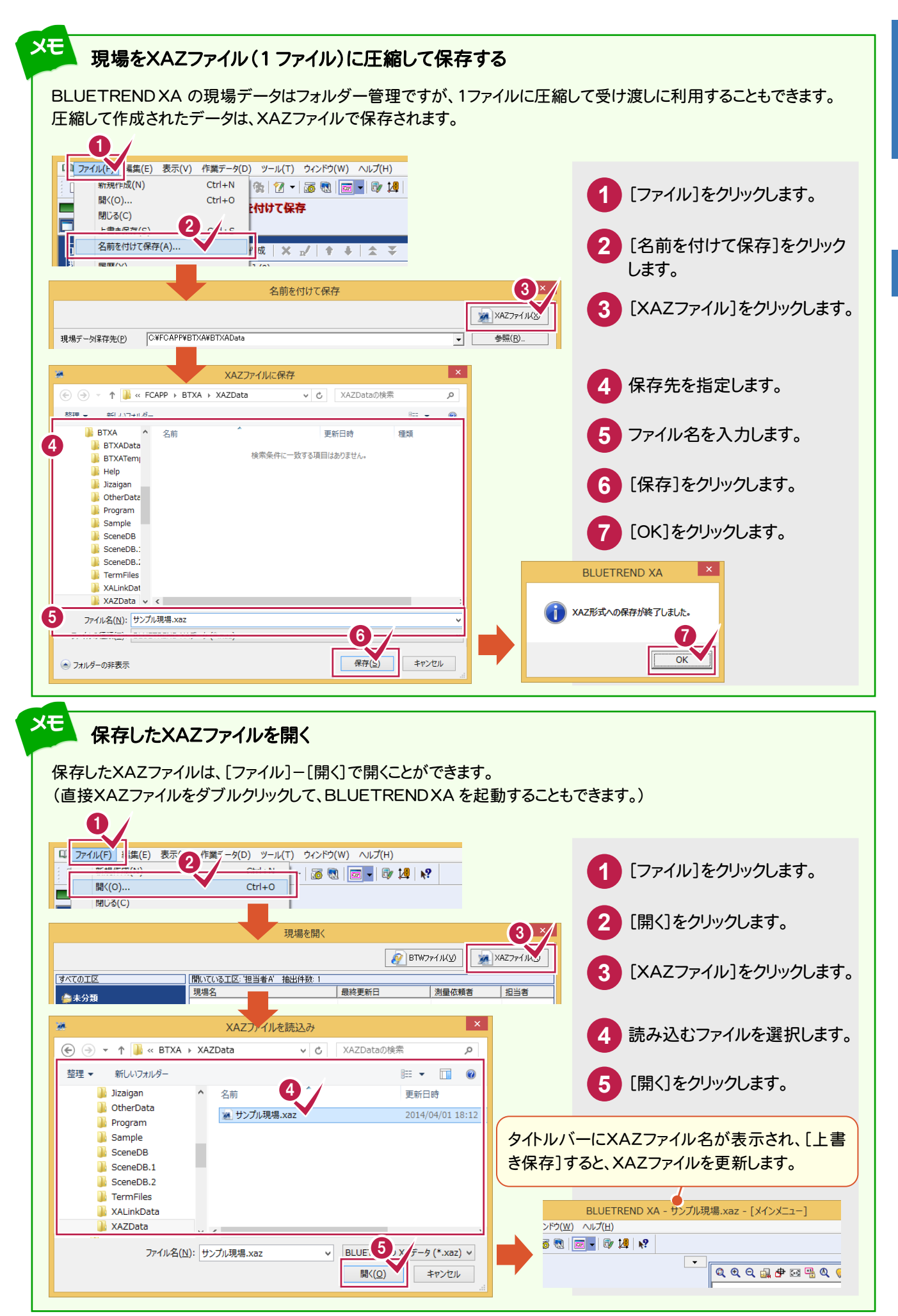

基<br>本

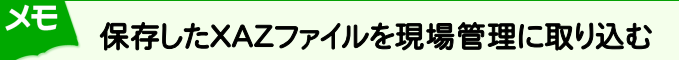

現場管理の[現場]-[XAZファイル]-[取込み]で、現場管理に取り込むこともできます。

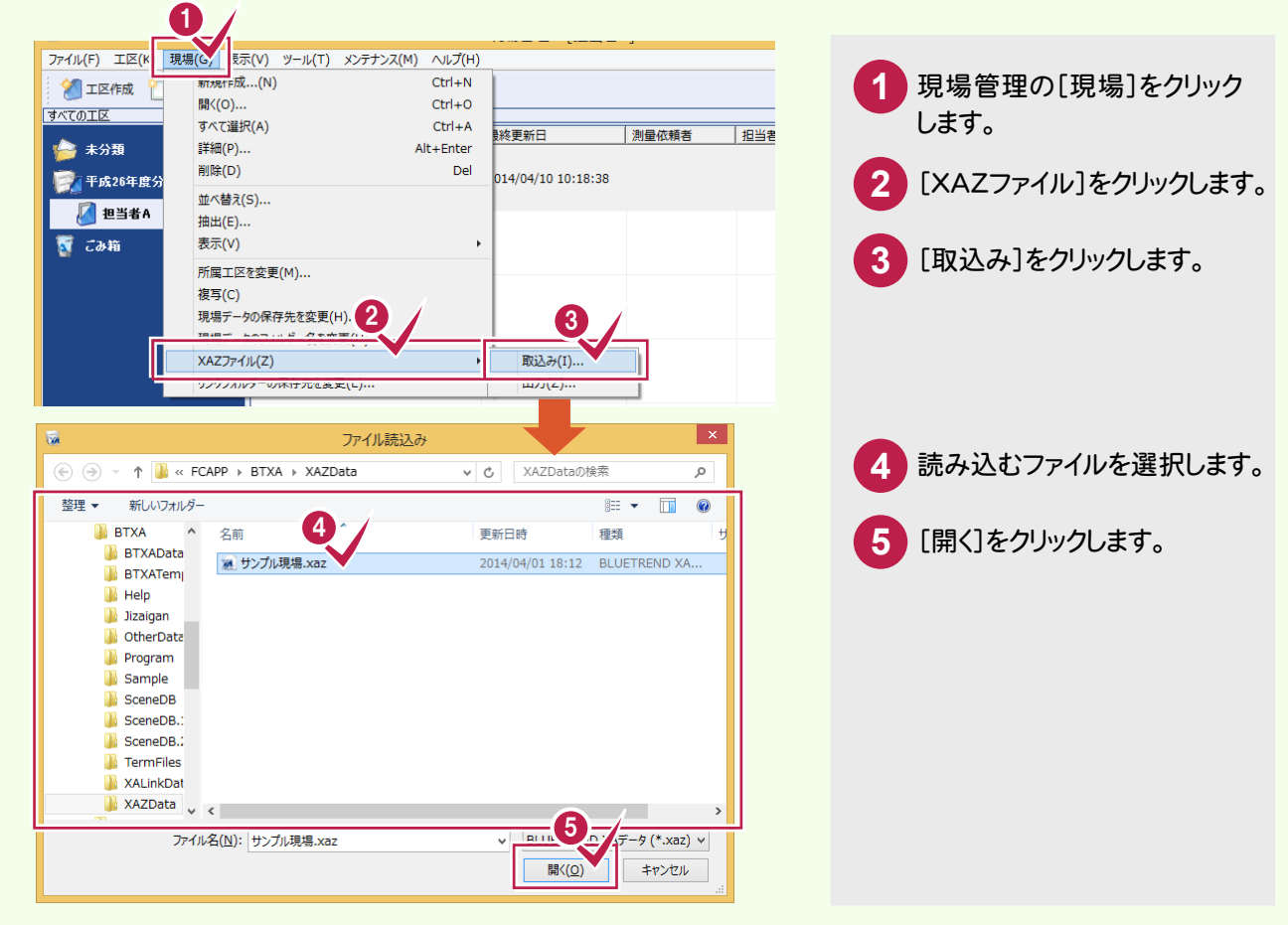

# 2-5 BLUETREND XA プログラムを終了する

BLUETREND XA プログラムを終了します。

**100** 

 $\overline{a}$ 

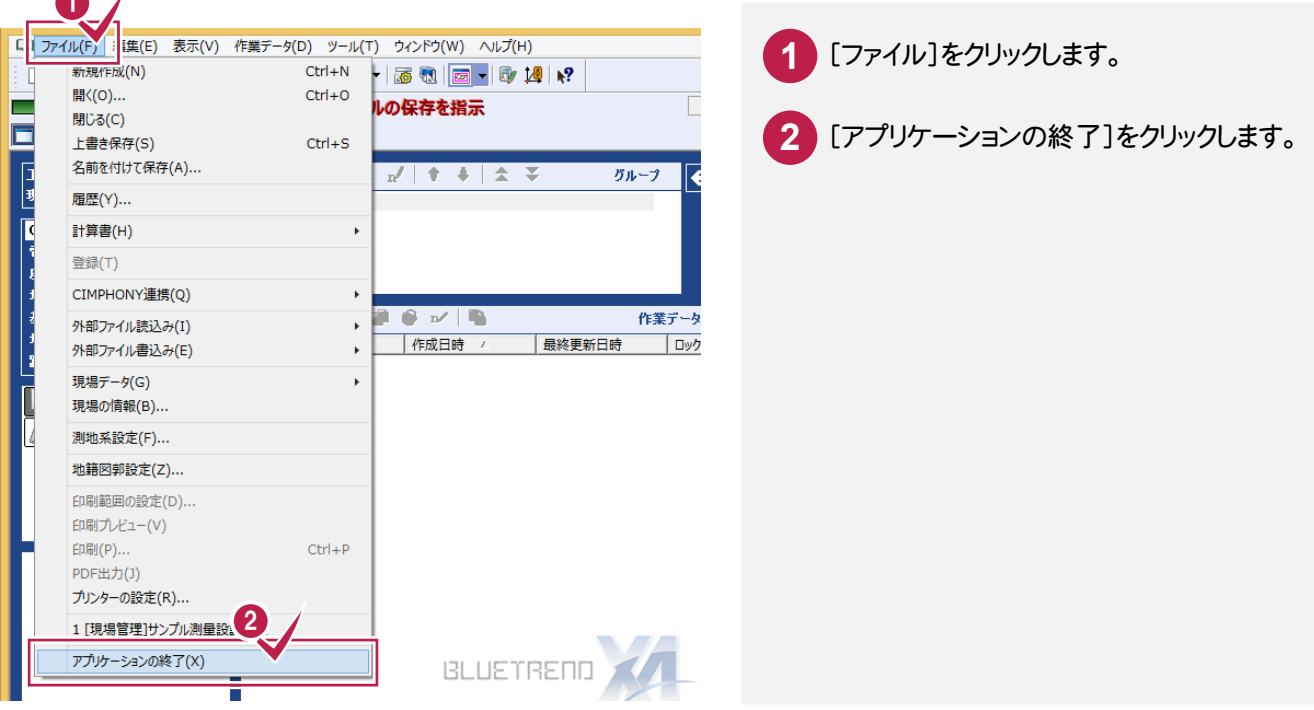

基本

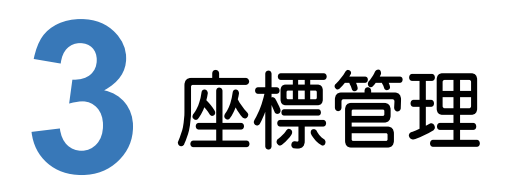

### 座標管理の項目を確認してみましょう。

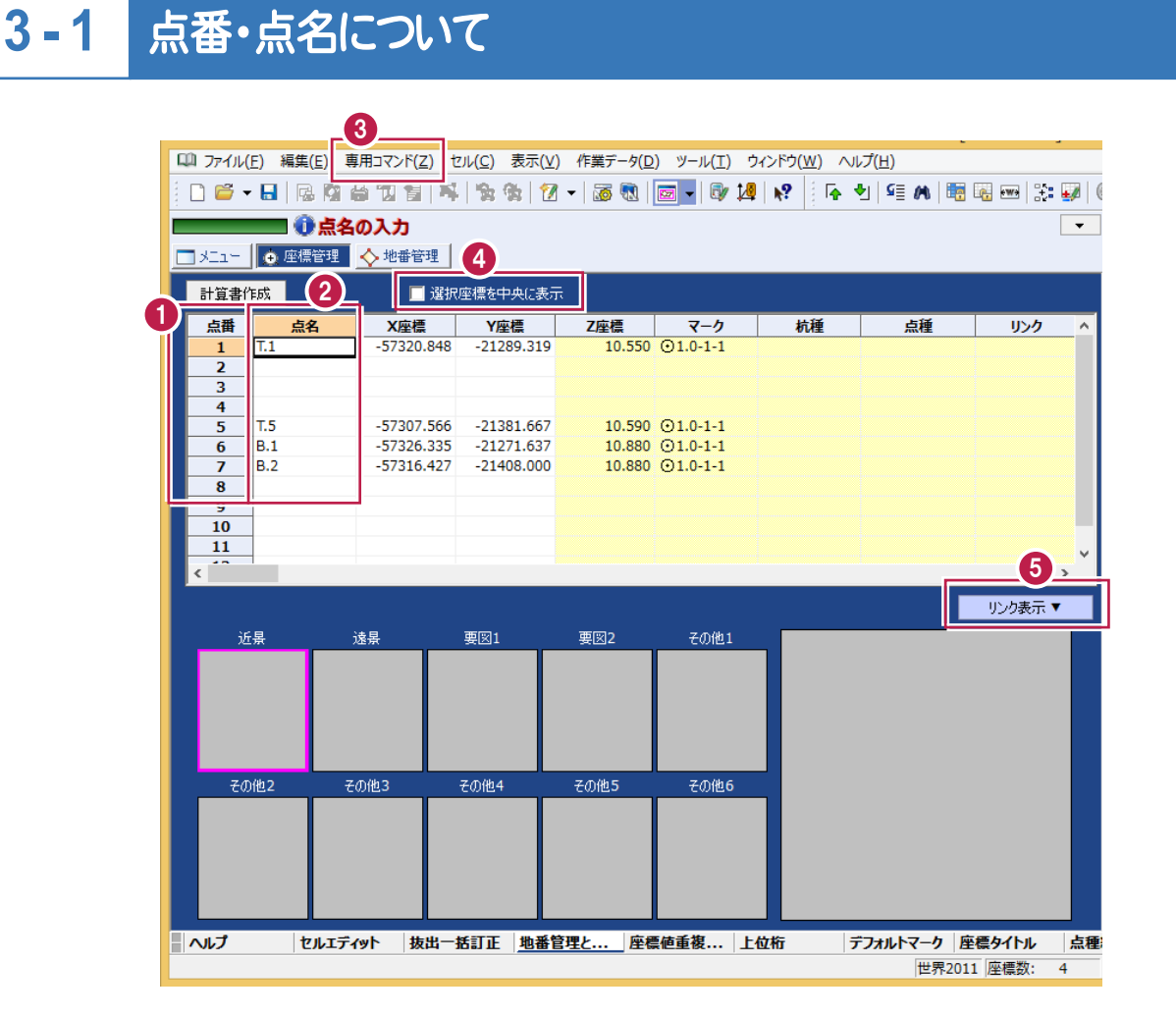

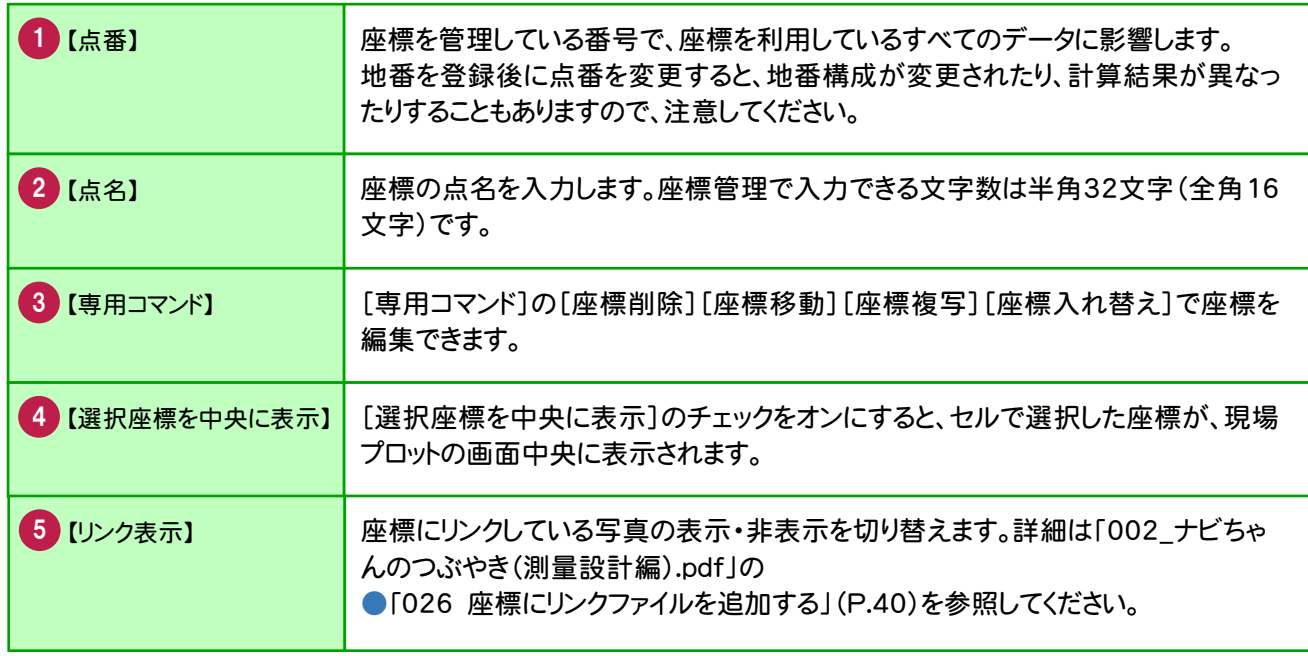

### 座標値の入力方法

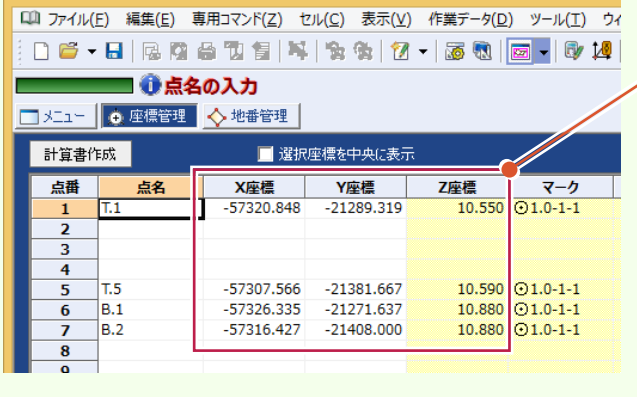

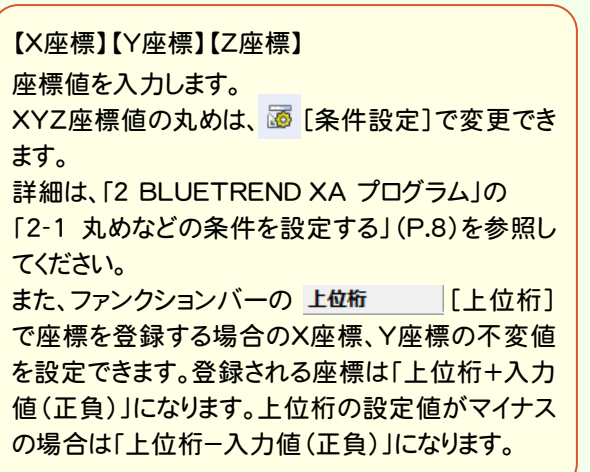

基本

基本

メモ

#### 注意 構成点の座標値を変更する場合は

地番構成点の座標を変更する場合、座標値をDeleteキーや[編集]-[クリア]で削除してから変更座標を入力する と、変更座標は地番構成点からはずれます。座標値を上書きで変更した場合は、地番構成点からはずれません。 座標値を削除すると確認のメッセージが表示されますので、[キャンセル]をクリックして座標値を上書きで変更してくだ

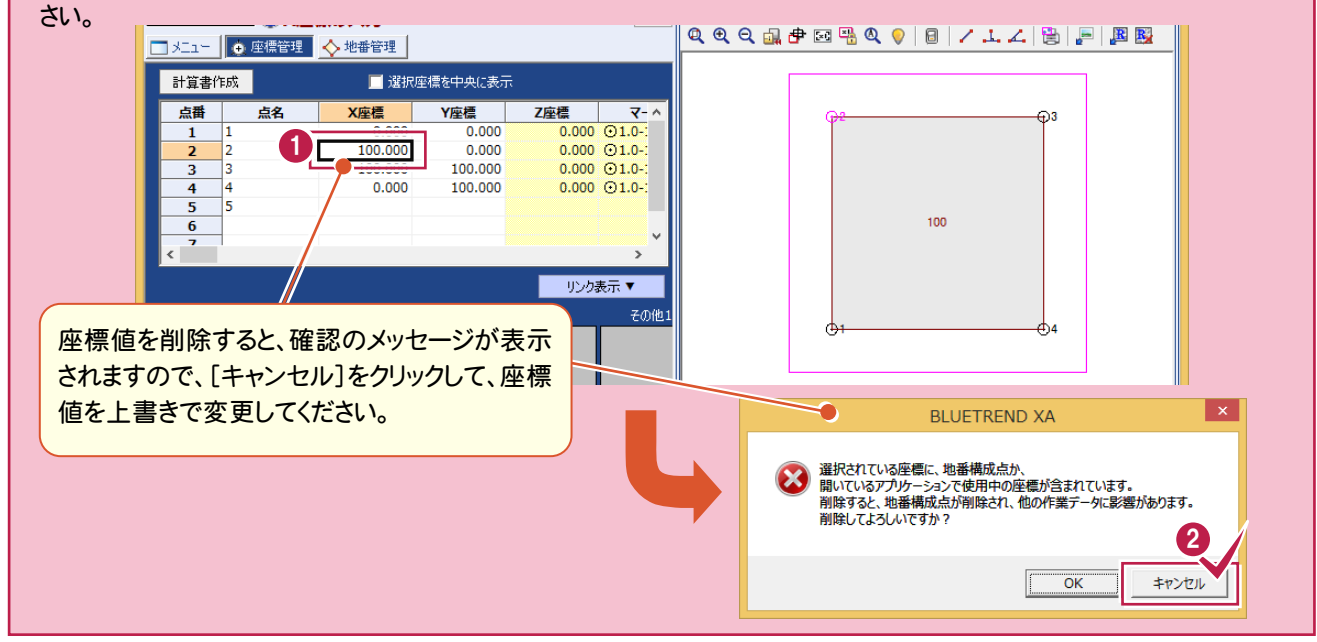

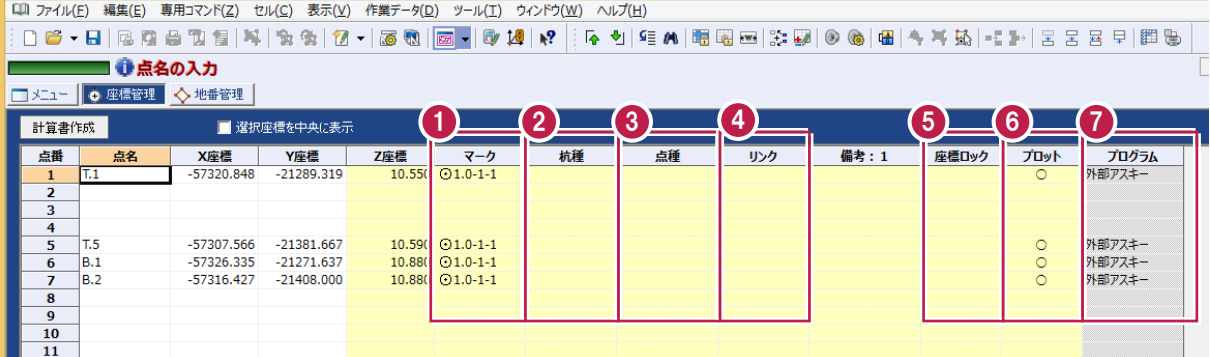

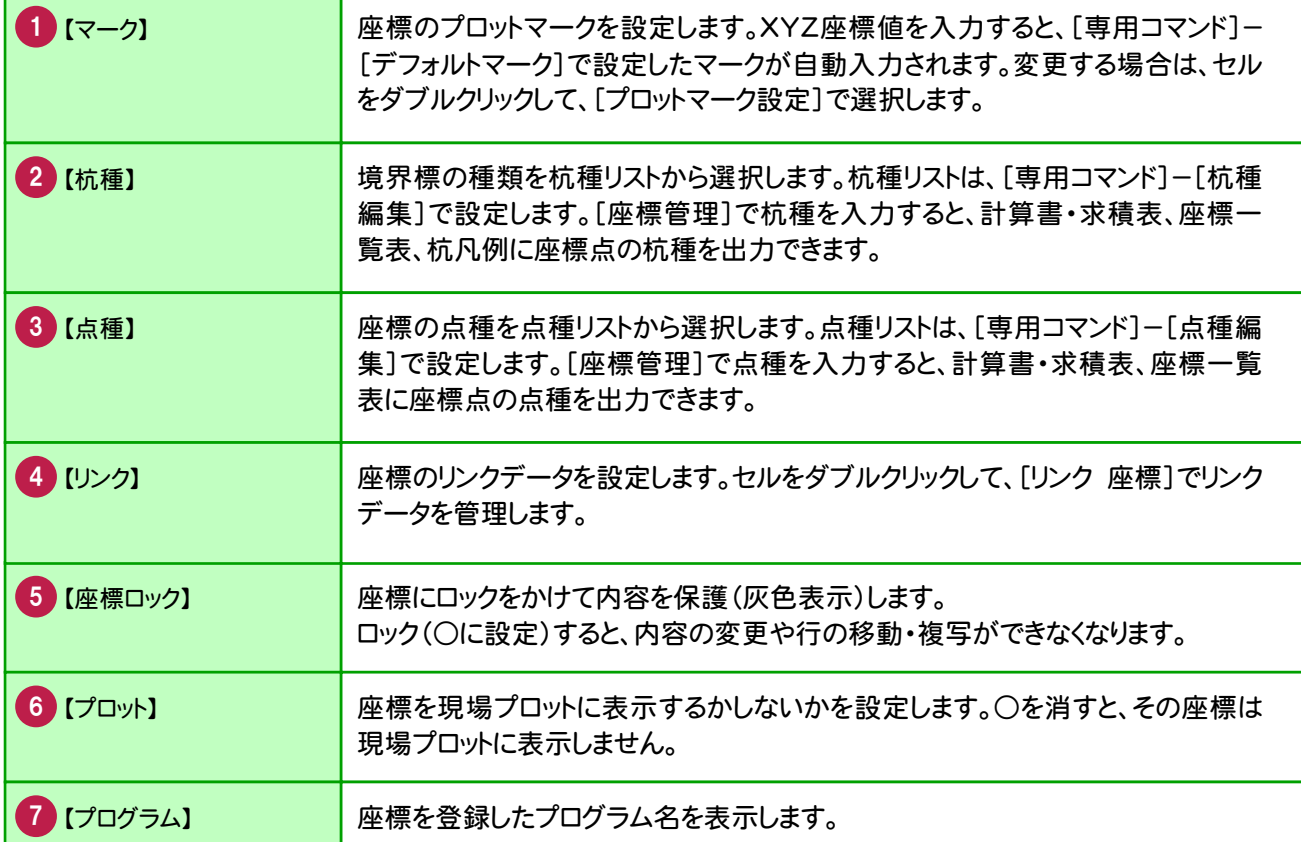

### **3 - 3** 行間を詰める

[専用コマンド]-[座標間詰め]で、指定した範囲の中に空白の行がある場合、その空白行を詰めます。 ここでは、「T.5」の座標を点番「2」へ移動してから、行間を詰める操作を解説します。

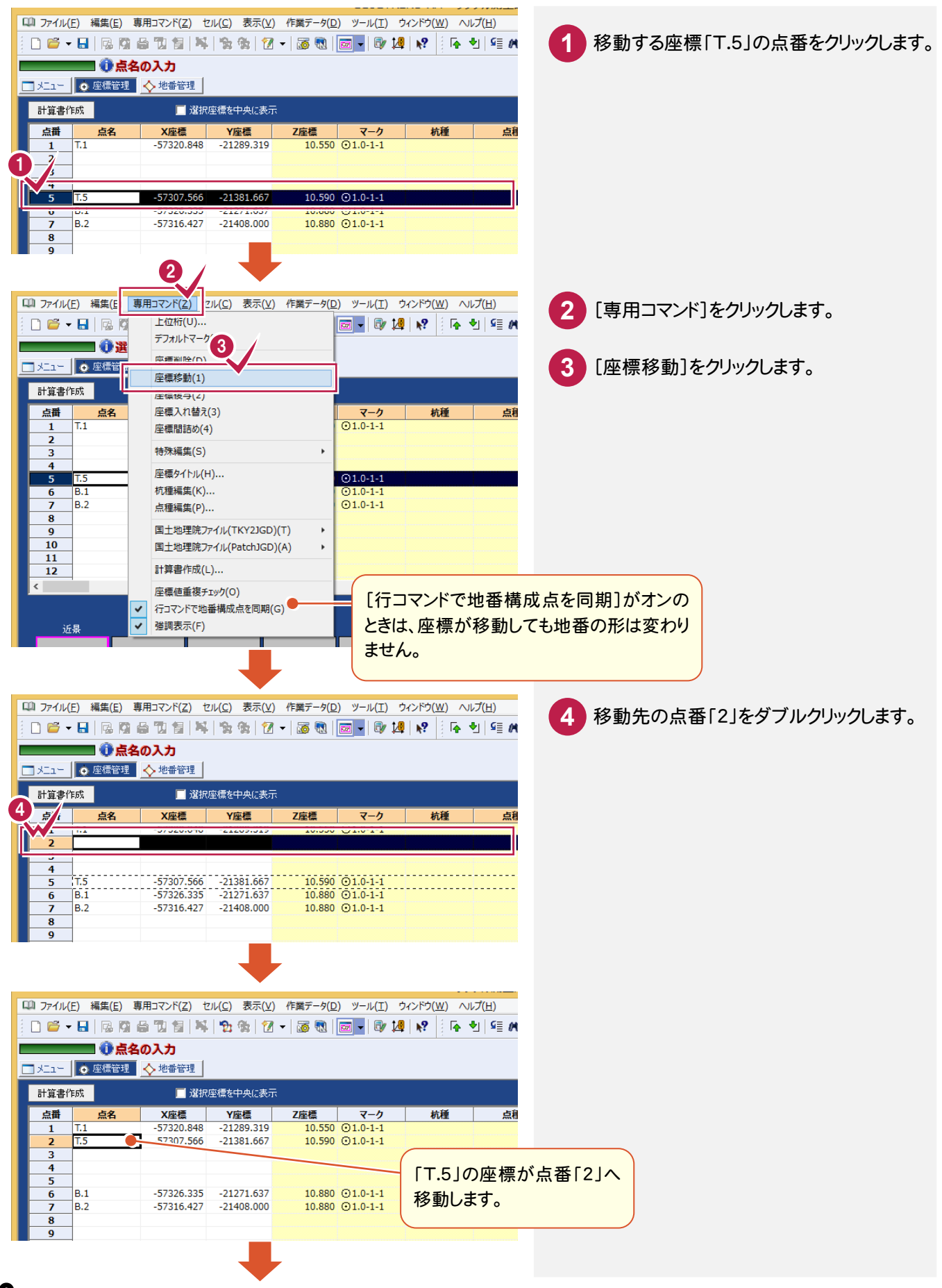

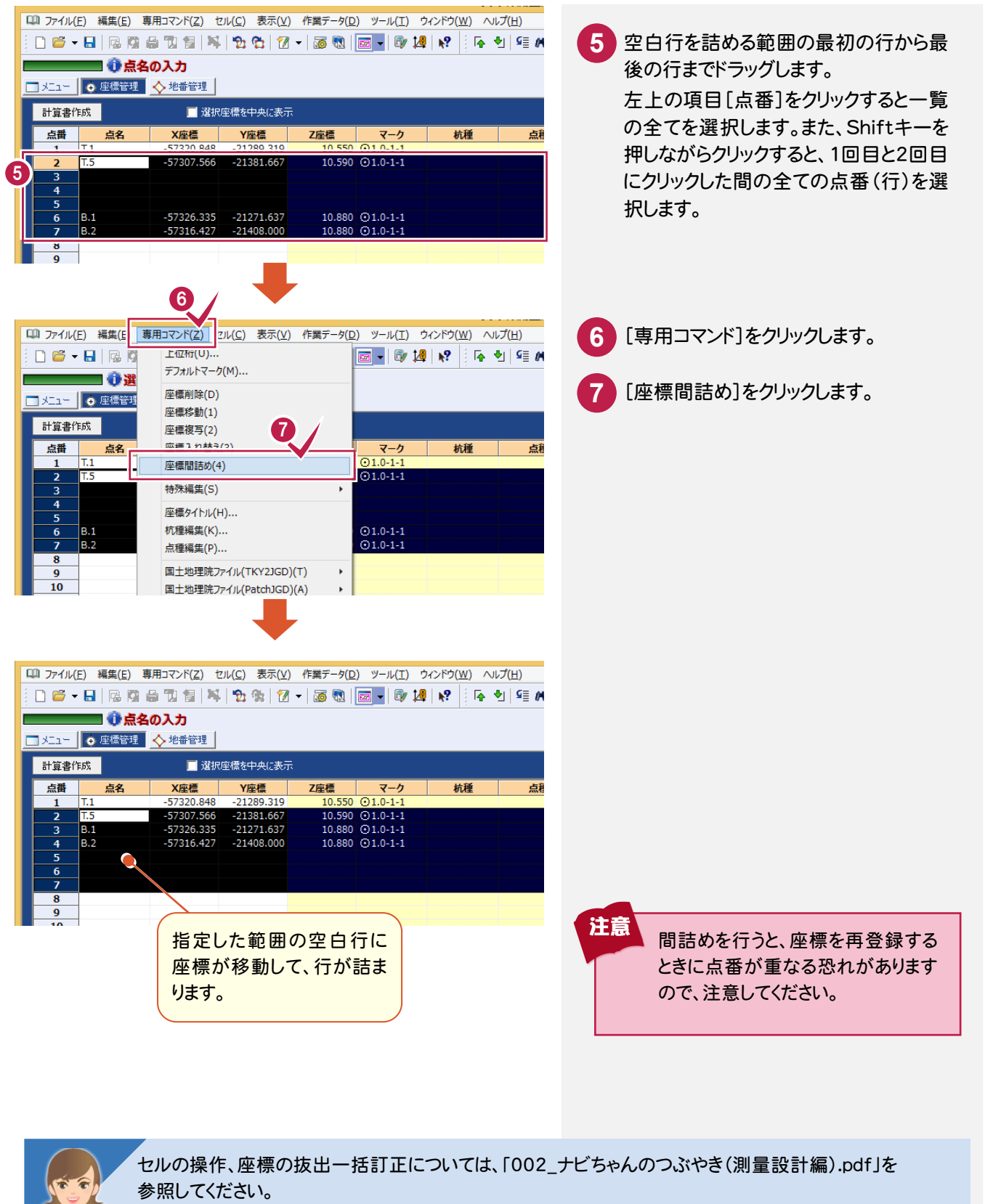

- ●「027 セルの項目を変更する」(P.43)
- ●「028 テンプレートを読み込んで、セルの項目を変更する」(P.44)
- ●「029 セルの幅をウィンドウ幅に合わせて自動調整する」(P.45)
- ●「030 セルを読み上げる」(P.46)

TAXI

- ●「031 セルの内容を一括訂正する」(P.47)
- ●「032 座標を抜き出して、一括訂正する」(P.48)

このようには、このことは、このことは、このことは、このことは、このことは、このことは、このことは、このことは、このことは、このことは、このことは、このことは、このことは、このことは、このことは、このことは、このことは、この

座標管理

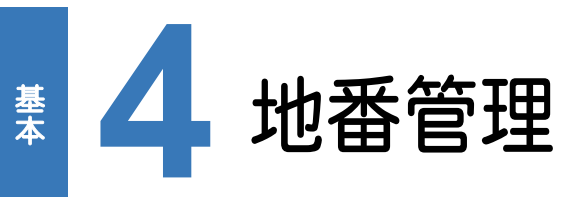

地番管理の項目を確認してみましょう。

### **4 - 1** 地番 No・地番名について

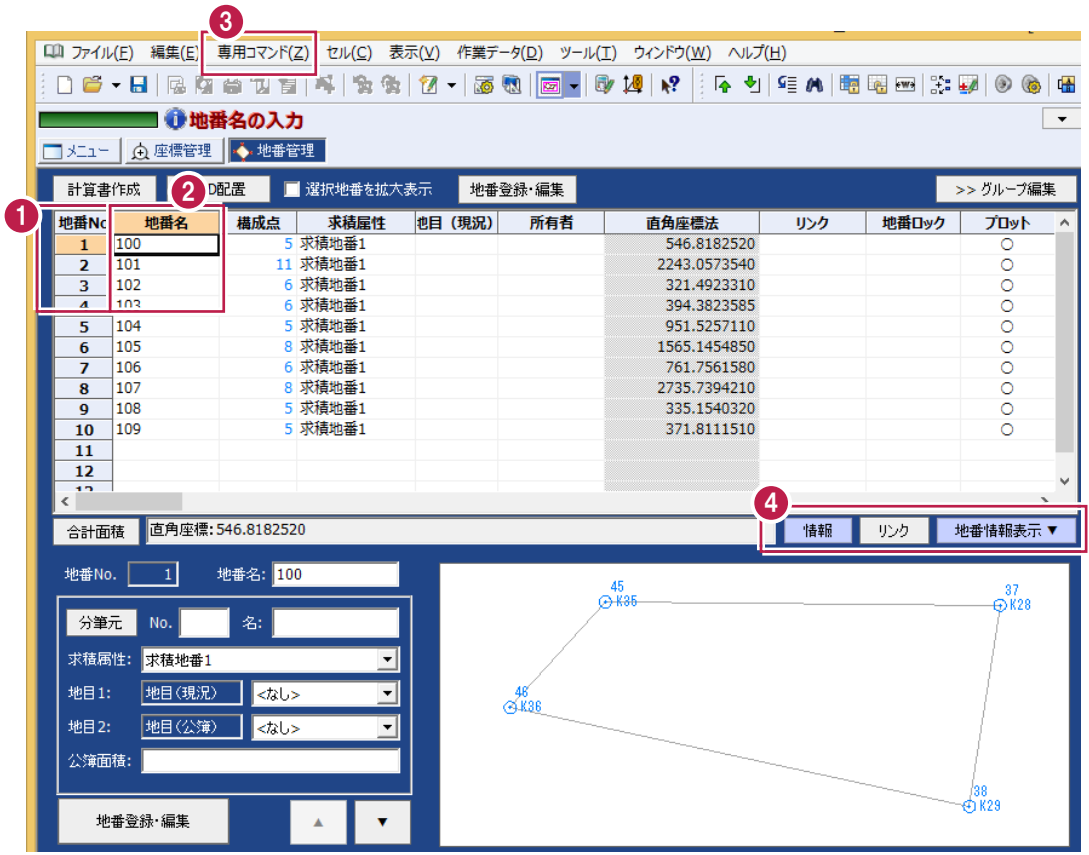

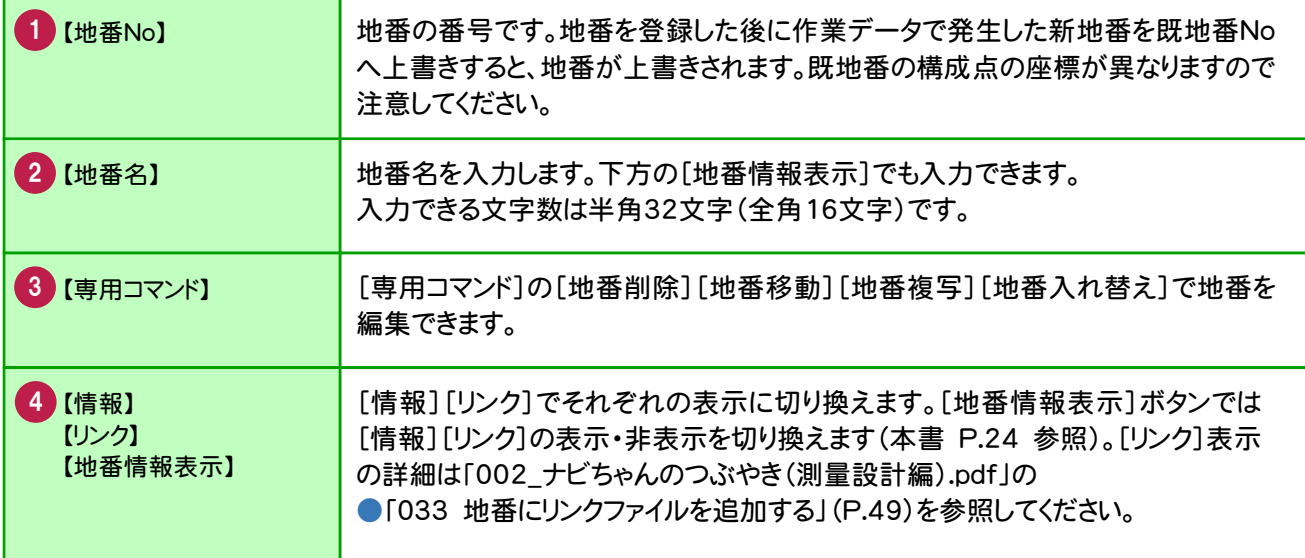

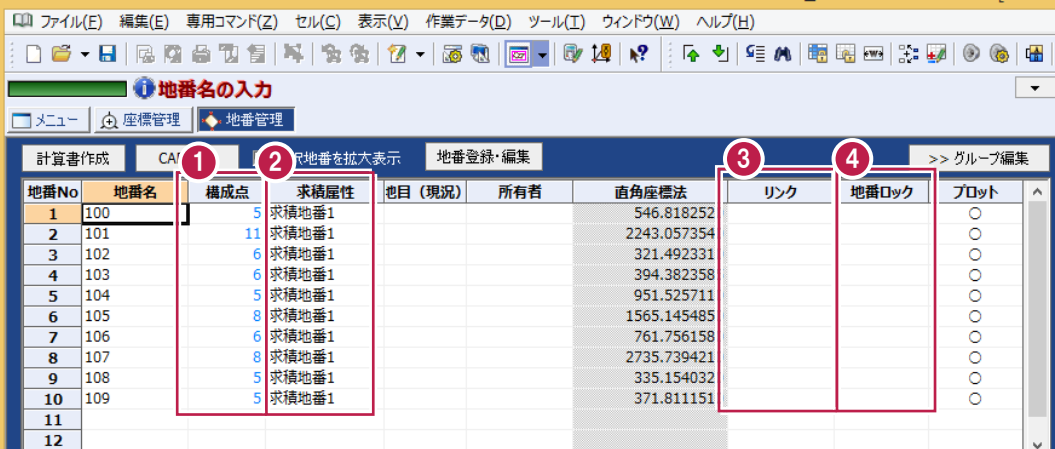

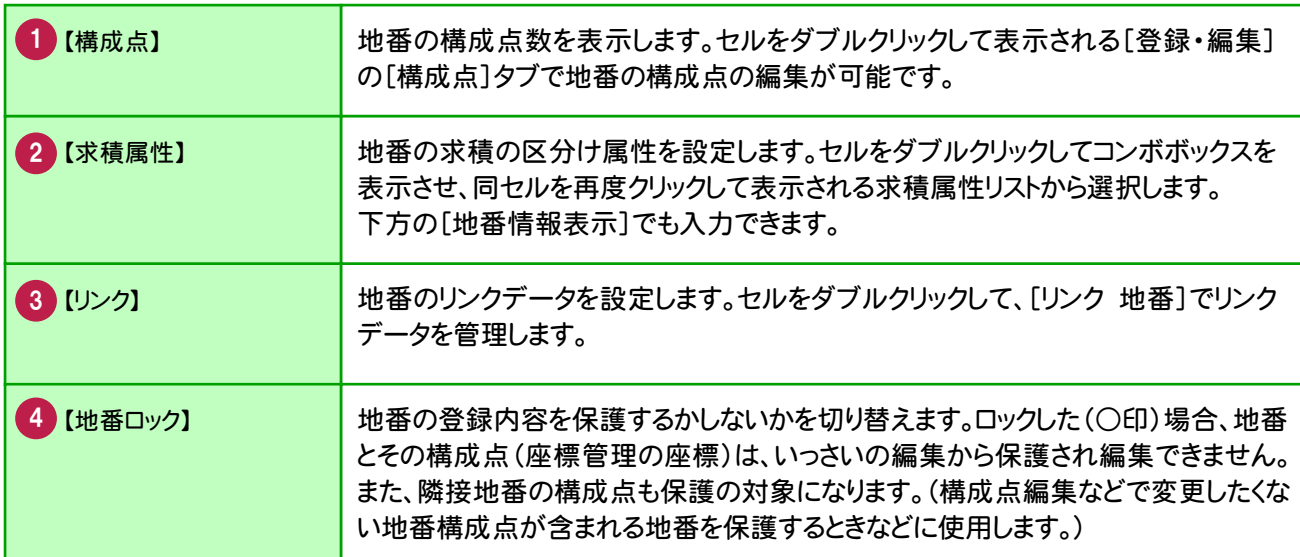

基本

ールート

### **4 - 3** 地番情報を表示する

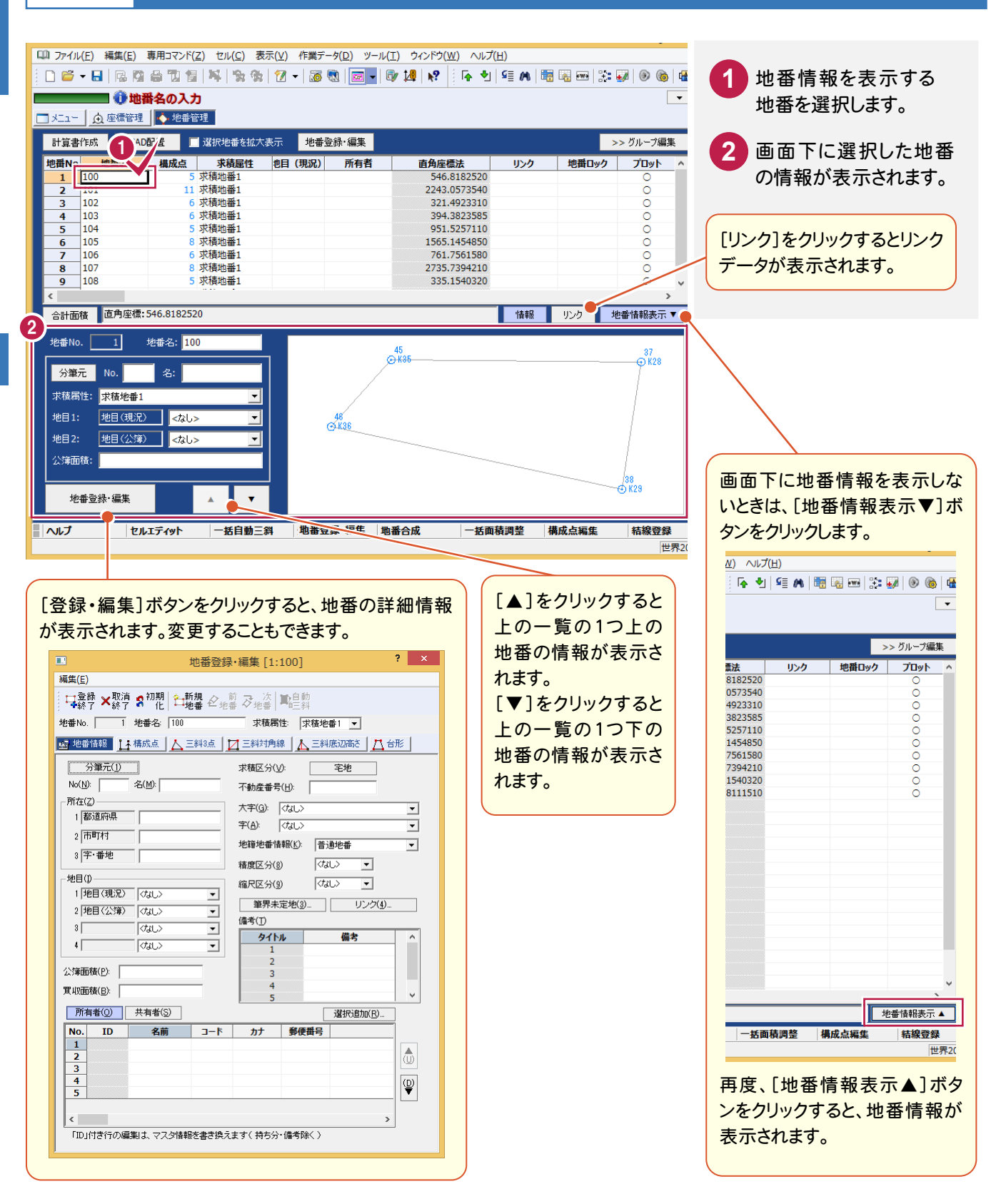

地番のグループ化、地番情報については、「002\_ナビちゃんのつぶやき(測量設計編).pdf」を 参照してください。

●「034 地番のグループ化について」(P.50)

●「035 地番情報について」(P.51)

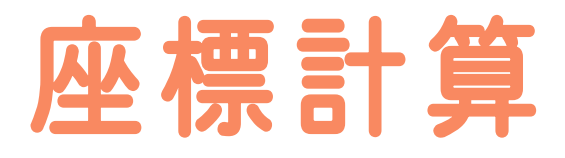

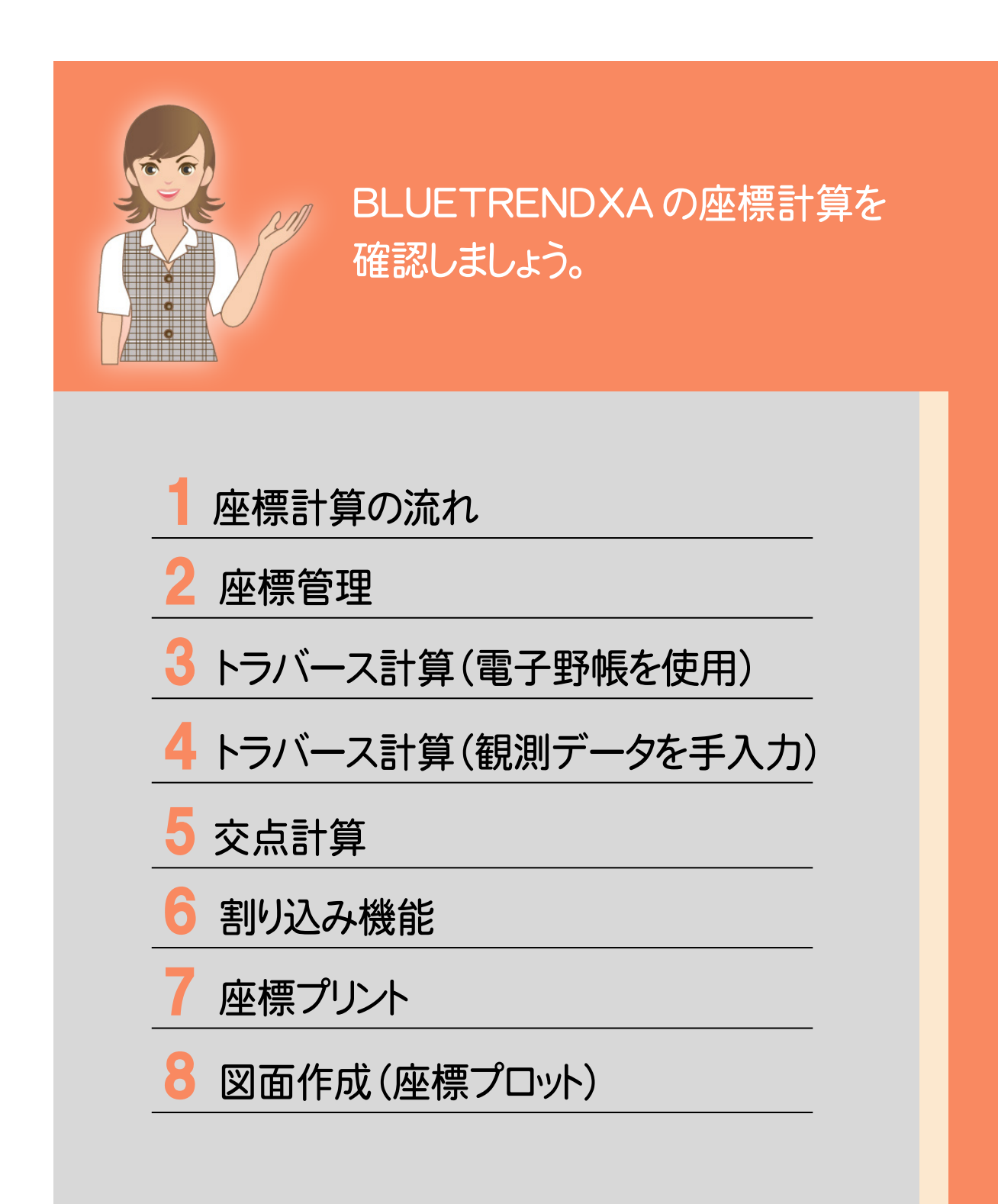

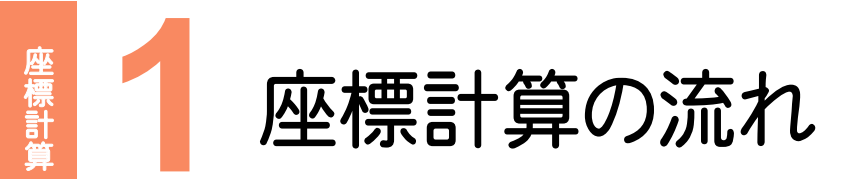

本書では、以下の流れで座標計算の操作を解説します。

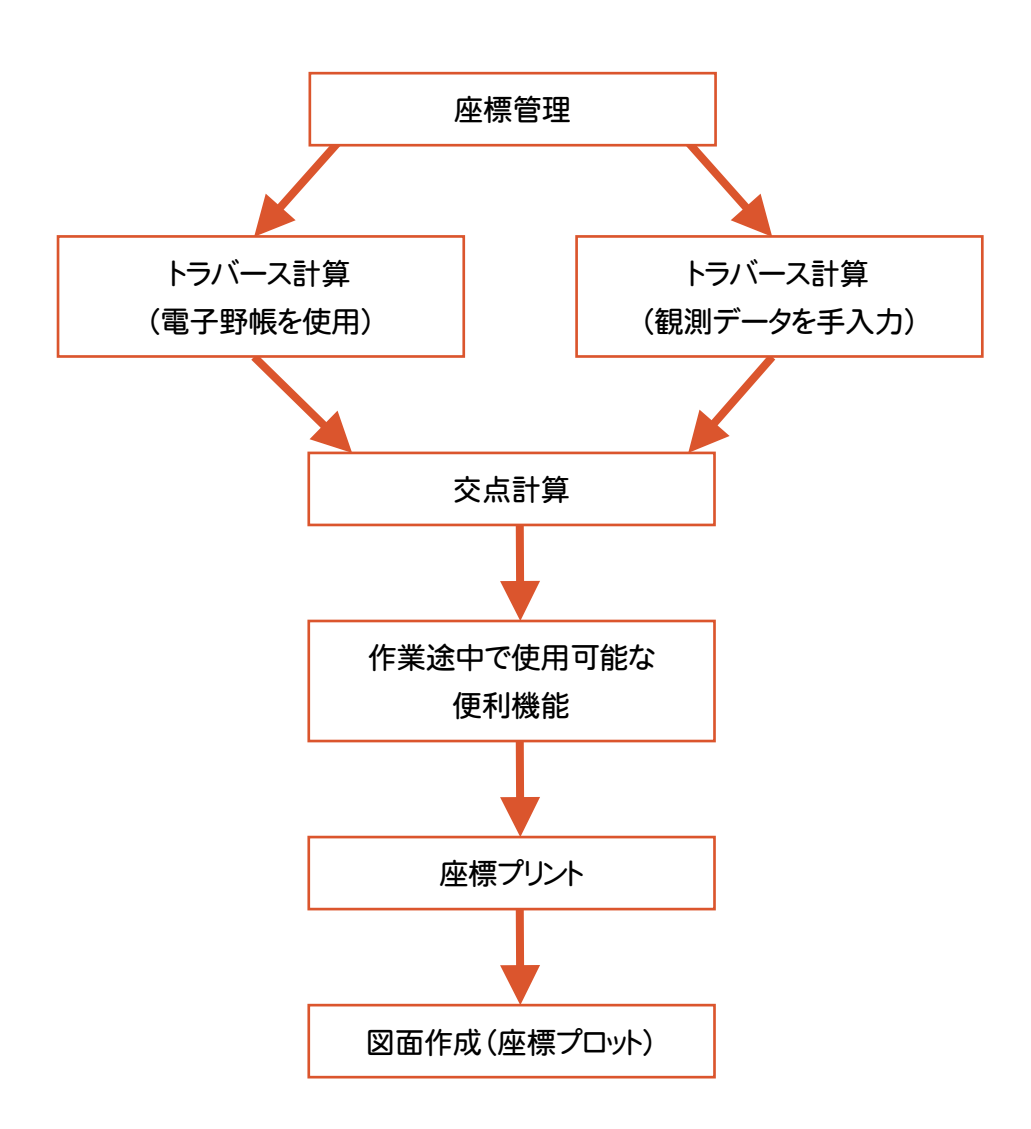

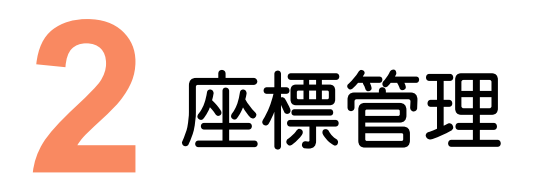

既知座標を入力しましょう。ここでは、以下の2つの操作方法で解説します。 ①座標管理で既知座標を手入力する ②既知座標のSIMAデータを読み込む

### **2 - 1** ①座標管理で既知座標を手入力する

[座標管理]で既知座標を手入力して登録することができます。

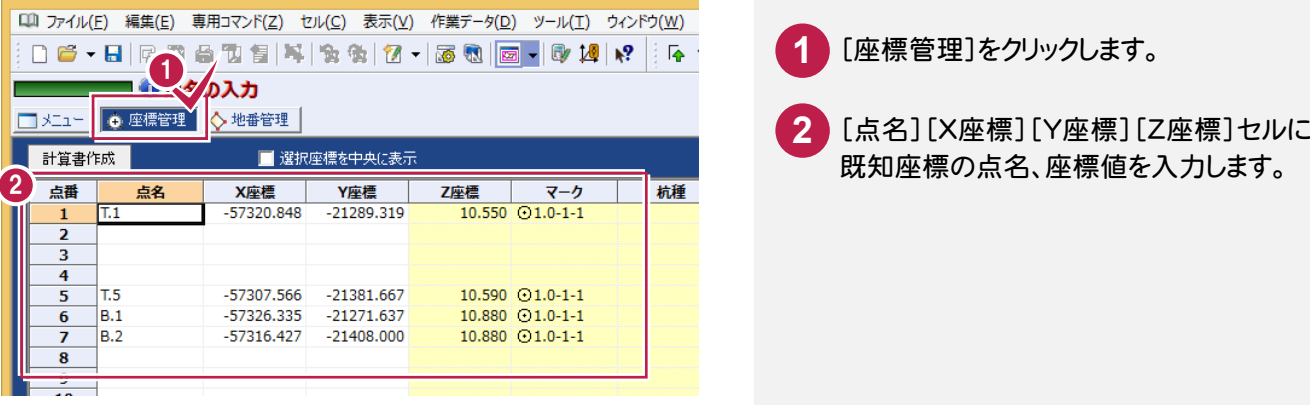

### $2 - 2$ ②既知座標のSIMAデータを読み込む

[ファイル]-[外部ファイル読込み]-[座標地番SIMA]でSIMAデータを読み込むことができます。

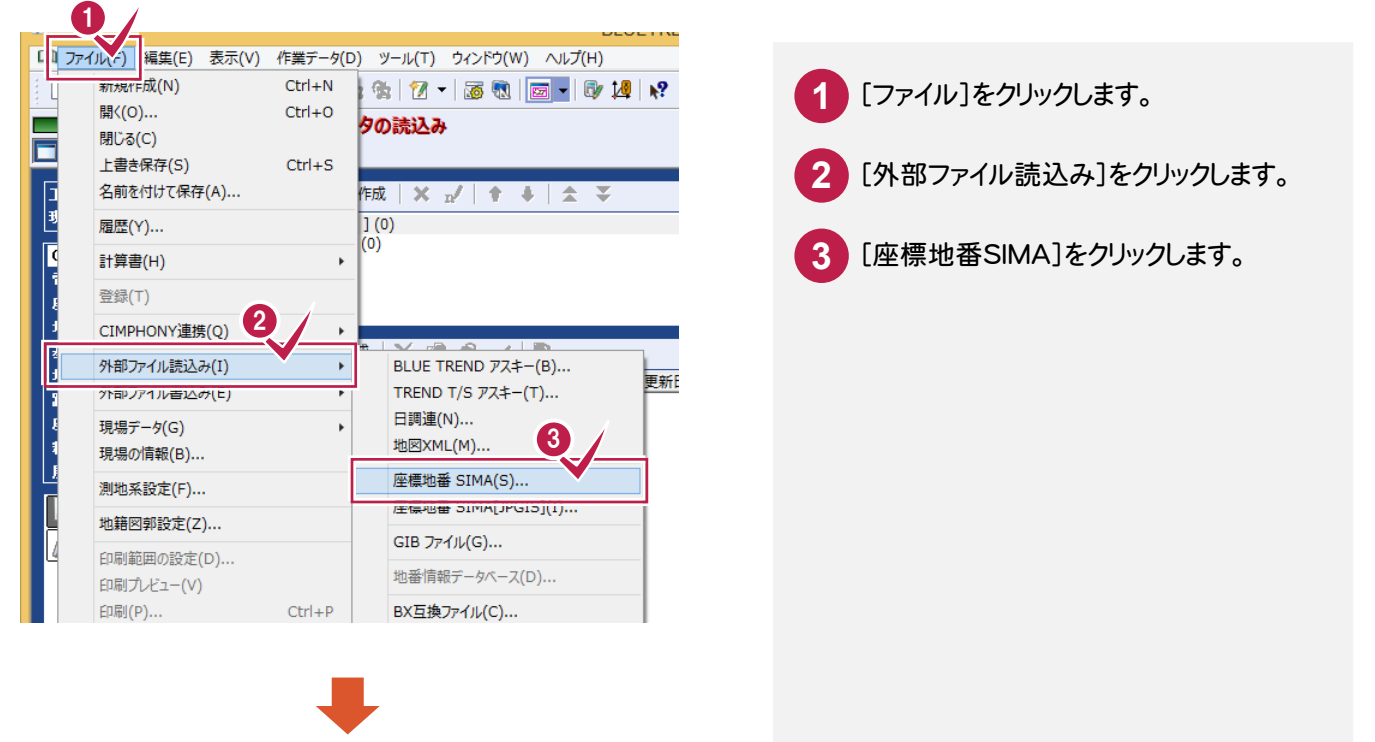

には、この中には、この中には、この中には、この中には、この中には、この中には、この中には、この中には、この中には、この中には、この中には、この中には、この中には、この中には、この中には、この中には、こ

座標計普

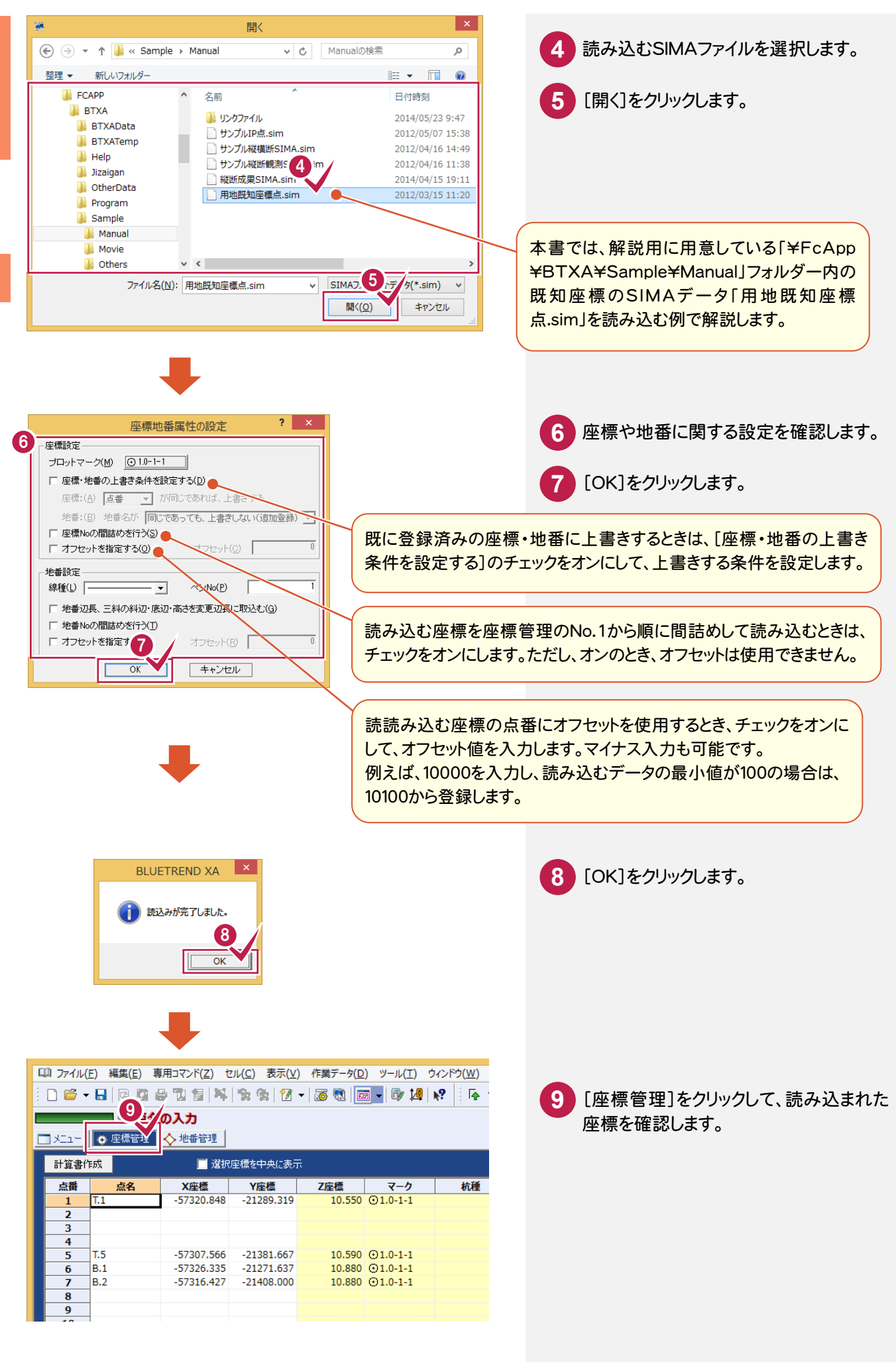

座標計算

座標管理  $\ddot{}}$ 

**28**
トラバース ボール・コーヒー きんこうかん かんきょう しゅうしゅう しゅうしゅう しゅうしゅう かんきょう しゅうしゅう しゅうしゅう しゅうしゅう しゅうしゅう しゅうしゅう しゅうしゅう しゅうしゅう しゅうしゅう

トラバース計算(電子野帳を使用)

3

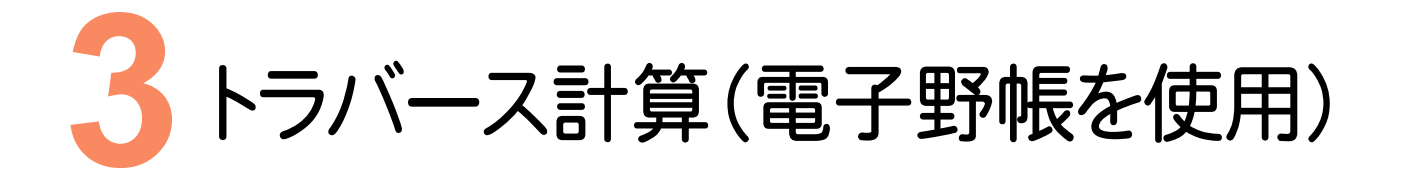

電子野帳を使用して、トラバース計算を行いましょう。

## **3 - 1** [電子野帳取込]の作業データを新規作成する

[電子野帳取込]の作業データを新規作成します。

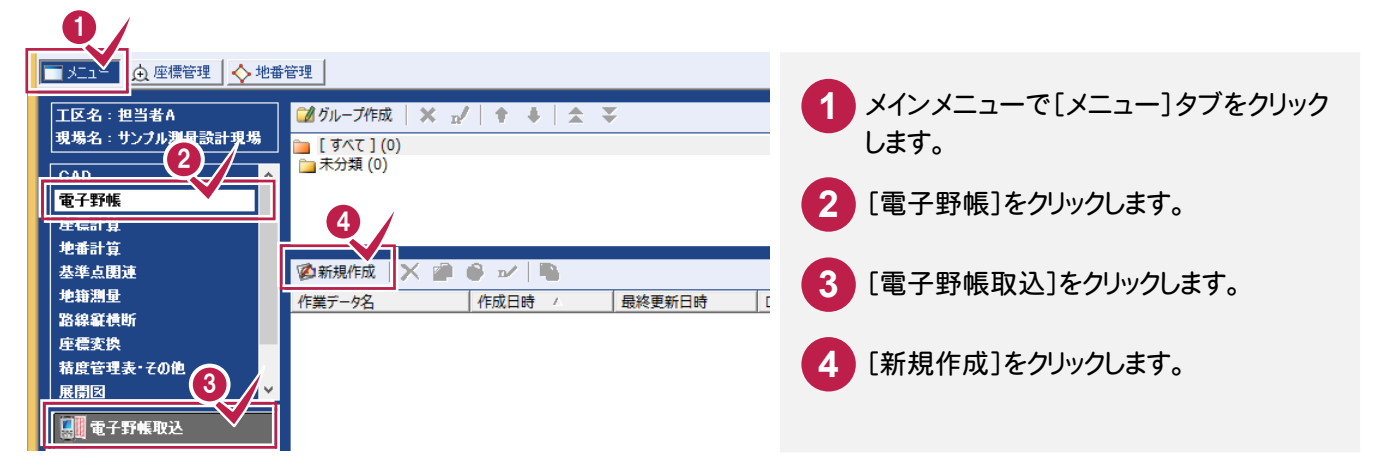

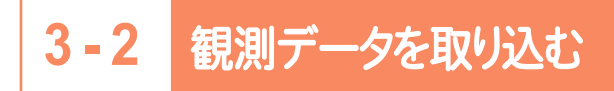

電子野帳と接続して観測データを取り込みます。本書では、用意してある標準フォーマット「基準点・境界点.txt」を 読み込む例で解説します。(操作方法は、次ページの「電子野帳から取り込んだデータをUSBやSDカードから取り込 む」を参照してください。)

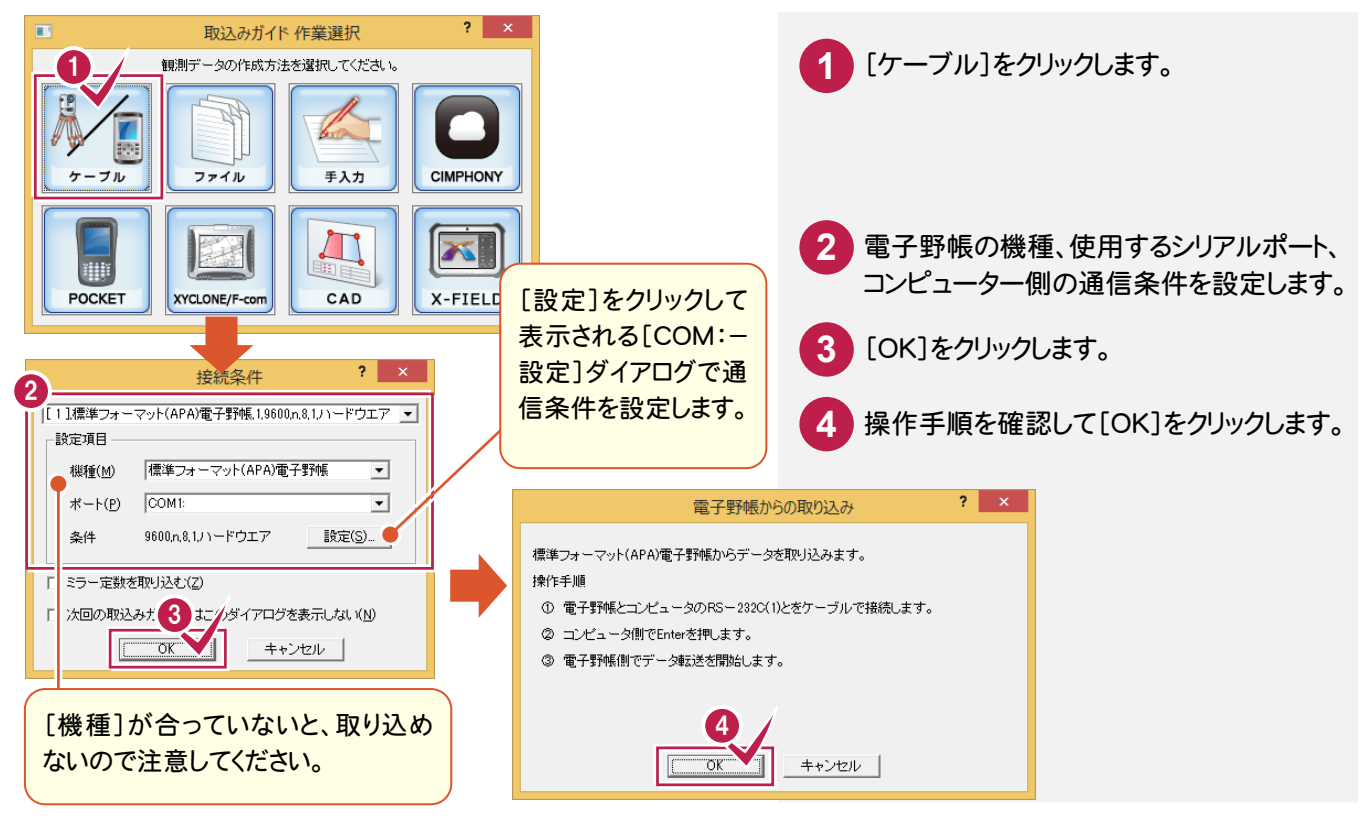

#### メモ 電子野帳から取り込んだデータを USB や SD カードから取り込む

[取込みガイド作業選択]の[ファイル]で、電子野帳から取り込んだ生データを入力することもできます。 本書では、解説用に「¥FcApp¥BTXA¥Sample¥Manual」フォルダー内に生データ「基準点・境界点.txt」を用意し ています。

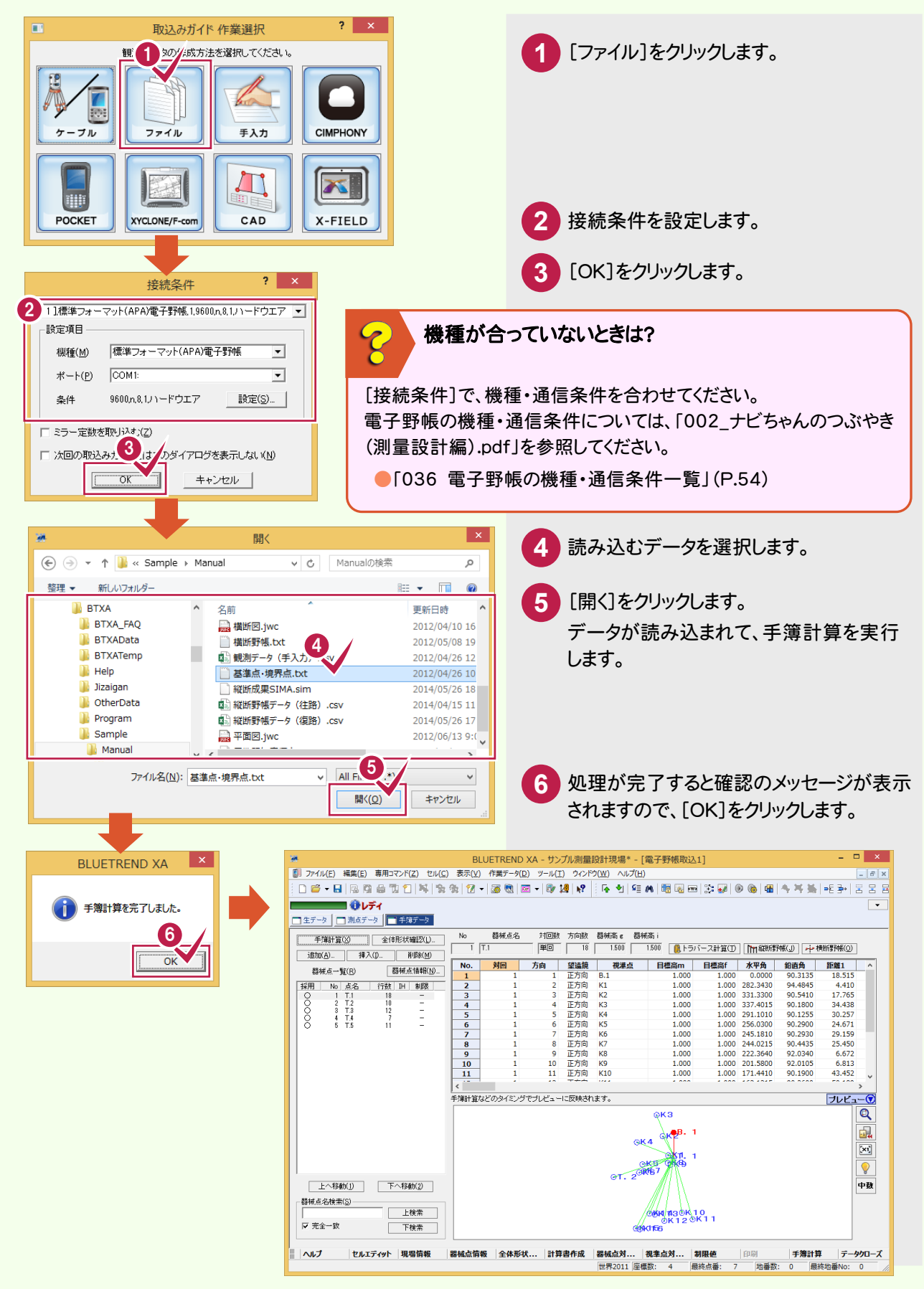

**3 - 3** 手簿を整理する

#### 手簿を整理します。

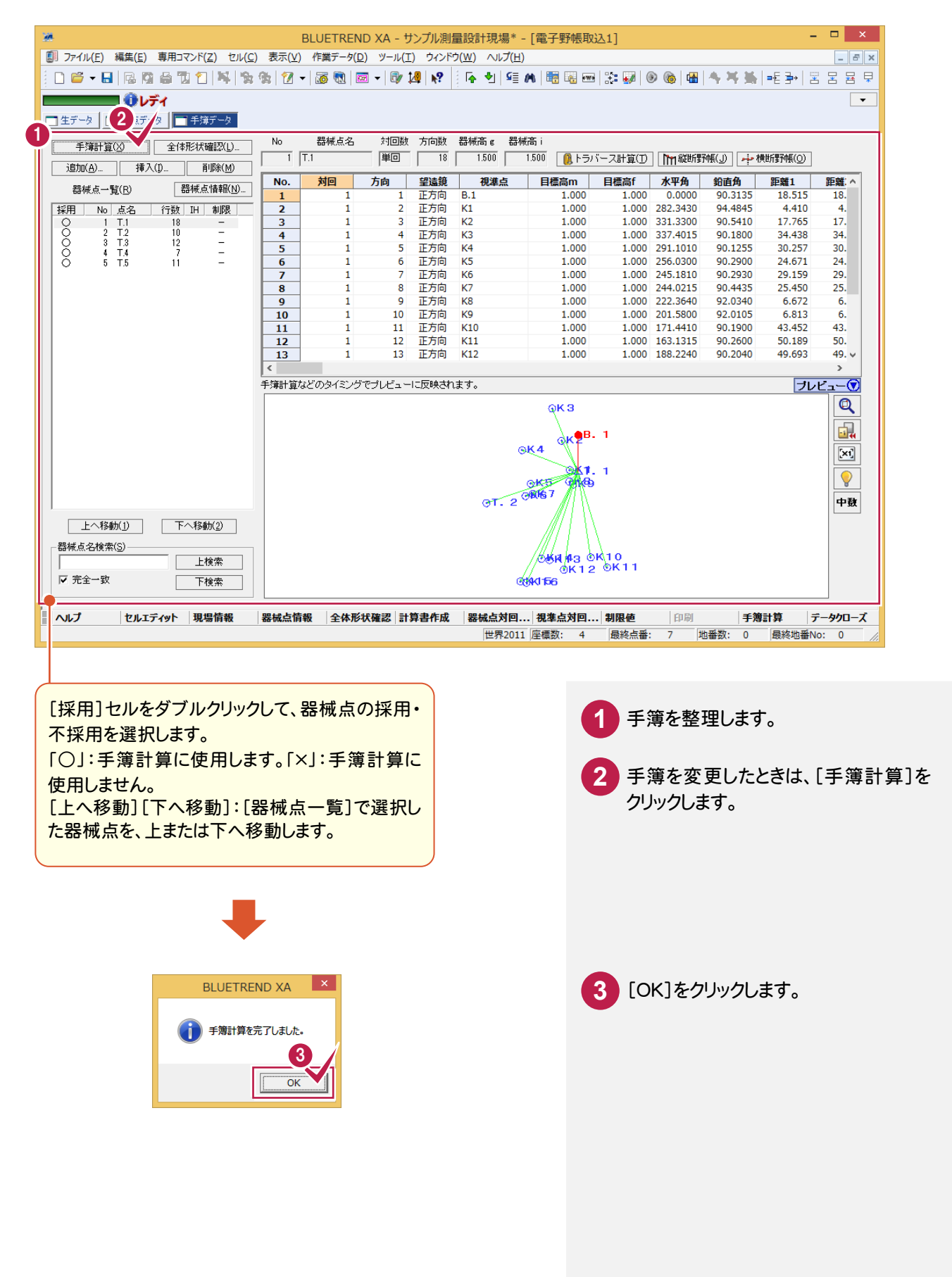

### 手簿計算時にエラーメッセージが表示されたときは?

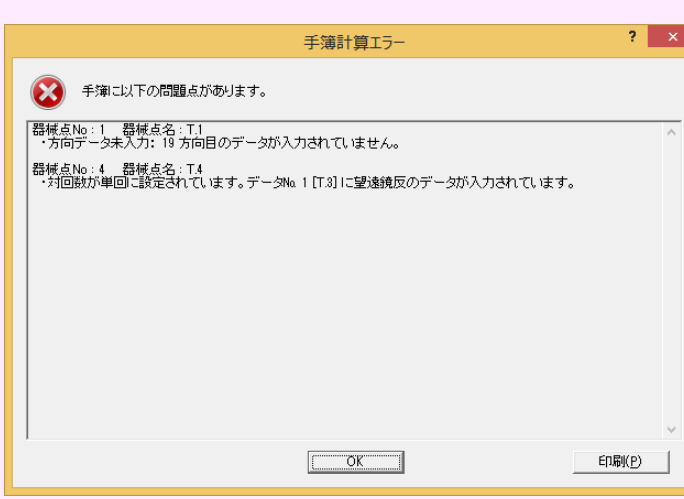

エラーメッセージの詳細、修正方法については、「002\_ナビちゃんのつぶやき(測量設計編).pdf」を参照してください。

- ●「037 手簿計算時のエラーメッセージについて」(P.56)
- ●「038 器械点情報の対回数、方向数を視準データに合わせる」(P.57)
- ●「039 視準データの対回、方向、望遠鏡を器械点情報に合わせる」(P.58)
- ●「040 器械点情報を一括訂正する」(P.59)

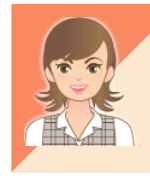

電子野帳データの出力については、「002\_ナビちゃんのつぶやき(測量設計編).pdf」を参照してください。 ●「041 電子野帳データを標準フォーマット(APA)で出力する」(P.60)

 $\mathcal{E}$ 

[トラバース計算]の作業データを新規作成して、[野帳データ]タブに電子野帳データを取り込みます。

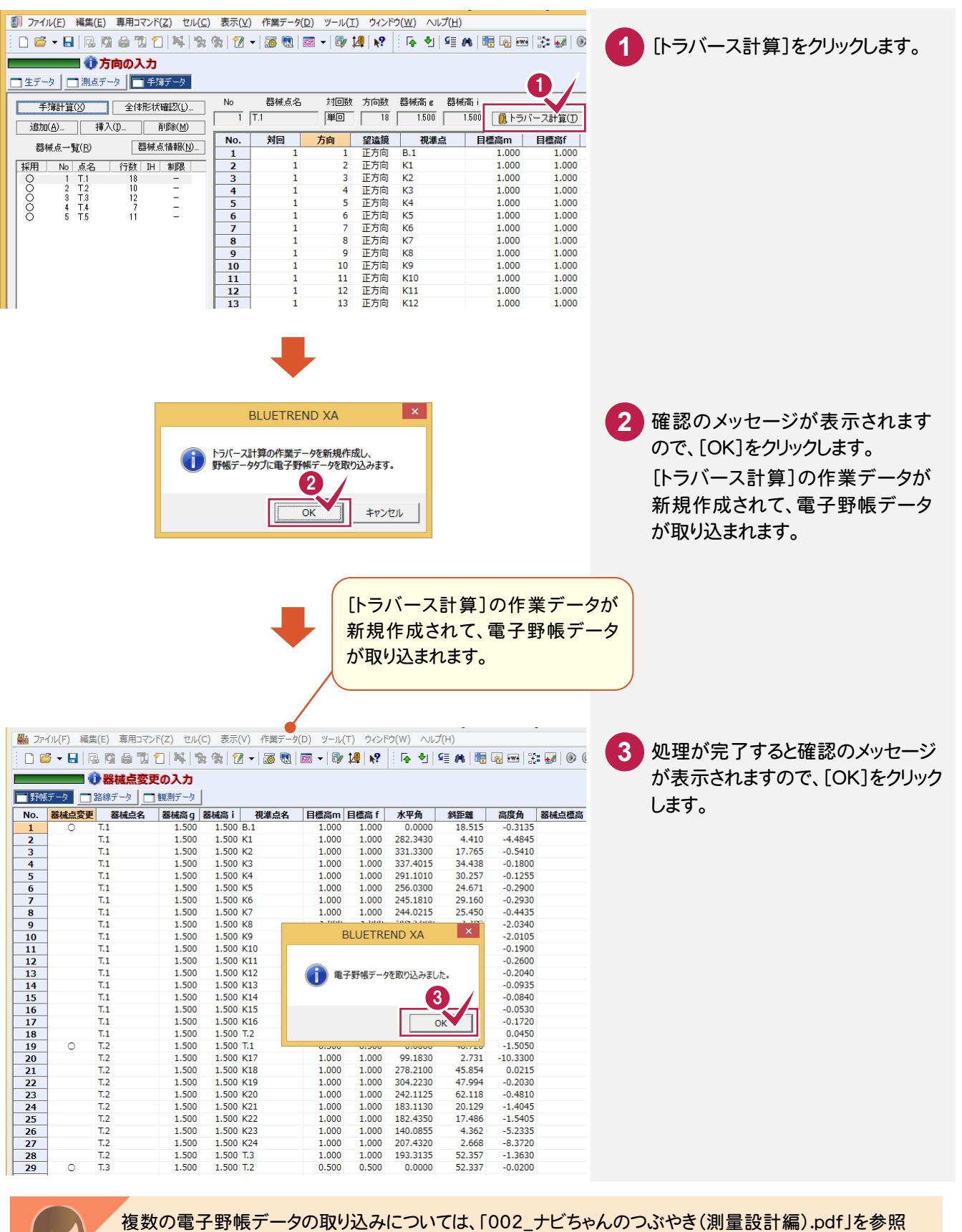

してください。

●「042 複数の電子野帳データを取り込む」(P.61)

#### **3 - 5**  記簿計算書を作成する(平面距離で計算する場合)

### 平面距離で計算を行う場合は、[野帳データ]タブで記簿計算書を作成します。

■ ファイル(E) 編集(E) 専用コマンド(Z) セル(C) 表示(V) 作業データ(D) ツール(I) ウィンドウ(W) ヘルプ(H) :06 - 8 | 5 | 5 | 6 | 7 | 7 | 3 | 6 | 7 | 6 | 6 | 6 | 7 | 6 | 7 | 7 | 8 | 7 | 8 | 7 | 8 | 8 | 8 | 9 **1** [計算書作成]をクリックします。 ■ ● 器械点変更の入力 |■野帳データ ■路線データ ■観測データ  $N<sub>0</sub>$ 料距離<br>18.515 器械点変更 高  $0.0000$  $1,500$  $1.500K1$  $1.000$  $1.000$ 282.3430  $4410$  $\overline{4}$ 1.500 K1<br>1.500 K2<br>1.500 K3 Ŧ. 1.500 1.000  $1.000$ 331.3300  $17.765$  $\overline{4}$  $T<sub>1</sub>$ 1.500 1.000 1.000 337.4015 34.438  $-0.$  $T1$  $1.500$  $1.500 \text{ K4}$  $1.000$  $1.000$ 201.1010 30.257  $\overline{a}$ 1.500<br>1.500<br>1.500 1.500 KH<br>1.500 K5<br>1.500 K6 1.000<br>1.000<br>1.000 1.000<br>1.000<br>1.000 291.1010<br>256.0300<br>245.1810 24.671<br>29.160  $\frac{0}{-0}$ .  $\overline{z}$  $T_{\rm c}$  $\frac{8}{9}$  $T<sub>1</sub>$ 1.500 1.500 K7 1.000 1.000 244,0215 25,450  $-0$  $\begin{array}{c} \mathsf{T}.\mathsf{1} \\ \mathsf{T}.\mathsf{1} \end{array}$ 1.500<br>1.500 1.500 K8<br>1.500 K9  $1.000$  $1.000$ <br> $1.000$ 222.3640  $6.672$ <br> $6.813$  $-2$ 1.000  $\frac{10}{11}$ T.1<br>T.1<br>T.1<br>T.1 1.500 1.500 K10 1.000 1.000 171,4410 43.452  $-0.$  $\begin{array}{r} \hline 12 \\ \hline 13 \\ \hline 14 \\ \hline 15 \\ \hline 16 \\ \hline 17 \\ \hline \end{array}$  $1.500$ 1.500 K11  $1.000$  $1.000$ 163.1315 50.189  $\overline{a}$ 1.500 K11<br>1.500 K12<br>1.500 K13 1.000<br>1.000<br>1.000  $\frac{1,000}{1,000}$ 105.1515<br>188.2240<br>198.0645 38.183<br>49.693 1.500  $\frac{-0}{-0}$ 1.500 46.571  $T<sub>1</sub>$ 1.500 1.500 K14 1.000 1.000 202.5910 47.392  $-0.$  $\begin{array}{c} \text{T.1} \\ \text{T.1} \end{array}$ 1.500<br>1.500 1.500 K15<br>1.500 K16 1.000<br>1.000  $1.000$ <br> $1.000$ 207.4950<br>205.0510  $62.204$ <br> $61.450$  $-0$ .<br> $-0$ .  $\frac{18}{19}$  $T<sub>1</sub>$ 1.500 1.500 T.2 1.000 1.000 251.1430 48.694  $\overline{0}$ 1.500 T.1<br>1.500 K17 0.0000<br>0.0000<br>99.1830 48.720  $\circ$  $T_{\text{-}}2$ <br> $T_{\text{-}}2$  $1.500$  $0.500$  $0.500$ 1.500  $1.000$ 1.000  $-10$  $\begin{array}{r} 20 \\ \hline 21 \\ \hline 22 \end{array}$  $T_{1,2}$ <br> $T_{1,2}$ 1.500 1.500 K18 1.000 273.2100 45.854  $\frac{0}{-0}$ 1  $1,500$ 1.500 K19  $1.000$ 4 2230 47.994 NUT データ読込み 器械点ソート 計算書作成 セルエディット 器械点標高... 行移動」 世界2011 座標数: 4  $\overline{?}$   $\times$ 計算書の作成 **2** [計算書グループ]で「記簿計算」を選択 共通 記簿計算 します。 名称(I): **計算書1** 計算書名(C): トラバース計算 計算書 「プレビュー選択]で計算書グループ、 サンプル測量設計現場 現場名(N): 計算書タイプを選択して、プレビュー 日付(<u>D)</u>: 平成 26年 4月 24日  $\overline{\phantom{a}}$ 表示を確認できます。  $\boldsymbol{\Omega}$ 計算書グループ(G): 記簿計算  $\vert$ プレドュー - プレヒュー<br>選択(<u>B</u>).. 詳細は、「002 ナビちゃんのつぶやき(測量設計 計算書タイプ(E):  $7/71$  $\overline{\phantom{0}}$ 編).pdf」を参照してください。 ۰  $\overline{1}$ 開始ページ(P): 計算書作成(M) ■ 座標·地番を登録する(R) ○ 計算書を保存する ●「043 計算書をプレビュー表示する」(P.62) □ 最新の計算書に上書きする(0) ○ 計算書を保存しない ○ 計算書プレビューを表示 □ 日付を空欄にする(S) 表紙を作成する(日)  $\Box$ □ 成果(K) □ 上付き数字に変換する(地籍測量)(U) 上付き詳細設定(A) ...  $OK$ キャンセル 3 計算、心作成  $?$   $x$ **3** [記簿計算]タブをクリックします。 共通 記簿計算 4 作業名(1) **4** 各項目を設定します。 □ 逆方向の高度角を使用しない(R) 詳細は次ページを参照してください。 Ⅳ 投影·縮尺補正を行う(C) 猫正 □ 平均標高を指定して投影補正する(A) **5** [OK]をクリックします。 平均標高(H) 折光係数(I)  $0.133$ 標高がない場合は、そのまま[OK]をクリック **6** 縮尺係数 します。 ○ 平均の縮尺係数を使用する(E) 係数  $1.000000$ 係数算出(V)...  $2<sup>1</sup>$ 標高手入力 座標系(Z) ○ 器械点ごとの縮尺係数を使用する(P) 測点名「 T.1  $\mathbf{u}$ 概算標高が計算できません。 平均ジオイド高計算(0)... 平均ジオイド(G)  $10.550$ 6 Ⅳ 計算時に距離を丸める(M)  $\overline{OK}$ 5  $\overline{\mathsf{OK}}$ キャンセル

**34**

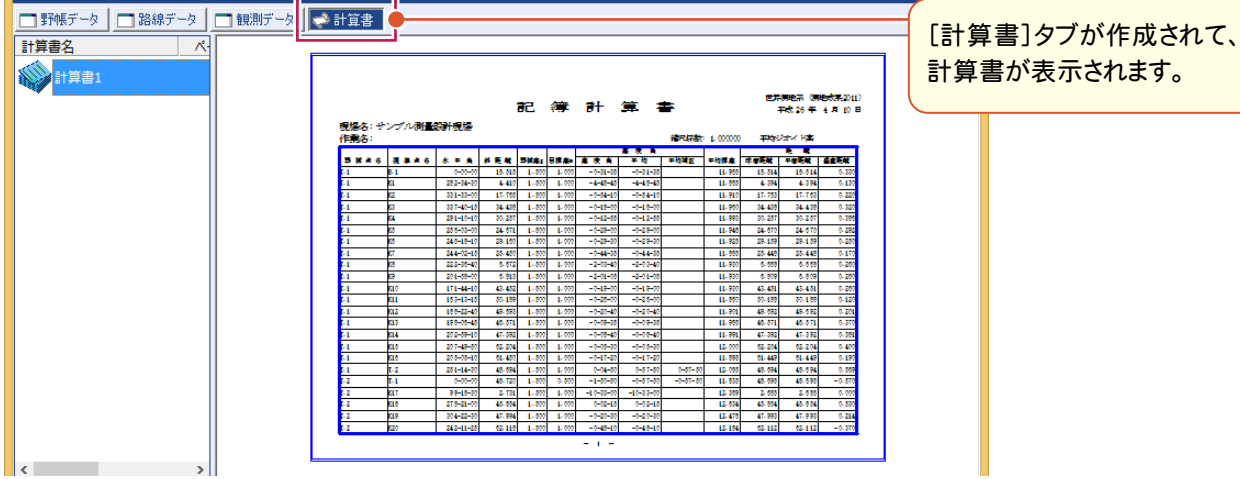

### [計算書の作成]の[記簿計算]タブの設定項目について

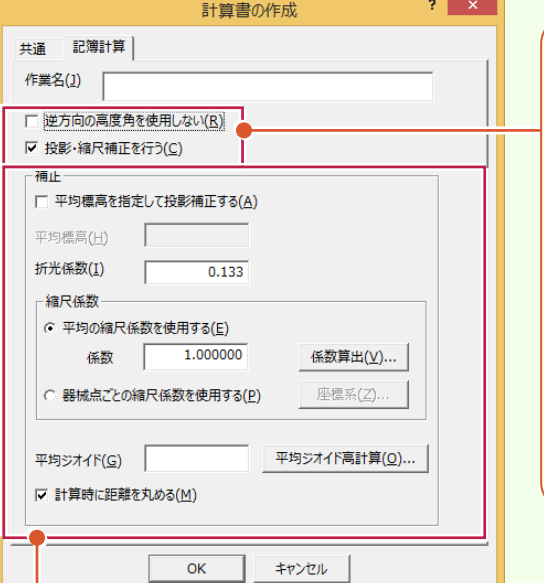

[逆方向の高度角を使用しない]:双方向で器械高、目標高 が入力されているとき、チェックをオフにすると、双方向で平均 をとった高度角で距離を算出します。反方向の器械高、目標 高が入力されていないときは、チェックをオンにしてください。 チェックをオンにした場合は、投影補正、縮尺補正を行うとき、 逆方向の高度角は無視して、正方向の高度角のみで球面距 離、平面距離を計算します。

[投影・縮尺補正を行う]:記簿計算で、投影補正、縮尺補正 を行うときは、チェックをオンにします。オンのとき、観測距離(斜 距離)から水平距離、平面距離は、次のように求められます。 観測距離:斜距離→(傾斜補正)→水平距離→(投影補正) →球面距離→(縮尺補正)→平面距離

[平均標高を指定して投影補正する]:記簿計算で、平均標高で投影補正を行うときは、チェックをオンにして、[平均 標高]に平均標高を入力します。オフのときは、各測点の標高で投影補正を行います。

[折光係数]:記簿計算を行うときの折光係数を入力します。

[縮尺係数]:[平均の縮尺係数を使用する]を選択したときは、記簿計算を行う縮尺係数を入力します。[係数算出] ボタンで、既知点を利用して平均縮尺を自動で算出できます。[器械点ごとの縮尺係数を使用する]を選択したとき は、器械点の座標値と座標系から縮尺係数を自動計算します。

[平均ジオイド]:球面距離の算出に使用する平均高を入力します。[平均ジオイド高計算]ボタンで、既知点を利用し て平均ジオイド高を自動で算出できます。ただし、ジオイドファイルが必要です。

[計算時に距離を丸める]:記簿計算を行うとき、球面距離計算時に水平距離を丸めて計算するときは、チェックを オンにします。オフのときは真数で計算します。

観測距離から平面距離は以下のように求められます。

観測距離→(傾斜補正)→水平距離→(投影補正)→球面距離→(縮尺補正)→平面距離

チェックのオンオフに関係なく算出された球面距離を距離の丸めで丸めた値に縮尺係数を掛けて平面距離にします。 そして、その平面距離を距離の丸めで丸めた値が算出される平面距離になります。

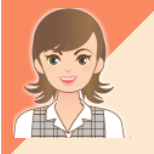

メモ

ジオイド高、計算書の出力については「002\_ナビちゃんのつぶやき(測量設計編).pdf」を参照してください。

● 「044 既知点より平均ジオイド高を計算する」(P.63)

● [045 計算書を Excel データに変換する」 (P.65)

トラバース ボール・コーヒー きんこうかん かんきょう しゅうしゅう しゅうしゅう しゅうしゅう しゅうしゅう しゅうしゅう しゅうしゅう しゅうしゅう しゅうしゅう しゅうしゅう しゅうしゅう しゅうしゅう

トラバース計算(電子野帳を使用

#### **3 - 6**  高度角補正計算書を作成する

高度角の補正計算を行う場合は、[野帳データ]タブで高度角補正計算書を作成します。

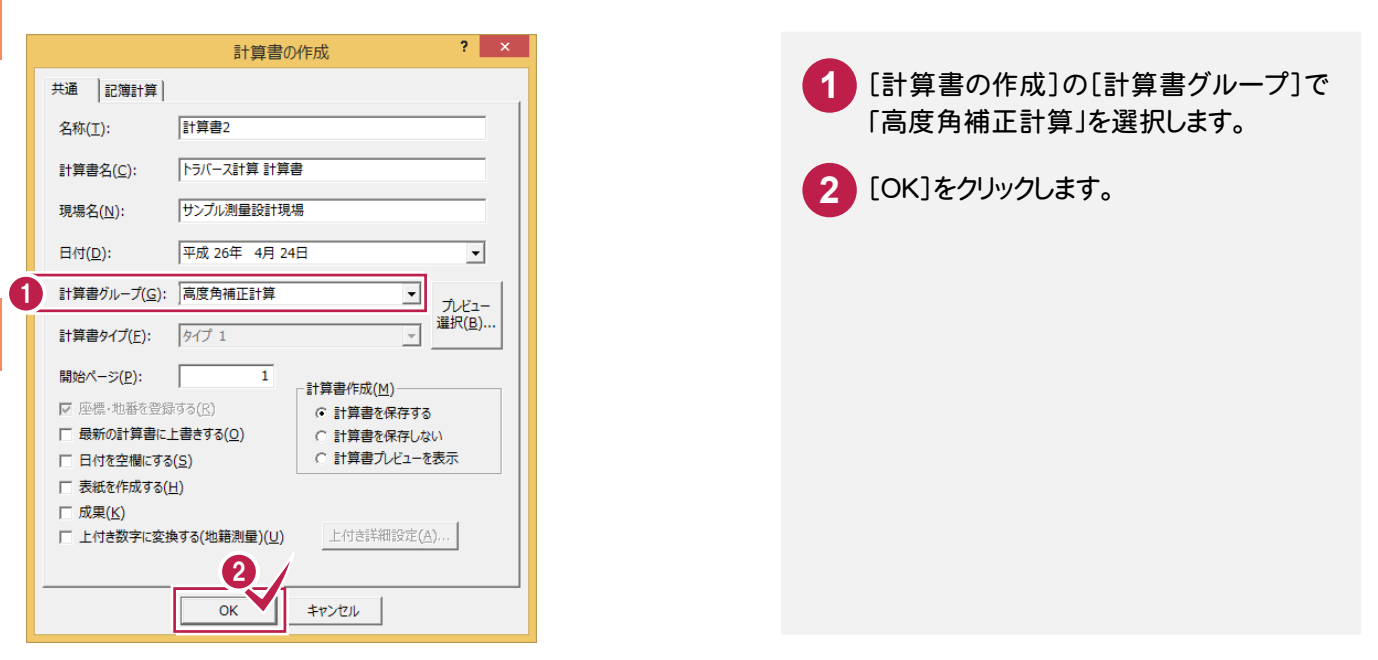

メモ 高度角の補正計算は、次のような場合に行います。

#### ①高度角を双方向観測した場合で、正方向、反方向の器械高、目標高が異なるとき

下図のように、正方向と反方向での視準軸が平行でない場合に、高度角補正計算が必要です。

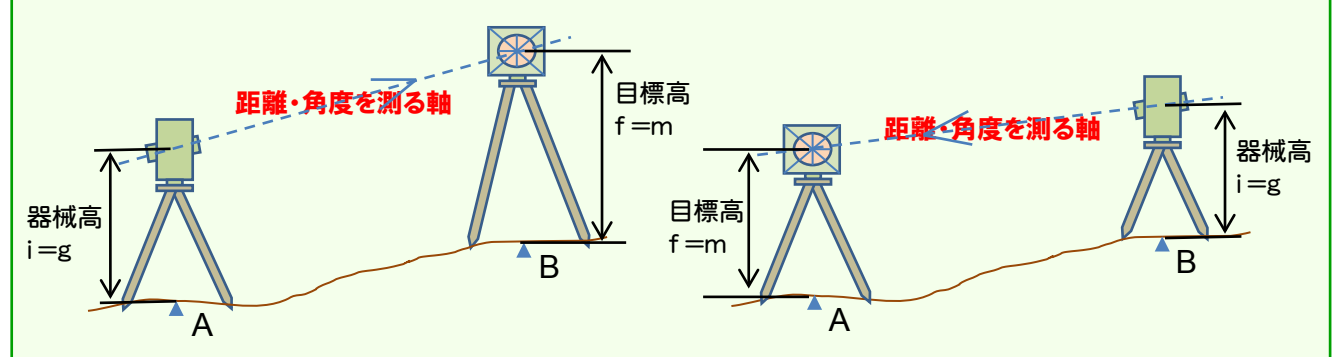

A点(B点)において、器械高と目標高を同じにすれば、高度角補正計算は必要ありません。 不要な計算チェックをしない(高度角補正計算をしない)ためにも、ある点における器械高と目標高は同じにするこ とをお勧めします。(そのためには、三脚はそのままにし、器械だけを取り外して次の点の三脚に移動することで、高さ を合わせるための手間を減らすことができます。)

#### ②距離を測定したときの器械高(g)および目標高(m)と、鉛直角を測定したときの器械高(i)および目標高(f)が 異なるとき

角度と距離を別々に観測せざるを得ない場合において、その際 i ー f ≠ g ー m となる場合に、高度角補正計算が 必要です。

基本的には距離と角度は同時観測・同時記録であり、このように距離と角度を別々に観測して1器械点データに 合成して計算することはありません。再測の場合も、角度だけを再測するのではなく、器械点単位で丸ごと再測す るのが一般的です。

※登記測量等の高さ(標高)を求めない測量においても、水平距離に関係してくるために、f=m にしておく必要が あります。

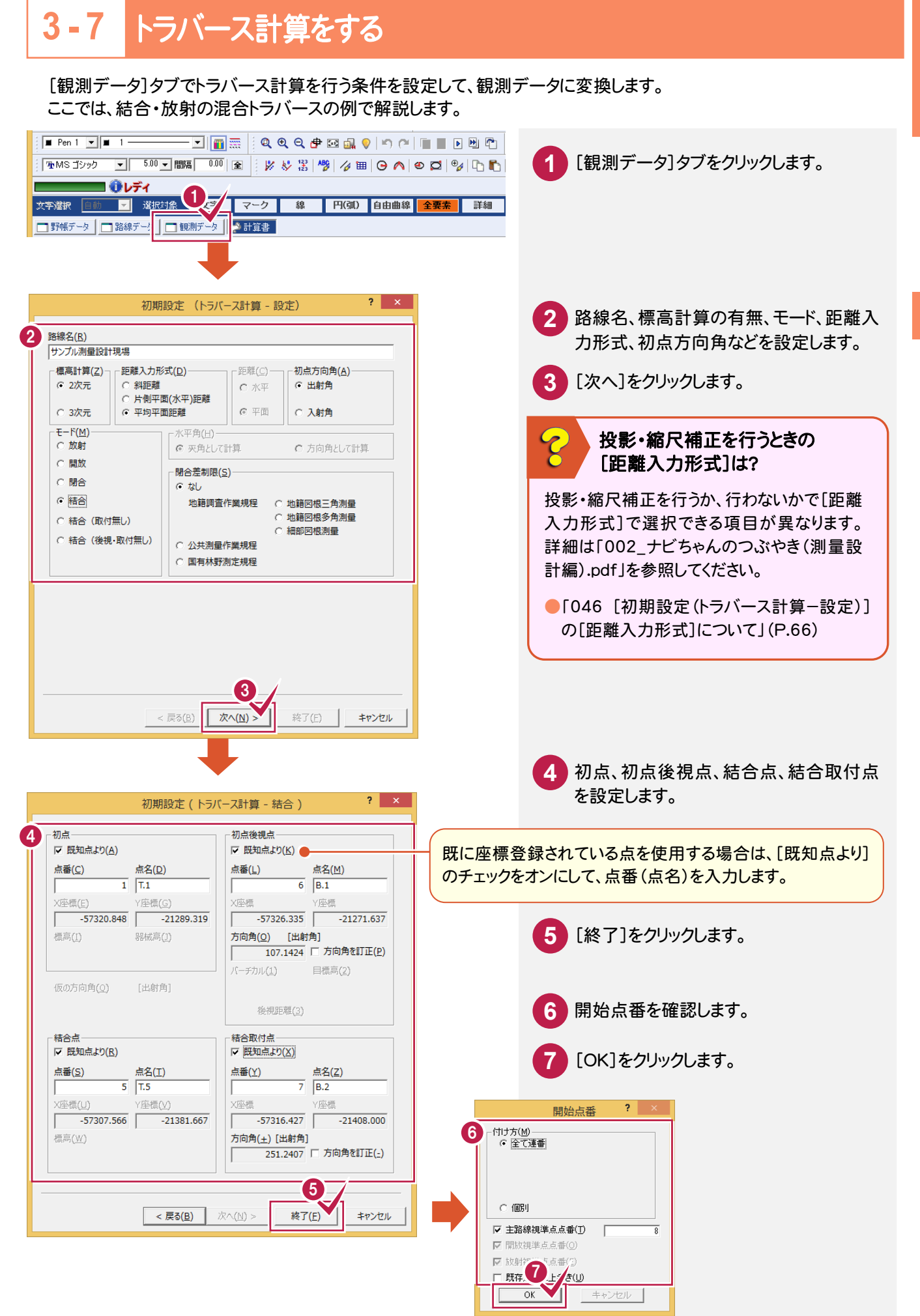

には、この中には、この中には、この中には、この中には、この中には、この中には、この中には、この中には、この中には、この中には、この中には、この中には、この中には、この中には、この中には、この中には、こ

座標計管

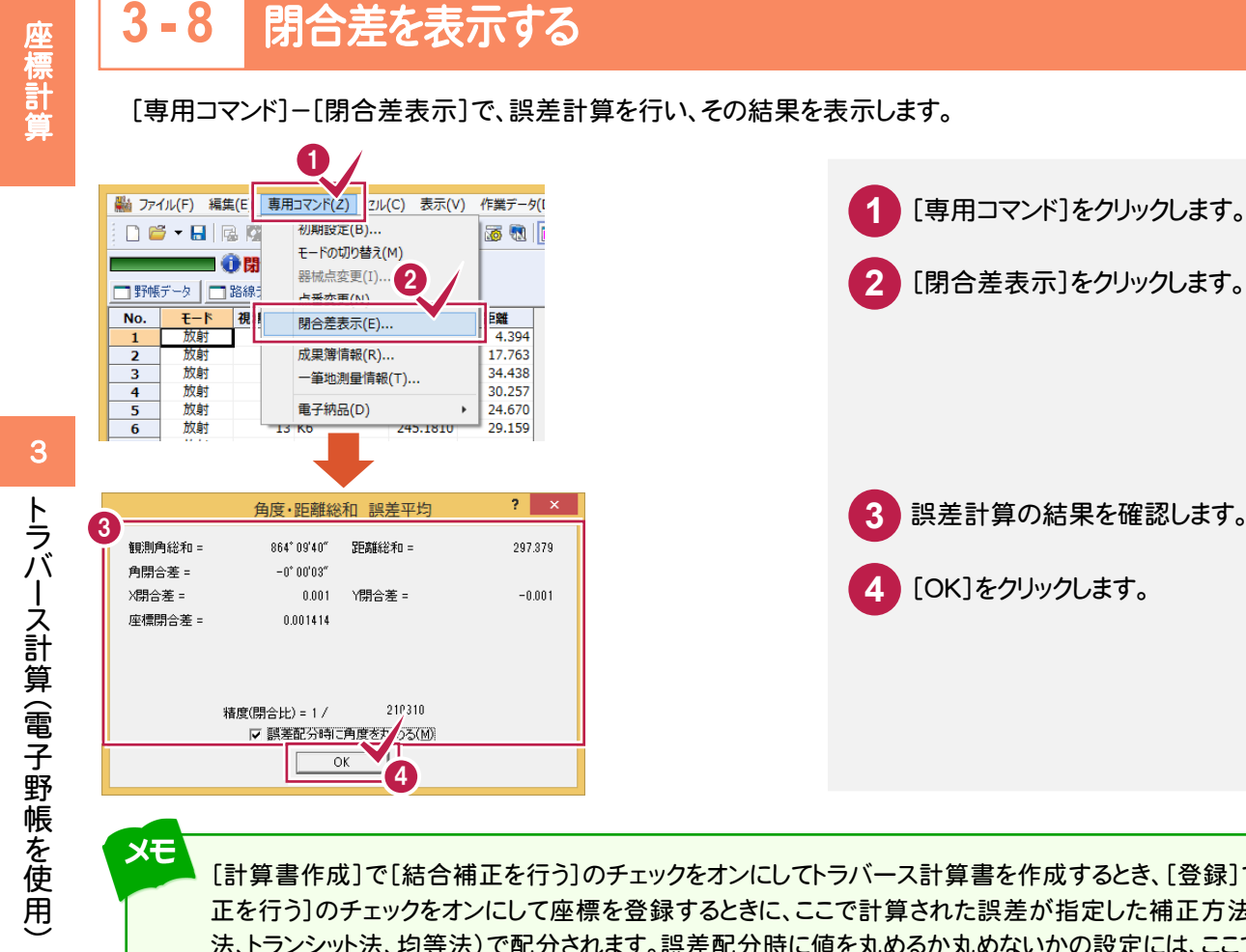

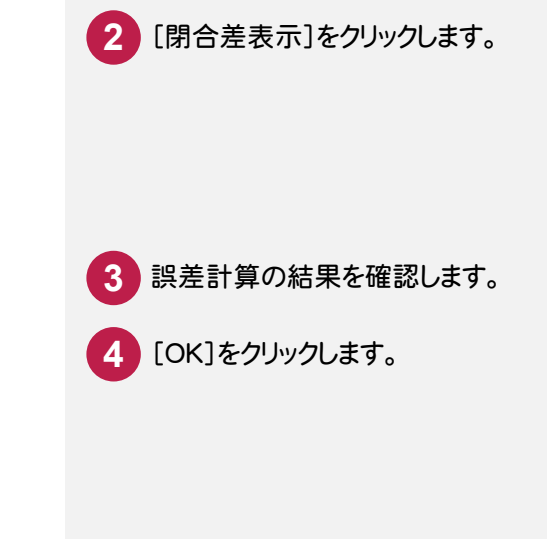

メモ [計算書作成]で[結合補正を行う]のチェックをオンにしてトラバース計算書を作成するとき、[登録]で[結合補 正を行う]のチェックをオンにして座標を登録するときに、ここで計算された誤差が指定した補正方法(コンパス 法、トランシット法、均等法)で配分されます。誤差配分時に値を丸めるか丸めないかの設定には、ここで設定した 内容が連動しますが、計算書作成時、座標登録時に変更することもできます。

#### **3 - 9**  観測データを訂正する

4

▽ 誤差配分時に角度をす のる(M)  $\overline{\alpha}$ 

210310

精度(開合比) = 1 /

観測データに訂正がある場合は、[観測データ]タブで訂正します。

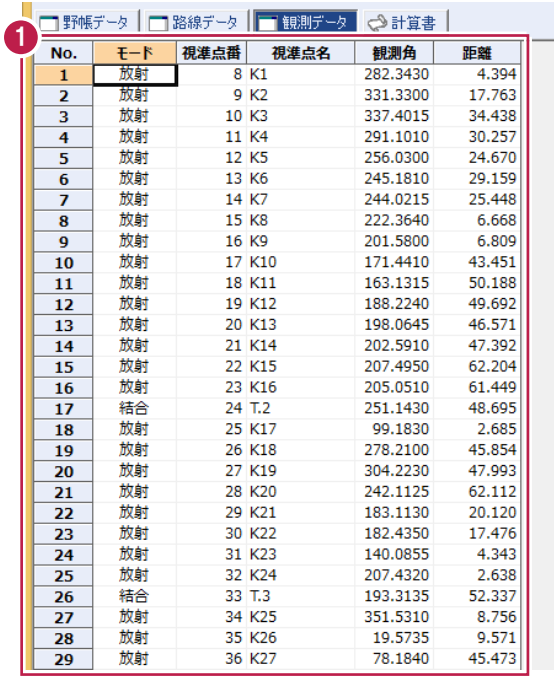

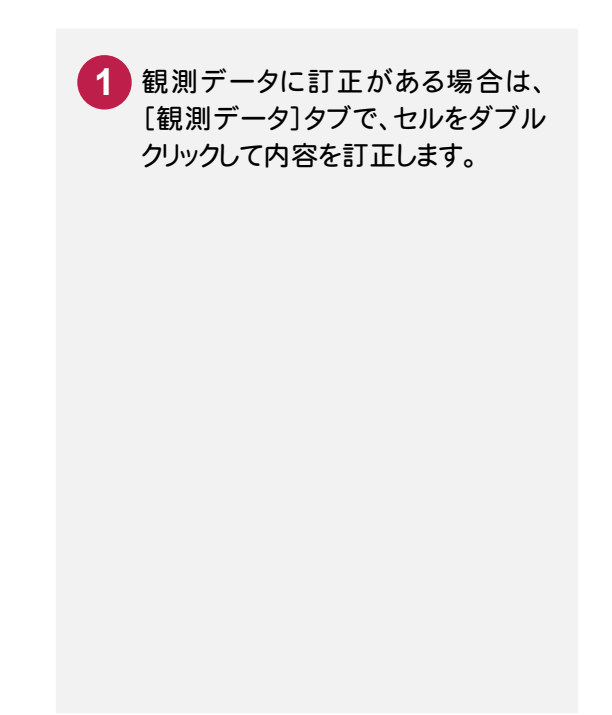

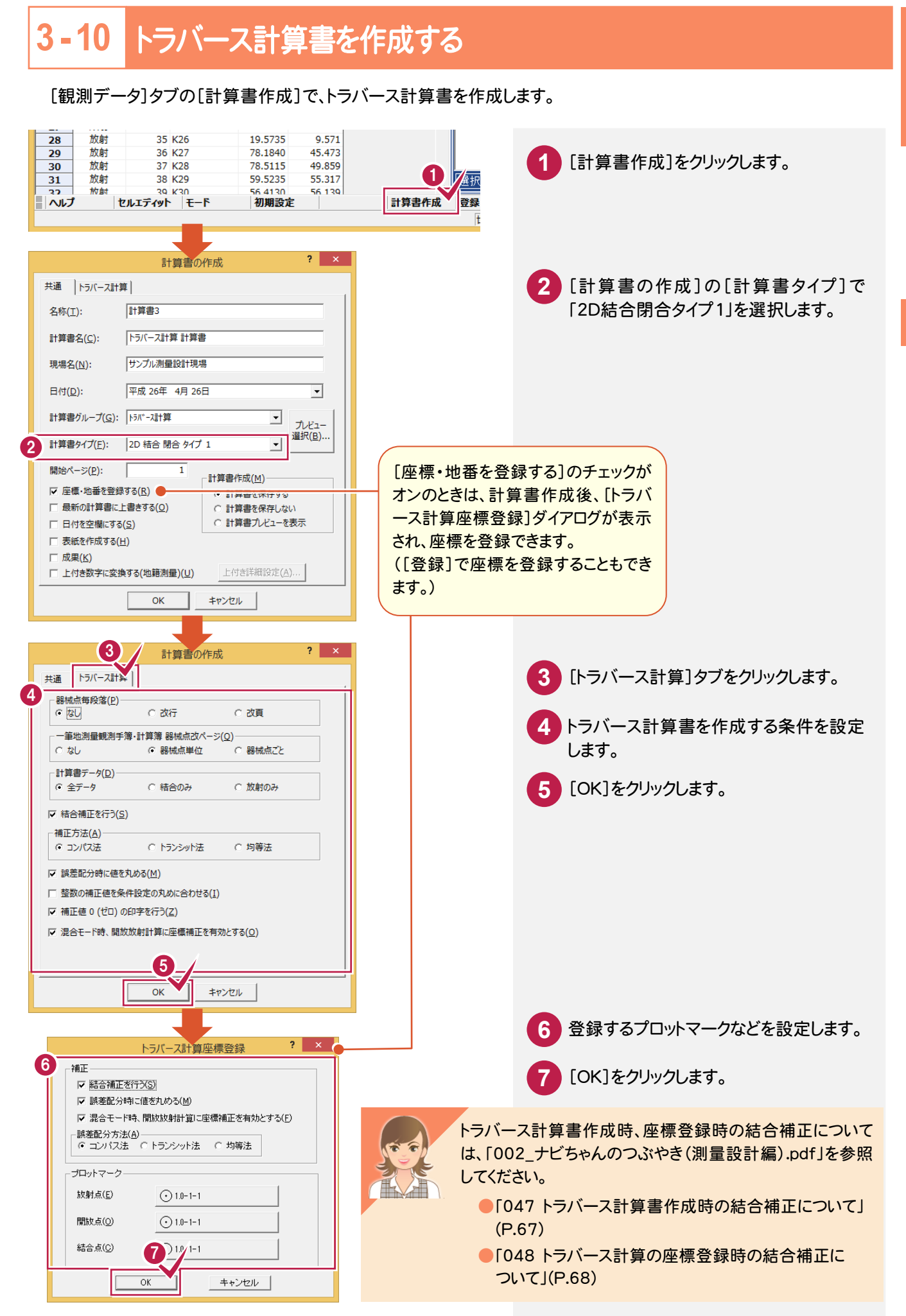

3

には、この中には、この中には、この中には、この中には、この中には、この中には、この中には、この中には、この中には、この中には、この中には、この中には、この中には、この中には、この中には、この中には、こ

座標計算

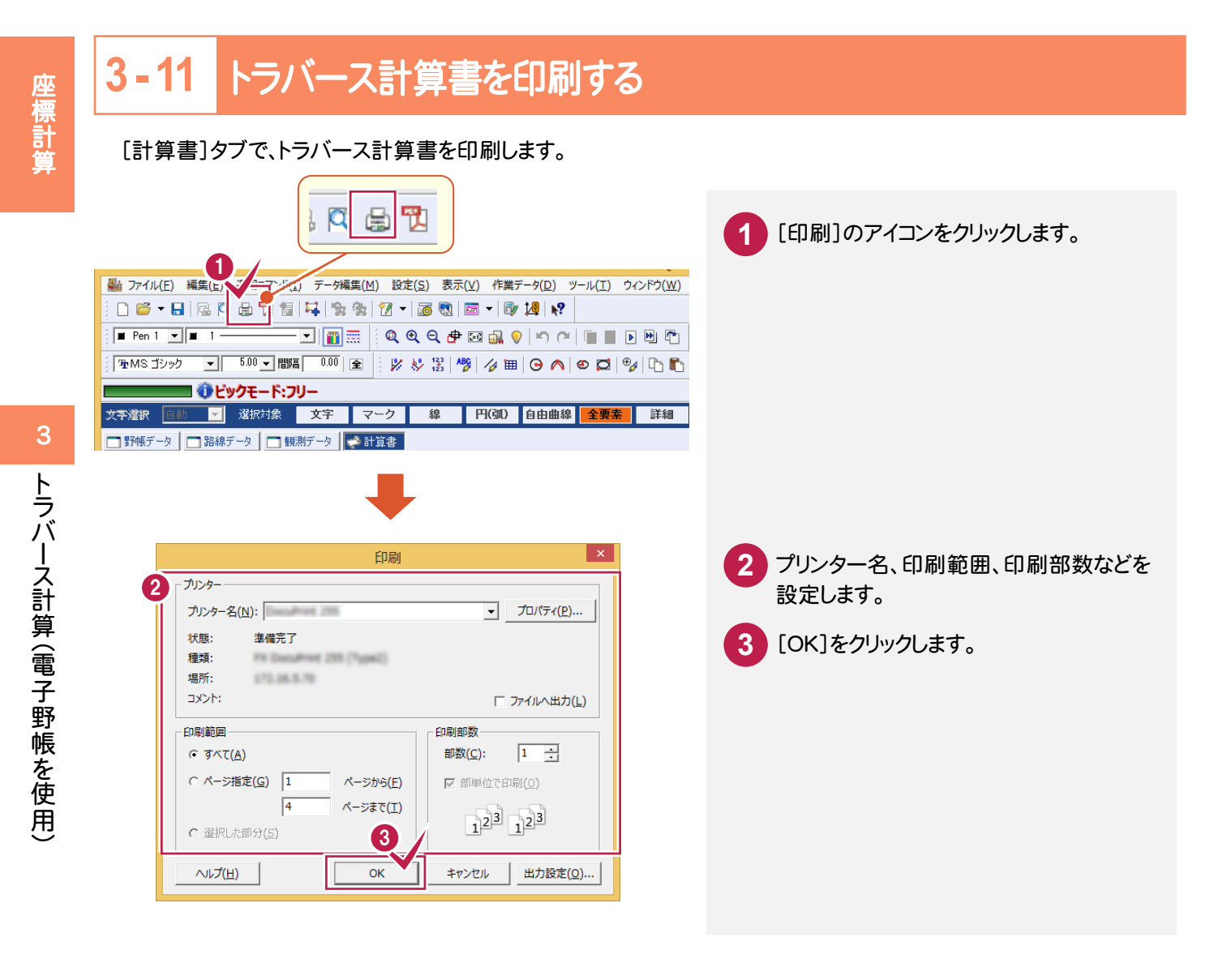

#### **3-12**  [トラバース計算]の作業データを閉じる

### [トラバース計算]の作業データを閉じます。

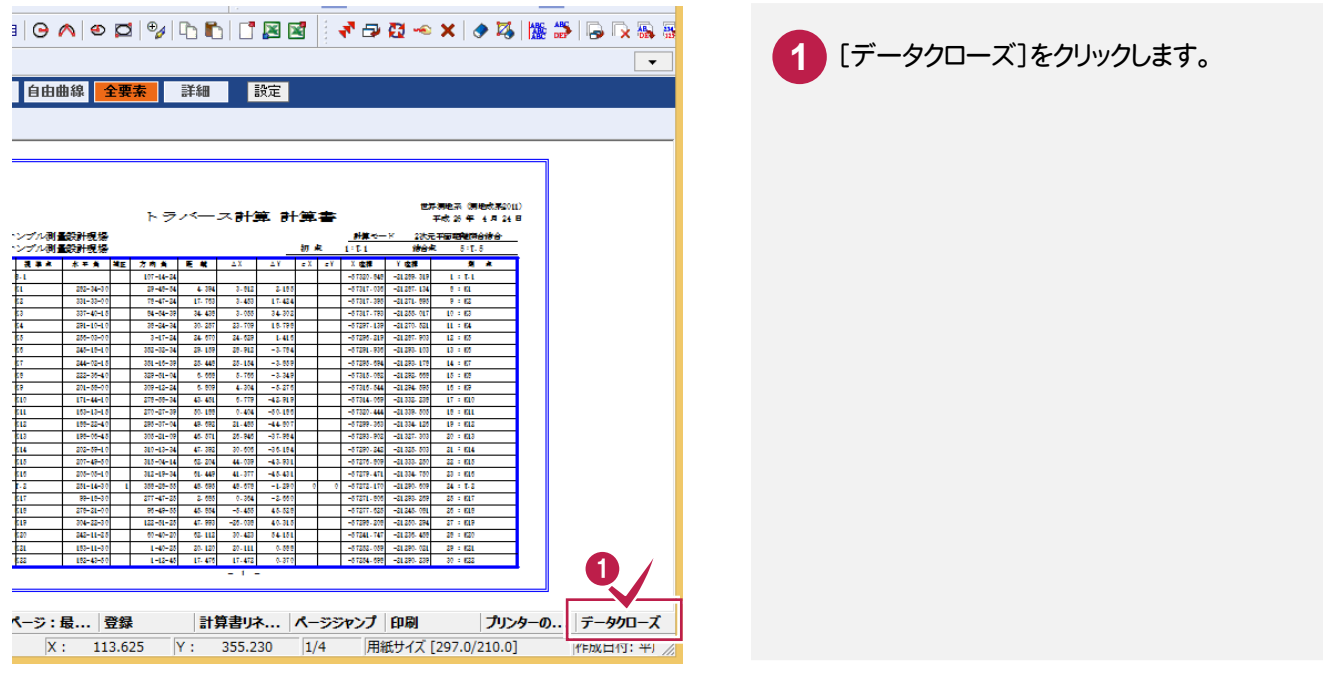

座標計管 には、この中には、この中には、この中には、この中には、この中には、この中には、この中には、この中には、この中には、この中には、この中には、この中には、この中には、この中には、この中には、この中には、こ

**4** トラバース計算(観測データを手入力)

観測データを手入力して、トラバース計算を行いましょう。

### **4 - 1** [トラバース計算]の作業データを新規作成する

[トラバース計算]の作業データを新規作成します。 1 **TXEA** 1 座標管理 <→ 地番管理 メインメニューで[メニュー]タブをクリック **1 工区名: 担当者A** ■ グリループ作成 | × n/ | ↑ グループ  $\overline{\blacktriangleleft}$ ■ [ すべて ] (0)<br>■ 未分類 (0) します。  $caD$ 2 **4 / インファンス 2 [座標計算]をクリックします。** 库德計算 地雷計算<br>基準点関連 **XDOVD Z**新規作成 作業データ 量概確集 **3** [トラバース計算]をクリックします。 作業データ名 **佐成日時 /** 最終更新日時 Tп 路線縦横断 座標変換 精度管理表・その他 **4** [新規作成]をクリックします。 展開図 3 登記関連 トラバース計算 ☆逆トラバース計算 M ∞ 占斗管

**4 - 2** 観測データを手入力する

[観測データ]タブでトラバース計算を行う条件を設定して、観測データを手入力します。 ここでは、以下のような結合・放射の混合トラバースのデータを入力します。

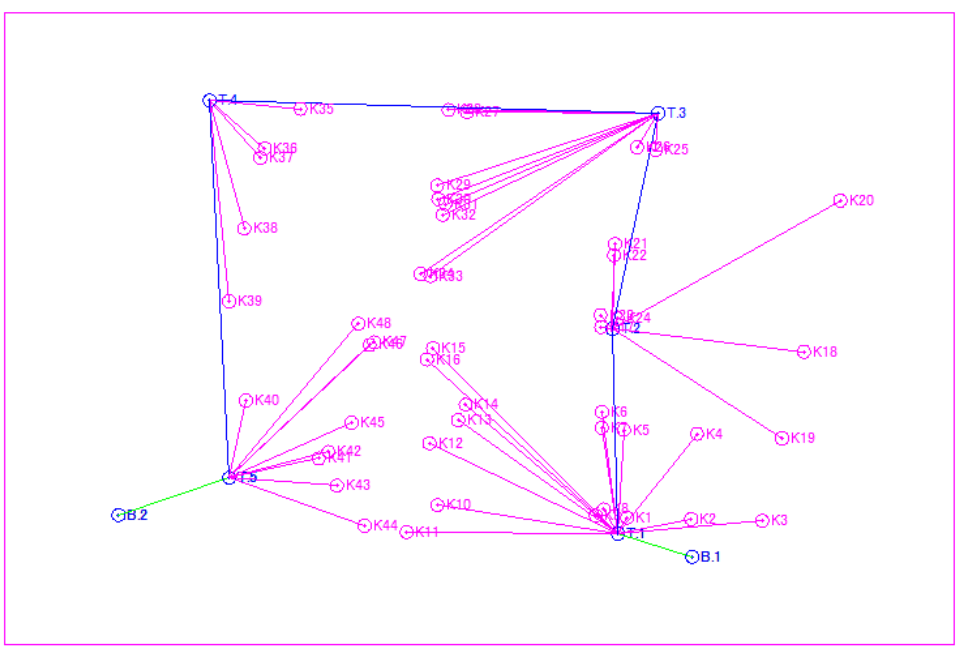

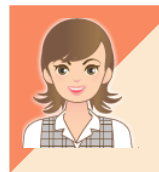

任意座標から開放トラバースのデータを入力する場合は、「002\_ナビちゃんのつぶやき(測量設計 編).pdf」を参照してください。

●「049 任意座標から開放・放射の混合トラバースを入力する」(P.69)

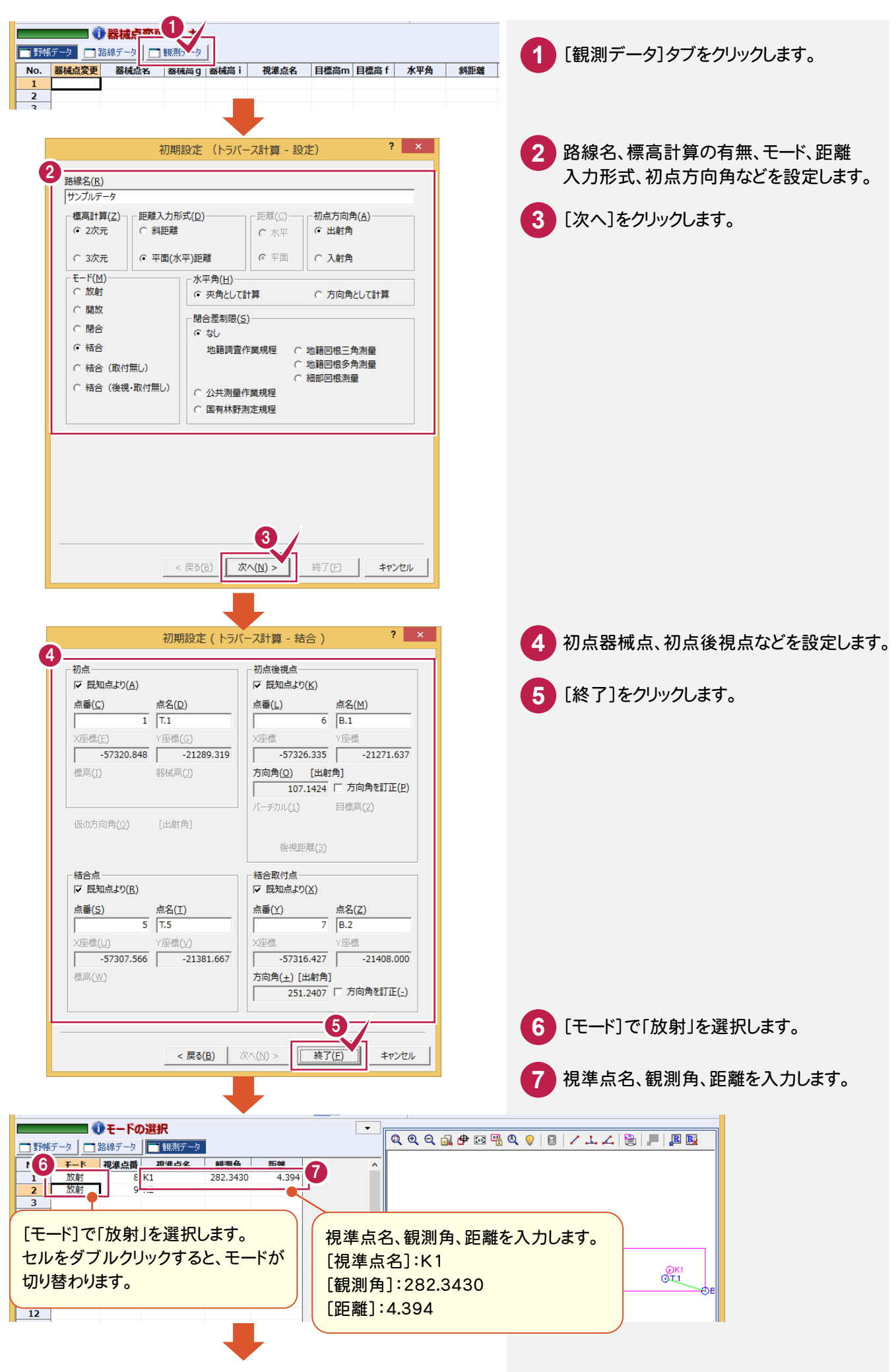

トラバース 計算( 観測データを手入力)

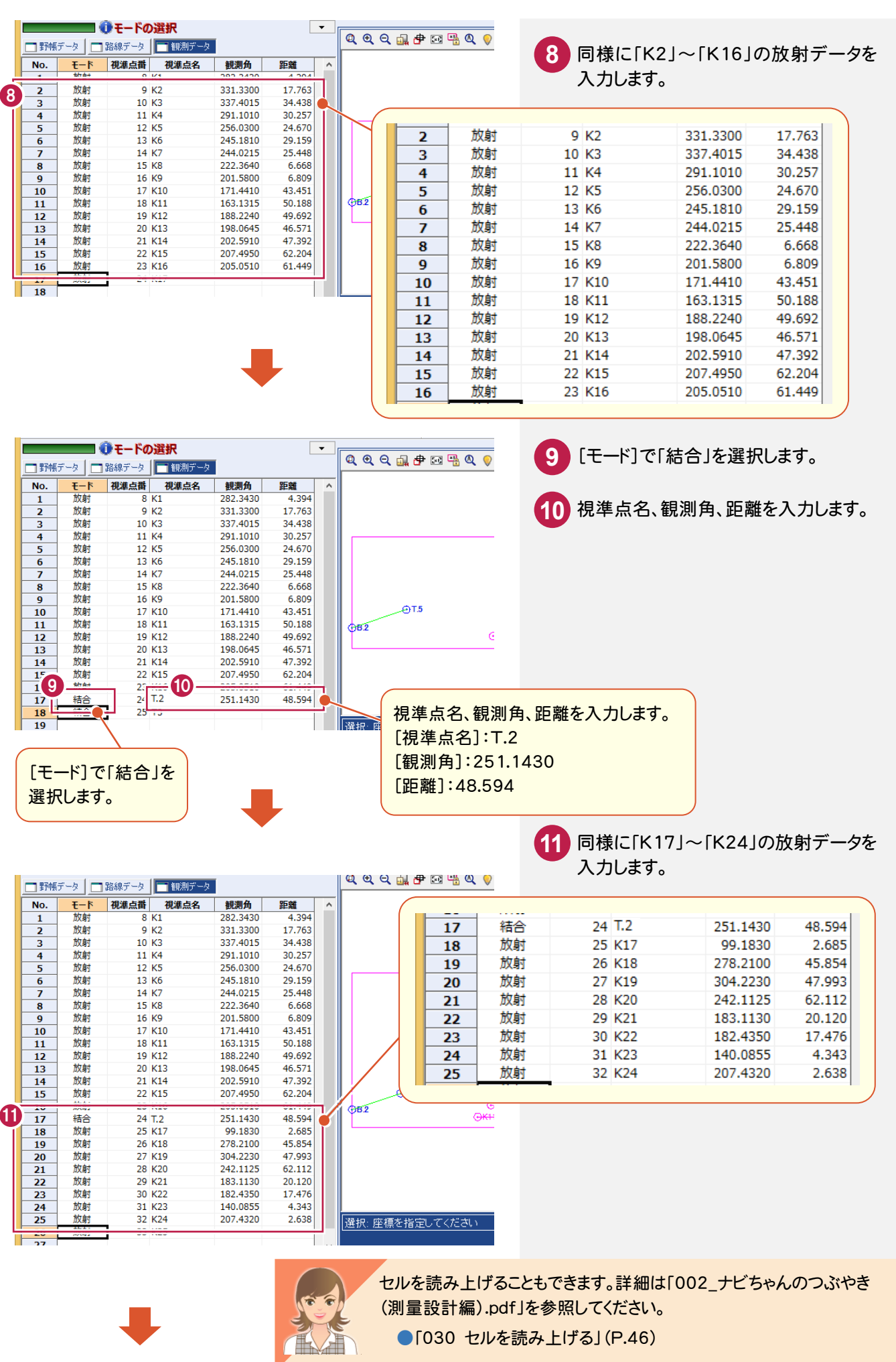

には、この中には、この中には、この中には、この中には、この中には、この中には、この中には、この中には、この中には、この中には、この中には、この中には、この中には、この中には、この中には、この中には、こ 座標計算

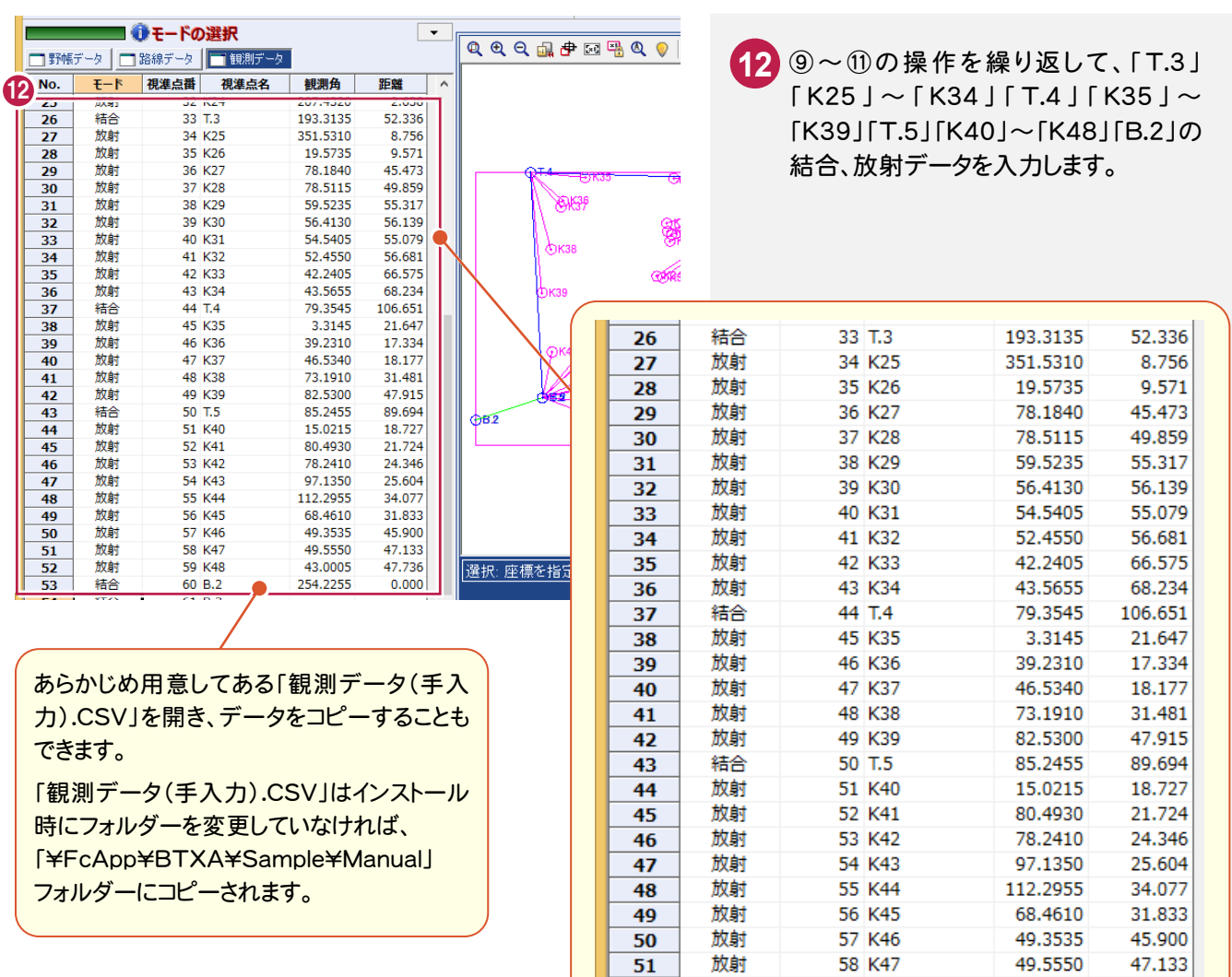

 $52$ 

53

※取付点の[距離]には「0」を入力します。

59 K48

60 B.2

43.0005

254.2255

 $17.726$ 

 $0.000$ 

放射

結合

以降の操作は、「3 トラバース計算(電子野帳を使用)」の 「3-10 トラバース計算書を作成する」(P.39) 「3-11 トラバース計算書を印刷する」(P.40) 「3-12[トラバース計算]の作業データを閉じる」(P.40) を参照してください。

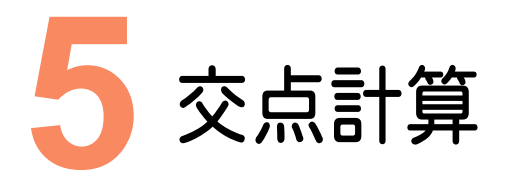

交点計算を行い、交点計算で求めた座標を登録しましょう。

# **5 - 1** [交点計算]の作業データを新規作成する

[交点計算]の作業データを新規作成します。

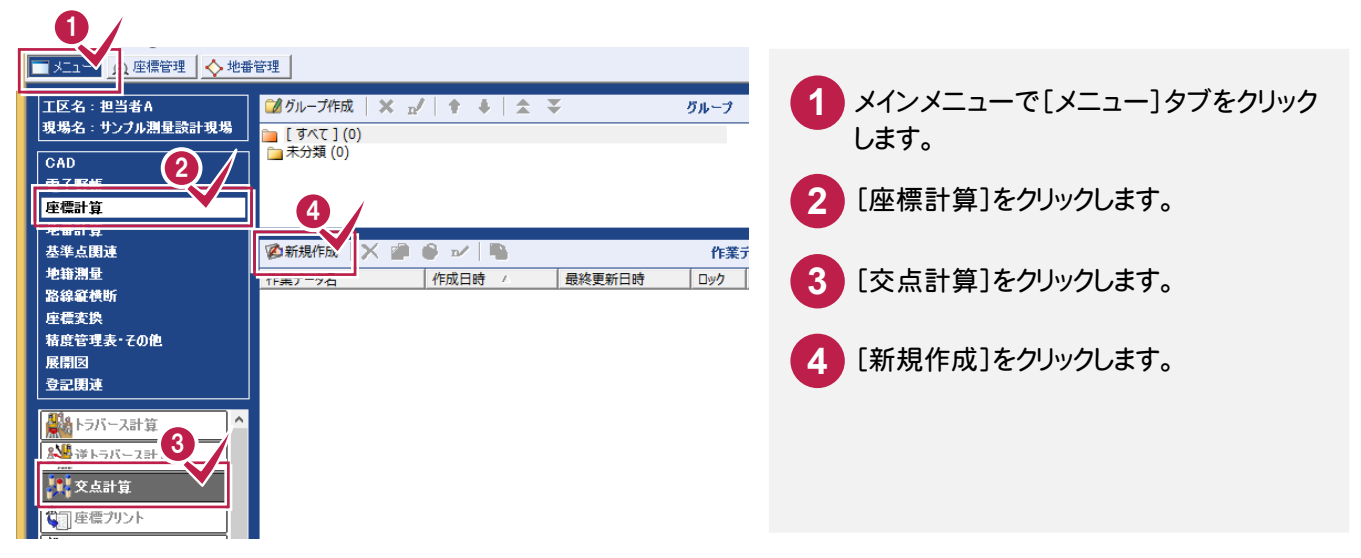

#### **5 - 2**  交点計算をする

[計算タイプ選択]ダイアログで交点計算の種類(ここでは4点交点)を選択して、交点計算を行います。

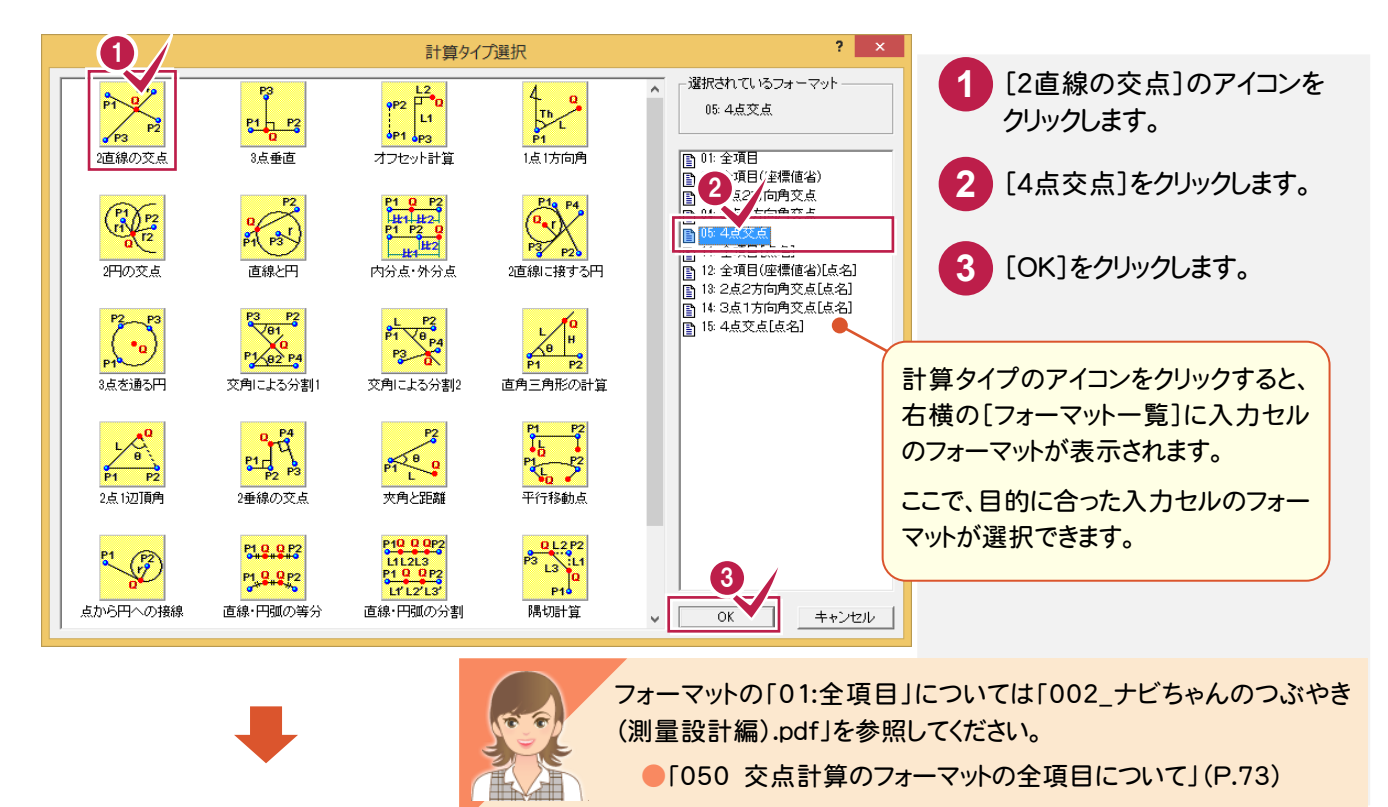

交点計

5

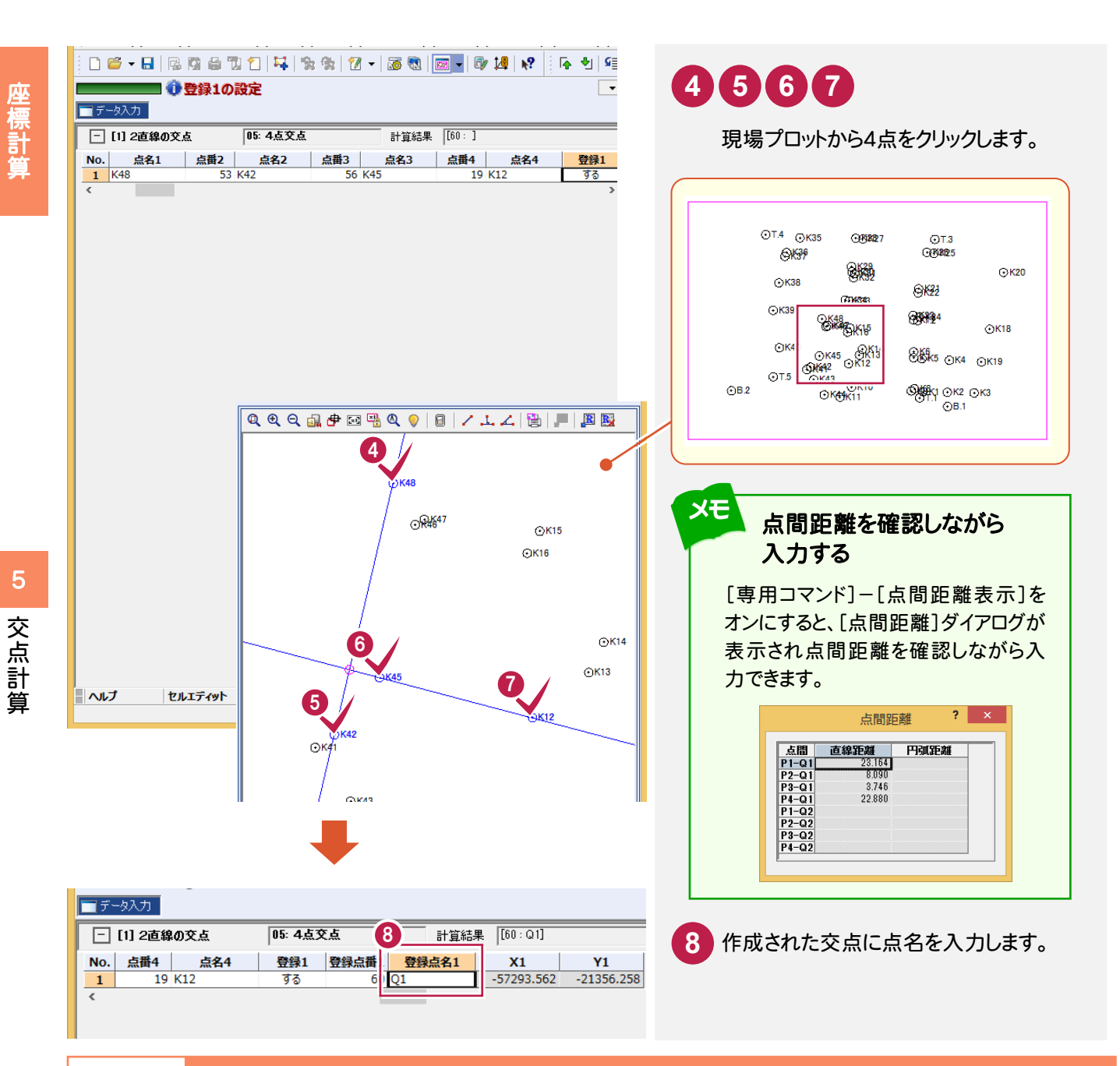

#### **5 - 3**  交点計算を追加する

[計算追加]で交点計算(ここでは線の延長点)を追加します。

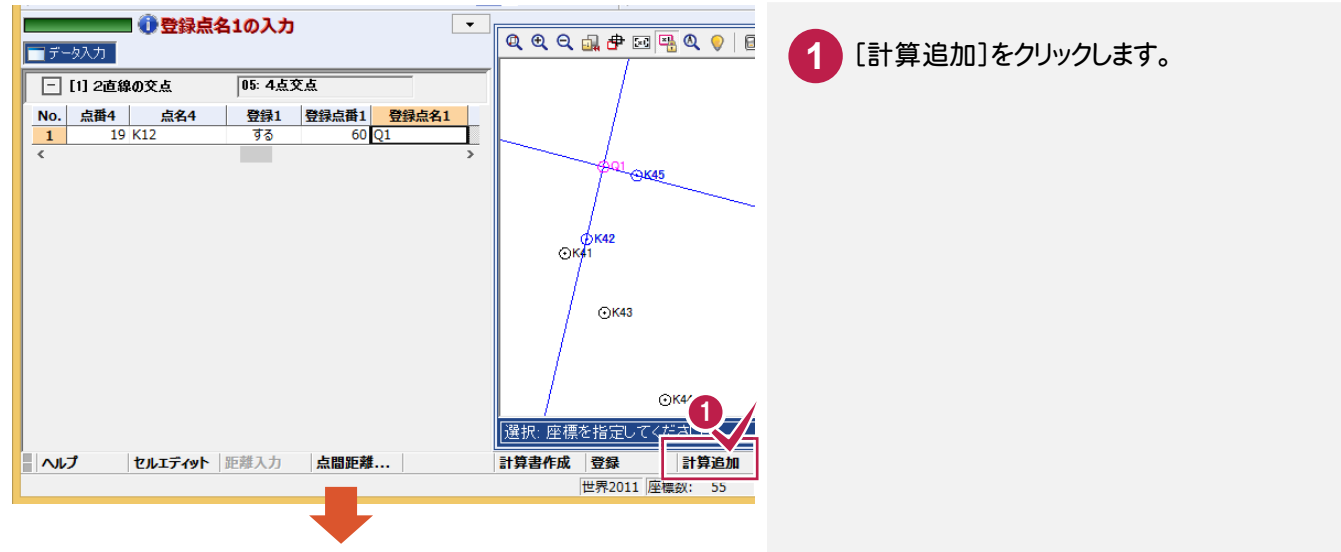

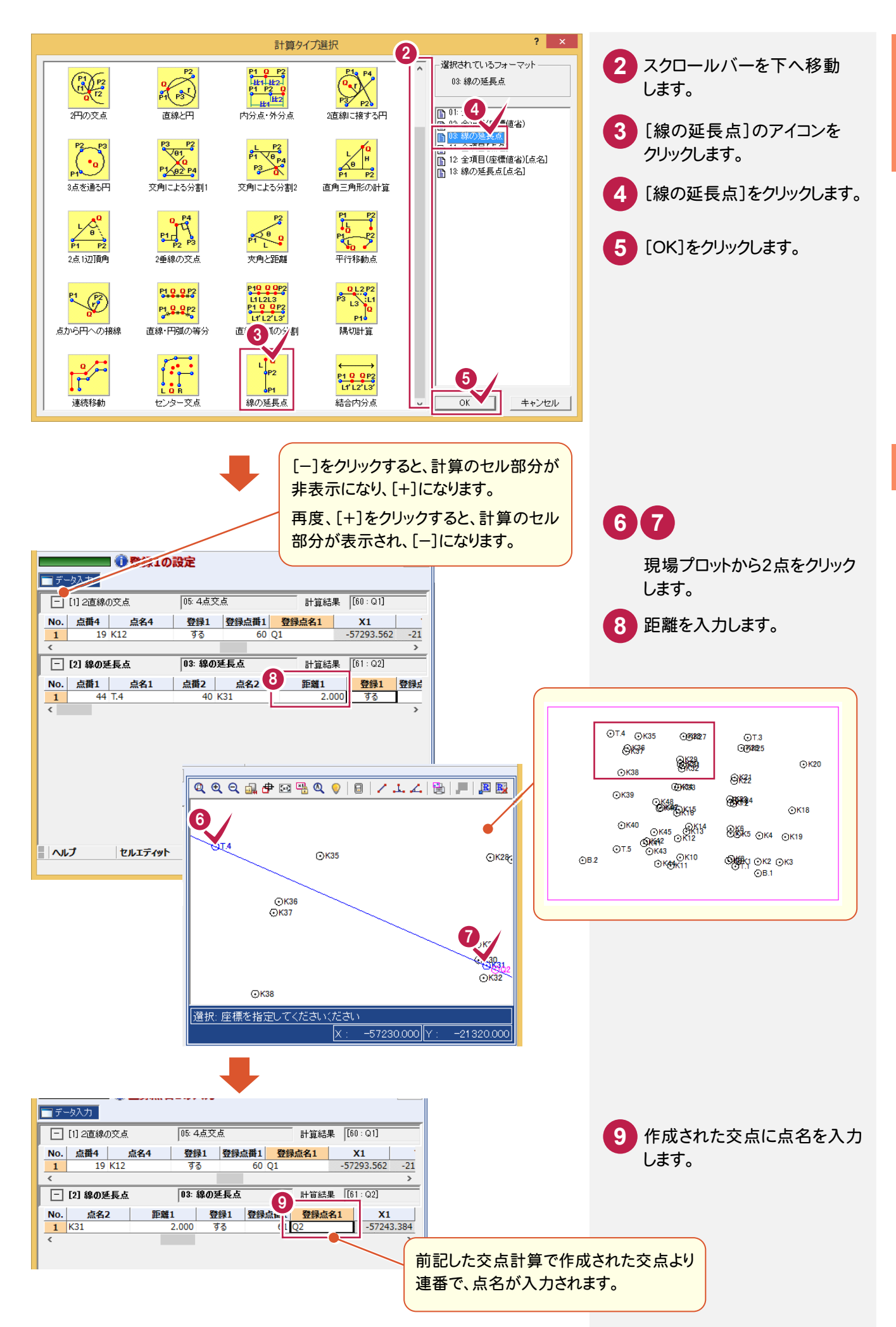

には、この中には、この中には、この中には、この中には、この中には、この中には、この中には、この中には、この中には、この中には、この中には、この中には、この中には、この中には、この中には、この中には、こ

座標計算

**47**

#### **5 - 4**  交点計算の計算書を作成する

[計算書作成]で、交点計算の計算書を作成します。

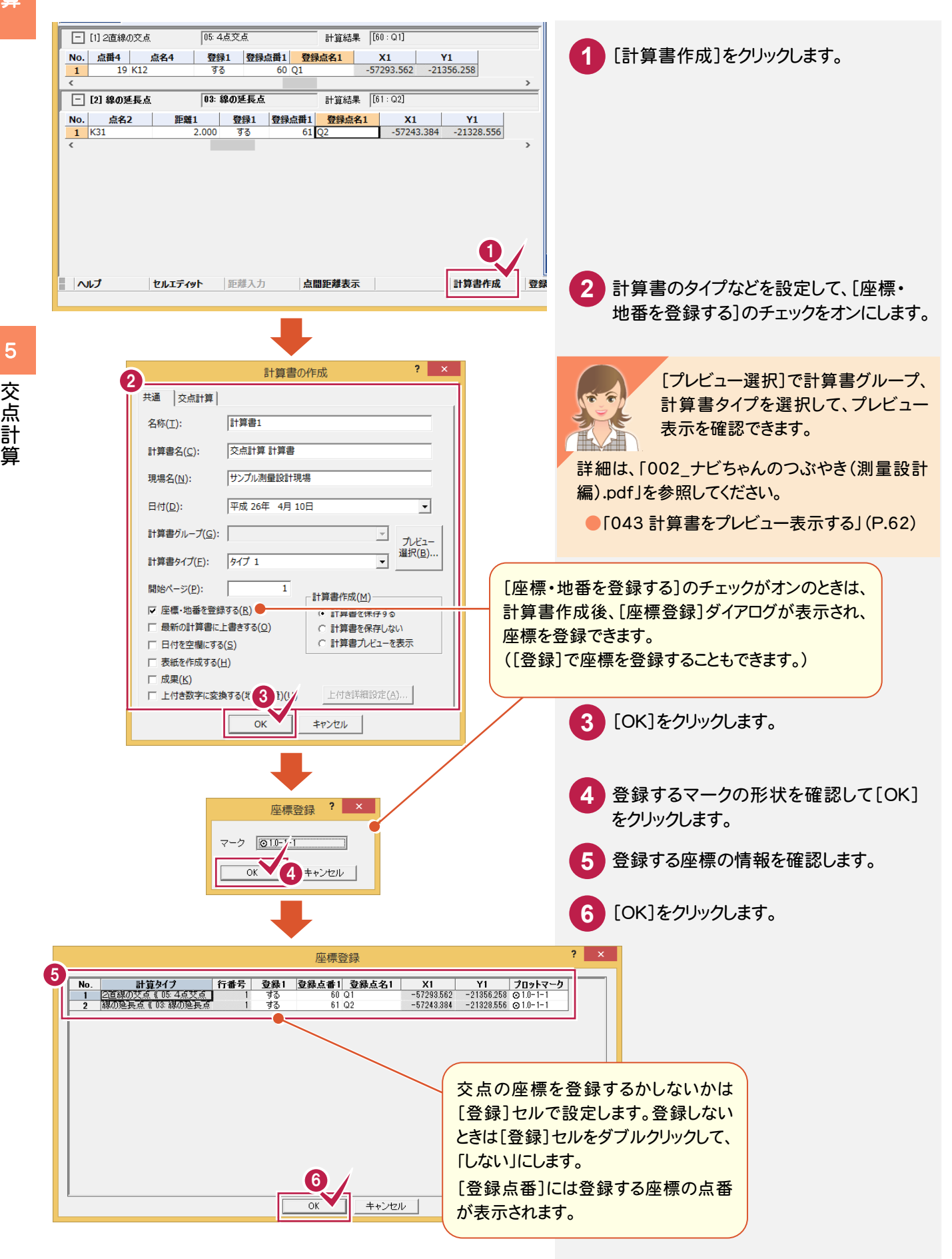

**48**

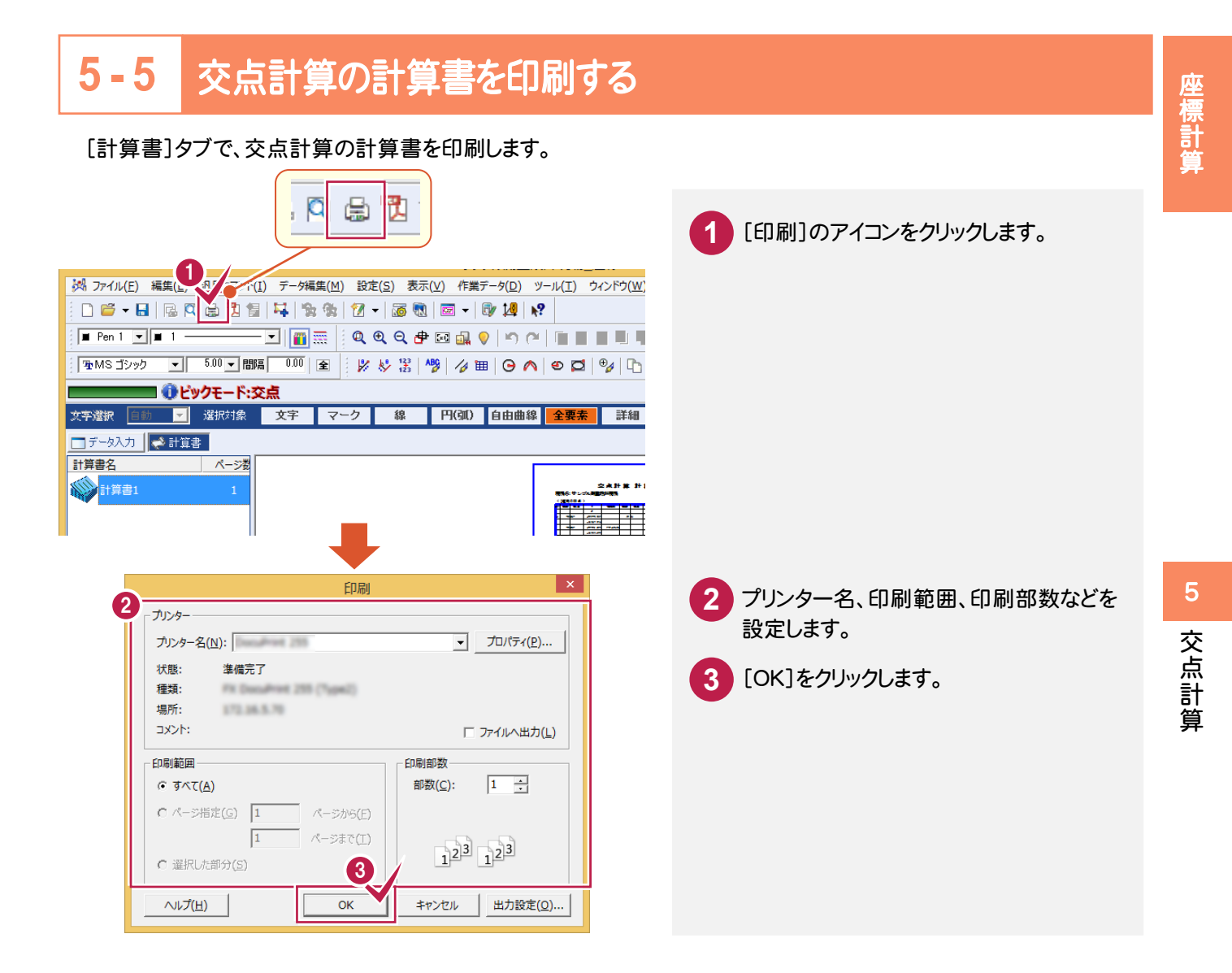

#### **5 - 6**  [交点計算]の作業データを閉じる

[交点計算]の作業データを閉じます。

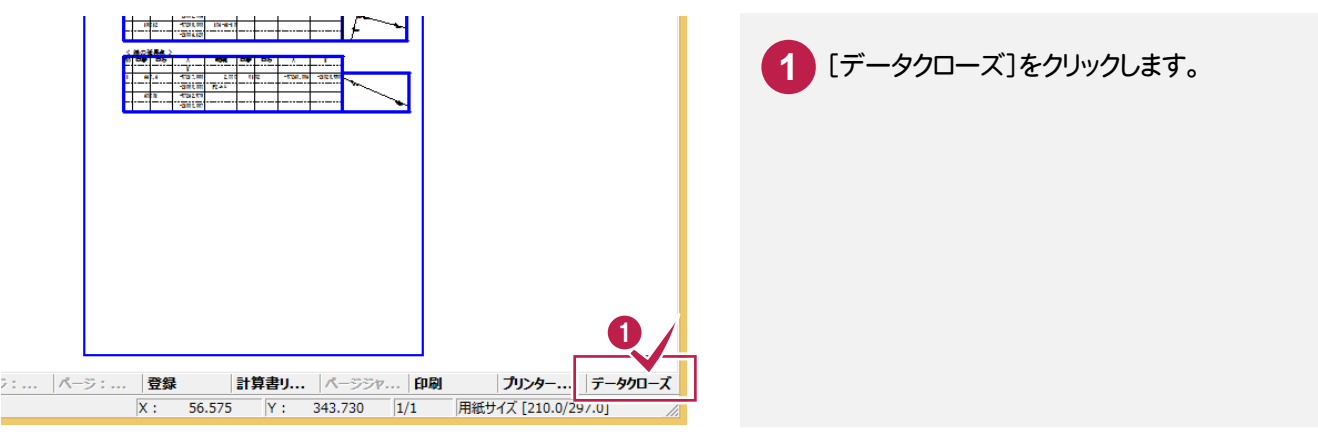

仮登録、再計算については「002\_ナビちゃんのつぶやき(測量設計編).pdf」を参照してください。

●「051 交点計算の仮登録について」(P.74)

●「052 交点計算の再計算について」(P.76)

作業途中で使用可能な便利機能

作業途中で使用可能な便利機能

作業途中で使用可能な便利機能

作業途中で使用可能な補助機能と交点計算を解説します。

### **6 - 1** 補助機能で2点間の距離を確認する

補助機能を使って、2点間の距離を算出します。

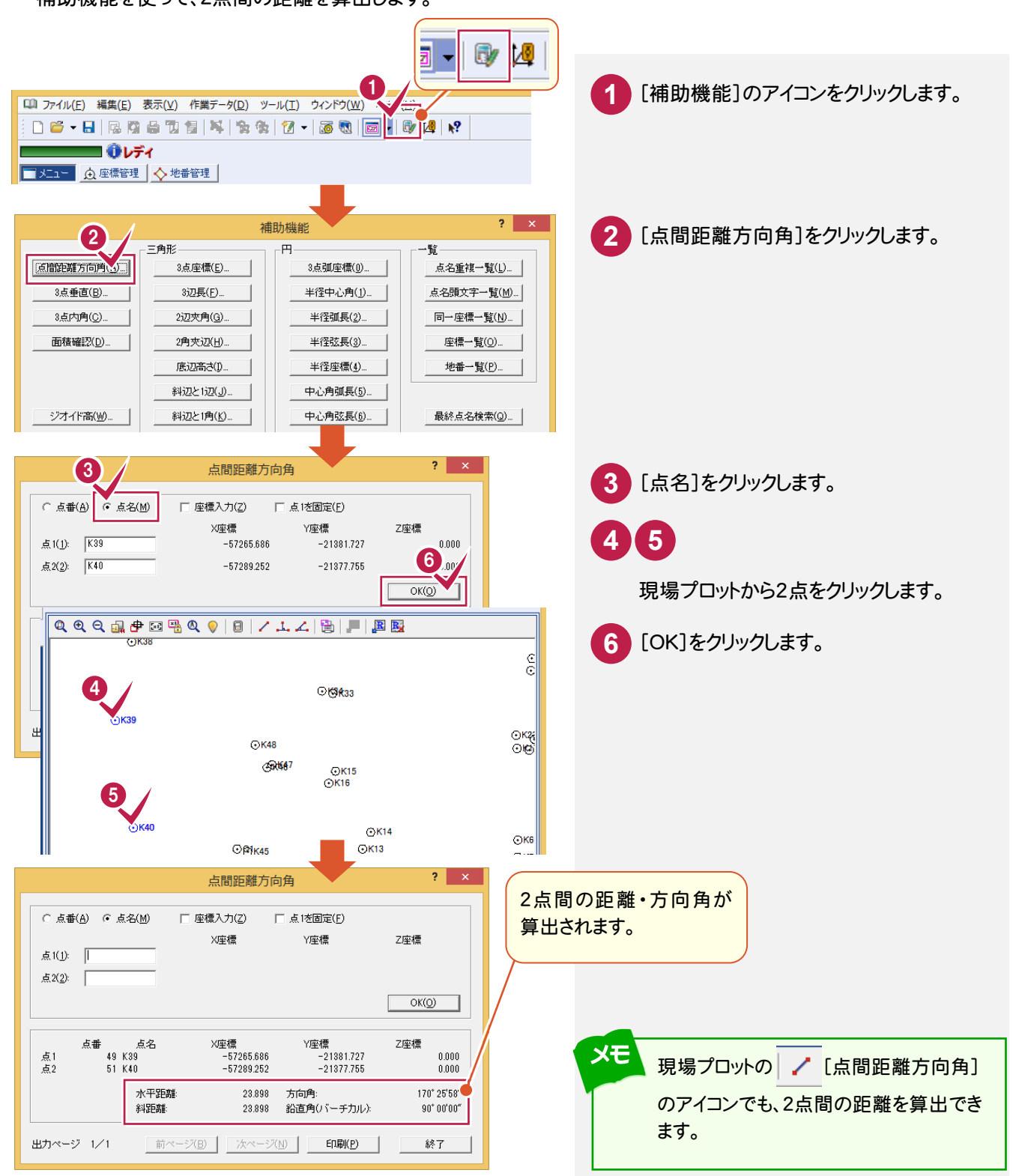

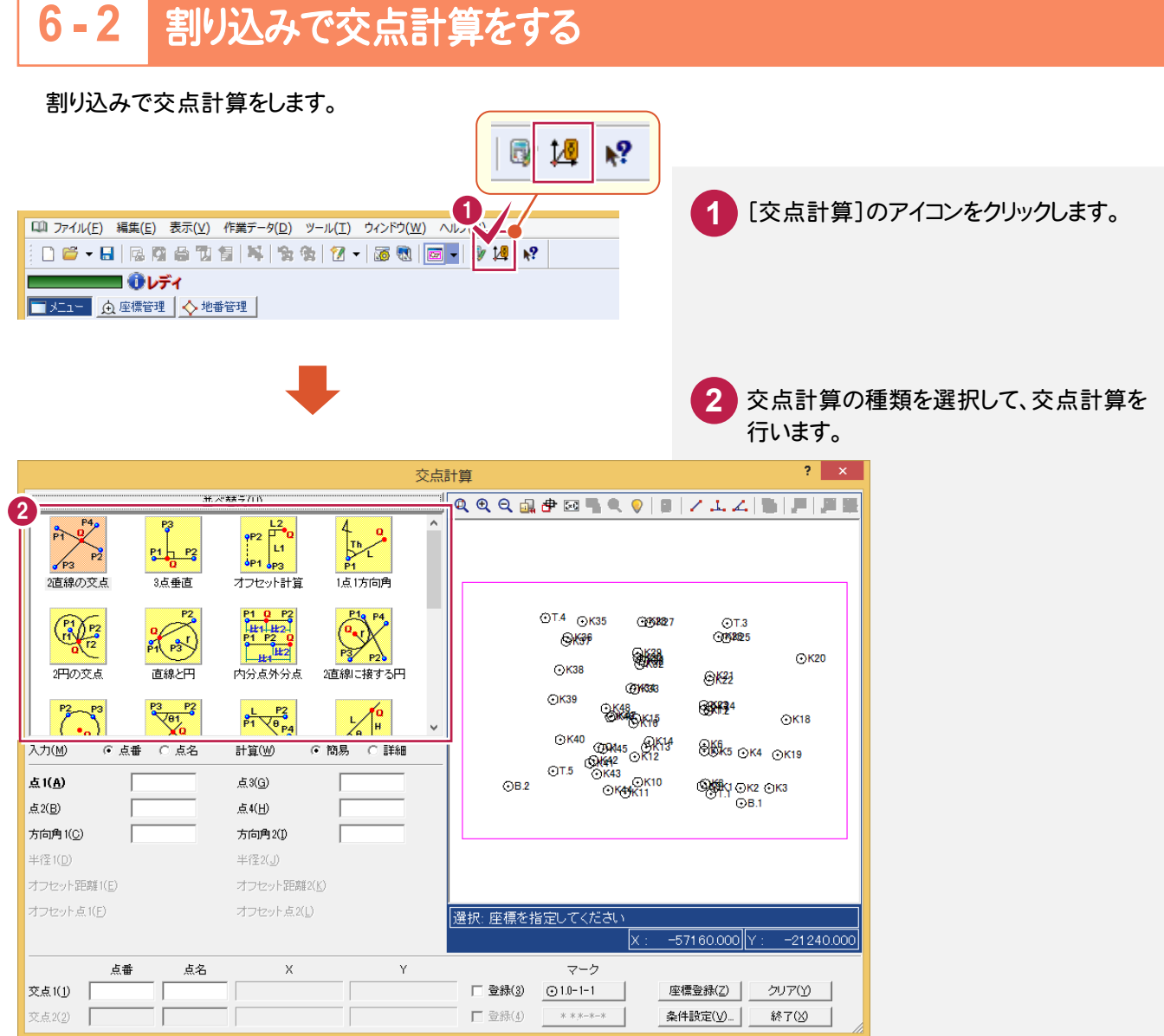

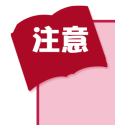

メニューの[交点計算]から行う場合は計算の履歴が残りますが、割り込みで行う[交点計算]は 計算の履歴が残りません。

座標管理に登録されている座標を取り込んで、座標プリントを作成しましょう。

# **7 - 1** [座標プリント]の作業データを新規作成する

[座標プリント]の作業データを新規作成します。

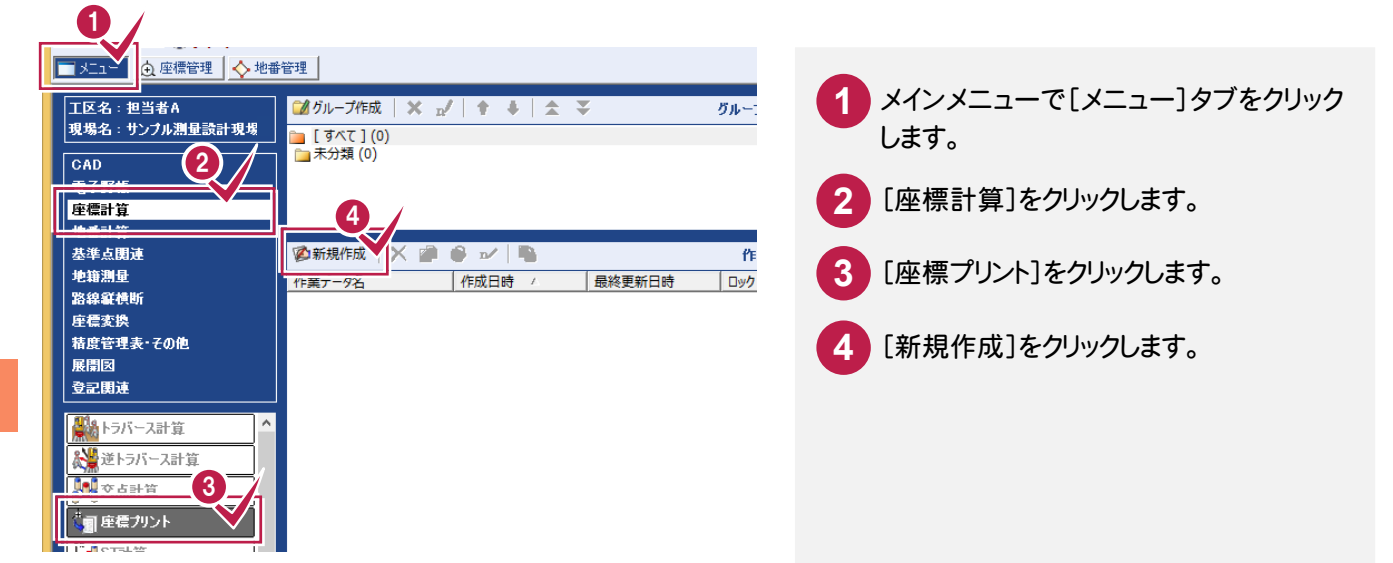

### **7 - 2** 座標を抽出する

[座標管理]に登録されている座標を取り込んで、座標リストを作成します。

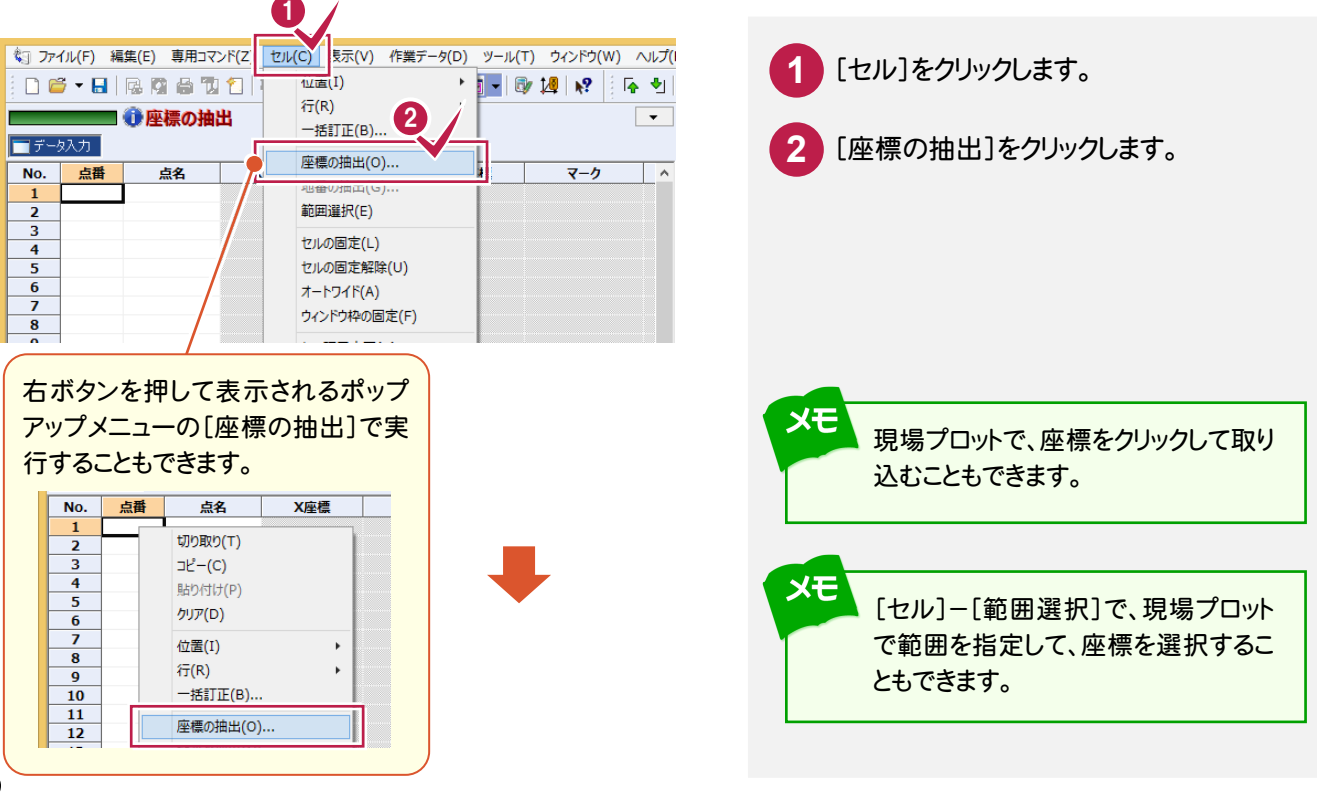

座標計算

各タブをクリックして、抽出方法を設定

します。

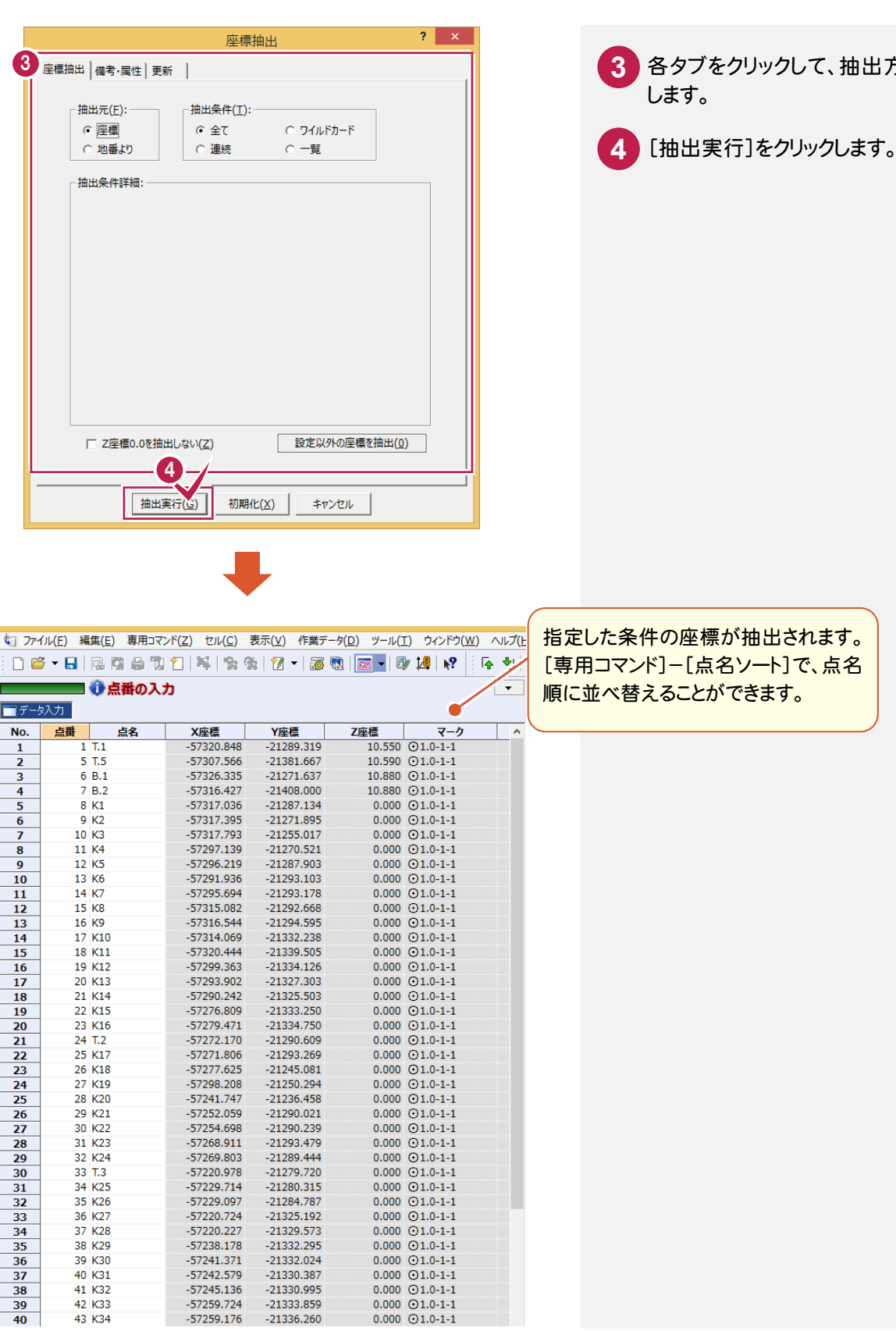

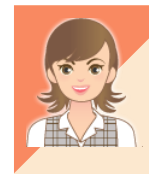

42 K33<br>43 K34

 $-57241.371$ 

 $-57242.579$ 

-57242.579<br>-57245.136<br>-57259.724

 $-57259.176$ 

 $-21332.024$ 

 $-21330.387$ 

 $-21330.995$ 

 $-21333.859$ 

 $-21336.260$ 

 $0.000 \bigoplus 1.0 - 1 - 1$ <br>  $0.000 \bigoplus 1.0 - 1 - 1$ <br>  $0.000 \bigoplus 1.0 - 1 - 1$ 

 $0.000$   $01.0-1-1$ 

座標の抽出方法の詳細については「002\_ナビちゃんのつぶやき(測量設計編).pdf」を参照してください。 ●「053 座標の抽出方法について」(P.78)

### **7 - 3** 計算書を作成する

[計算書作成]で、座標プリントの計算書を作成します。

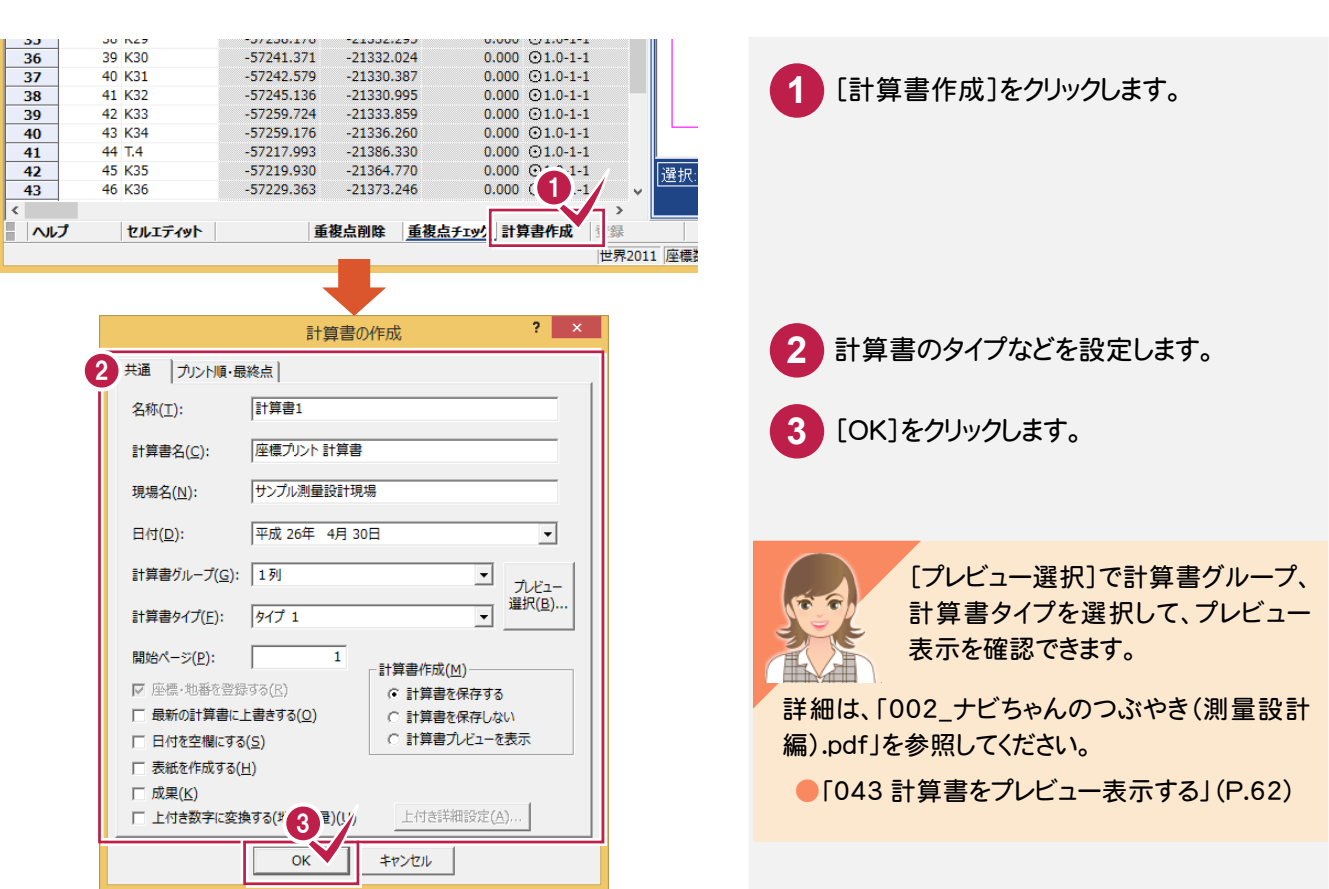

### 7 - 4 | 座標プリントの計算書を印刷する

3 网品团 1 ファイル(E) 編集(E) **1** [印刷]のアイコンをクリックします。 表示(V) 作業データ(D) ツール(I) ウィンドウ(W) ^ :06 - 8 | 6 | 6 | 6 | 7 | 7 | 7 | 8 | 7 | 8 | 8 | 8 | 9 | 9 | 9 | 8 文字選択 自動 | 選択対象 | 文字 | マーク | 線 | 円(弧) 自由曲線 全要素 | 詳細 | ■データ入力 ※計算書 2 プリンター名、印刷<u>部数などを実現します。</u><br>- The Second Telephone of Telephone of Telephone of Telephone of Telephone of Telephone of Telephone of Telephone of Telephone of Telephone of Telephone of Telephone of Telephone of Tel<br>- Telepho **2** 設定します。 プリンター名(N):  $\boxed{\bullet}$   $\boxed{\mathcal{T} \Box / (\mathcal{T} \mathcal{A}(\underline{P}), \dots}$ 状態: 準備完了 **3** [OK]をクリックします。 種類: FX Decume 255 (Type2) 場所: 171.16.5.70 コメント: □ ファイルへ出力(L) 印刷箭角 印刷部数 部数(C): 1 - $G \nexists x \in (\underline{A})$ ○ ページ指定(G) 1  $\land$ ージから(E) ■部単位で印刷(0)  $\sqrt{2}$ ページまで(I)  $1<sup>2</sup>$ <sup>3</sup> $1<sup>2</sup>$ <sup>3</sup> C 選択した部分(S) 6 ヘルプ(日)  $\overline{\alpha}$ キャンセル | 出力設定(Q) ...

[計算書]タブで、座標プリントの計算書を印刷します。

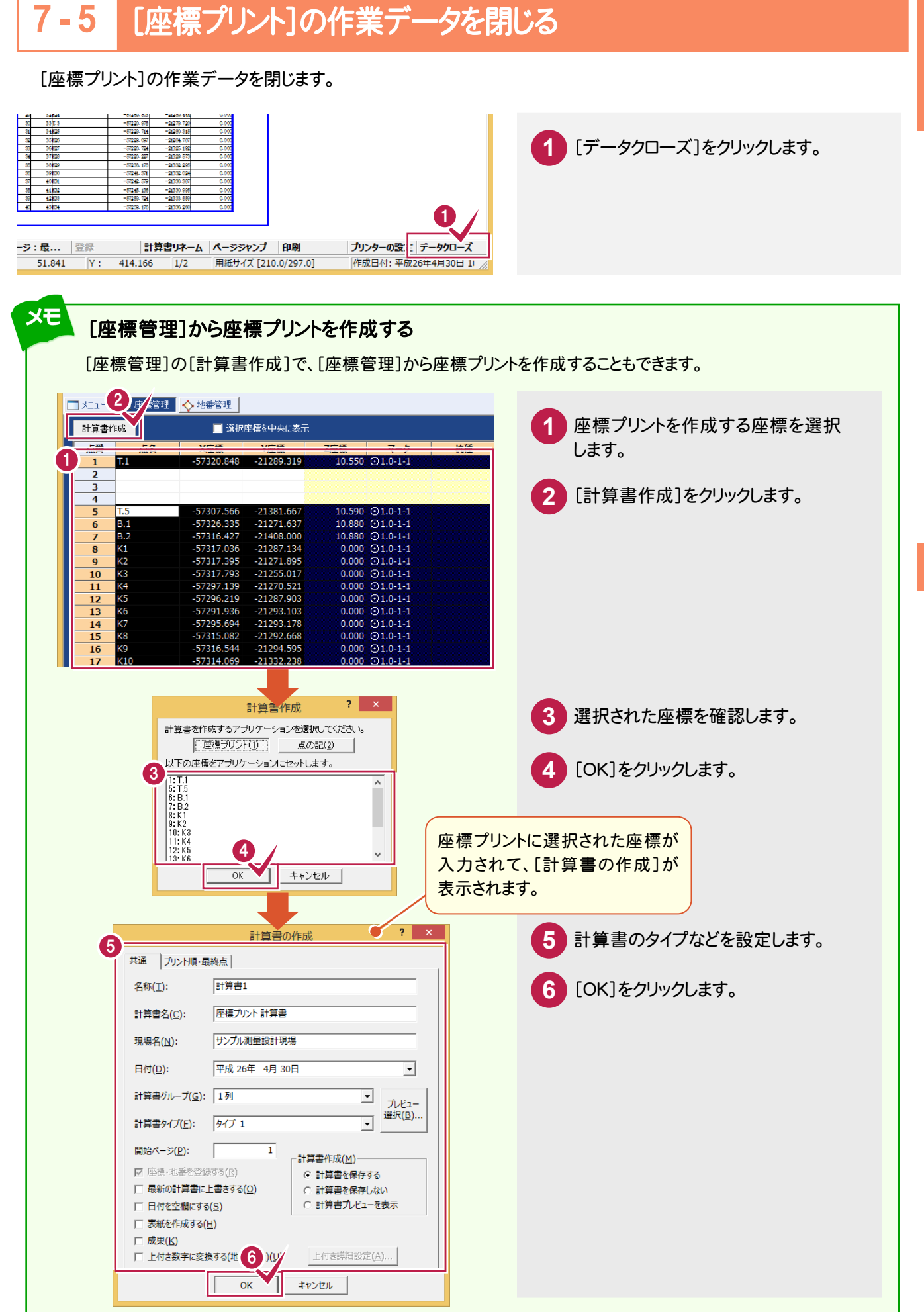

には、この中には、この中には、この中には、この中には、この中には、この中には、この中には、この中には、この中には、この中には、この中には、この中には、この中には、この中には、この中には、この中には、こ 座標計算

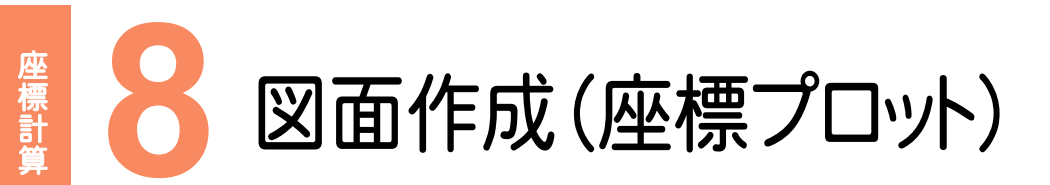

CADで配置する座標、用紙サイズ、配置位置を決定し、図面に座標を落として、座標プロットを作成しましょう。

# **8 - 1** [CAD]の作業データを新規作成する

#### 1 ○ 座標管理 大 地番管理 メインメニューで[メニュー]タブをクリック **1** エ区名:担当者A 2 ■ グリループ作成 | ※ n/ | ↑ ↓ | 全  $\equiv$ グル <mark>■</mark> [ すべて ] (0)<br>■ 未分類 (0) します。 **CAD 2** [CAD]をクリックします。 座標計算 4 地番計算 **公新規作成**  $\overline{\phantom{a}}$  $\frac{1}{2}$ **3** [CAD]をクリックします。 地籍測量 作成日時 最終更新日時  $\overline{\mathsf{E}}$ -<br>作業テーダ<del>と</del> 路線縦横断 座標変換 **4** [新規作成]をクリックします。 精度管理表・その他 展開図 3 登記開词 **IL** CAD す宅地割り計画

#### **8 - 2**  プロット図を作成する

[CAD]の作業データを新規作成します。

配置する座標、用紙サイズ、配置位置を決定して、プロット図を作成します。

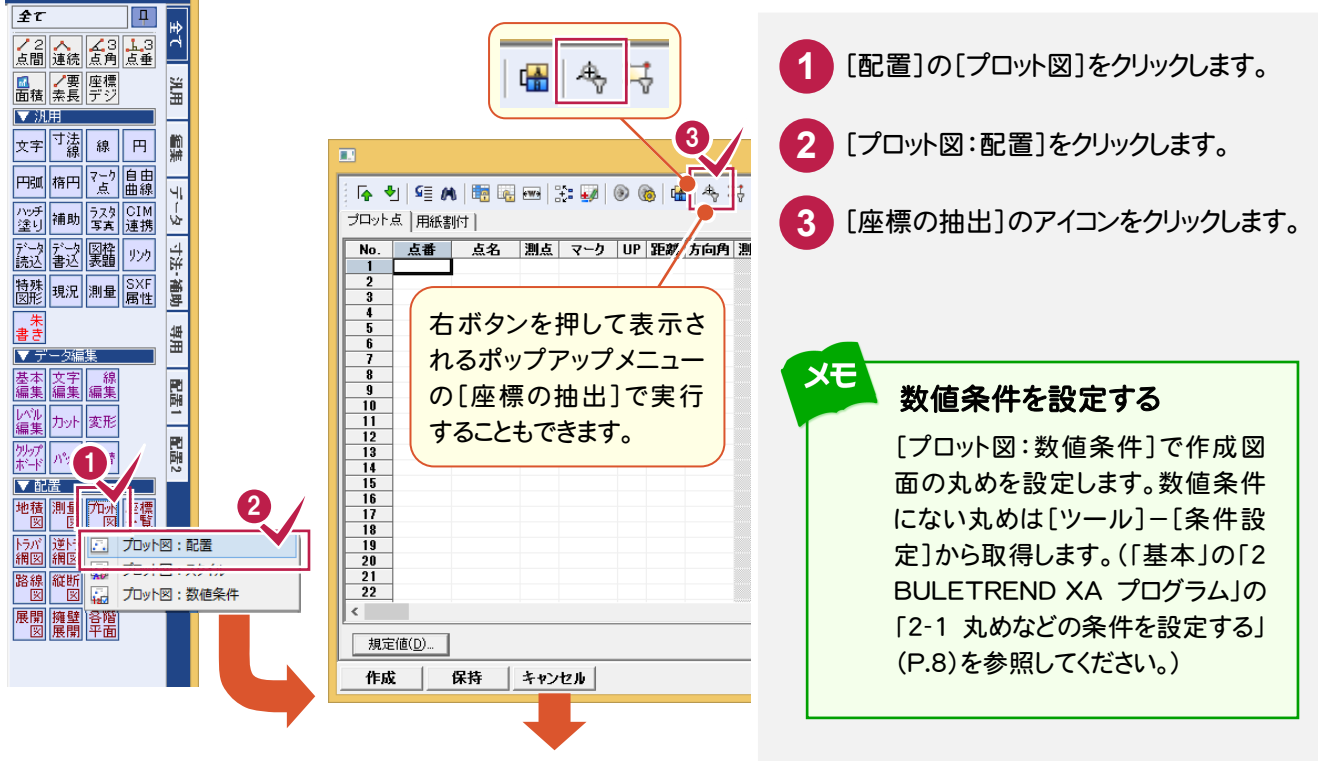

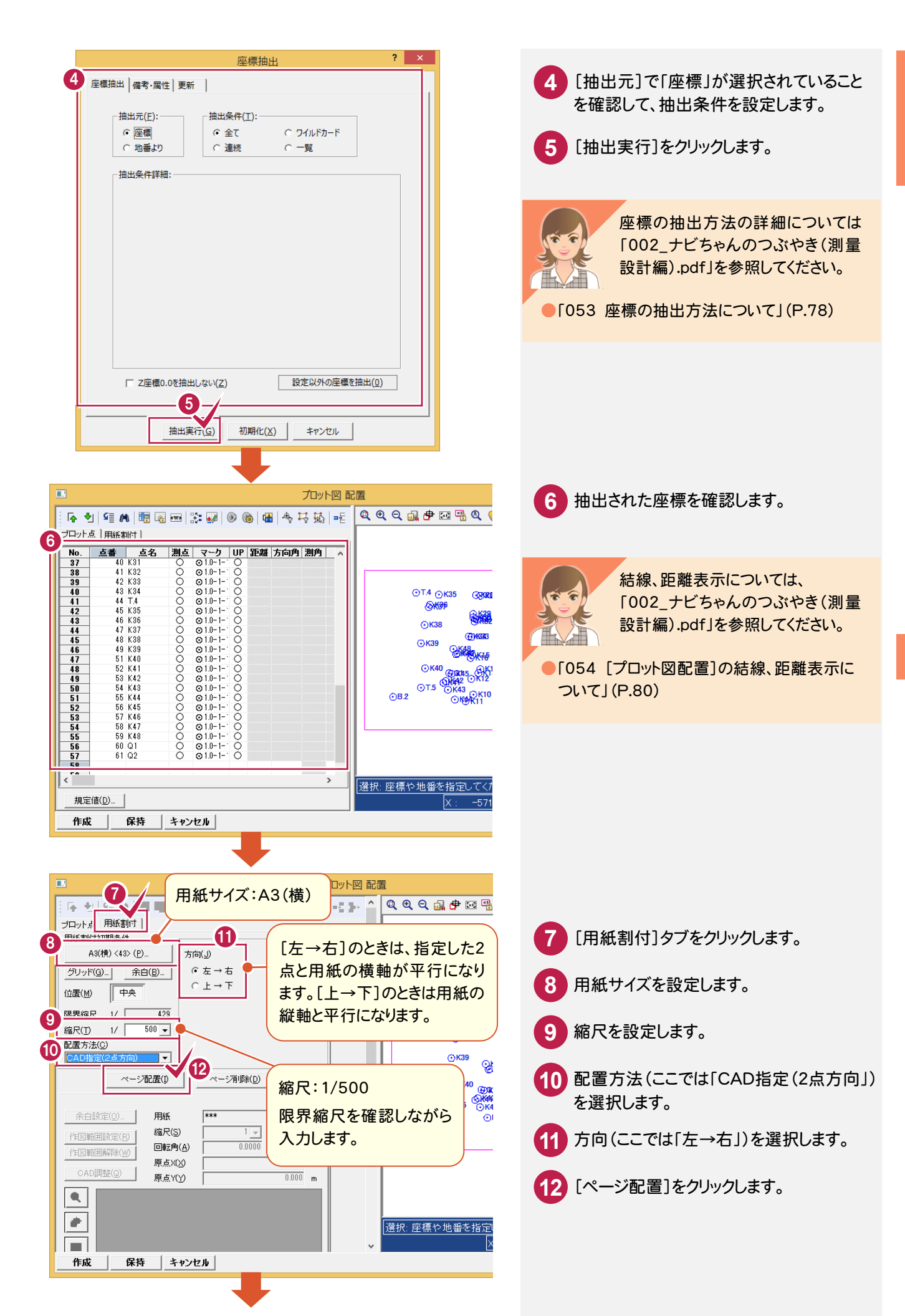

8 図 図面作成( 座標プロ ッ ト) 面作成(座標プロット)

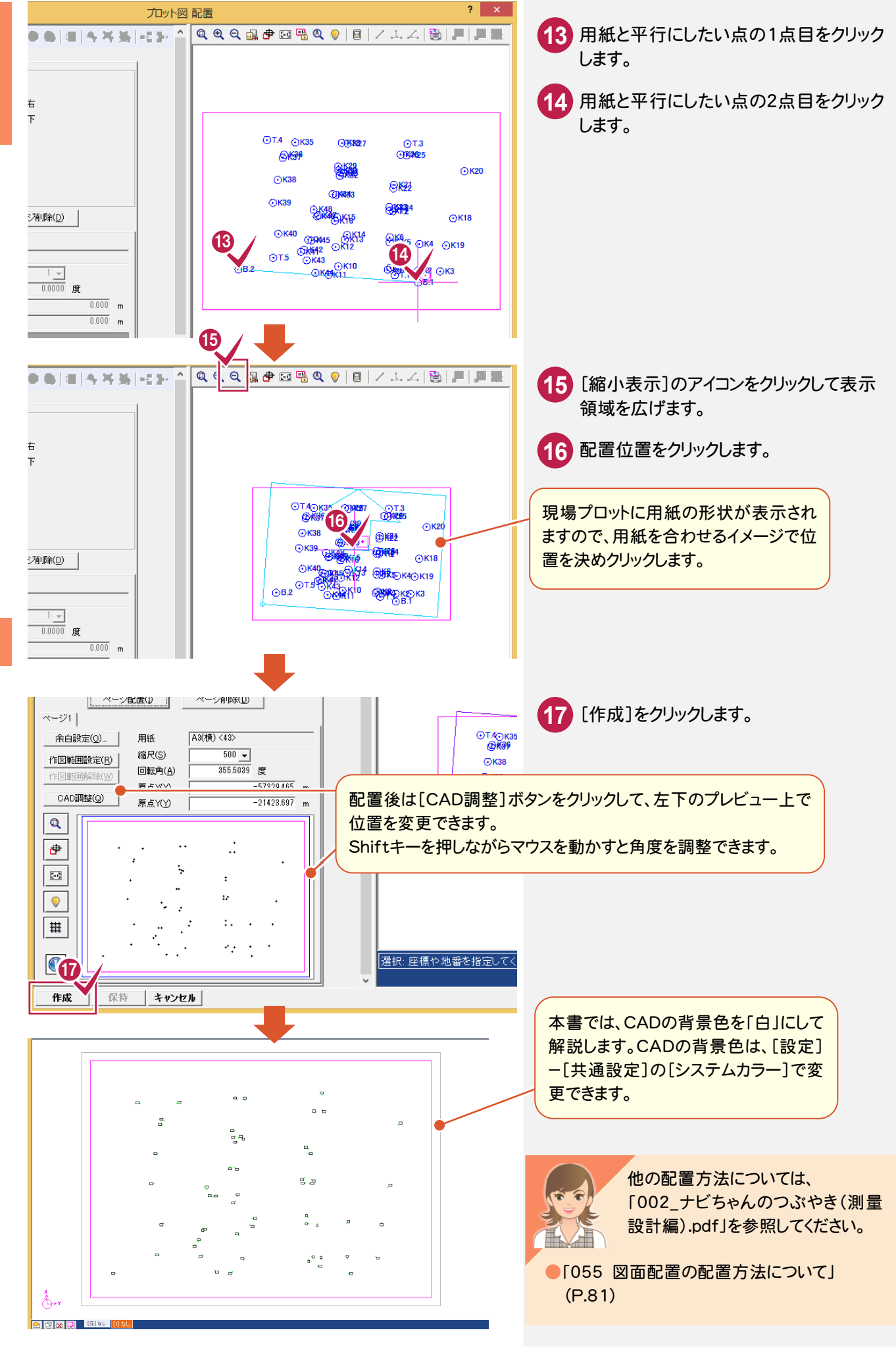

座標計算

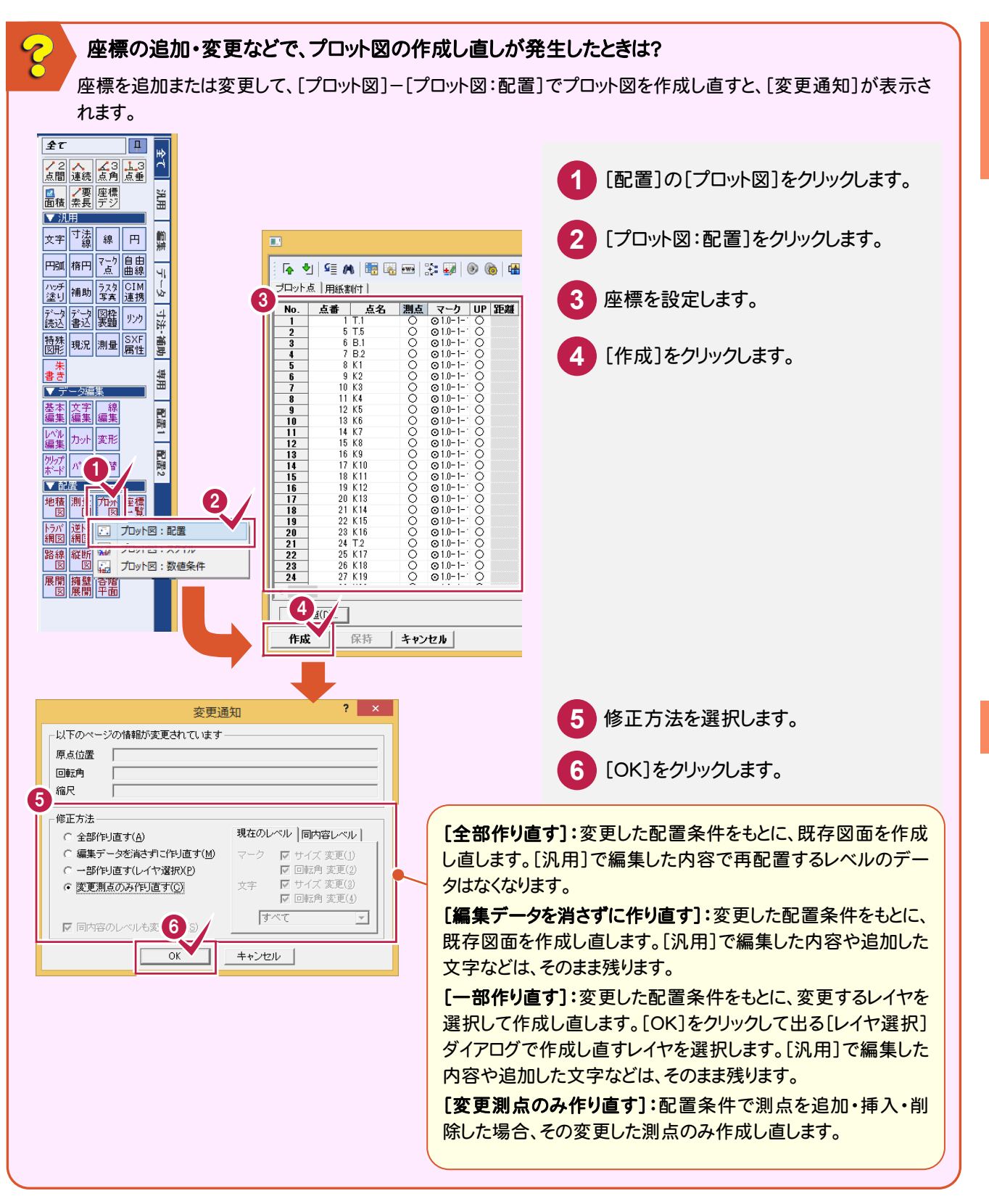

には、この中には、この中には、この中には、この中には、この中には、この中には、この中には、この中には、この中には、この中には、この中には、この中には、この中には、この中には、この中には、この中には、こ

座標計算

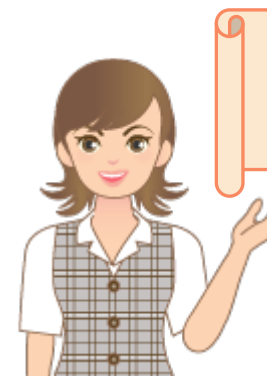

CA D編集については、「CAD編集」の「1 図面編集(基本操作)」 (P.160)、「2 座標プロット図面の編集」(P.174)を参照してください。

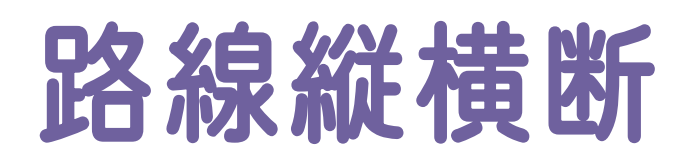

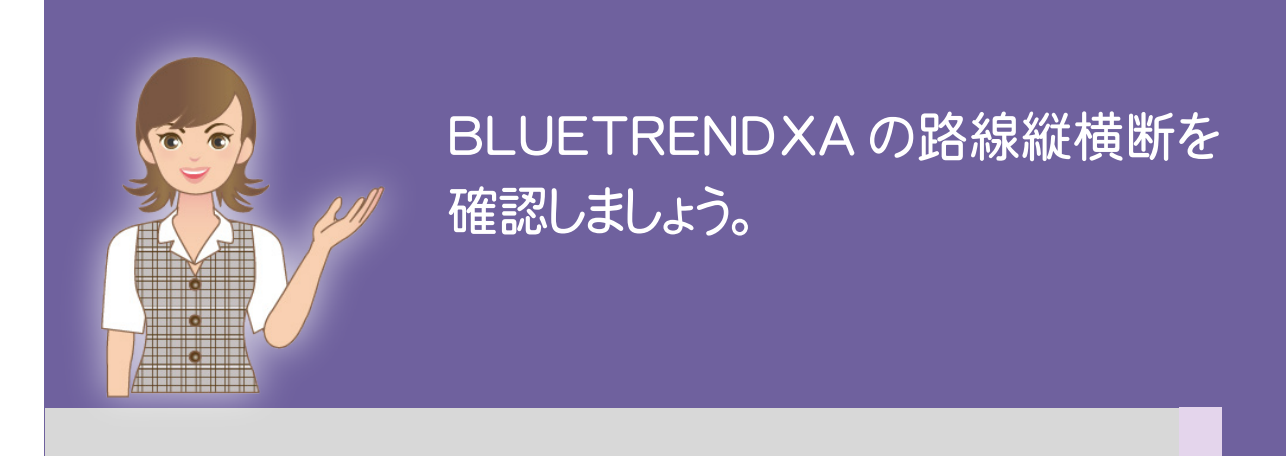

- 路線縦横断の流れ
- 2 IP法路線計算
- 3 プラス杭入力
- 4 ブレーキ点入力
- 5 巾杭入力
- $\overline{\epsilon}$ 6 縦断野帳
- 7 縦断成果
- $\overline{\mathbf{S}}$ 8 縦断計画
- 9 縦断図作成
- 10 横断野帳
- 11 横断成果
- 12 横断計画
- 13 横断図作成

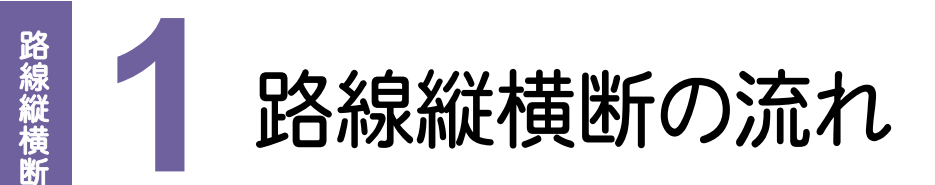

本書では、以下の流れで路線縦横断の操作を解説します。

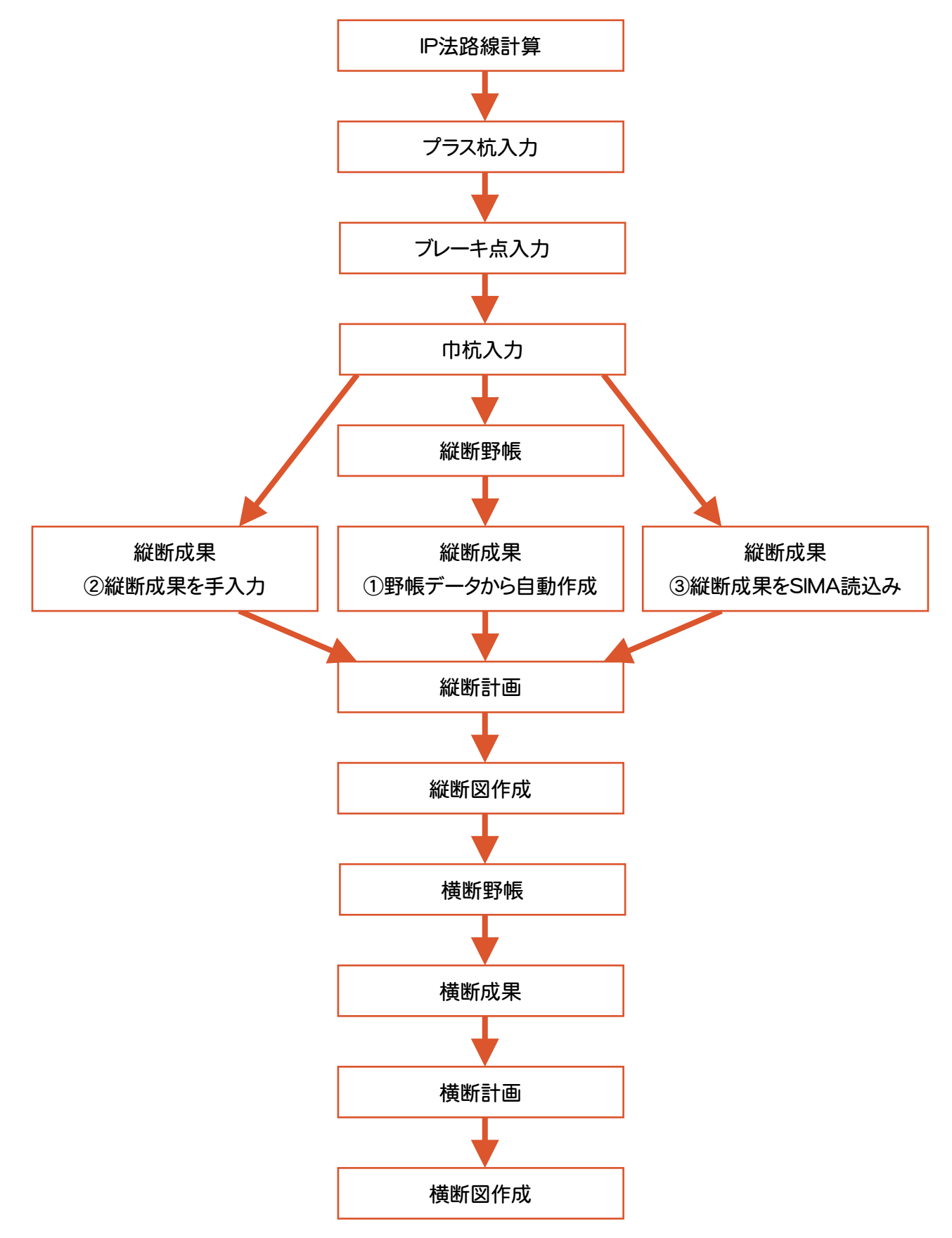

**1 - 1** データ連動図

縦横断測量のデータの流れは下図のとおりです。

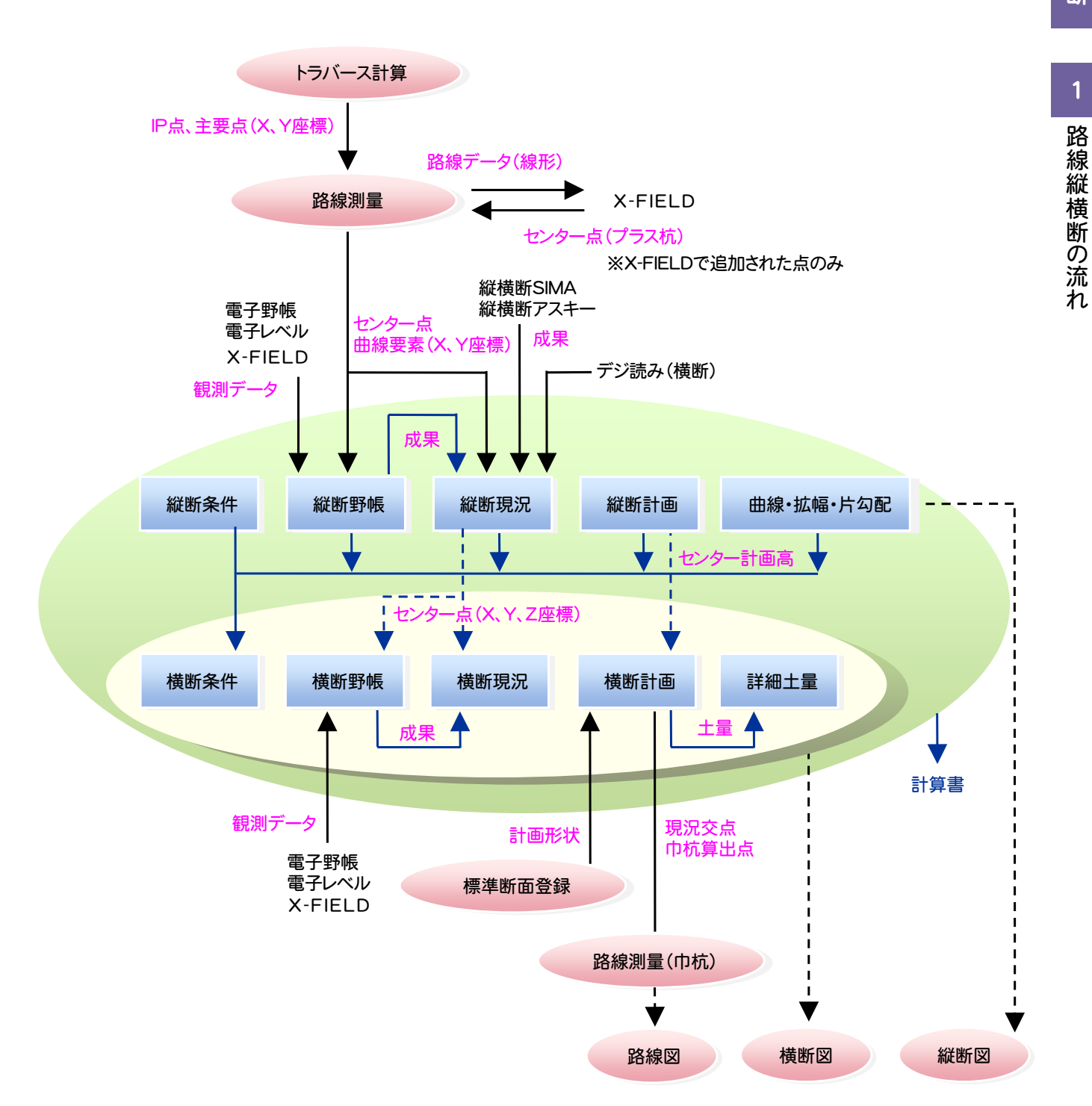

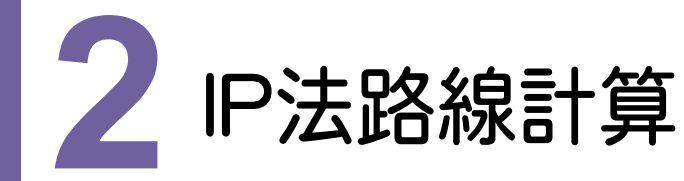

#### 下図のような入力例で、IP法路線計算を行いましょう。

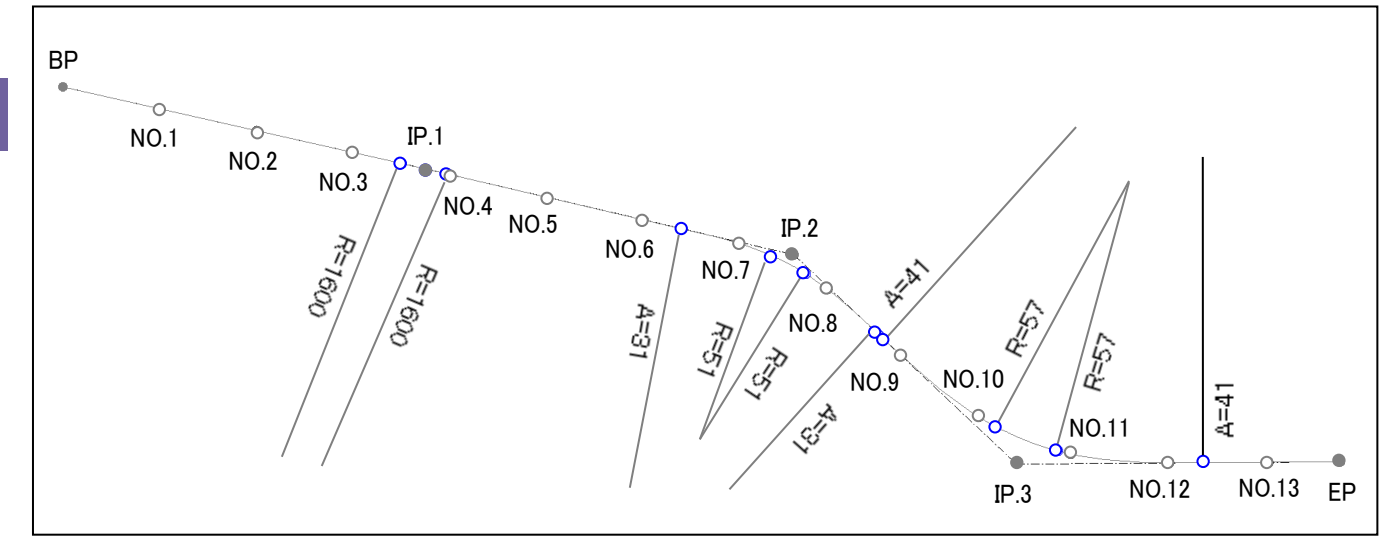

## **2 - 1** IP点を座標登録する

### [座標管理]タブでIP点を登録します。

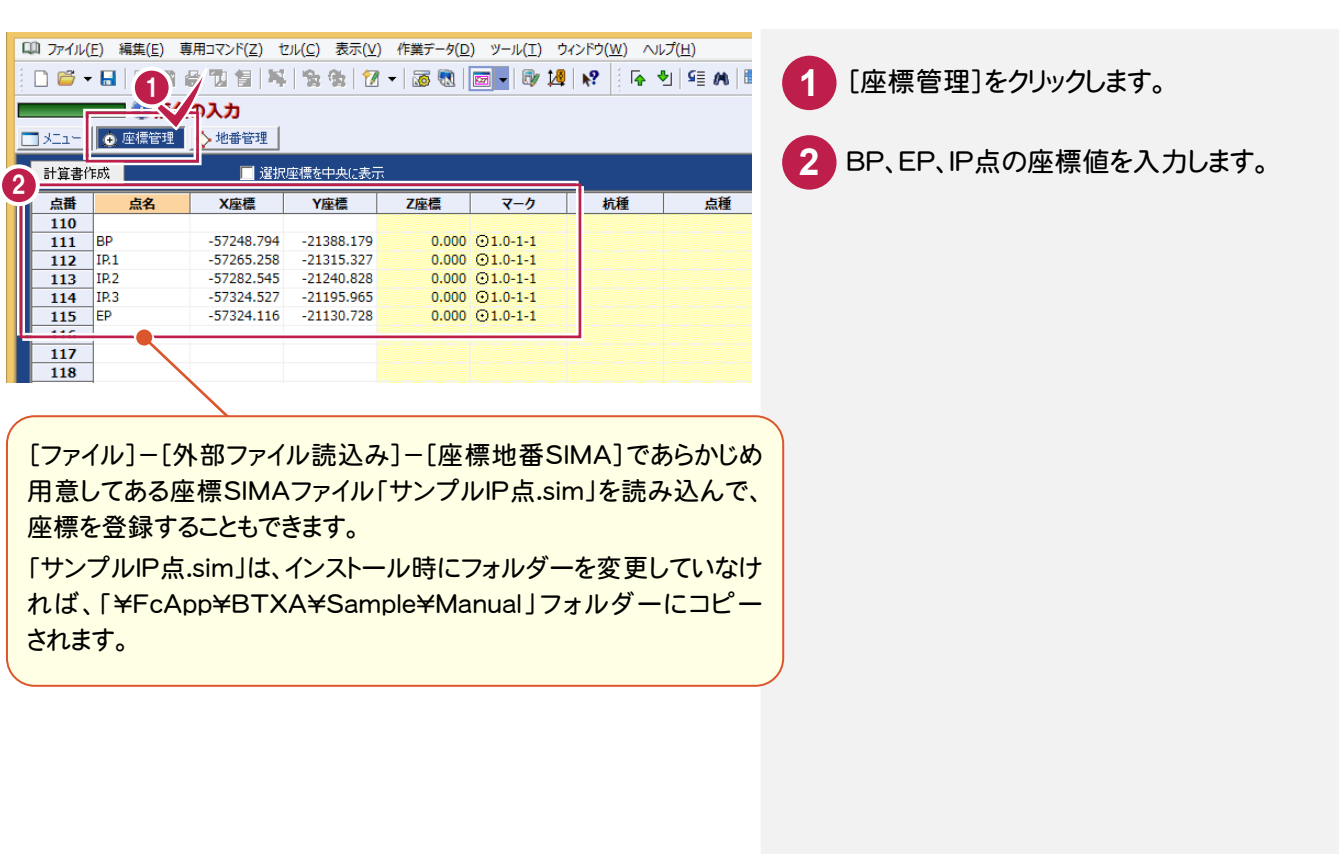

2
I P法路線計算

— P法路線計算

 $\overline{2}$ 

# **2 - 2** [路線測量]の作業データを新規作成する

[路線測量]の作業データを新規作成します。

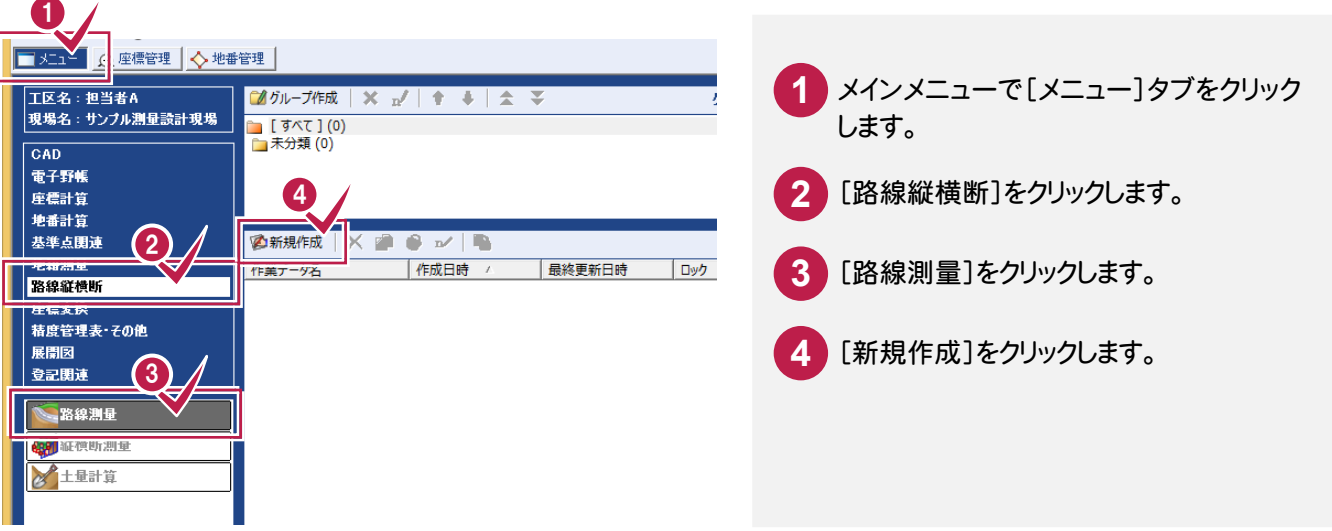

# **2 - 3** 初期条件を設定する

[初期条件]ダイアログで路線名、データの入力方法、IP開始、IP点および中間点の登録開始点番、No杭および 中間点ピッチ、初点杭No 追加距離などを設定します。

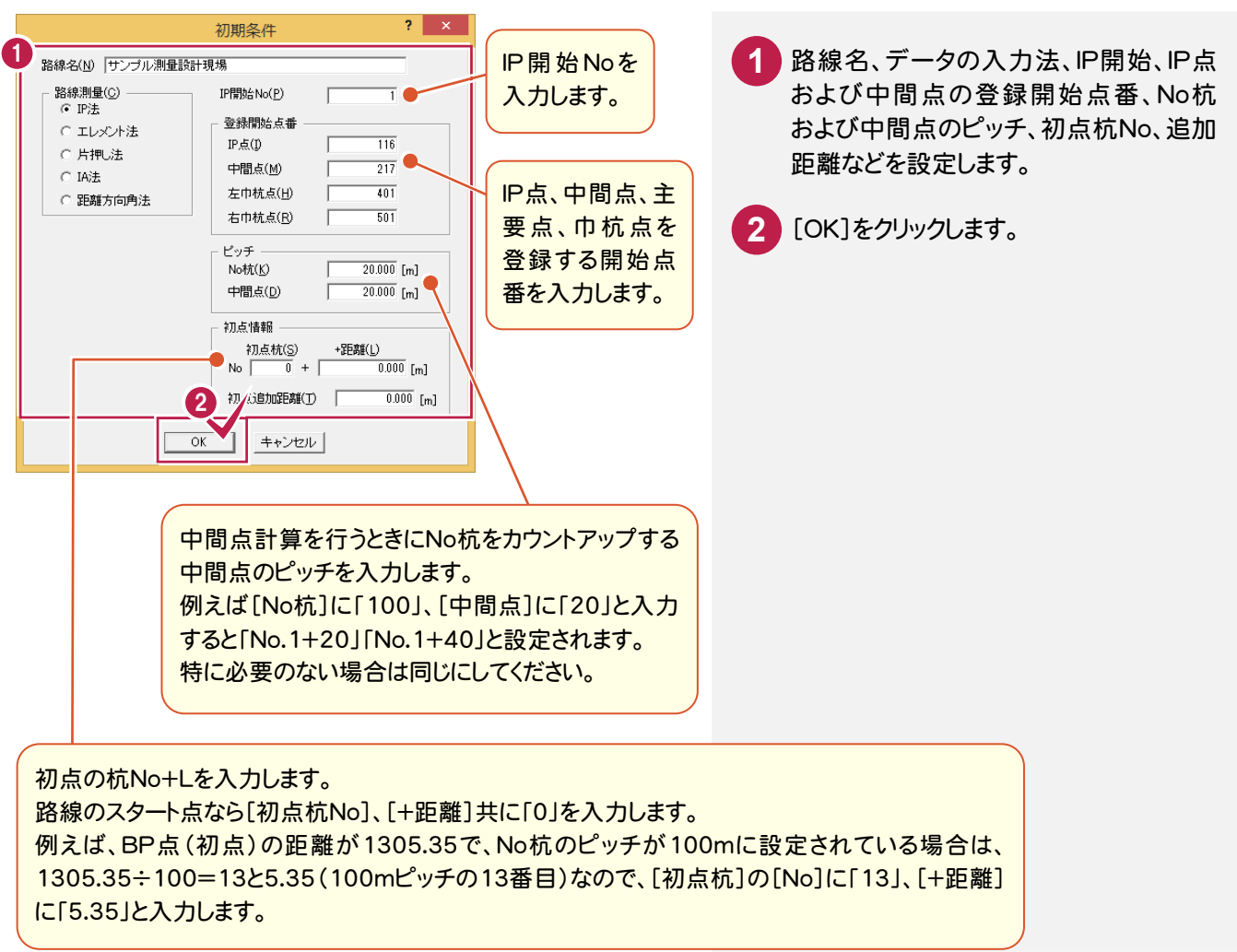

**65**

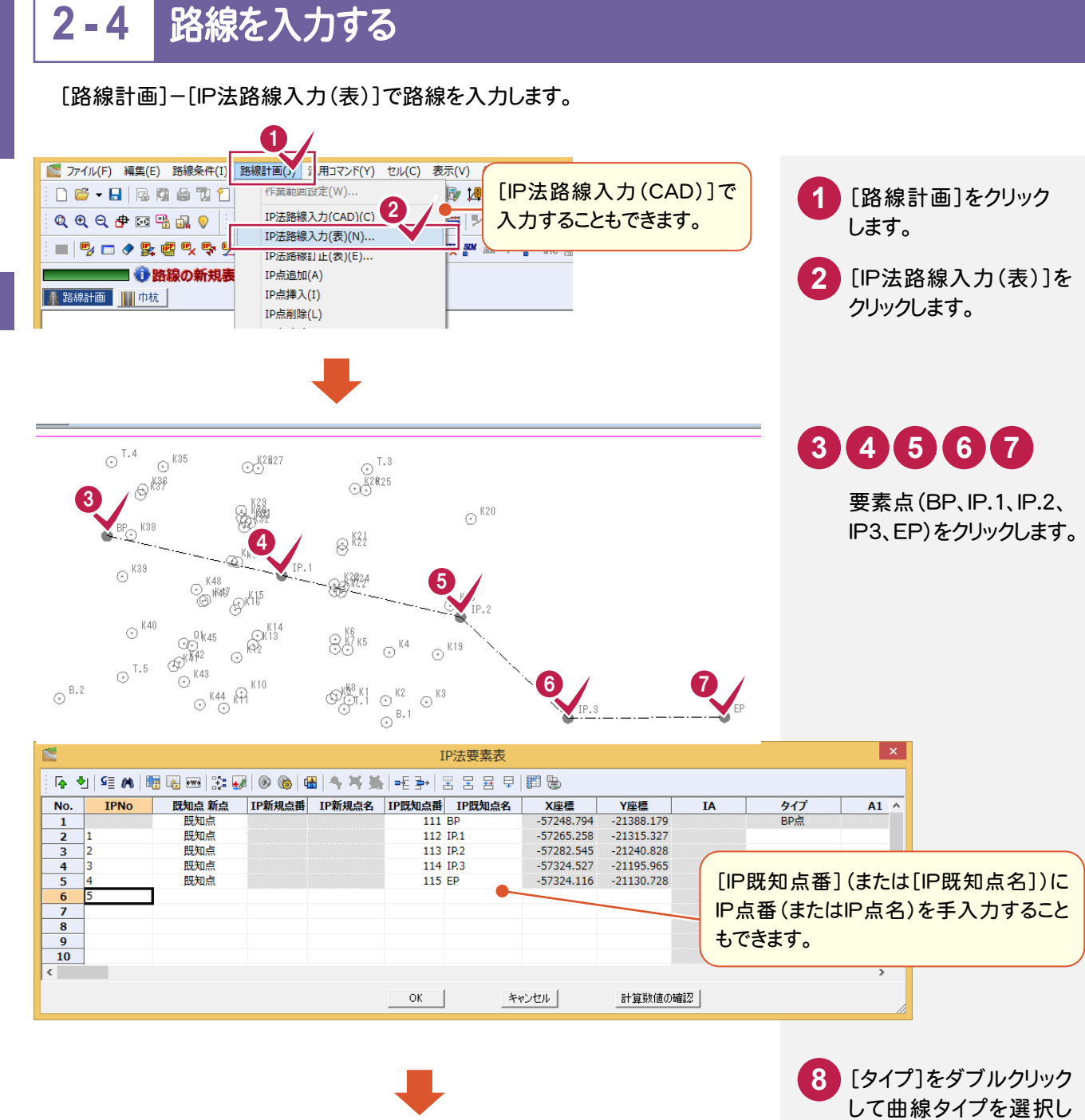

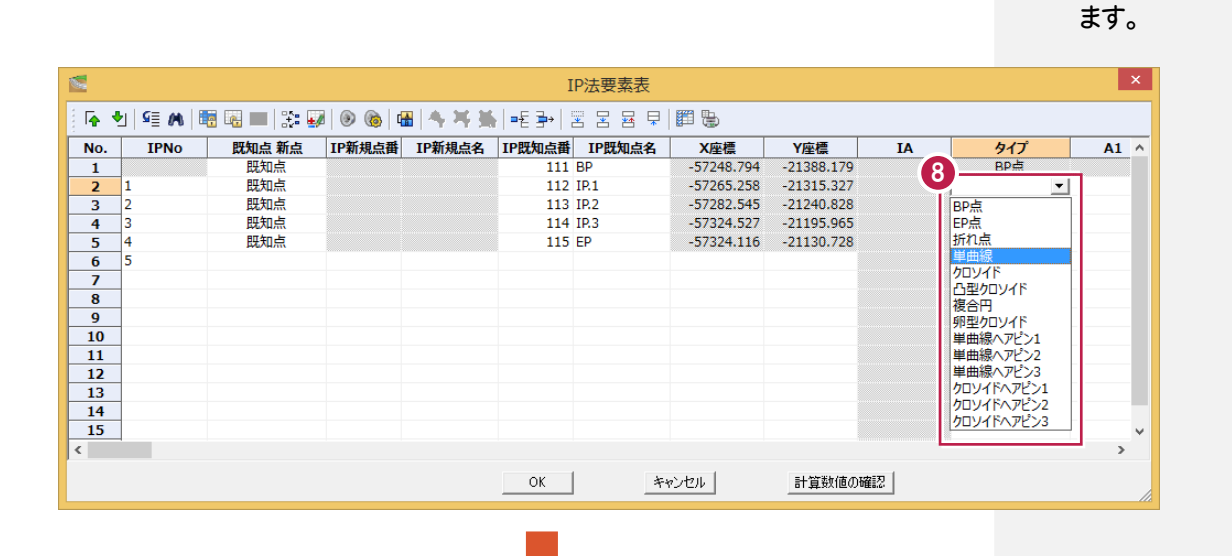

**66**

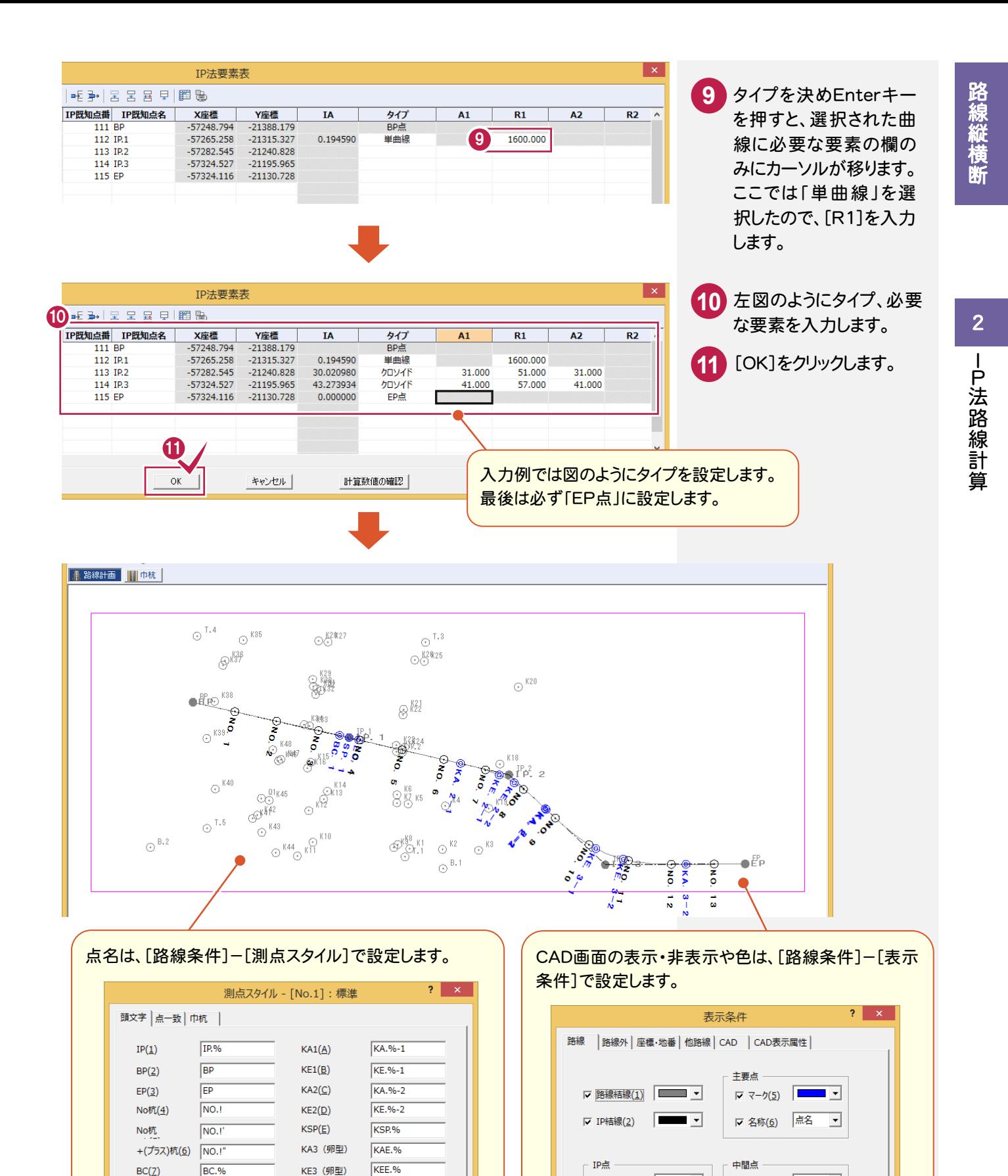

 $s_{R.}\%$ 

 $EC.%$ 

読込み(R)... | 書込み(<u>W)...</u> | データ転送(I)... |

- : 杭No<br>, : : +ll(末尾0なし)<br>, : : +ll(末尾0なし)<br>#:泡加距離(末尾0なし)<br>®:巾(巾杭時)<br>¥:巾(末尾0なし)

距離小数点以下桁数(I) 2桁 ▼

% : IP番号<br>& : :を番<br>※ : :をブター測点名<br>(開始No): 左右個別連番(巾杭のみ)<br>[開始No」: 左右紙一連番(巾杭のみ)<br>+ : 巾杭No(巾杭のみ)

 $OK$ 

キャンセル

 $SP(8)$ 

 $EC(9)$ 

□ 測点名付け直し

 $\boxed{\nabla \ \nabla - \phi(\underline{3}) \quad \boxed{\nabla \quad \blacksquare \quad \blacksquare \quad \blacksquare}$ 

区 名称(4) IP点名 ▼

 $OK$ 

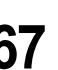

 $\overline{\phantom{a}}$  ,

 $\overline{\phantom{a}}$ 

 $\overline{v}$   $\overline{v}$   $\overline{$ 

キャンセル

区 名称(8) 点名

 $\Box$ 

#### メモ 路線を訂正する

[路線計画]-[IP法路線訂正(表)]で路線を訂正できます。

2

I P法路線計算

- 日法路線計算

# メモ<br>河川の場合は?

[路線条件]-[計算条件]の[河川タイプ]で設定できます。

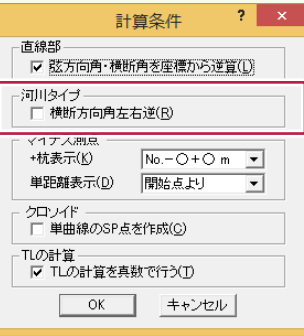

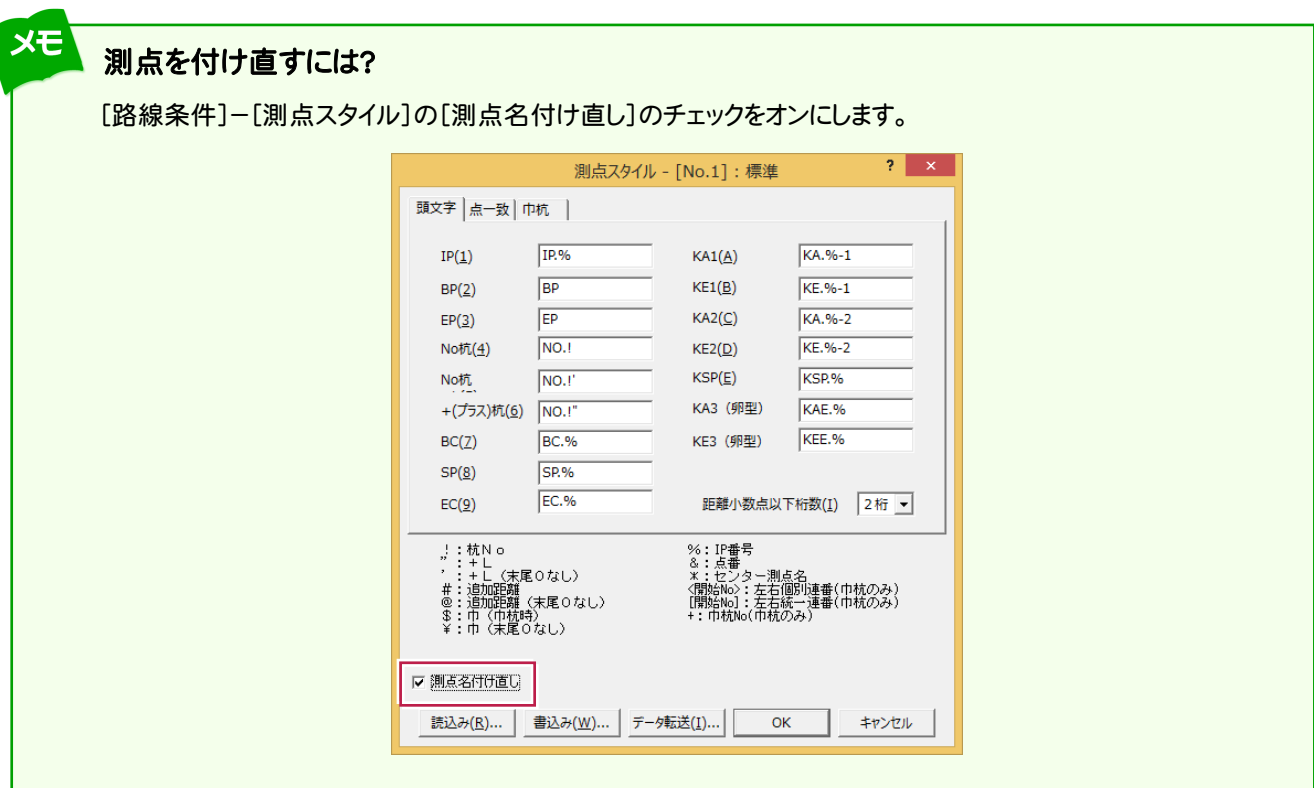

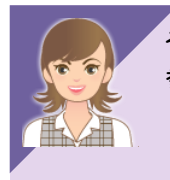

その他の線形入力、IP点の移動・追加については、「002\_ナビちゃんのつぶやき(測量設計編).pdf」を 参照してください。

- ●「056 地形図を参考にしながら、線形入力する」(P.90)
- ●「057 CADデータを参考にしながら、線形入力する」(P.92)
- ●「058 CAD感覚で線形入力する」(P.93)
- ●「059 IP点を移動する」(P.94)
- ●「060 IP点を追加する」(P.95)

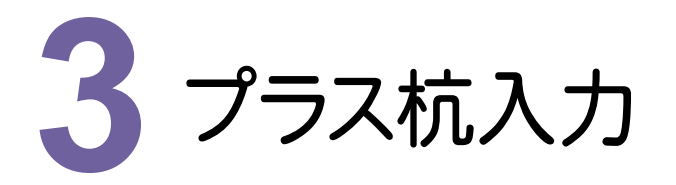

プラス杭を入力しましょう。

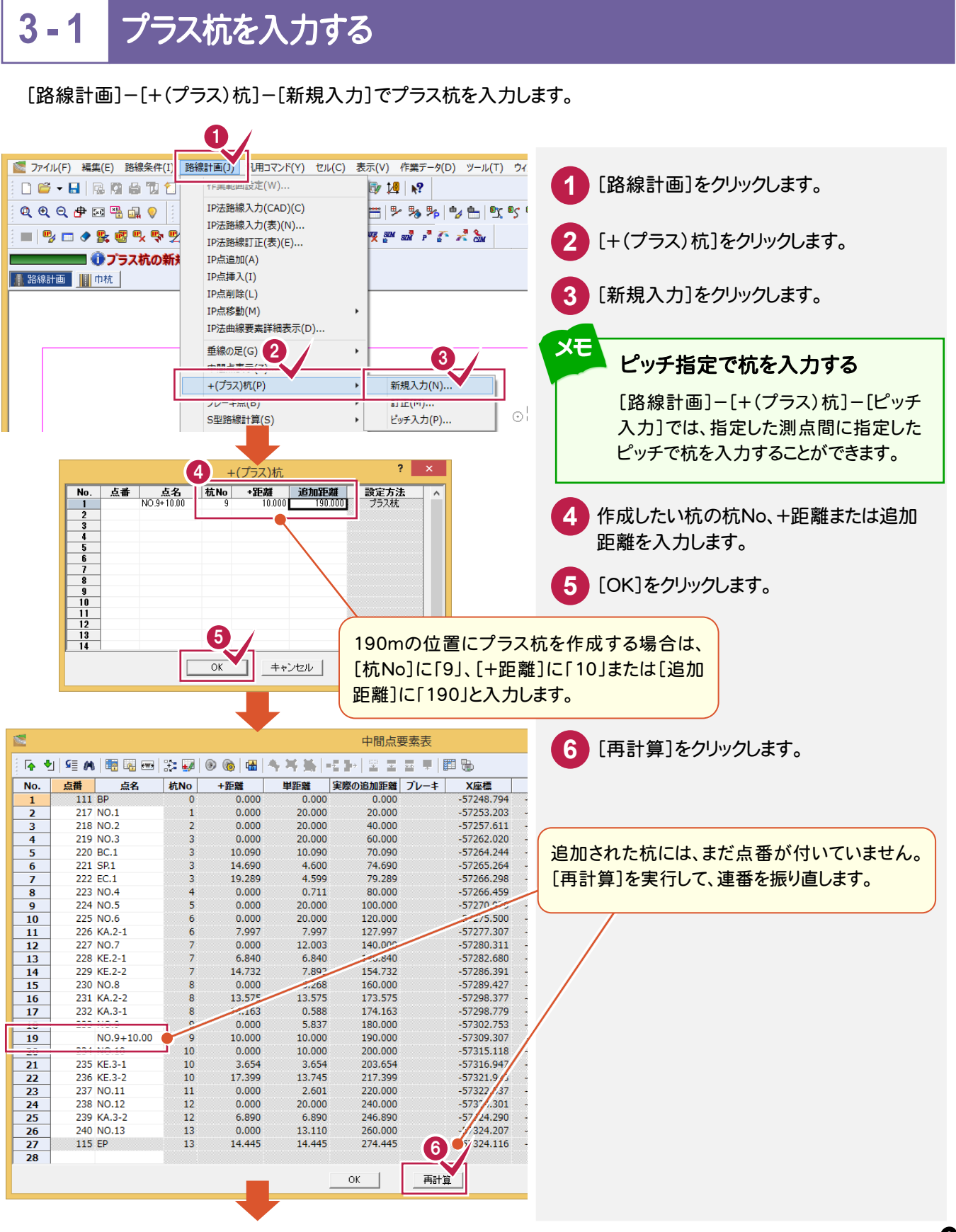

プラス杭入力

プラス杭入力

3

ー・キャット こうしゃ こうしゃ しゅうしゃ しゅうしゃ しゅうしゃ しゅうしゃ しゅうしゃ しゅうしゅうしゃ

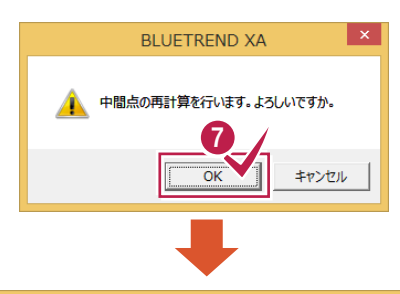

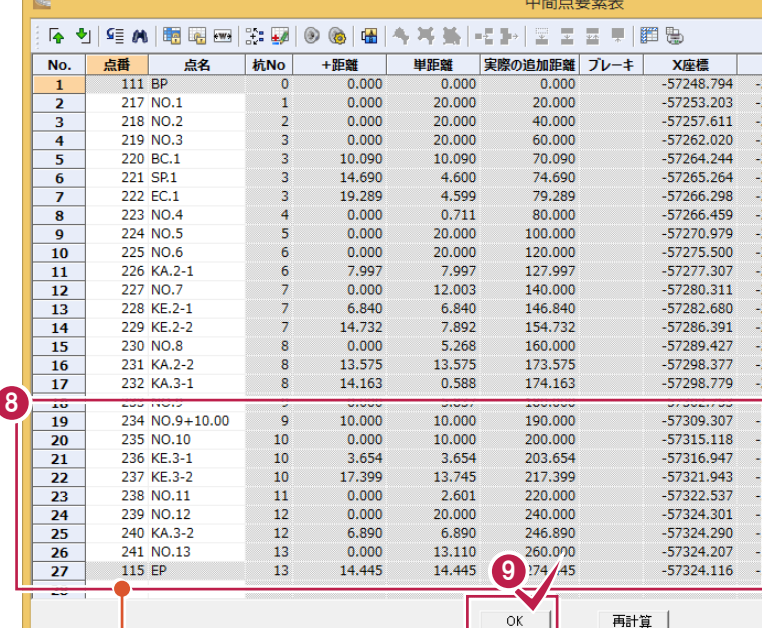

**7** [OK]をクリックします。

**8** 再計算された結果を確認します。

**9** [OK]をクリックします。

上図のように点番が連番 で振り直されます。

**70**

4 ブレーキ点入力 ブレーキ点入力

ブレーキ点を入力しましょう。

# **4 - 1** ブレーキ点を入力する

[路線計画]-[ブレーキ点]-[入力]でブレーキ点を入力します。 ブレーキ点は中間点やプラス杭などの既知点を指定することも、新点(プラス杭)として作成することもできます。 ここでは、既知点のプラス杭を指定する例で解説します。

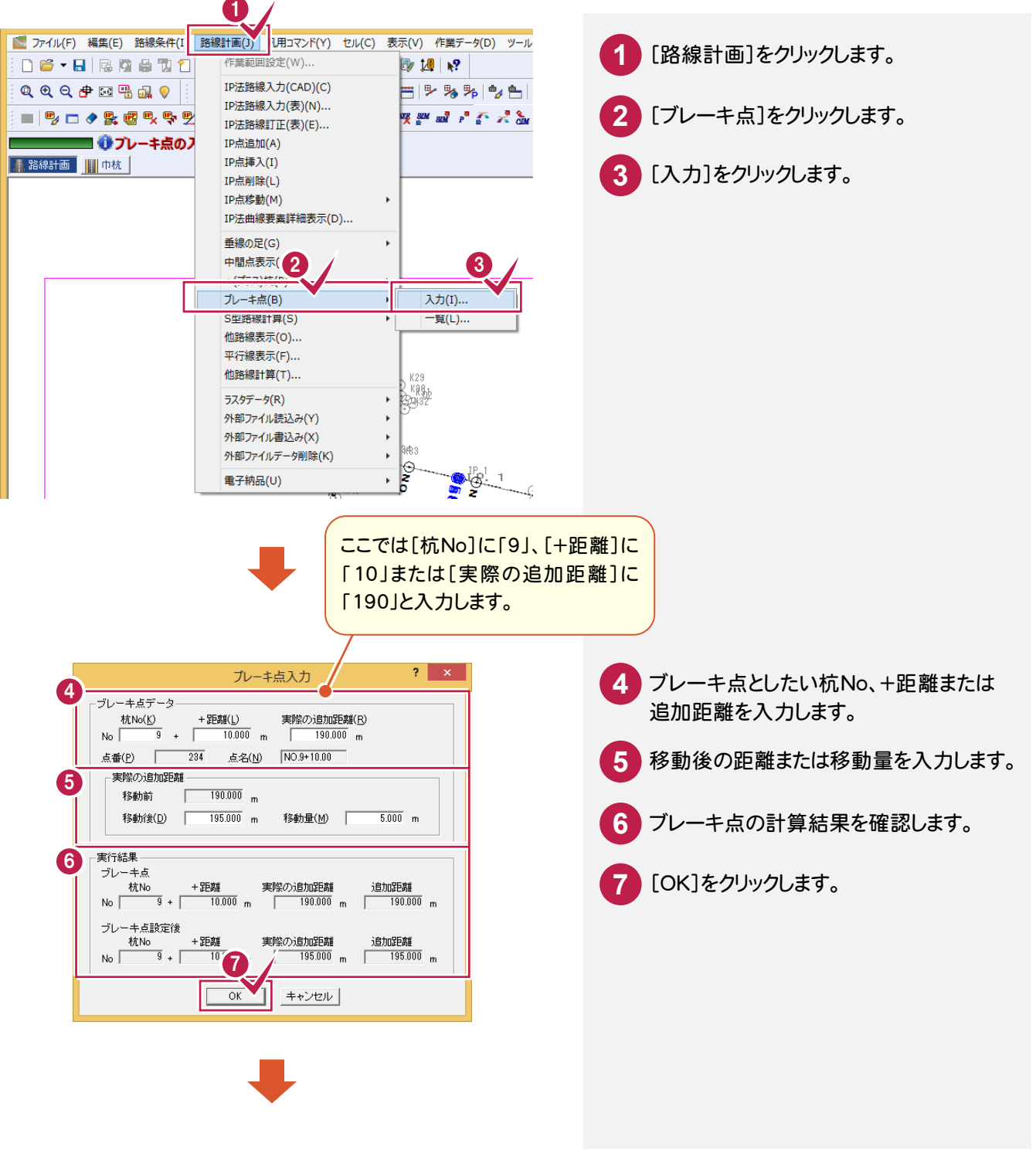

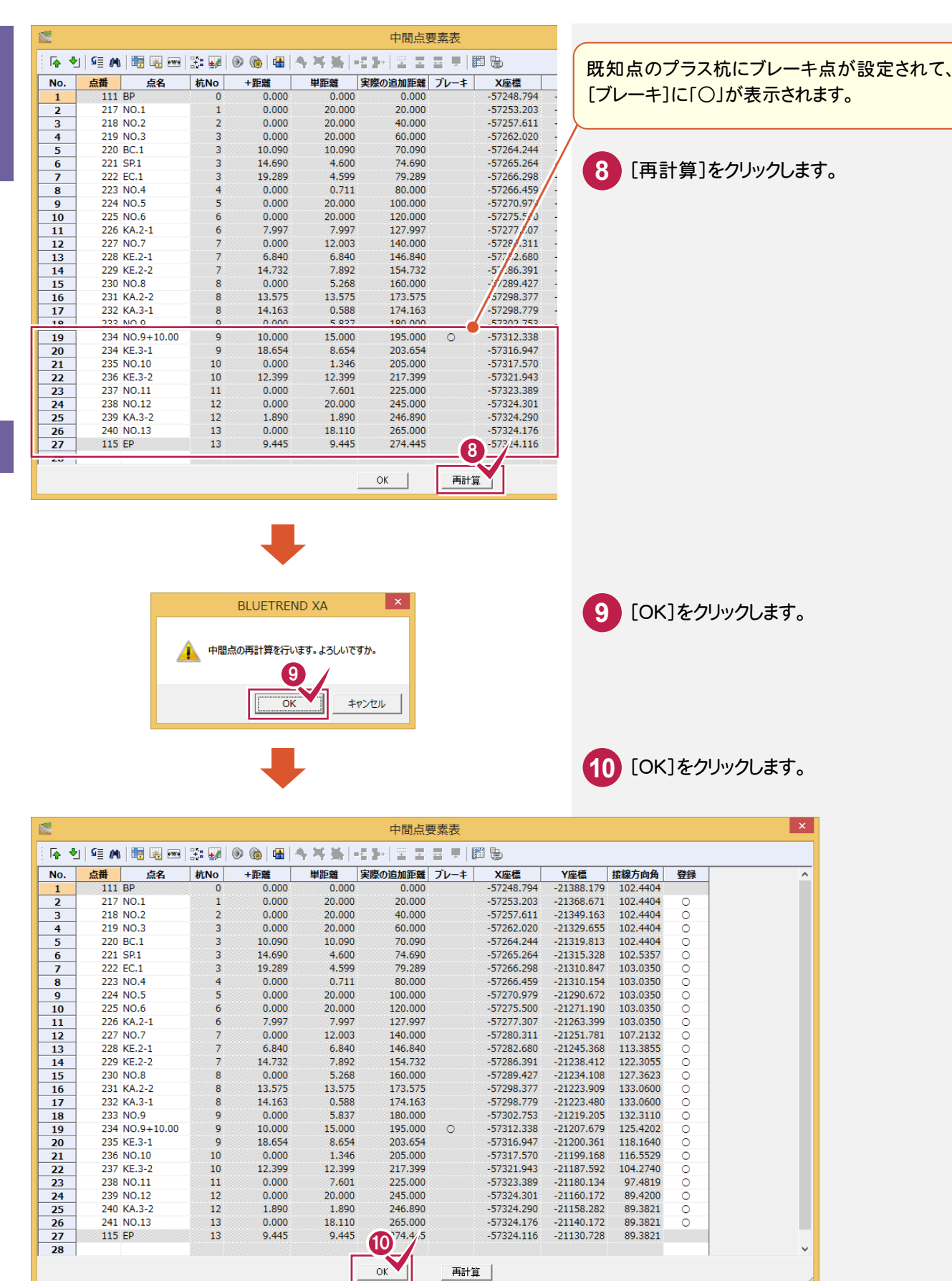

ブレーキ点の詳細については、「002\_ナビちゃんのつぶやき(測量設計編).pdf」を参照してください。 ●「061 ブレーキ点について」(P.96)

再計算

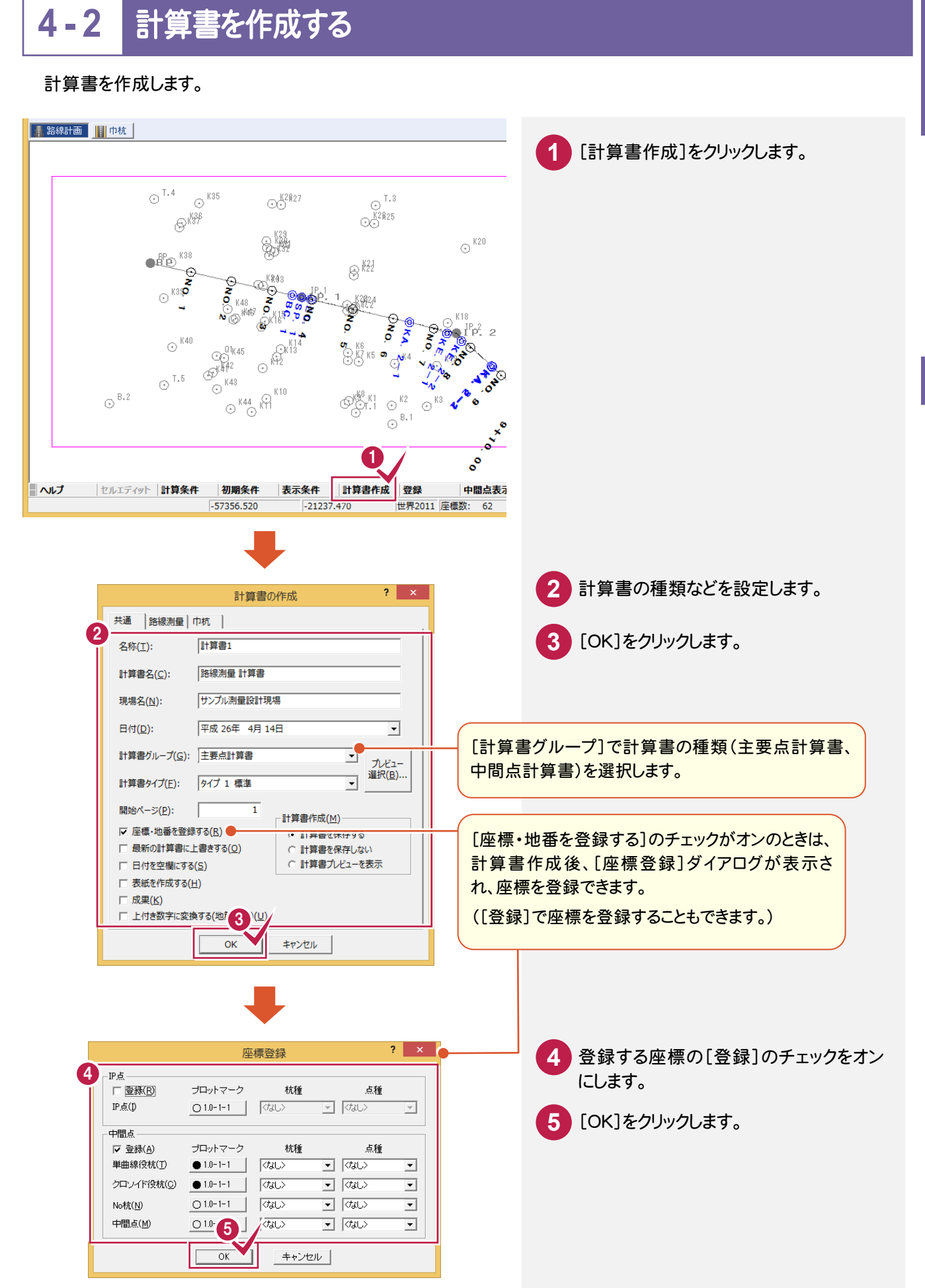

# **4 - 3** 計算書を印刷する

### [計算書]タブで計算書を印刷します。

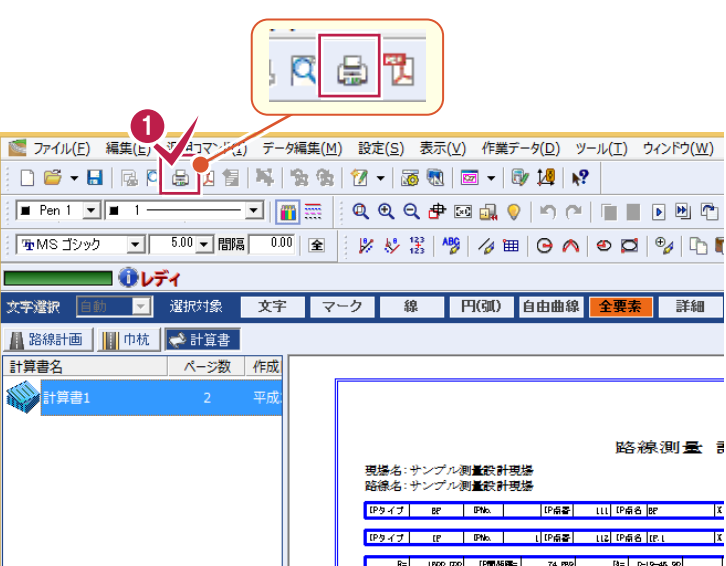

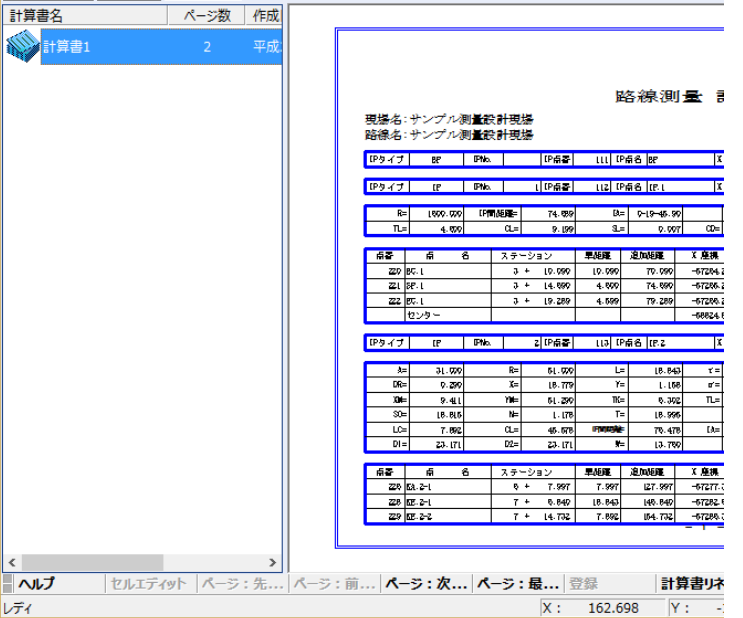

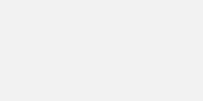

**1** [印刷]のアイコンをクリックします。

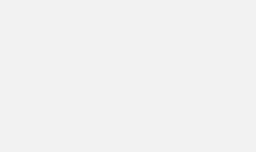

**2**

設定します。

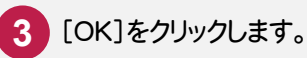

レディ

ールート きんじゅつ しゅうしゅう しゅうしゅう しゅうしゅう しゅうしゅう しゅうしゅう しゅうしゅう しゅうしゅうしゅう しゅうしゅうしゅうしゅうしゅうしゅうしゅうしゅうしゅうしゅうしゅうしゃ

路線縦横断

路

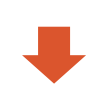

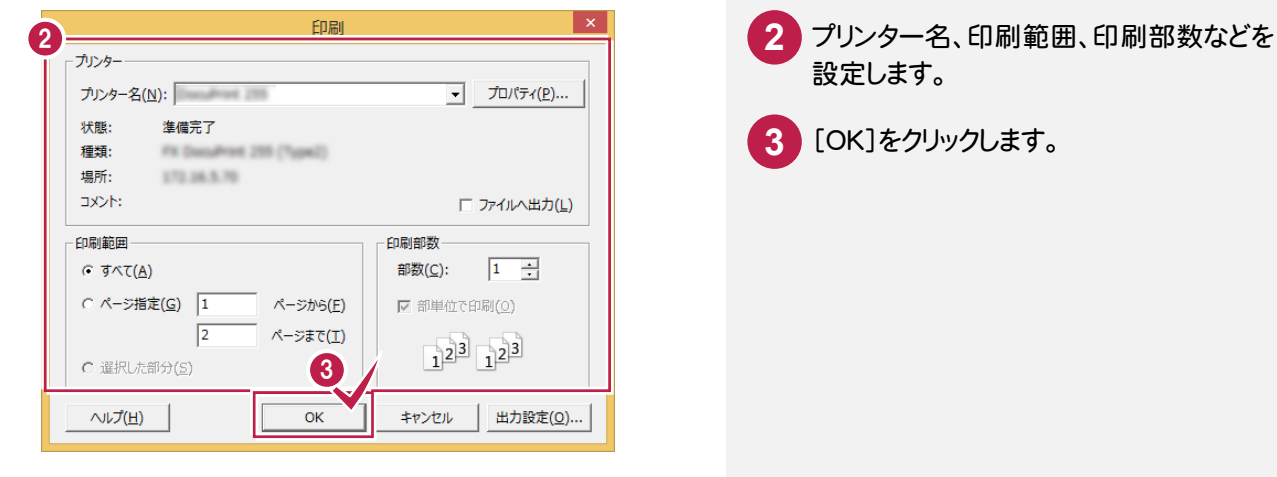

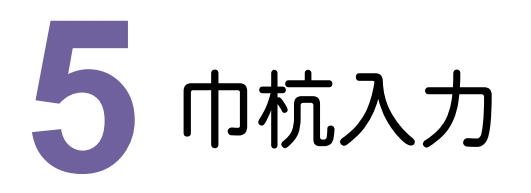

巾杭を入力し、計算書を作成して、座標を登録しましょう。

#### **5 - 1**  巾杭を入力する

[巾杭]タブで巾杭データを入力します。

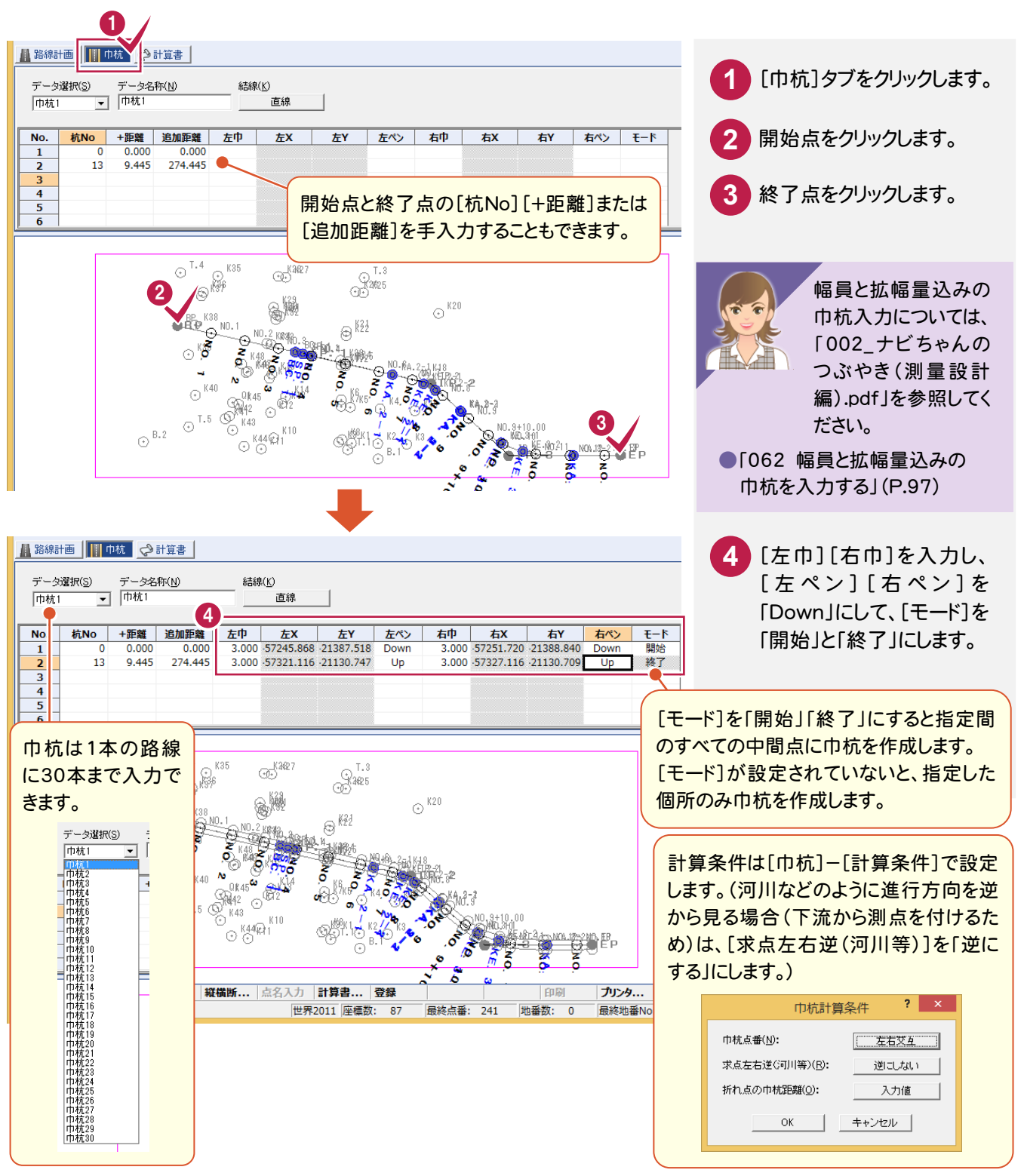

#### **5 - 2**  計算書を作成する

## 計算書を作成します。

#### ■ 路線計画 ||| 巾杭 ◇計算書 |

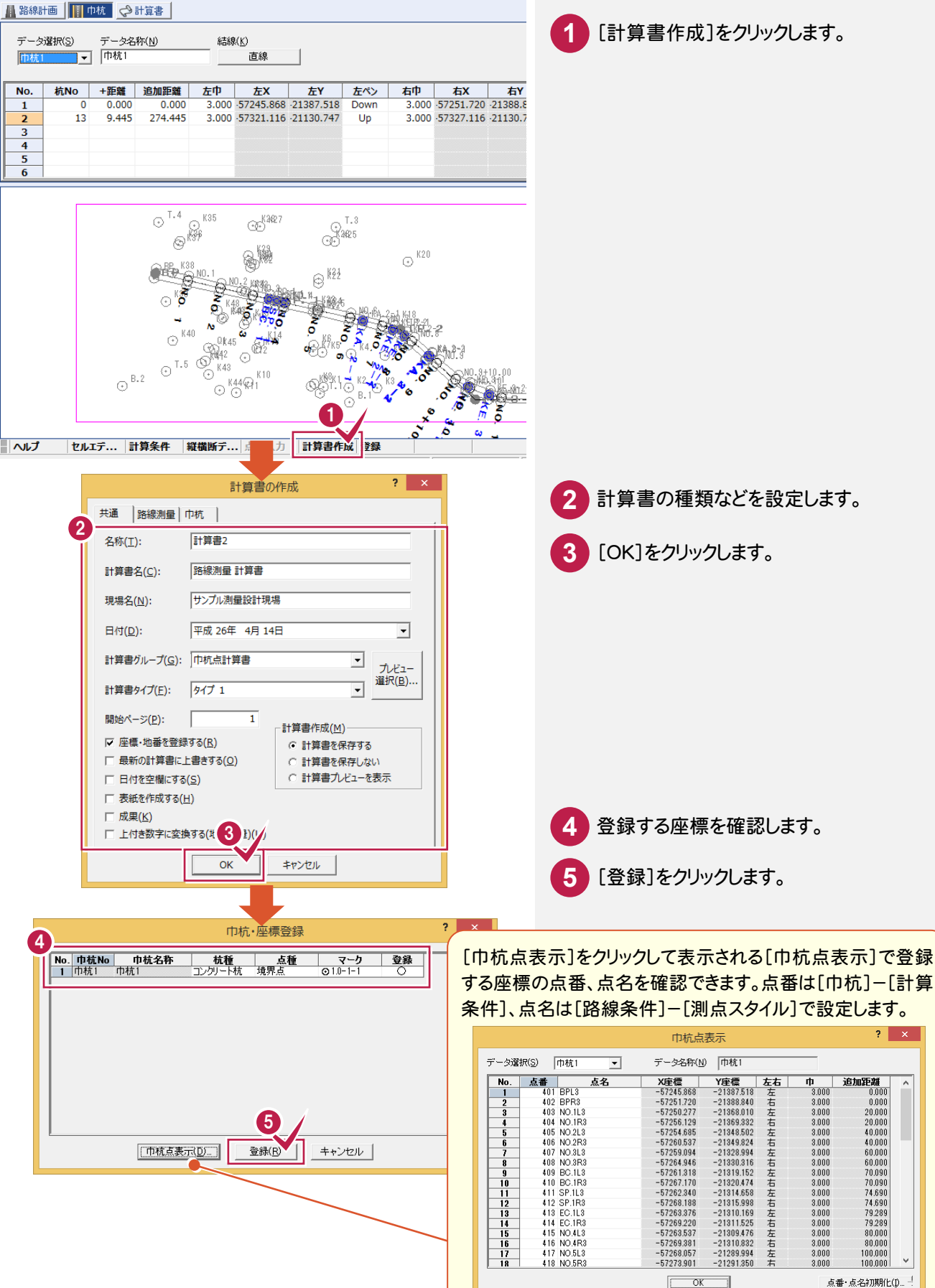

 $-57268.05$ 

-57273.901

 $\boxed{\begin{array}{c} \text{OK} \\ \end{array}}$ 

 $-21289.994$ <br> $-21291.350$ 

3.000

 $3.000$ 

100.000

 $100.000$ 

点番·点名初期化(D...-

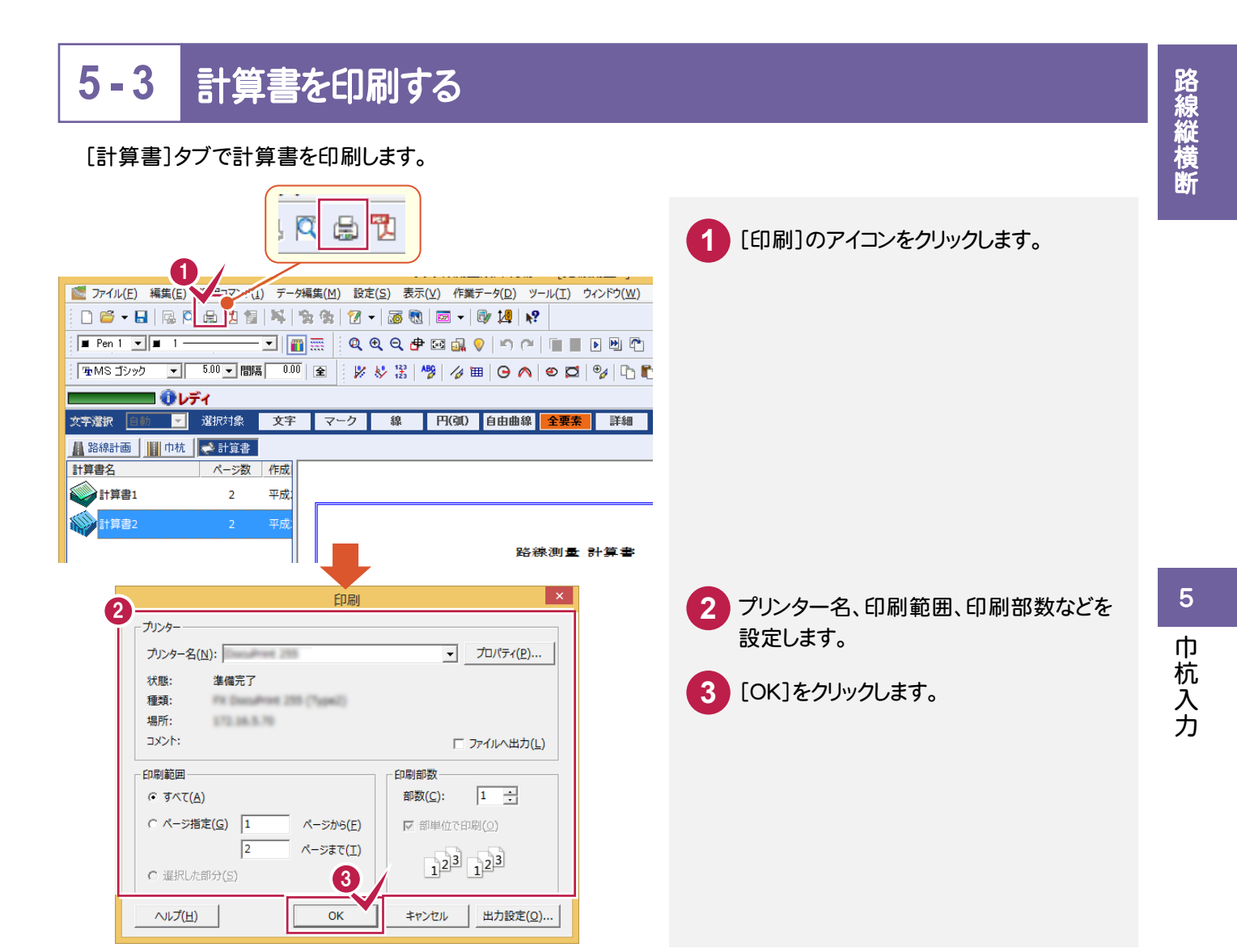

#### **5 - 4**  [路線測量]の作業データを閉じる

### [路線測量]の作業データを閉じます。

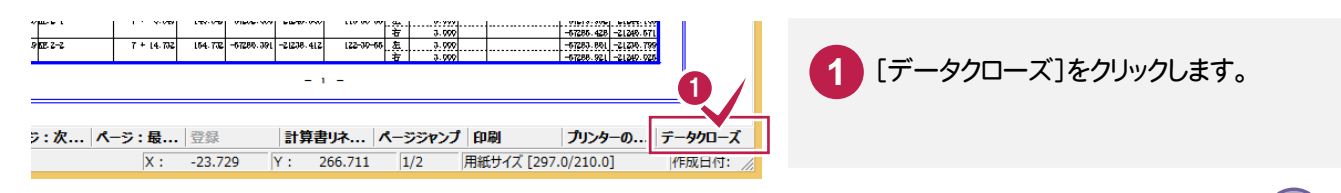

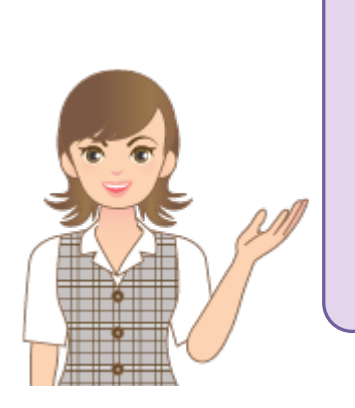

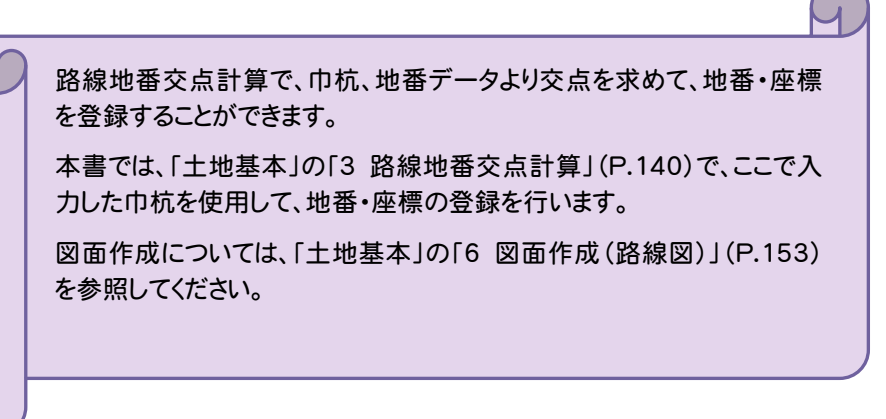

縦横断測量で縦断条件を設定し、縦断の観測データを入力して、計算書を作成しましょう。

#### **6 - 1**  [縦横断測量]の作業データを新規作成する

[縦横断測量]の作業データを新規作成します。

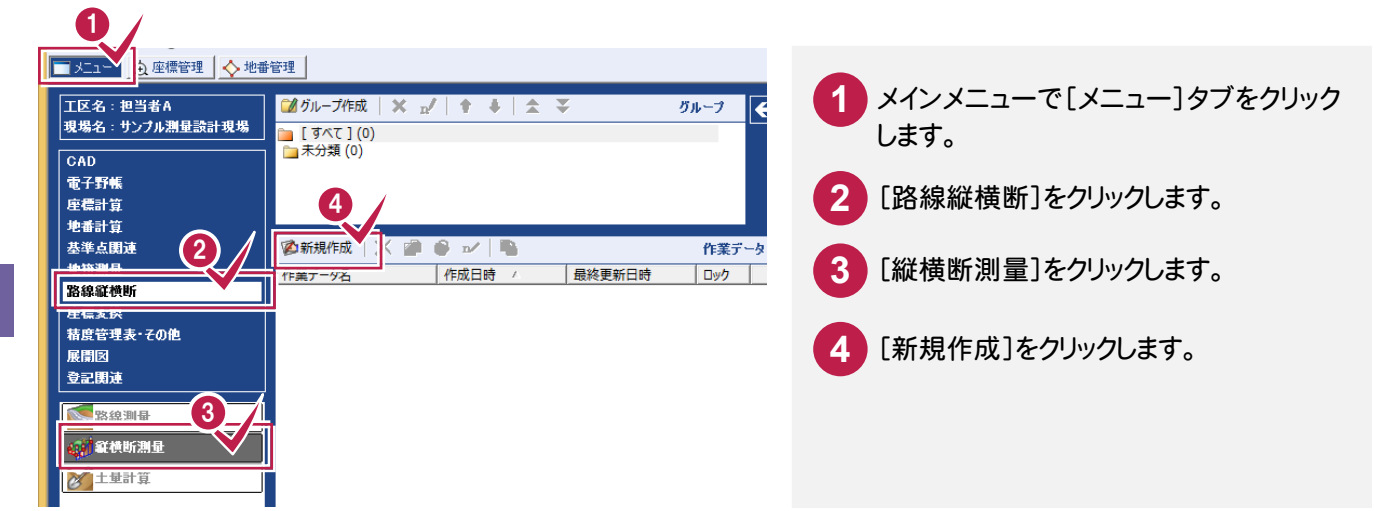

#### **6 - 2**  縦断条件を設定する

[縦断条件]で路線名、補正方法などを設定します。

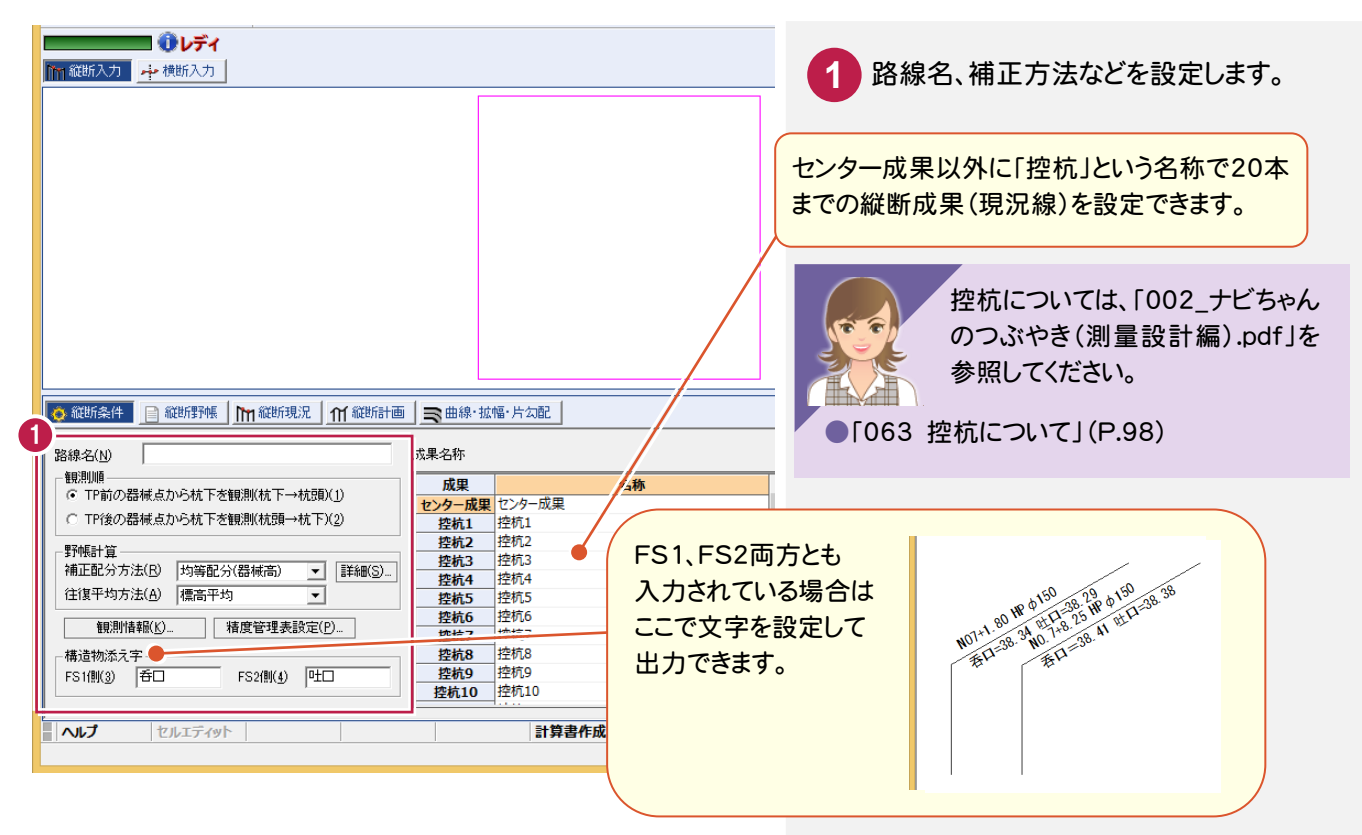

路線縦横断

 $6\phantom{1}6$ 

縦断野帳

縦断野帳

#### 【観測順】

#### [TP前の器械点から杭下を観測(杭下→杭頭)]

杭頭より杭下(杭長)を先に観測する場合や器械点変更(TP)時に、器械移動する前TP点の杭下(杭長)を観測した場 合に選択します。杭下・杭長データを入力しないときは「杭頭高=地盤高」になります。

#### [TP後の器械点から杭下を観測(杭頭→杭下)]

杭下(杭長)より杭頭を先に観測する場合や器械点変更(TP)時に、器械移動した後にTP点の杭下(杭長)を観測した 場合に選択します。杭下・杭長データを入力しないときは「杭頭高=地盤高」になります。

#### ●杭下(杭長)・杭頭計算順

下図の数字は観測順を表します。この順番にしたがい、野帳計算を行います。レベル、トランシット共に、TPしたときは前点 を後視してください。

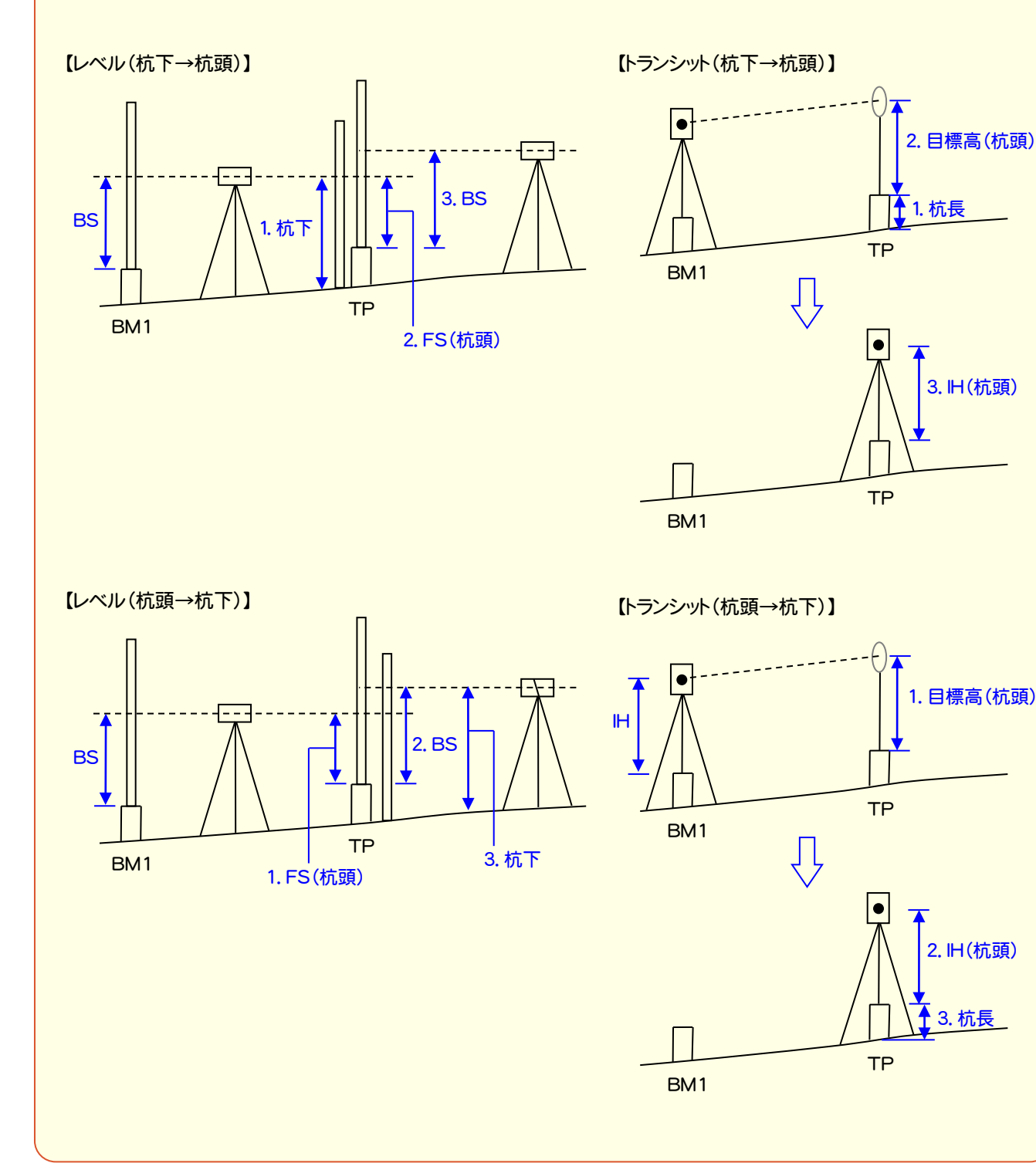

## 【野帳計算】

#### [補正配分方法]

縦断野帳計算時の補正値の配分方法を選択します。

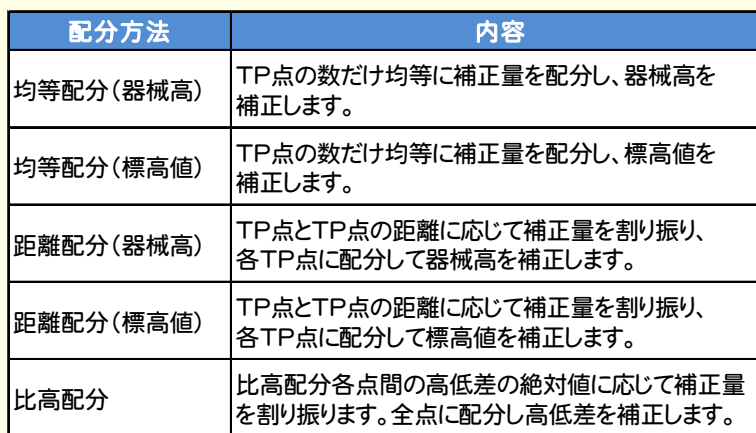

#### [往復平均方法]

縦断野帳の観測方法が「往復」の場合の平均方法を選択します。

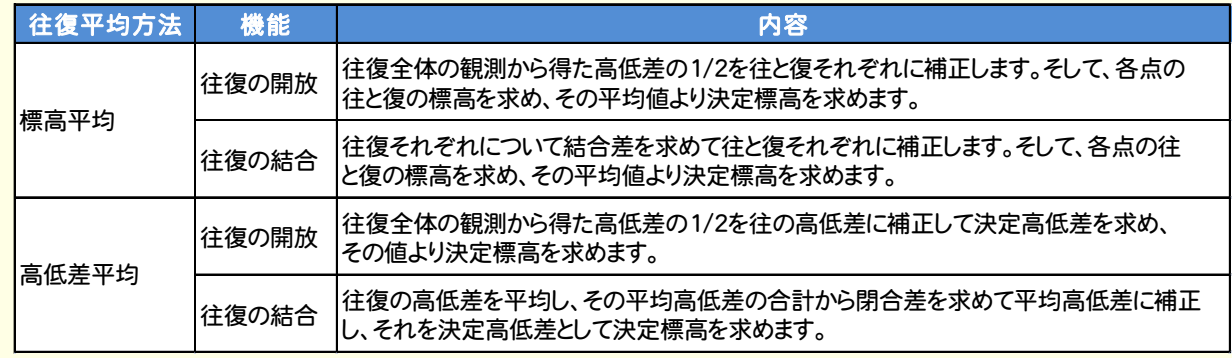

#### [詳細設定]

往復開放補正計算の設定をします。

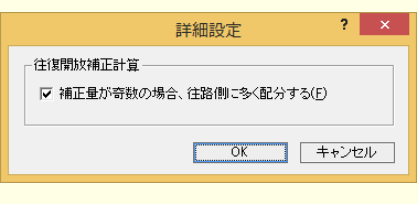

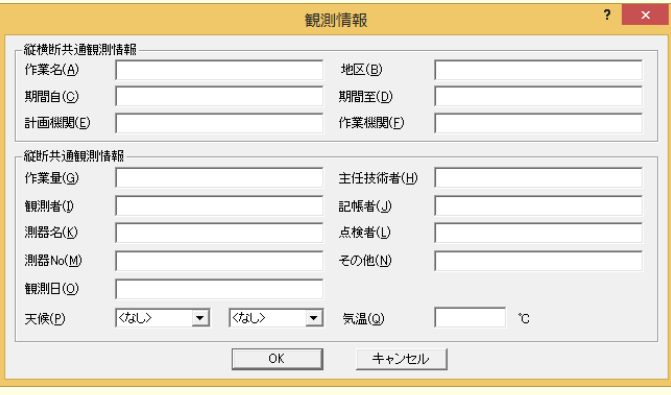

#### **【観測情報】 そのある そのある そのある そのある 【精度管理表設定】**

観測情報を設定します。 キャランス インファー おおし おおし おおし 精度管理表に出力する閉合差について 設定します。

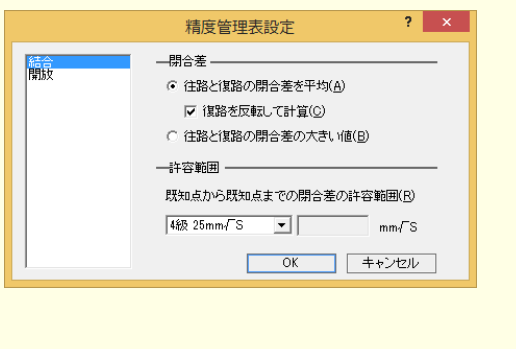

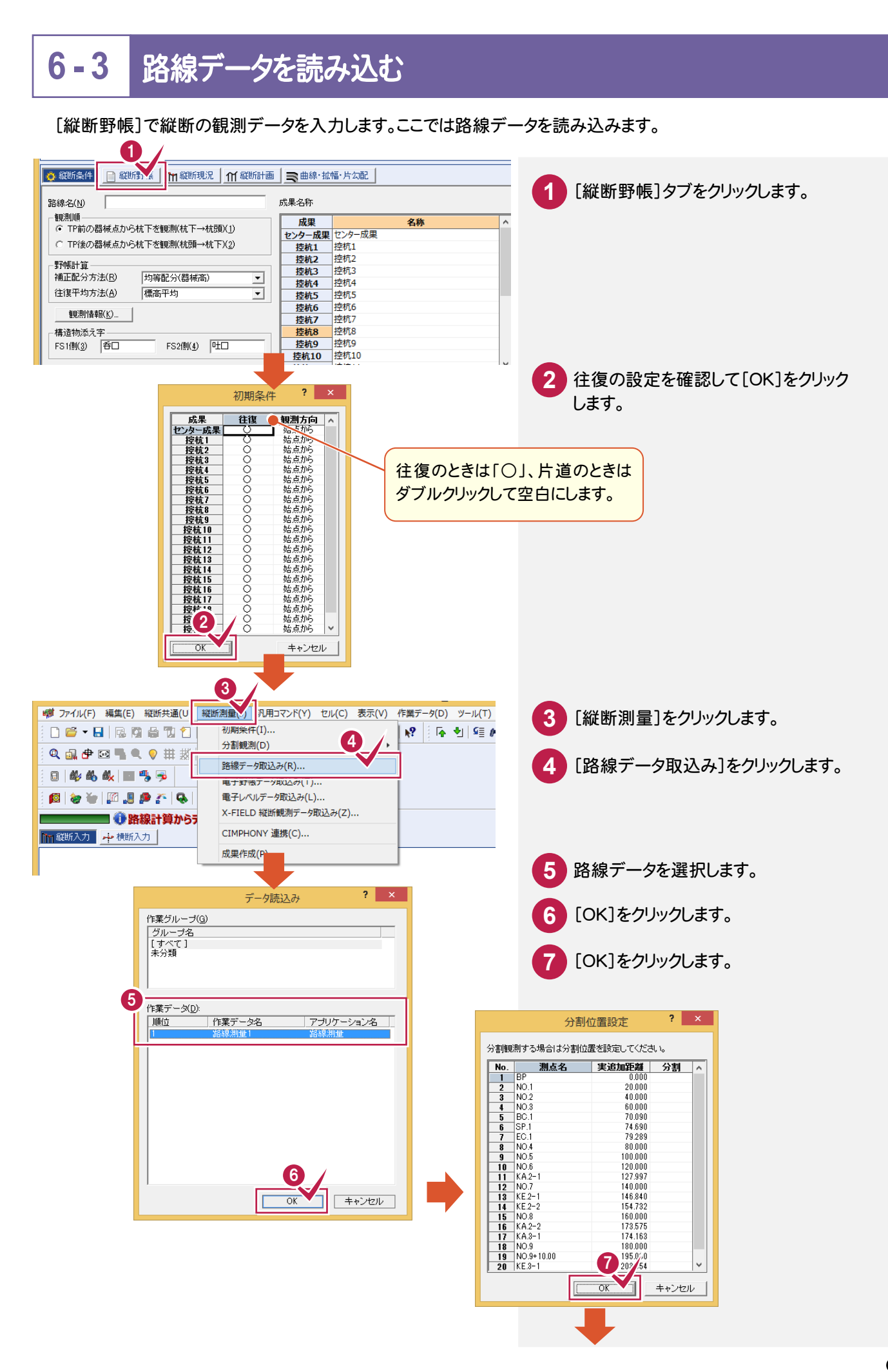

化学 きょうかん かんしょう かいしょう かいしゅう かいしゅう かいしゅう かいしゅう かいしゅう かいしゅう かいしゅう かいしゅう かいしゅう かいしゅう かいしゅう かいしゅう

路線縦横

#### 入力済みの路線データから測点名・単距離・追加距離・ 曲線要素が連動して自動入力されます。

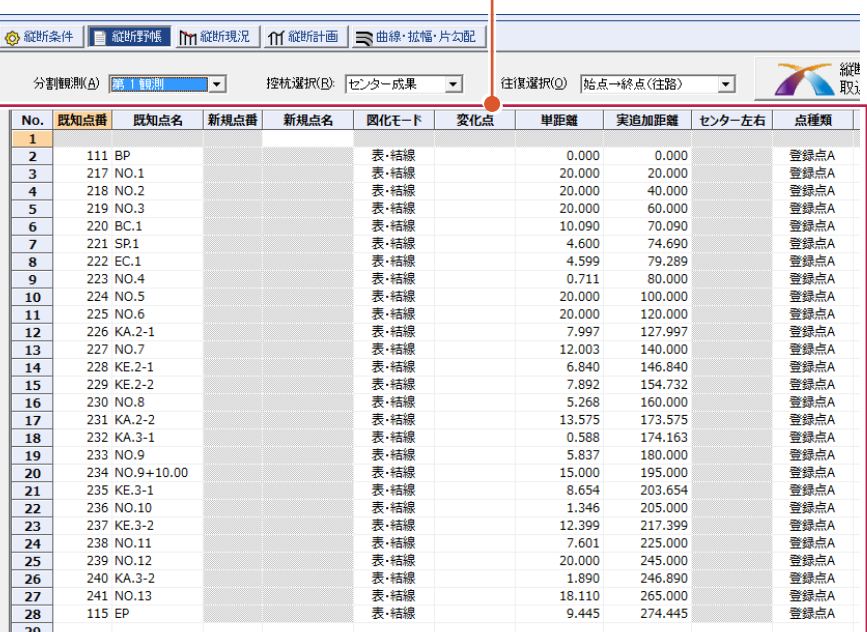

#### 分割取り込みについて

メモ

[縦断野帳]では、縦断観測を行 う際に路線途中のBM点(既知 標高点)において、最大5分割ま で路線を分断することができま す。

これは路線が長く、複数の測量 班で縦断測量を行う場合などに 利用します。また、それぞれの分 割路線は路線進行方向とは別 に観測方向を設定できるため、 現場での観測計画を自由に設 定できます。分割観測した野帳 データは、最終的に縦断成果作 成時に結合され1本の連続した 縦断成果データになります。

路線縦横断

#### **6 - 4**  観測モードの種類を確認する

観測モードの種類を確認します。観測モードには、以下の4種類があります。 観測モードに合わせて、[セル]-[セル項目変更]-[テンプレート管理]で、テンプレートを読み込みます。

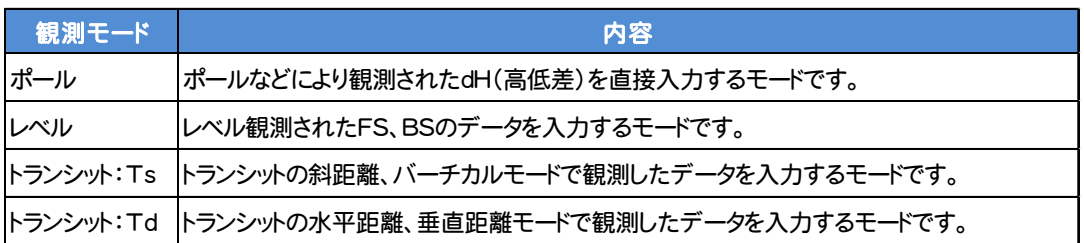

#### **6 - 5**  縦断の観測データを入力する

### [縦断野帳]で縦断の観測データを入力します。

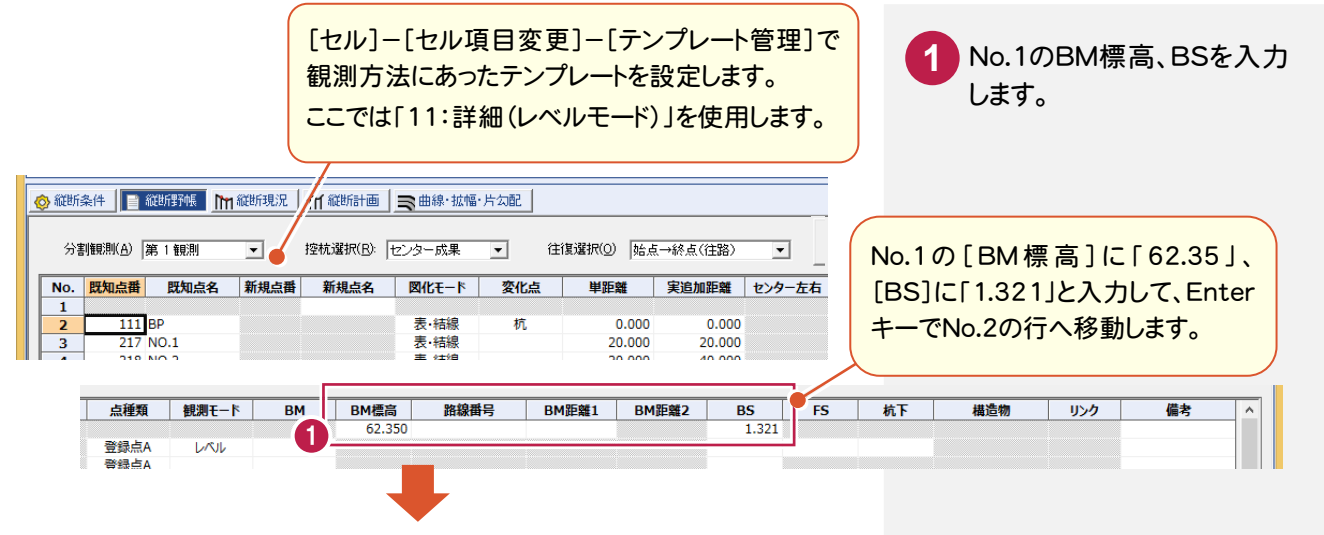

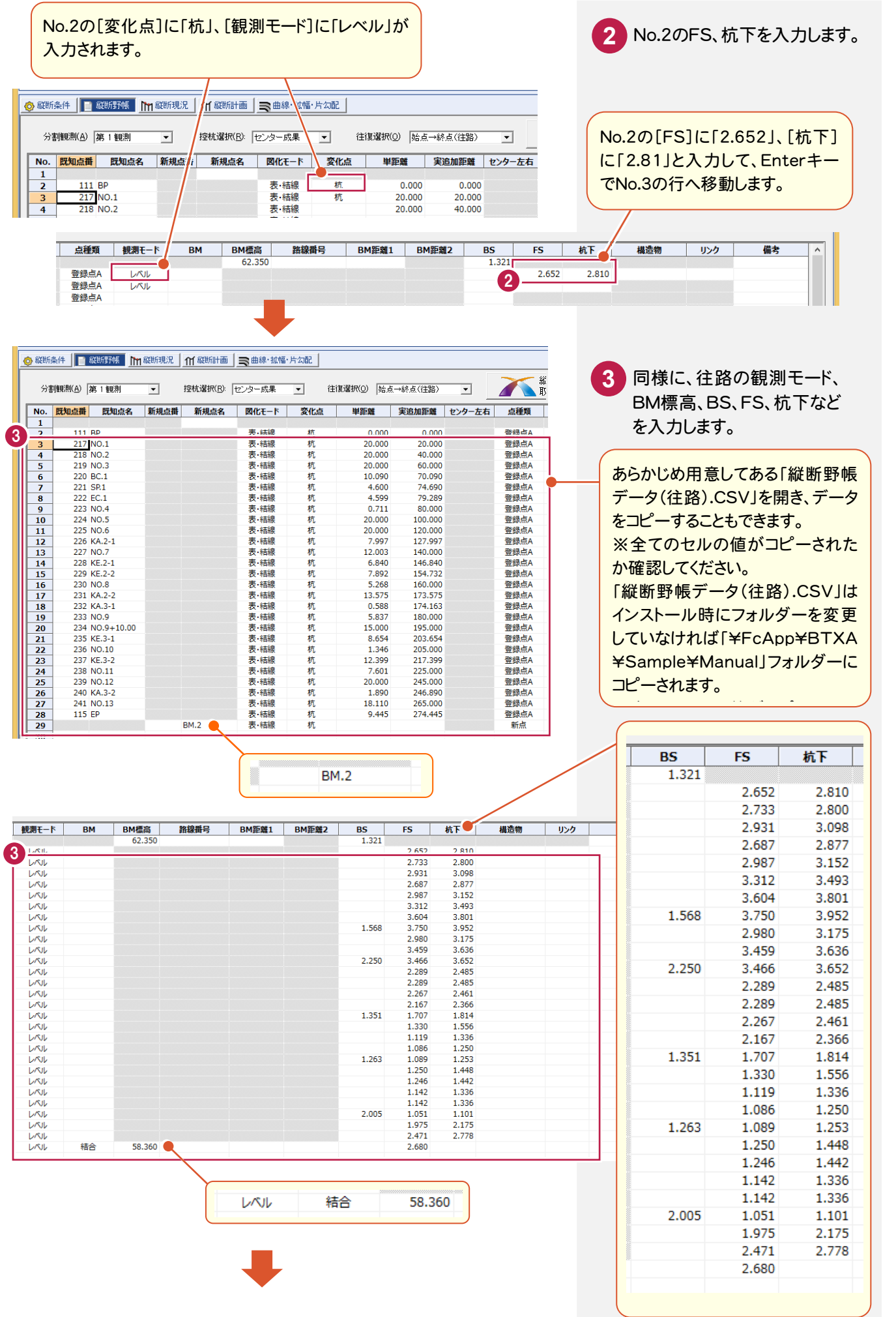

縦断野帳

化学 きょうかん かんしょう かいしょう かいしゅう かいしゅう かいしゅう かいしゅう かいしゅう かいしゅう かいしゅう かいしゅう かいしゅう かいしゅう かいしゅう かいしゅう 路線縦横断

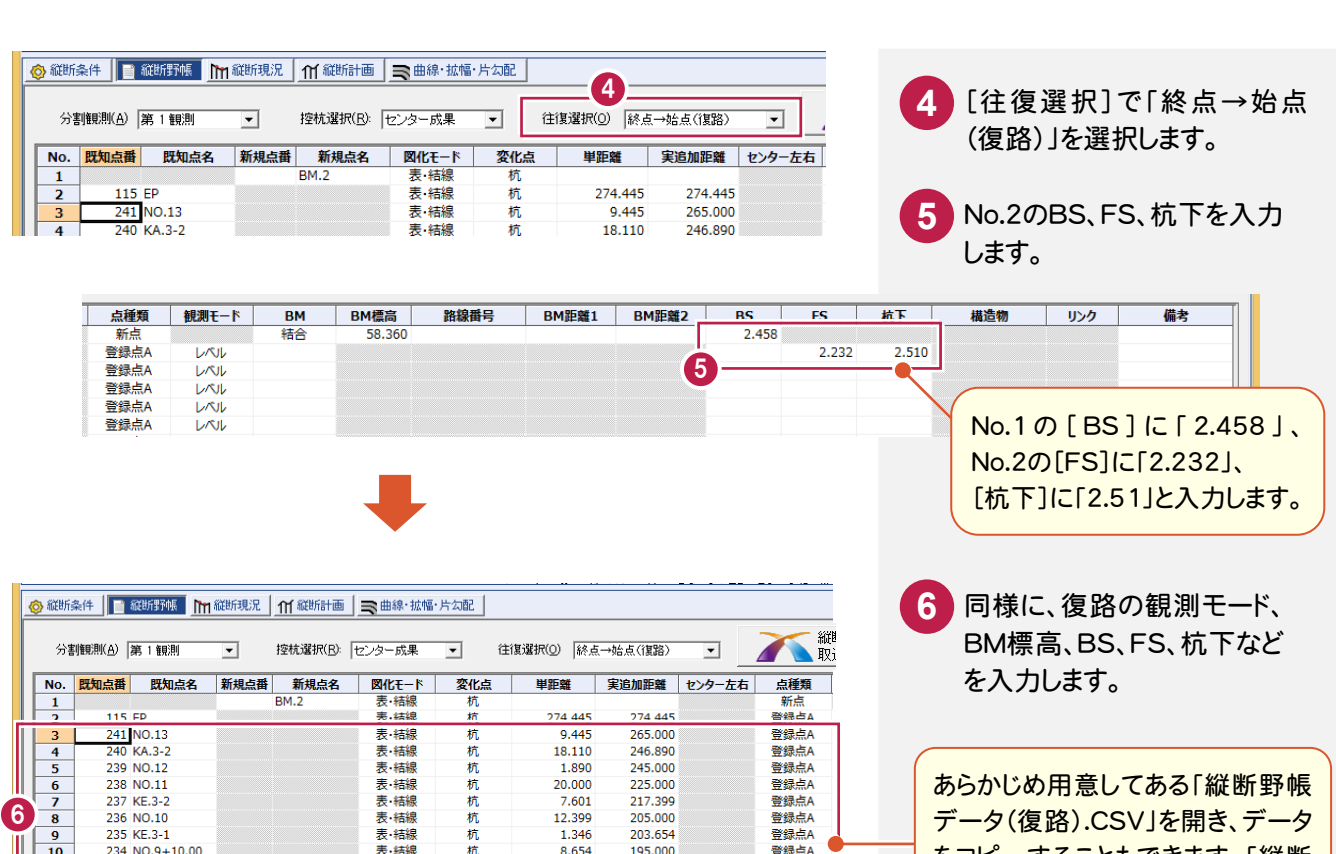

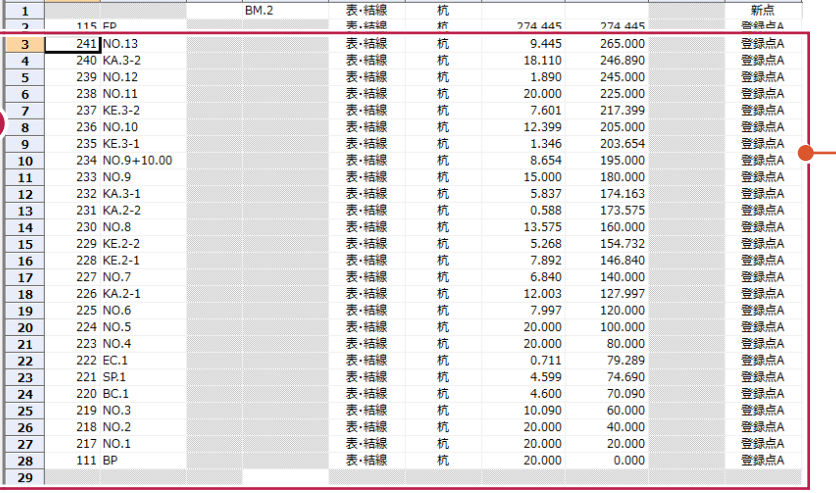

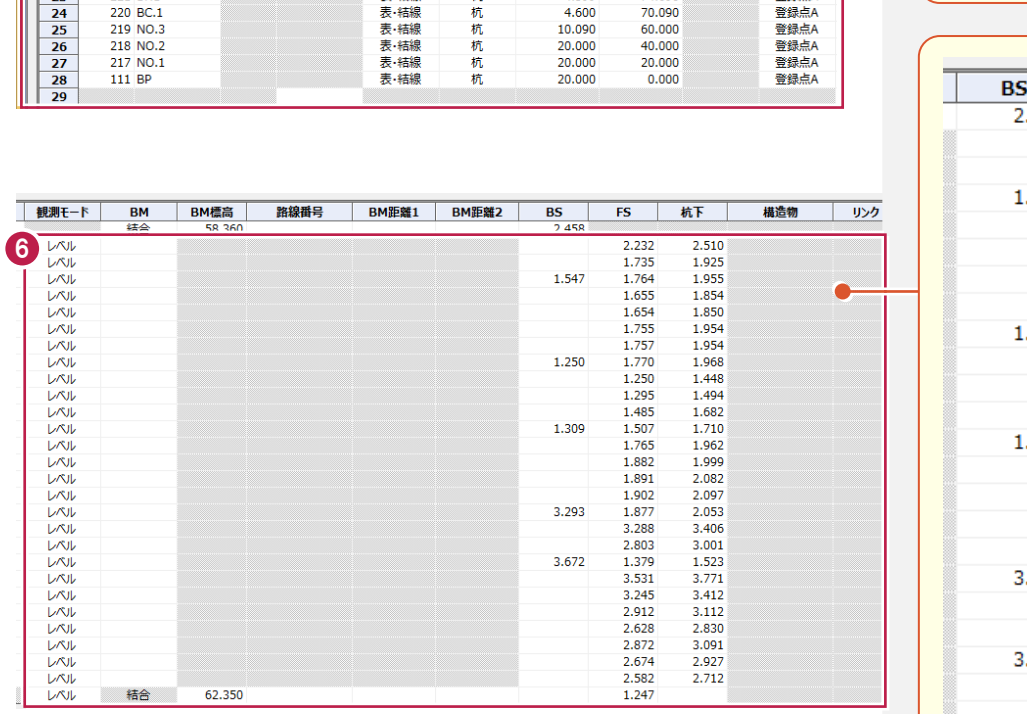

 $3.672$ 

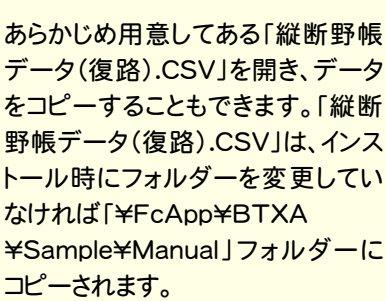

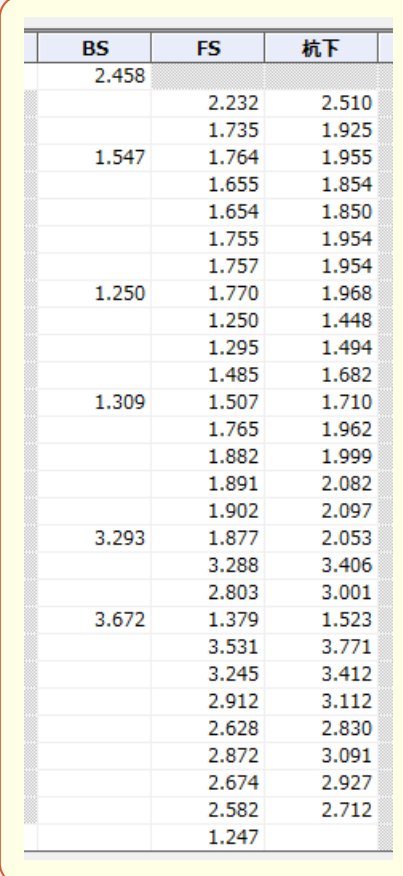

精合

62.350

注意

往復の場合は、往路と復路のデータは連動しています。例えば、復路で不要なデータを[セル]-[行]-[行削除] で削除した場合は、往路のデータも削除されますので、注意してください。

セルを読み上げることもできます。 詳細は「002 ナビちゃんのつぶやき(測量設計編).pdf」を参照してください。 ●「030 セルを読み上げる」(P.46) メモ 路線で作成していない測点(TP点や変化点など)を入力する [セル]-[行]-[行挿入]で行を挿入して入力します。 2 ※ ファイル(F) 編集(E) 縦断共通(U) 縦断測量(J) 汎用コマンド(Y) **セル(G) 标(V) 3 データ(D)** ツール(T) ウィ 4 W) ヘルプ 06-8 204014 3407 3 **1** 行を挿入する場所の行Noを  $\frac{1}{47(R)}$ 行挿入(I) Q 品中回看气 ♥ 带 掇 | ウ (\* | ■ クリックします。 市街江 (15)… **行開味(D)** 日 的 的 的 国 吗 一 座標の抽出(O). 行移動(M) 图を管理調査では 地番の抽出(G). 行複写(C) **2** [セル]をクリックします。 節囲選択(E) 行入れ替え(S) ■ ● 指定した行範囲の挿入 行間詰め(L) **■■ 縦断入力 → 横断入力** セルの固定(L) セルの固定解除(U) **3** [行]をクリックします。 オートワイド(A) ウィンドウ枠の固定(F) セル項目変更(Z) **4** [行挿入]をクリックします。 **OBSC**<br>OBSC Ř ě その他(H)  $\frac{1}{2}$  $\overline{\overline{6}}$  $\frac{1}{2}$  $\frac{1}{2}$ ¥ oN 롱 हैं हैं <mark>울음 음울</mark><br>홍휴 帝호 ů  $\frac{1}{2}$ ۰  $\frac{1}{2}$ ÷ ို  $\begin{array}{ccc} 0 & 0 & 0 \\ 0 & 0 & -1 \\ 0 & -1 & -1 \end{array}$  $\bullet$  $\overline{R}$ 4 ◎ 縦断条件 | ■ 縦断野帳 | m 縦断現況 | m 縦断計画 | ■ 曲線·拡幅·片勾配 | 分割観測(A) 第1観測 控杭選択(B): 2>ター成果 ▼ 往復選択(Q) 始点→終点(往路)  $\overline{\phantom{a}}$  $\overline{\mathbf{r}}$  $N$ o. ||既知点番| 既知点名 ||新規点番| 新規点名 図化モード 変化点 単距離 実追加距離 センター左右  $\frac{0.000}{20.000}$ 111 BP<br>217 NO.1 表·結線<br>表·結線  $\frac{0.000}{20.000}$ 杭杭  $\begin{array}{r} 3 \\ 4 \\ 5 \end{array}$ 218 NO.2 表 結線 杭杭 20,000  $40.000$ 219 NO.3 表·結線 20.000 60.000 **1**<sup>6</sup> 220 BC.1 表·結線 杭 10.090 70.090 221 SP.1 表 结線 杭 4.600 74.690 ு 223 NO.4 表·結線 杌  $0.711$ 80.000  $\overline{11}$ 225 NO.6 表·結線 杭 20,000 120.000  $\begin{array}{r} 12 \\ \hline 13 \\ \hline 14 \\ \hline 15 \end{array}$ 226 KA.2-1 云<br>表·結線<br>表·結線 127.997<br>140.000 杭杭 7.997 12.003 228 KF.2-1 表 结線 抗杭 6.840 146,840 229 KE.2-2 表·結線 7.892 154.732  $\frac{16}{17}$ 230 NO.8 表·結線 杭 5.268 160.000 231 KA.2-2<br>232 KA.3-1 云·桔線<br>表·結線<br>表·結線 杭杭 13.575 173.575 0.588 174.163 **18** 

#### 変化点について

メモ

「変化点」か「杭点」か「鋲点」かを設定します。

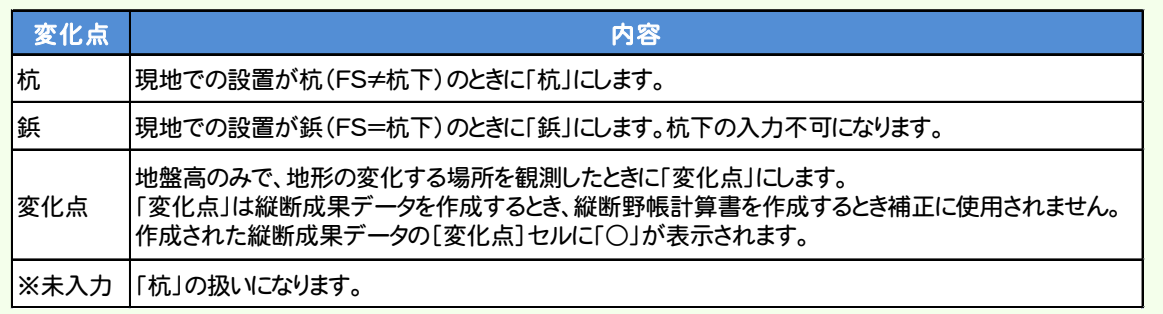

#### $6\overline{6}$ 縦 縦断野帳 断 **鄂帳**

### 縦断図化モードについて

測点ごとにCADの縦断図に図化するときのモードを設定します。

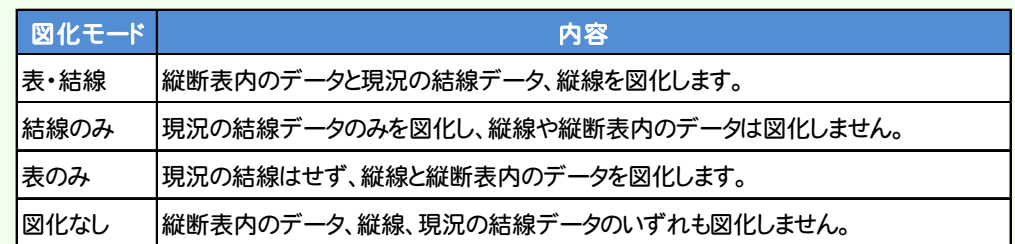

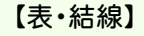

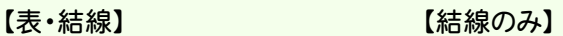

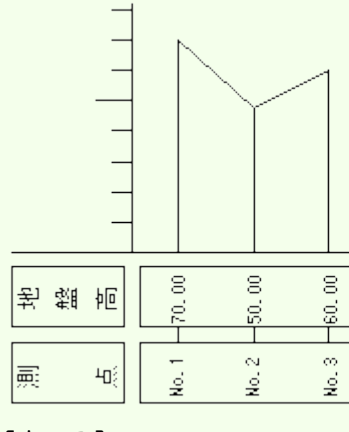

 $\mathbf s$ 

Ŕ.

 $\frac{1}{2}$ 

 $\mathbf S$ 

 $\mathbb S$ 

 $10^{\circ}$ 

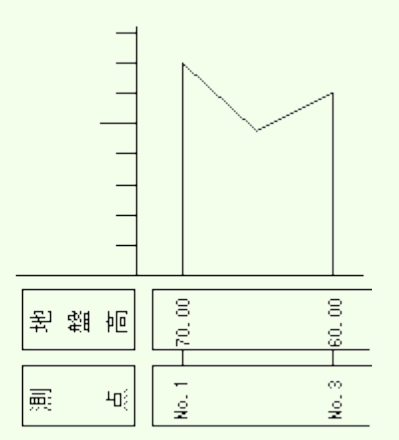

地盤高

 $\overline{\mathsf{H}^{\varepsilon}_{\xi}}$ 

长

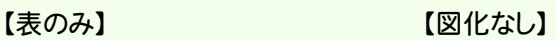

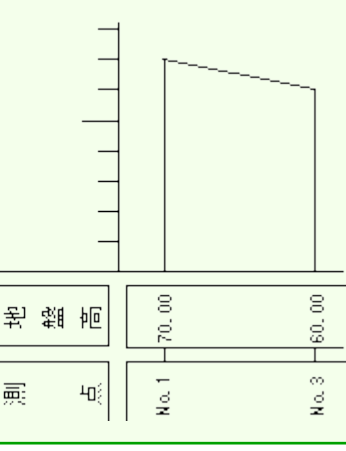

### 点種類について

点種類には以下の3タイプがあります。

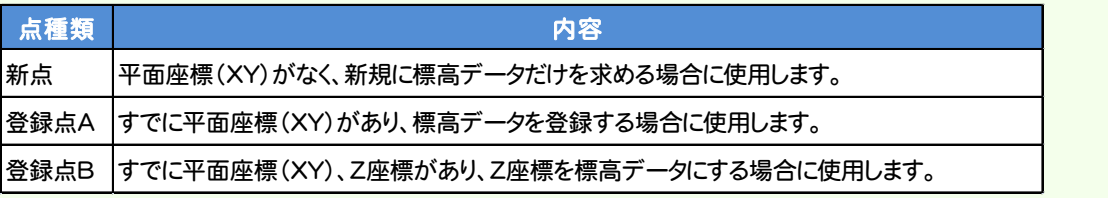

 $\mathbf{S}$ 

 $\mathbb S$ 

 $100.3$ 

メモ

縦断観測SIMAデータについては、「002\_ナビちゃんのつぶやき(測量設計編).pdf」を参照してください。 ●「064 縦断観測SIMAデータの読み込み・書き込み」(P.99)

XE

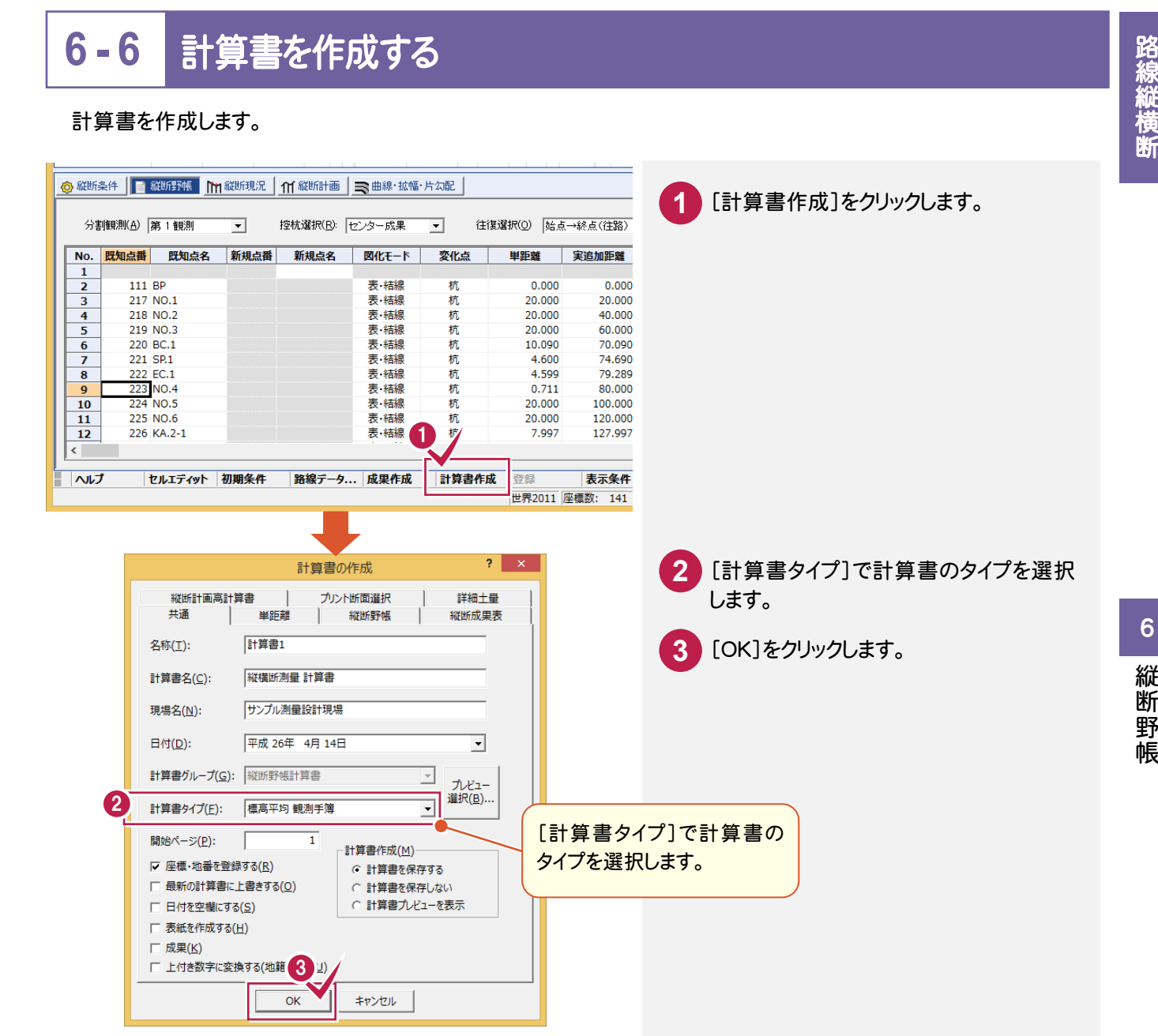

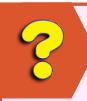

 $\overline{\mathcal{E}}$ 

 $\overline{c}$ 

#### 縦断野帳に変更があったときは?

再度、成果作成が必要です。

詳細は、「002 ナビちゃんのつぶやき(測量設計編).pdf」を参照してください。

●「065 縦断成果データを再作成する」(P.101)

#### センター成果以外に控杭の成果が入力されているときは?

控杭の成果は、センター成果に従属しています。 したがって、センター成果を削除すると控杭成果も削除されます。

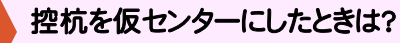

縦断控杭を仮センターにした場合、センター~控杭間の距離を横断のシフト量で使用することもできます。 詳細は、「002 ナビちゃんのつぶやき(測量設計編).pdf」を参照してください。

●「066 控杭を仮センターにした場合」(P.102)

縦横断測量で縦断成果を入力して、計算書を作成しましょう。

#### **7 - 1**  ①縦断成果を野帳の観測データから自動作成する

縦断野帳で入力したデータから成果を作成します。

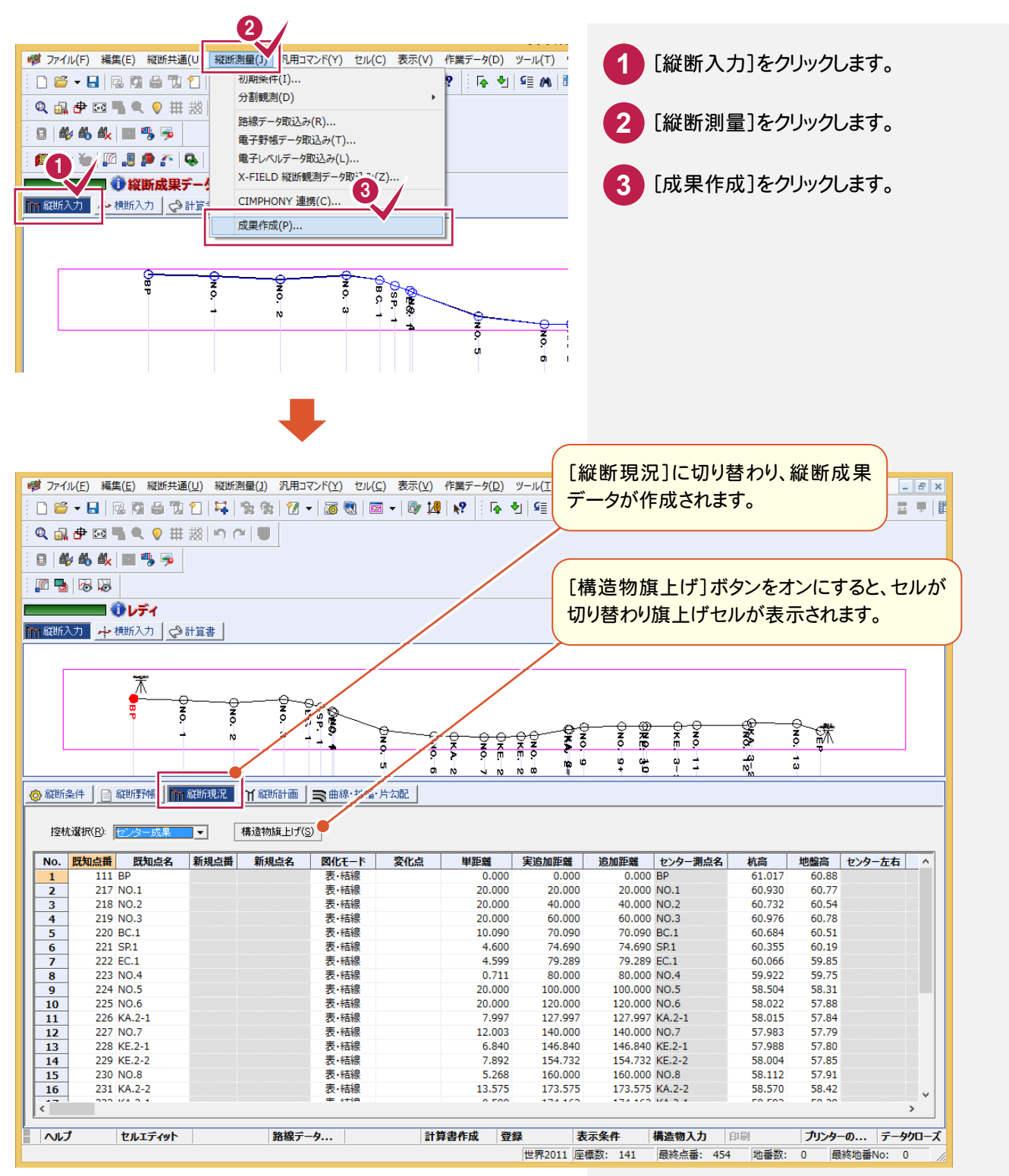

路線縦横断

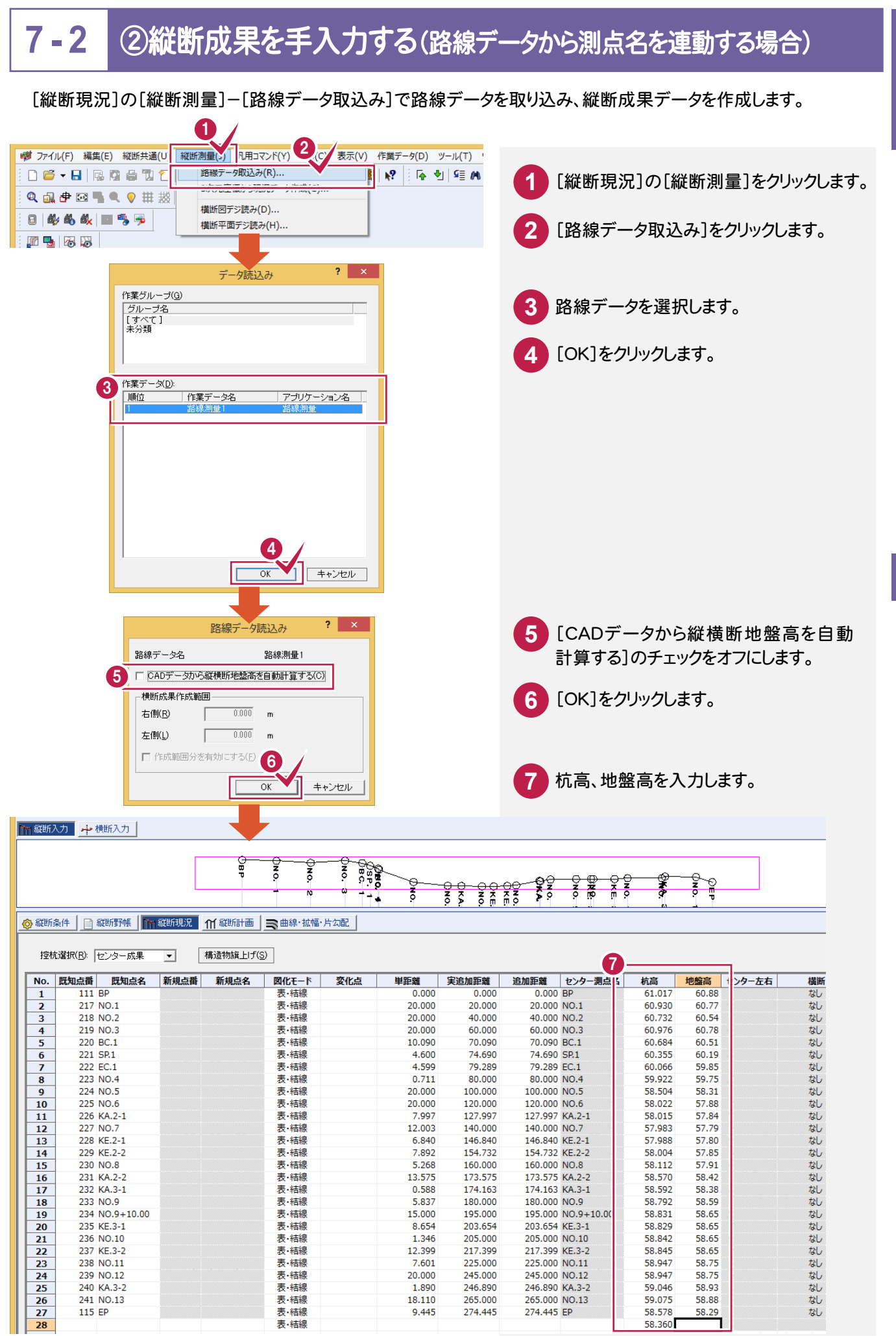

化学 きょうかん かいしょう

路線縦横断

#### **7 - 3**  ③縦横断成果をSIMA読み込みする(協業先からSIMAをもらった場合)

入力例では前後の流れをふまえて、7-2②同様[縦断現況]の[縦断測量]-[路線データ取込み]で路線データを 取り込んでから、[縦断共通]-[外部ファイル読込み]-[縦横断SIMA]で縦横断SIMAデータを取り込み、縦断成 果データ、横断成果データを作成します。

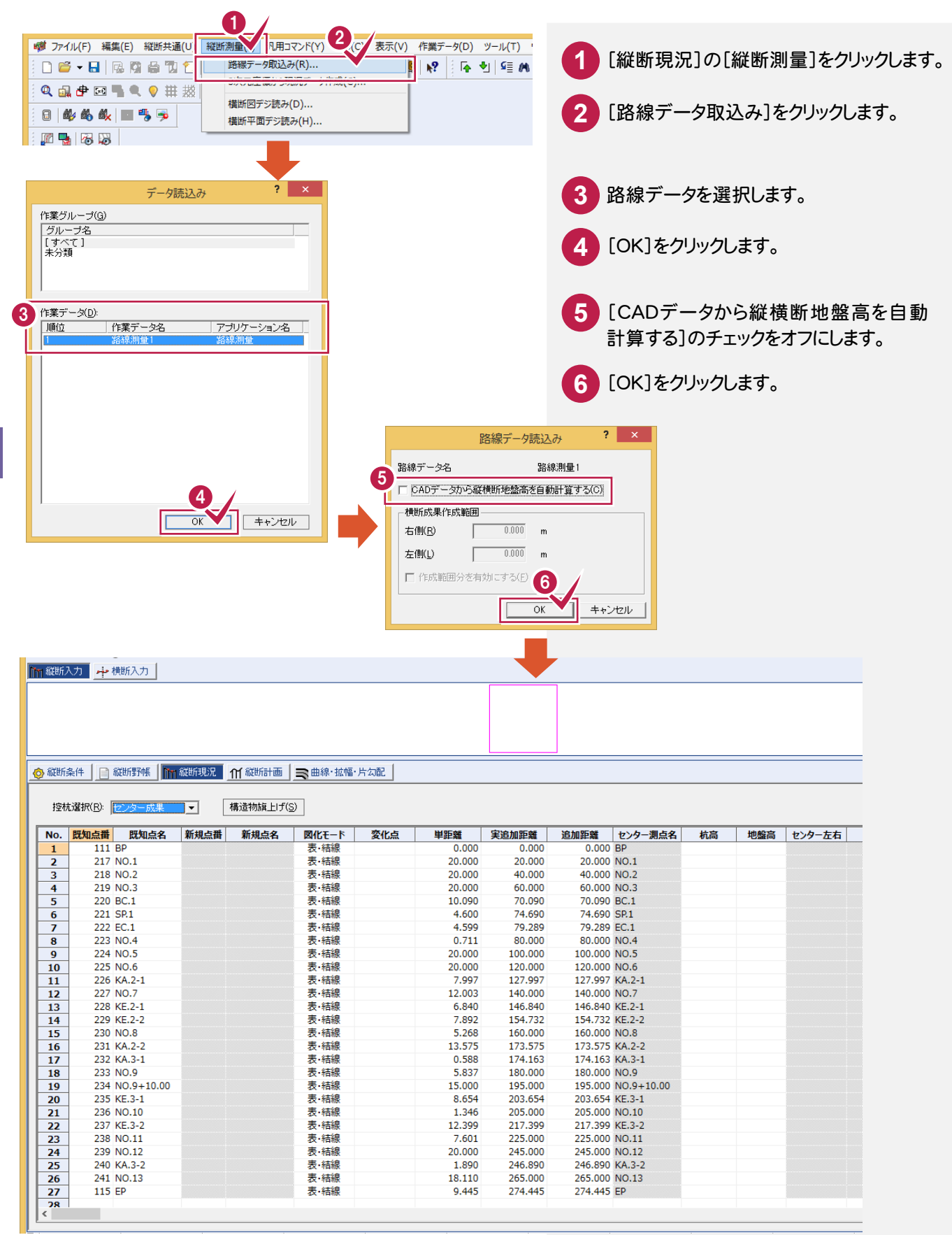

**90**

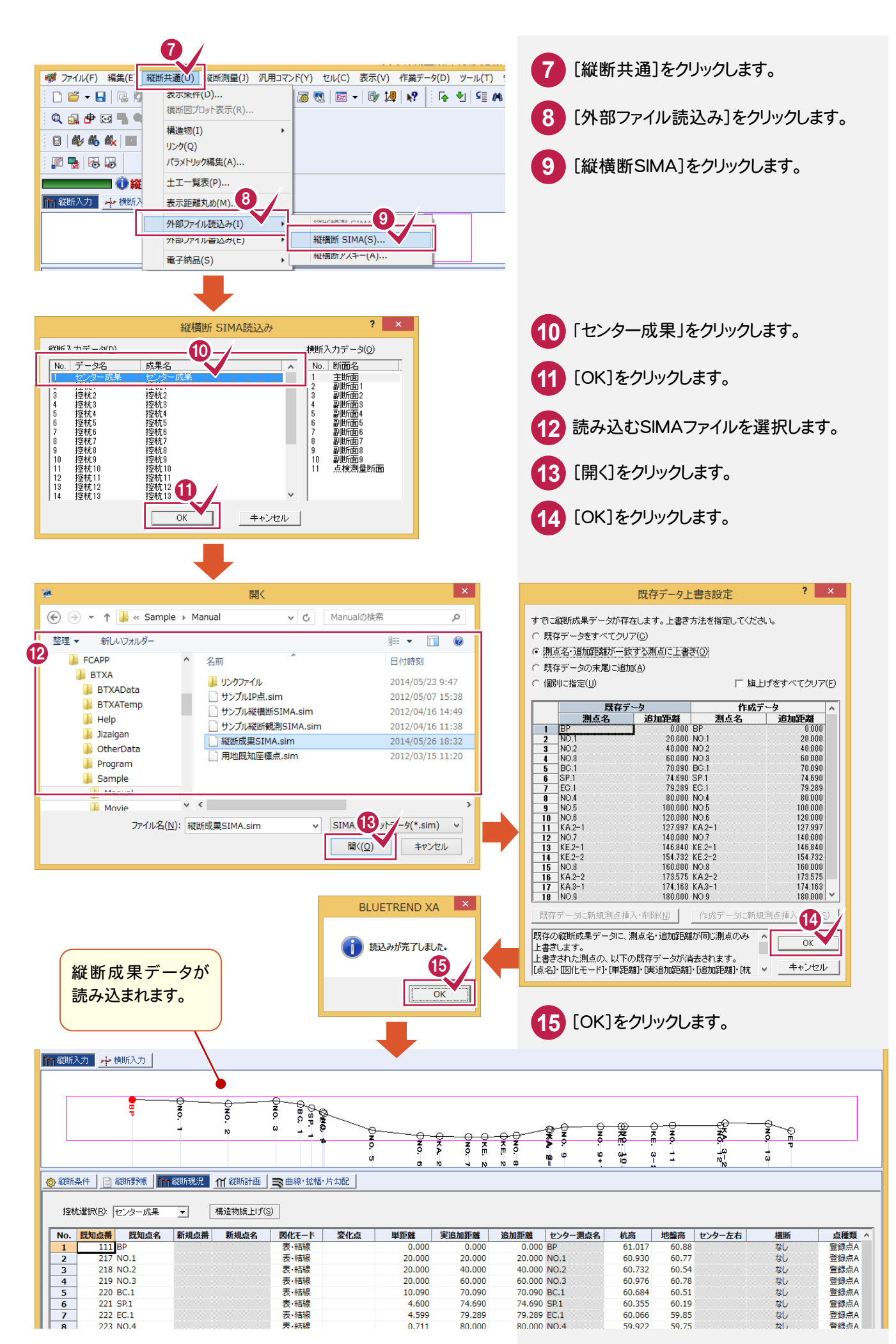

 $7\phantom{.}$ 縦断 縦断成果 1成果

#### **7 - 4**  計算書を作成する

### 計算書を作成します。

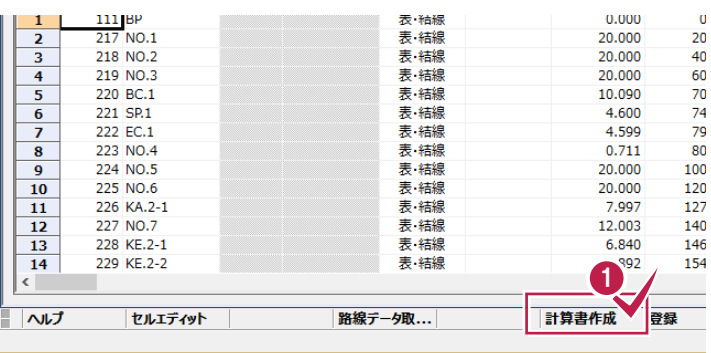

計算書の作成

T

プルト断面選択

総断野帳

 $\Box$ 

縦横断測量 計算書 サンプル測量設計現場

平成 26年 4月 14日

 $\overline{1}$ 

 $\overline{\alpha}$ 

1列 タイプ1

——<br>草距離

**計算書2** 

**1** [計算書作成]をクリックします。

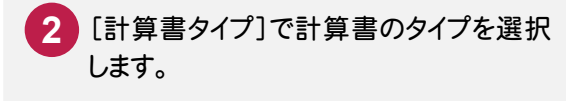

ここでは、座標を登録しないので、[座標・ **3** 地番を登録する]のチェックをオフにします。

 $\Omega$ 

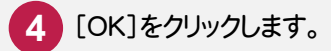

[計算書タイプ]で計算書の タイプを選択します。

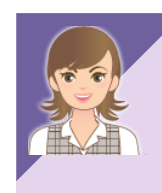

2

3

その他の入力については、「002\_ナビちゃんのつぶやき(測量設計編).pdf」を参照してください。

●「067 路線データ読み込み時の[CADデータから縦横断地盤高を自動計算する]」(P.103)

- [068 縦横断SIMAデータの読み込み・書き込み]」(P.104)
- ●「069 登録済みのXYZ座標から現況データを作成する」(P.106)

 $\overline{\mathbf{?}}$   $\overline{\mathbf{X}}$ 

詳細土量

縦断成里表

 $\overline{\phantom{0}}$ 

 $\overline{\mathbf{r}}$ プレビュー 選択(B)..

 $\overline{\phantom{a}}$ 

計算書作成(M)

キャンセル

○ 計算書を保存する

○ 計算書を保存しない ○ 計算書プレビューを表示

● [070 3次元座標から現況データを作成する」 (P.108)

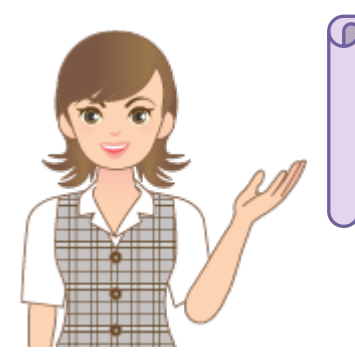

□ 上付き数字に変換する(地) 4 (U

縦断計画高計算書

計算書グループ(G): |縦断成果表

□ 座標·地番を登録する(R)

□ 日付を空欄にする(S) □ 表紙を作成する(H) □ 成果(K)

取和の計算者に上者さ9つい

共通

名称(T): 計算書名(C):

現場名(N):

日付 $(D)$ :

計算書タイプ(E): 開始ページ(P):

> 現況成果の縦断図を作成する場合は、 [縦横断測量]を終了して、「9 縦断図作成」(P.99)へ進みます。

路線縦横断

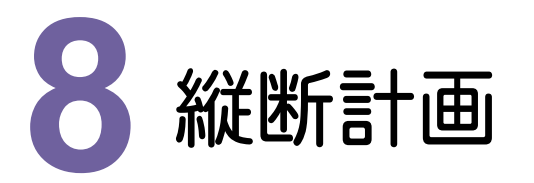

縦横断測量で縦断計画データ、片勾配データ、拡幅データを入力して、計算書を作成しましょう。

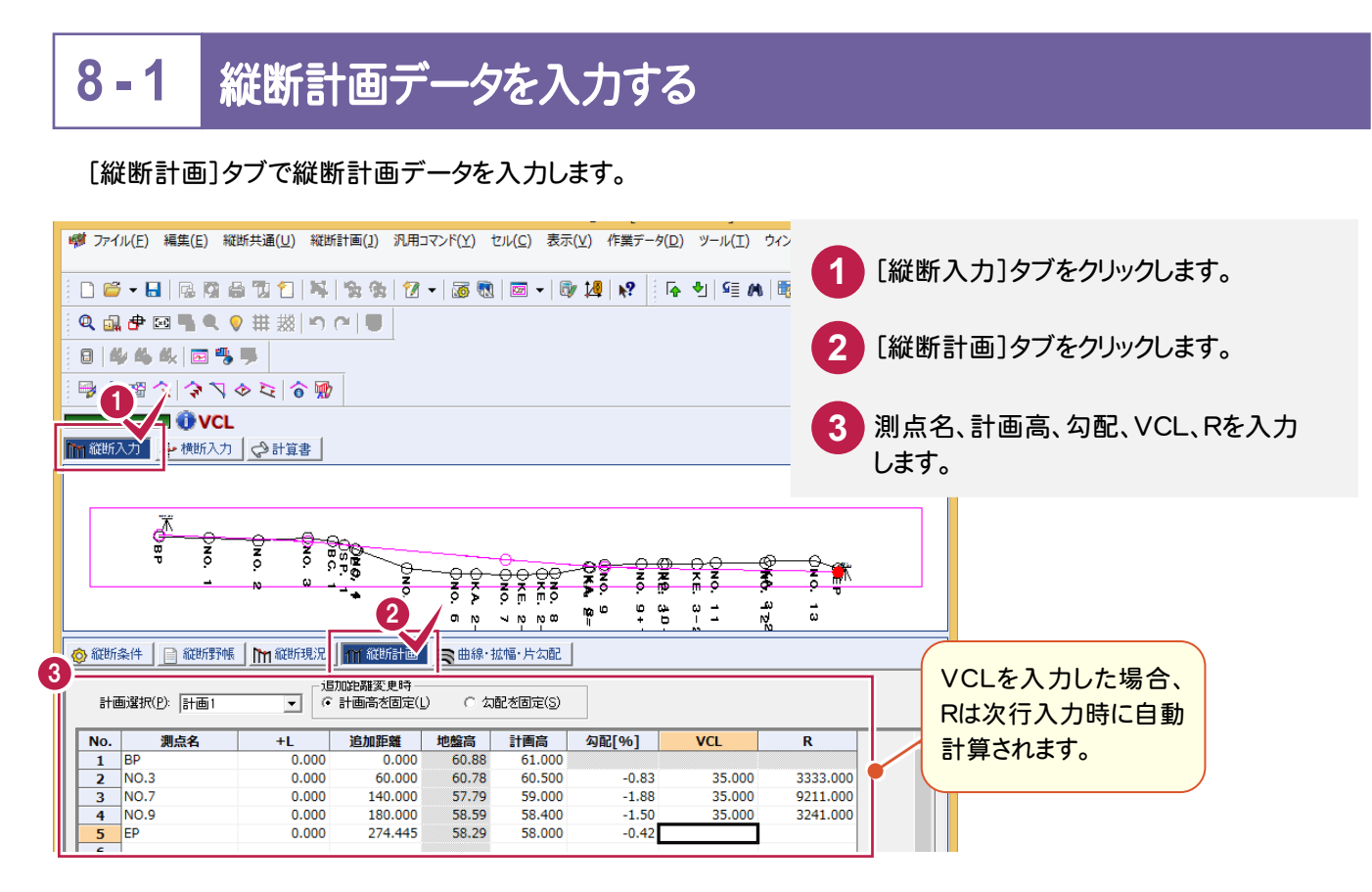

#### **8 - 2**  片勾配データを入力する(数値がわかっている場合)

片勾配の数値がわかっている場合は、[曲線・拡幅・片勾配]-[片勾配個別入力]で片勾配データを入力します。

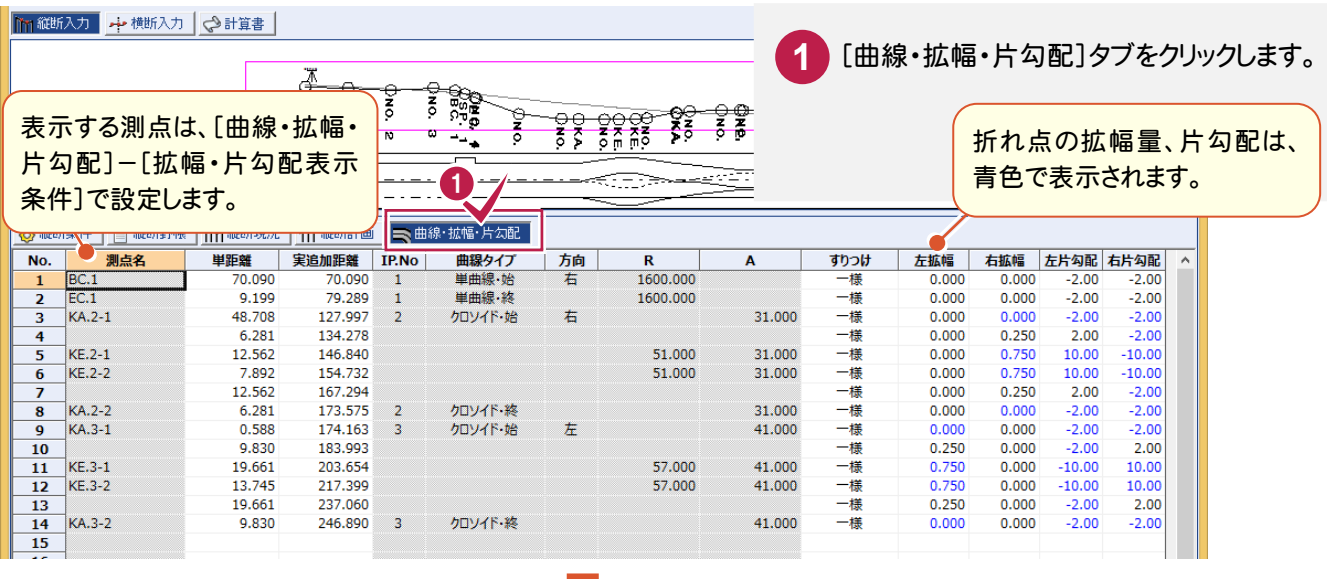

路線縦横断

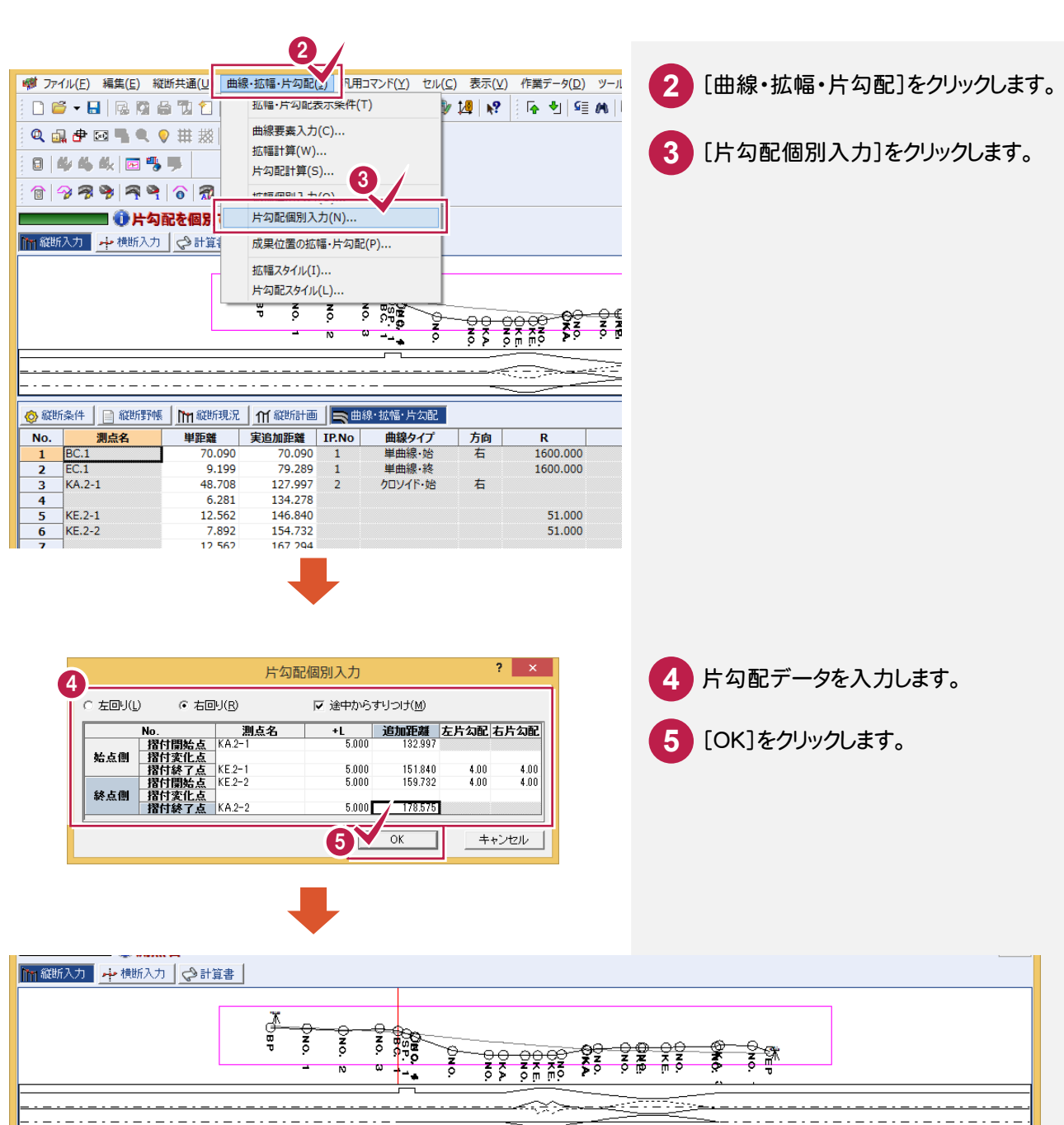

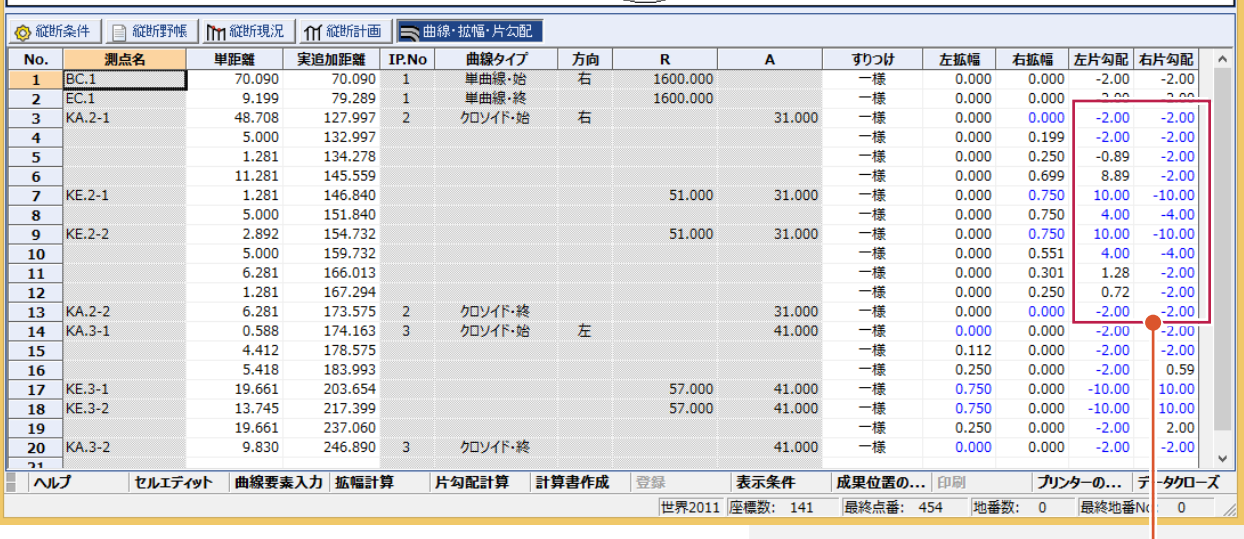

片勾配データが 入力されます。

**8 - 3**  片勾配計算をする(勾配計算して設計する場合)

片勾配計算して設計したい場合は、[曲線・拡幅・片勾配]タブの[曲線・拡幅・片勾配]-[片勾配計算]で片勾配 計算を行います。

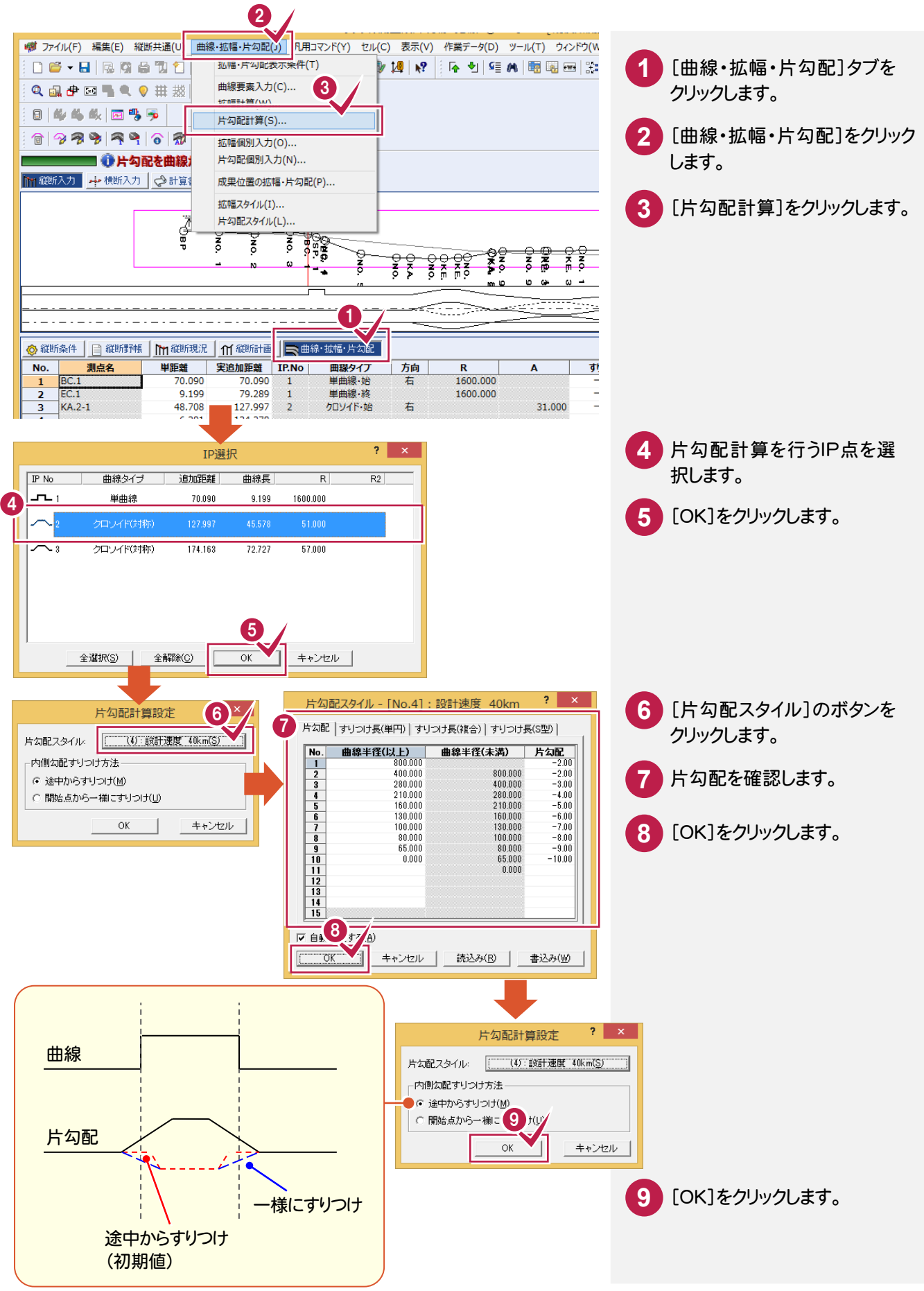

路線縦横断

路線縦

拡幅の数値がわかっている場合は、[曲線・拡幅・片勾配]-[拡幅個別入力]で拡幅データを入力します。

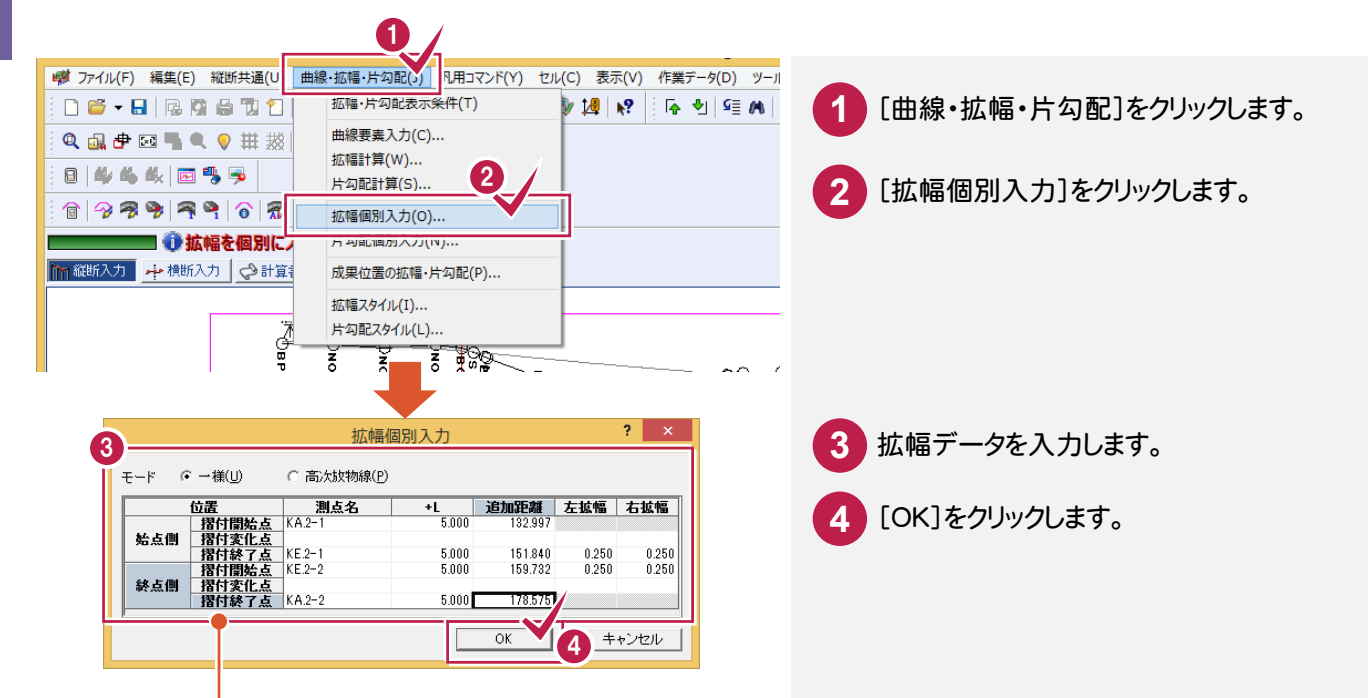

始点、終点側の摺付開始点、摺付変化点、摺付終了点は、下図のように対応します。

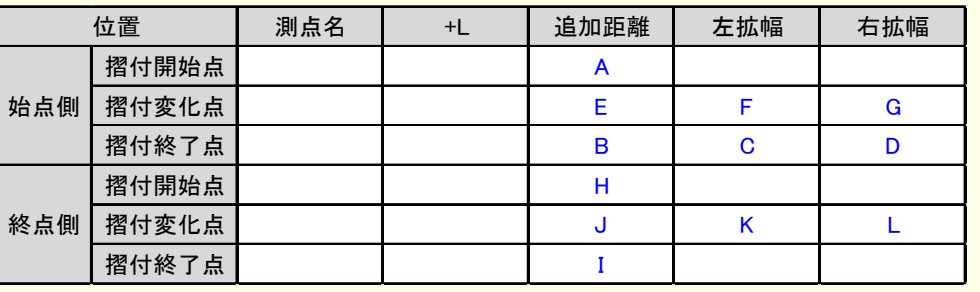

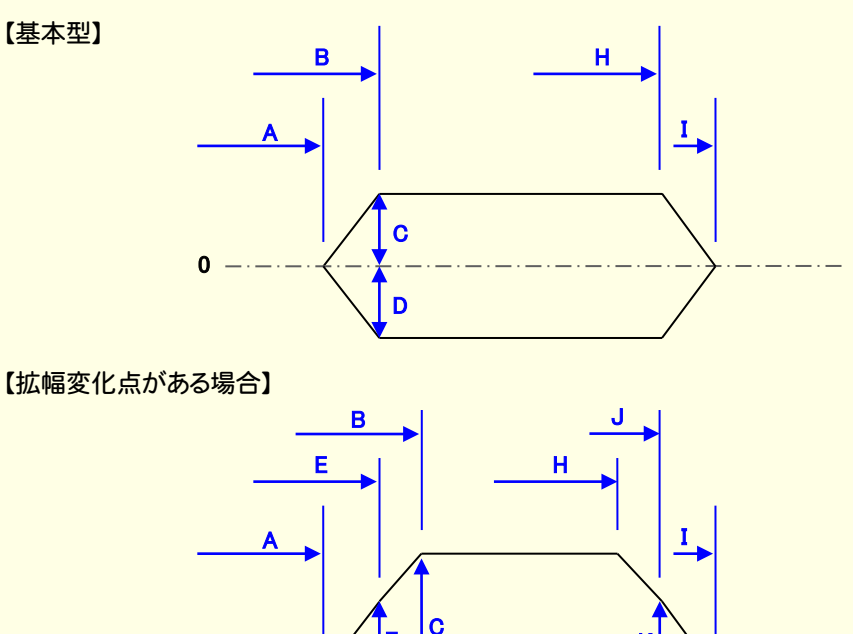

D

K

L

F

G

 $\overline{0}$ 

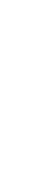

**8 - 5** 

# 拡幅計算をする(拡幅量を計算する場合)

拡幅量を計算する場合は、[曲線・拡幅・片勾配]-[拡幅計算]で拡幅計算を行います。

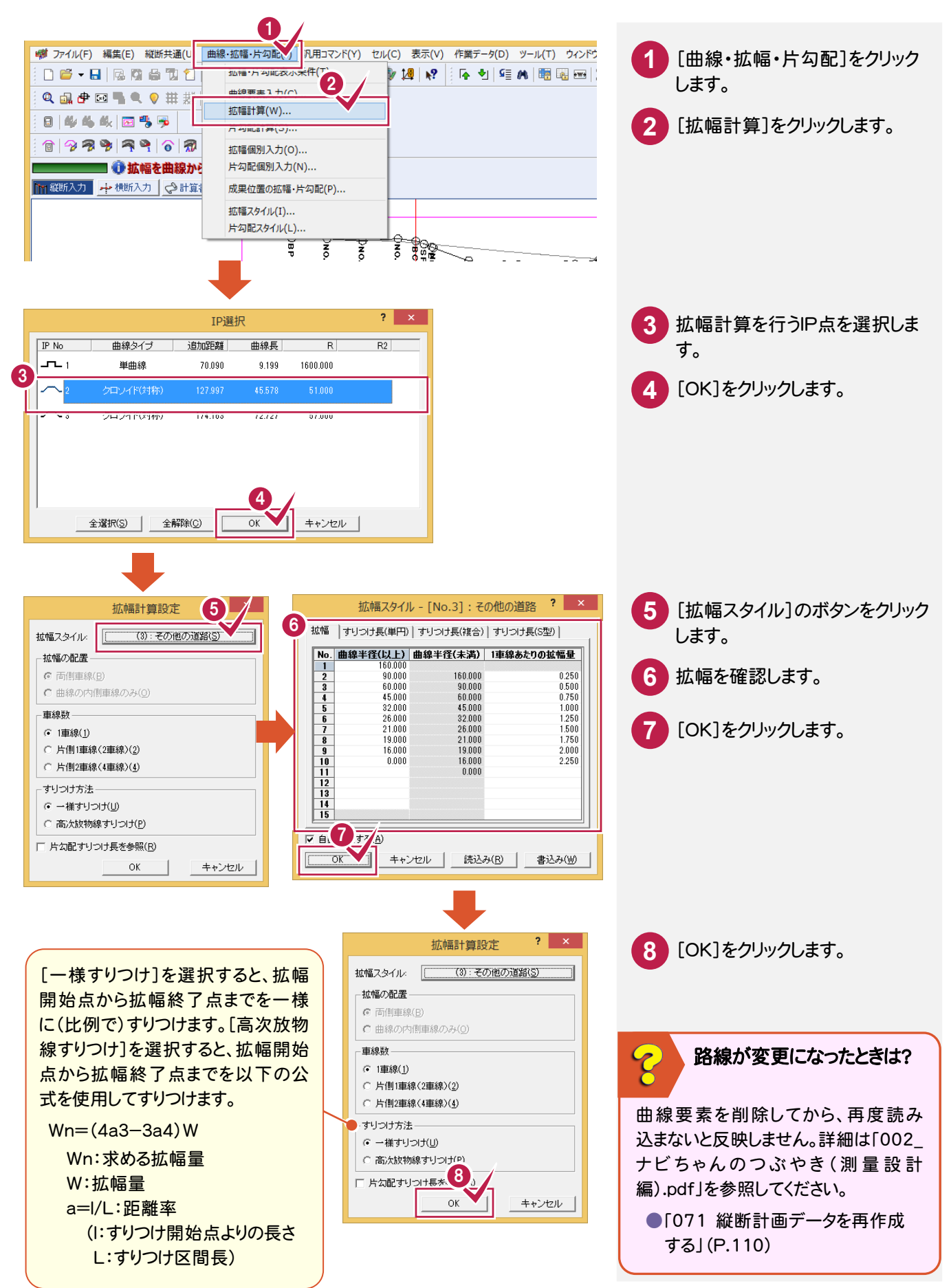

**97**

### 計算書を作成します。

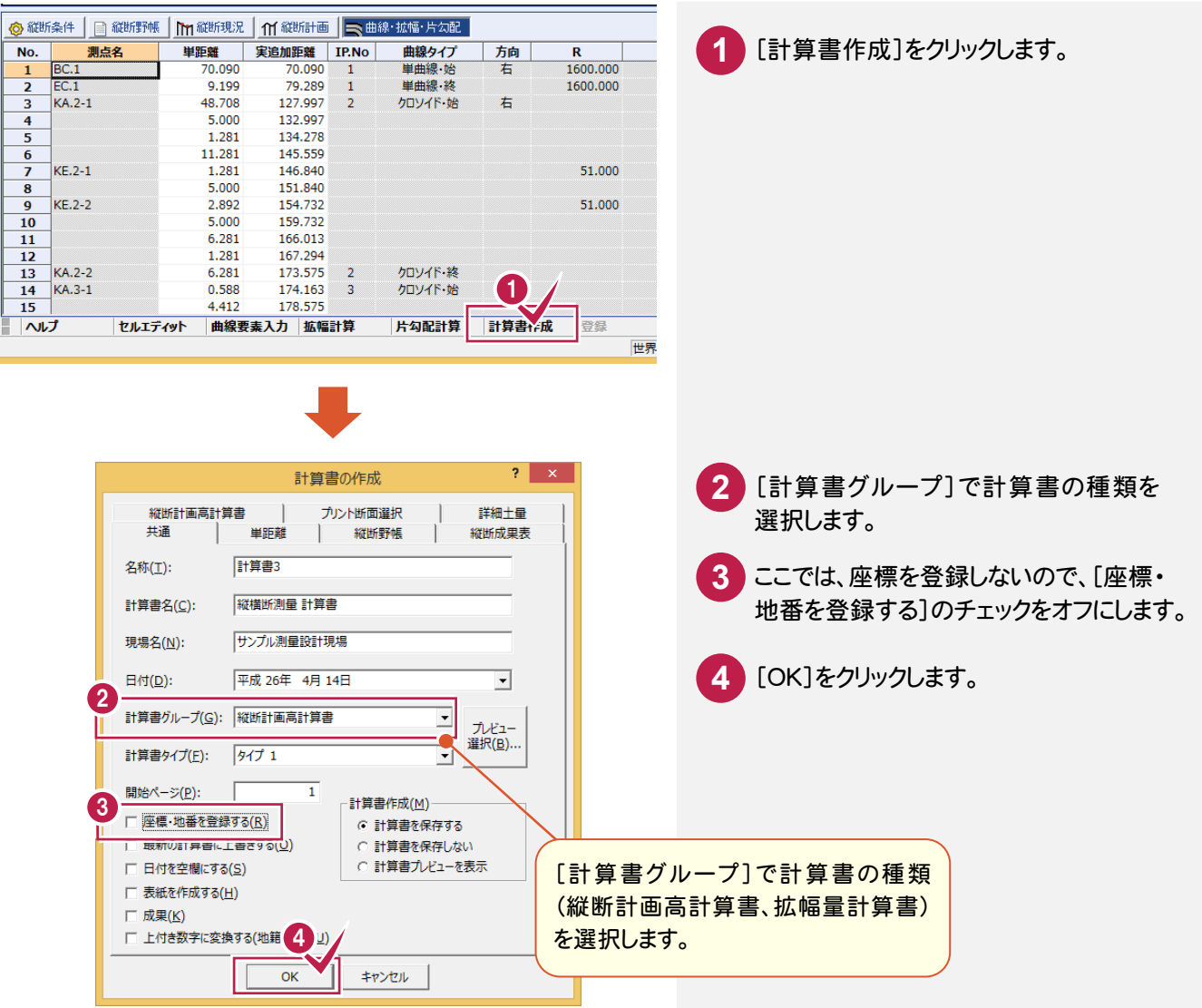

#### **8 - 7**  [縦横断測量]の作業データを閉じる

縦断図を作成するときは、[縦横断測量]の作業データを閉じます。

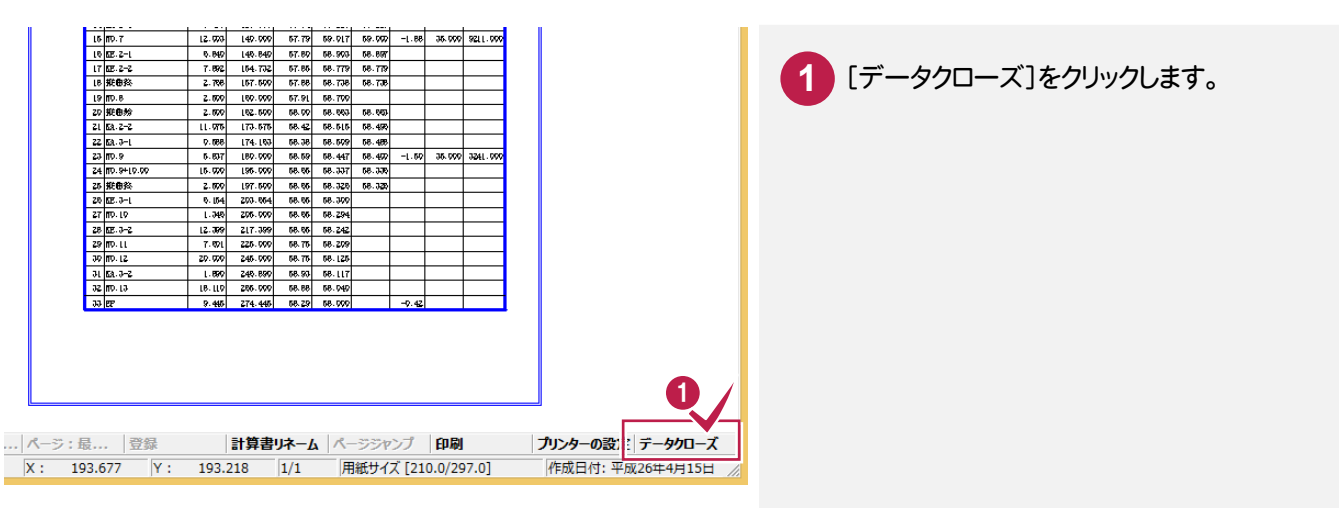

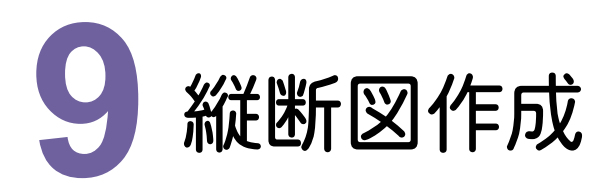

CADで縦横断測量データを読み込み、縦断図を作成しましょう。

# **9 - 1** [CAD]の作業データを新規作成する

### [CAD]の作業データを新規作成します。

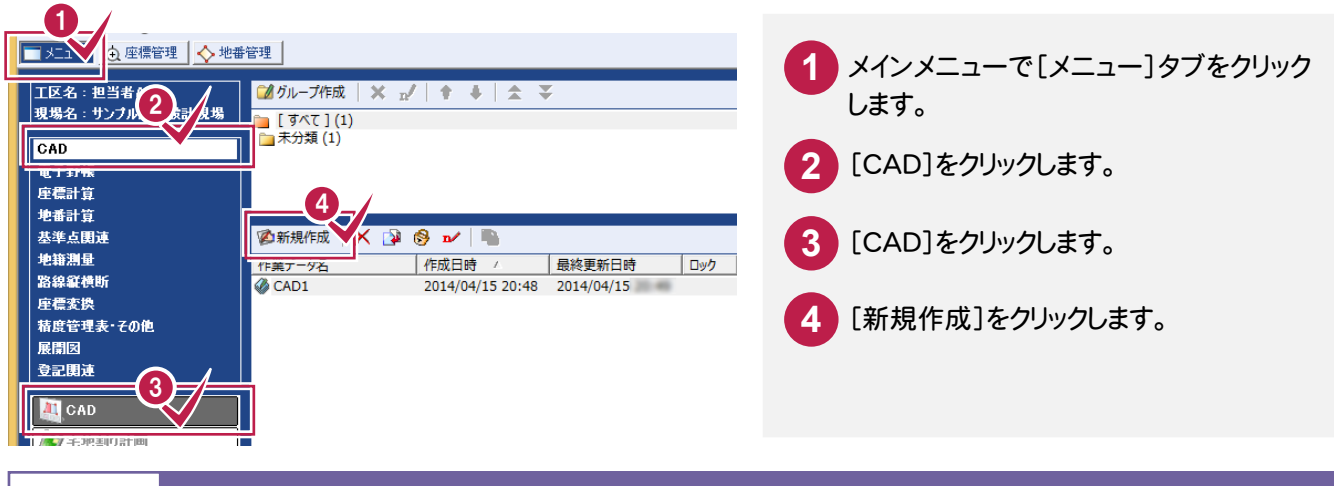

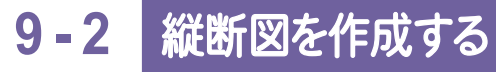

縦横断測量データを読み込み、用紙サイズ、配置位置を決定して、縦断図を作成します。

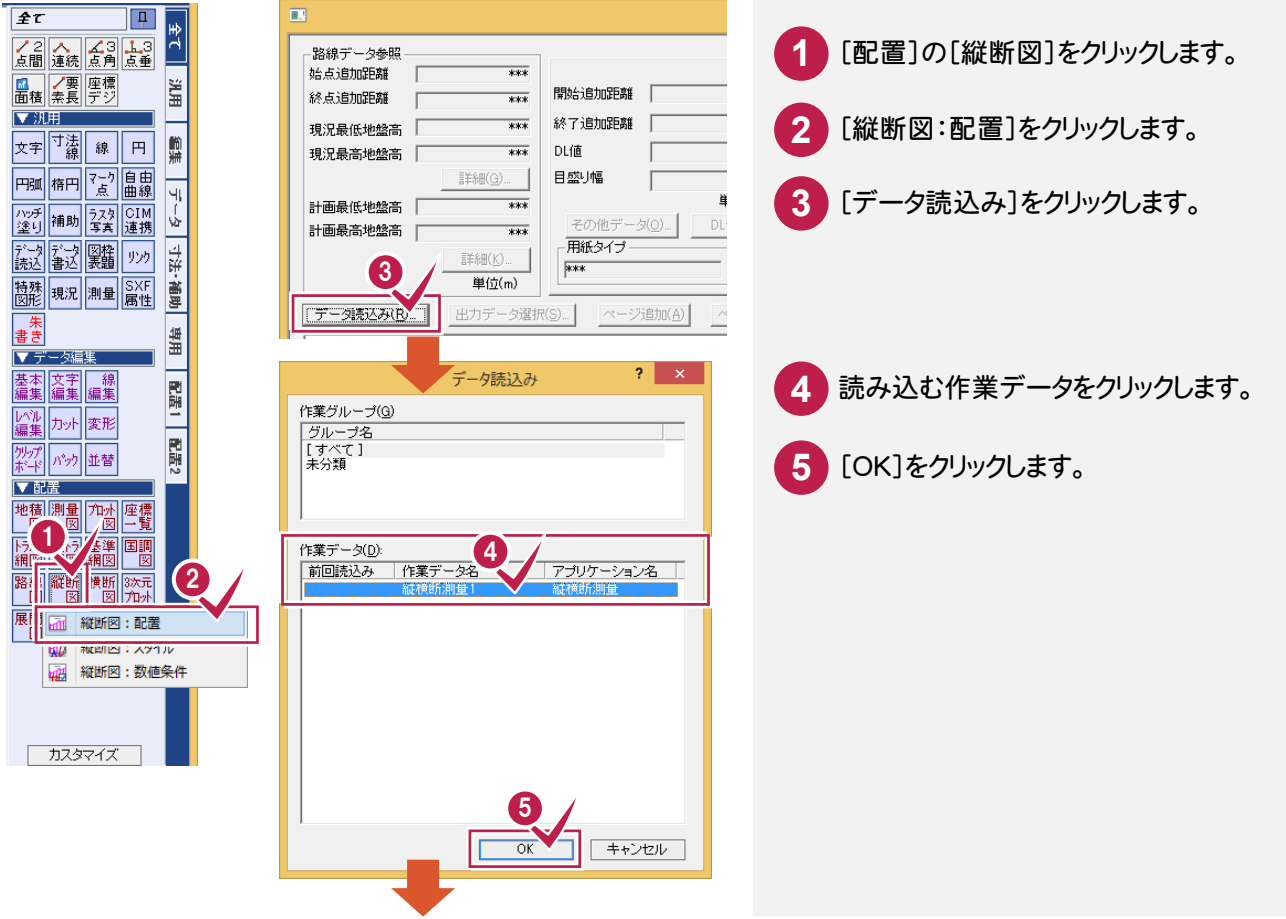

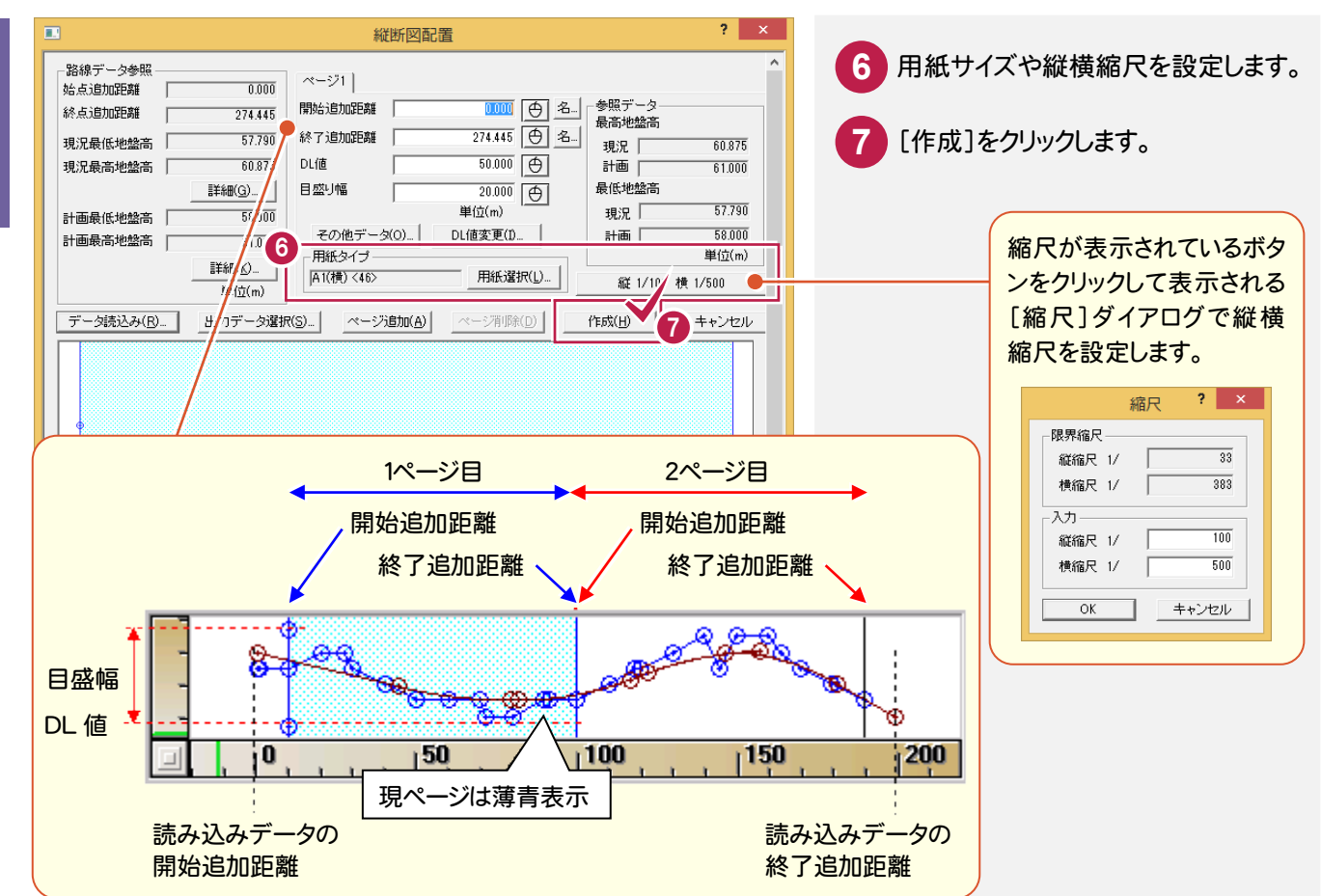

# **9 - 3** 縦断図・表をカスタマイズする

[縦断図:スタイル]で、縦断図・表をカスタマイズします。

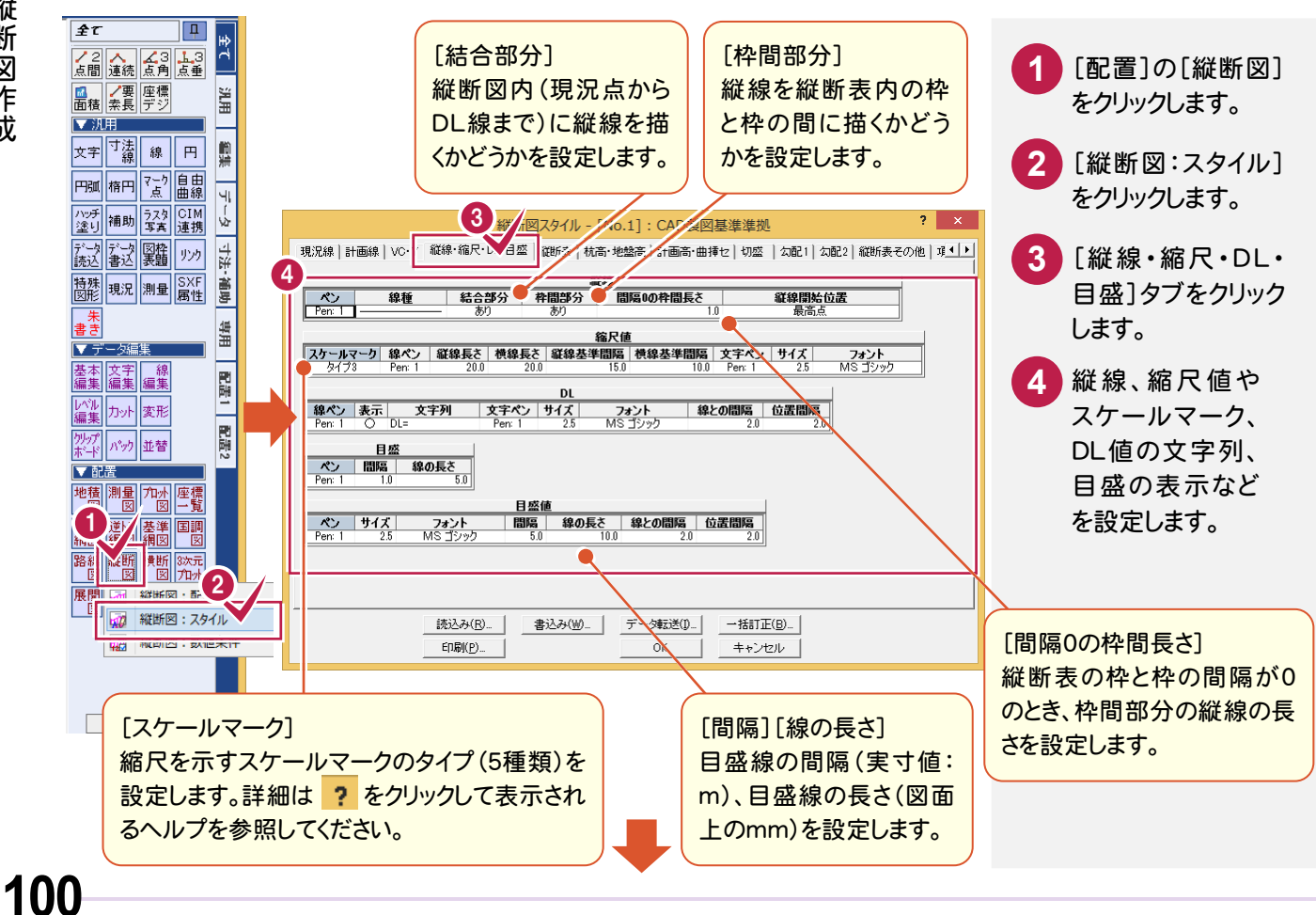
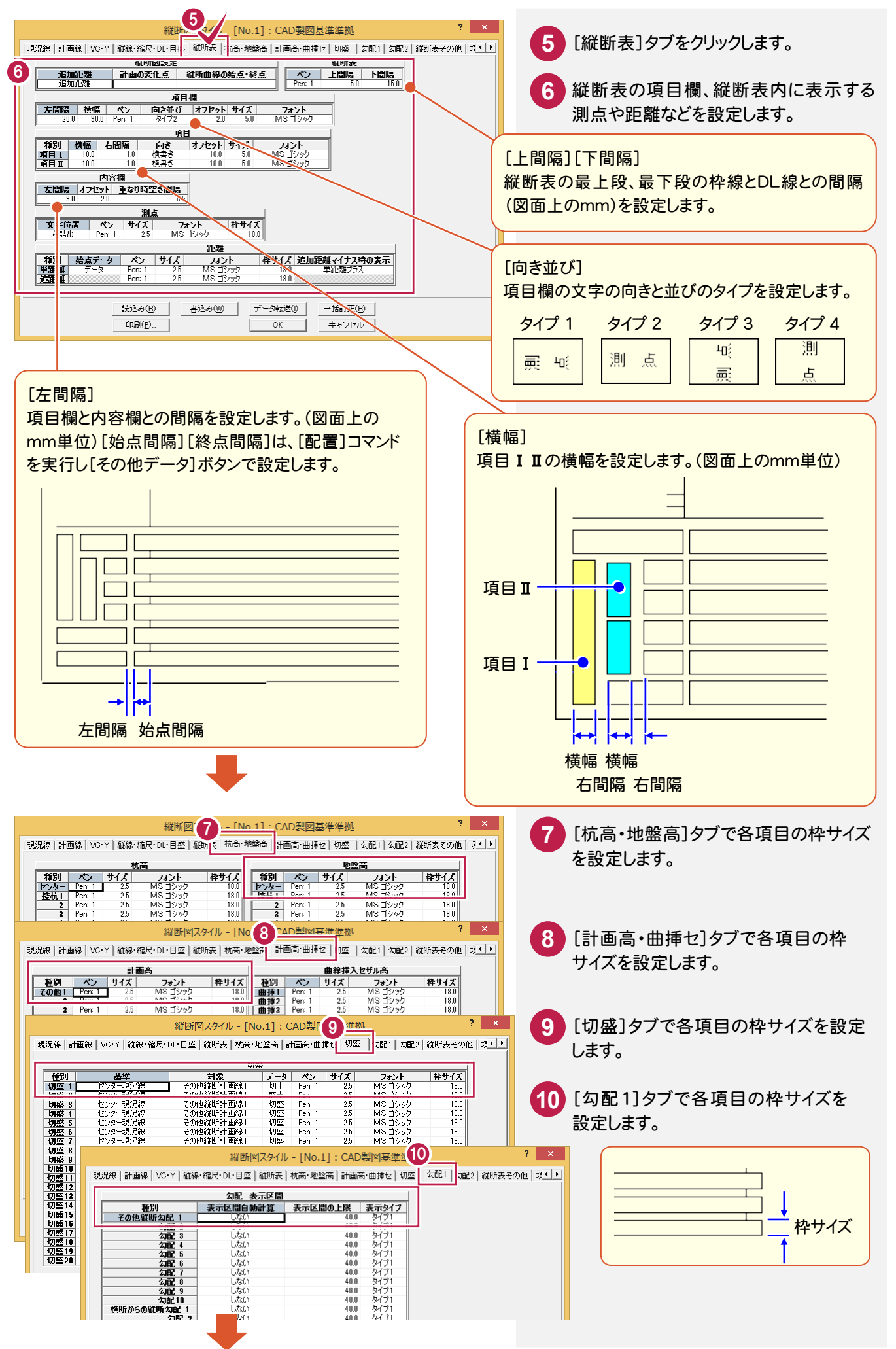

化学 きょうかん かんしょう かいしゅう かいしゅう かいしゅう かいしゅう かいしゅう かいしゅう かいしゅう かいしゅう かいしゅう かいしゅう かいしゅう かいしゅう

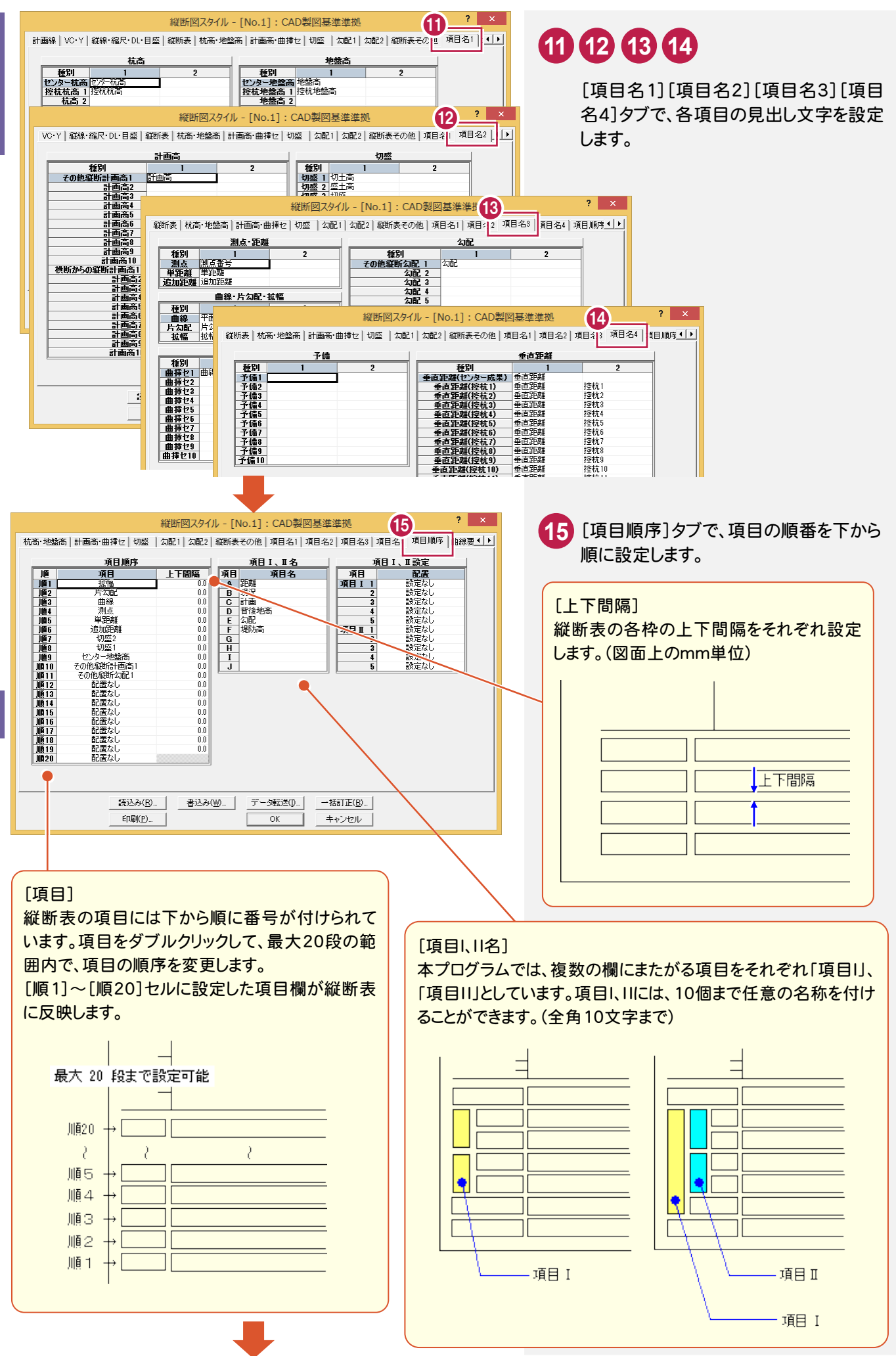

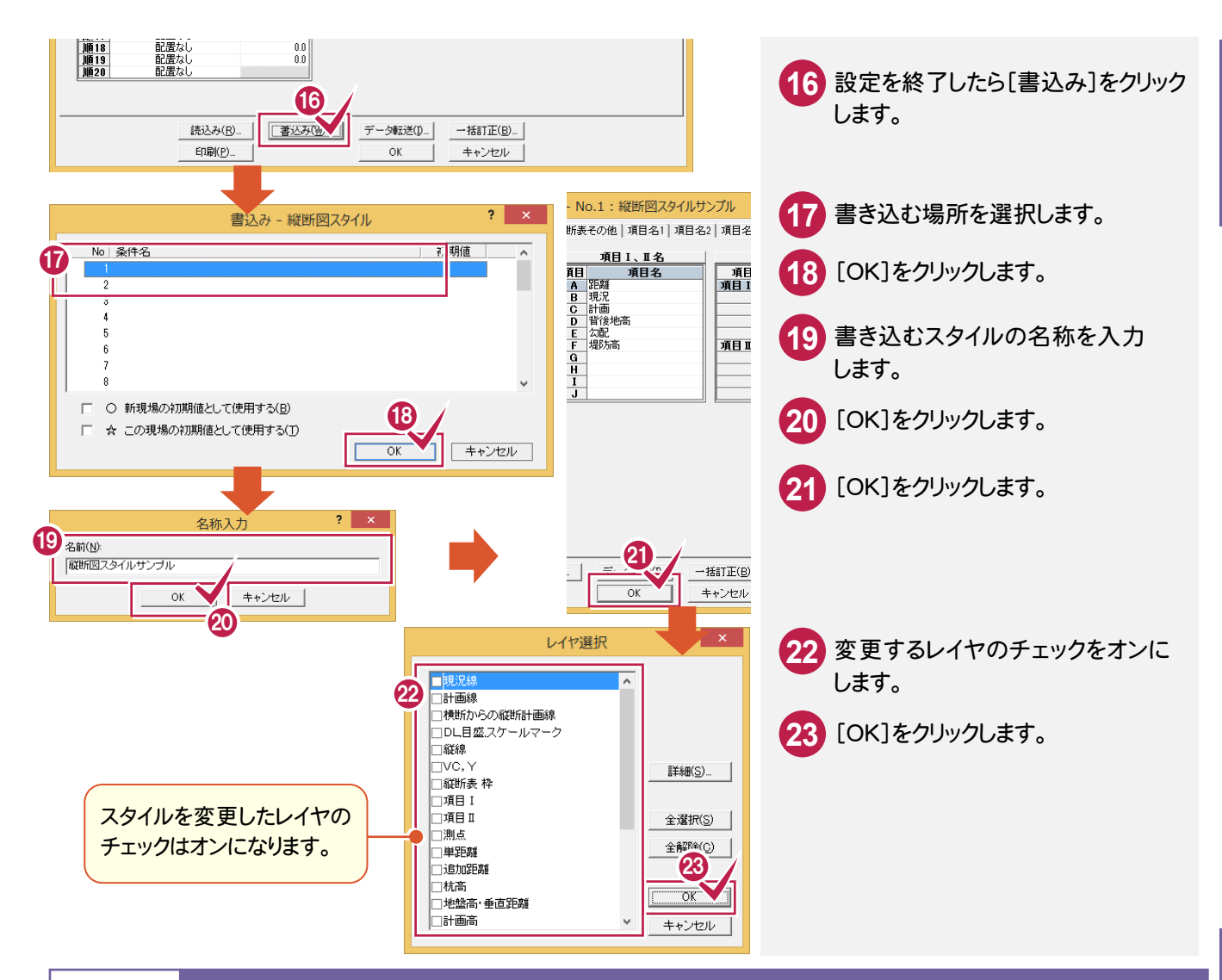

# **9 - 4** 縦断図・表の丸めを設定する

[縦断図:数値条件]で、縦断図・表の数値丸めを決めています。必要に応じて変更してください。

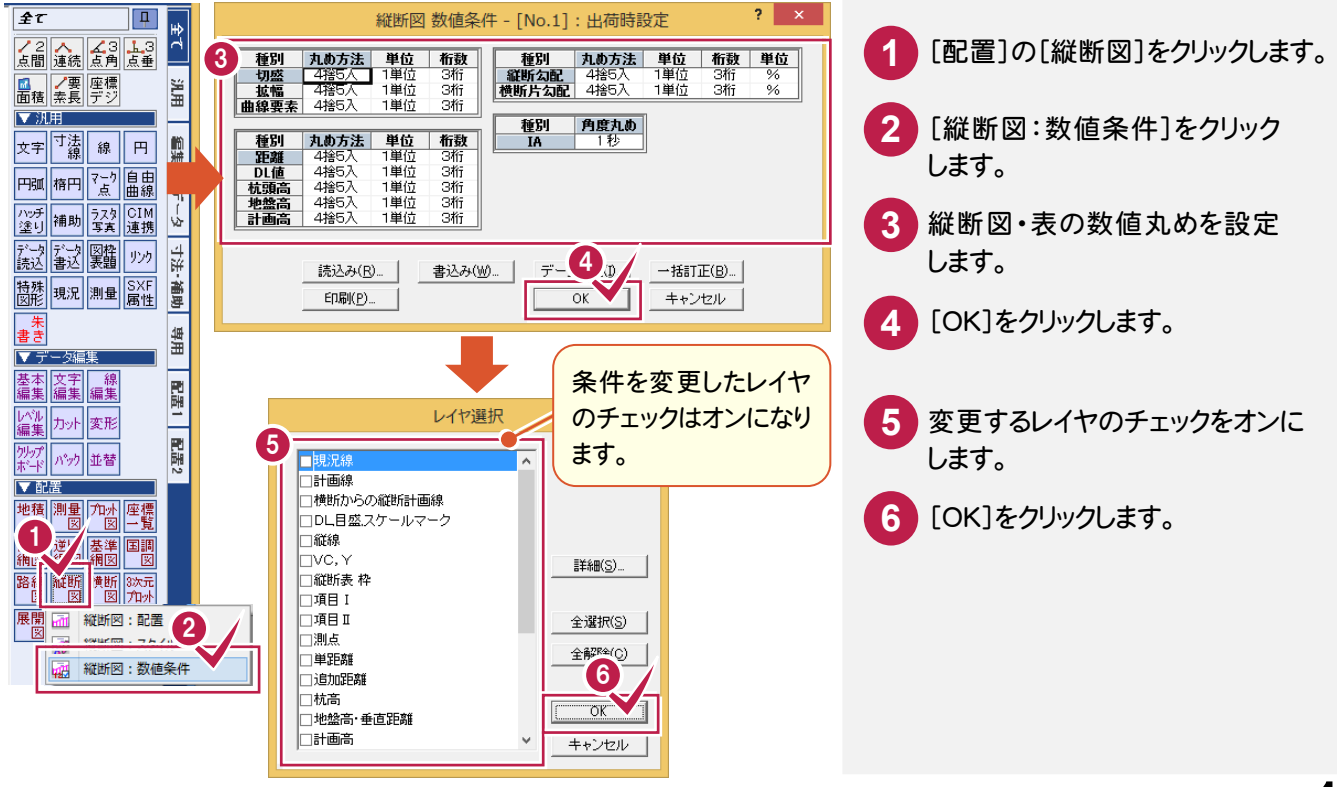

化学 きょうかん かんしょう かいしゅう かいしゅう かいしゅう かいしゅう かいしゅう かいしゅう かいしゅう かいしゅう かいしゅう かいしゅう かいしゅう かいしゅう

路線縦横

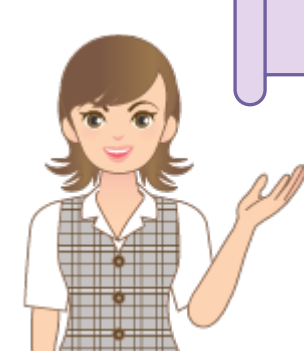

(C

CA D編集については、「CAD編集」の「1 図面編集(基本操作)」 (P.160)、「3 縦横断図の編集」(P.180)を参照してください。

 $\Omega$ 

# **9 - 5** [CAD]の作業データを閉じる

### [CAD]の作業データを閉じます。

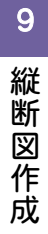

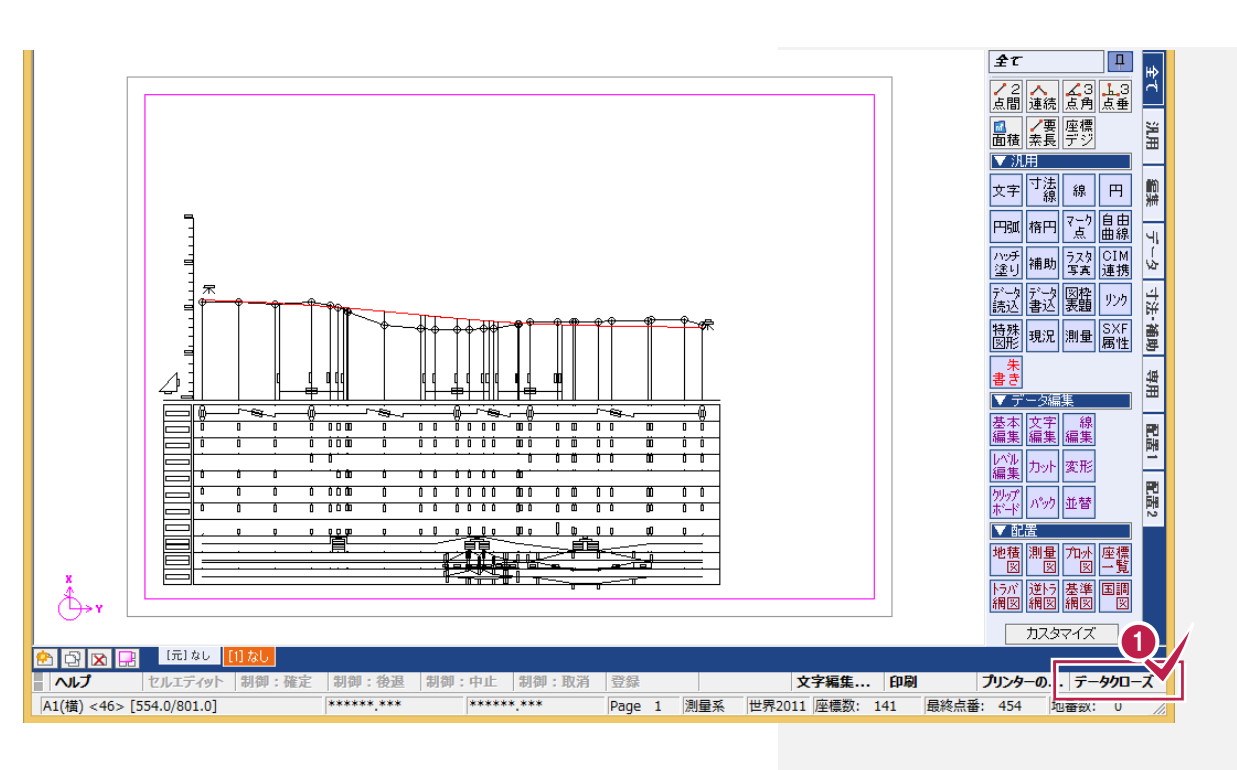

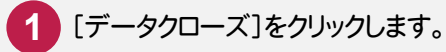

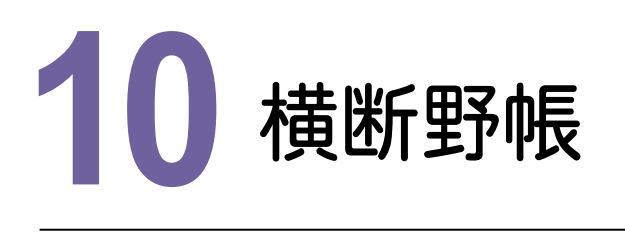

化学 きょうかん かんしょう かいしゅう かいしゅう かいしゅう かいしゅう かいしゅう かいしゅう かいしゅう かいしゅう かいしゅう かいしゅう かいしゅう かいしゅう

縦横断測量で断面を選択して、観測データを入力しましょう。

### **10-1** 断面を選択する

縦横断測量の作業データを開いて、[横断入力]の断面を選択します。

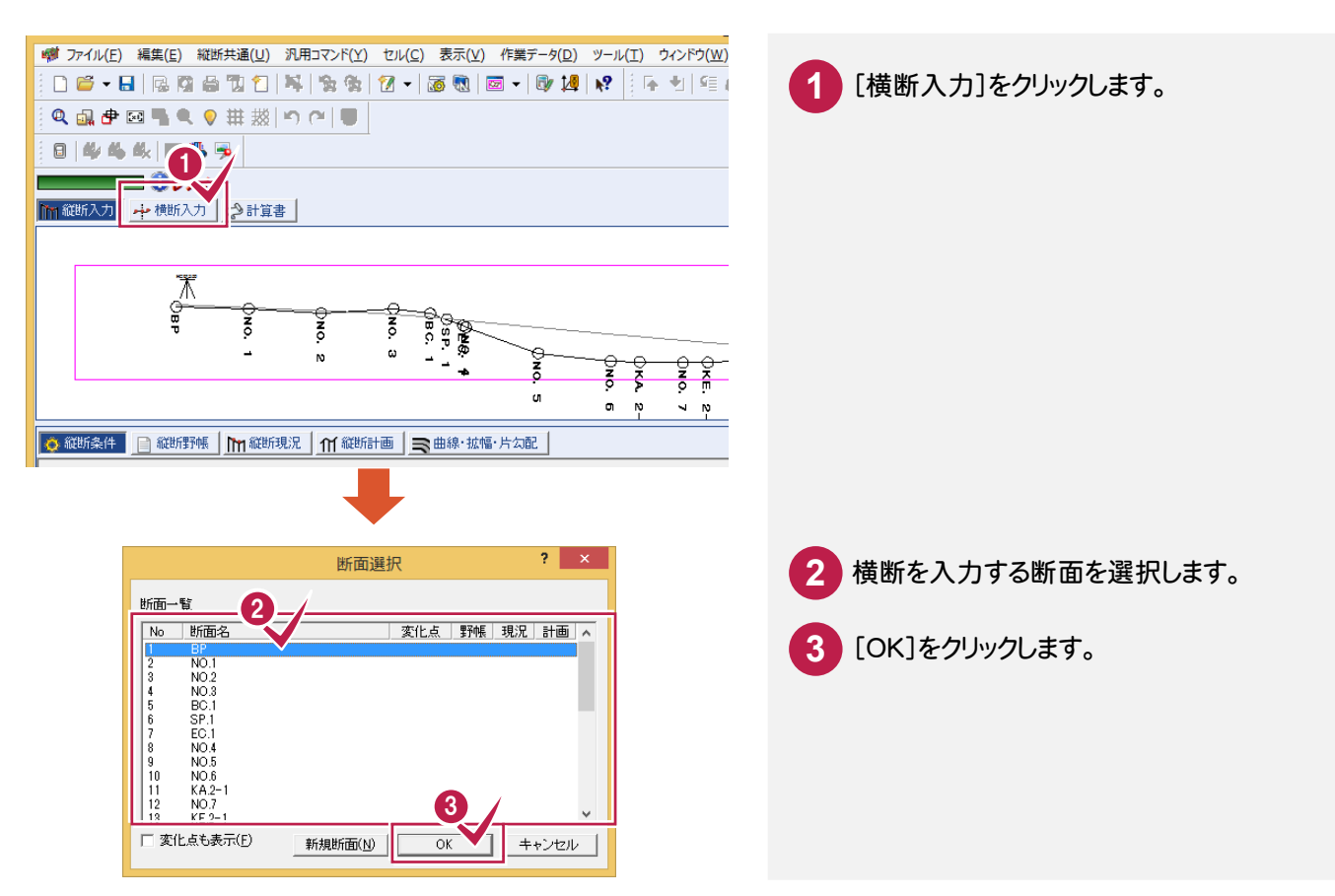

# **10-2** 初期条件を確認する

[横断野帳]で初期条件を確認します。

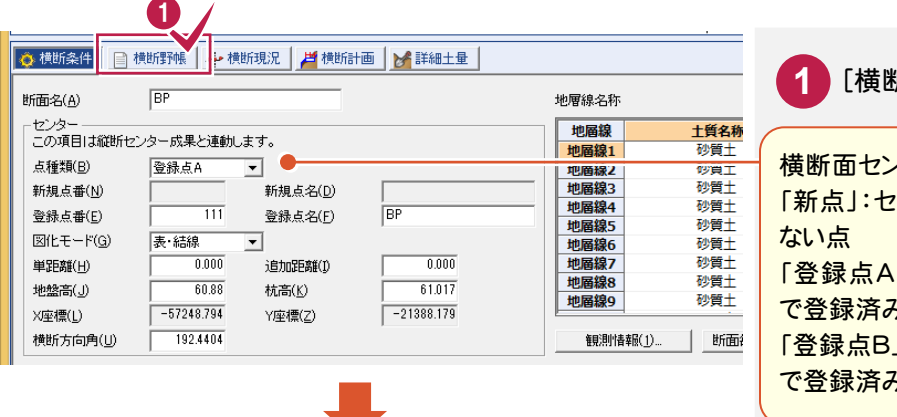

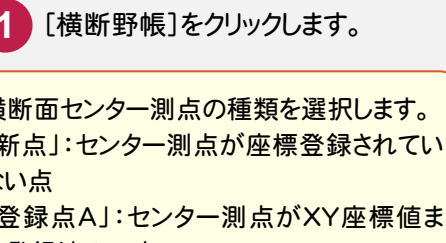

みの点 J:センター測点がXYZ座標値ま みの点

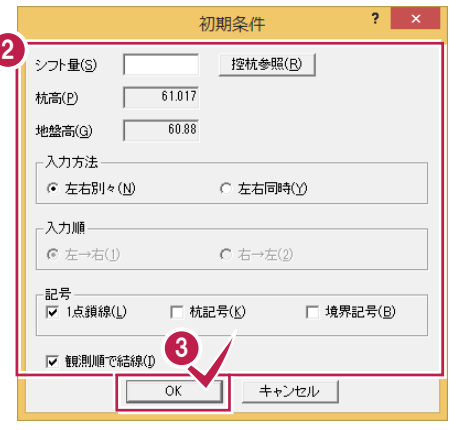

**2** シフト量、入力方法を設定します。

**3** [OK]をクリックします。

シフト量、分割観測、副断面について は、「002\_ナビちゃんのつぶやき(測 量設計編).pdf」を参照してください。 ●「072 シフト量について」(P.111) ●「073 分割観測について」(P.112) ●「074 副断面について」(P.113)

### **10-3** 観測モードの種類を確認する

観測モードの種類を確認します。観測モードには、以下の4種類があります。

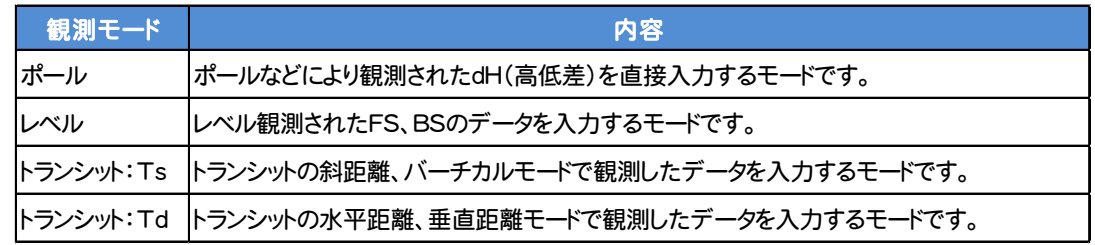

観測モードに合わせて、[セル]-[セル項目変更]-[テンプレート管理]で、テンプレートを読み込みます。

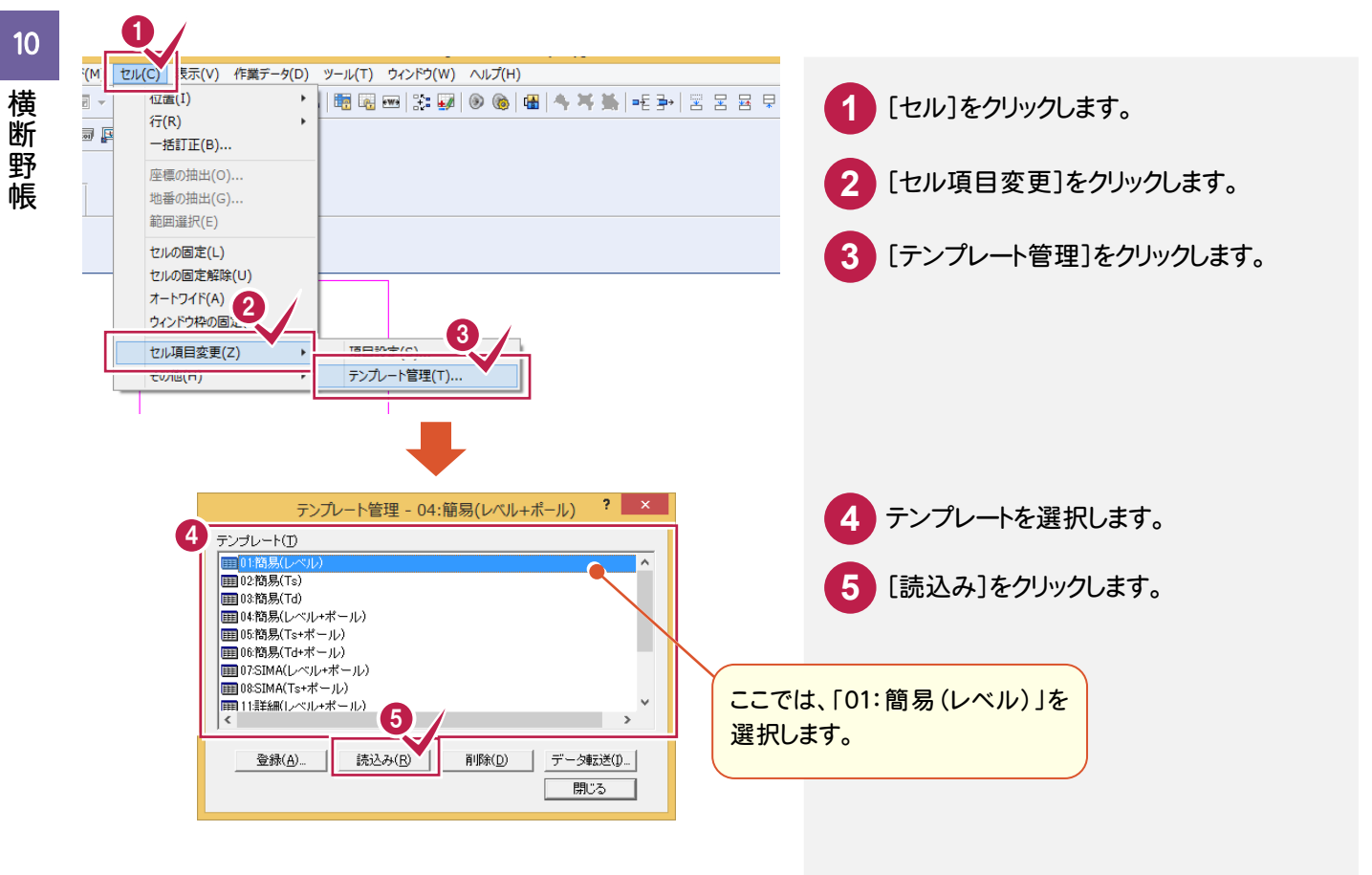

**106**

### **10-4** 観測データを手入力する(レベル 左右別々)

[横断野帳]で観測データを入力します。ここでは、レベルで左右別々に観測したデータを入力します。

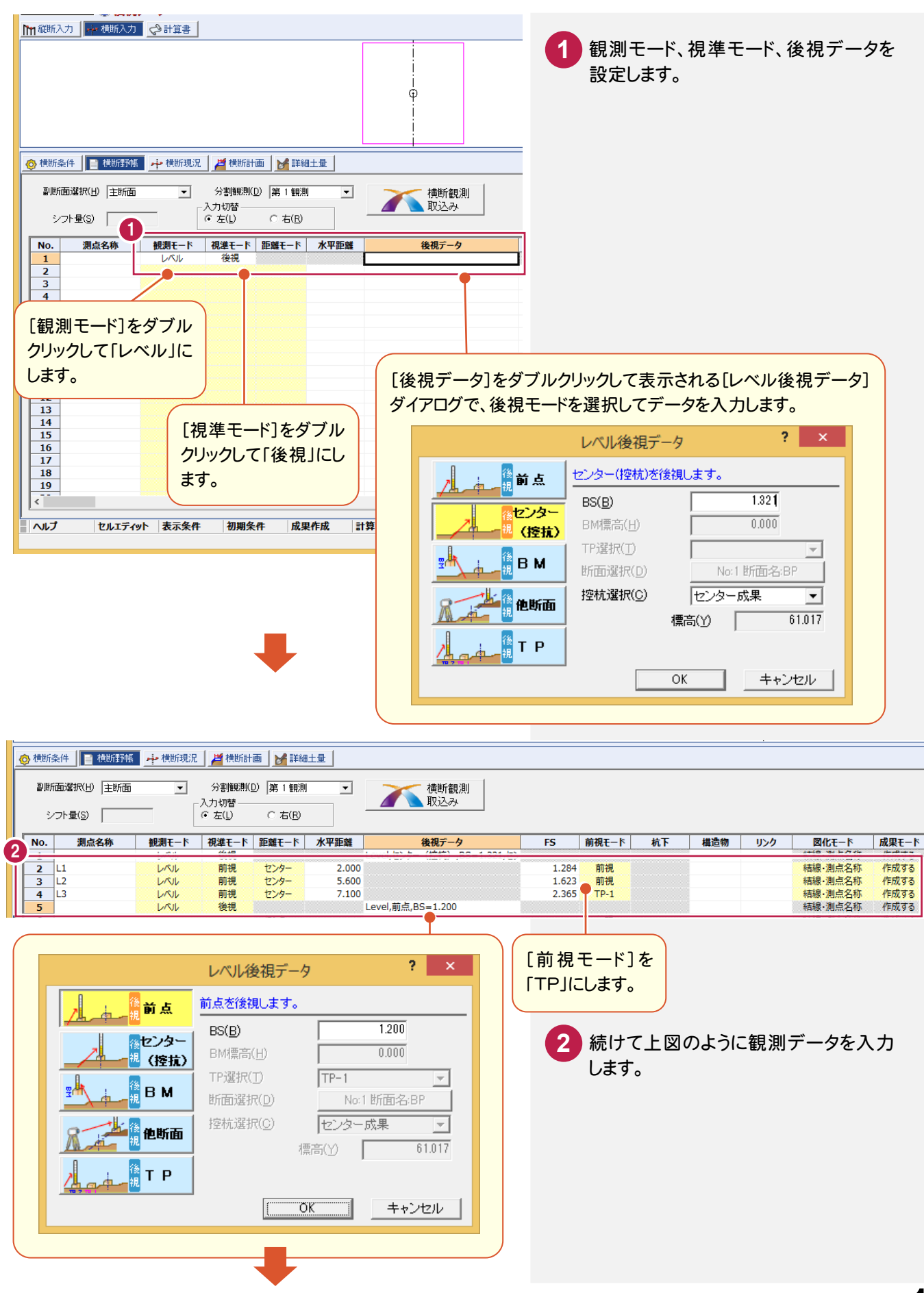

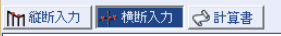

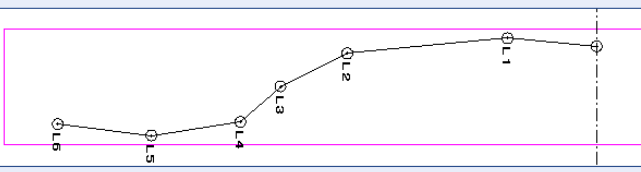

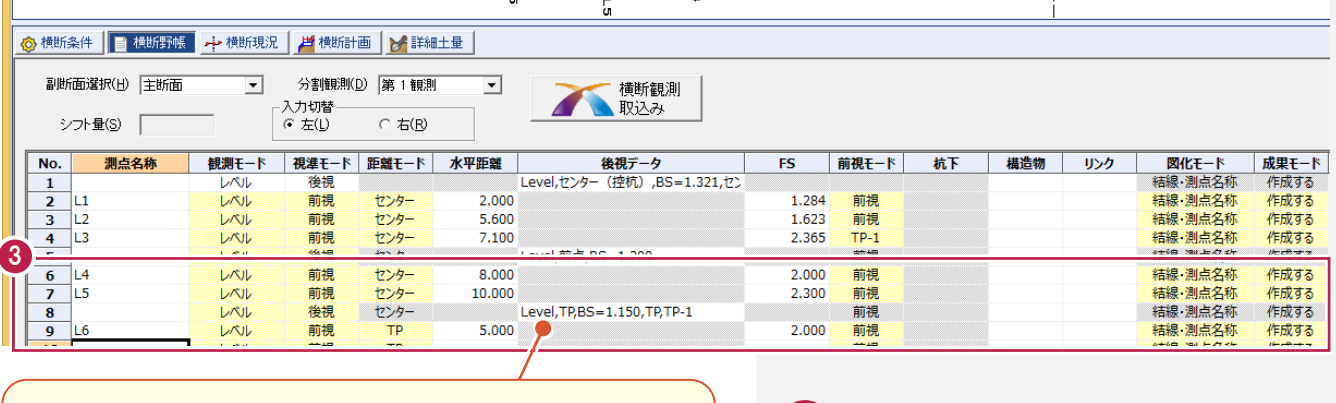

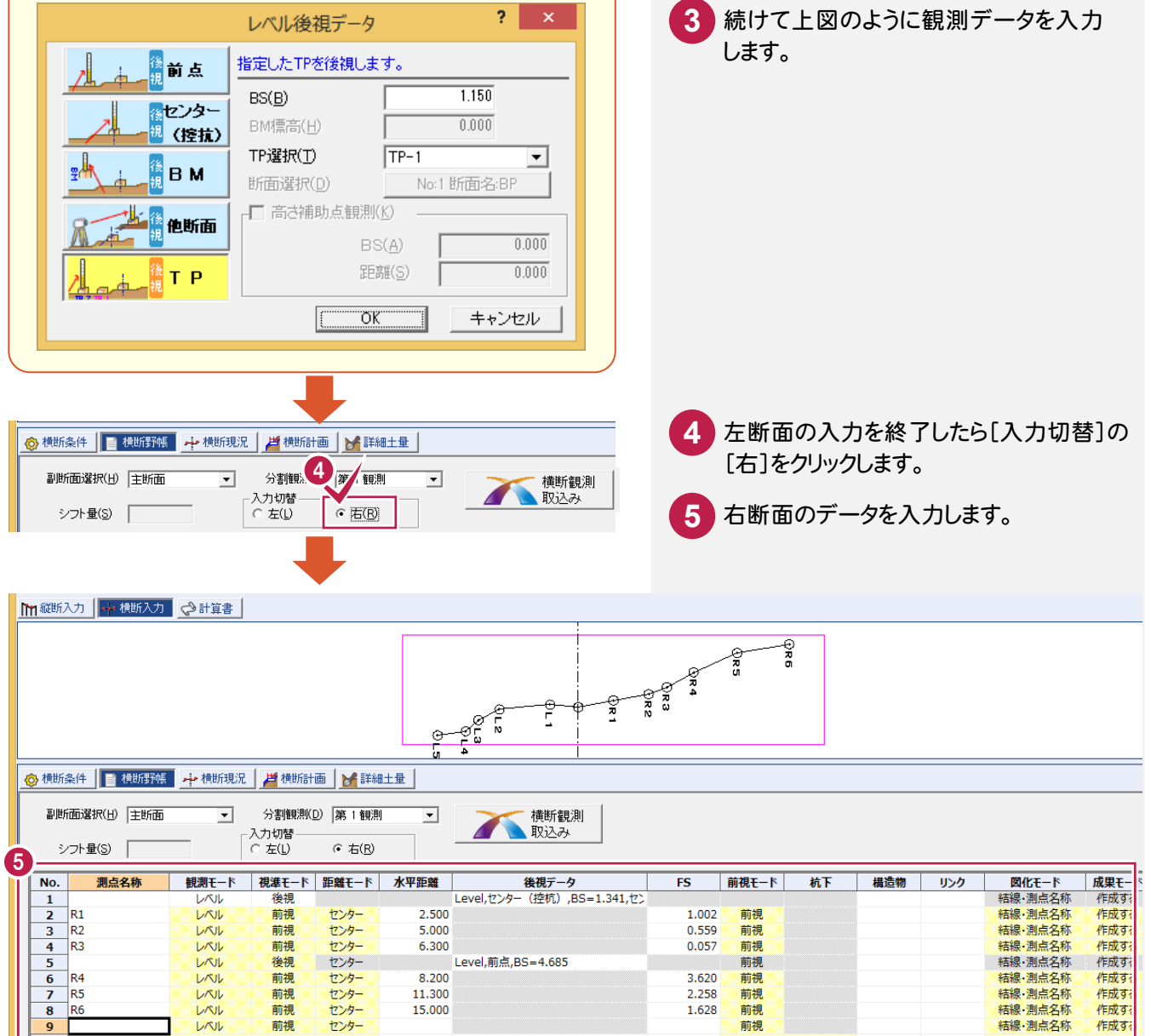

路線縦横断

点検測量については、「002\_ナビちゃんのつぶやき(測量設計編).pdf」を参照してください。 ●「075 点検測量データの入力について」(P.114)

**108**

# **10-5** 電子野帳データを取り込む

電子野帳データを取り込みます。ここでは以下の手順で取り込みます。 ①[縦横断測量]の作業データを閉じる ②[電子野帳取込]の作業データを新規作成する ③観測データを取り込む ④[縦横断測量]の作業データを開いて、電子野帳データを取り込む ⑤断面を確認する

①[縦横断測量]の作業データを閉じる

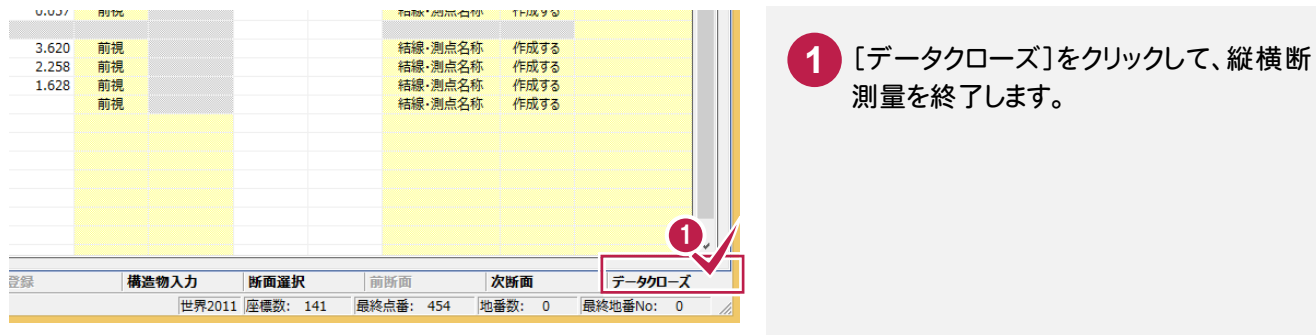

②[電子野帳取込]の作業データを新規作成する

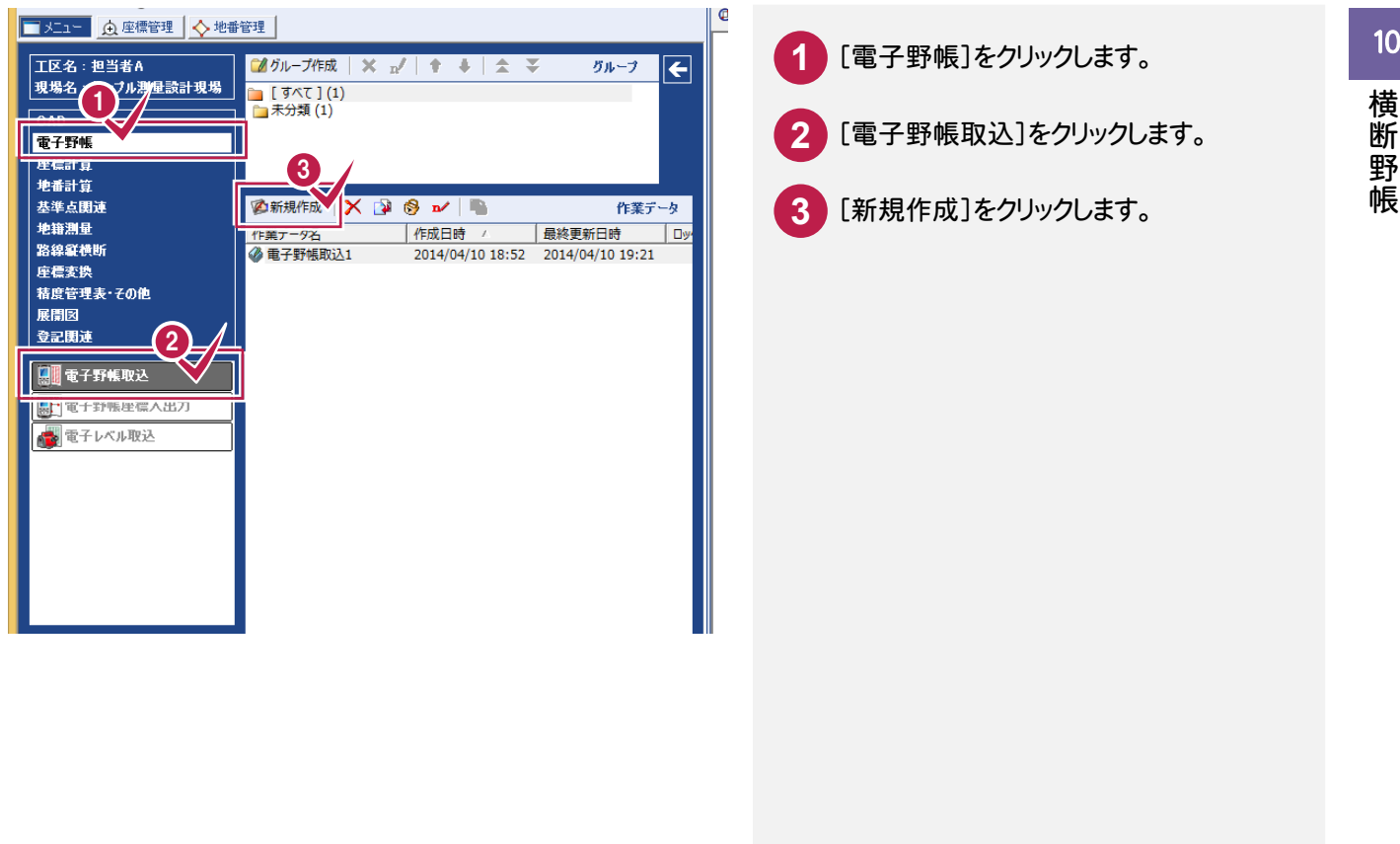

### ③観測データを取り込む

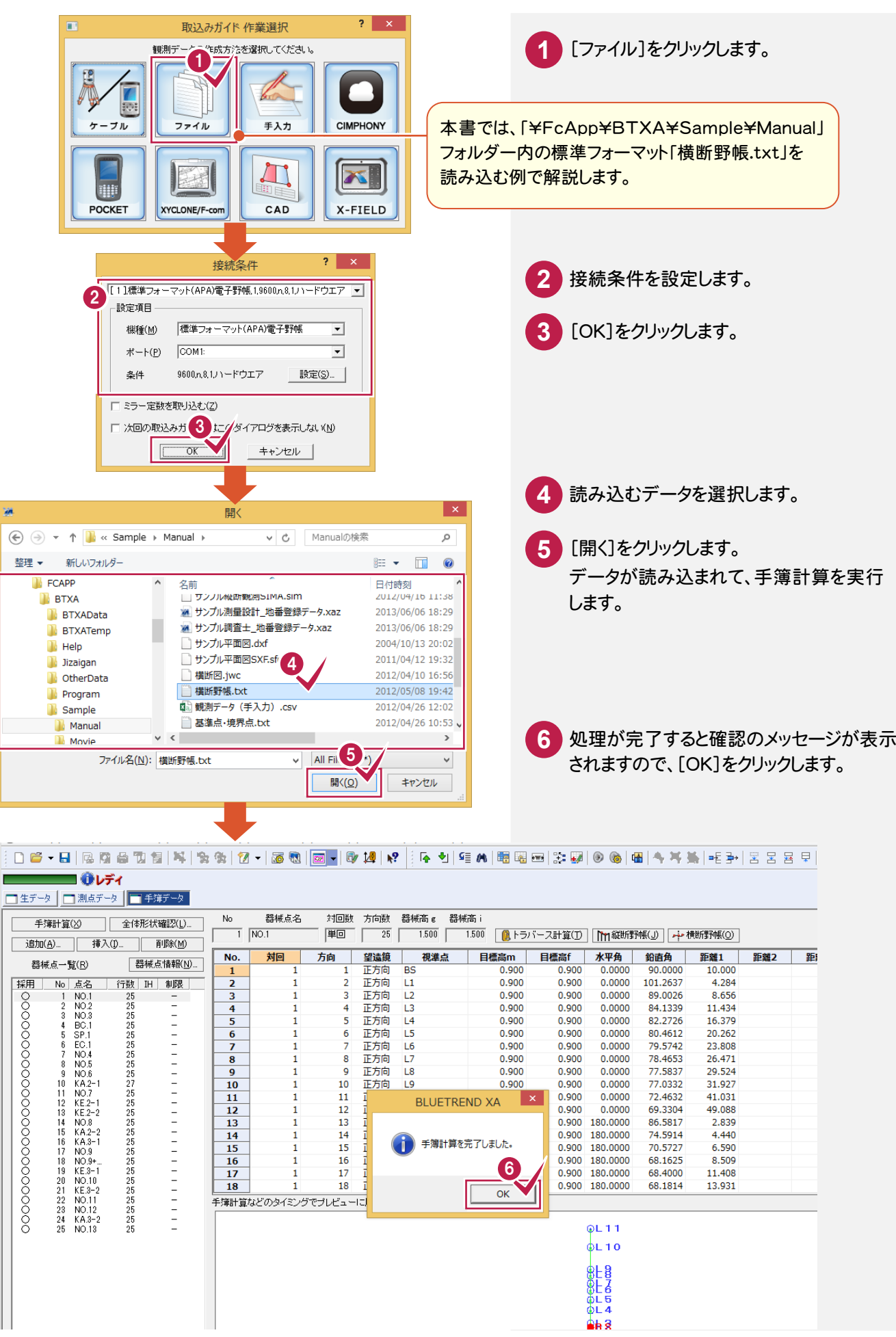

### ④[縦横断測量]の作業データを開いて、電子野帳データを取り込む

#### ■生データ ■測点データ ■手簿データ 1 器械点名 |<br>|対回数||方向数||器械高 g| 器械高i  $\overline{N_0}$ 手簿計算(X) | 全体形状確認(L)...  $\mathbf{r}$ ........<br>1.500 | D トラバース計算(I) | D M 縦断野帳(J)  $\overline{1}$  NO.1 運回  $\boxed{25}$  $\frac{1500}{ }$ A+横断野幅(O 道加(A)... | 挿入(D. il除(M) 望遠鏡 日標高m 目標高f 水平角 距離2  $N<sub>0</sub>$ 対回 方向 視準点 鉛直角 距離1 器械点一臂(R) 器械点情報(N)...  $\frac{1}{\text{BS}}$  $10.00$ 正方向  $0.900$  $0.90($  $0.000$ 90,0000  $\overline{1}$ 4.284 採用 No 点名 | 行数 IH 制限 正方向  $L1$  $0.900$  $0.900$  $0.0000$ 101.2637  $\frac{3}{4}$  $\overline{3}$ 正方向  $\overline{12}$  $0.900$  $0.900$  $0.0000$ 89,0026 8.656 11.434<br>16.379 ā 正方向  $\overline{L_3}$  $0.900$  $0.900$  $0.0000$ 84.1339  $L4$ 0.0000 82.2726  $\overline{\mathbf{5}}$ B 正方向 0.900 0.900 80.4612 正方向 L5 0.900 0.900  $0.0000$ 20.262  $6\overline{6}$  $L6$ 0.900 0.0000 23,808  $\frac{7}{8}$ 正方向 0.900  $\frac{8}{9}$ 正方向  $L7$ <br> $L8$  $0.900$ 0.900  $0.0000$ <br> $0.0000$ 78.4653<br>78.4653 26.471<br>29.524 正方向 0.900 0.900  $\overline{9}$  $\overline{10}$ 正方向  $\overline{L9}$  $0.900$  $0.900$  $0.0000$  $77.0332$ 31.927 10 11 12 13 14 15 16 17 18 19 20 1 22 23 24 25  $\overline{10}$  $\frac{11}{12}$ 11 正方向  $L10$ 0.900 0.900 0.0000 72.4632 41.031  $0.0000$ <br>180.0000 69.3304  $\overline{12}$ 正方向  $\overline{11}$  $0.900$  $0.900$ 49.088  $\frac{13}{14}$ 13 正方向  $R1$ 0.900 0.900 2,839  $-1$   $-1$   $-1$   $-1$   $-1$ 74.5914<br>70.5727  $\frac{14}{15}$ 正方向 R<sub>2</sub><br>R<sub>3</sub>  $0.900$  $0.900$ 180,0000  $4440$  $\begin{array}{r} \hline 15 \\ \hline 16 \\ \hline 17 \end{array}$ 180,0000  $6.590$ 正方向 0.900 0.900  $\frac{16}{17}$ 正方向<br>正方向  $R<sub>4</sub>$  $0.900$ <br> $0.900$  $0.900$ <br> $0.900$ 180,0000 68.1625 8.509 R<sub>5</sub> 180,0000 68,4000 11,408 18 正方向 R6  $0.900$ 0.900 180.0000 68,1814 13.931 18 -<br>手簿計算などのタイミングでブレビューに反映されます。 KA.3-2<br>NO.13  $P<sup>L</sup>11$ **1** [横断野帳]をクリックします。  $\overline{2}$ **構断野帳に移動 2** 「縦横断測量1」を選択します。 ● 横断野帳タブに電子野帳データ 2 [OK]をクリックします。 《新規作成》 **3** [縦横断測量]の作業データ「縦横断 測量1」が開いて、電子野帳データが ้ 3 取り込まれます。 キャンセル 処理が完了すると確認のメッセージが表示 **4** されますので[OK]をクリックします。 06-8 2 2 2 2 4 5 6 7 8 1 2 4 6 7 8 1 2 4 8 8 8 4 8 8 8 9 8 1 4 8 8 8 8 8 8 8 8 8 9 8 9 8 8 8 8 8 9 8 日節 ネネゆシ 图图 电鸟战 平安 下诉 馬田国事 ■❶レディ m縦断入力 本横断入力 ☆計  $7 x$ 電子野帳データー括取込み ● 「断面編集」ボタンで、取込んだ器械点の変更や<br>■ 器械点位置の変更が可能です。 電子野帳データ取込み(R)... 取込み設定(S)。 断面一臂 | 断面追加(A) 断面削除(D) | 断面編集(E) 横断ブレビュー 観測器械点名 断面名 作成先 断面形状  $No.$ NO.  $NO.1$ 2 : NO.1 ◎横断条件 | ■横断野帳 | →横 NO.2  $\boxed{\mathbf{x}}$ **BLUETREND XA**  $NO.2$  $3:NO.2$  $\overline{2}$ 副断面選択(H) 生断面  $NO.3$ シフト量(S) 「 ■ 重子野帳データを読込みました。  $\bf{3}$  $NO.3$  $4:NO.3$ 4 **BOODBOODBOODBOOD** À No. 測点名称 |観測 BC.1  $\mathbf{1}$  $\overline{\mathsf{OK}}$  $\ddot{\phantom{1}}$  $BC.1$  $5 : BC.1$  $\overline{\mathbf{2}}$  $\frac{3}{4}$   $\frac{4}{5}$   $\frac{5}{6}$   $\frac{6}{7}$   $\frac{8}{9}$ SP.1  $\overline{\mathbf{5}}$ SP.1  $6:SP.1$ EC.1  $7:EC.1$  $EC.1$  $\overline{6}$  $\overline{10}$  $\begin{array}{r} 11 \\ \hline 12 \\ \hline 13 \\ \hline 14 \\ \hline 15 \end{array}$ **NO.4**  $NO<sub>4</sub>$  $8:NO4$ Г  $OK$ キャンセル  $\frac{16}{17}$ 18

**111**

成果モード

⑤断面を確認する

 $\bf{0}$ 

路線縦横断

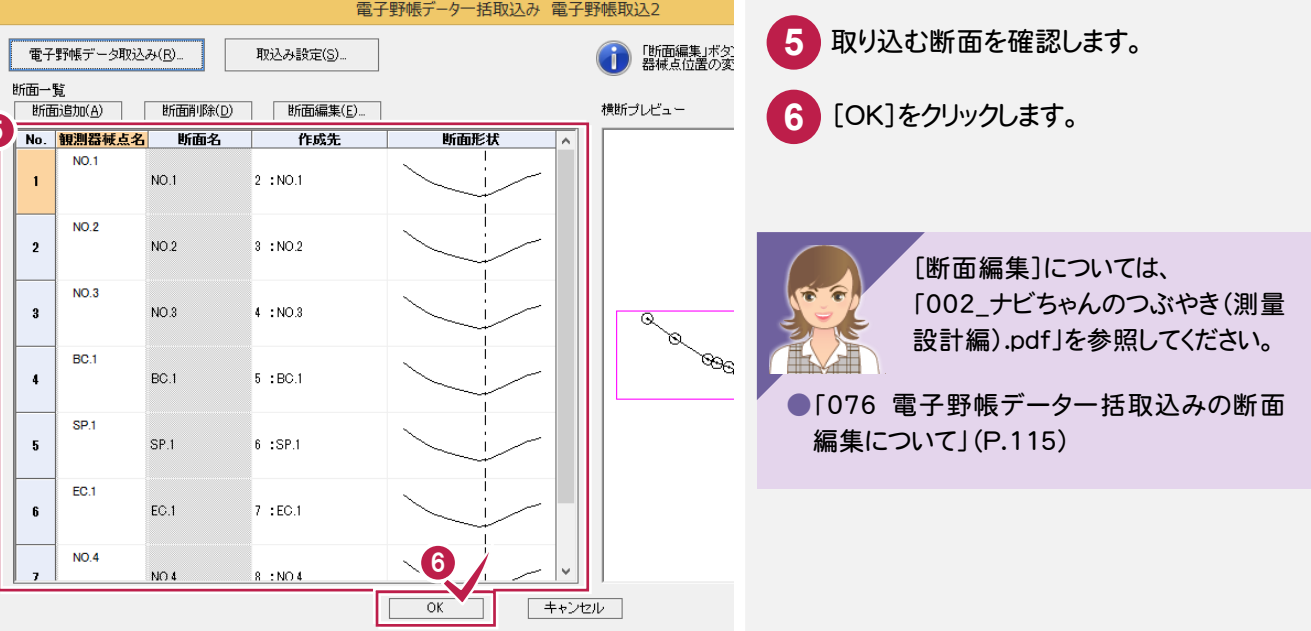

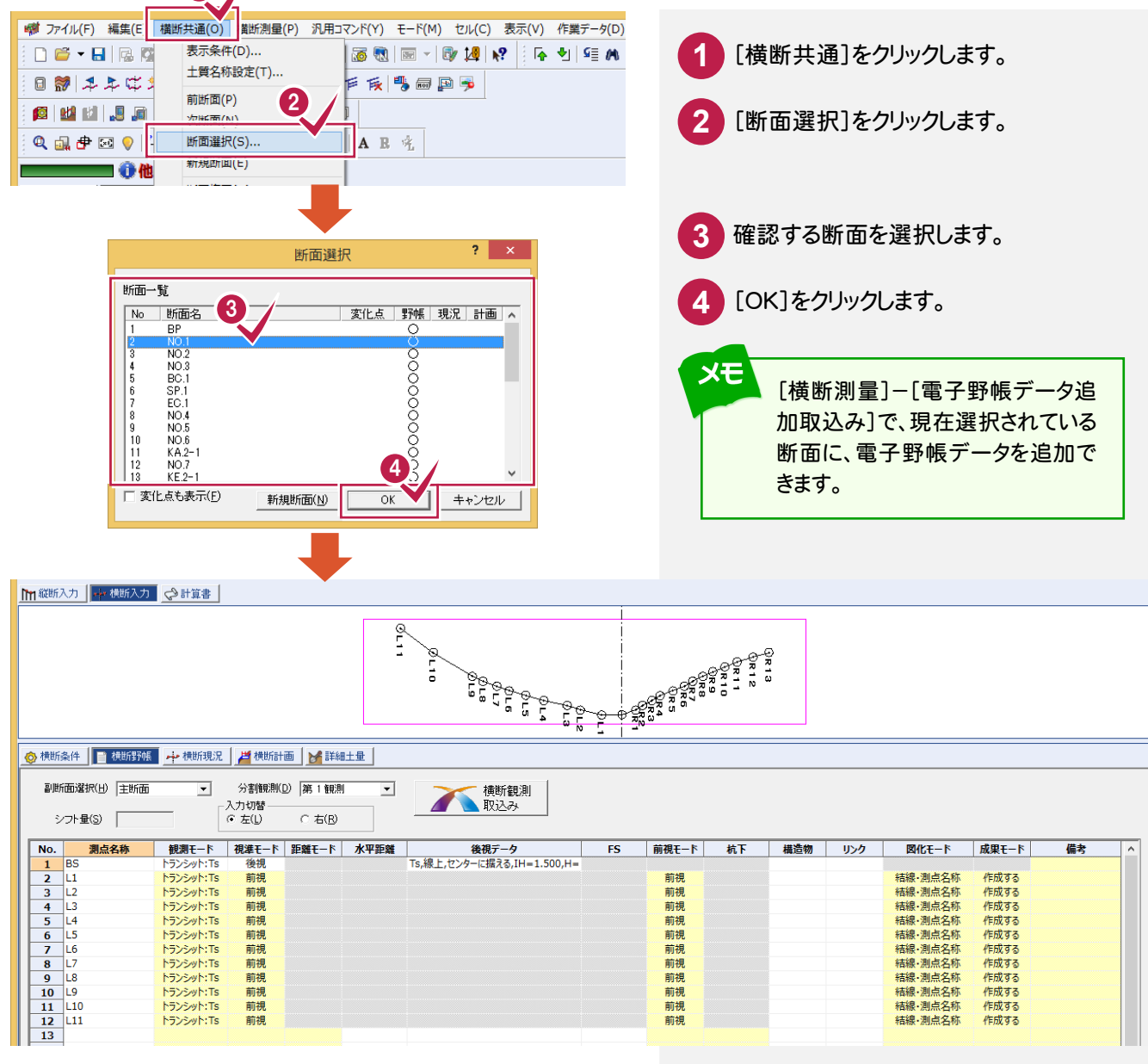

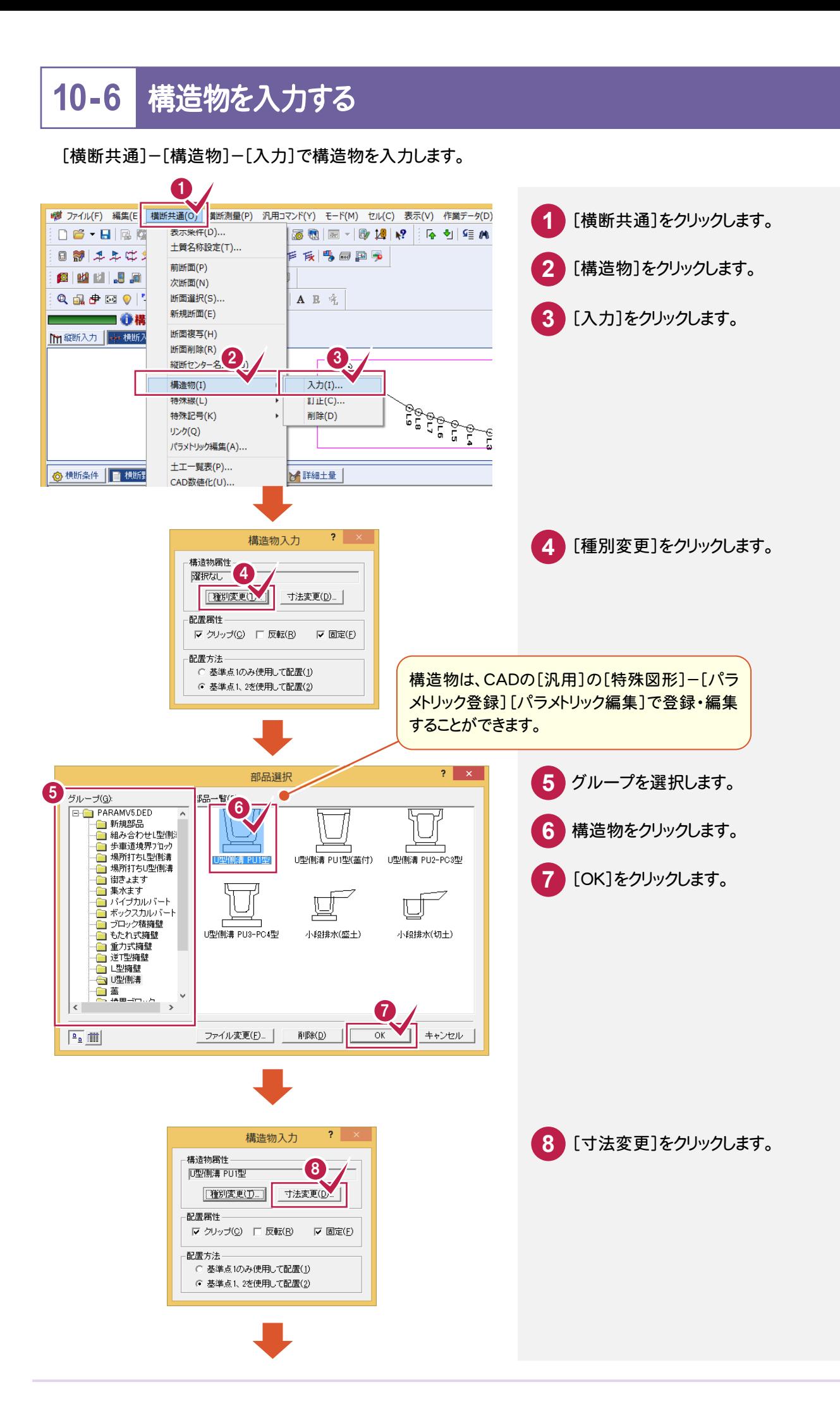

横断野帳

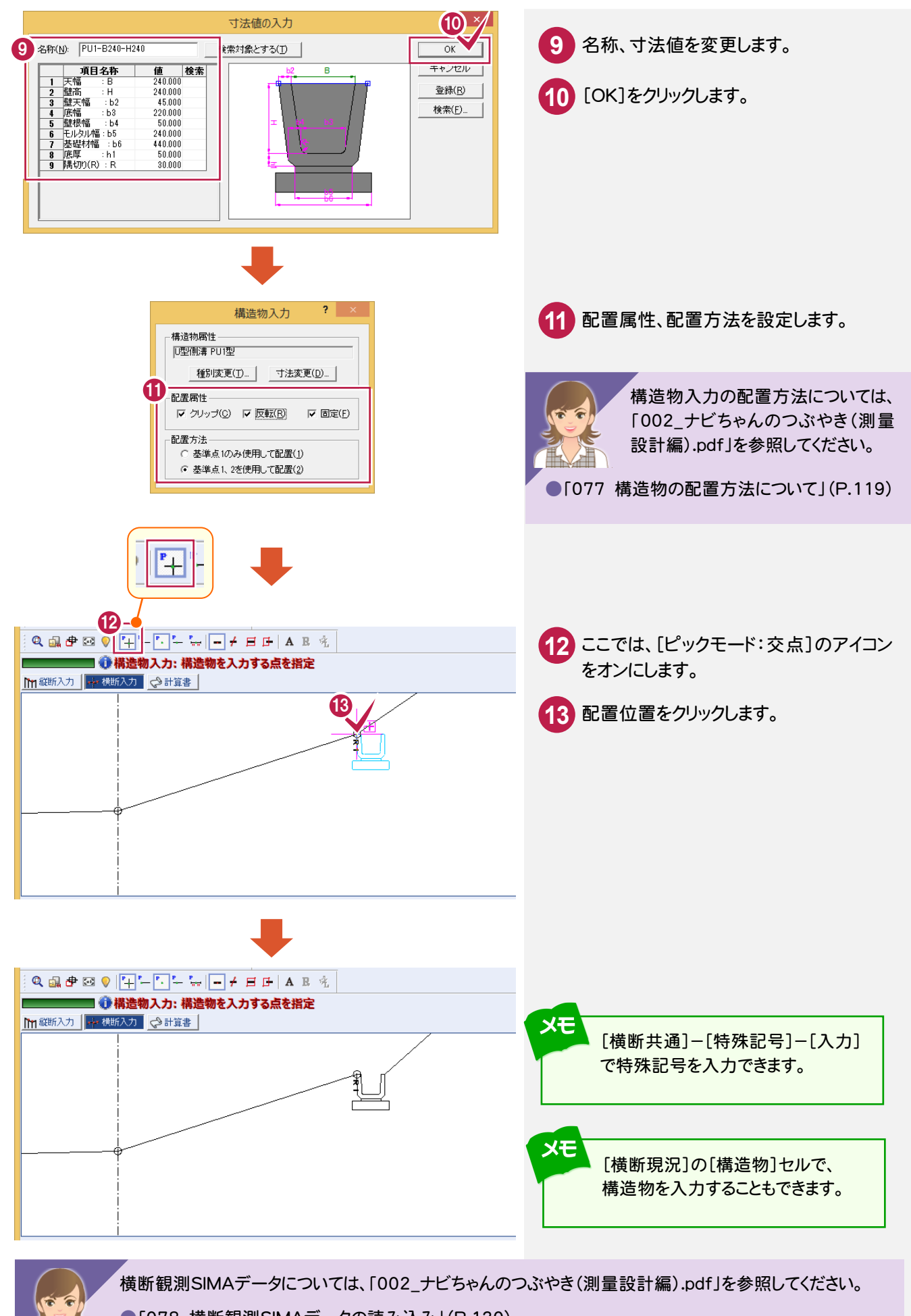

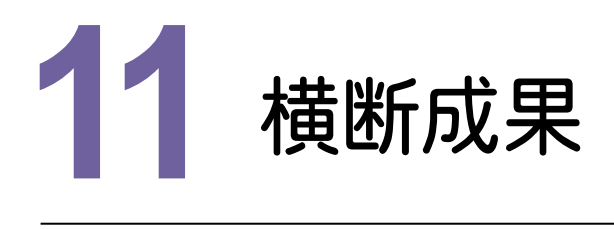

縦横断測量で横断成果を入力して、計算書を作成しましょう。

### **11-1** 横断成果を野帳の観測データから自動作成する

[横断測量]-[成果作成]で横断成果データを作成します。 [横断測量]-[一括成果作成]で入力した全断面を選択して一括作成することもできます。

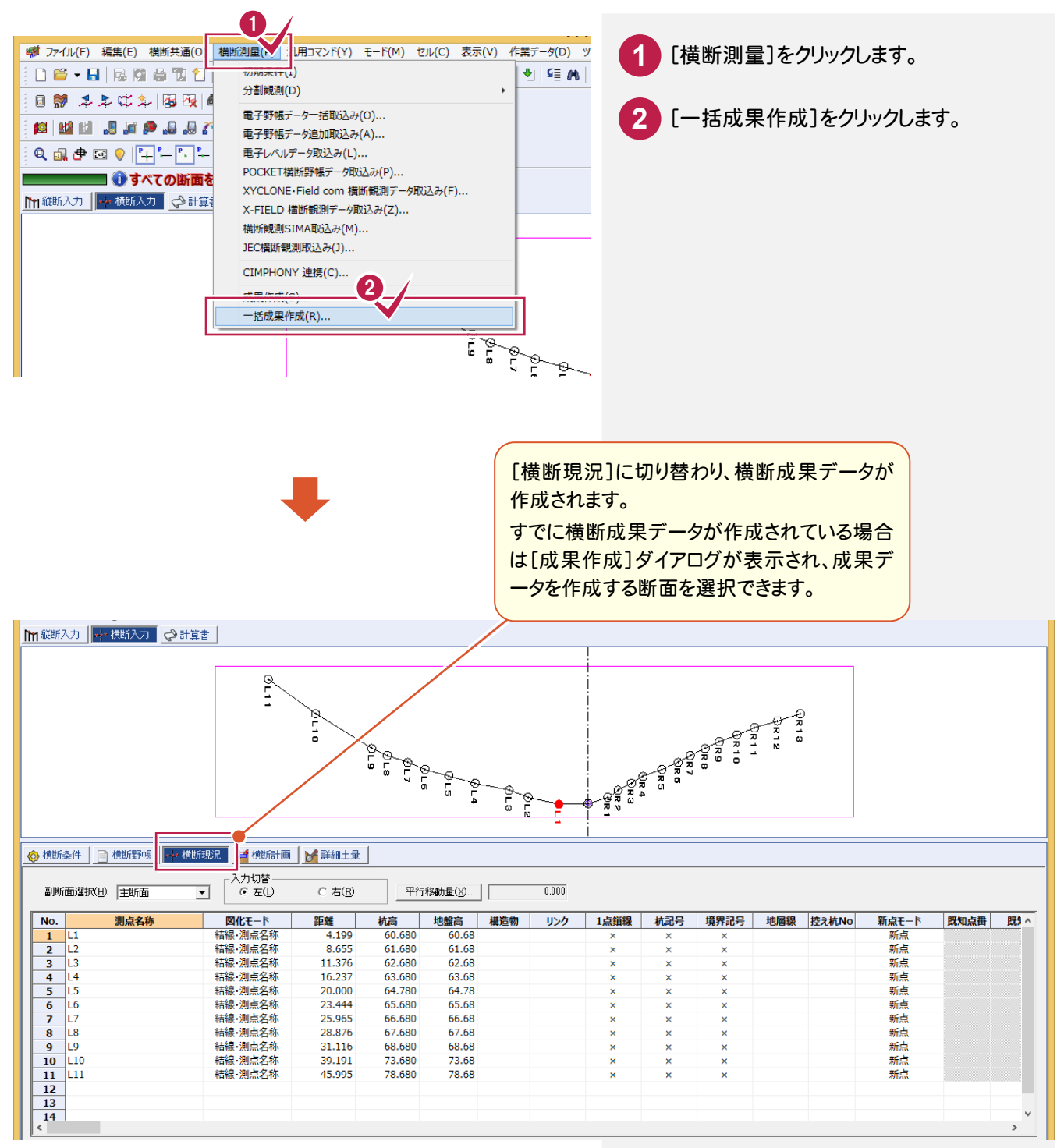

[横断現況]で横断成果データを手入力します。断面選択で縦断点の一覧から選択でき、センター地盤高も連動 します。

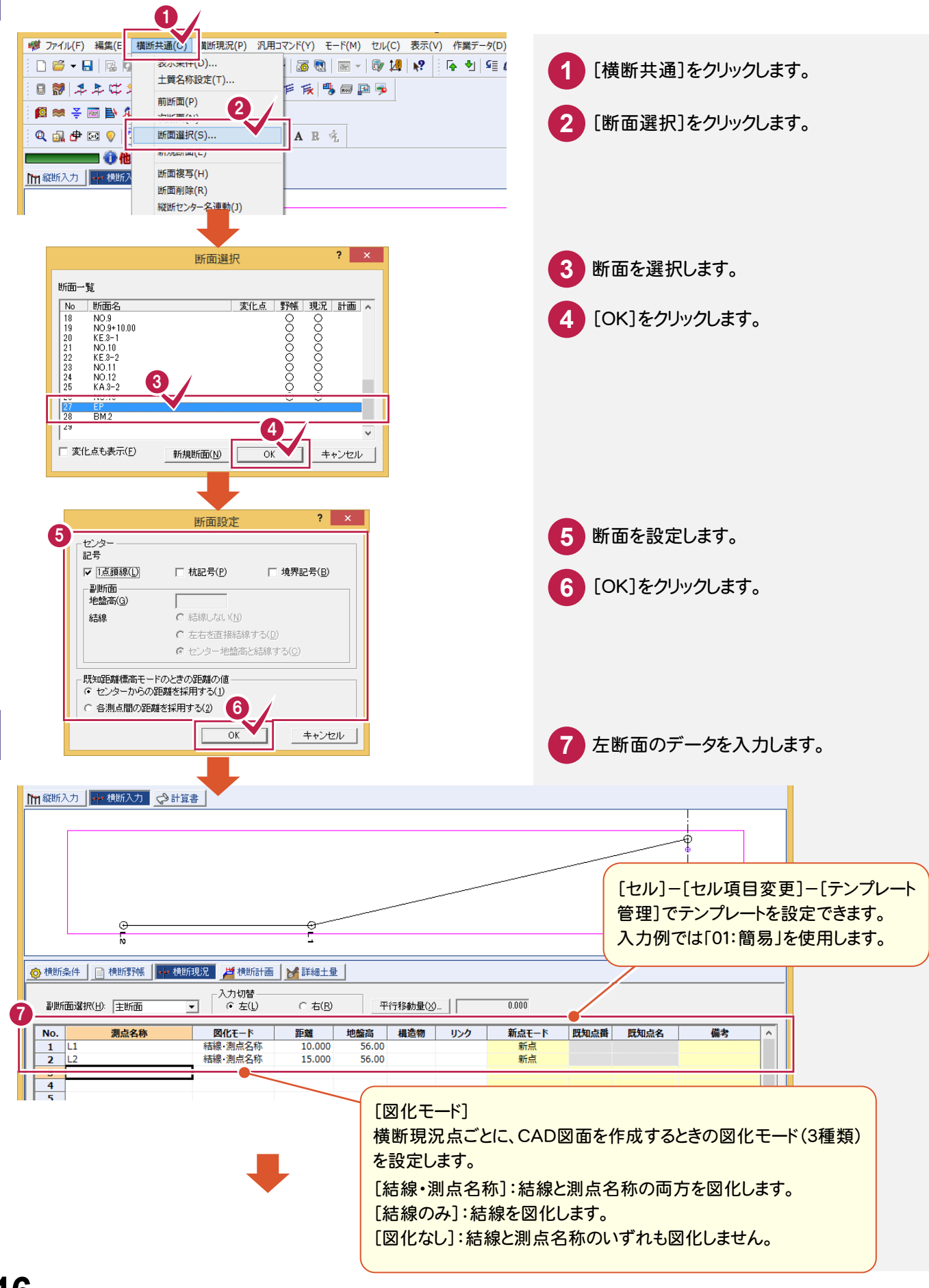

11

横断成果

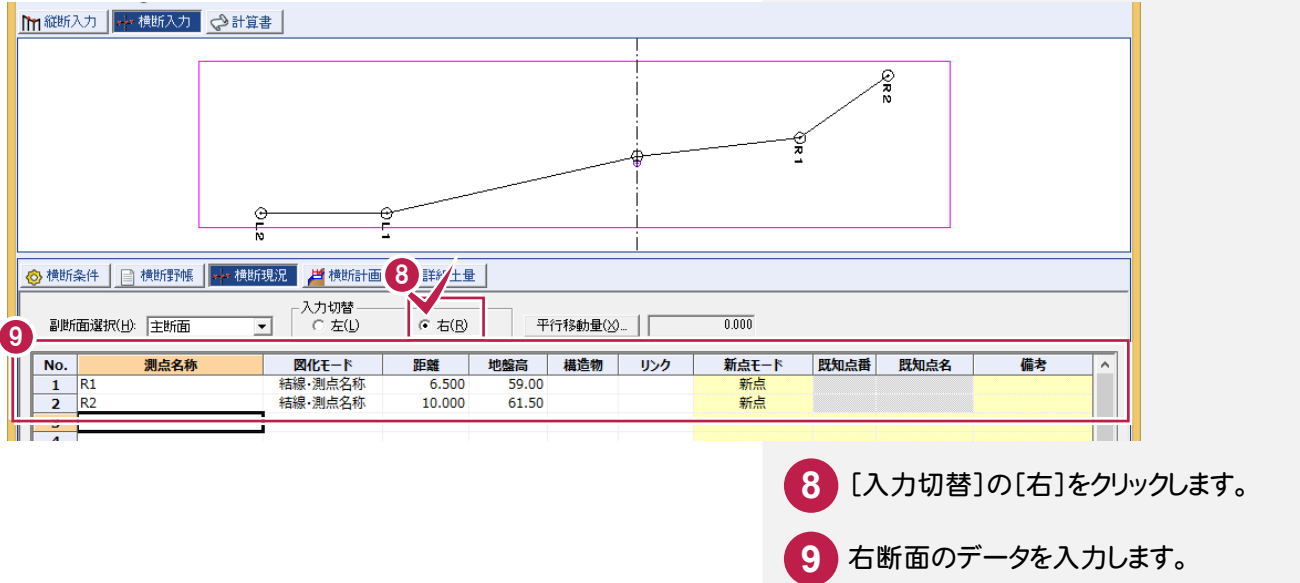

#### 縦横断成果SIMAを読み込みする(協業先からSIMAデータをもらった場合)

[縦断現況]の[縦断共通]-[外部ファイル読込み]-[縦横断SIMA]で縦横断SIMAデータを取り込み、縦断成果デー タ、横断成果データを作成します。(「7 縦断成果」の「7-3 ③縦横断成果をSIMA読み込みする(協業先からSIMAデ ータをもらった場合)」(P.90)を参照してください。)

#### 横断野帳に変更があったときは?

再度、[一括成果作成]が必要です。詳細は、「002\_ナビちゃんのつぶやき(測量設計編).pdf」を参照してください。 ● [079 横断成果データを再作成する」(P.124)

#### 横断成果作成後に、縦断に変更があったときは?

縦断成果再作成が必要です。詳細は、「002\_ナビちゃんのつぶやき(測量設計編).pdf」を参照してください。 ●「065 縦断成果データを再作成する」(P.101)

11

化学 きょうかん かいしょう

#### 3次元座標から、横断成果を作成したいときは?

[縦断測量]-[3次元座標から現況データ作成]で作成できます。 詳細は、「002\_ナビちゃんのつぶやき(測量設計編).pdf」を参照してください。 ●「070 3次元座標から現況データを作成する」(P.108)

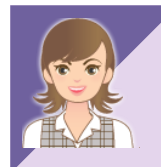

メモ

横断データの合成については、「002\_ナビちゃんのつぶやき(測量設計編).pdf」を参照してください。

●「080 横断データを合成する」(P.125)

# **11-3** 計算書を作成する

#### 計算書を作成します。

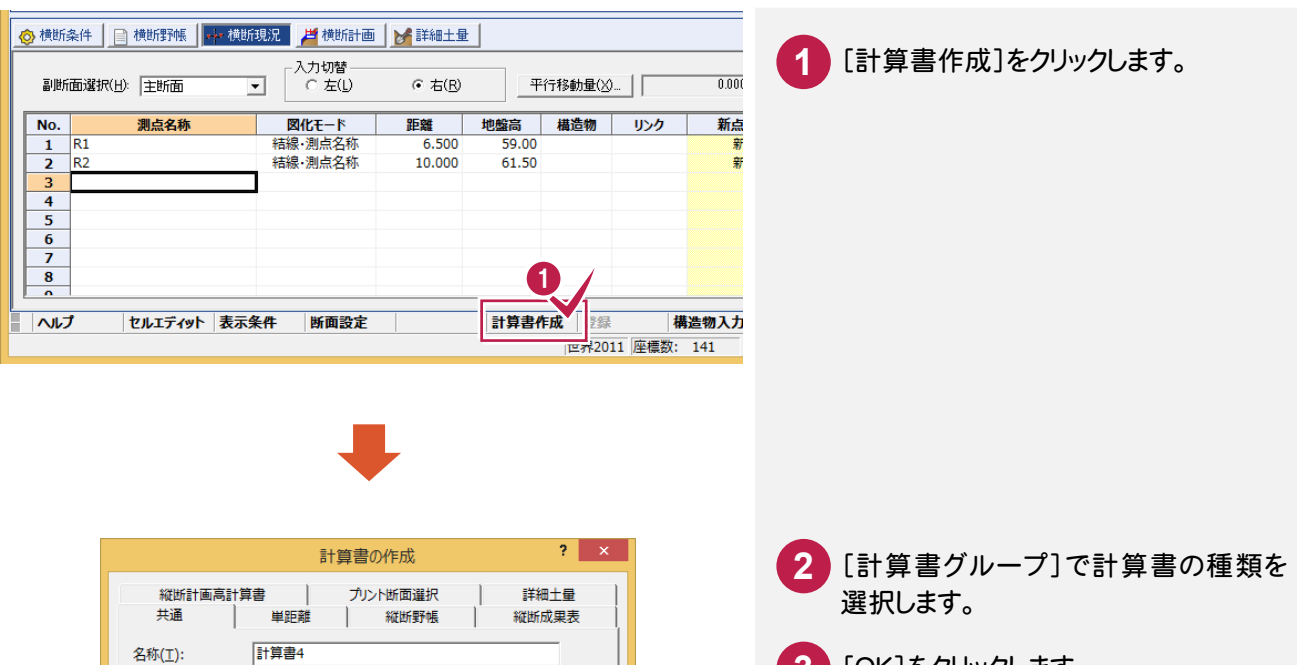

**3** [OK]をクリックします。 縦横断測量 計算書 計算書名(C): サンプル測量設計 現場名(<u>N</u>): 日付 $(D)$ : 平成 26年 4月 14日  $\overline{\mathbf{r}}$ 2 計算書グループ(G): 横断成果表 計算書タイプ(E): タイプ 1 開始ページ(P):  $\Box$  $\overline{1}$ -計算書作成(M)-□ 座標·地番を登録する(R) ○ 計算書を保存する □ 最新の計算書に上書きする(<u>O)</u> ○ 計算書を保存しない [計算書グループ]で計算書の種類 ○計算書プレビューを表示 □ 日付を空欄にする(S) □ 表紙を作成する(H) (横断成果表)を選択します。 □ 成果(K) □ 上付き数字に変換する(地籍 3 回 5 キャンセル  $\overline{\mathsf{OK}}$ 

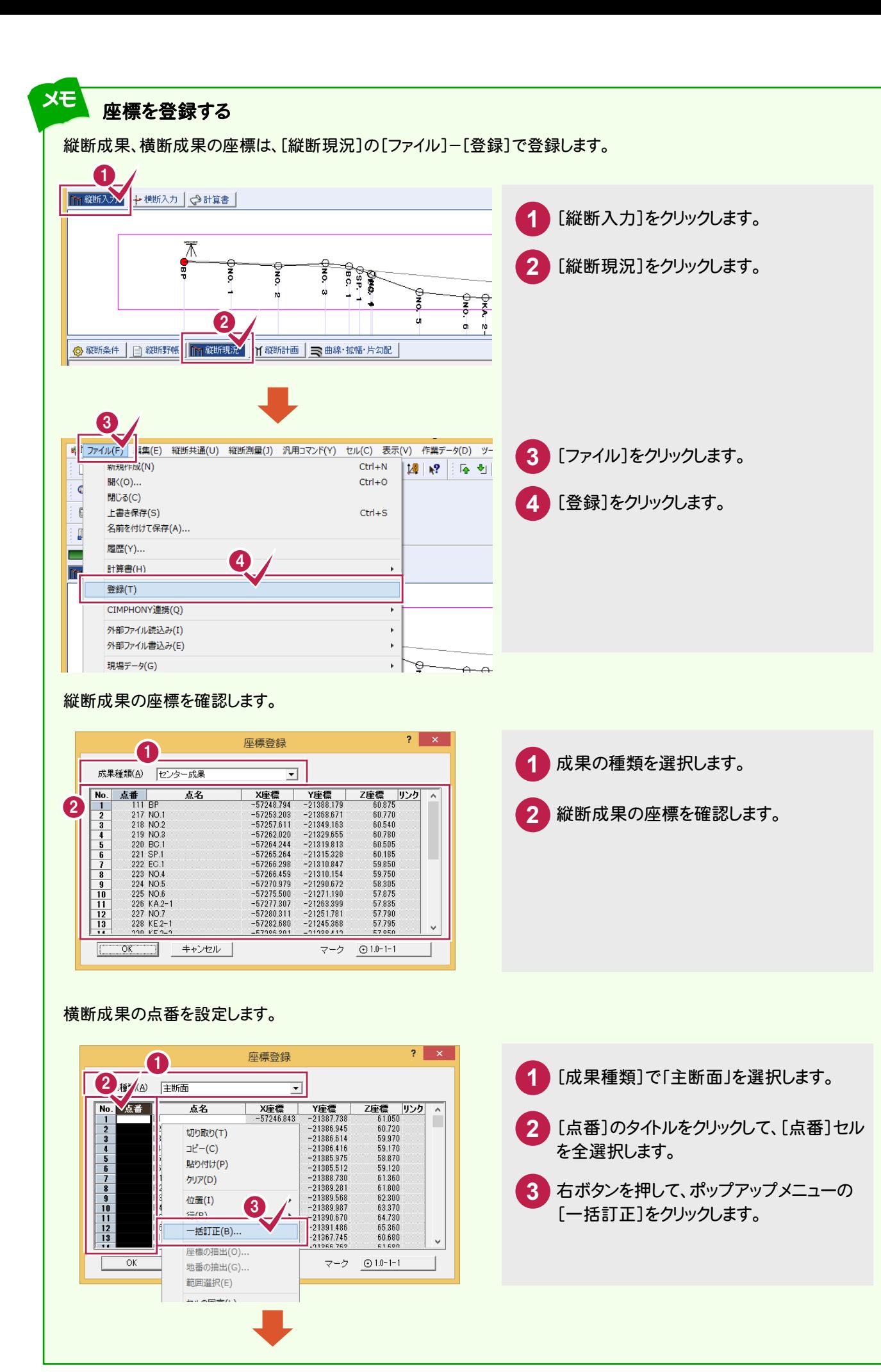

横断成果

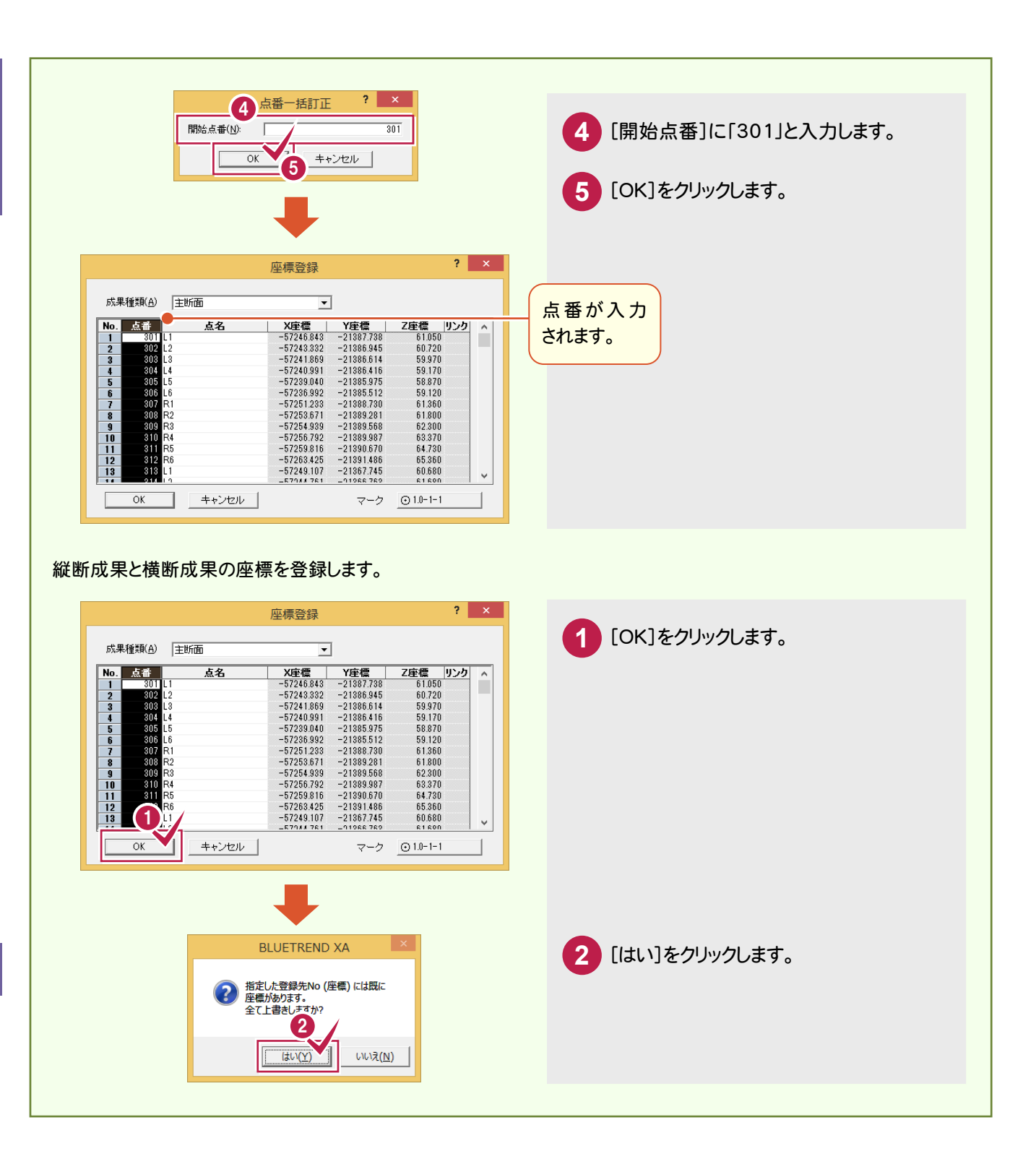

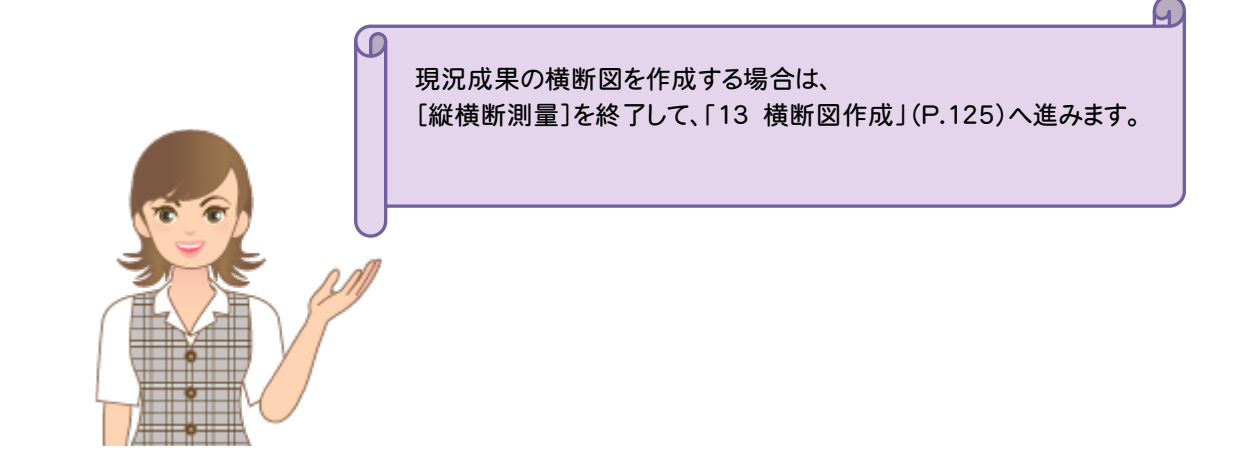

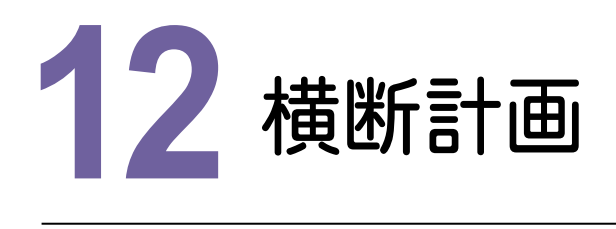

横断計画を入力して、計算書を作成しましょう。

本書では、登録済みの断面パターンを指定した横断に適用して、横断計画を入力します。

### **12-1** 登録済みの標準断面を横断面に割り当てる

[横断計画]-[計画一括訂正]で登録済みの標準断面を横断面に割り当てます。

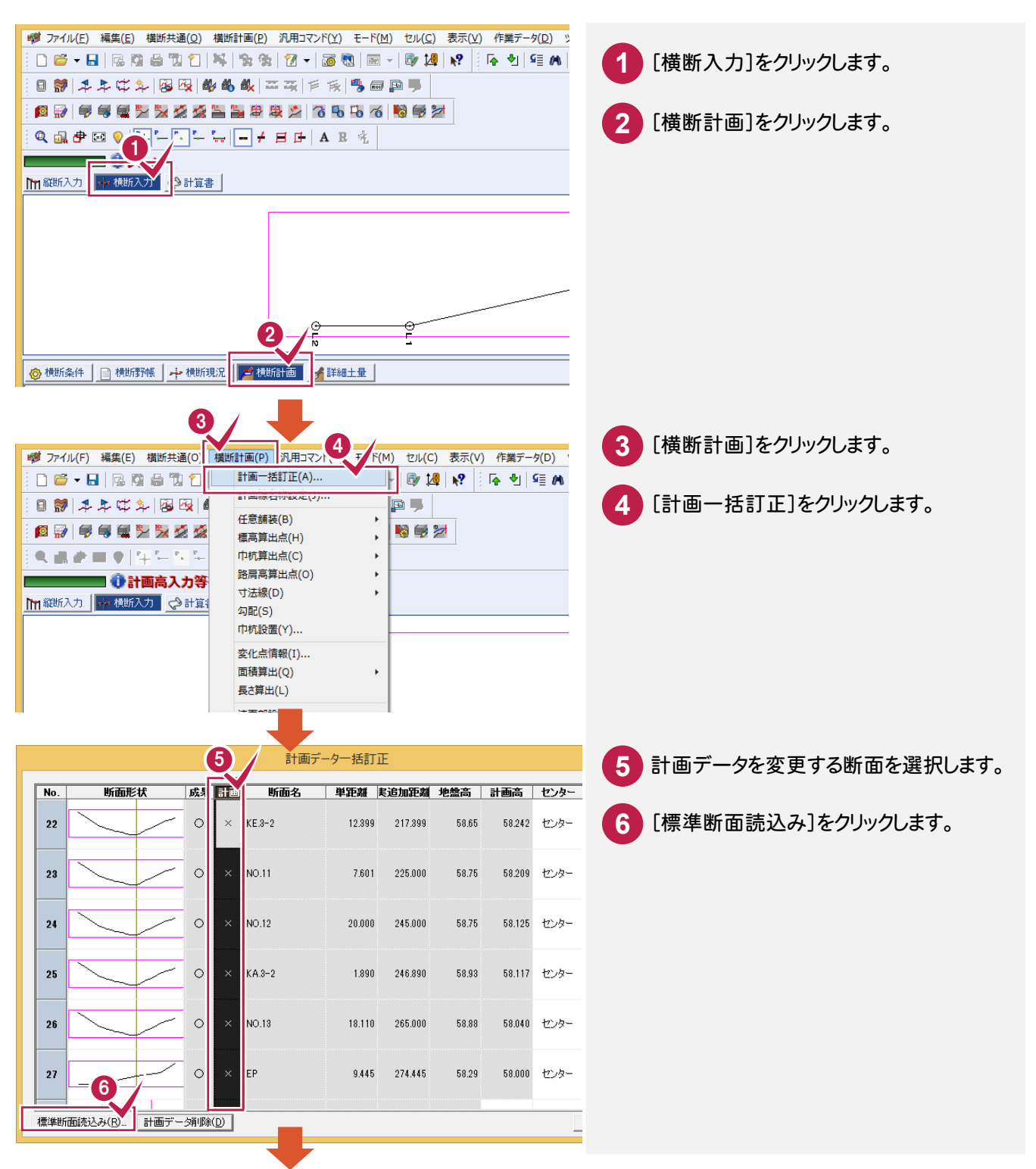

2

一横断計画

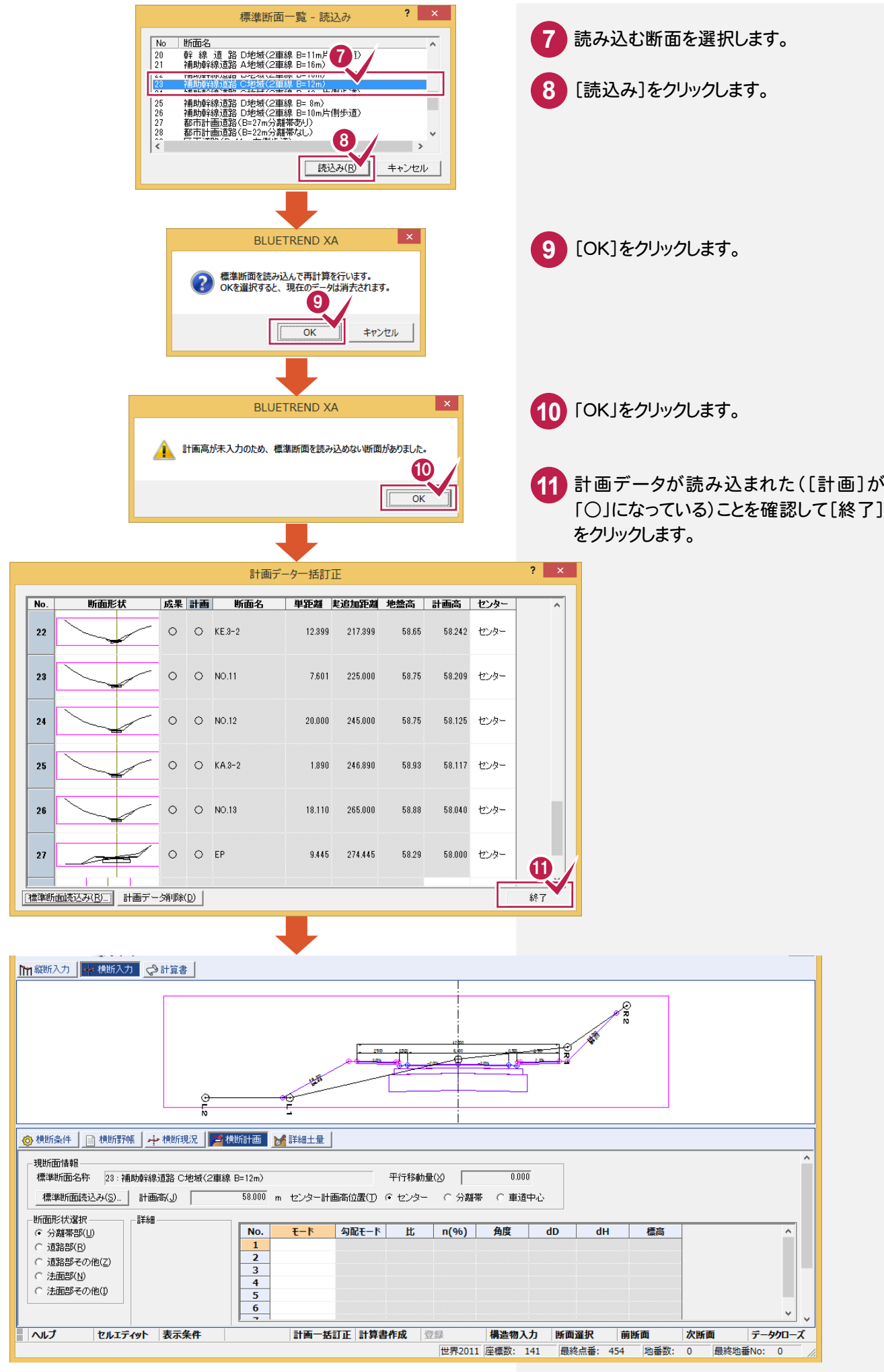

横断計画

化学 きょうかん かんしょう かいしょう かいしゅう かいしゅう かいしゅう かいしゅう かいしゅう かいしゅう かいしゅう かいしゅう かいしゅう かいしゅう かいしゅう かいしゅう

標準断面を読み込むと、横断計画の法面は横断現況との交点で止まり、交点を自動作成します。 ここでは、BPの断面を確認します。

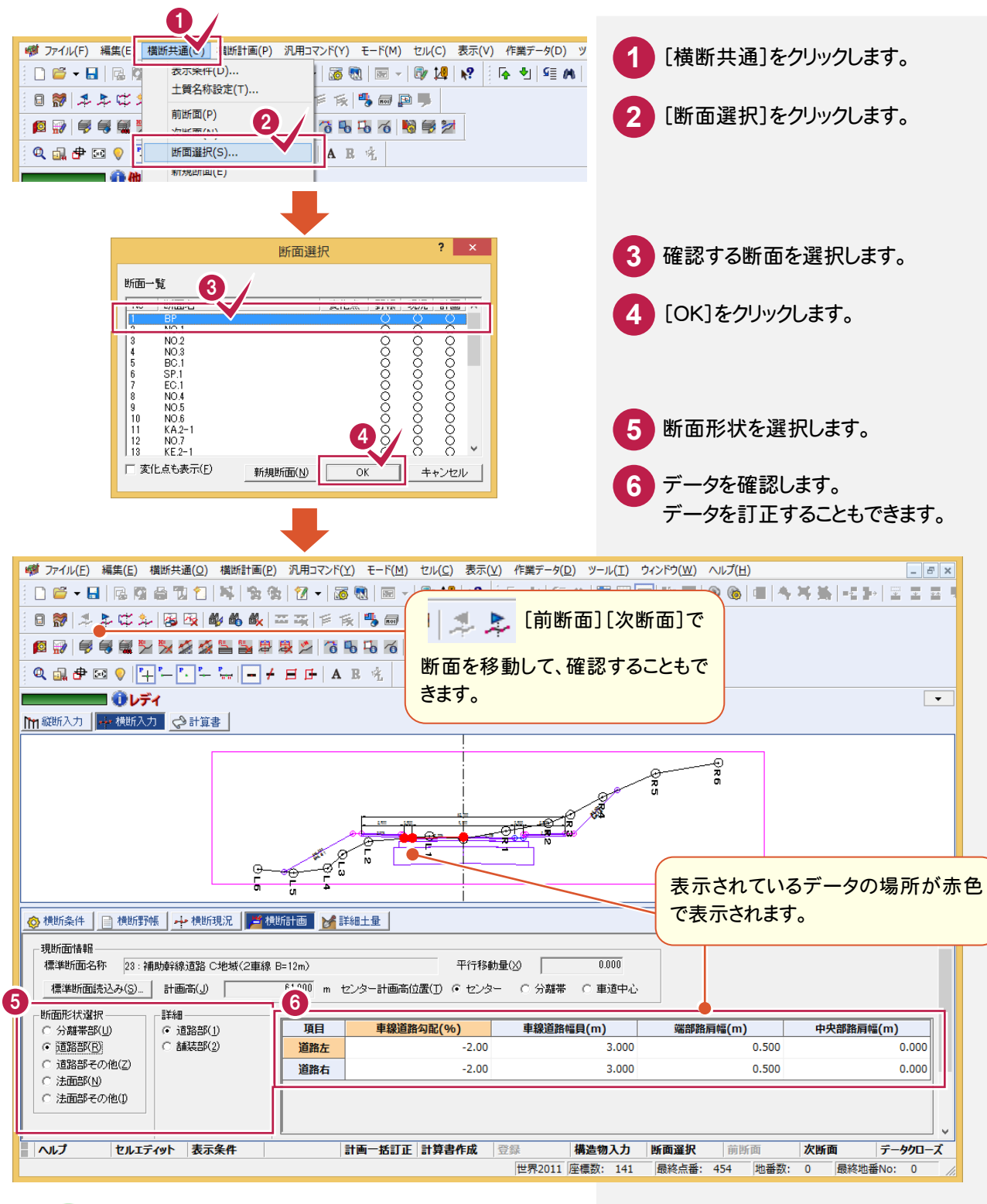

標準断面を作成・登録する

メモ

標準断面の作成・登録は[横断標準断面登録]ツールを起動して行います。 横断計画での丸めは、BLUETREND XA の条件設定に従い、[横断標準断面登録]で設定した丸め条件は 無効です。

詳細土量については、[マニュアル]の[入門編]にある「詳細土量について」を参照してください。

# **12-3** 計算書を作成する

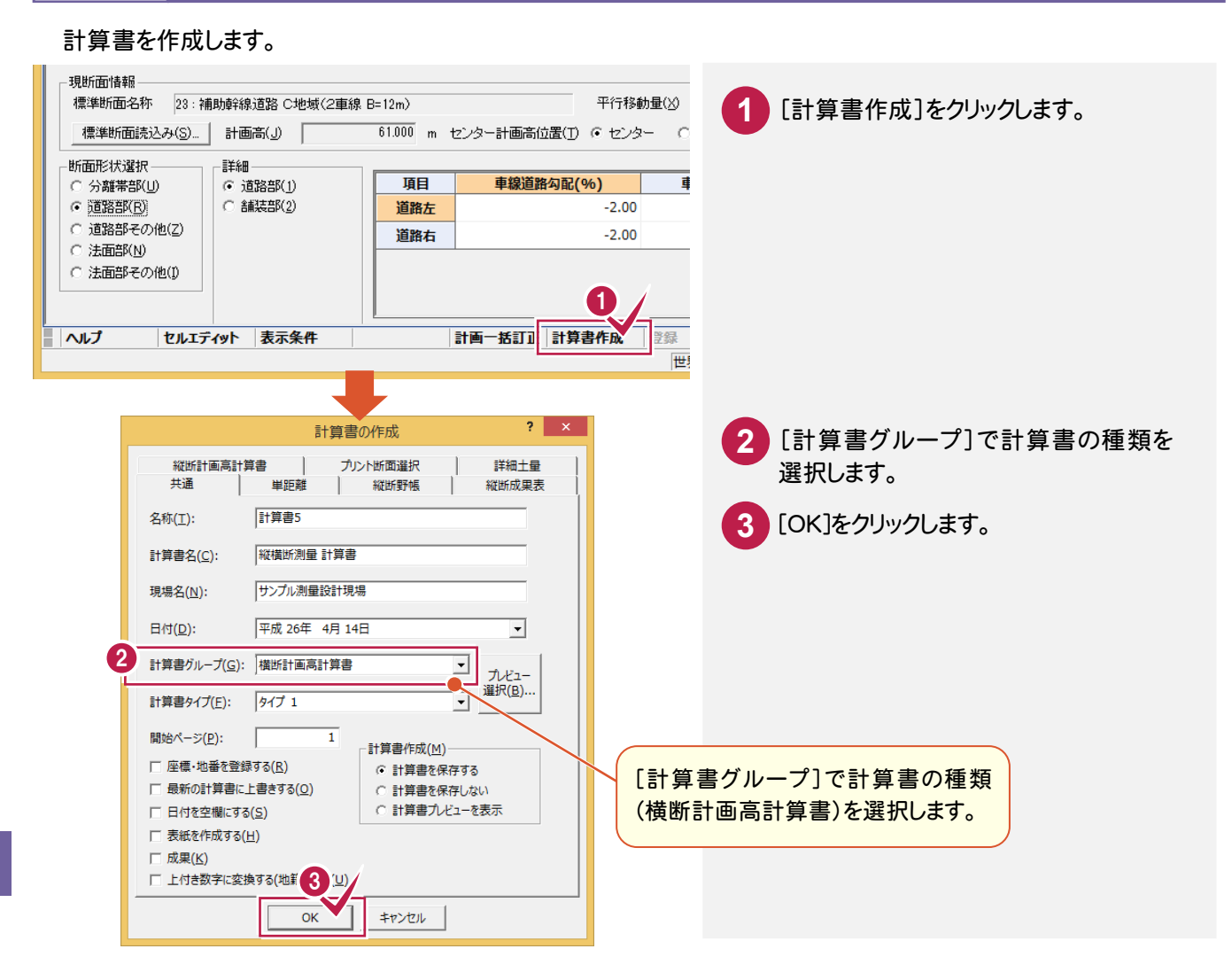

# **12-4** [縦横断測量]の作業データを閉じる

#### [縦横断測量]の作業データを閉じます。

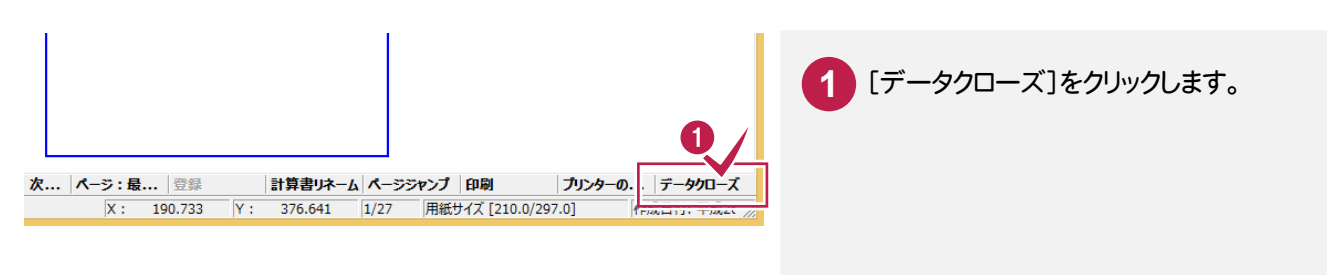

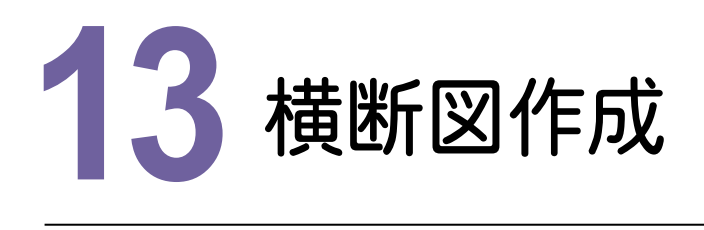

CADで縦横断測量データを読み込み、横断図を作成しましょう。

# **13-1** [CAD]の作業データを新規作成する

#### [CAD]の作業データを新規作成します。

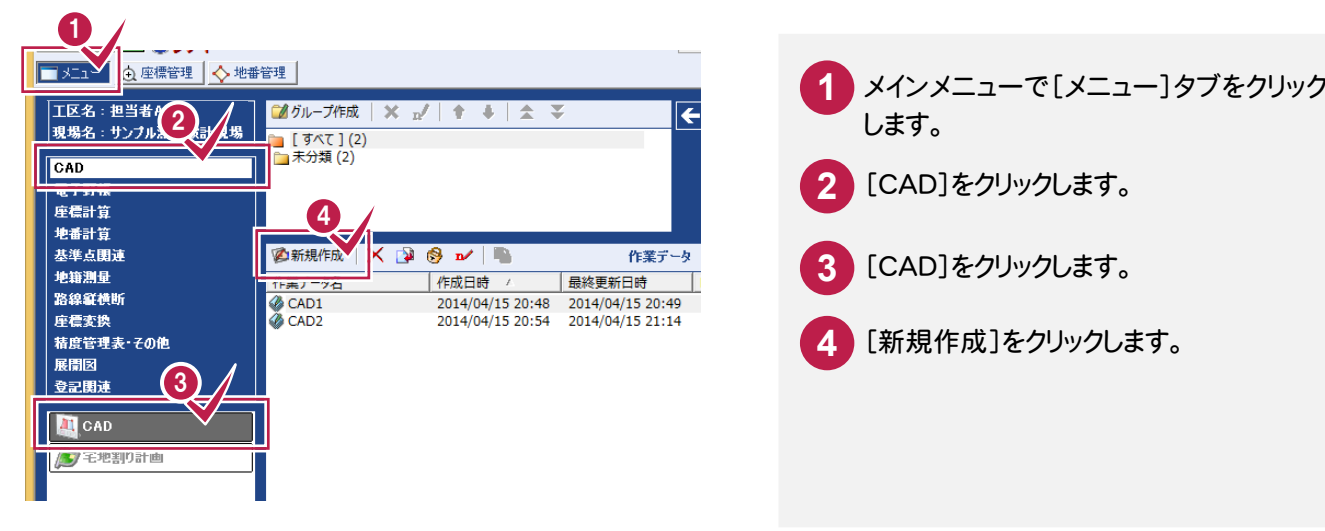

# **13-2** 横断図を配置する

縦横断測量データを読み込み、用紙サイズ、配置位置を決定して、横断図を配置します。

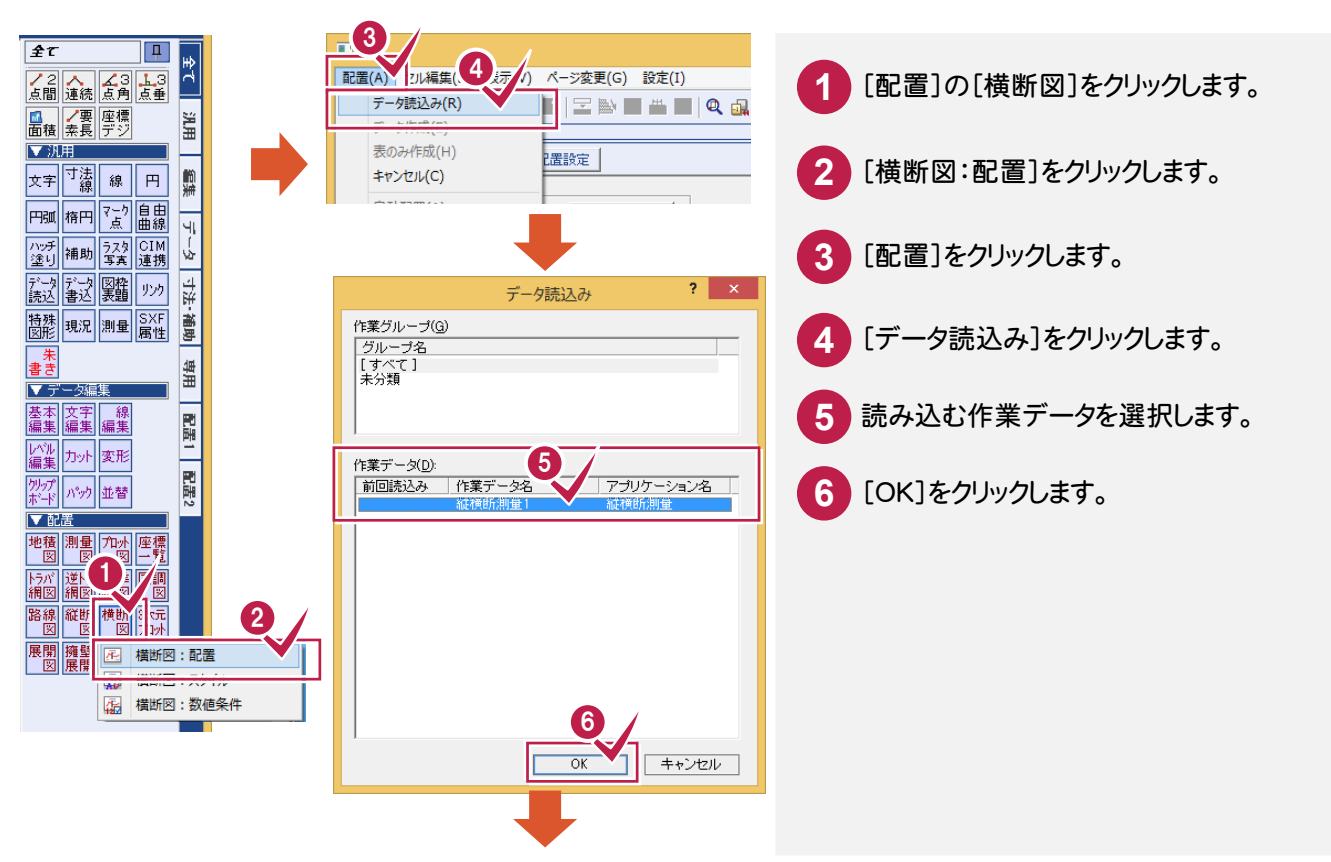

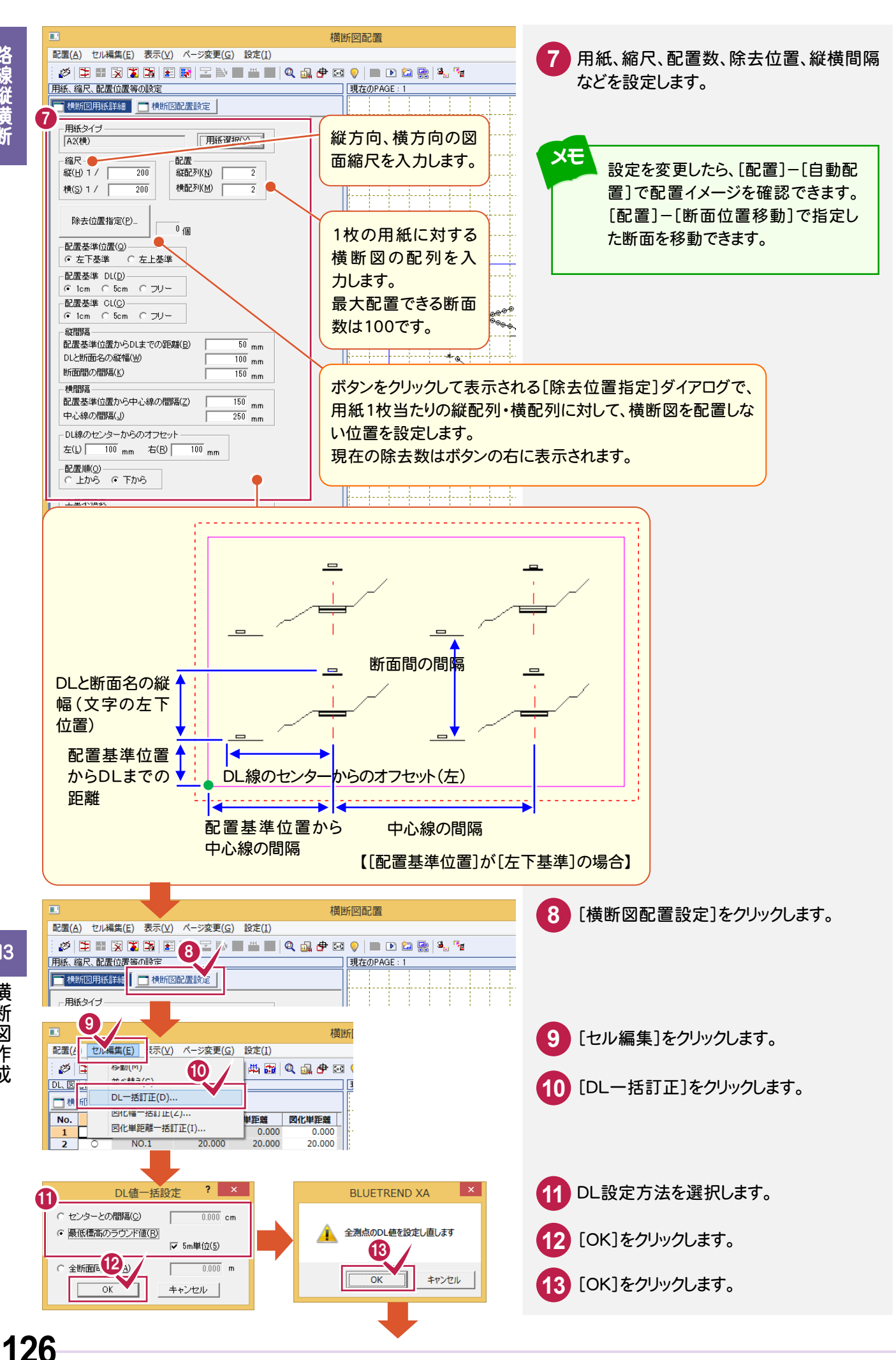

横

断 図

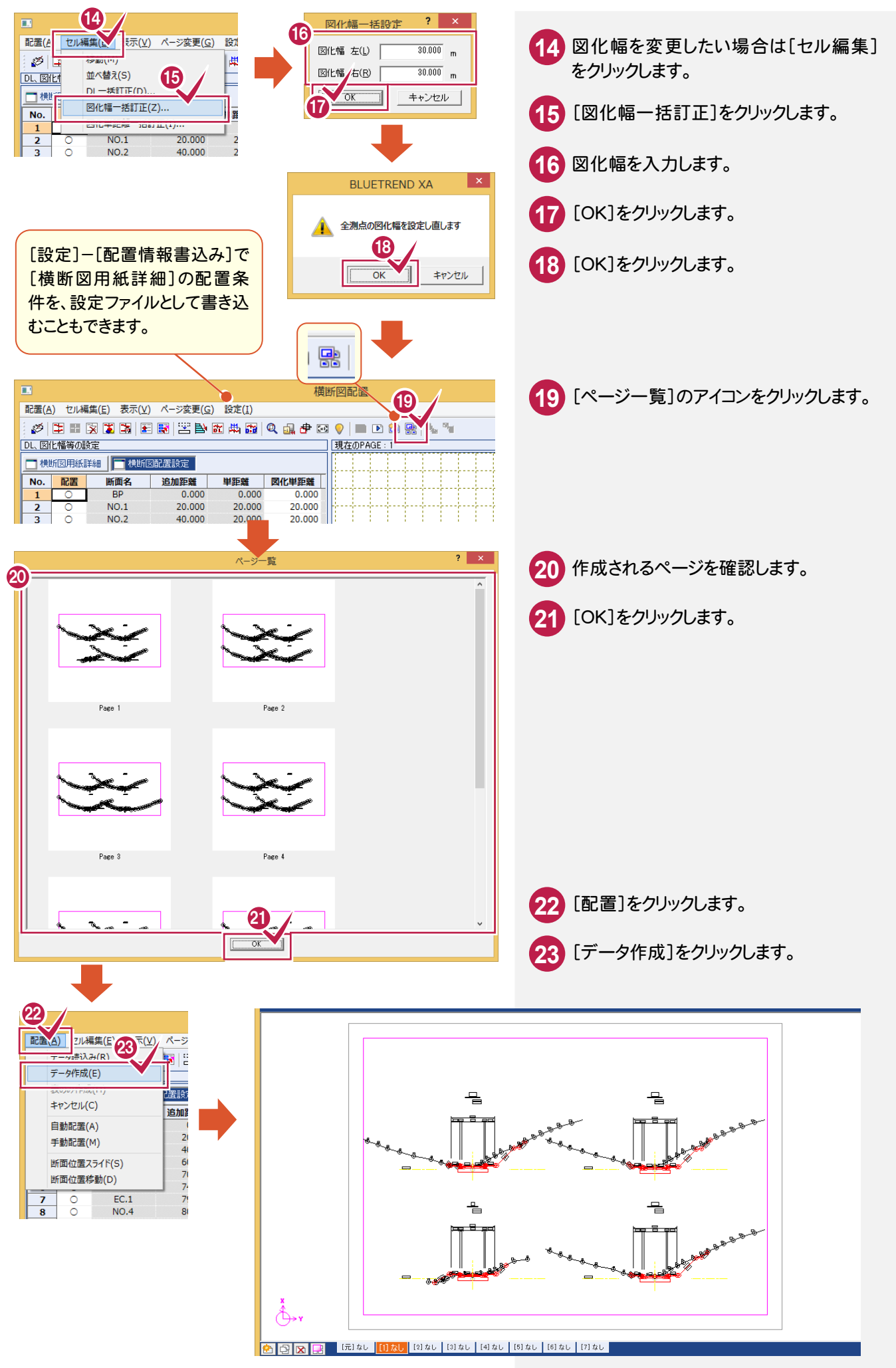

### **13-3** 横断図の数値表示をカスタマイズする

[横断図:数値条件]で、横断図の数値表示をカスタマイズします。

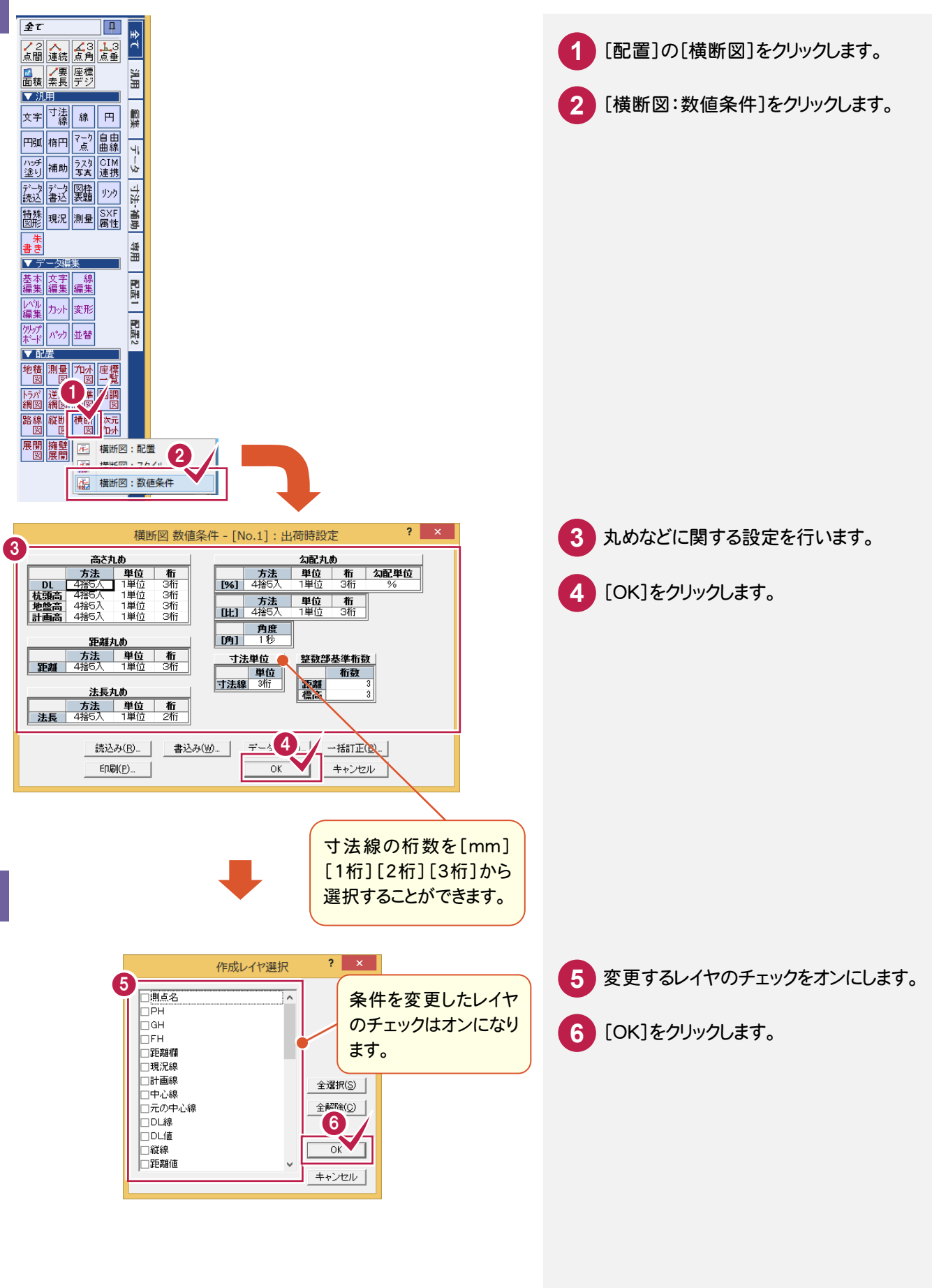

13

### **13-4** 横断図の自動作成条件をカスタマイズする

[横断図:スタイル]で、横断図の自動作成条件をカスタマイズします。  $\sqrt{2\tau}$ **In** <u> 全て ローロート</u><br>|ノ2||人||ズ3||よ3||ロート<br>|点間連続||点角||点垂||<br>|風||ノ要||座標| **1** [配置]の[横断図]をクリックします。 ■ /要 座標 ЖĦ ▼ 汎用 文字 法 線 円 篇 **2** [横断図:スタイル]をクリックします。 円弧 楕円 7-2 自由  $\left| \frac{1}{\overline{J}} - \frac{1}{\overline{J}} \right|$ アッチ 補助 329 0IM 断面名の文字列と線表示に関する設定を行いま 第2 部 - 20 20 20 20  $\boxed{\pm 1}$ す。 特殊 現況 測量 SXF 语助 延長 , 延長 一朱<br>書き 当用 マデー サイズ 基本 文字 綿集 配置1 いい カット 変形 NO. 5 配置2 オフセット 1 ▼配置 オフセット 2 1 路線艇機関機 2 展開擁壁 第 横断図:スタイル 483 -<br>| 慣開口 · 就把木竹 横断図スタイル o.1]: CAD製F 基準準拠 **3** [断面名ほか]タブで断面名の文字列 と表示に関する設定を行います。 |断面名||まか ||舗装部 || DL·目盛 || 寸法·勾配 || 線·記号 || 地層 || 断面 || 土工 | 3 断面名·PH·GH·FH·距離 文字 **フォント**<br>MS ゴシック<br>MS ゴシック<br>MS ゴシック<br>MS ゴシック 表示  $517$ 文字列 ||蚯蚓||吐麻 PH=<br>GH=<br>FH= 8 なし 断面名•PH·GH·FH·距離 線<br>
- ペン 更長 オプセット 1.3<br>
Per 1 6.0 15 0.5<br>
Per 1 0.0 0.5 0.5<br>
Per 1 0.0 0.5 0.5<br>
Per 1 0.0 0.5 0.5<br>
Per 1 0.0 0.5 0.5<br>
Per 1 0.0 0.5 0.5 - 線数<br>| 2本<br>| なしなし<br>| なしなし 新闻 计 计 医单位 **4** [DL・目盛]タブをクリックします。 DLの線と文字列の図面上での位置 **5** 関係を設定します。 断面名はか | 舗装 | DL·目盛 | |法·勾配 | 線·記号 | 地層 | 断面 | 土工 5 **6** [OK]をクリックします。 | 表示| ペン |<br>|左 〇 | Pen: 1 | 一<br>|右 〇 | Pen: 1 | 一 フォント<br>MS ゴシック<br>MS ゴシック 線間隔 位置間隔 線種  $\begin{array}{c|c|c|c} & \mathcal{R} & \mathcal{H} & \mathcal{H} \\ \hline \mathsf{Pen} & 1 & 2.5 \end{array}$  $\frac{1.0}{1.0}$ . ....<br>Pen:  $3.0$ 変更するレイヤのチェックをオンに **7** 目盛 文字 |線間隔|位 **HEIRE**  $\frac{7}{100}$ します。 縦結 **8** [OK]をクリックします。 線種 表示 《2 】 オフセット DLの線と文字列の図面上での位置関係を設定します。 スタイルを変更した 【左DL】<br>「本の<mark>本の</mark>の場合」ということによっている。<br>「中心線」 レイヤのチェックはオ  $6<sup>1</sup>$ 一括訂 書込み(W)... ンになります。  $+\cdot$ 位置間隔 位置間隔  $2 \times$ 作成レイヤ、乗択  $\overline{\mathbf{D}}$  and  $\overline{\mathbf{D}}$ サイズ -<br>10H —'..."<br>⊐ сн  $DL = 30,00$ 線間隔 -<br>158 -----------<br>|現況線 一計画線 長さ 全選択(S) \_<br>]中心線 一是小中心貌 全部 (C) 8 □CL線<br>□DL線 **DLíf** DL線のセンターからのオフセット 一緒線  $\overline{\alpha}$ ------<br>J距離値 キャンセル ※[横断図]-[配置]コマンドで設定

横断図作成 横断図 一作成

13

**129**

データを変更して、[横断図]-[横断図:配置]で横断図を作成し直すと、[変更通知]が表示されます。

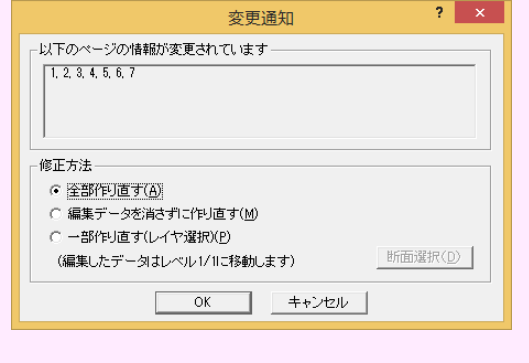

[全部作り直す]:変更した配置条件をもとに、既存図面を作成し 直します。[汎用]で編集した内容で、再配置するレベルのデータは なくなります。

[編集データを消さずに作り直す]:変更した配置条件をもとに、既 存図面を作成し直します。[汎用]で編集した内容や追加した文字 などは、そのまま残ります。

[一部作り直す]:変更した配置条件をもとに、変更するレイヤを選 択して作成し直します。[OK]をクリックして表示される[レイヤ選 択]ダイアログで作成し直すレイヤを選択します。[汎用]で編集した 内容や追加した文字などは、そのまま残ります。

 $\mathcal G$ 

CAD編集については、「CAD編集」の「1図面編集(基本操作)」(P.160)、 「3 縦横断図の編集」(P.180)を参照してください。

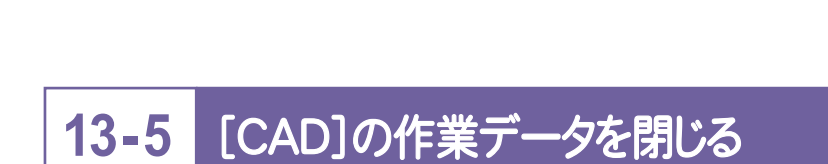

(C

[CAD]の作業データを閉じます。

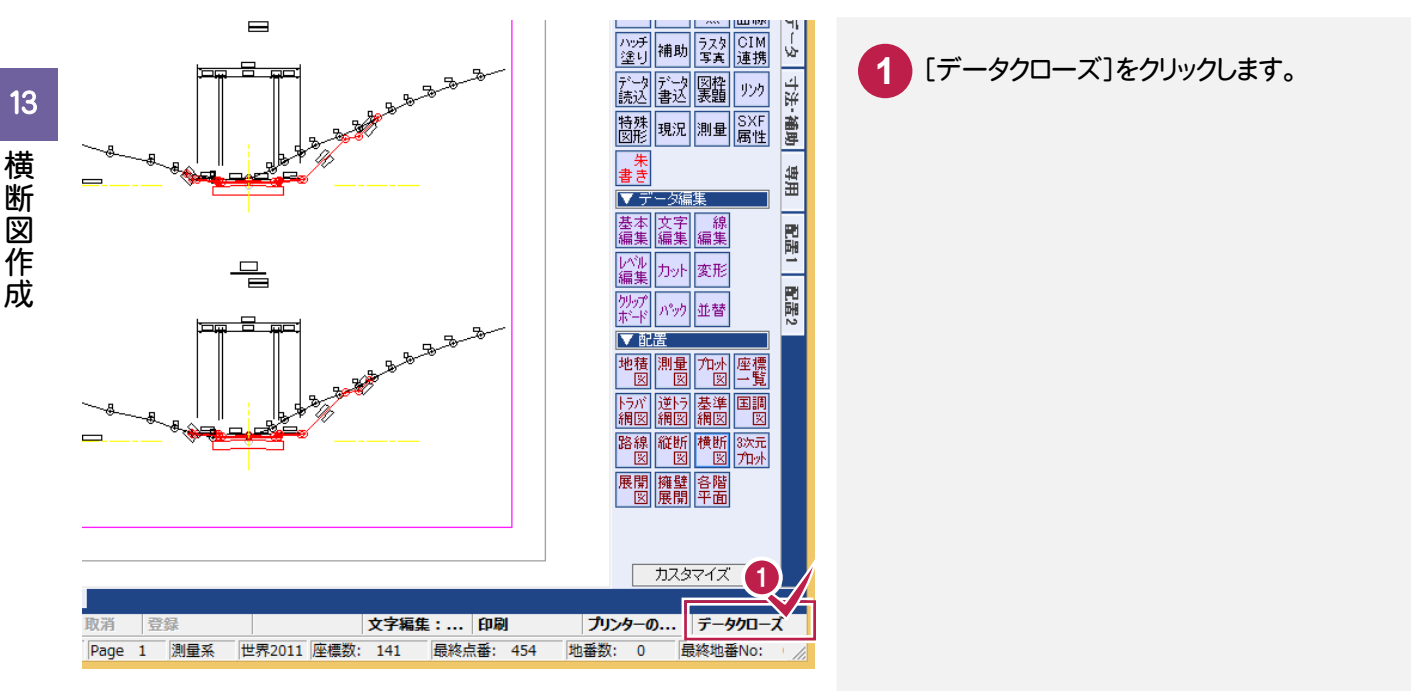

||横断図作成

# 土地基本

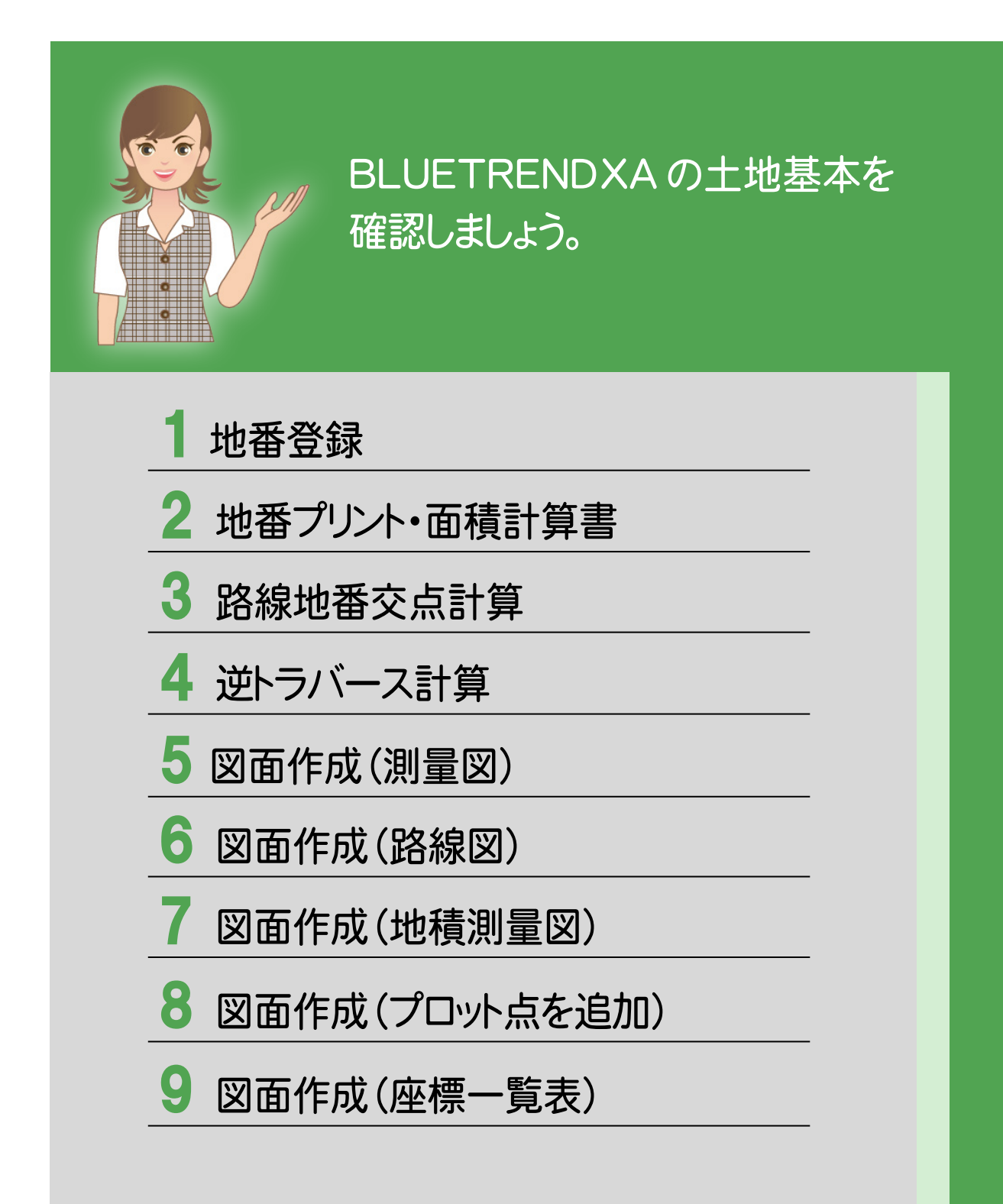

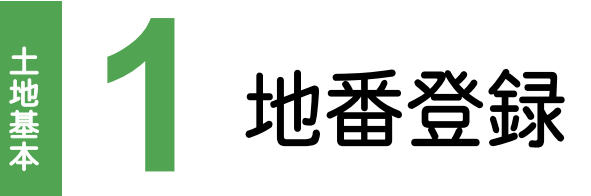

**1 - 1** 地番を登録する l, 1 **1** [地番管理]タブをクリックします。 ■ 計算書作成 ■ CAD配置 ■ ■ 選択地番を拡大表示 ■ 地番登録・編集 ■ □ 地番N 構成点 所有者 直角座標法 リンク  $\sqrt{\frac{1}{100}}$  $\frac{1}{2}$ 2 **2** 地番名を入力します。  $\frac{3}{4}$  $\begin{array}{c}\n5 \\
\hline\n6 \\
7\n\end{array}$ **3** [登録・編集]をクリックします。  $\overline{\mathbf{8}}$  $\overline{9}$  $\overline{10}$  $11$ [リンク]タブをクリックすると、リンクファイル 合計面積 直角座標:-情報 リンク の表示画面に切り替わります。 地番No. 1 地番名: 100 分筆元 No. 名: 求積属性: <mark>その他1</mark> [構成点]セルをダブルクリックして、 地目1: 地目(現況) るなし> ∓ [登録・編集]ダイアログを表示する 地目2: 地目(公簿)  $\overline{\phantom{a}}$   $\overline{\phantom{a}}$ こともできます。 公簿面積: ંવ 地番登緑·編集  $\bar{\mathbf{v}}$  $\Delta$ **4** [構成点]タブをクリックします。  $\overline{\phantom{a}}$ 地番登録·編集 [1:100]  $2 \times$ 編集(E) **5 6 7 8 9** 【本終了 ×聚消 ●初期 ←新規 ☆ 前 。》 ※ / × 自動 | 重用合 病追見<br>世番No. | | | ● | ● | ● | 中地番 ☆ 地番 ☆ 地番 | ■ 東積地番1 → | 東積地番1 → |<br>| 求積属性: ||求積地番1 | ▼| 地番No 現場プロットで地番の構成点をクリック 2 地番情報 | | 春成点 | √三斜3点 | 7 三斜対角線 | ∧三斜底辺高さ | 八台形 | 辺長 方向角<br>12.682 221.5628 します。 **KXNo Up**  $N<sub>0</sub>$ ᠼ 点名 線種  $\frac{1}{45}$  K35  $\overline{1}$  $\overline{\phantom{a}}$ 46 126 41.889 102.0853 38 K29 18.156  $8.3721$  $\overline{\phantom{a}}$ 構成点のクリック順によって図面作成時の 35.198 270.2900  $\overline{4}$ 37 K28  $\overline{1}$ 45 K35  $\frac{5}{6}$ 辺長表示位置が変わります。  $\overline{7}$ QQQQP 21 V | 0 | V L Z | B | F B B ●左回りのとき  $\overline{\mathbf{8}}$ 座標法面積: 546.8182520 9 8 5 K35 35.198 K28  $8 - \kappa$ 27 ್ನ 6  $\mathcal{L}$ 55 100 左下に面積が  $\infty$  $K36$ 表示されます。  $OR37$ 7 41.889 K<sub>20</sub> **EX30**<br>CX30<br>CX302 രങ് ●右回りのとき  $\circ$ K35  $ok33$  $nT3$  $-120$  $A536$ K35  $\frac{1}{2}$ K28  $\circ$ K20 SEPR3  $\frac{3}{3}$   $\frac{800}{800}$   $\frac{13}{800}$   $\frac{213}{800}$   $\frac{213}{800}$   $\frac{213}{800}$   $\frac{213}{800}$   $\frac{213}{800}$   $\frac{213}{800}$   $\frac{213}{800}$   $\frac{213}{800}$   $\frac{213}{800}$   $\frac{213}{800}$   $\frac{213}{800}$   $\frac{213}{800}$   $\frac{213}{800}$   $\$ 35 198 833 0.002

્ર

 $K36$ 

100

41.889

55  $\overline{18}$ 

K<sub>29</sub>

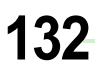

 $\overline{\text{6K3}}$ 

 $o$ K40

 $\alpha$ R 9

**OK48**<br>OK48<br>**OK48** SKIP

ogk45 ok14<br>K13° ok42 ok12

K43<br>oK46<sub>K11</sub>

**RE442**  $-0$ T.5

L3<br>BANGSRSNGAL3-113-1<br>OKE

 $\sim$ K10

oks<br>okoks ok4

ok@<sub>K1</sub> ok2 ok3  $oB1$ 

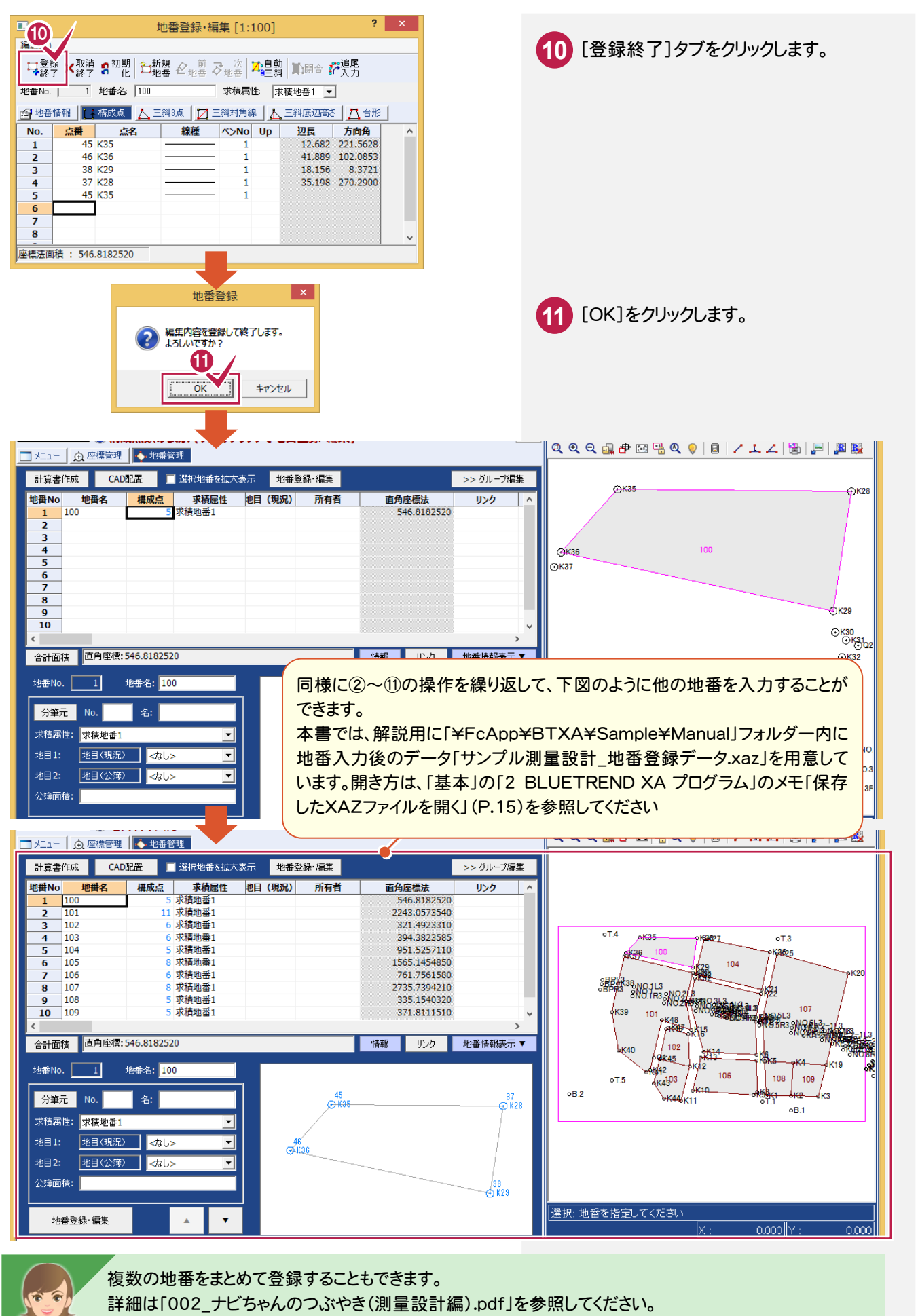

●「081 区画を結線して地番登録する」(P.128) ●「082 Excelから情報をコピーする」(P.131)

しゅうしょう こうしょう しょうかん しゅうかん しゅうかん しゅうかん しゅうかん しゅうかん しゅうかん しゅうかん しゅうかん しゅうかん しゅうかん しゅうかん しゅうかん しゅうかん しゅうかん しゅうかん しゅうかん しゅうかん しゅうかん しゅうかん しゅうかん しゅうかん しゅうかん

地番登録

1

土地基

# **1 - 2** 地番を修正する

#### [登録・編集]で、地番の構成点を修正します。 ここでは、地番「101」の構成点「K42」と「K48」の間に「Q1」を追加する例で解説します。

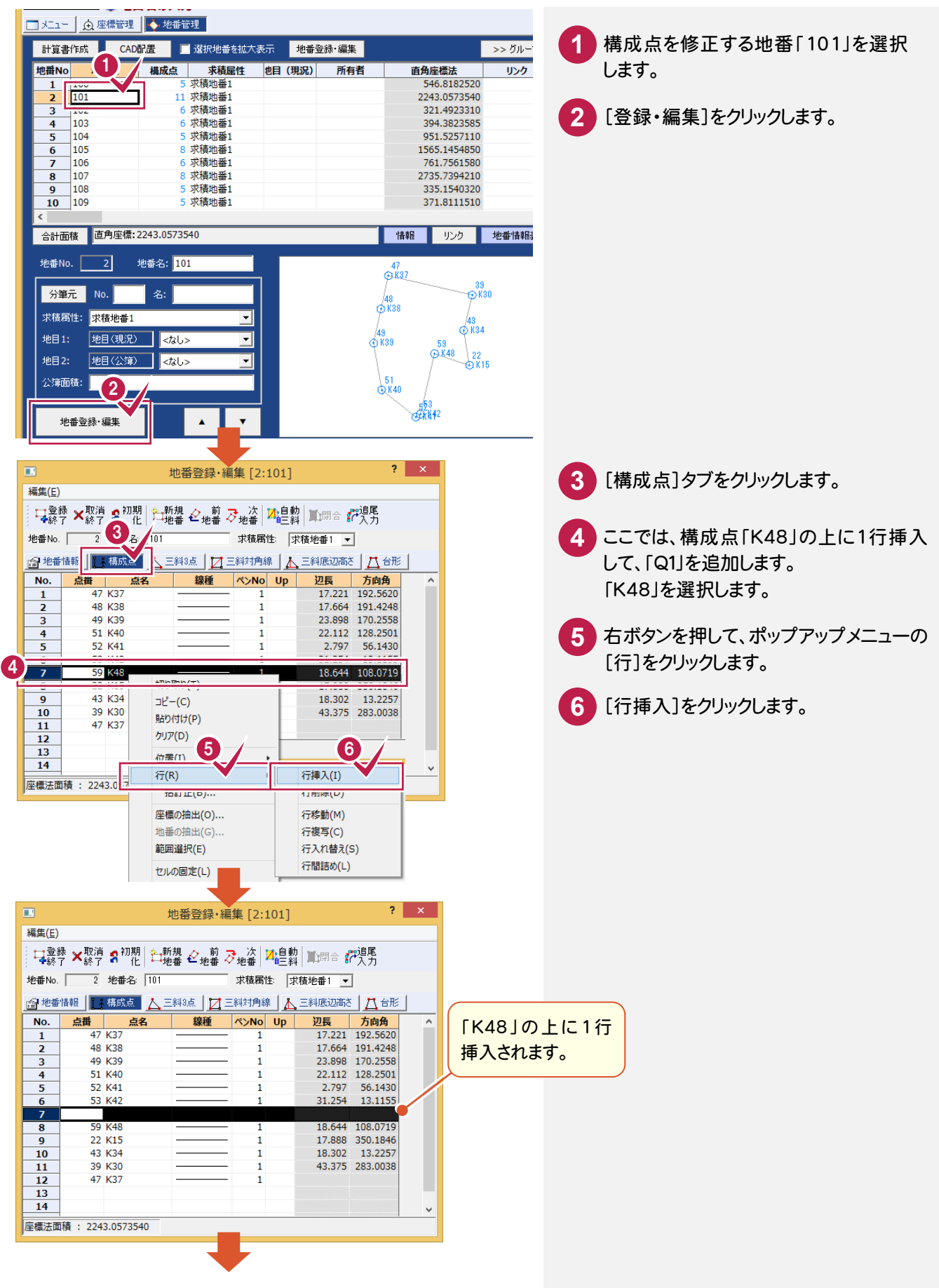

土地基本の地域の地域である。

士地

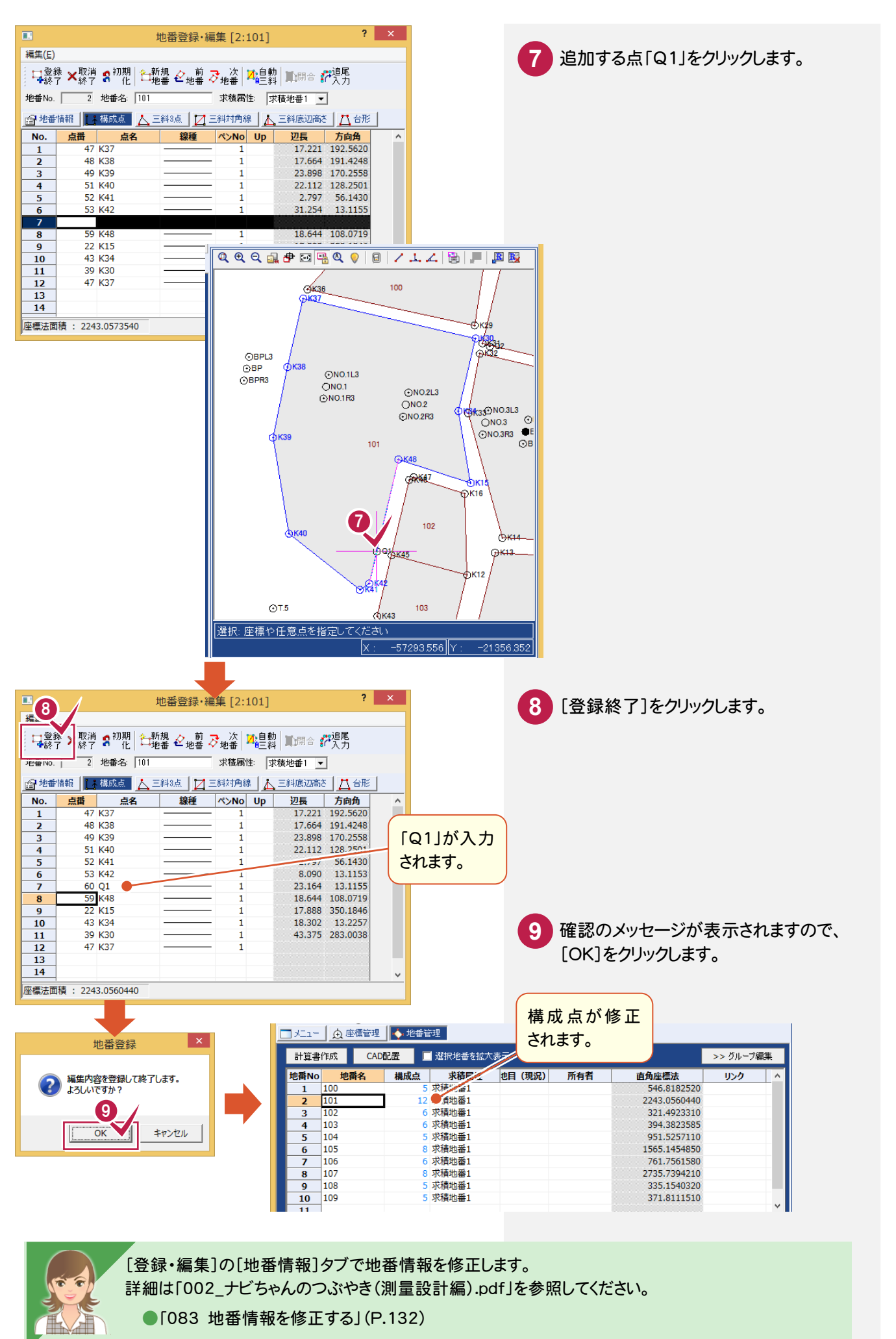

土地基

 $\mathbf{1}$ 地番登録 しゅうしょう こうしょう しょうかん しゅうかん しゅうかん しゅうかん しゅうかん しゅうかん しゅうかん しゅうかん しゅうかん しゅうかん しゅうかん しゅうかん しゅうかん しゅうかん しゅうかん しゅうかん しゅうかん しゅうかん しゅうかん しゅうかん しゅうかん しゅうかん しゅうかん

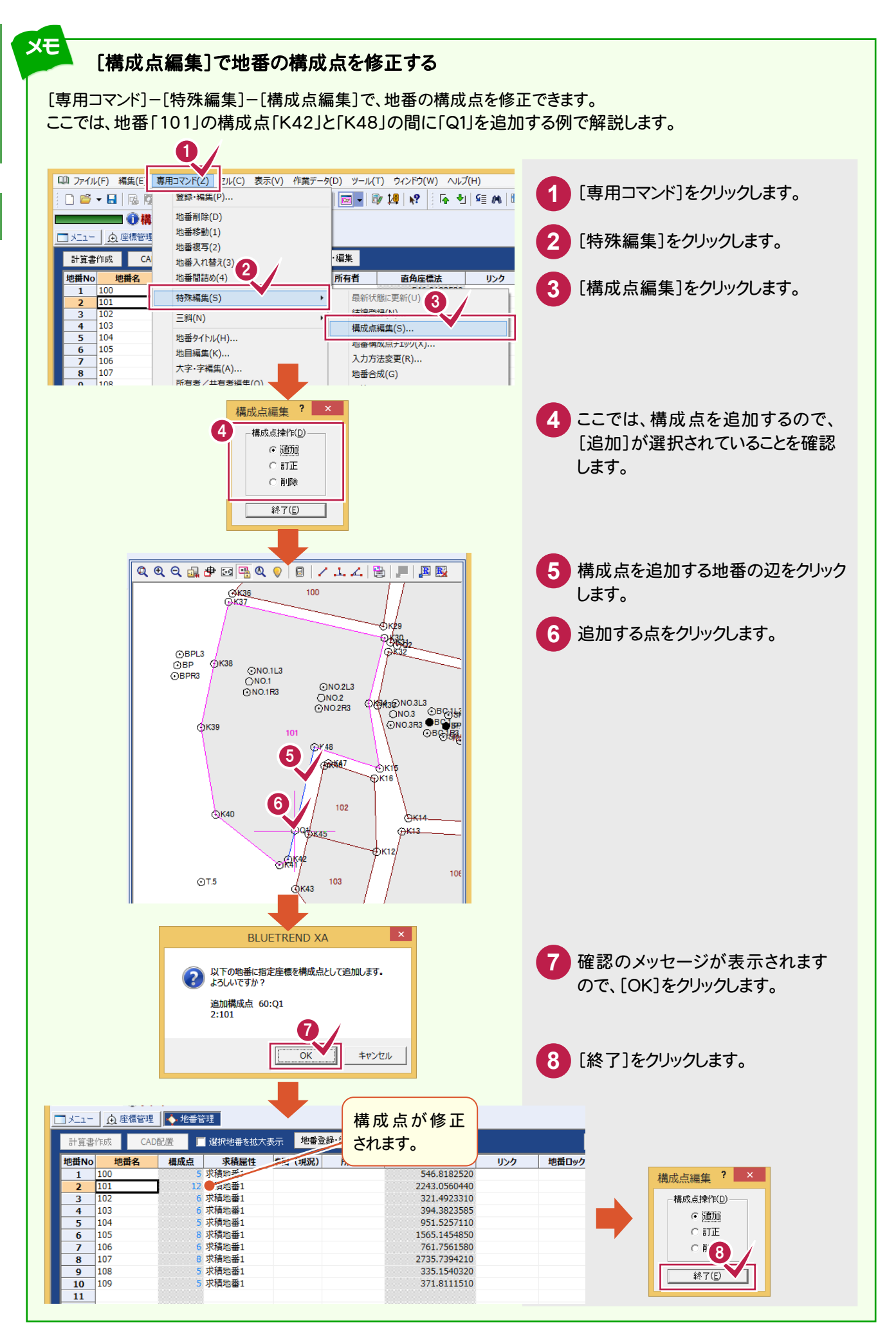

土地基本の地域の地域である。

土地基

本
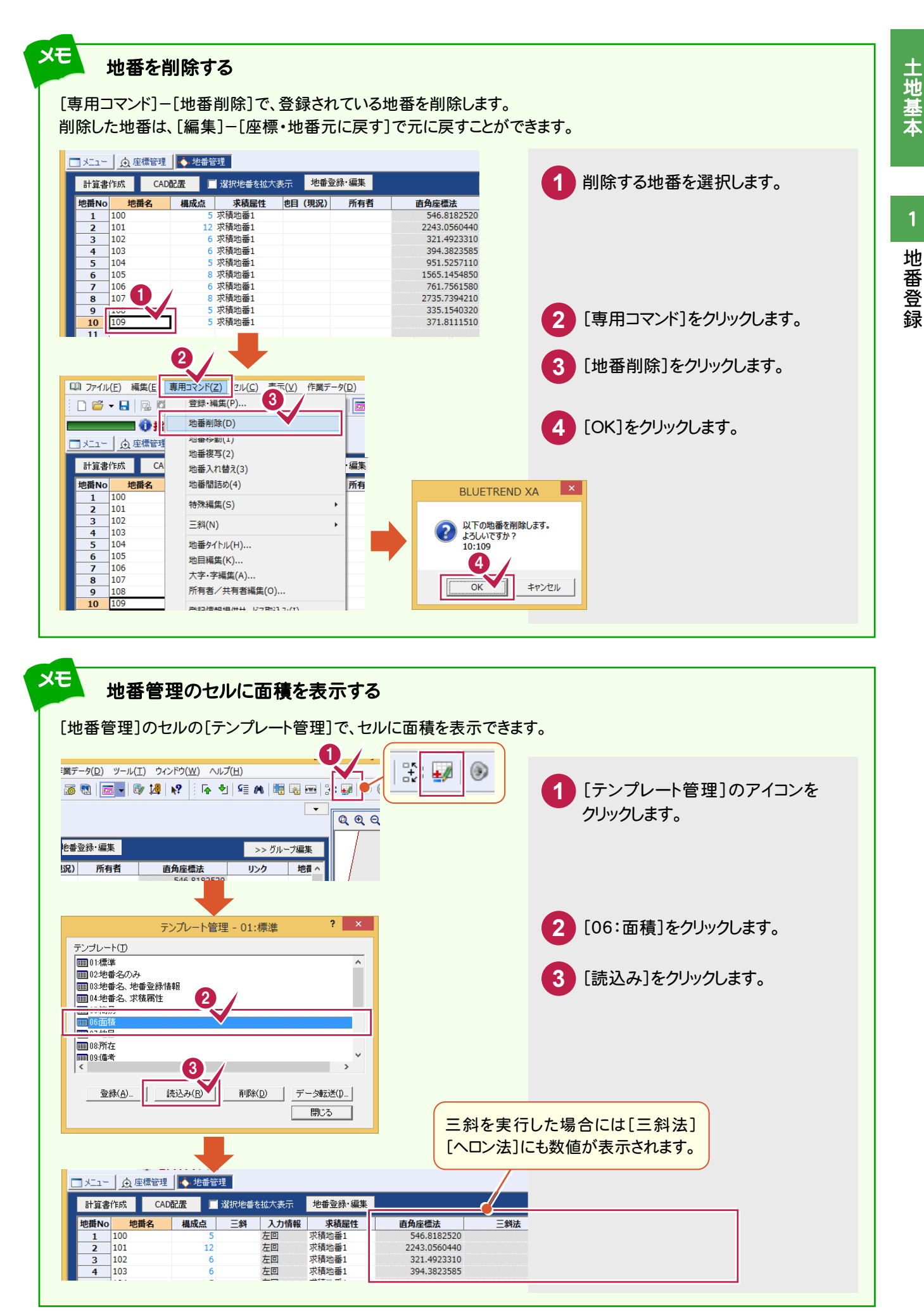

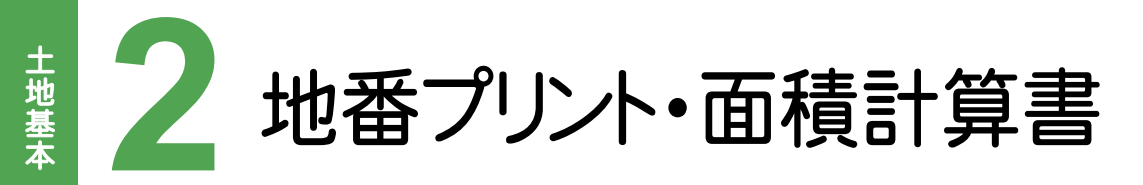

地番管理から地番プリント・面積計算書を作成しましょう。

# **2 - 1** 計算書を作成する

[計算書作成]で計算書を作成します。ここでは、面積計算書を作成します。

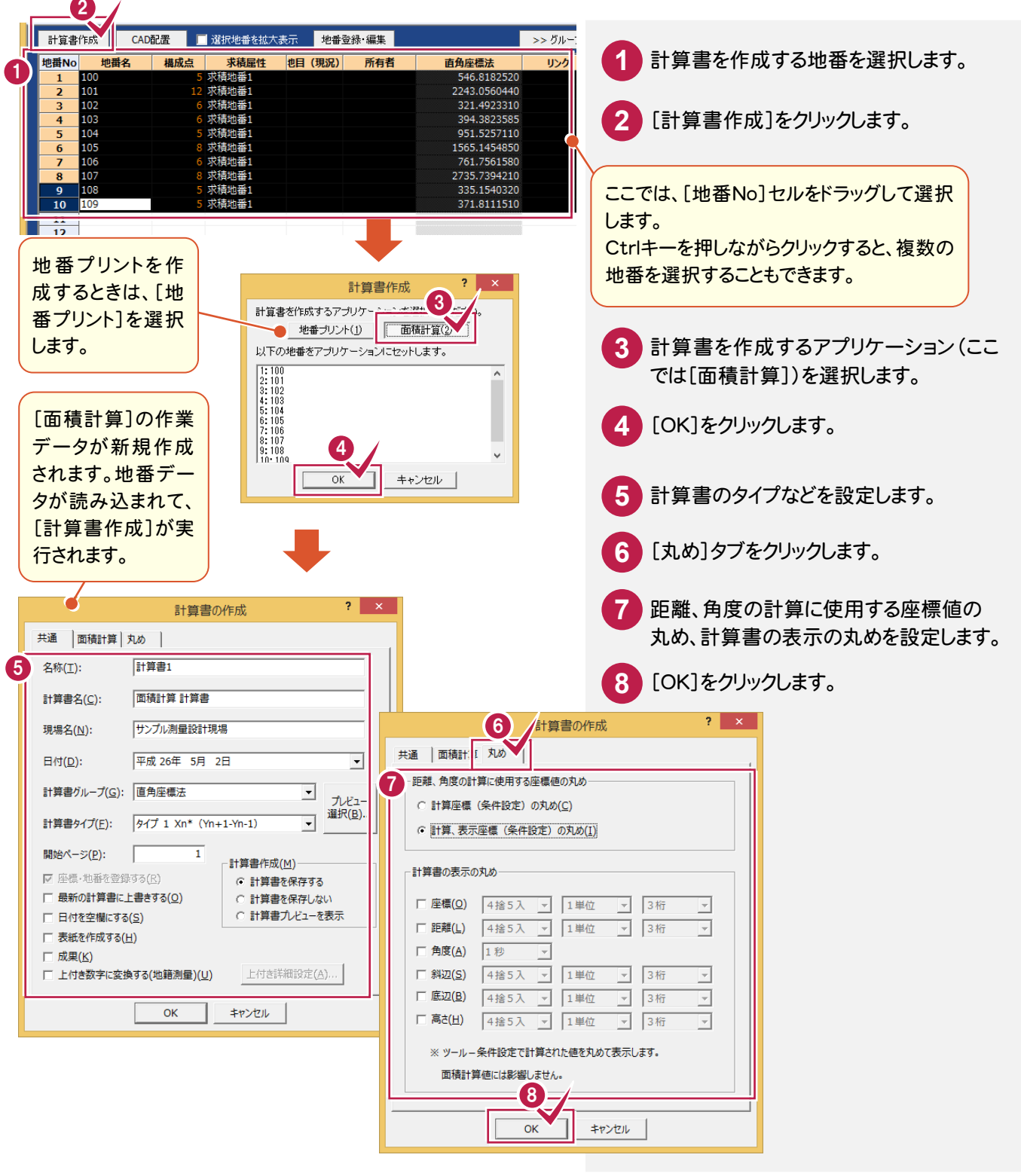

**138**

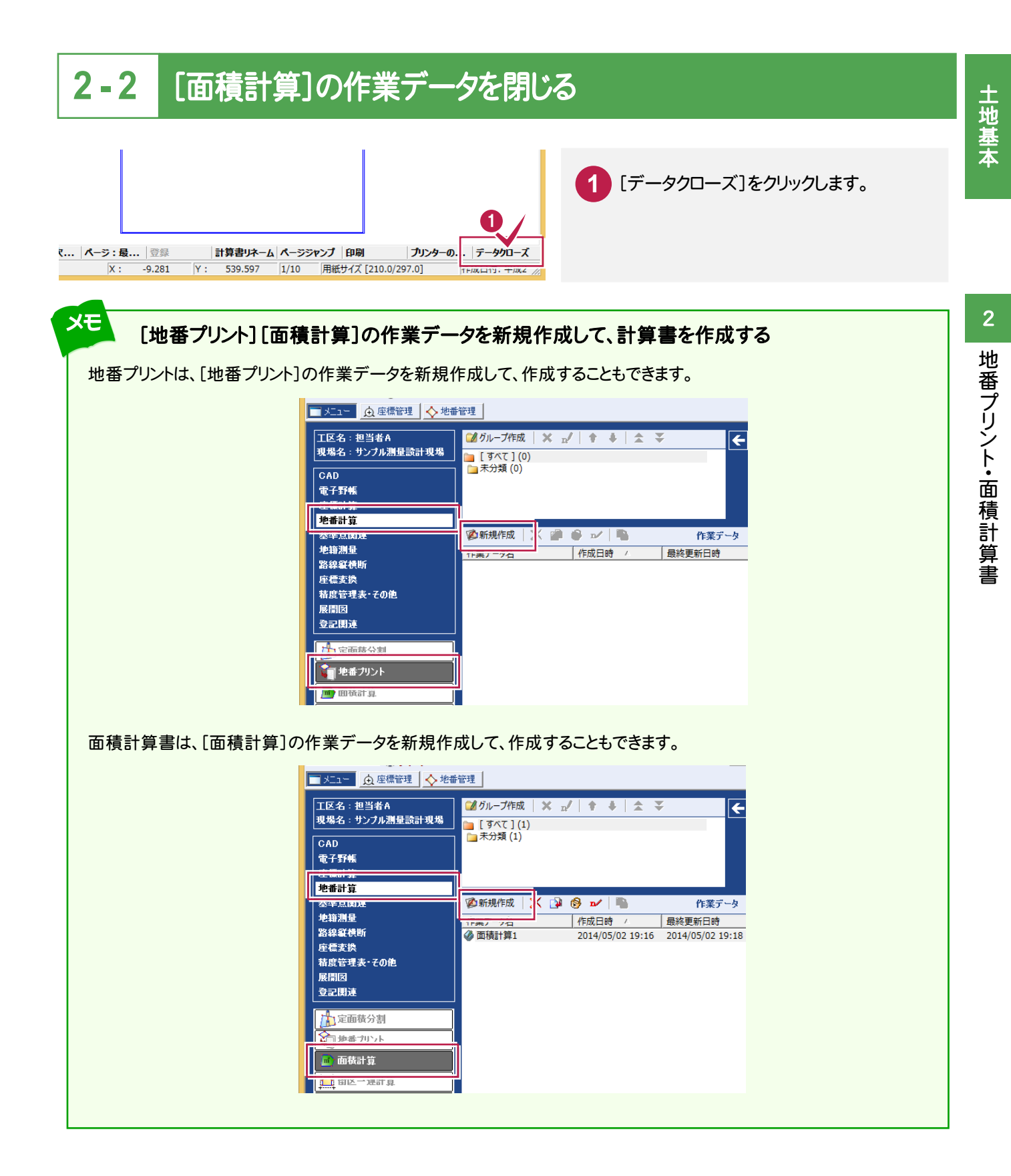

字ごと、地目ごとなどの条件に合わせて集計するときは、「002\_ナビちゃんのつぶやき(測量設計編).pdf」 を参照してください。

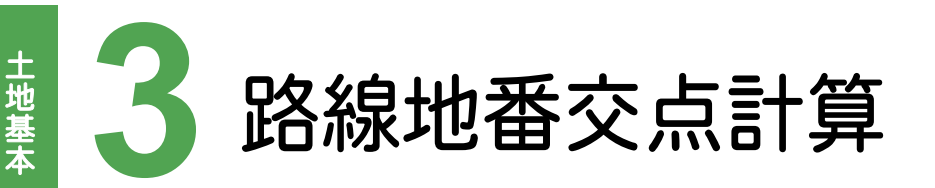

路線地番交点計算で巾杭、地番データより交点を求めて、地番、座標を登録しましょう。

## **3 - 1** [路線地番交点計算]の作業データを新規作成する

[路線地番交点計算]の作業データを新規作成します。

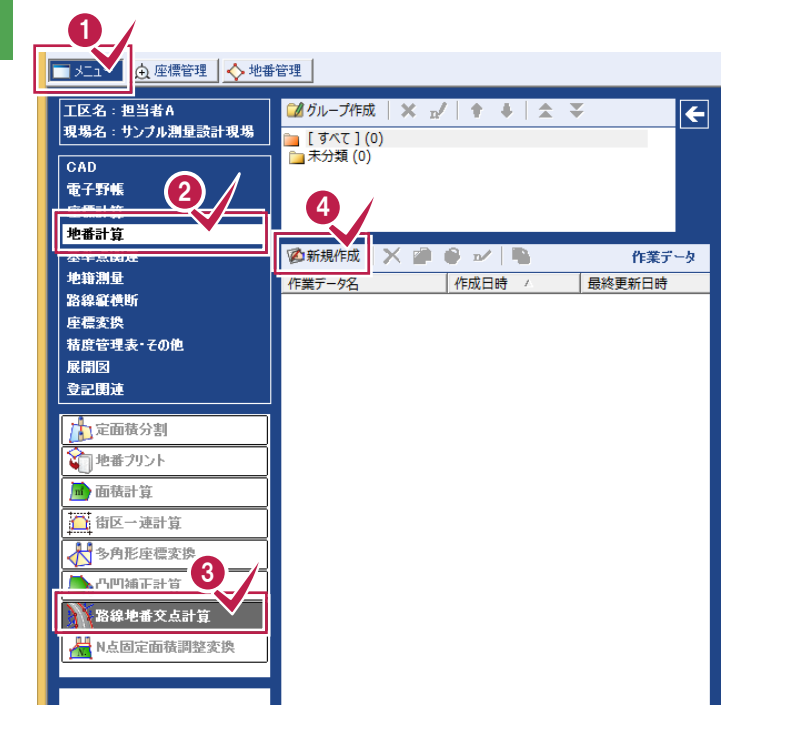

メインメニューで[メニュー]タブをクリック します。 **1 2** [地番計算]をクリックします。 **3** [路線地番交点計算]をクリックします。 **4** [新規作成]をクリックします。

**3 - 2** 初期条件を設定する

#### 初期条件を設定します。

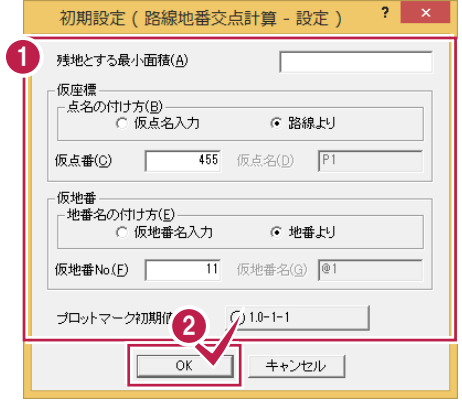

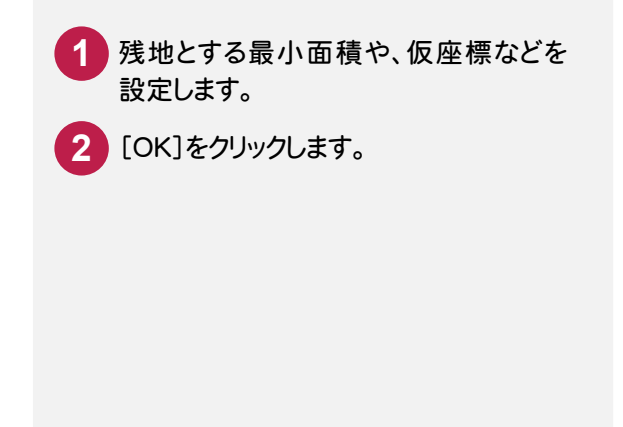

**3 - 3** [路線測量]で登録した巾杭データを読み込む [専用コマンド]-[データ読込み]で、[路線測量]で登録した巾杭データを読み込みます。 1 ※ ファイル(F) 編集(E 専用コマンド(Z) 表示(v) 作業データ(D) ツール(T) ウィンドウ(W) ヘルプ(ト 2  $D$  $\sigma$   $\cdot$   $\Box$   $\Box$ 初期设定 **1** [専用コマンド]をクリックします。 データ読込み(R) **CH**  $\boxed{\phantom{1}}$ 出世豆球纹 化(0) □左側巾杭入力□□右 **2** [データ読込み]をクリックします。  $No$ 点番 点名 X座標 Y座標 半径 ーカープ  $\overline{\phantom{a}}$  $\overline{1}$  $\overline{2}$ データ読込み  $\overline{\mathbf{z}}$ **3** 読み込む作業データを選択します。 作業グループ(G) | グループ名<br>| グループ名<br>| ま分類 **4** [OK]をクリックします。 3 作業データ(D): アプリケーション名 順位 4  $\overline{\alpha}$ キャンセル 巾杭データ選択  $\mathbf{?}$ **5** 読込み方法、巾杭データを選択します。 5 -読込み方法(M)- $\cap$  ishn 6 新箱 **6** [OK]をクリックします。 No. 1 巾杭1 中杭 6 <sup>(D)</sup>  $\overline{\phantom{a}}$ キャンセル QQQQQP⊡RQQ|8|/⊥∠|B|F|BB □左側巾杭入力 □右側巾杭入力 □ 地番入力  $\overline{N}$ 点番 点名 X座標 Y座標 半径 カーブ  $\frac{1}{401}$ BPL3  $-57245.868$  $-21387.518$  $\overline{1}$ 403 NO.1L3  $-57250.277$  $-21368.010$  $\overline{2}$  $\frac{2}{3}$ 405 NO.2L3  $-57254.685$  $-21348.502$ 407 NO.3L3  $-57259.094$ -21328.994 409 BC.1L3  $-57261.318$  $-21319.152$ 5 411 SP.1L3  $-57262.340$  $-21314.658$  $\overline{6}$ -57263.376<br>-57263.537  $\overline{\mathbf{z}}$ 413 FC.1L3  $-21310.169$ 415 NO.4L3  $-21309.476$  $\frac{8}{9}$ 417 NO 513 -57268.057<br>-57272.578  $-21289.994$  $\begin{array}{r} \hline 10 \\ \hline 11 \\ \hline 12 \end{array}$ 419 NO.6L3  $-21270.512$ 421 KA.2-1L3<br>423 NO.7L3 -57274.385<br>-57277.448  $-21262.721$  $oT.4$  $\circ$ T.3  $-21250.886$  $100$ 13 425 KE.2-1L3<br>427 KE.2-2L3 -57279.932  $-21244.165$ 104  $\frac{14}{15}$  $-57283.861$  $-21236.799$ 429 NO.8L3  $-57287.050$  $-21232.277$ 喝 **BAIO 1L3 RB3**  $\frac{16}{17}$ 431 KA.2-2L3  $-57296.187$  $-21221.859$ **BNO-24** 433 KA.3-1L3  $-57296.589$  $-21221.430$ 107  $+ 648$  $10<sup>10</sup>$ **HAIR 5L3**  $\frac{18}{19}$  $-57300.542$ 435 NO.9L3  $-21217.177$ **BALQUES** 437 NO.9+10.00L3  $-57309.902$  $-21205.928$ ÀР  $\begin{array}{r} 20 \\ \hline 21 \\ \hline 22 \\ \hline 23 \end{array}$ 439 KE.3-1L3  $-57314.305$  $-21198.940$  $102$ 441 NO.10L3  $-57314.895$  $-21197.810$ **Pika**5 443 KE.3-2L3  $-57319.038$  $-21186.843$ H42 445 NO.11L3  $-57320.417$  $-21179.727$ 106 108  $\circ$ T.5  $\int_{K43^{03}}$ 109  $\frac{24}{25}$ 447 NO.12L3  $-57321.301$  $-21160.188$  $-8.2$ 449 KA.3-2L3 -57321.290  $-21158.301$ **≽К44∕к11**  $\circ$ B.1  $\frac{26}{27}$ 451 NO.13L3  $-57321.176$  $-21140.191$ 453 EPL3  $-57321.116$  $-21130.747$ 座標より巾杭データを入力する場合は「002\_ナビちゃんのつぶやき(測量設計編).pdf」を参照してください。

●「085 座標より巾杭データを入力する」(P.136)

路線地番交点計算

路線地番交点計

3

土地基本

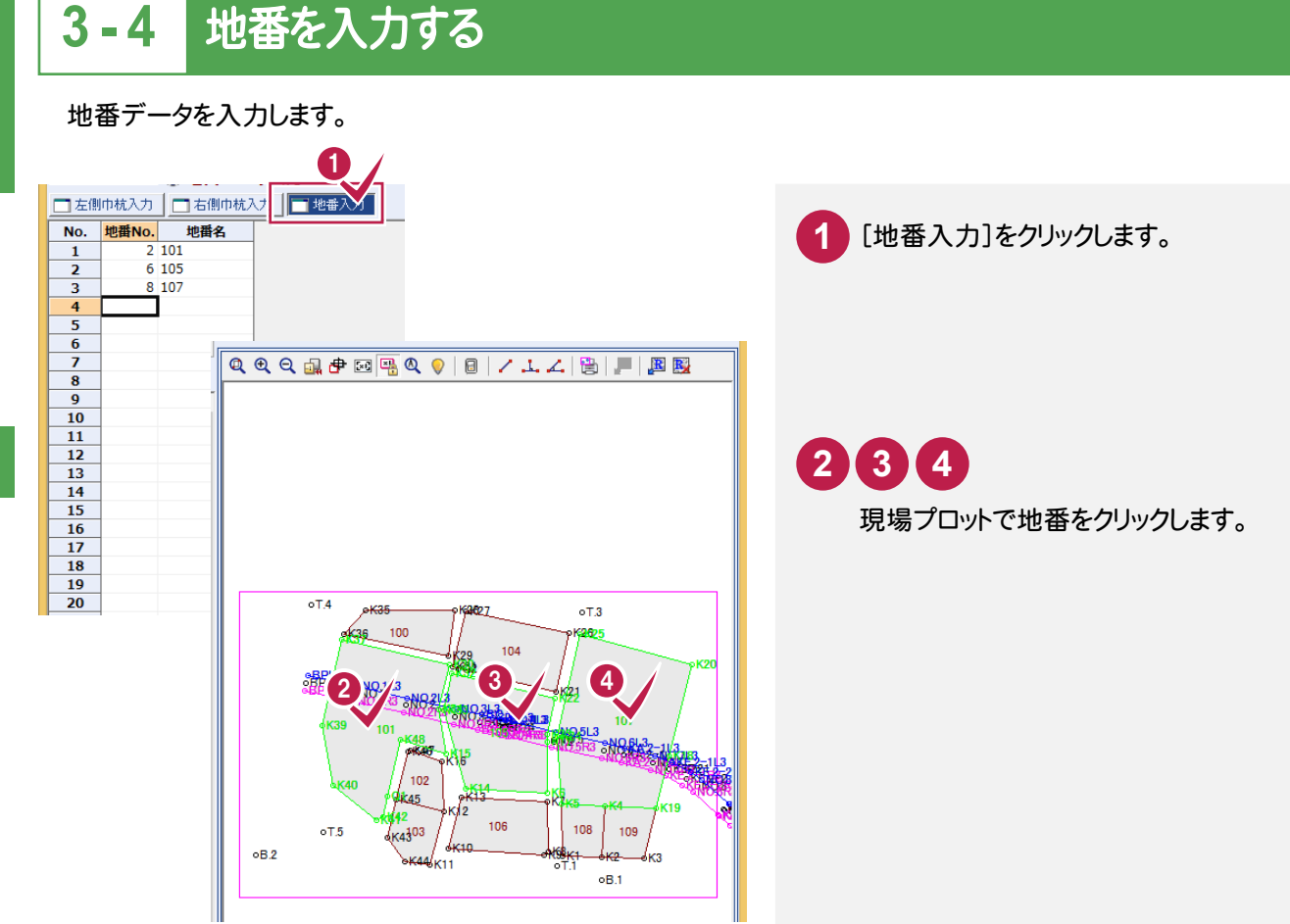

# **3 - 5** 地番登録時の設定を行う

地番の登録順序を設定します。また、複数残地がある場合の処理を設定します。

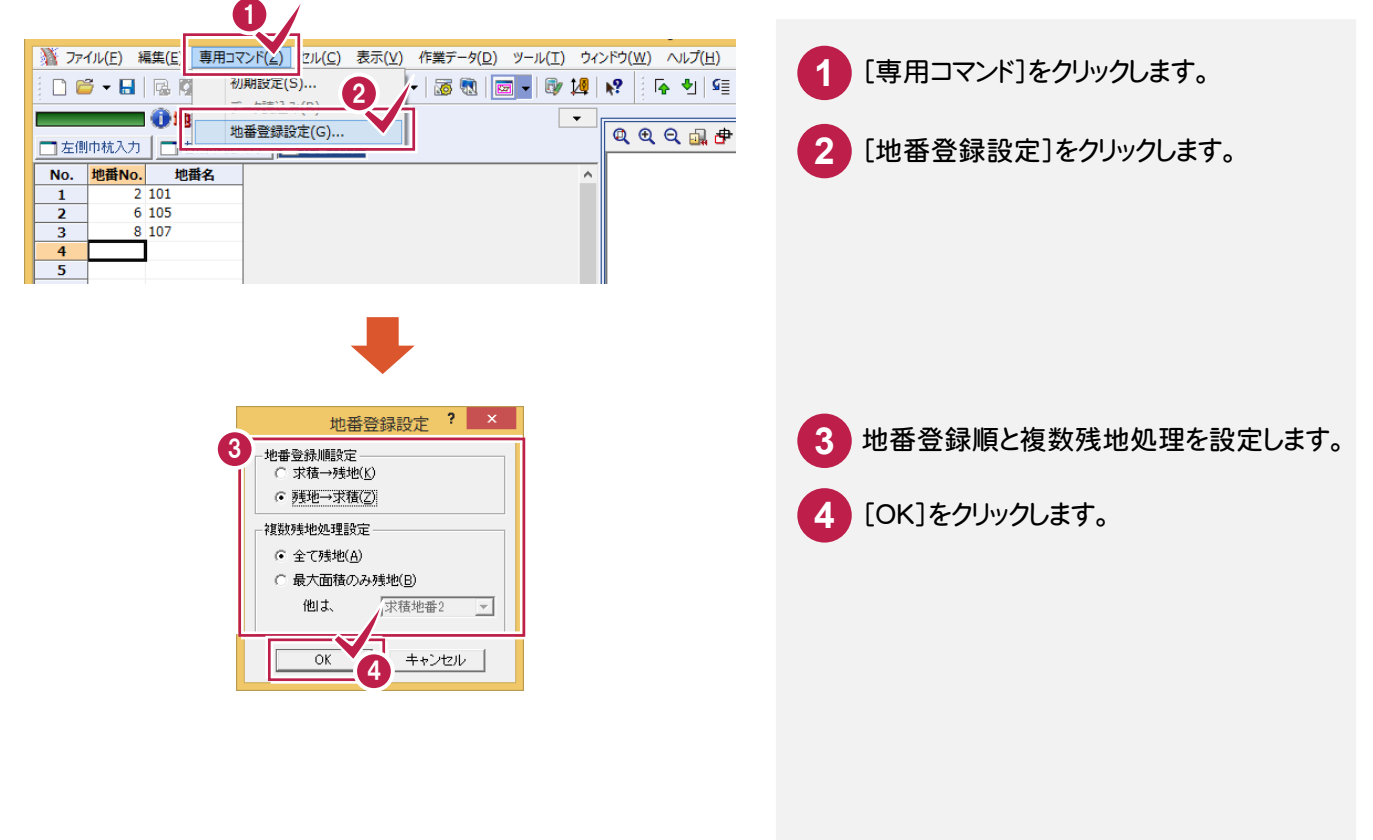

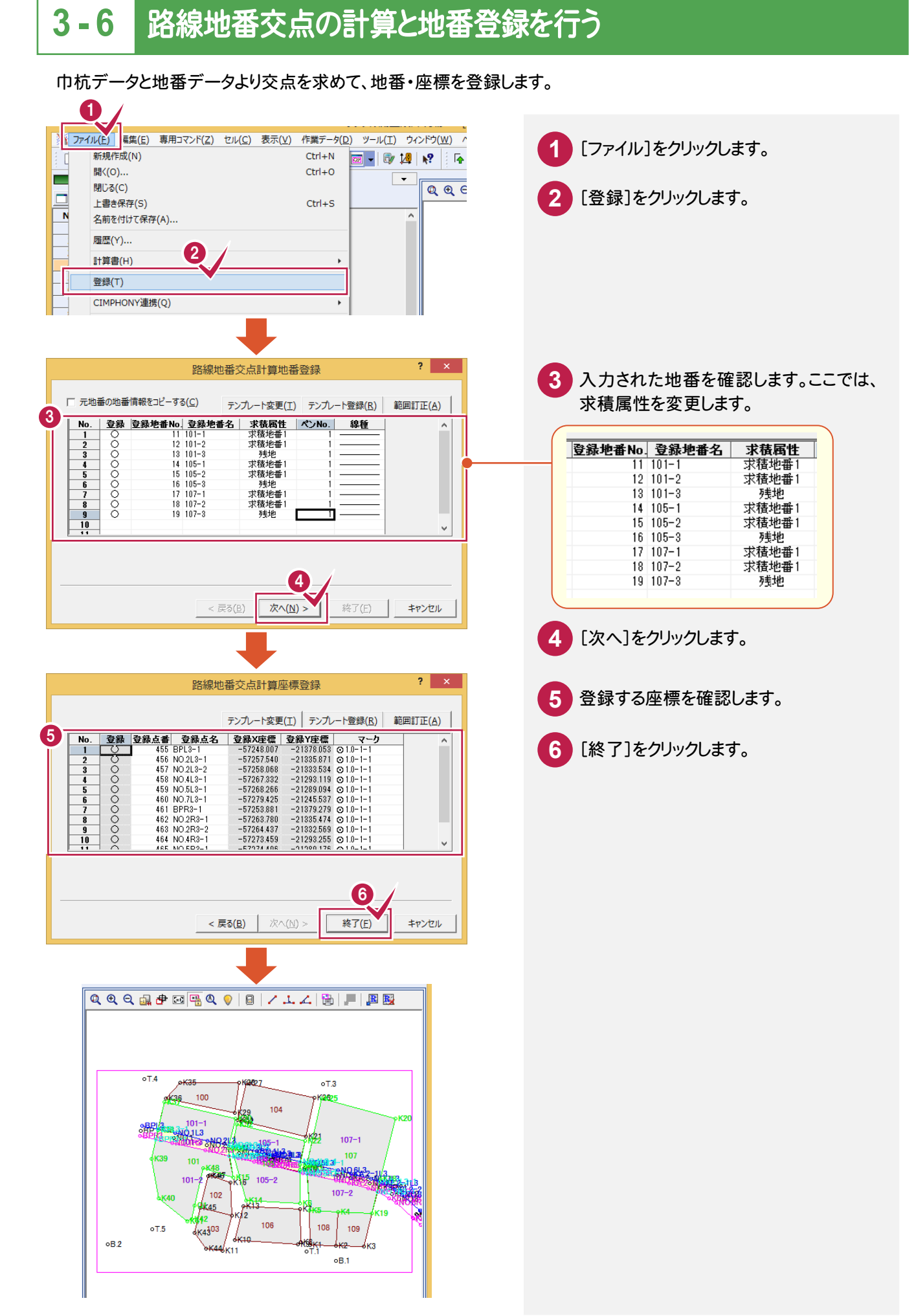

 $\overline{3}$ 

土地基本

## **3 - 7** 路線地番交点の計算書を作成する

[計算書作成]で路線地番交点計算の計算書を作成します。

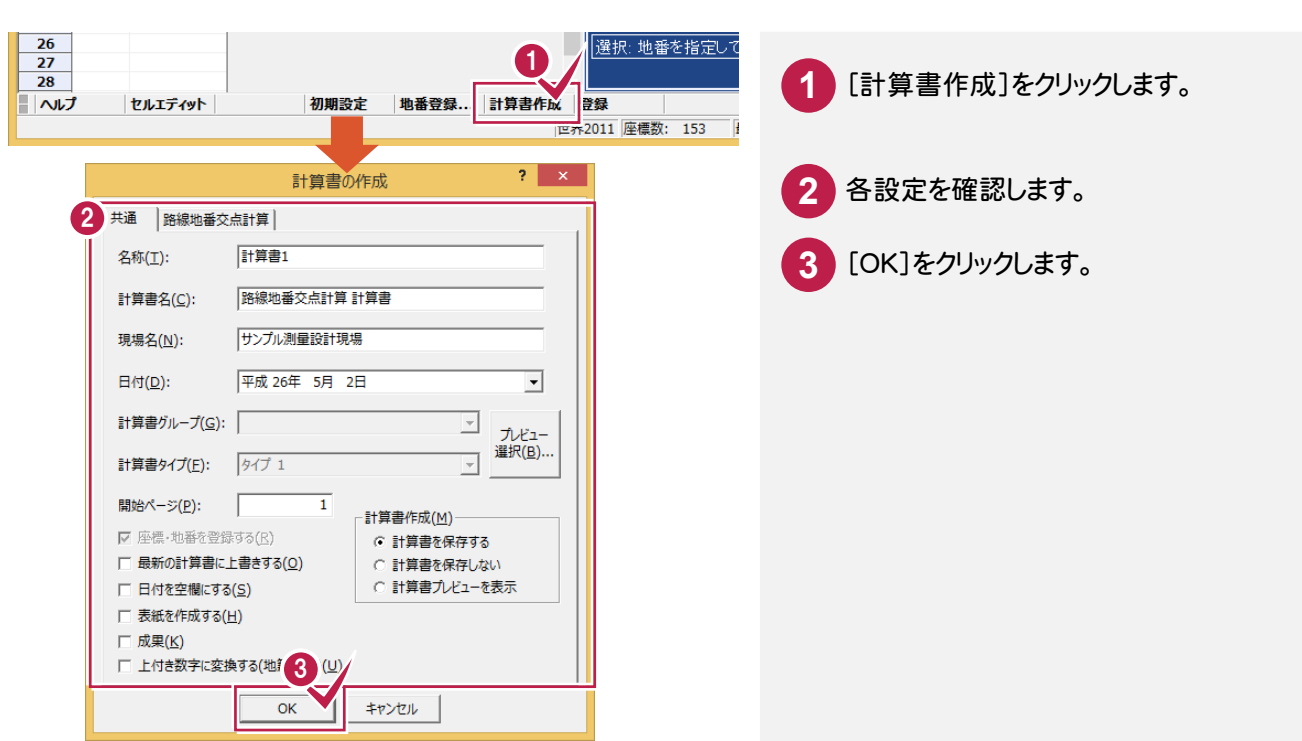

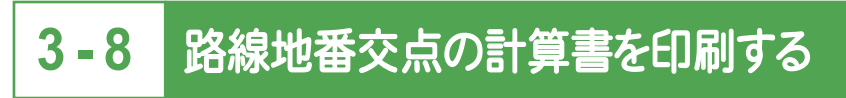

[計算書]タブで、路線地番交点計算の計算書を印刷します。

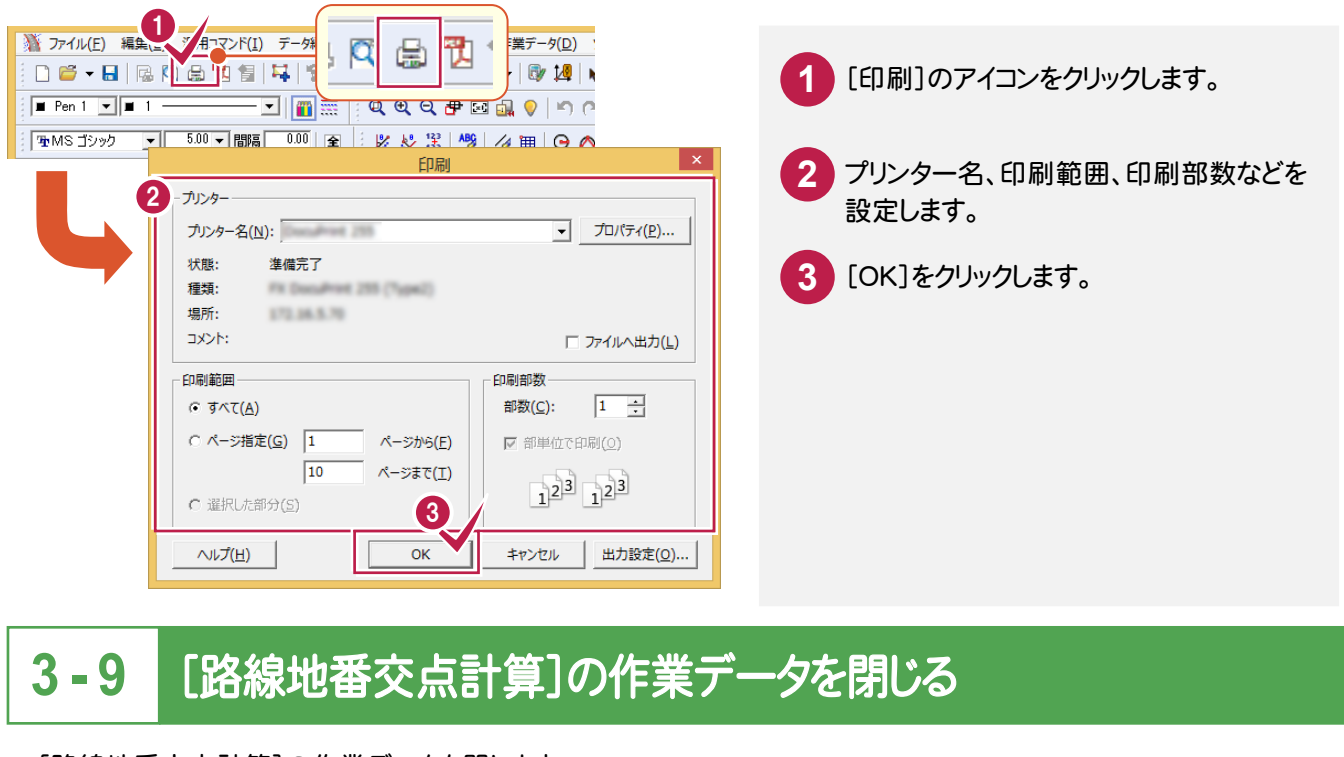

[路線地番交点計算]の作業データを閉じます。

**144**

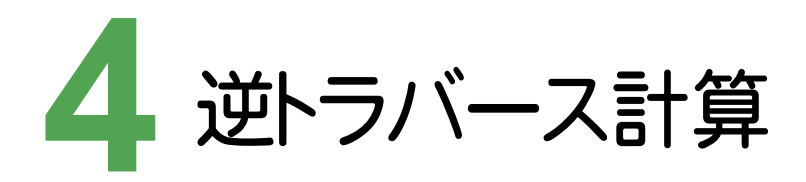

逆トラバース計算

逆トラバース計算のデータを入力して、計算書を作成しましょう。

# **4 - 1** [逆トラバース計算]の作業データを新規作成する

[路線地番交点計算]の作業データを新規作成します。

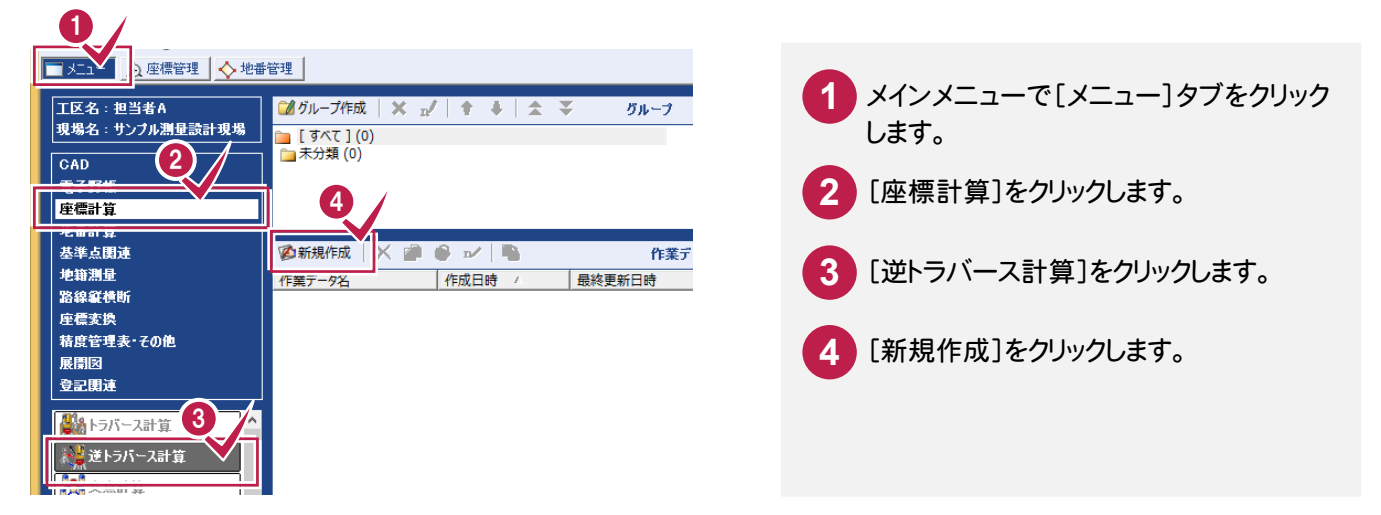

## **4 - 2** 逆トラバース計算のデータを入力する

逆トラバース計算のデータを入力します。

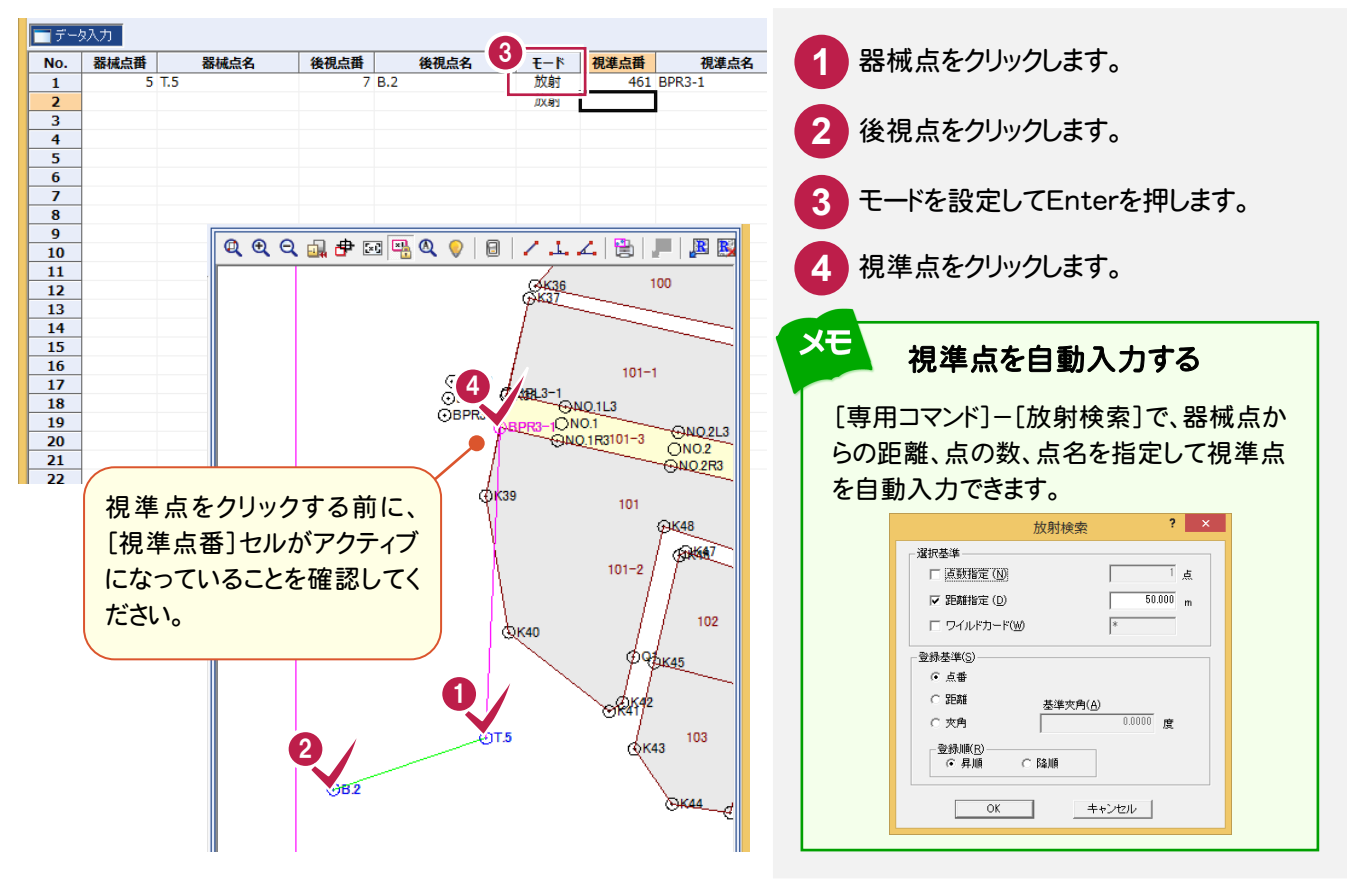

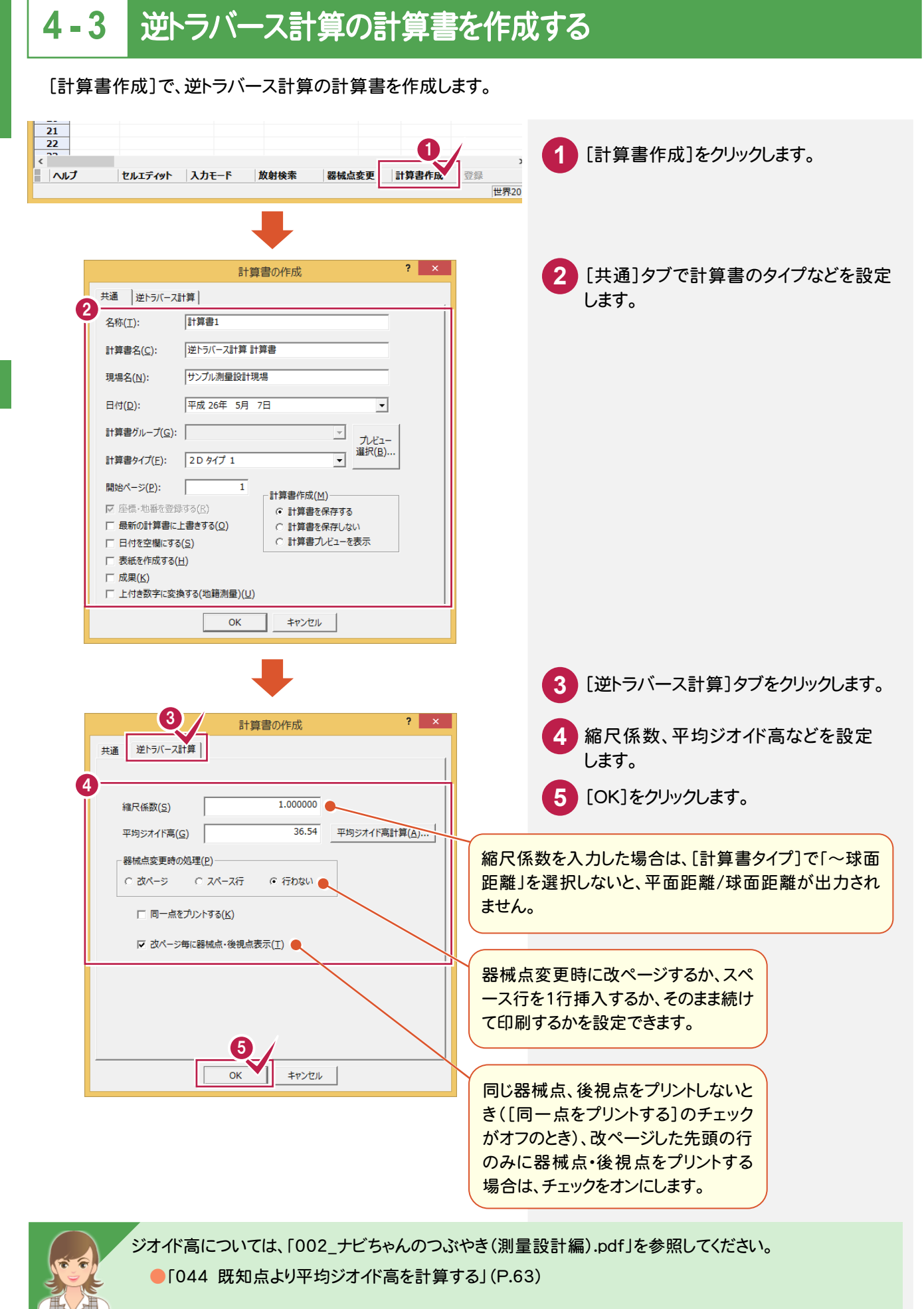

**146**

## **4 - 4** 逆トラバース計算の計算書を印刷する

[計算書]タブで、逆トラバース計算の計算書を印刷します。

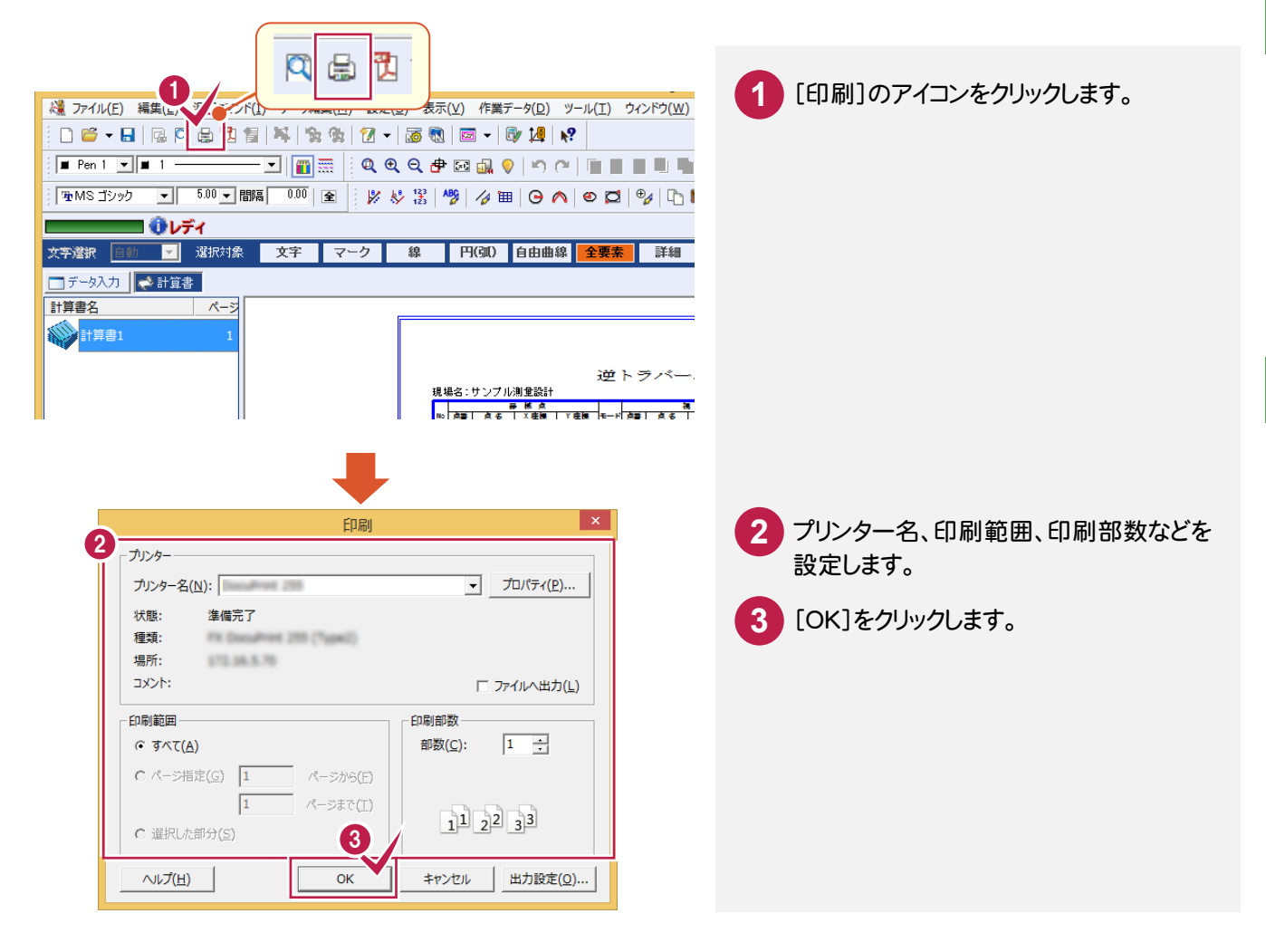

## **4 - 5** [逆トラバース計算]の作業データを閉じる

[逆トラバース計算]の作業データを閉じます。

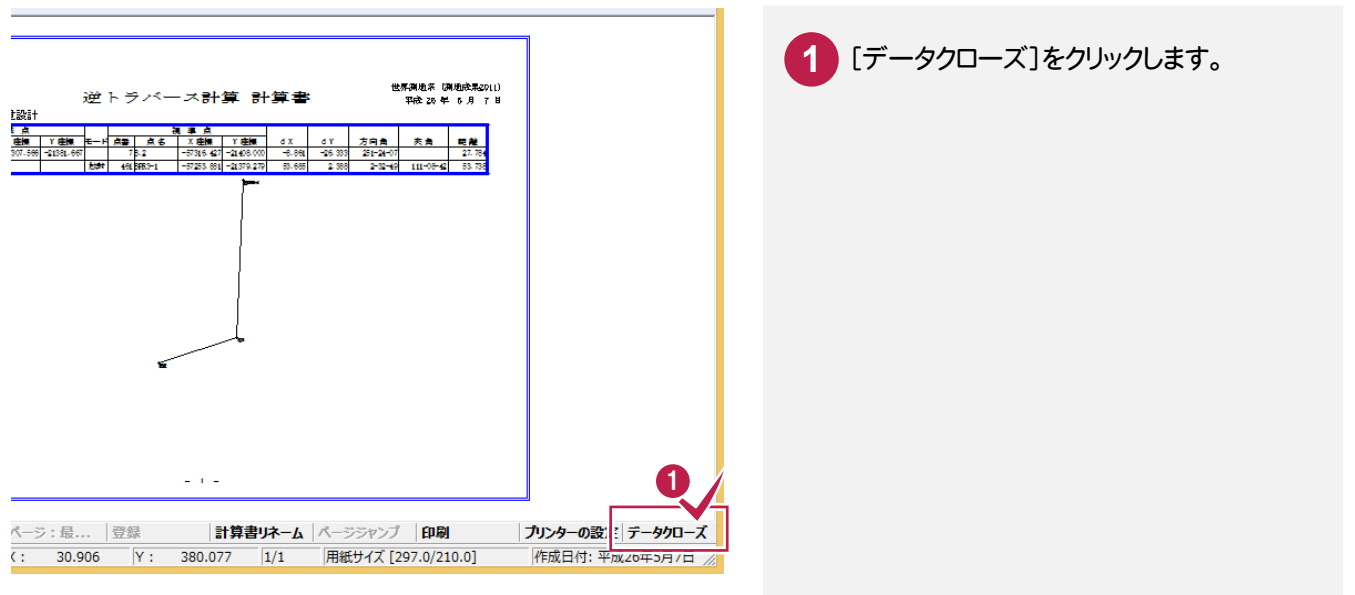

土地基本

逆トラバース計算

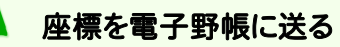

メモ

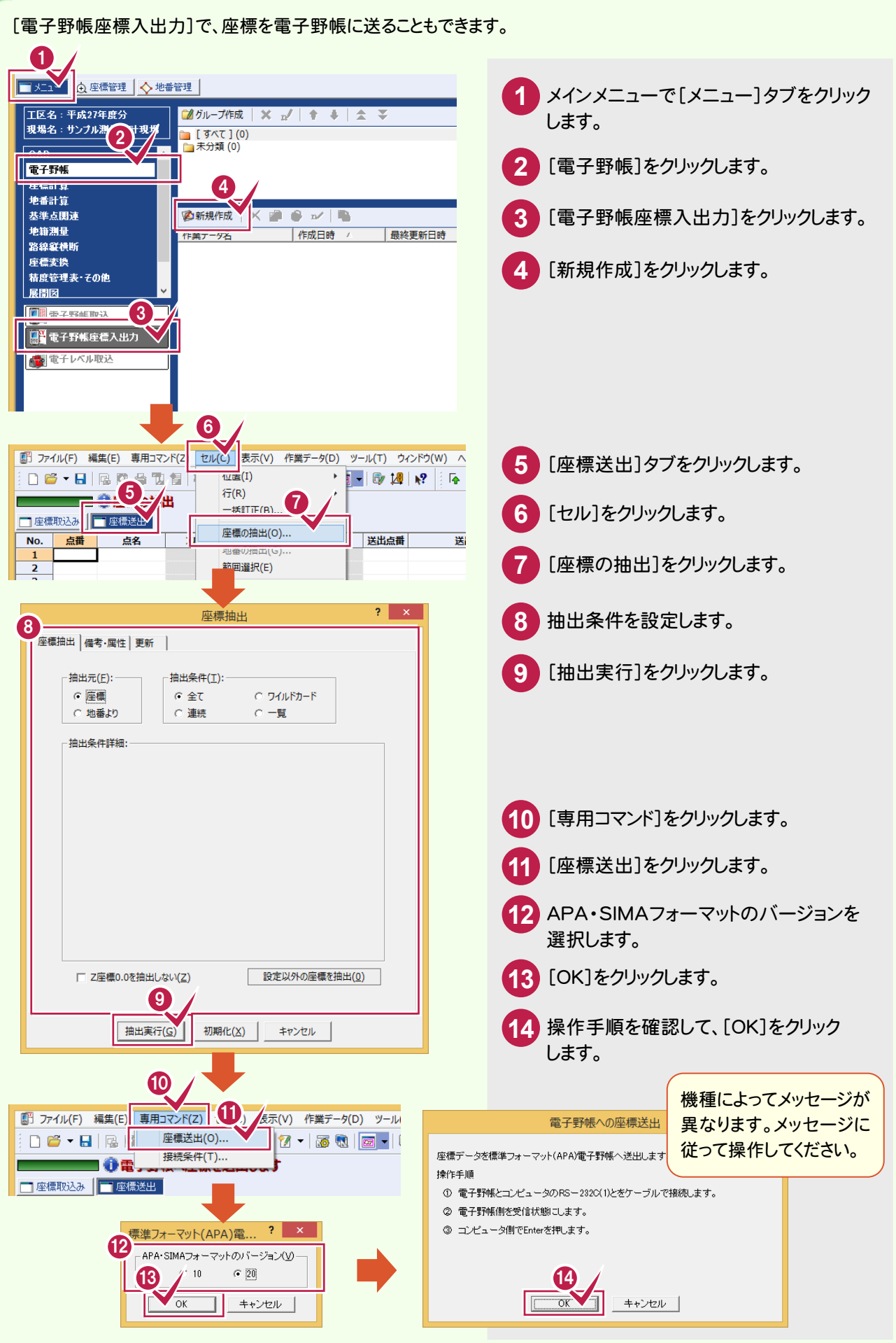

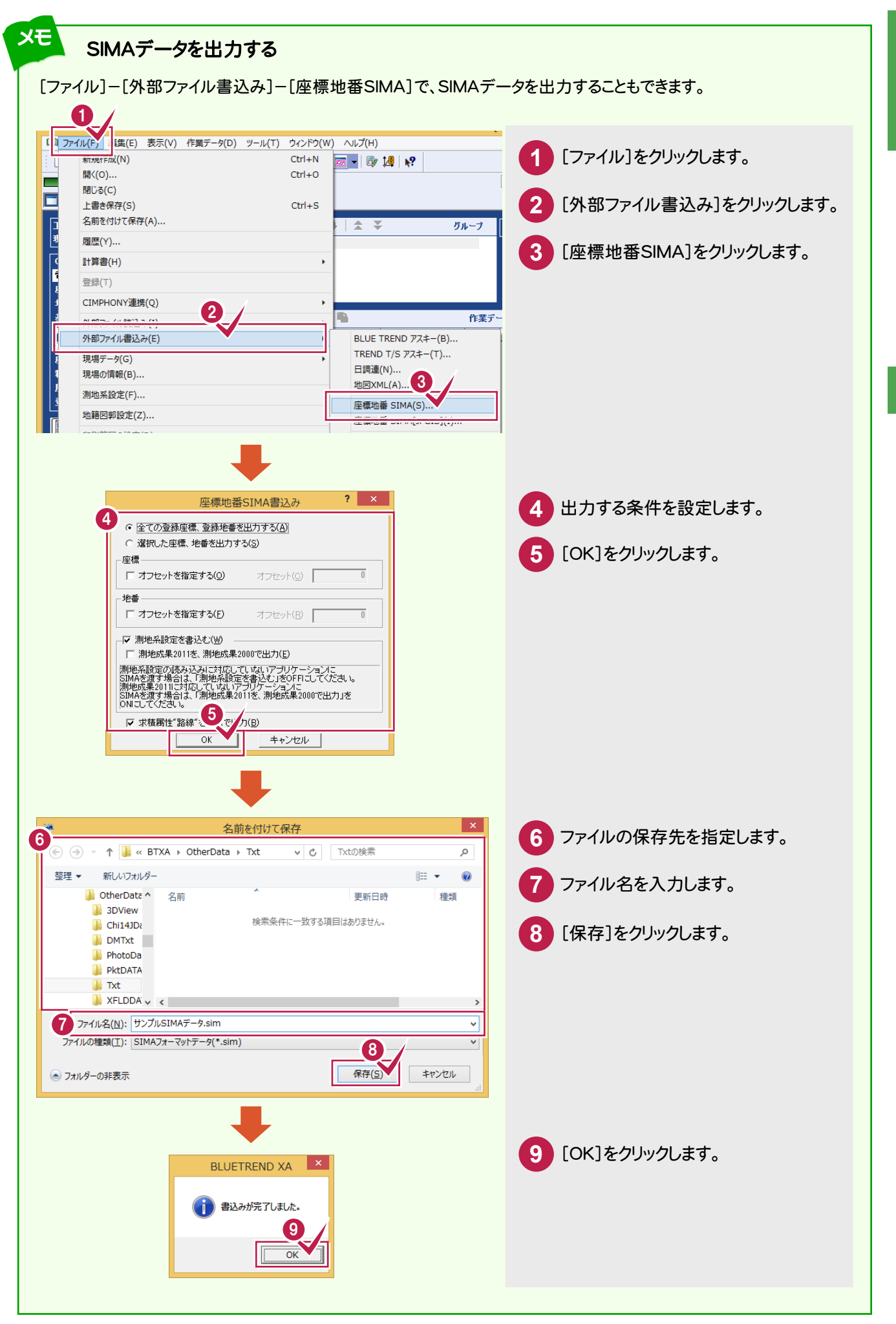

土地基本

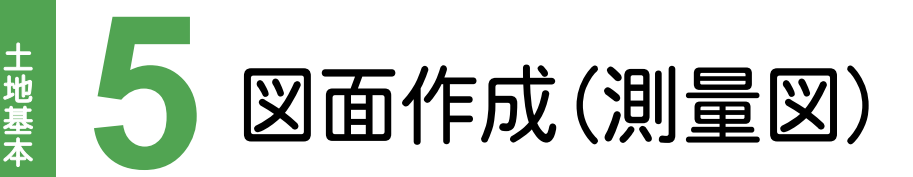

CADで配置する地番、求積方法、用紙サイズ、配置位置を決定して、測量図を配置しましょう。

## **5 - 1** 測量図を配置する

[地番管理]の[CAD配置]で、地番管理から測量図を配置します。

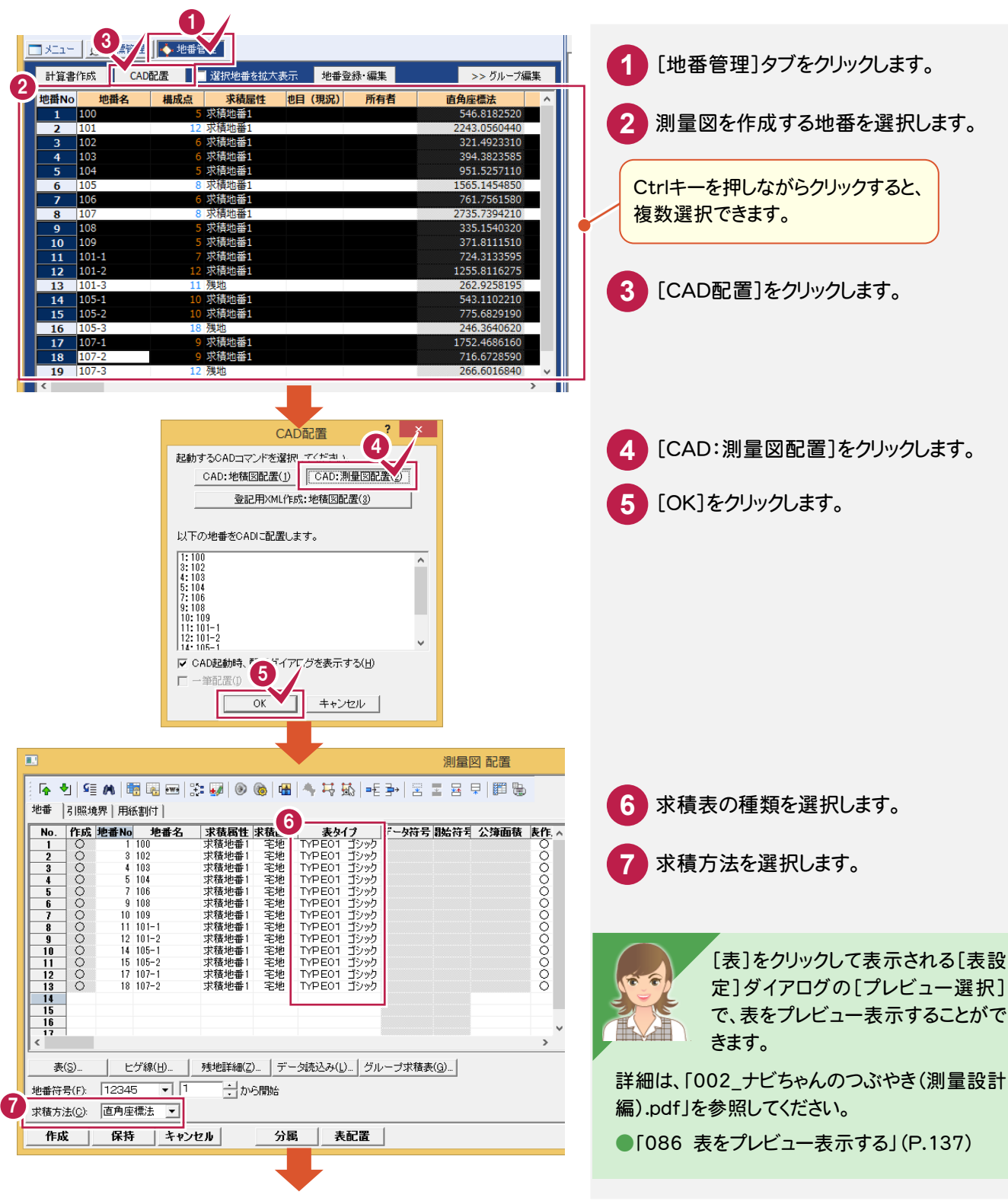

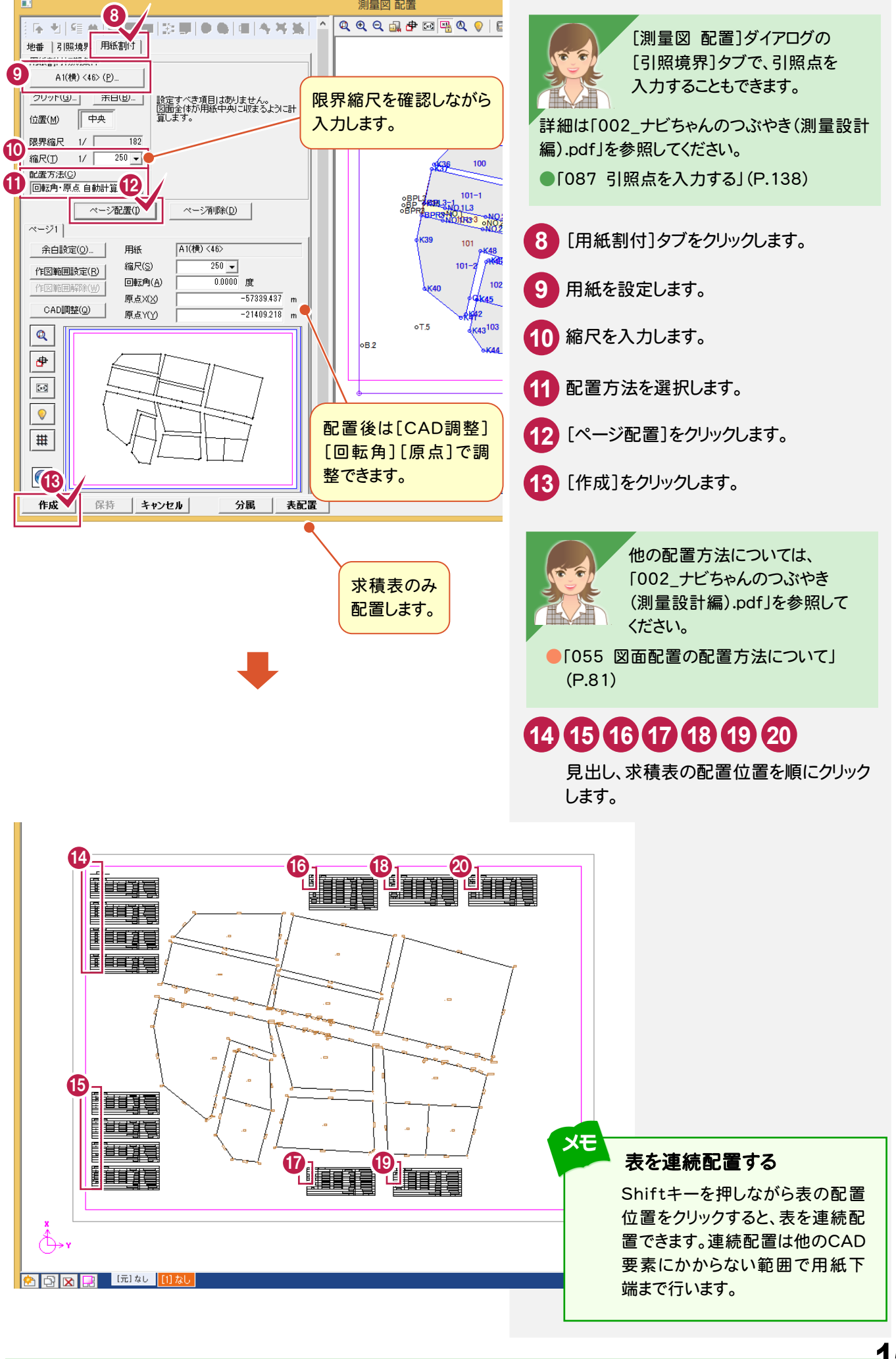

測量図 配置

#### 数値条件を変更する

[測量図:数値条件]で作成図面の丸めを変更します。

数値条件にない丸めは[ツール]-[条件設定]から取得します。(「基本」の「2 BULETREND XA プログラム」の 「2-1 丸めなどの条件を設定する」(P.8)を参照してください。)

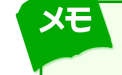

メモ

メモ

土地基本の地域の地域である。

土地基本

### 測点や距離の文字サイズなどの作図スタイルを変更する

[測量図:スタイル]で作成図面のスタイルを変更します。

### すでに作成されている測量図から地番を抜き出して、地積図を配置する

[配置]の[地積図]-[地積図:一筆抜出し]で、すでに作成されている測量図から地番を抜き出して、地積図を 配置できます。 区配置

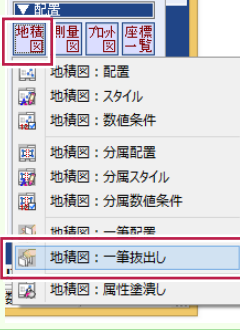

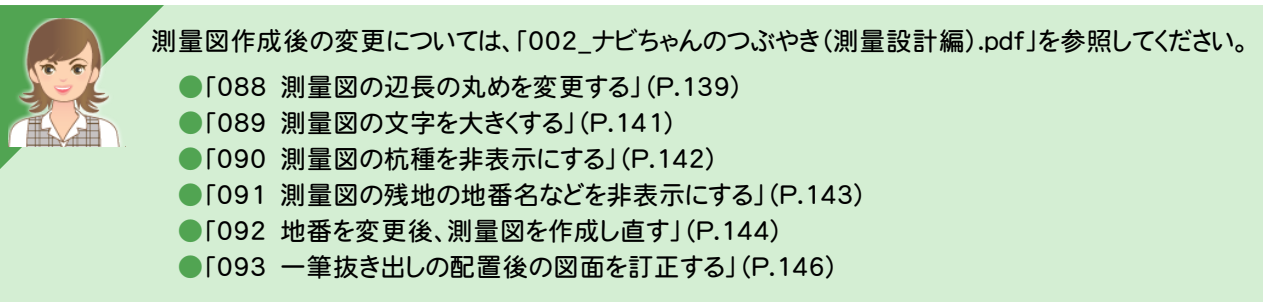

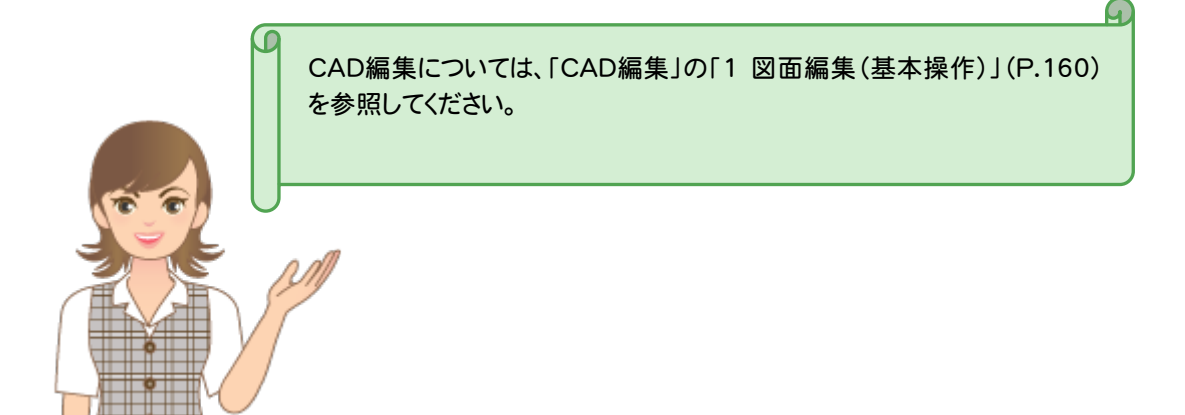

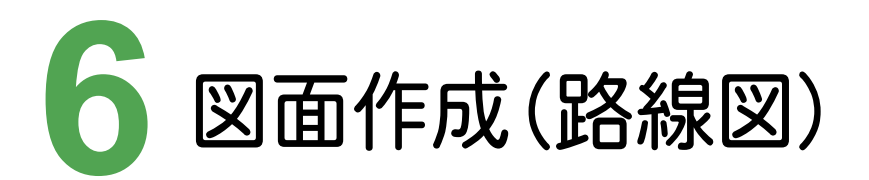

CADで路線図を配置しましょう。ここでは、測量図に重ねて配置する方法を解説します。 新規に配置するときは、「座標計算」の「8図面作成(座標プロット)」(P.56)を参照してください。

## **6 - 1** 路線図を配置する

[配置]の[路線図]-[路線図:配置]で、測量図に重ねて路線図を配置します。

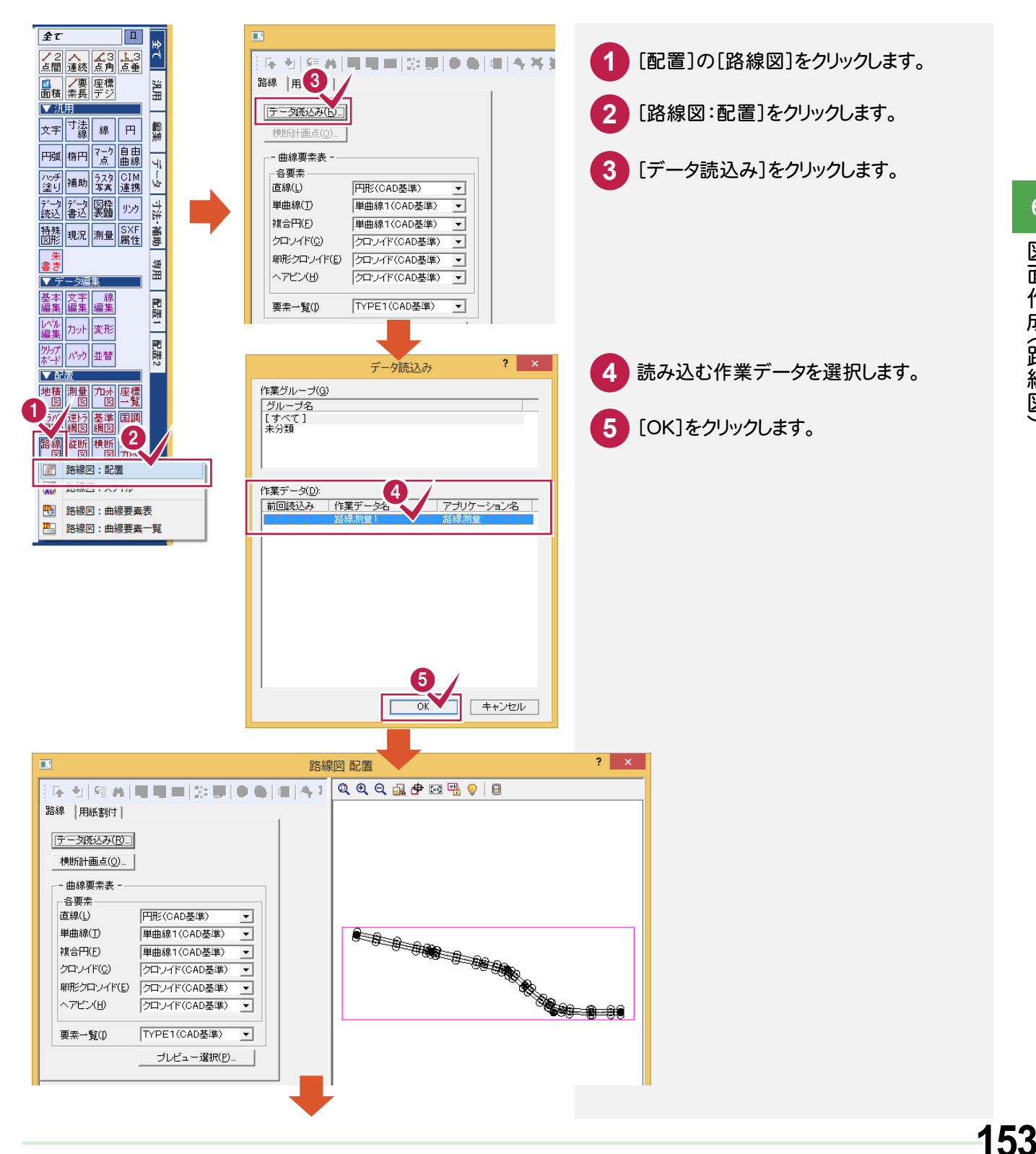

土地基本

土地基本の地域の地域である。

土地基本

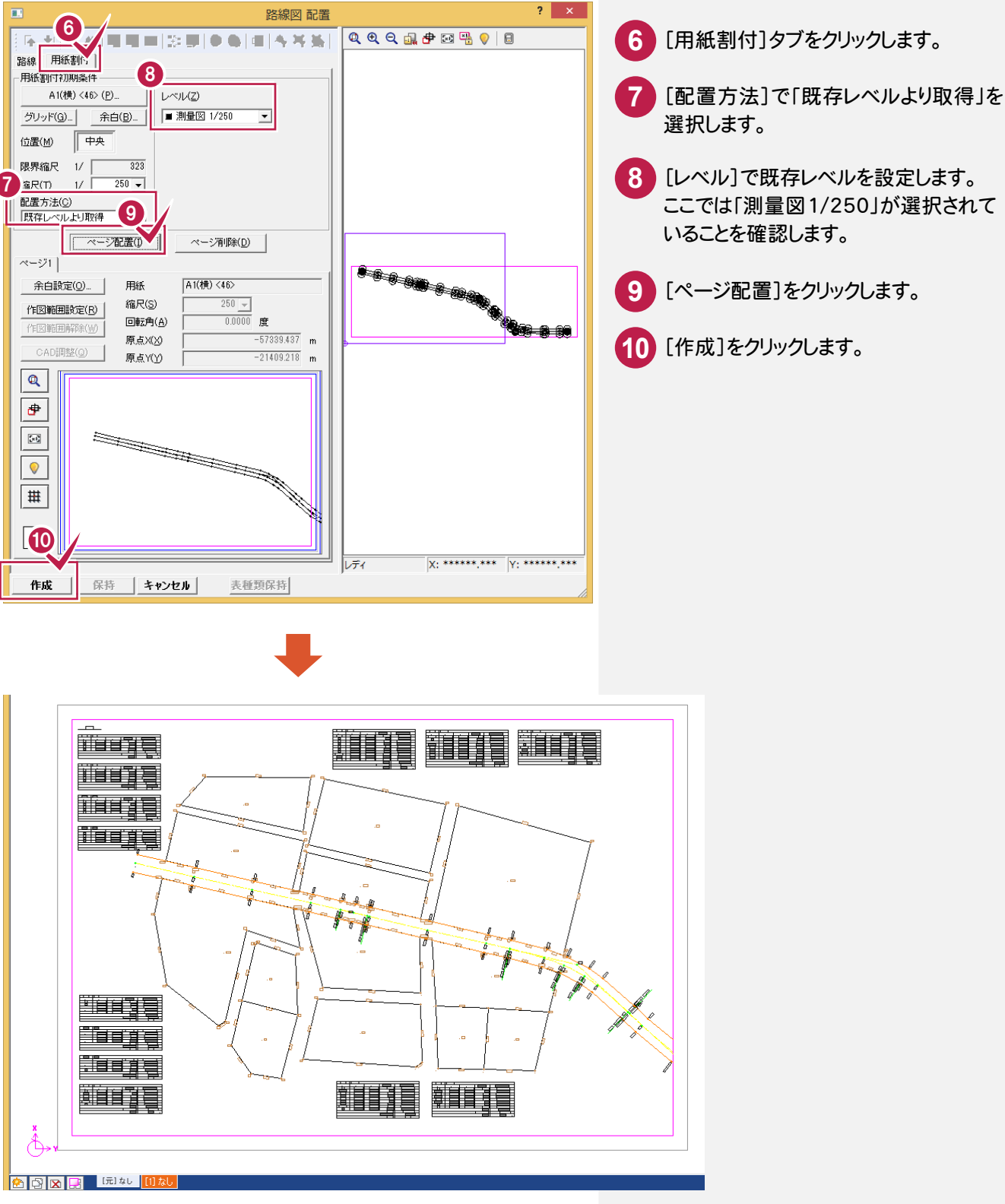

CAD編集については、「CAD編集」の「1 図面編集(基本操作)」(P.160) を参照してください。

G

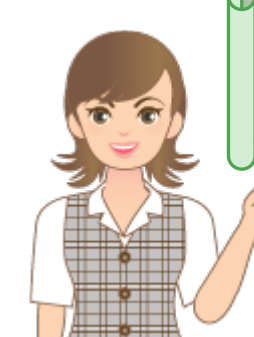

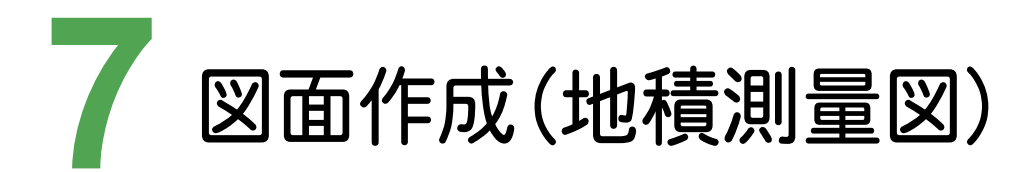

CADで配置する地番、求積方法、用紙サイズ、配置位置を決定して、地積測量図を配置しましょう。

## **7 - 1** 地積測量図を配置する

[地番管理]の[CAD配置]で、地番管理から地積測量図を配置します。

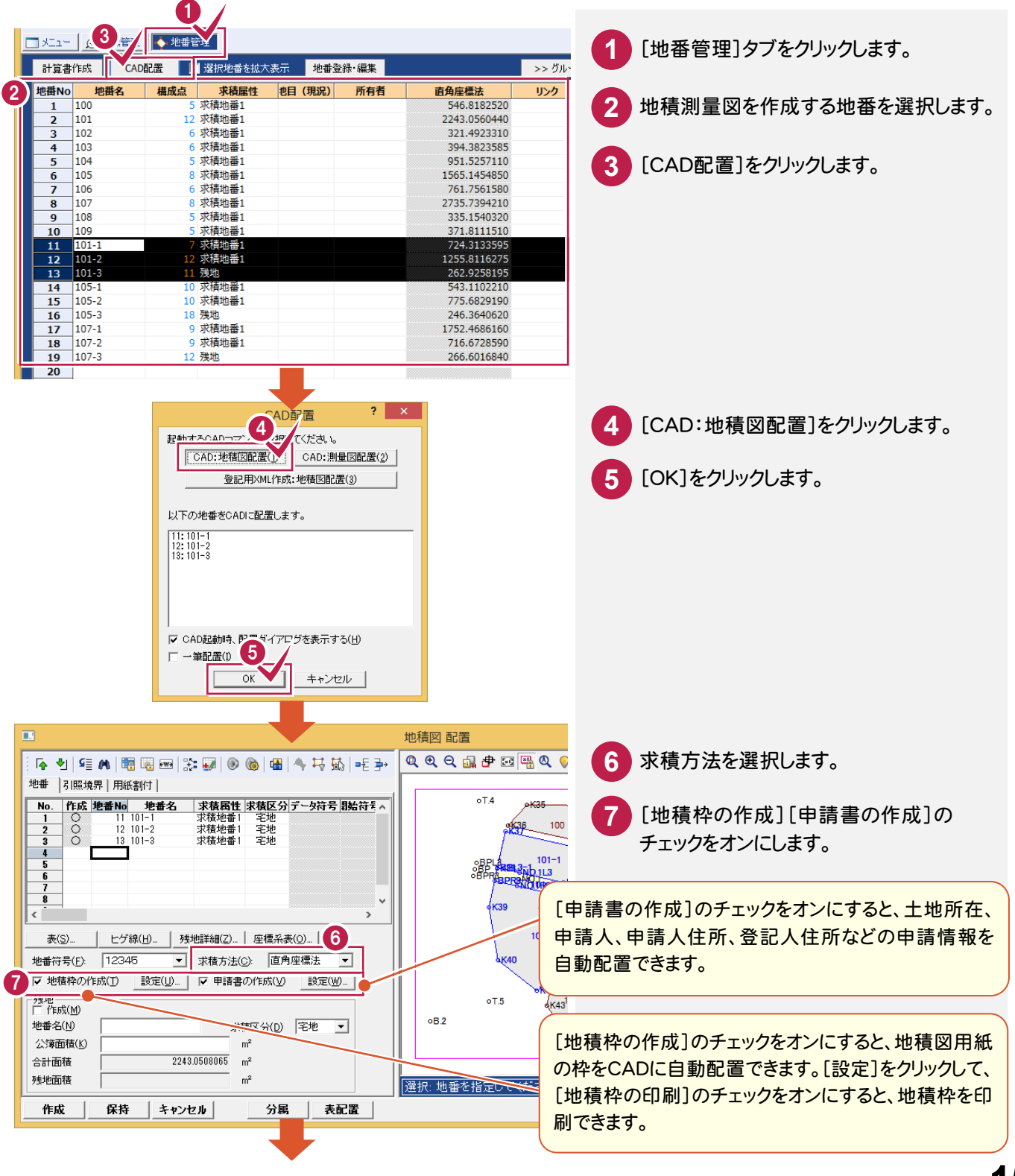

 $\overline{7}$ 

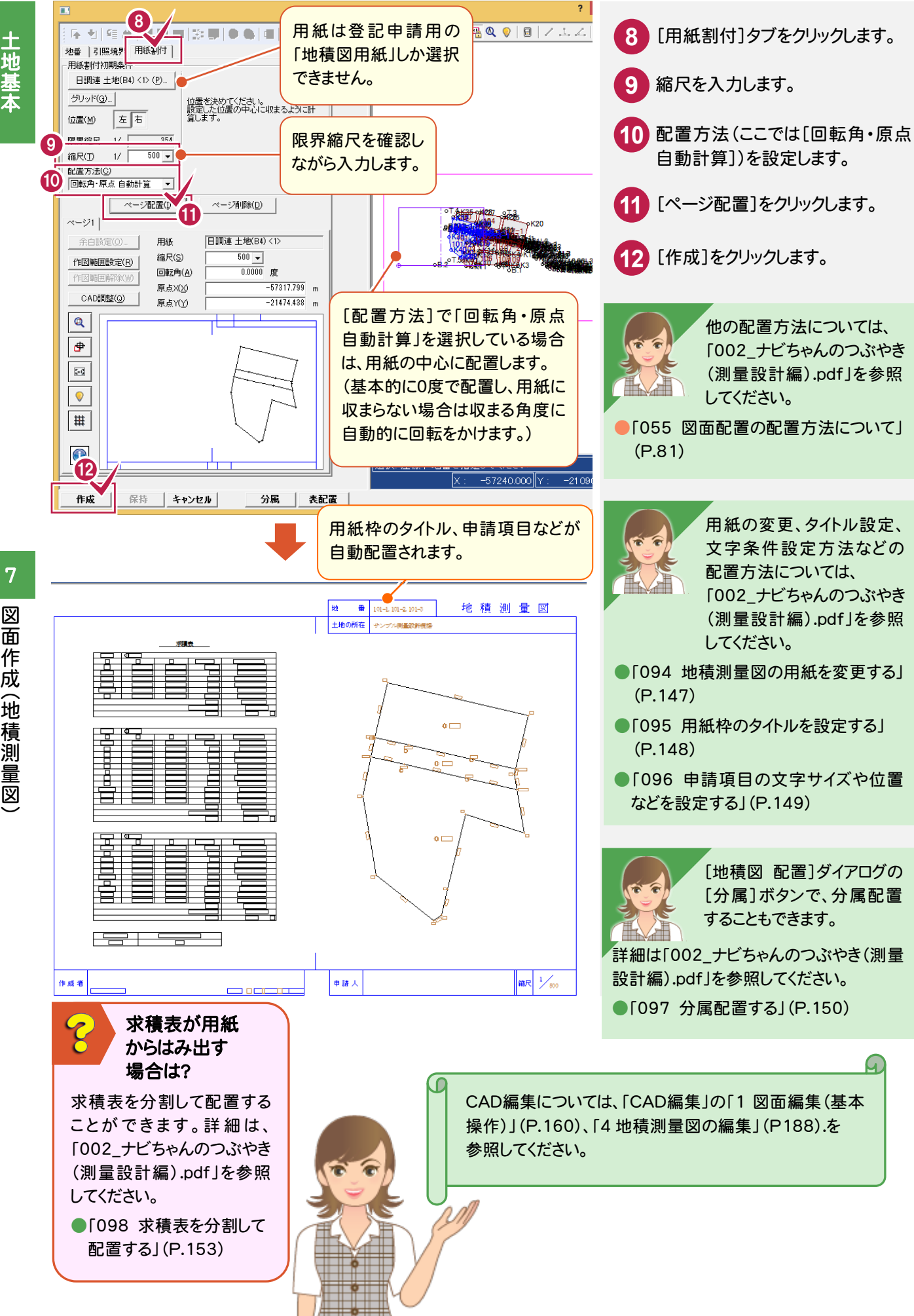

図 図面作成( 地積測量図) 面 作成 (地積測量図

土地基本の地域の地域である。

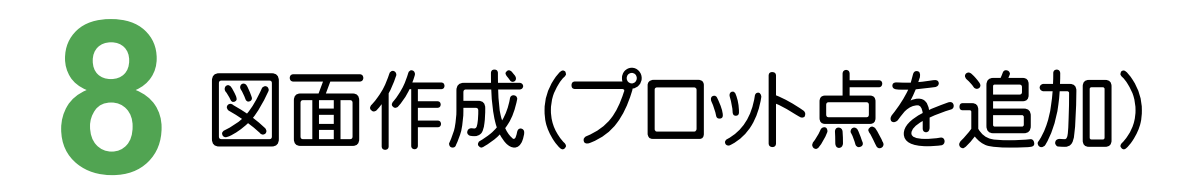

作成した図面に測点(プロット点)を追加しましょう。

# **8 - 1** プロット点を追加する

プロット点を追加します。  $\overline{f}$  $\boxed{\mathbf{p}}$ [汎用]の[マーク・点]をクリック ノ2 ∧ ∡3 よ3<br>点間 連続 点角 点垂 **1** します。 ■ /要 座標<br>面積 素長 デジ 淵用 文字图像 第5章 [マーク・点:点番名]をクリック **2** 円弧 椿円 2-2 | 1曲 | 一 します。 2 -<br>フニカ<sub>・</sub>占 ・ フニカユ |^"<sup>チ|</sup>|補助<br>|塗り||補助 □ マーク・点:点番名 ■ 交 **3** レベルを確認します。 ーー<br>| マ マーク·黒 · 地雷追走 R マーク·点:縦横断データ指定 [点番・点名]タブをクリック **4** 占番名 3 No.  $\frac{1}{1}$  44 T4 します。  $\begin{array}{c} \mathbf{Q} & \mathbf{Q} & \mathbf$ 点名 レベル(8) ■地積図 1/500  $\overline{\phantom{0}}$ 6  $5T5$ ↑配置済みの座標を選択対象にする(9) 表示する点名のサイズなどを **5 @ка** 配置する悪素 設定します。 **BK36**  $100$ ——<br>|▽ 点番・点名(<u>C</u>) 4  $101 - 1$ 鄒雄 **6 7** 点番·点名 5 C 点番(B) ○ 点名(N)  $101$ 現場プロットで追加する座標点 フォント(E) | THEMS ゴシック  $\overline{\phantom{a}}$ GM  $101 -$ をクリックします。  $\sim$  /(E)  $\Box$  Pen 1  $\overline{\mathbf{r}}$  $102$  $\boxed{2.0}$  mm 7 サイズ(H) **Skas 8** [OK]をクリックします。  $\overline{0.5}$ <sub>mm</sub> マークからの離れ(D)  $QK43^{03}$ 配置位置(O)  $\frac{22}{23}$ <br> $\frac{23}{25}$  $4\kappa$  $\overline{F}$  $\overline{\phantom{a}}$  $G$ B 2 ▽ 用紙に対して固定する(X)  $\bar{z}$  77% $\circledcirc$ メモ 座標の抽出を使用 選択: 座標を指定してください 8 -57320.000 [点番名]ダイアログの[点番][点 キャンセル 名]入力時に、右ボタンを押して、ポ ップアップメニューの[座標の抽出] 地積測量図 サンブル調査及外収集 で座標点を抽出できます。 ē  $Q Q Q$ No. 点番 点名 tJInBVh(T)  $\exists \mathbf{F} - (\mathbf{C})$  $\bullet \Box$ 貼り付け(P) 22 274 クリア(D) 測点(プロット点)が 位置(I) 行(R)  $\ddot{\phantom{1}}$ 追加されます。  $\frac{12}{13}$ -括訂正(B) 座標の抽出(O)..  $\circ$ 用紙左上に網図を配置する場合は?  $\overline{\mathbf{z}}$  $\Box$ <del>1921 - 272 - 1</del> 登記用XML作成(オプション)で、用紙左上に網図を配置する ことができます。詳細は、「002\_ナビちゃんのつぶやき(測量設 計編).pdf」の「099 登記用XML作成で地積測量図を作成 する」(P.155)を参照してください。

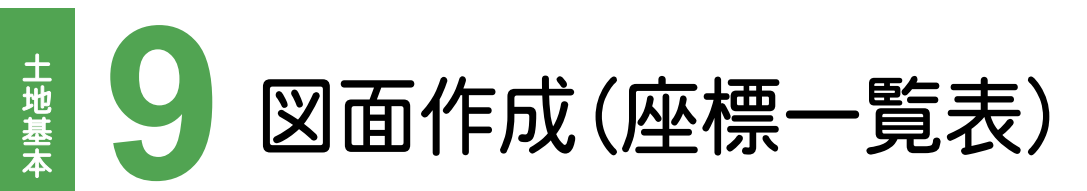

作成した図面に、座標、表タイプを設定して、座標一覧表を作成しましょう。

## **9 - 1** 座標一覧表を作成する

座標、表タイプを設定して、座標一覧表を作成します。

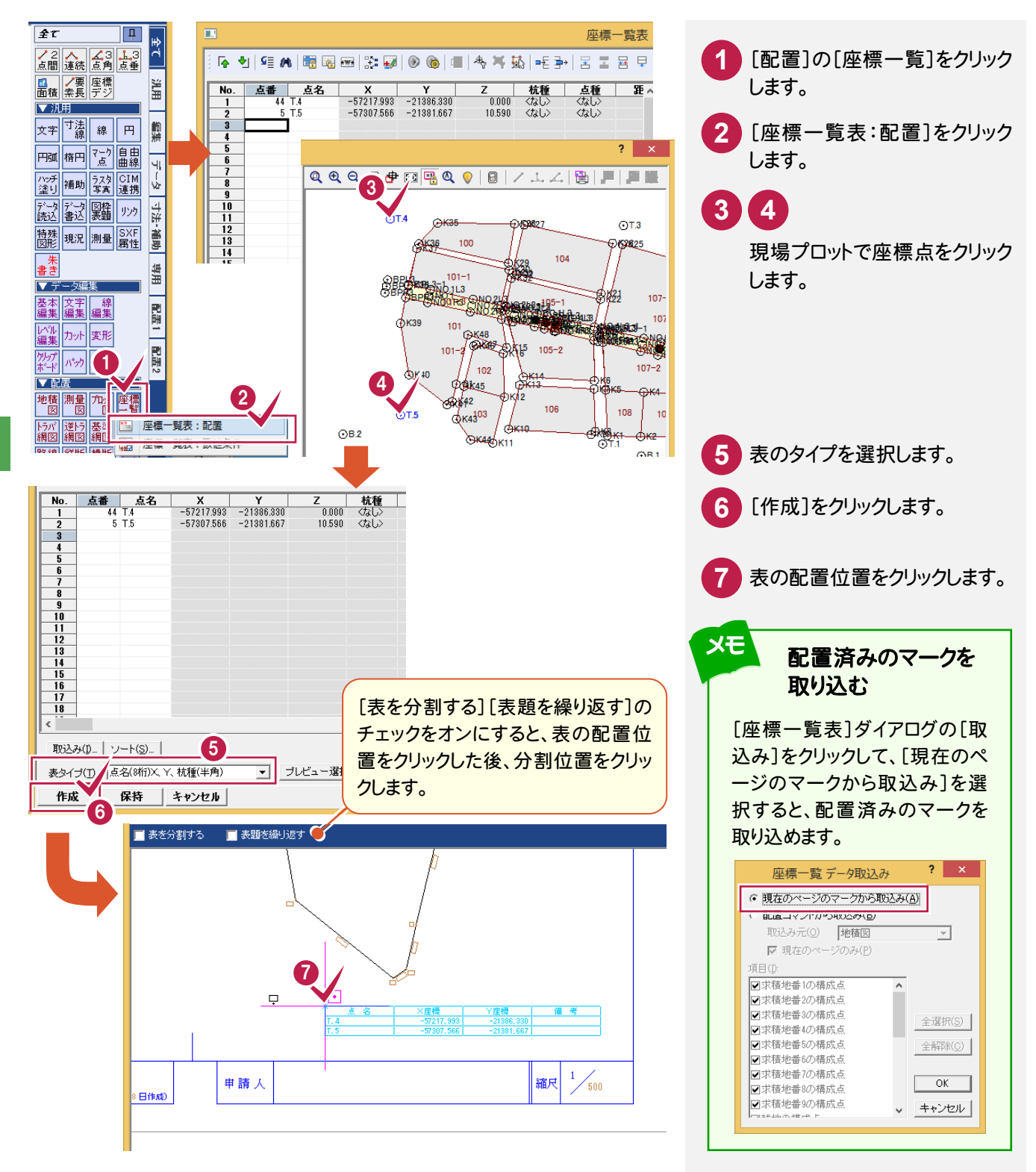

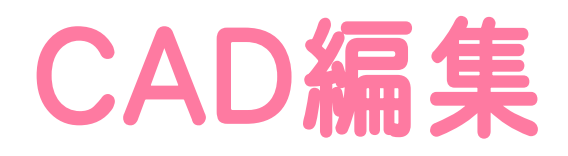

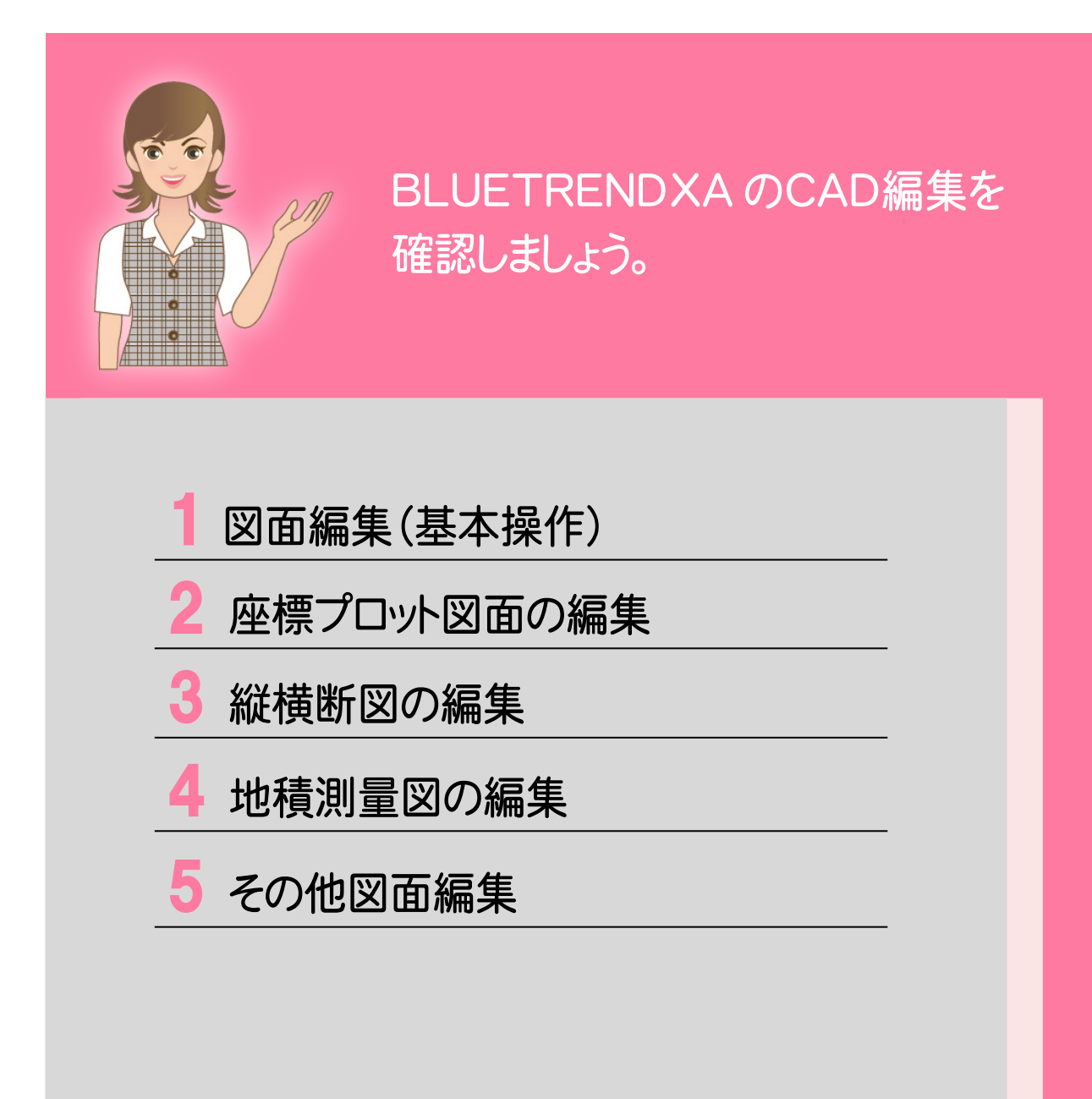

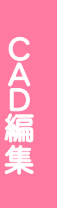

**1** 図面編集(基本操作)

図面編集(基本操作) **。**<br>■ 画像の集体( 基本条件)<br>■ 画像の集体( 基本集体 [CAD]の画面構成、編集の基本操作を確認しましょう。

## **1 - 1** [CAD]の画面構成

[CAD]の画面回りの機能を確認します。

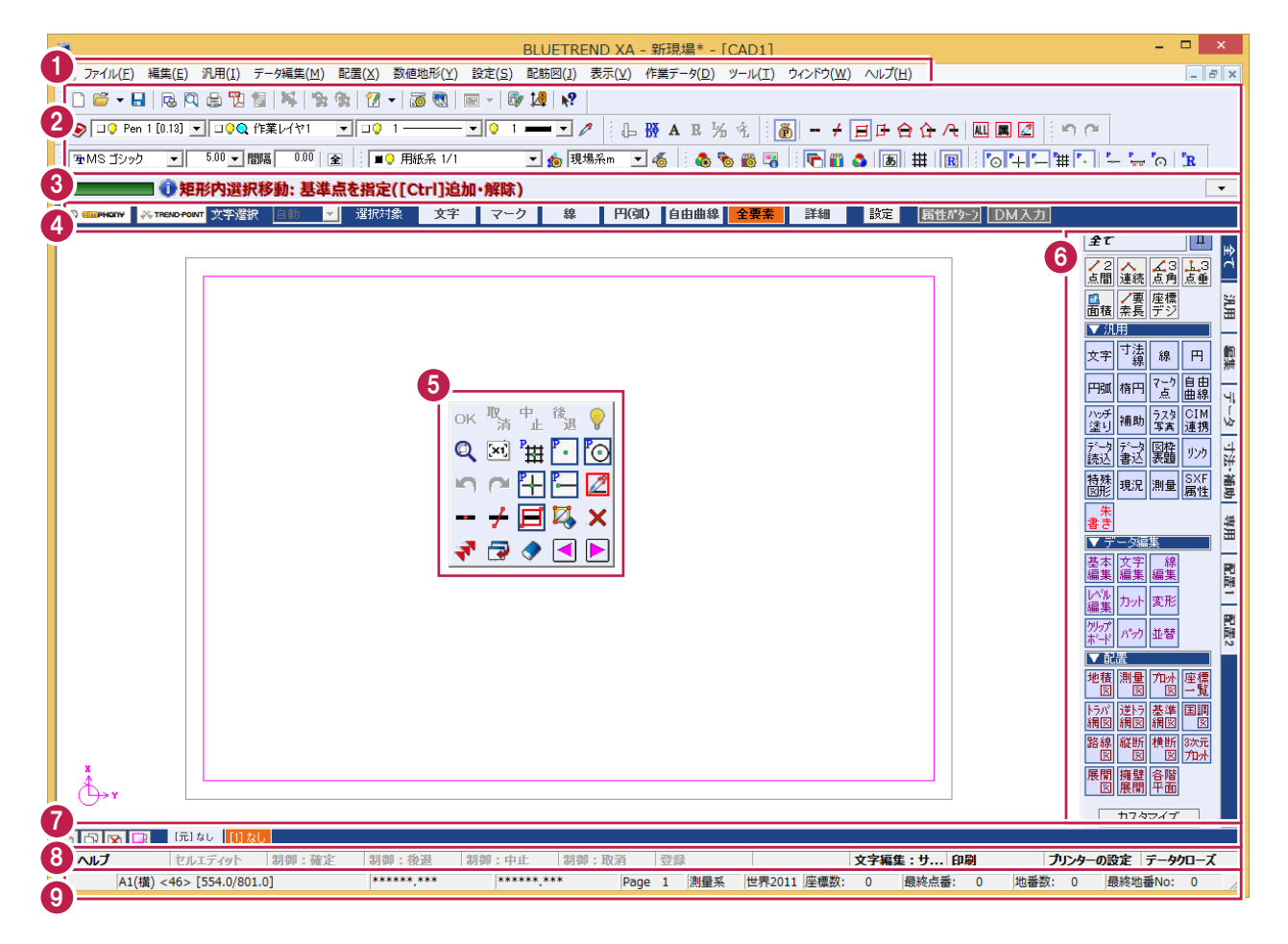

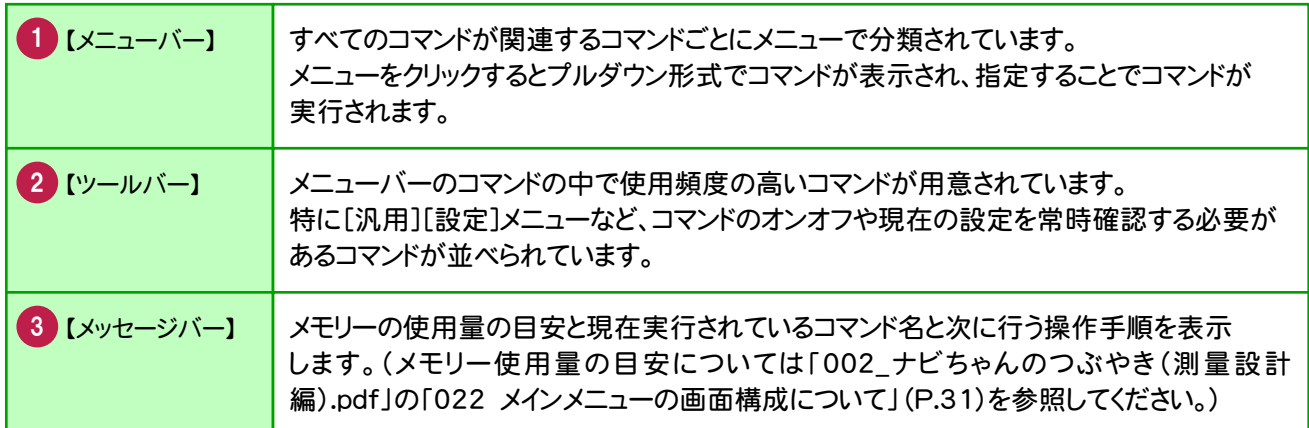

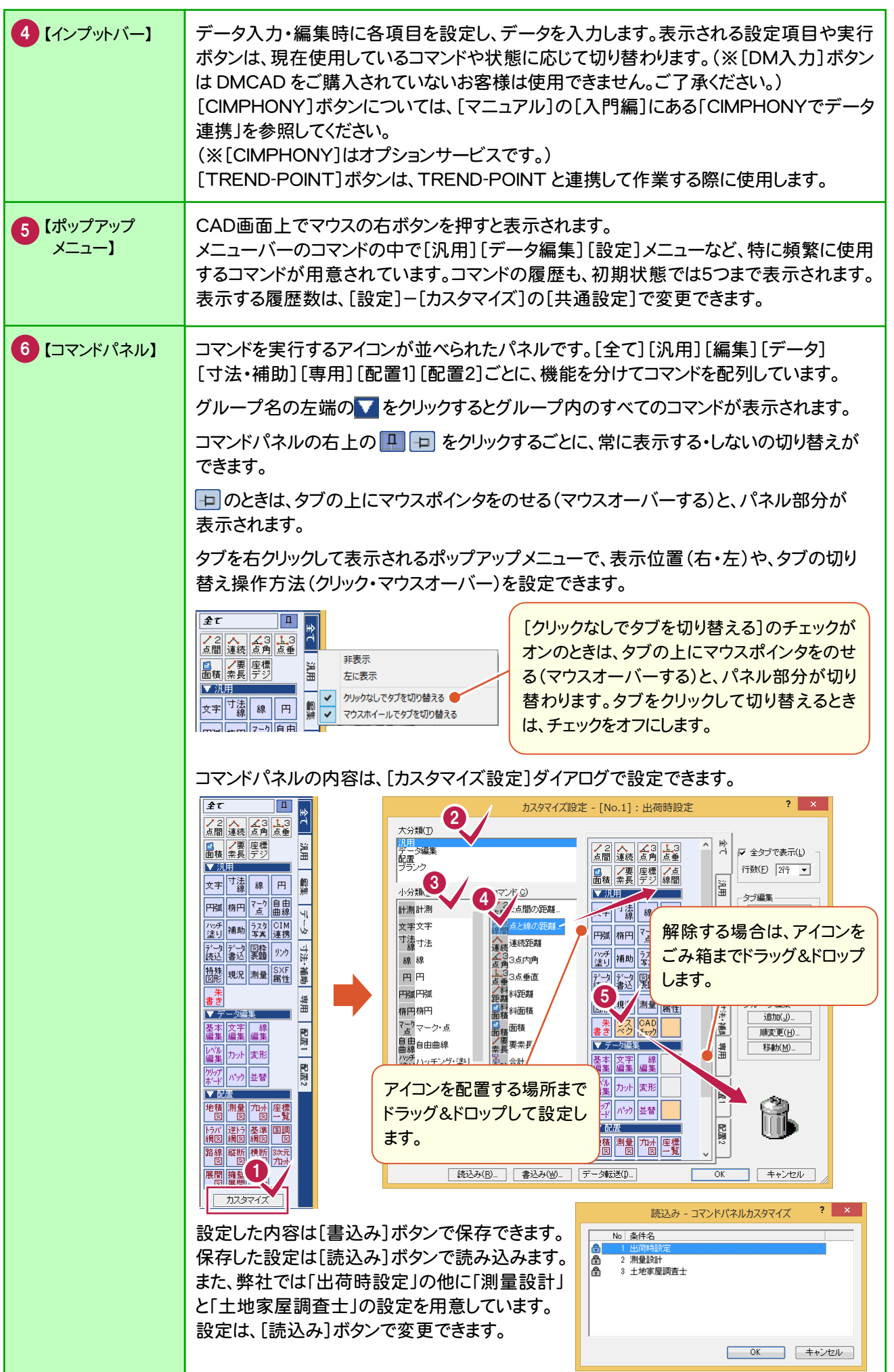

CAD編集

。<br>「<br>「<br>「<br>「<br>」<br>「<br>

図面編集(基本操作)

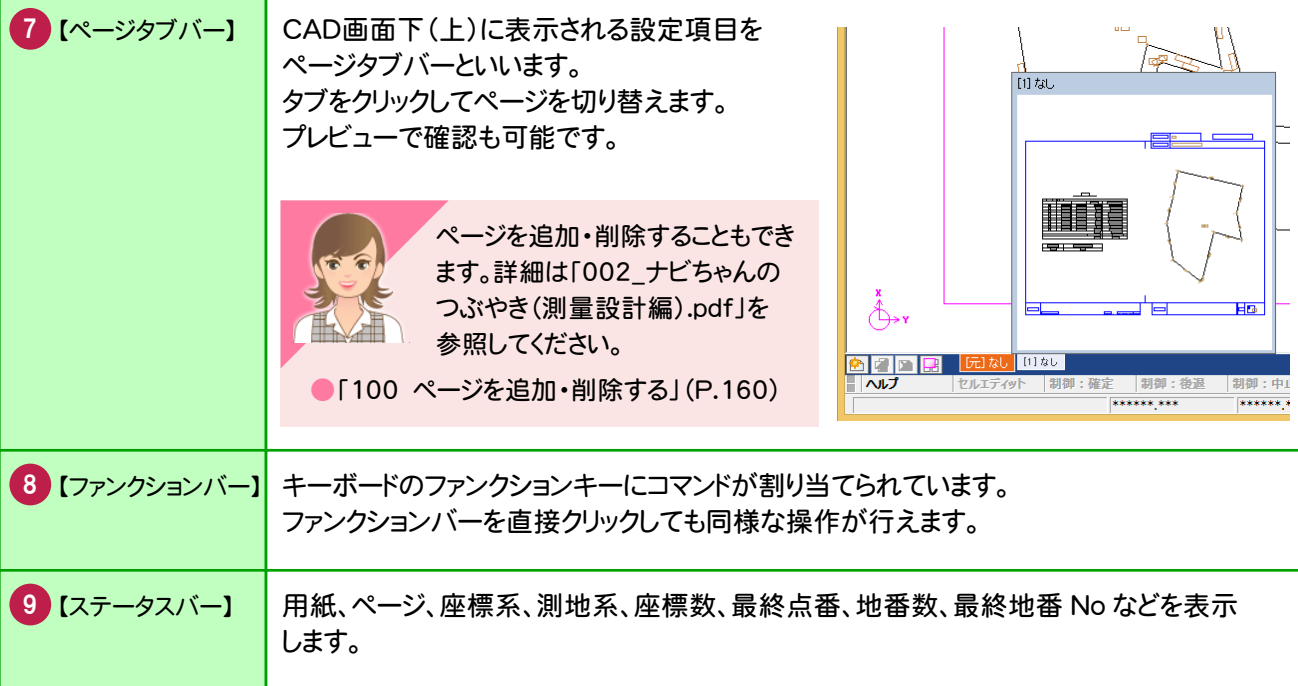

## **1 - 2** CAD画面の表示範囲の拡大・縮小

### CAD画面の表示範囲を指定して拡大します。

ここでは、両ボタンドラッグ(マウスの左右のボタンを両方とも押した状態で、任意の位置や方向にドラッグすること)で 拡大する操作方法を解説します。

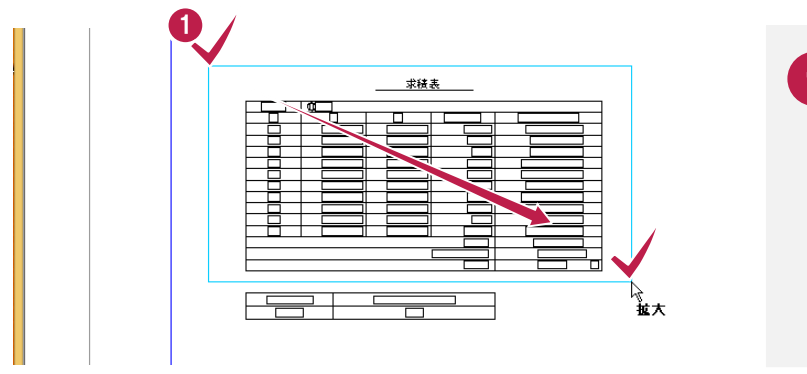

拡大する範囲の左上でマウスの両方の ボタンを押し、ボタンを押したまま、拡大 する範囲の右下までドラッグします。 **1**

#### CAD画面の表示範囲を一定倍率で縮小します。

ここでは、両ボタンドラッグ(マウスの左右のボタンを両方とも押した状態で、任意の位置や方向にドラッグすること)で 縮小する操作方法を解説します。

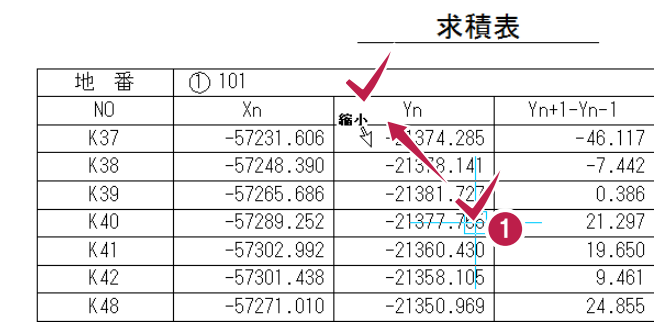

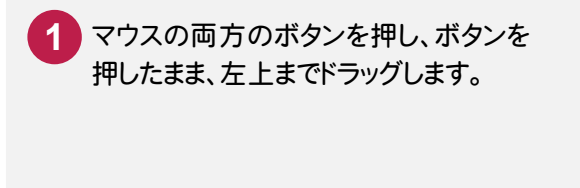

### 両ボタンドラッグで表示を切り替える

メモ

両ボタンドラッグでドラッグする方向(右図の矢印)により、以下のように表示範囲を切り替えます。

【拡大】:両ボタンドラッグで指定した矩形範囲を拡大表示します。

【縮小】:現在の表示範囲に対し、縦横2倍の範囲に広げて縮小表示します。

【全体】:原図として設定されている範囲を表示します。

【前倍率】:1つ前に表示していた倍率で表示します。

【シフト】:表示倍率はそのままで、両ボタンをクリックした位置が表示の中心になります。

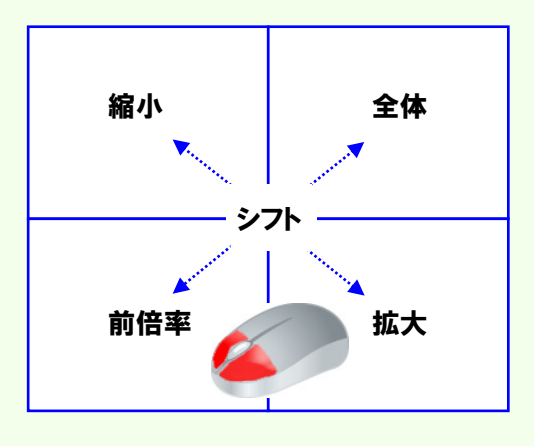

#### マウスのホイールで表示を拡大・縮小・移動する

マウスの位置を中心に、マウスホイールで拡大・縮小することができます。

([ツール]-[オプション]コマンドの[CAD関連]タブの設定により、原図領域の中心で拡大・縮小することもでき ます。)

> ホイールを手前に転がすと、拡大します。 ホイールを奥に転がすと、縮小します。

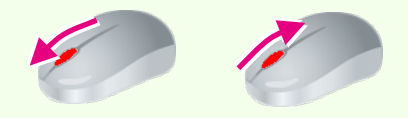

マウスホイールを押したまま、マウスを動かすと画面を移動できます。 (※マウスによっては、マウスホイール操作ができない場合もあります。)

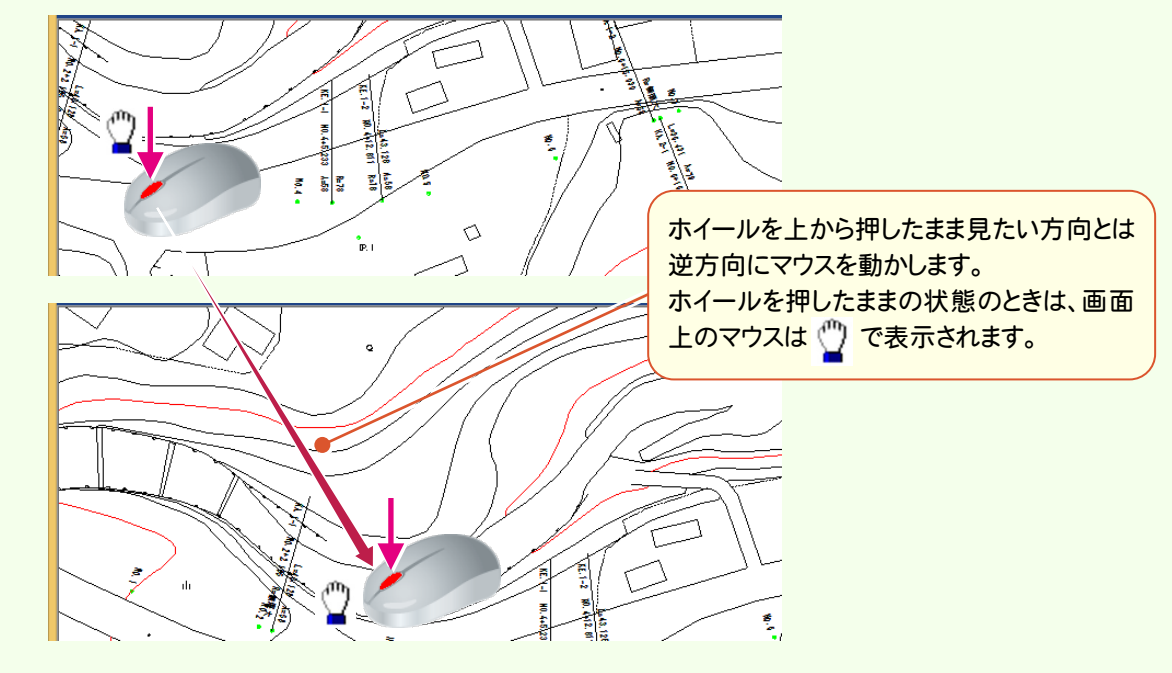

## **1 - 3** 選択モード・選択対象

データを選択する場合、選択モードを使い分けると、正確で効率的な操作を行うことができます。 ここでは、[ポイント][矩形イン][多角形タッチ]の操作を解説します。

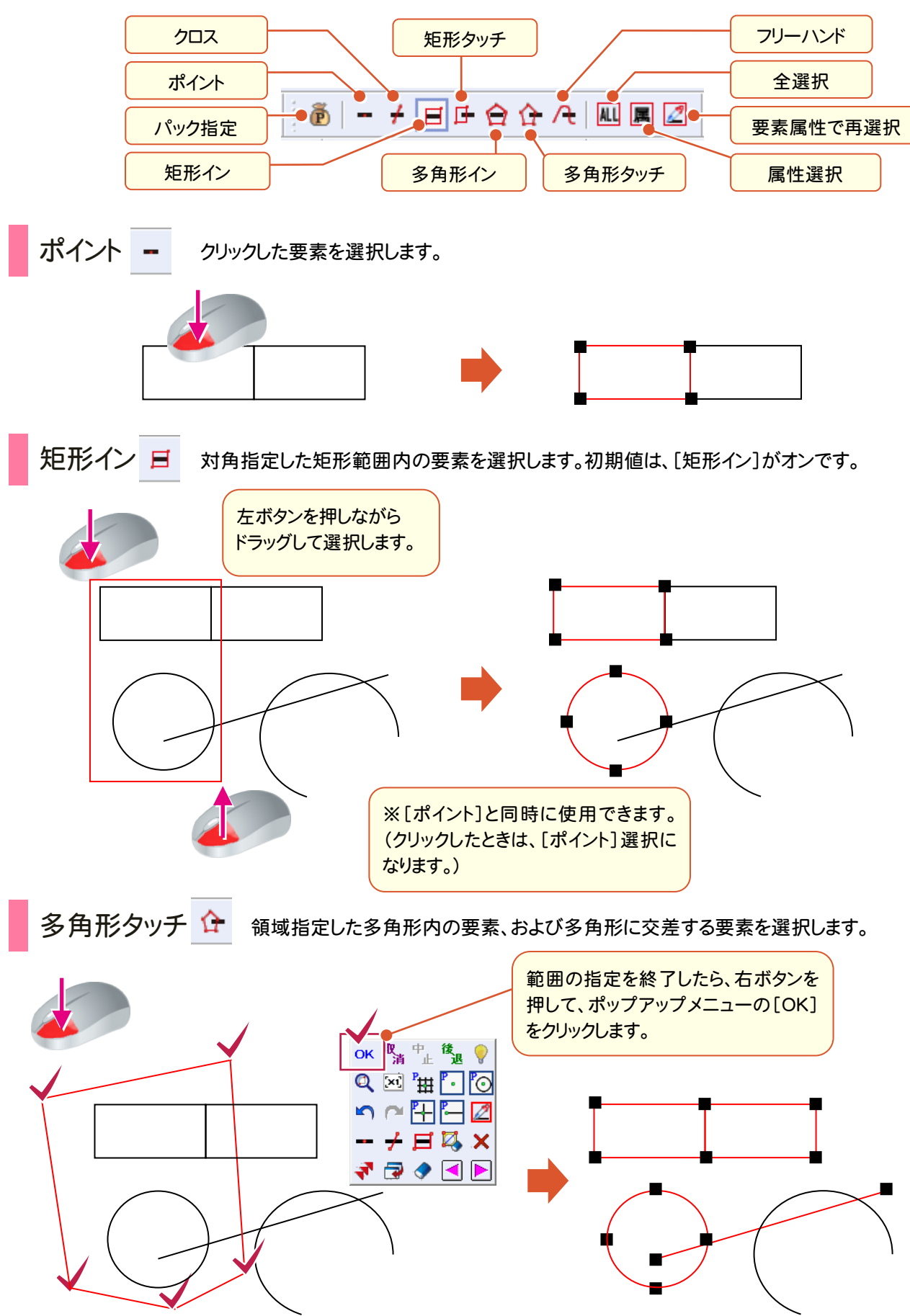

CA D編集

CAD編#

また、インプットバーの[選択対象](下図参照)と組み合わせることによって、選択対象より絞り込むことができて効率 的な作業が行えます。たとえば、選択モードで[矩形イン]をオンにして、インプットバーの選択対象で[文字]を選択し ている場合は、対角選択した矩形内の文字列だけが選択されます。

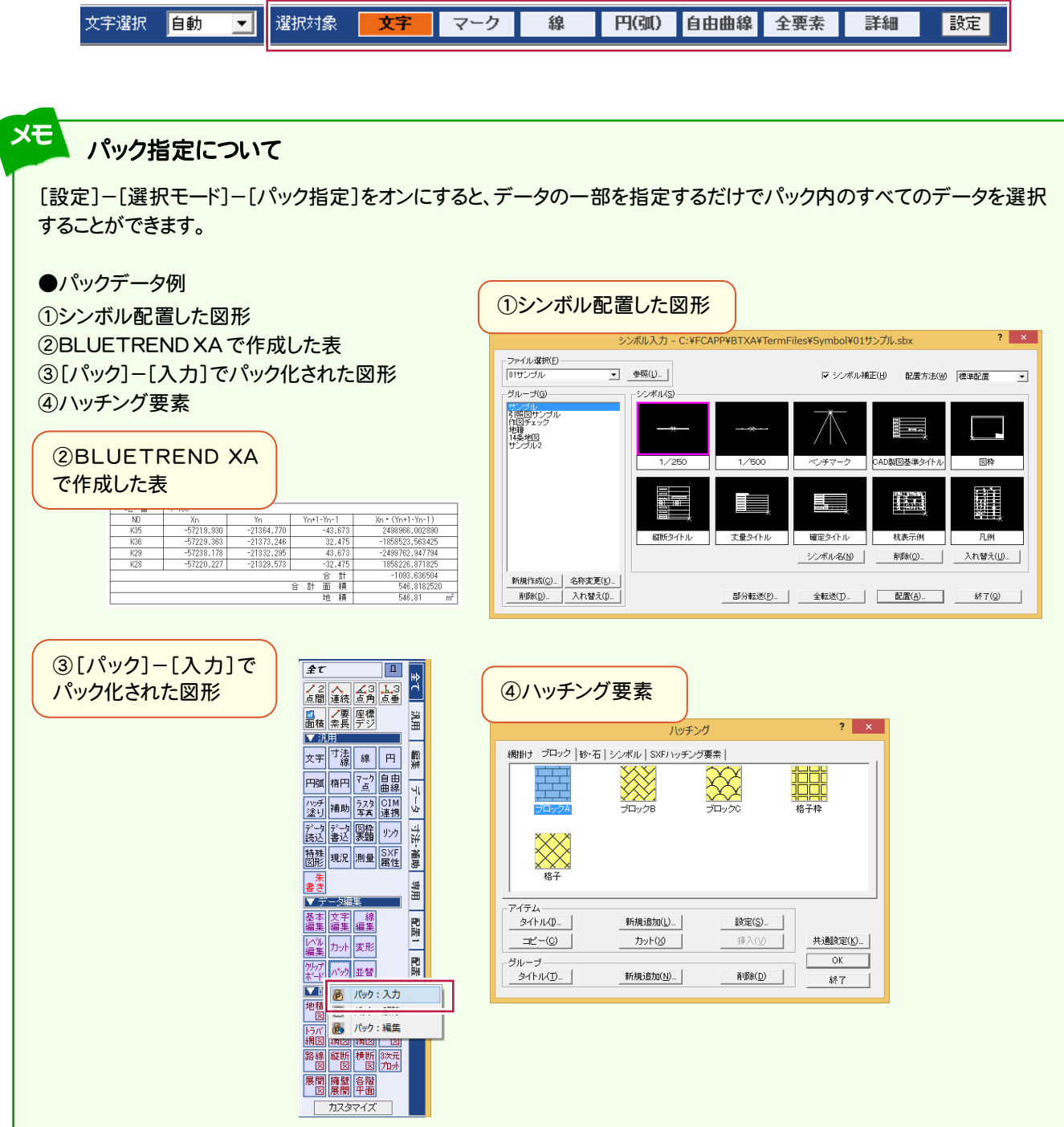

メモ

∢

パック指定でデータを選択する際、選択モード:矩形イン・多角形インの場合は、パック化されているデータが領域 内にすべて含まれていて、[全要素]あるいは[詳細]でパック内のすべての要素が選択対象に設定されていなけれ ば選択できません。

## **1 - 4** ピックモード

線や文字を入力する場合、ピックモードを使い分けると、正確で効率的な操作を行うことができます。

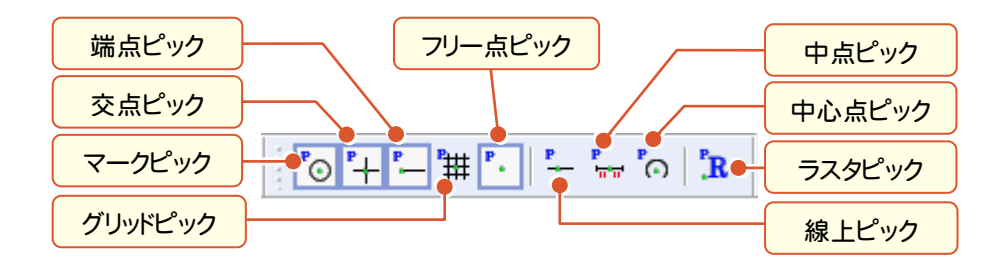

上図のようなピックモードがあり、ピックモードをオンにすると、ピックしたい場所の付近にマウスポインタを移動するだ けで、任意の位置をピックすることができます。

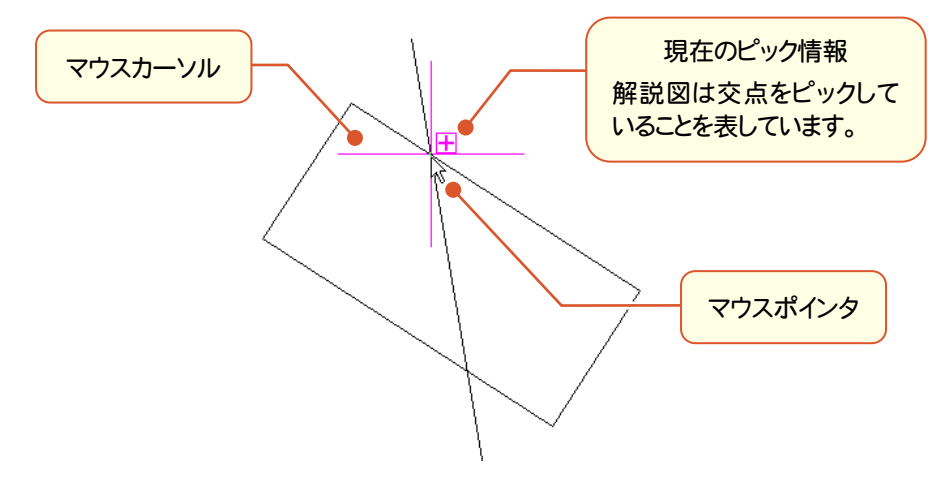

**1 - 5** 移動

データを移動します。

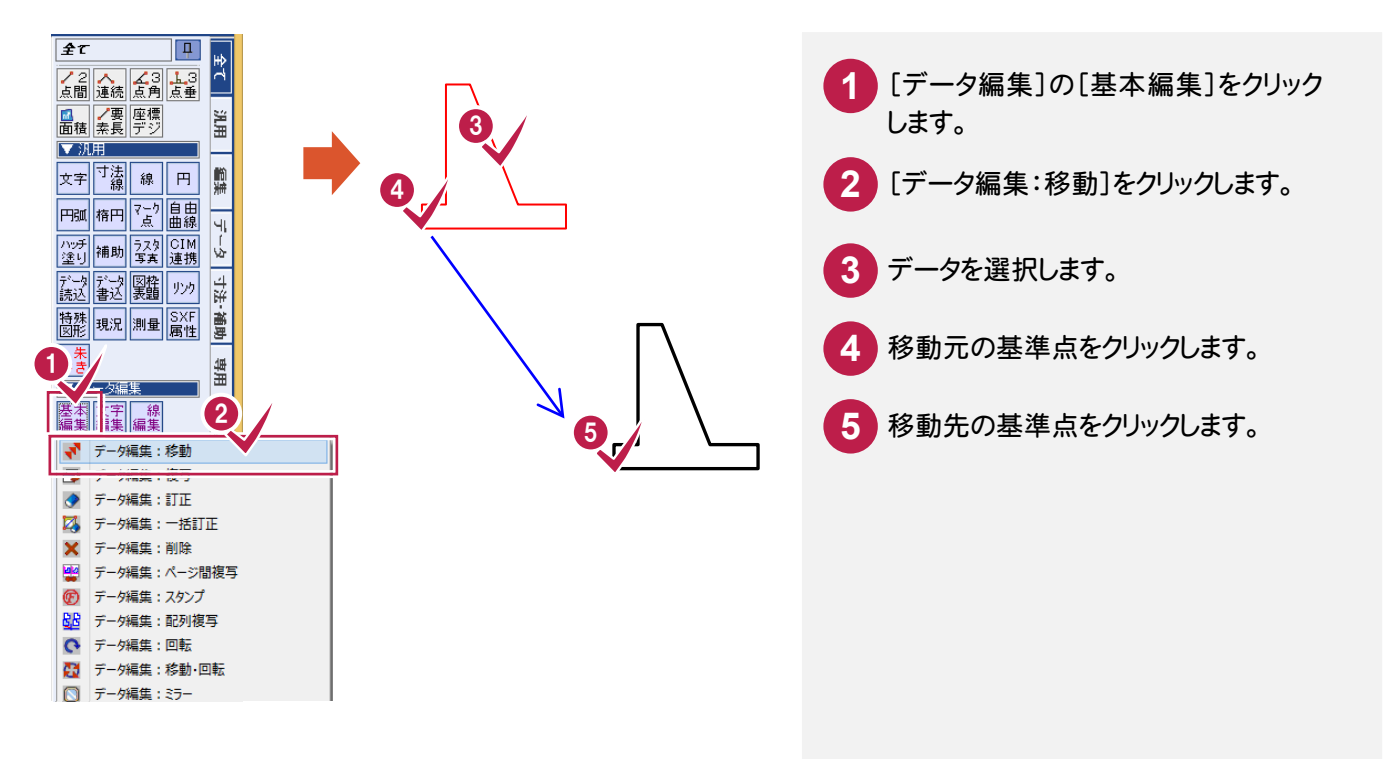

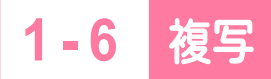

データを複写します。

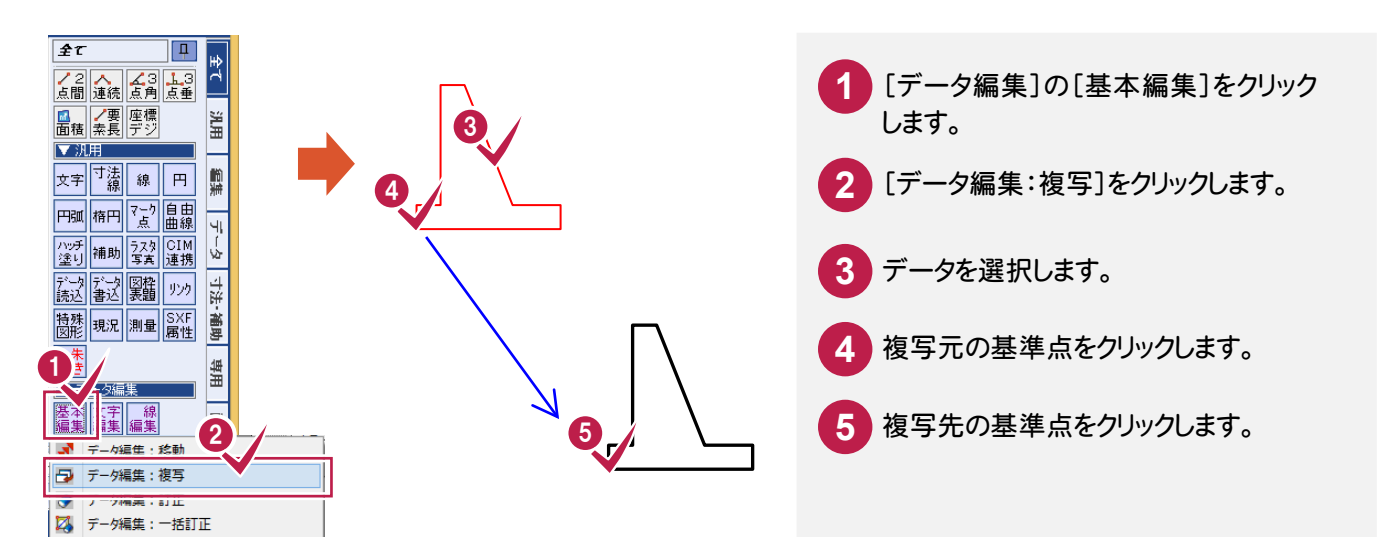

**1 - 7** 回転

データを回転します。

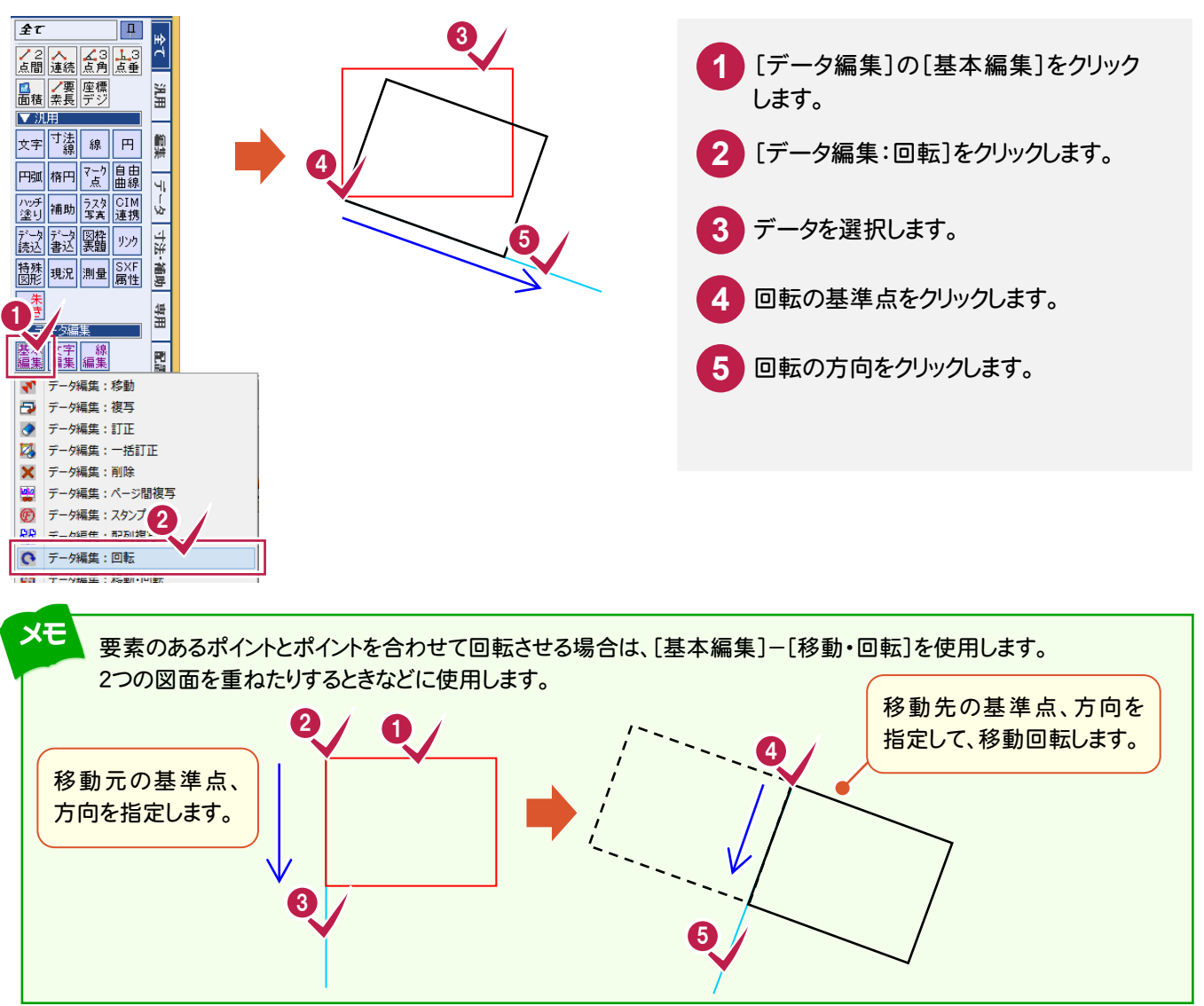

### **1 - 8** 削除

データを削除します。

**1 - 9** 個別訂正

CA D編集

CAD編生

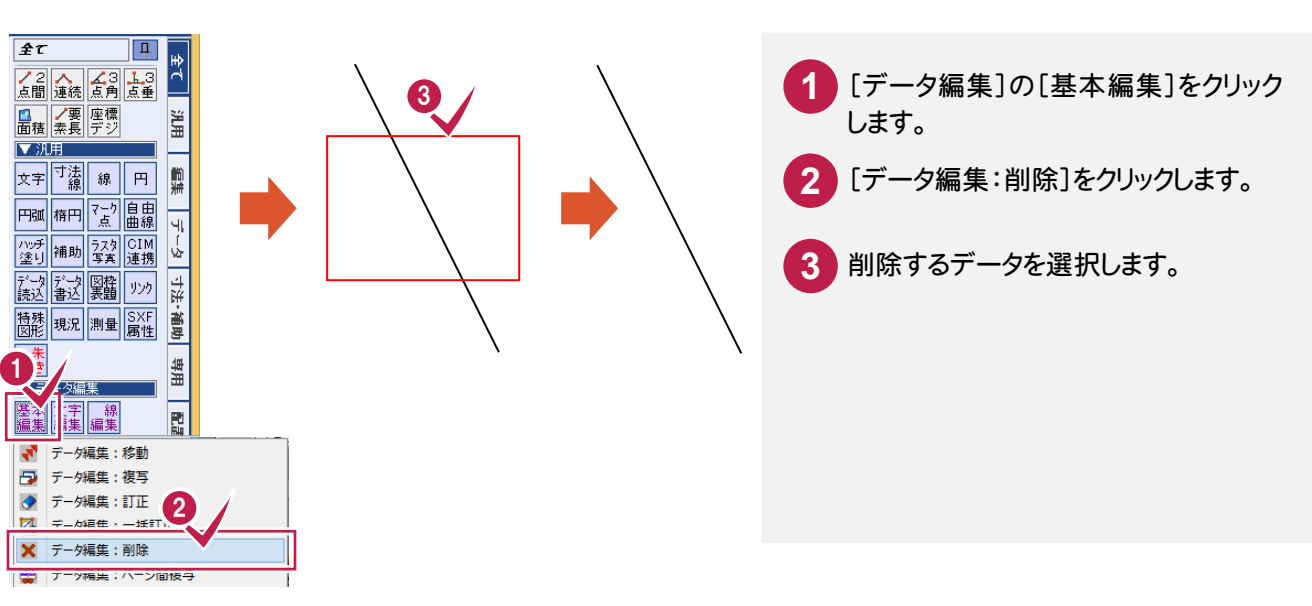

選択したデータの入力値や属性を訂正します。選択したデータの種類により、表示される[訂正]ダイアログが 異なります。

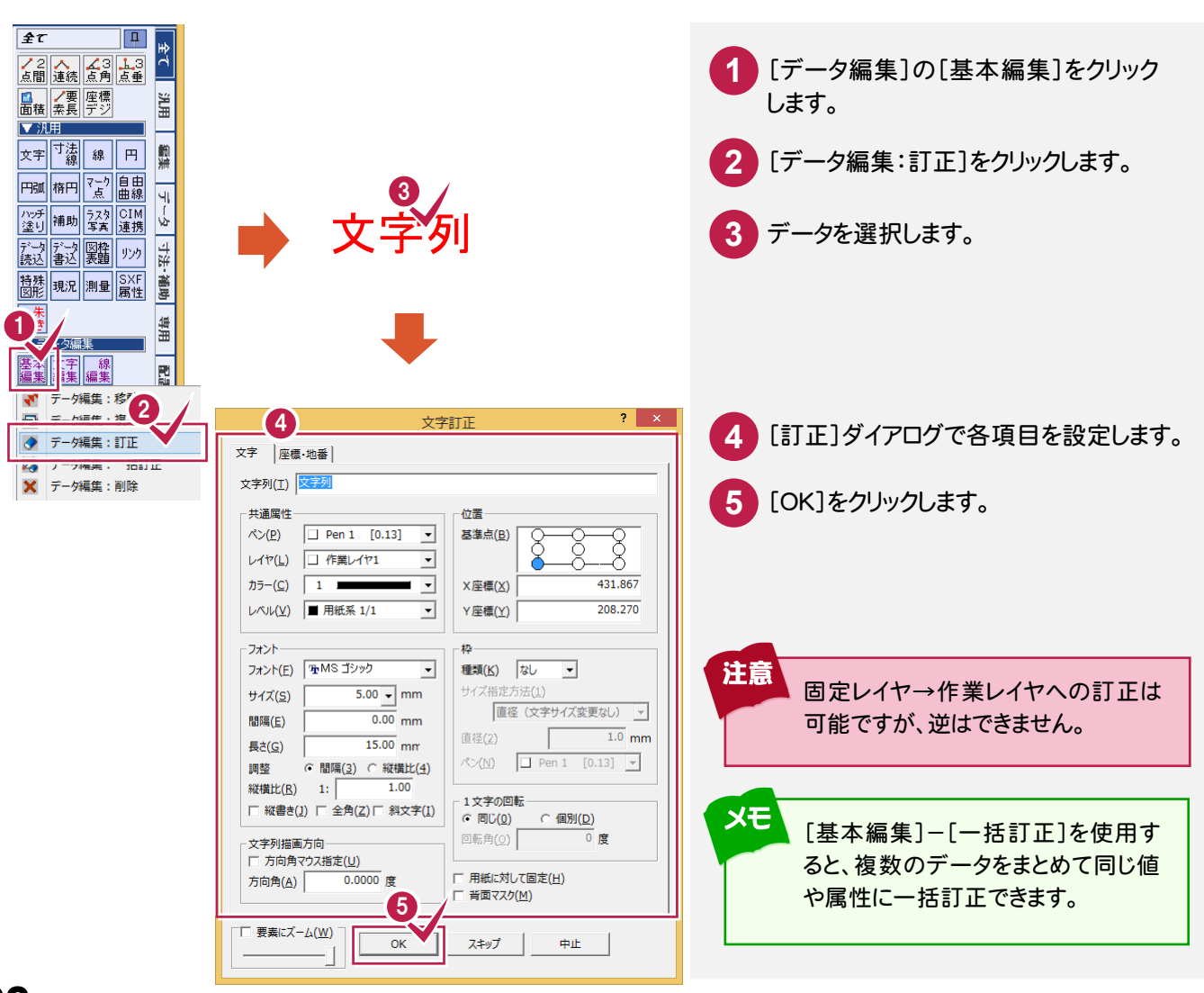

## **1-10** マウス操作だけでできる編集

移動、複写、削除、訂正などは、マウス操作だけでも行うことができます。

データを移動する

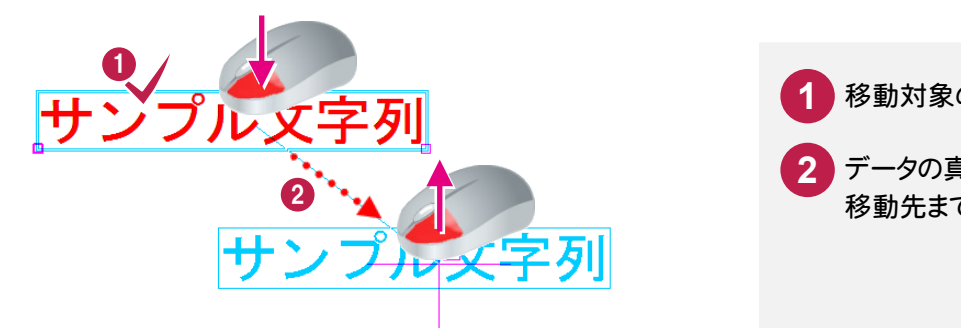

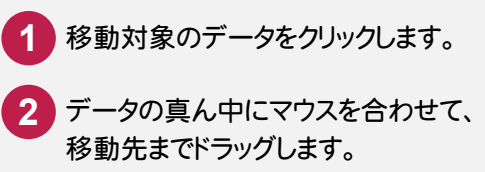

データを複写する

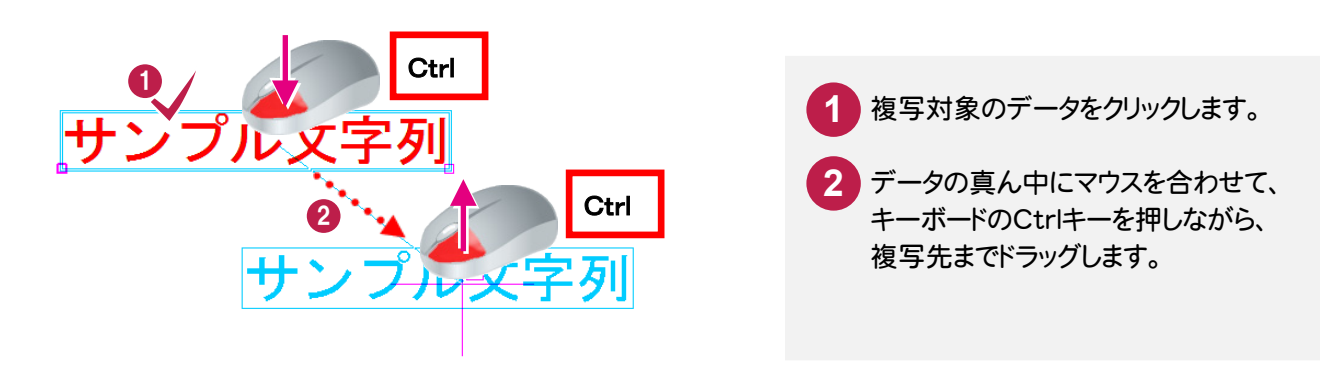

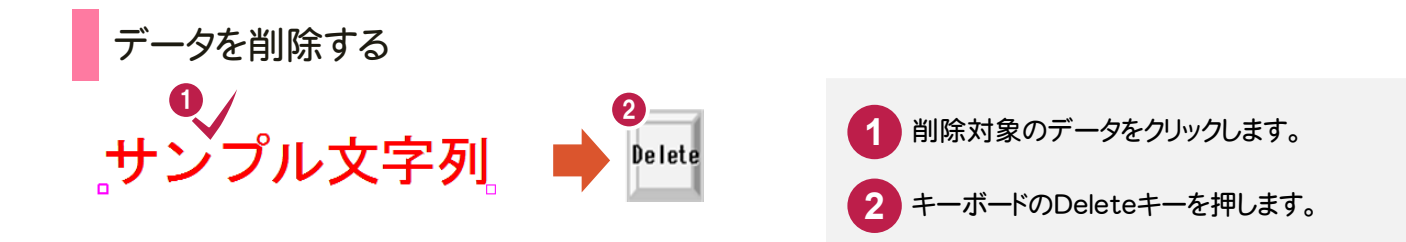

### データを訂正する

CA D編集

**。**<br>■ 画像の集体( 基本条件)<br>■ 画像の集体( 基本集体

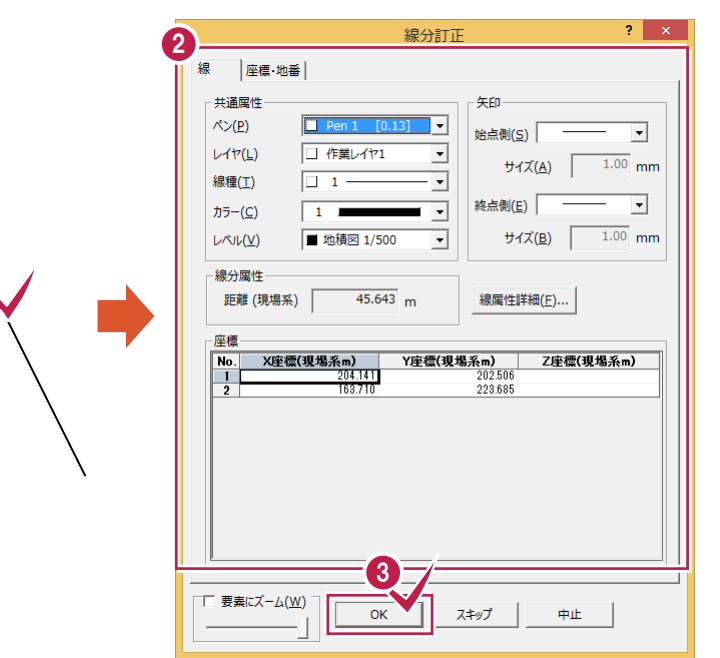

訂正対象のデータをダブルクリック **1** します。 <mark>2</mark> [訂正]ダイアログで各項目を設定 します。 **3** [OK]をクリックします。

線を伸縮する

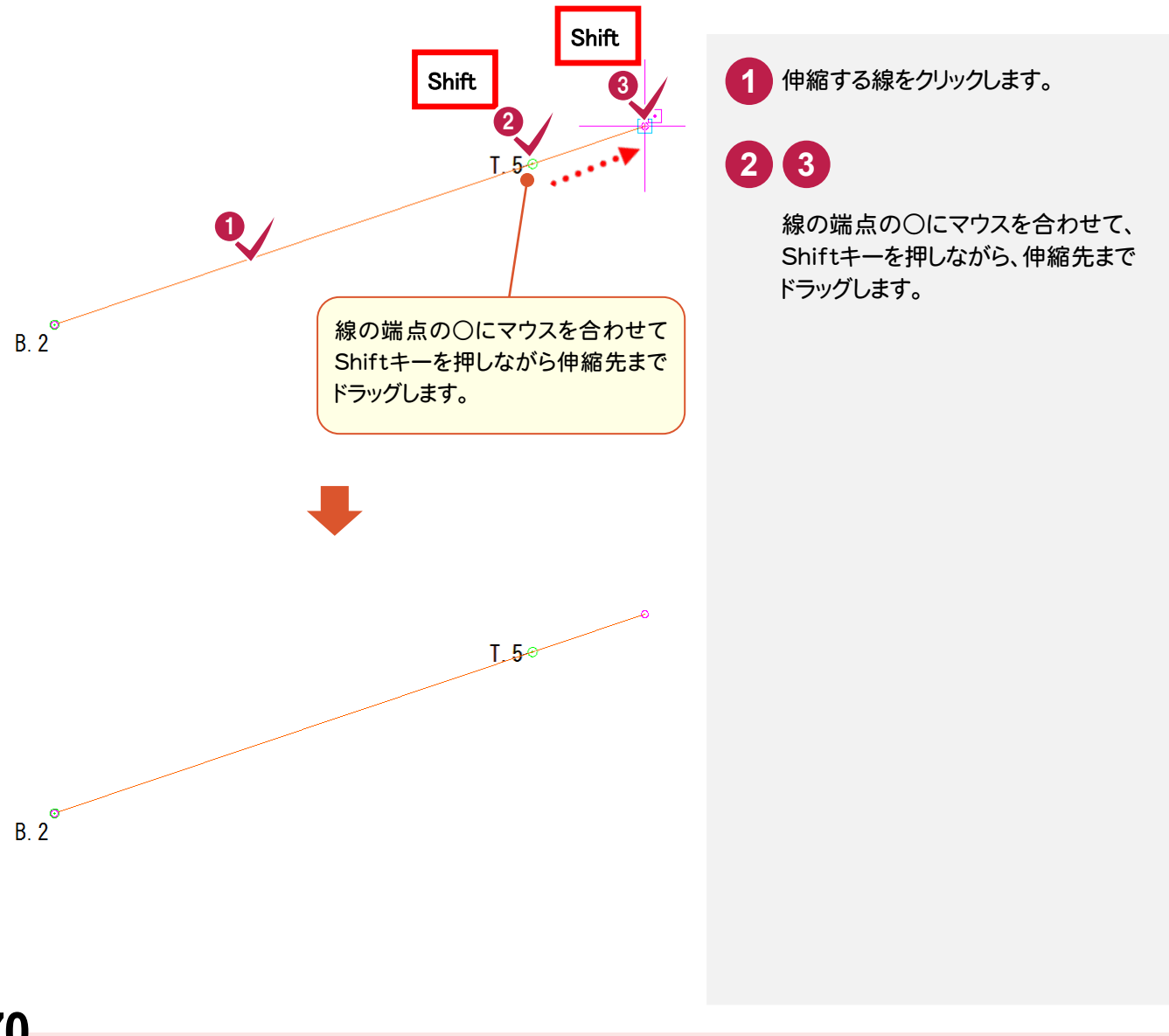

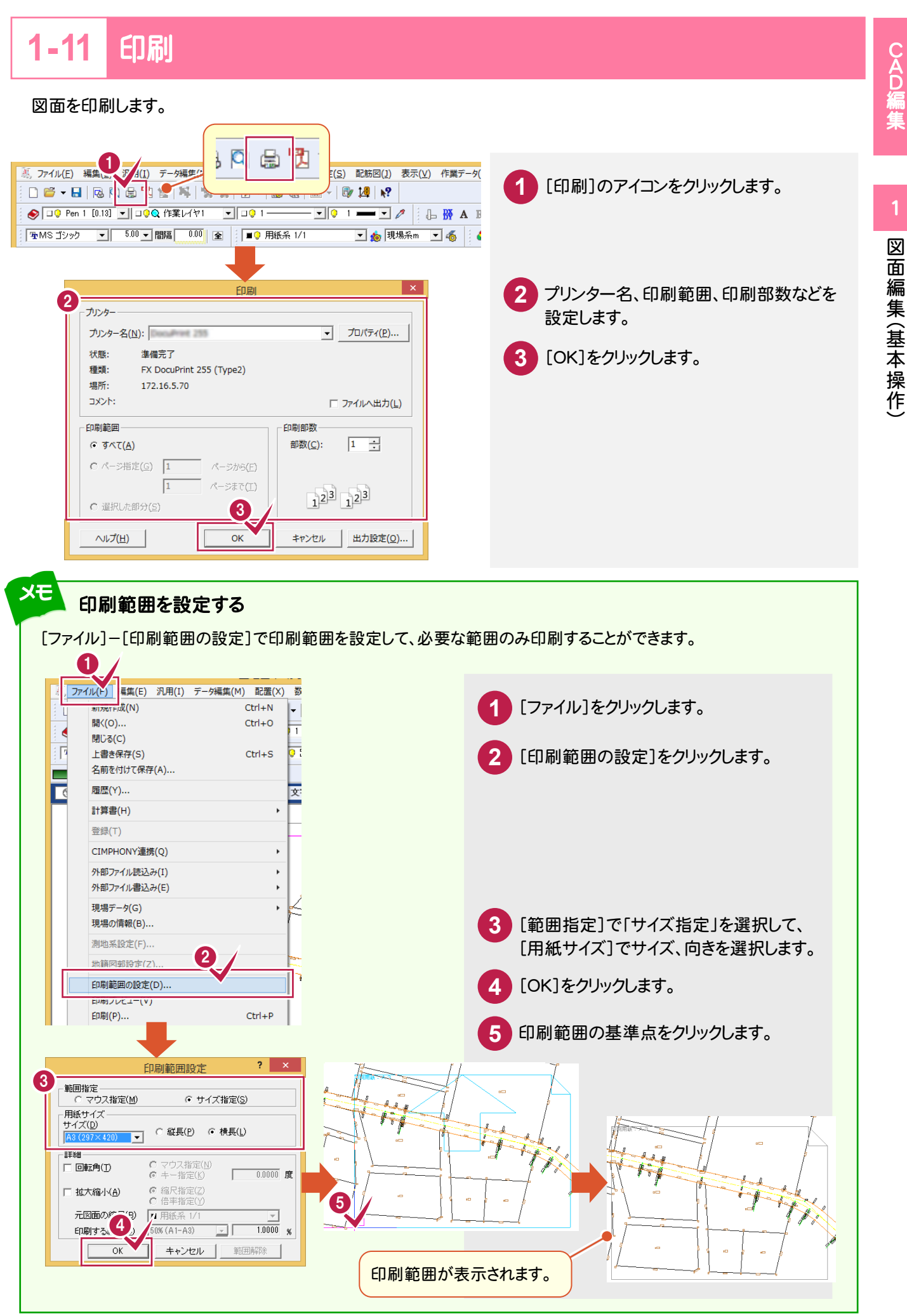

### [印刷]ダイアログの[出力設定]ボタンの[線 1][ペン][補正・ラスタ]タブについて

CADで表示されている線種と印刷した線種がイメージ通りでないときは、[線1]タブで、線種毎のピッチを変更してみて ください。

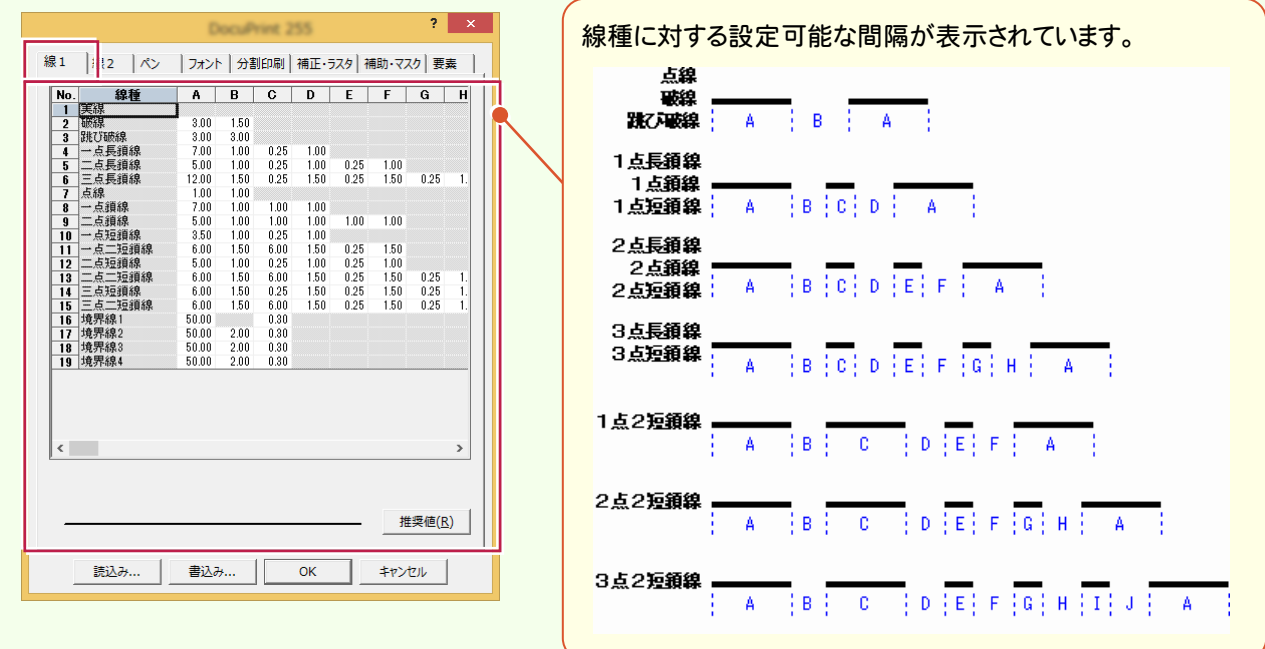

「ペン1タブで印刷時に使用するプリンター側のペンに関する設定を行います。

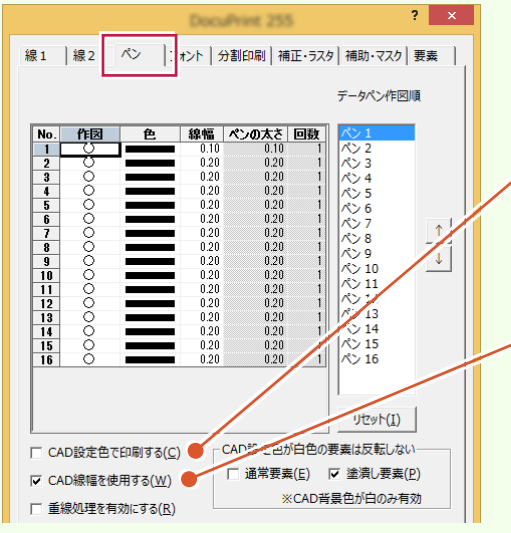

カラープリンターを使用して、現在表示されているデータ表示色 のままカラー印刷するときは、[CAD設定色で印刷する]のチェ ックをオンにします。[色]セルの設定色で印刷するときはオフに します。

[CAD]の[設定]-[ペン設定]コマンドで設定した線幅を使用 する場合は、[CAD線幅を使用する]のチェックをオンにします。 オフの場合は、[線幅]セルの線幅で出力します。

[補正・ラスタ]タブで、出力データの縦・横方向(画面表示の X・Y 軸方向)の伸縮率(%)、ラスタデータに関する設定 を行います。分割印刷を行う場合、処理の順番としては「分割したものに対して補正をかける」形になります。

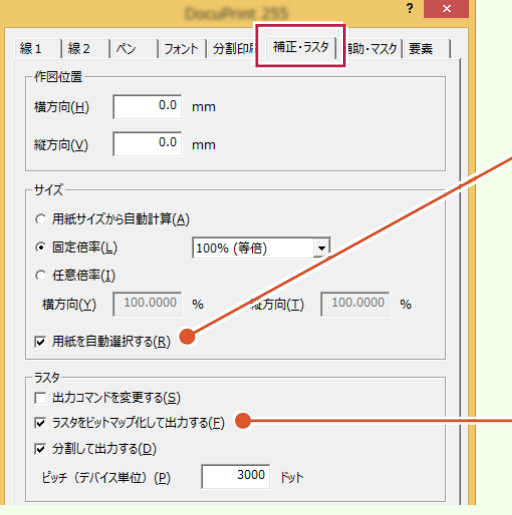

図面と伸縮サイズから用紙を自動選択する場合は、[用紙を自 動選択する]のチェックをオンにします。図面と伸縮サイズで計 算されたサイズの±10mmの範囲で判断します。

ラスタデータをメモリ上でビットマップ化して出力する場合は、 [ラスタをビットマップ化して出力する]のチェックをオンにします。 ラスタデータの一部が抜けたり、非常に時間がかかったりする場 合は、この設定を変更してみてください。また、PDFに出力する場 合で、出力が極端に遅くなったり出力できない場合は、チェック をオフにしてみてください。

メモ
# **1-12**  ヘルプ表示

コマンドを選択した状態で、F1キーを押してヘルプを表示します。 操作例では、[計測]の[2点間の距離・方向角]をクリックした状態で、F1キーを押します。

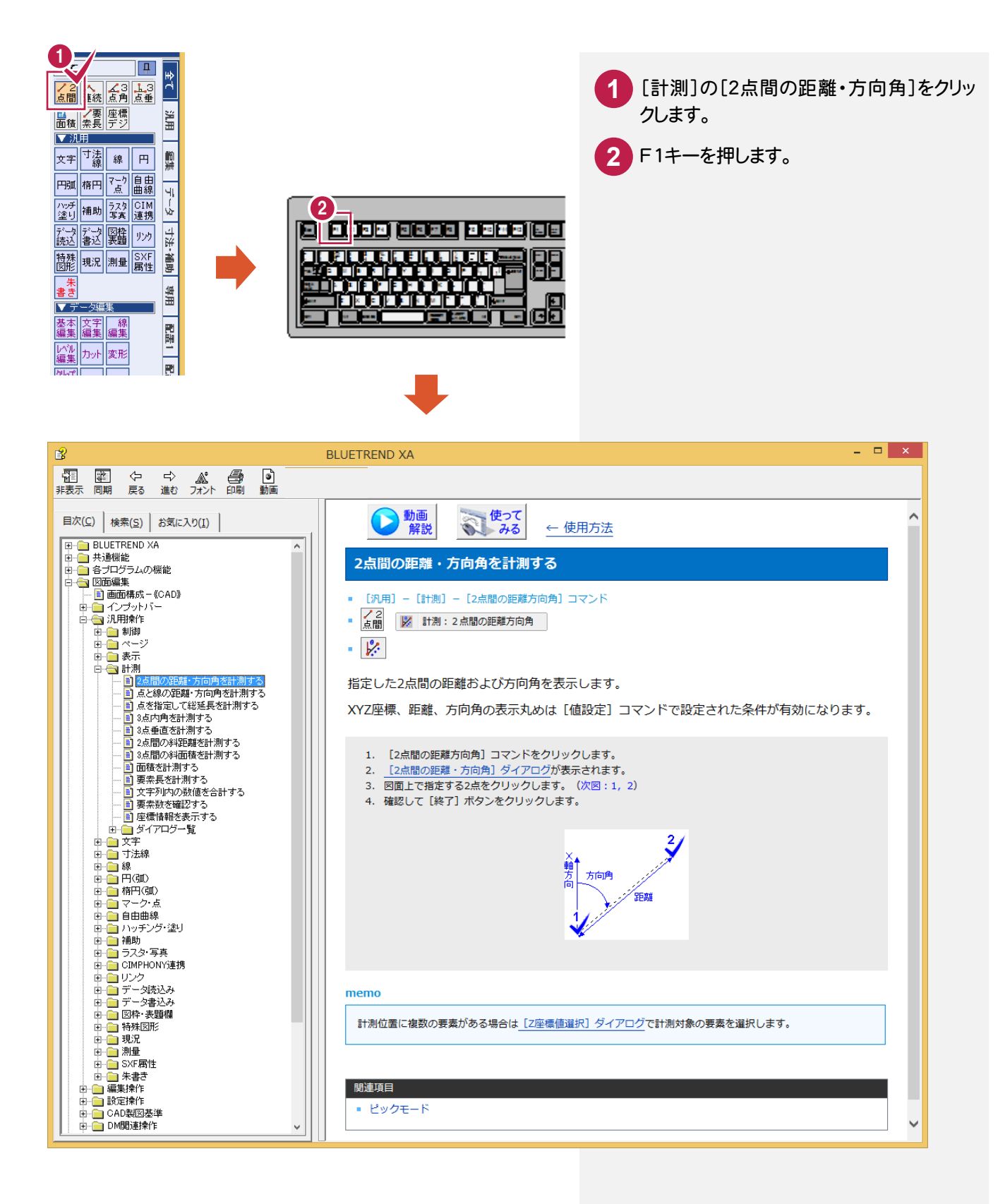

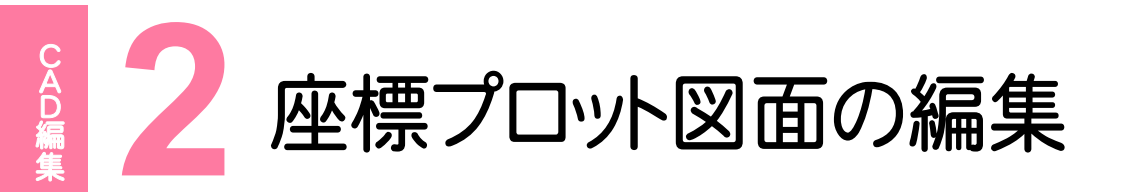

座標プロット図面の編集を行いましょう。

#### **2 - 1** レベル(縮尺)・入力単位を確認する

レベル(縮尺)・入力単位を確認します。

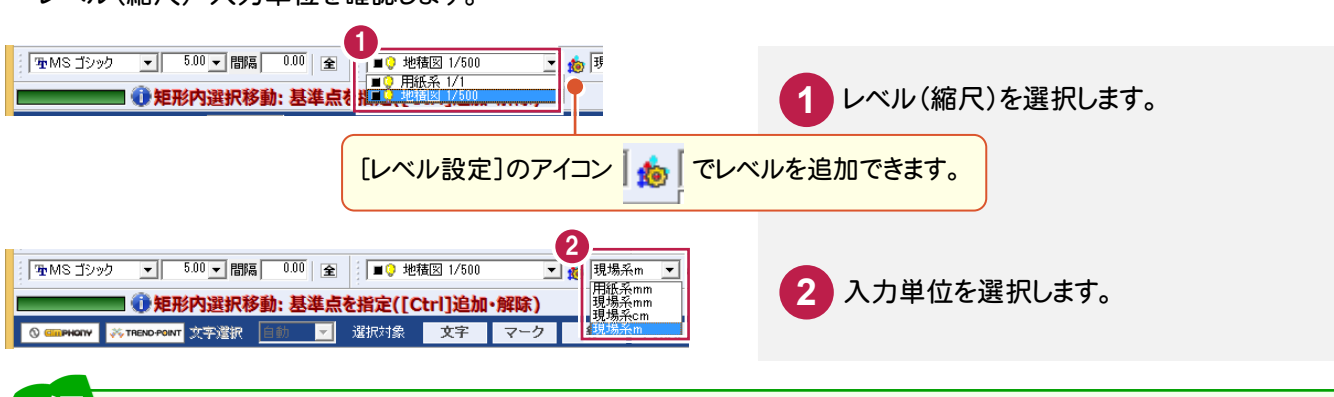

#### メモ 入力単位について

「現場系 cm」:縮尺を考慮した cm 単位で入力します。 「現場系 m」:縮尺を考慮した m 単位で入力します。

「用紙系 mm」:縮尺を考慮しない 1/1 で入力します。 「現場系 mm」:縮尺を考慮した mm 単位で入力します。

#### **2 - 2** 線を入力する

ヒゲ線、道路などを[線]-[入力]で入力します。

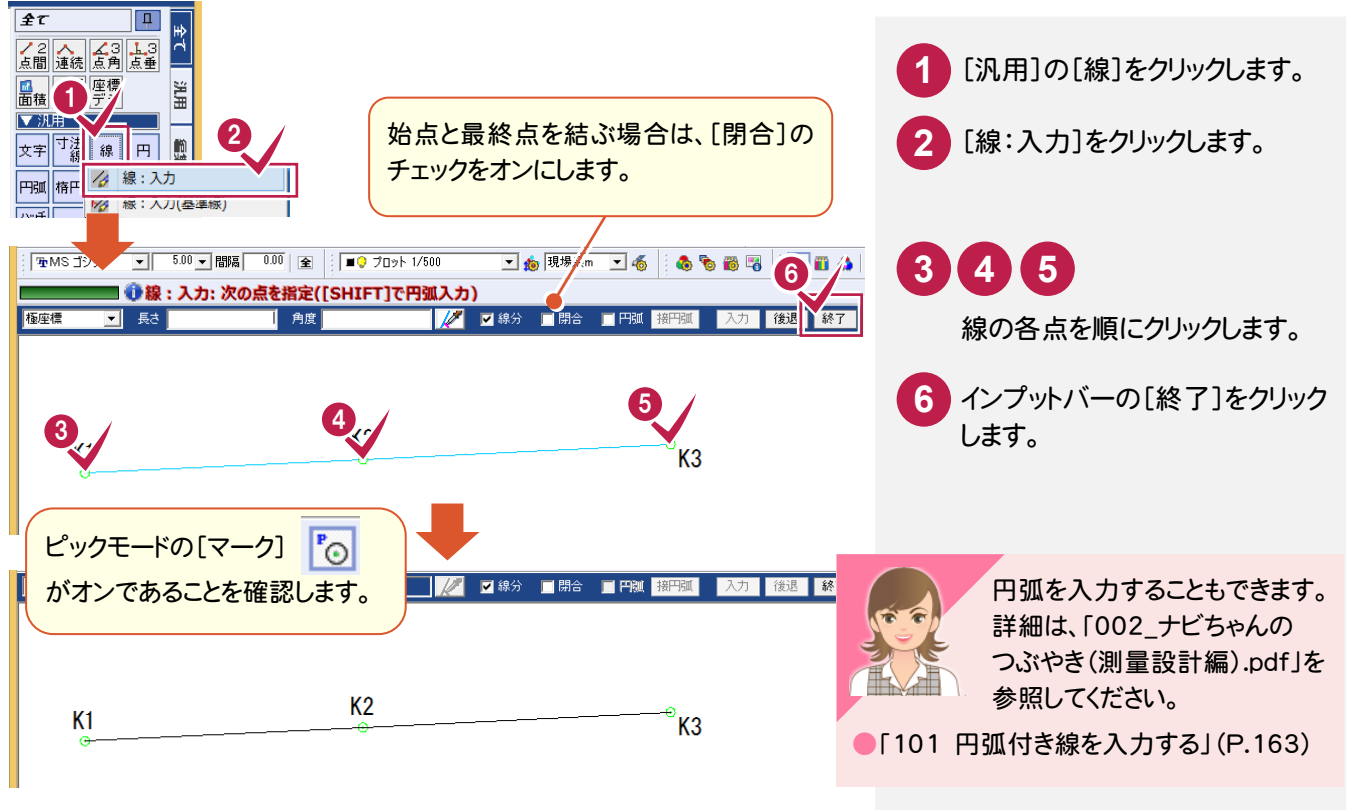

ールート

ポップアップメニュー

メモ

線入力の途中で間違いに気づいた場合などは、右ボタンを押して表示されるポップアップメニューで、操作をやり直す ことができます。

ここでは、ポップアップメニューの操作を、前記した「2-2 線を入力する」の例で解説します。

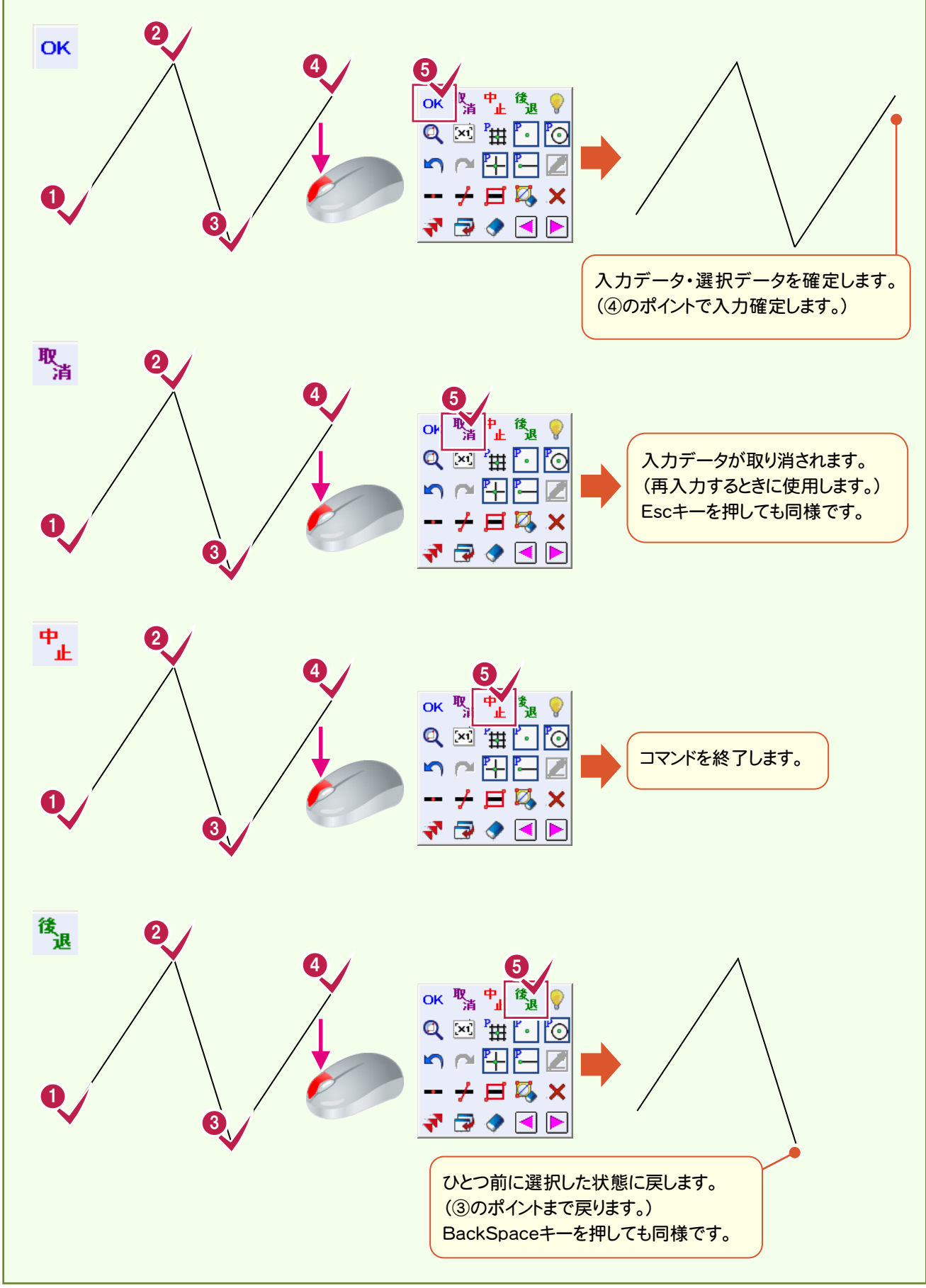

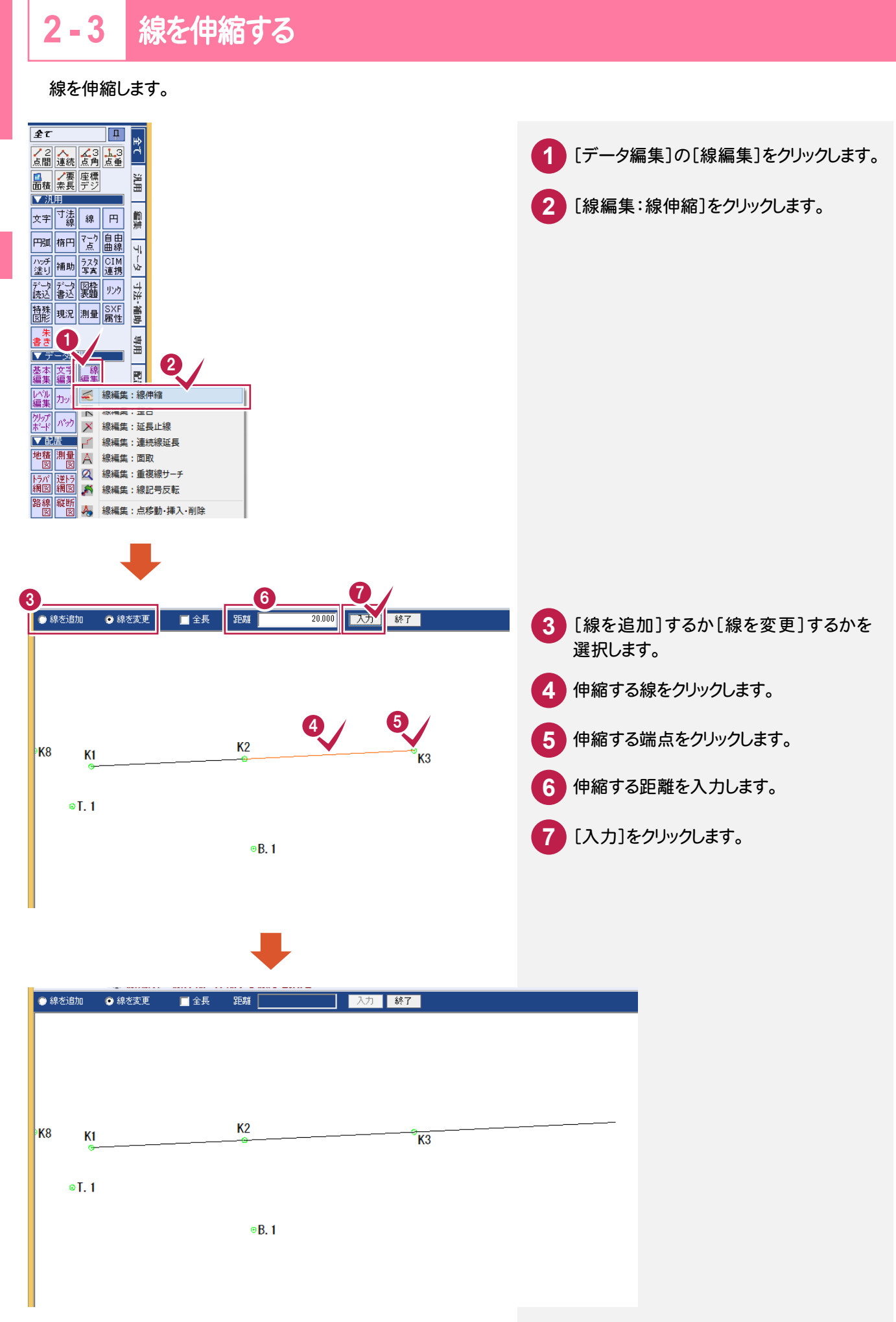

CA D編集

**CAD** 

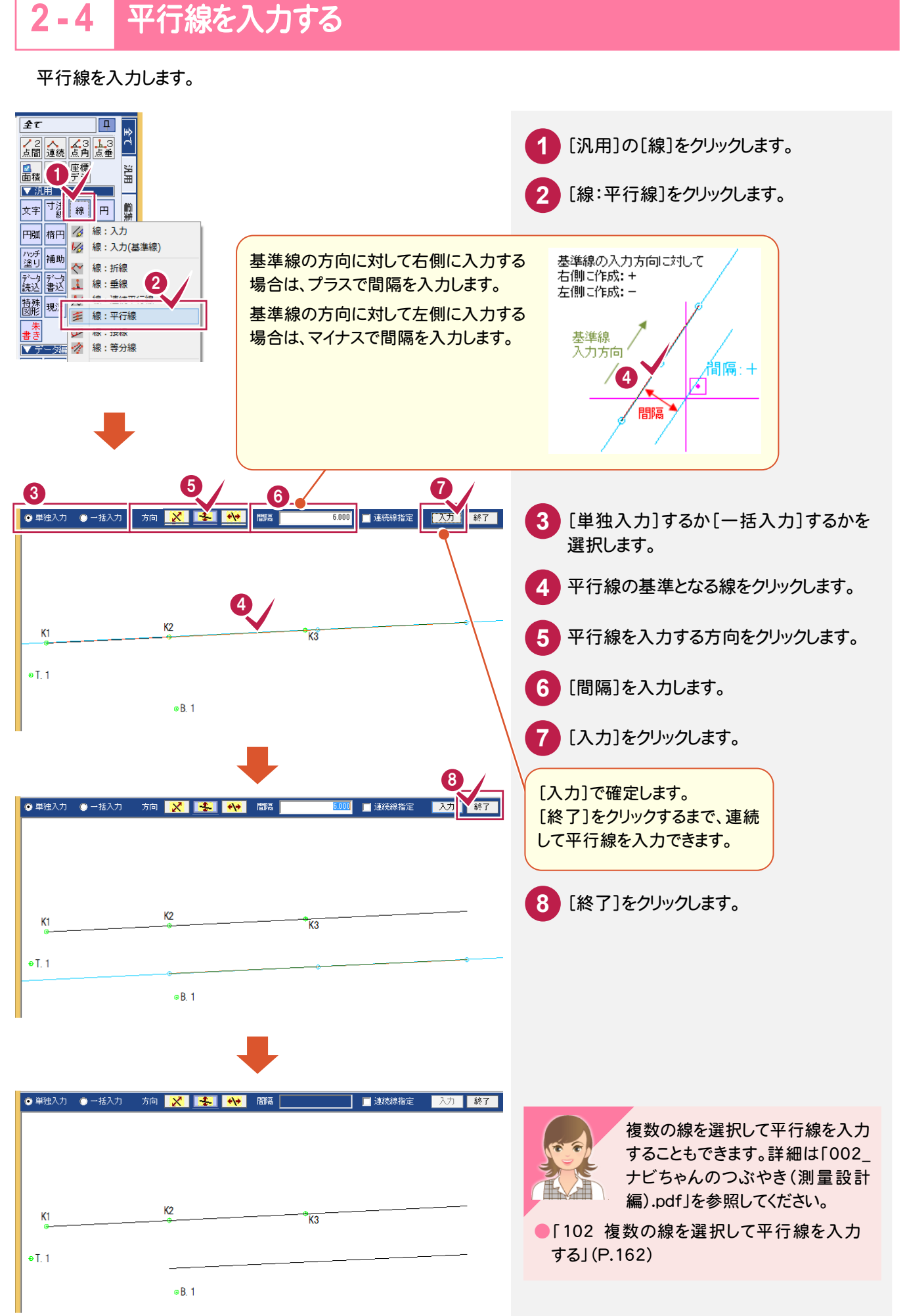

CAD編集

#### **2 - 5** 座標系を保持したまま移動する

入力例では[レベル編集:形状移動(1点)]で移動して、レベル原点を訂正します。 [レベル編集:形状移動(回転)]で移動した場合は、レベル原点と回転角を訂正します。

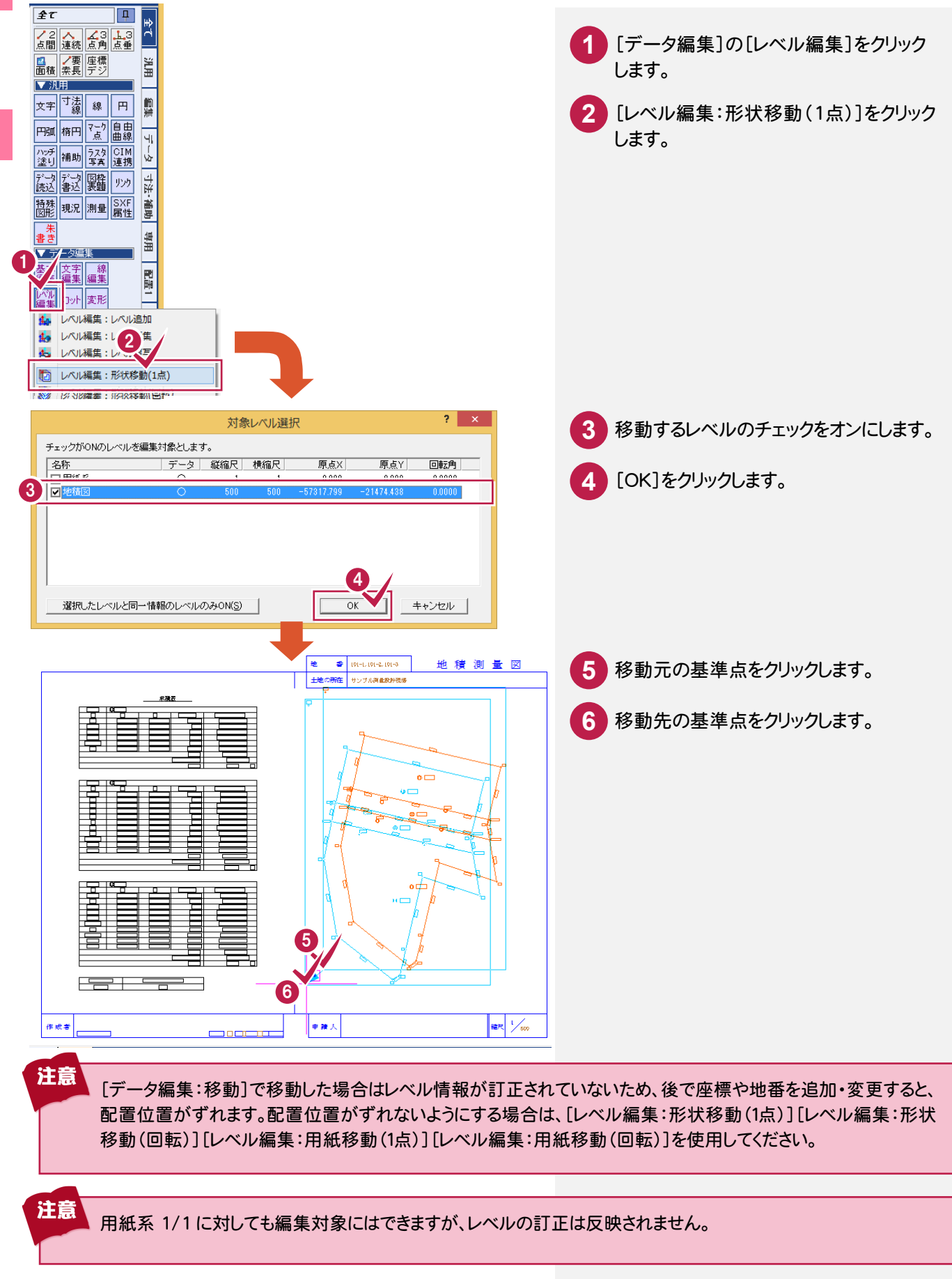

座標プロ ッ ト図面の編集

座標プロット図面の編集

#### **2 - 6** 文字列を入力する

文字列を入力します。

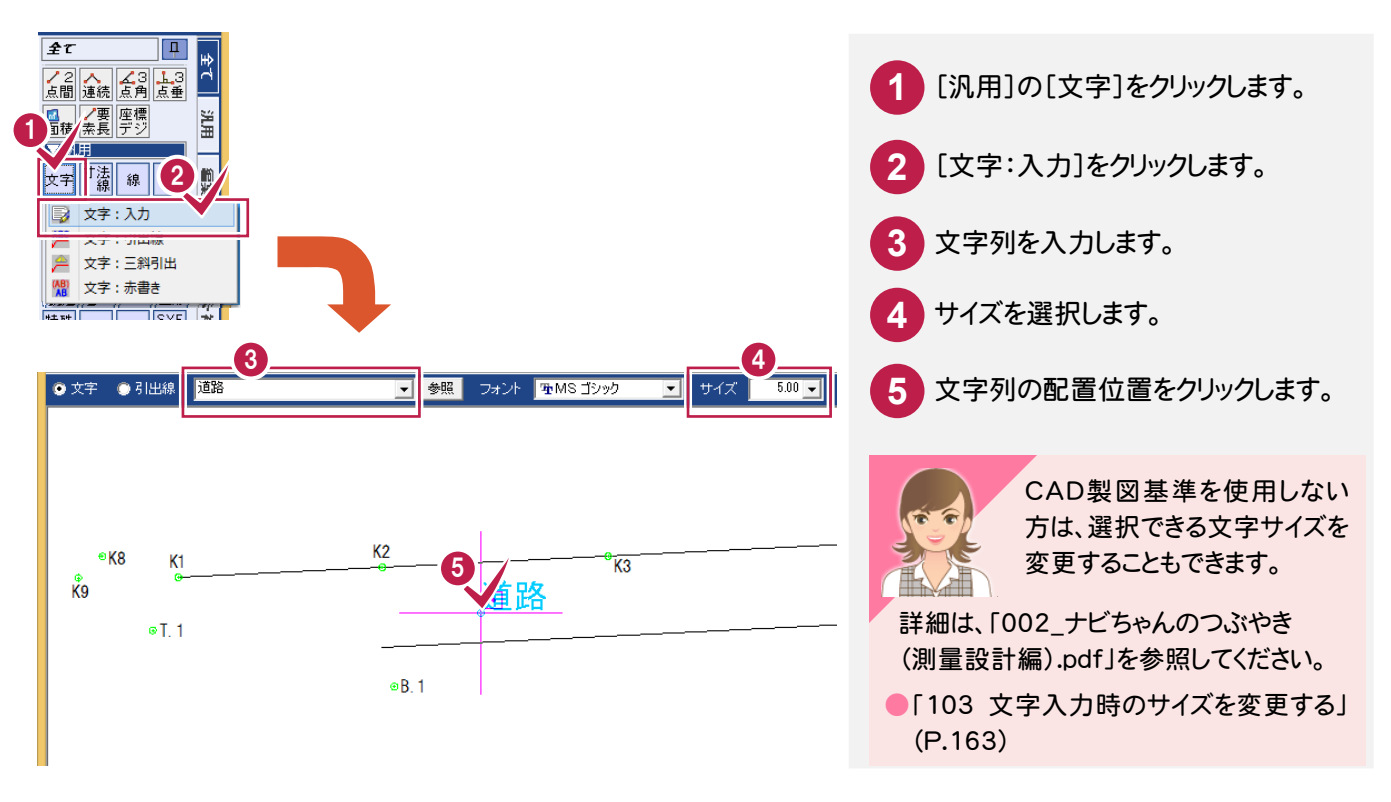

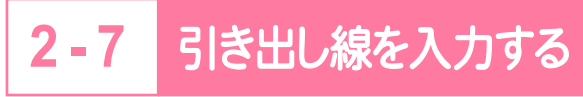

引き出し線を入力します。

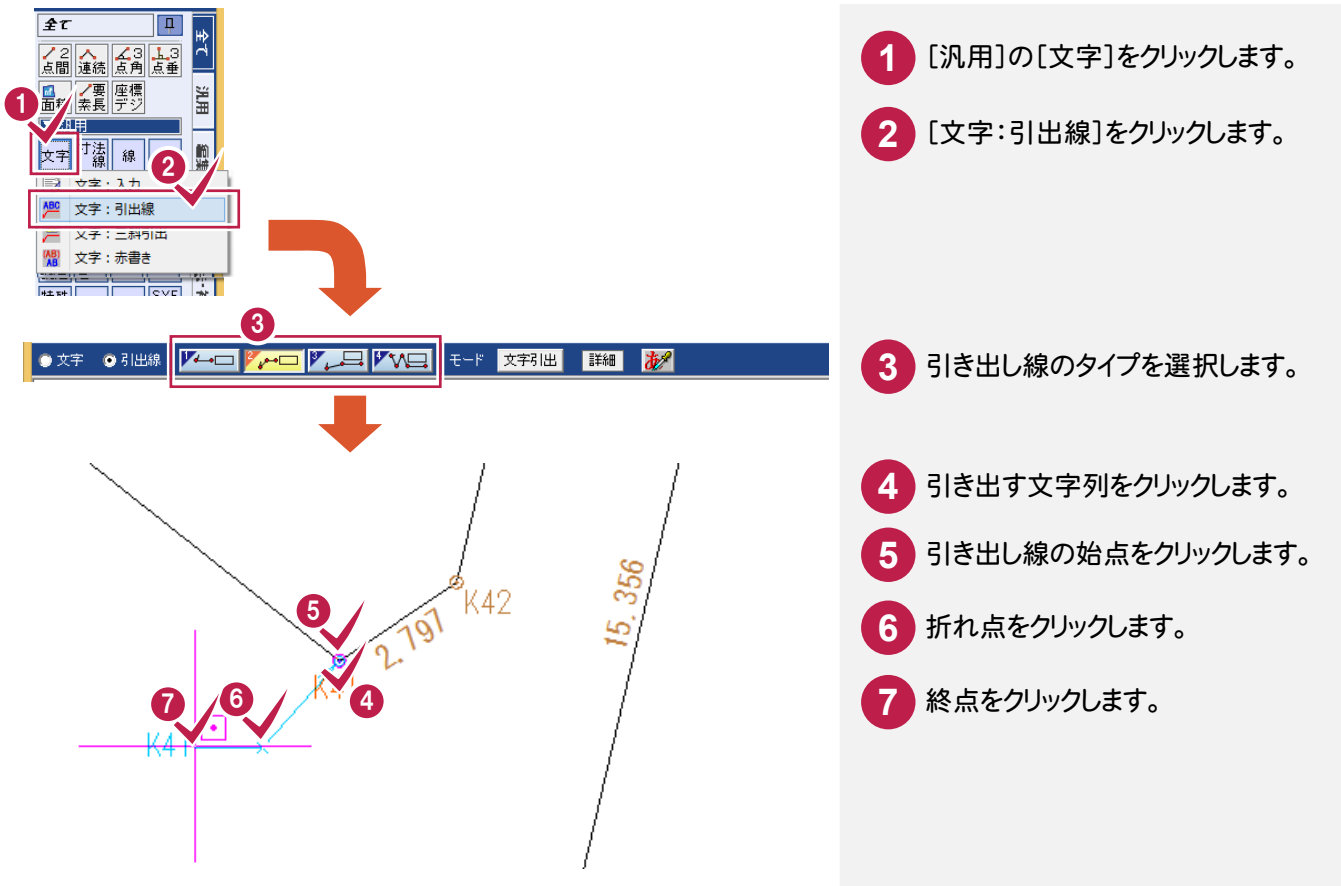

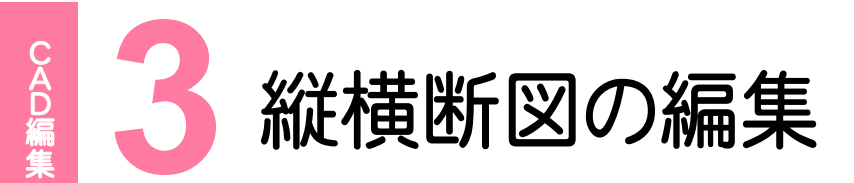

縦横断図の編集を行いましょう。

#### **3 - 1** 旗上げを入力する

[測量]-[縦断図旗上げ]で、縦断図に旗上げを入力します。  $\overline{\mathbf{z}\tau}$  $\overline{|\mathbf{p}|}$ 

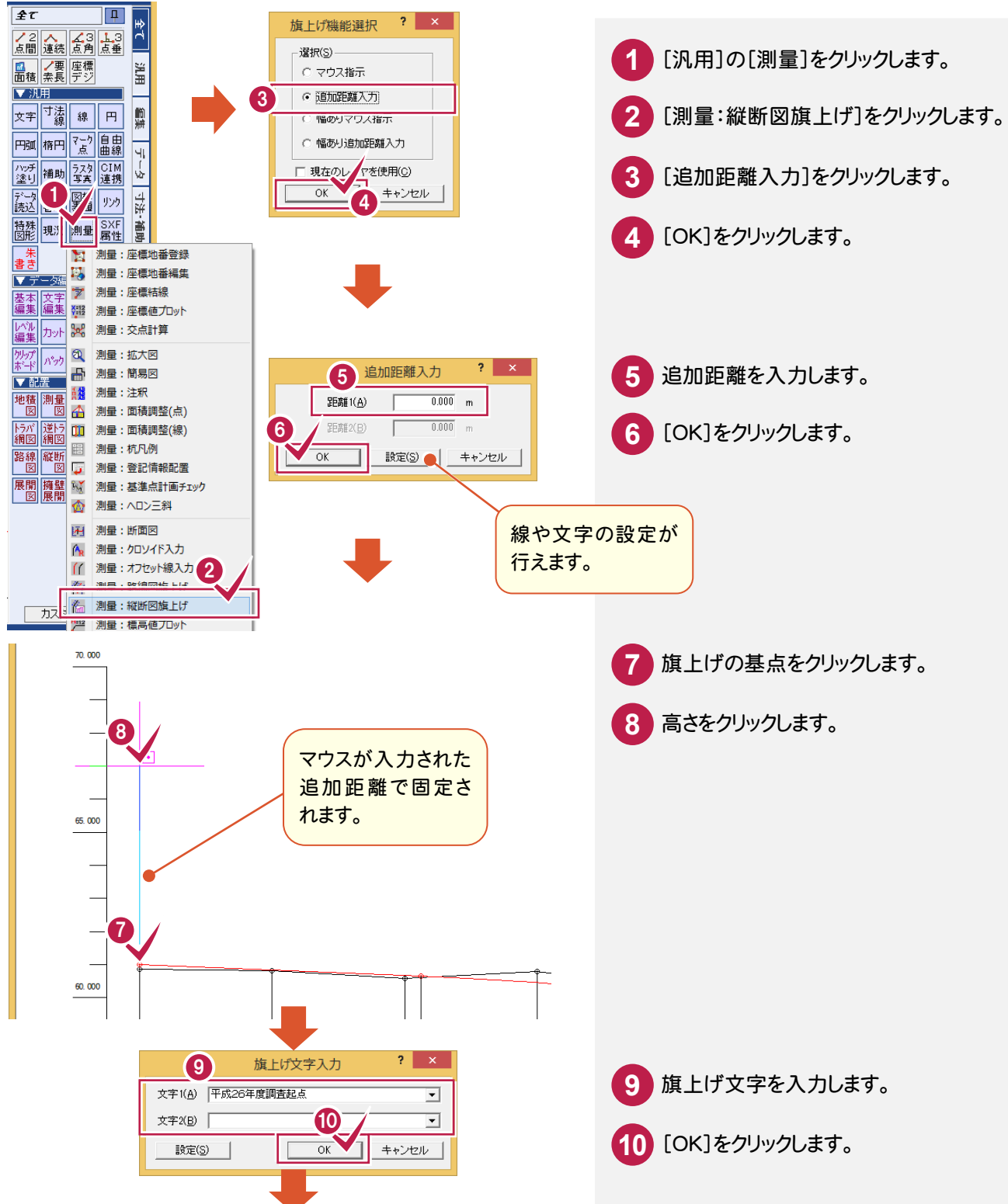

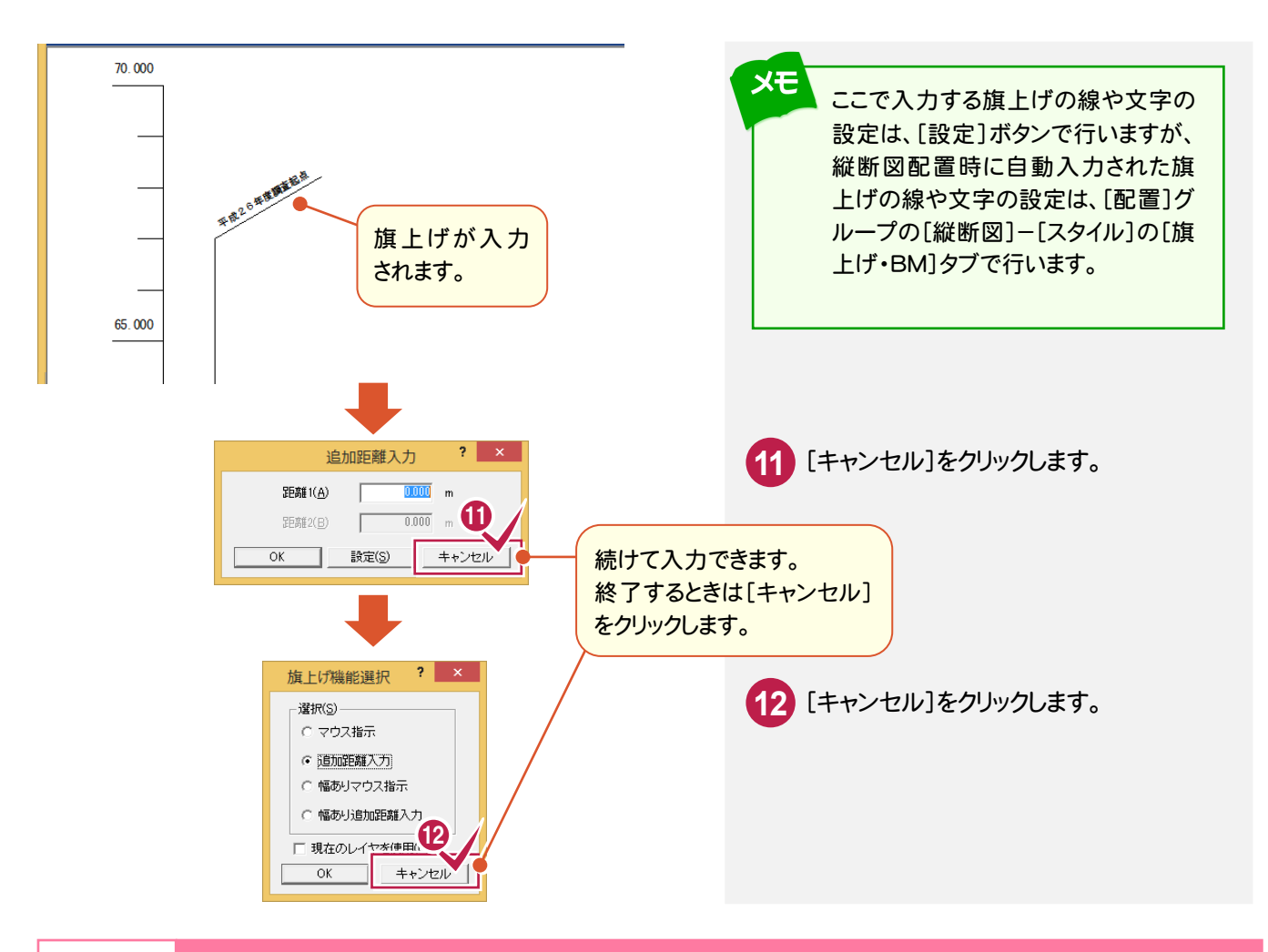

**3 - 2** 図枠を入力する

[汎用]の[図枠表題]-[図枠・表題欄:図枠]で、図枠を入力します。

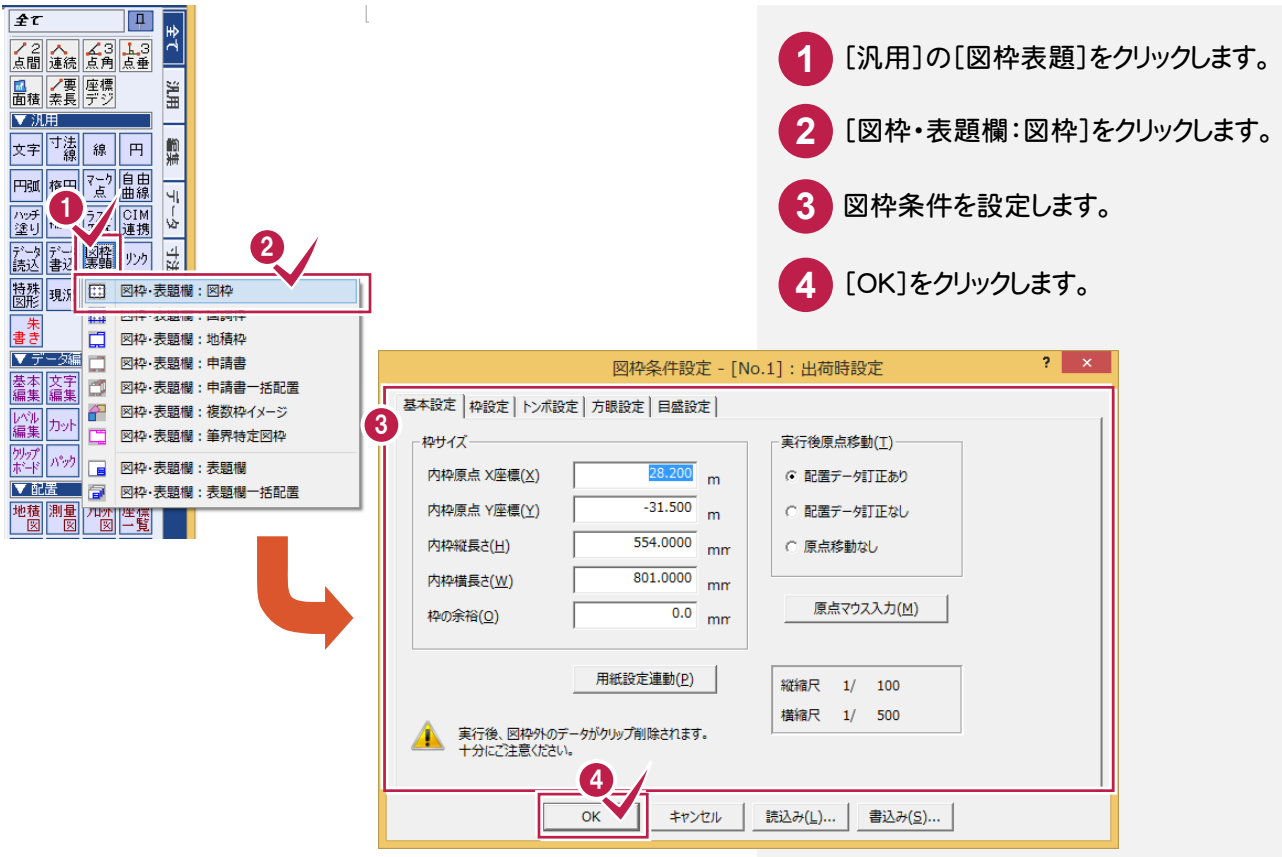

3

 $\ddot{a}$ 

縦横断図の編集

## [汎用]の[図枠表題]-[図枠・表題欄:表題欄]で、表題欄を入力します。

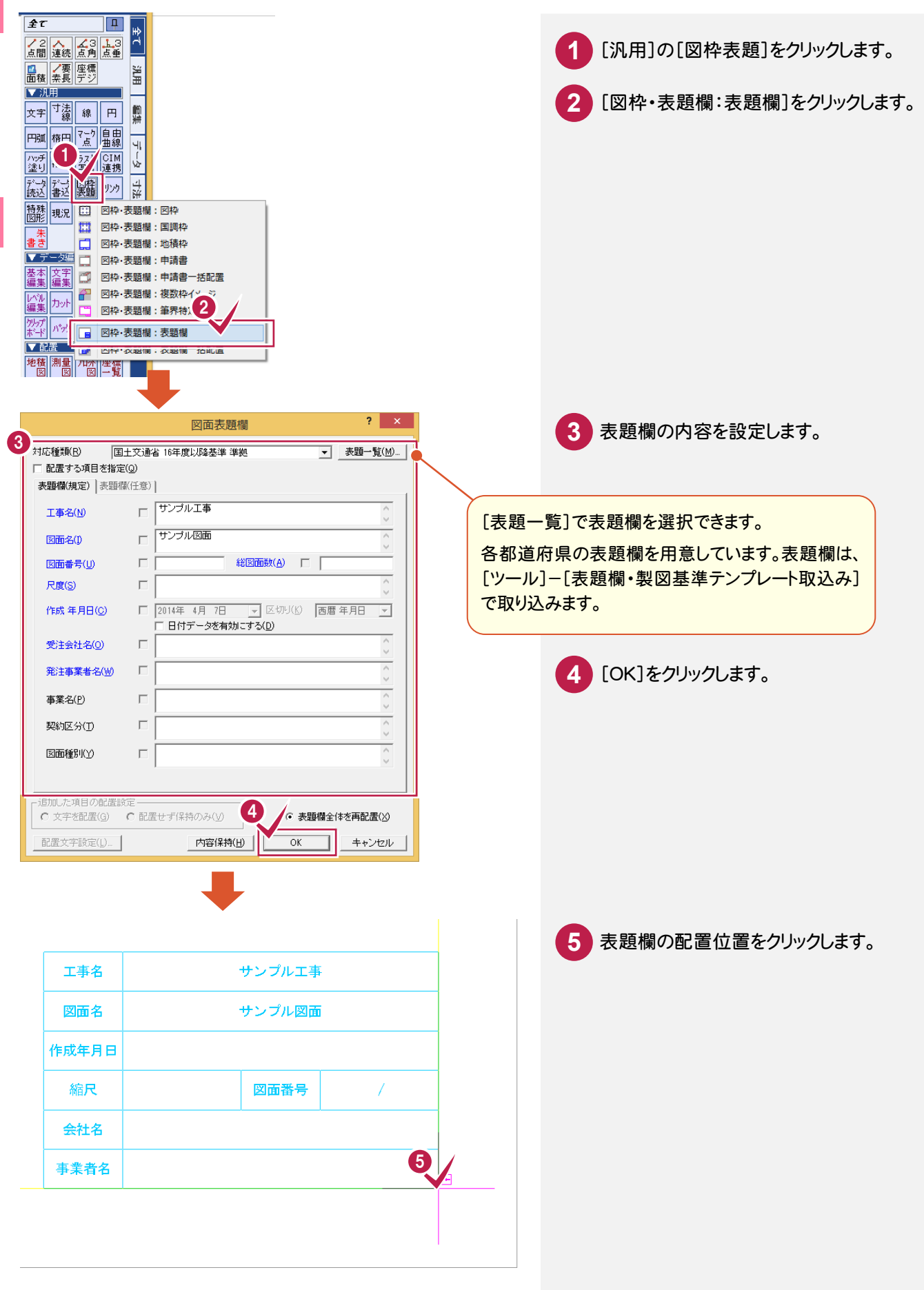

[汎用]の[特殊図形]-[特殊図形:パラメトリック入力]で、構造物(パラメトリック)を入力します。

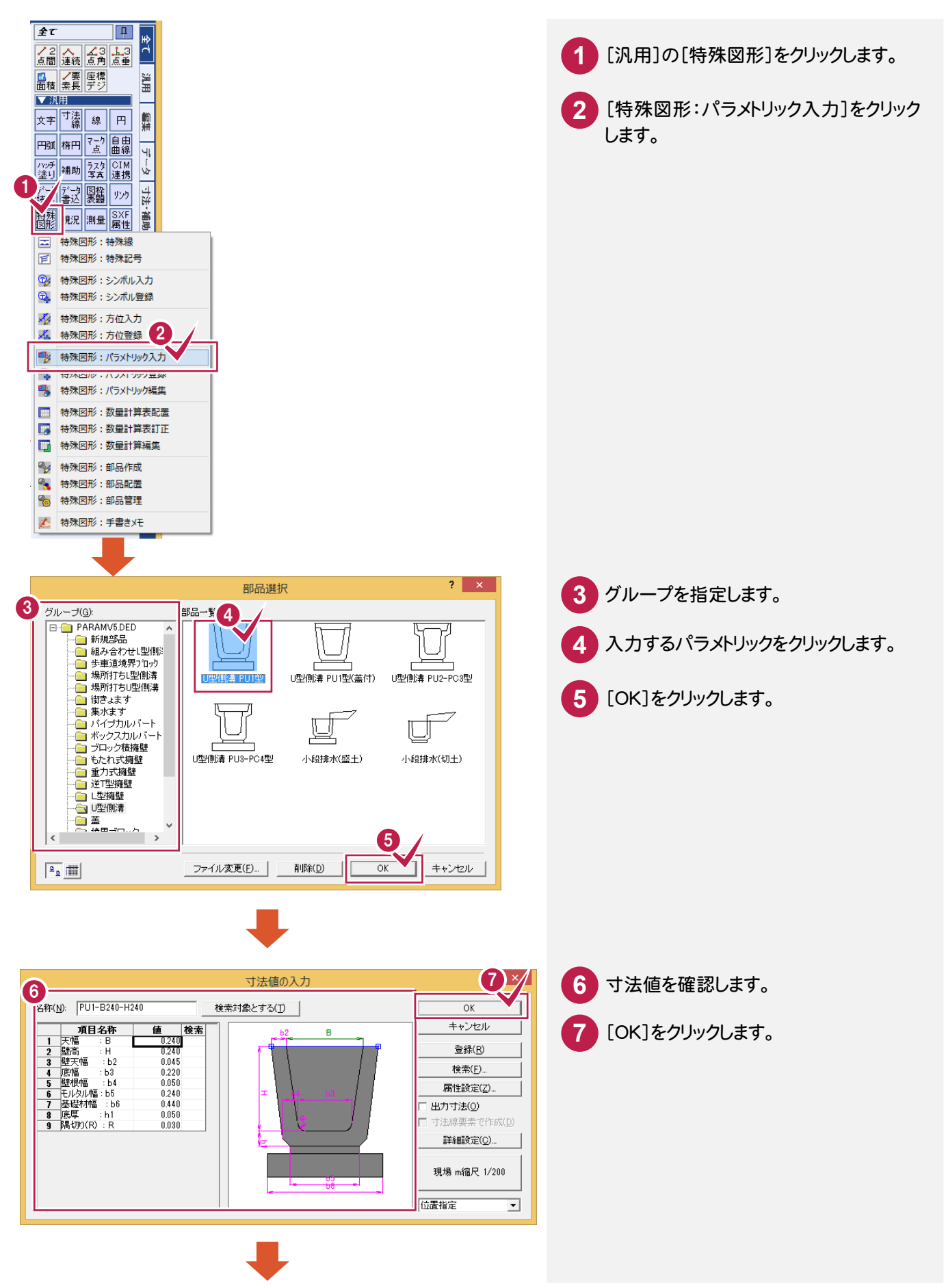

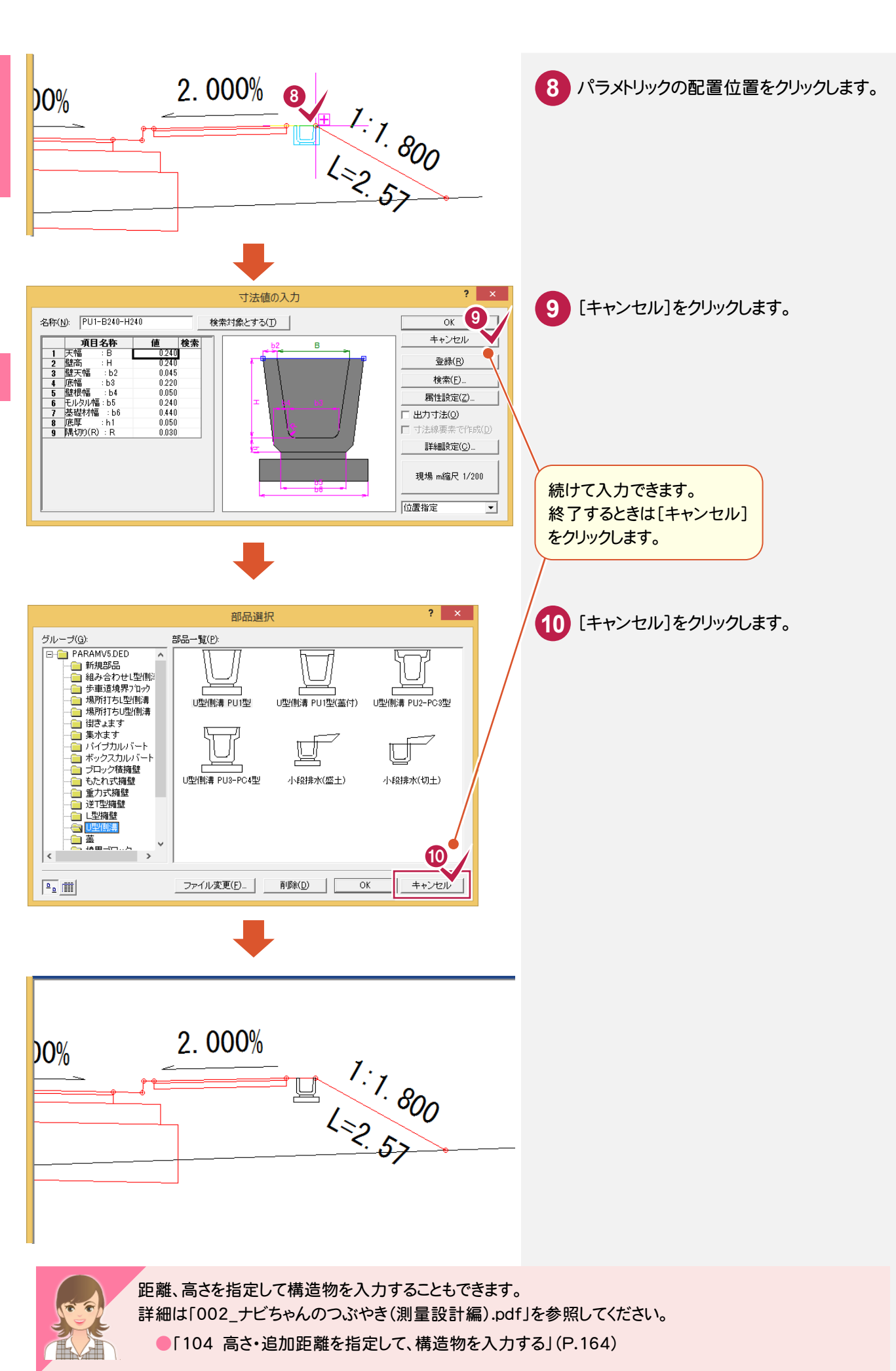

CA D編集

CAD編#

縦横断図の編集  $\ddot{a}$  **3 - 5** 標高値プロットを入力する

[汎用]の[測量]-[測量:標高値プロット]で、標高値プロットを入力します。

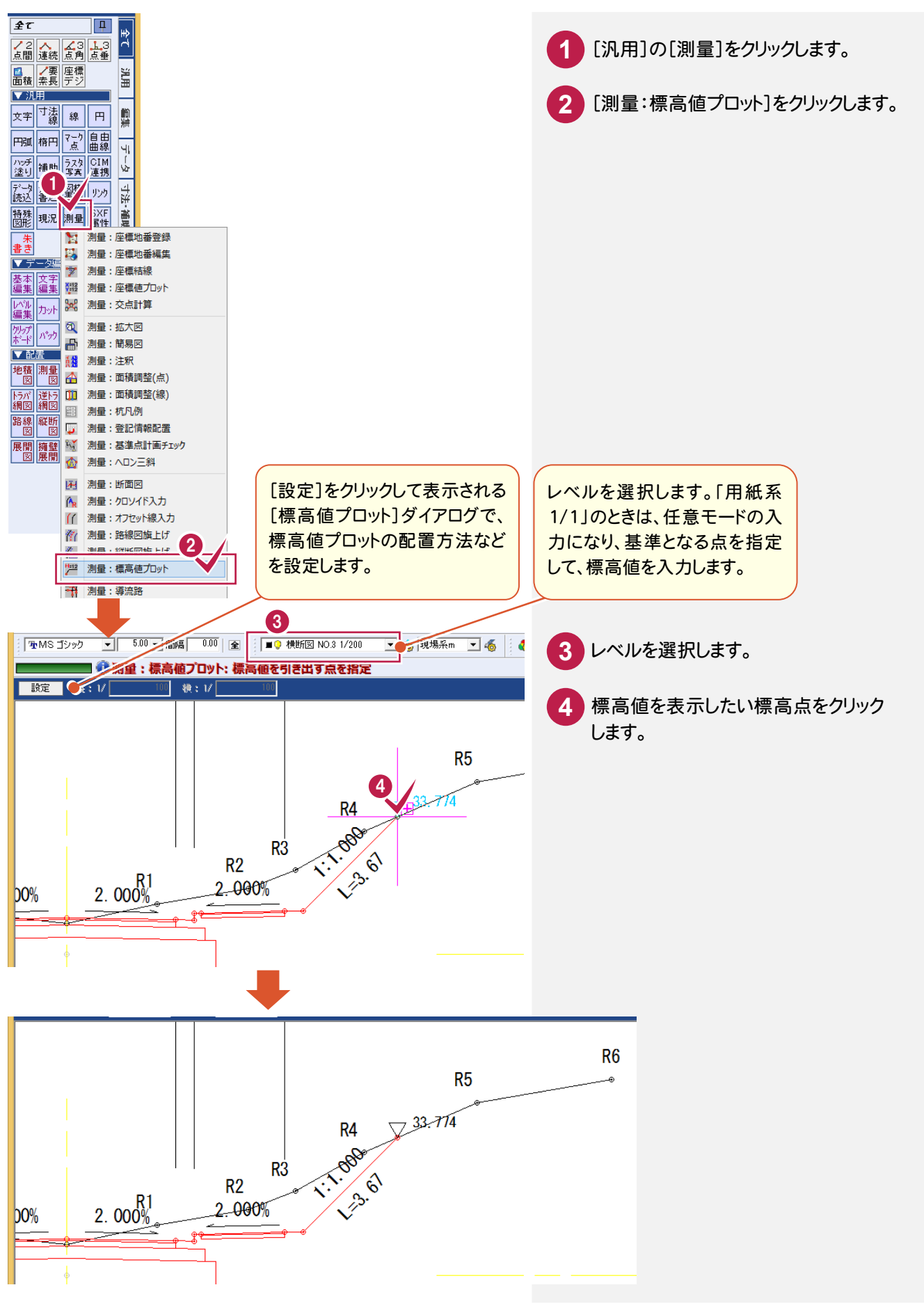

縦横断図の編集

縦横断図の編集

#### **3 - 6** 印刷時にメッシュを入れる

グリッドを印刷することもできます。グリッドの間隔、色は、[設定]-[共通設定]の[グリッド:全般]で設定します。 線幅は印刷時の[出力設定]で設定します。線種は実線で、出力範囲は[用紙設定]の[縦サイズ][横サイズ]です。

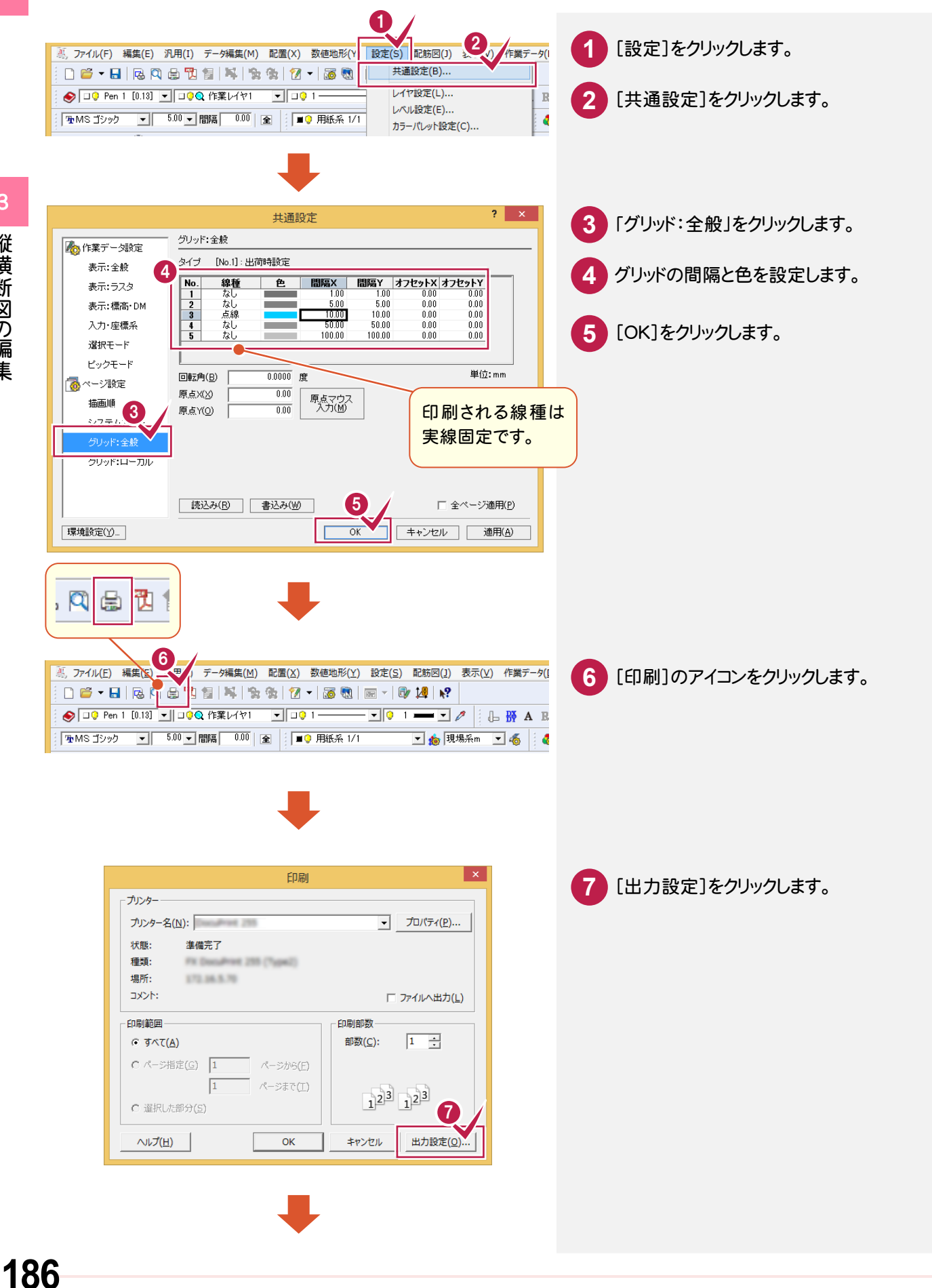

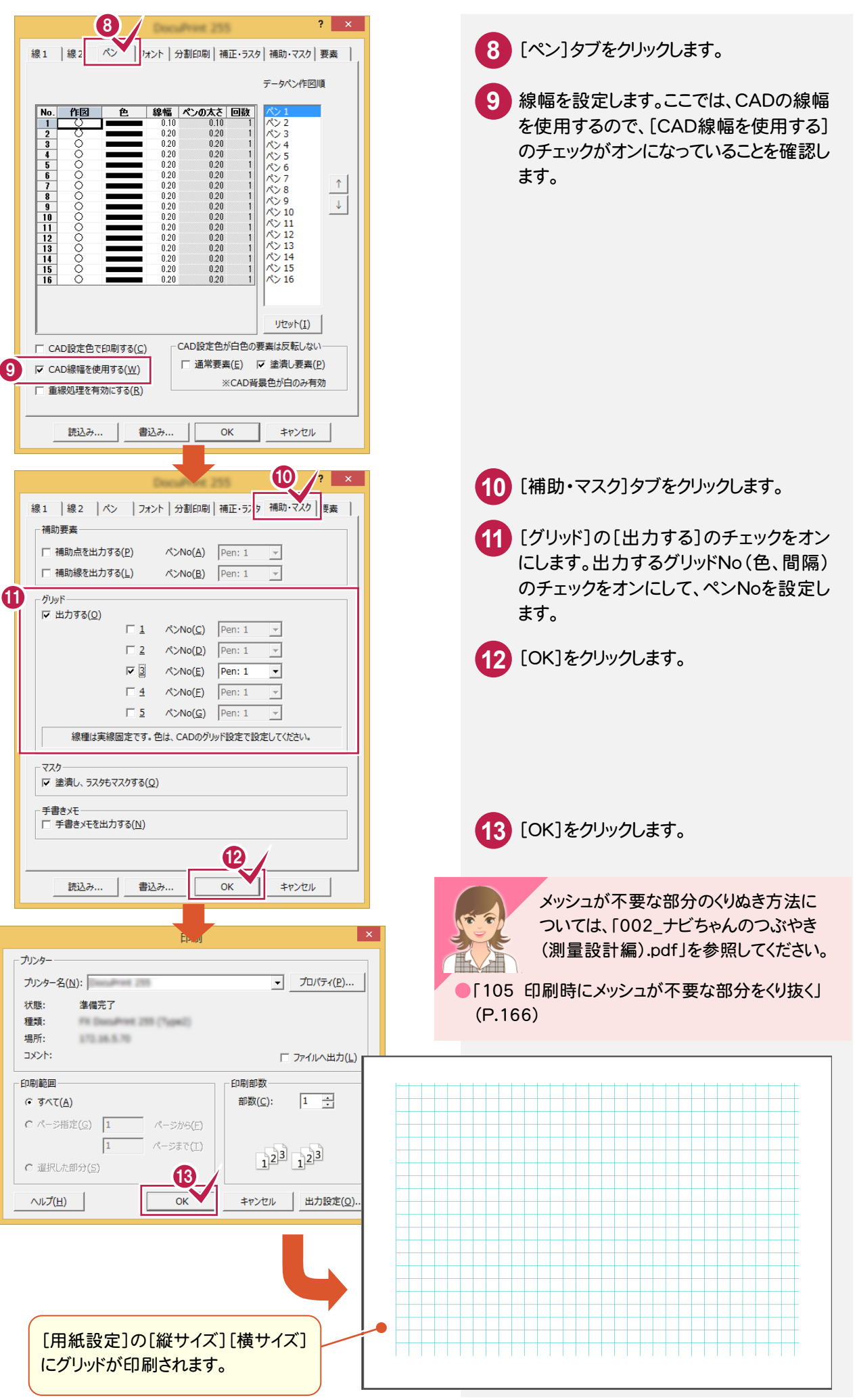

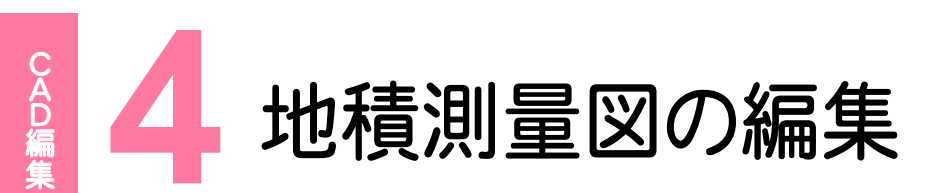

地積測量図の編集を行いましょう。

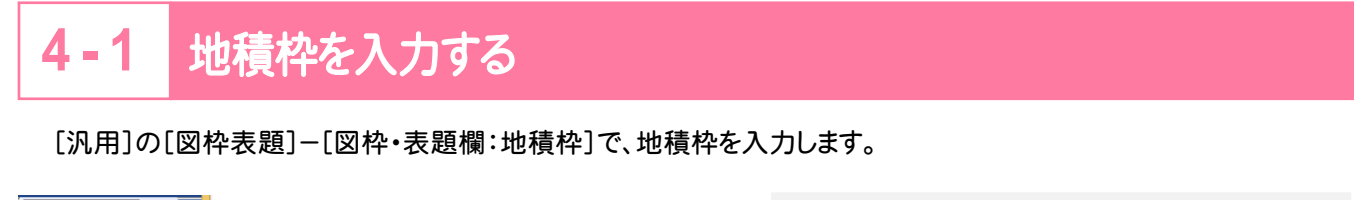

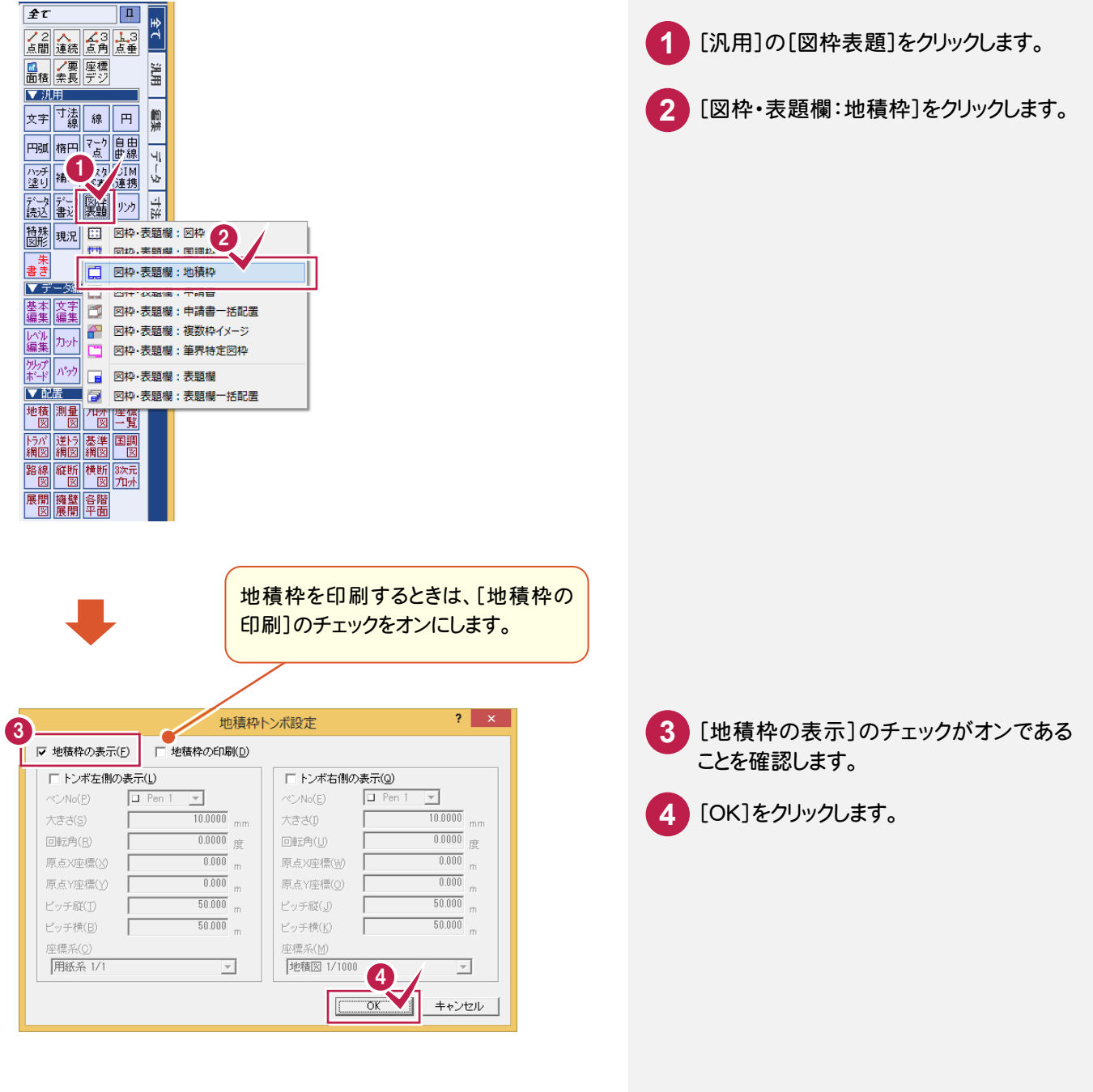

 $\overline{\mathbf{4}}$ 

地積測量図の編集

地積測量図の編集

## [汎用]の[図枠表題]-[図枠・表題欄:申請書]で、申請書タイトルを入力します。

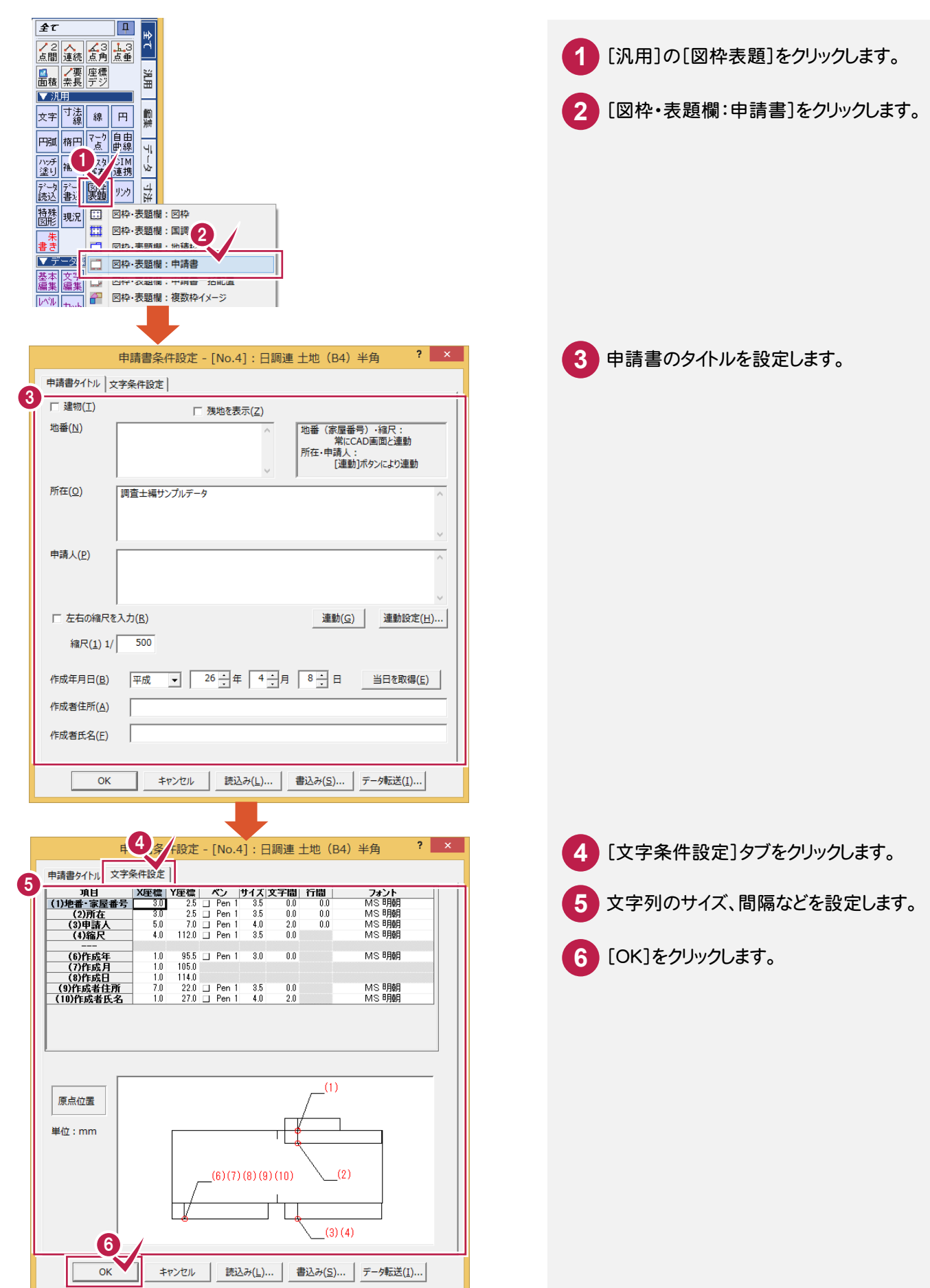

## [汎用]の[特殊図形]-[特殊図形:方位入力]で、方位マークを入力します。

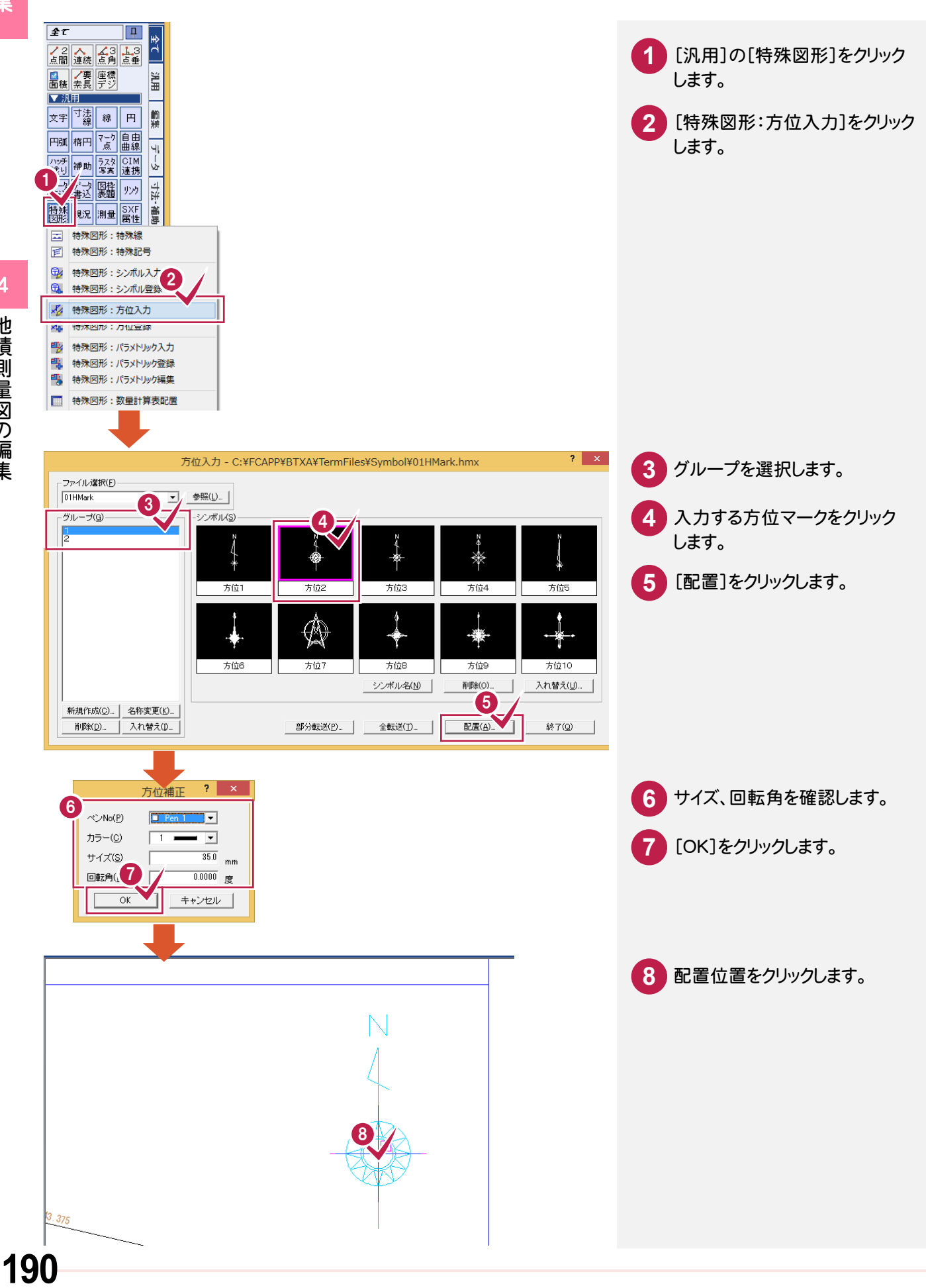

[汎用]の[特殊図形]-[特殊図形:シンボル入力]で、杭凡例(シンボル)を入力します。

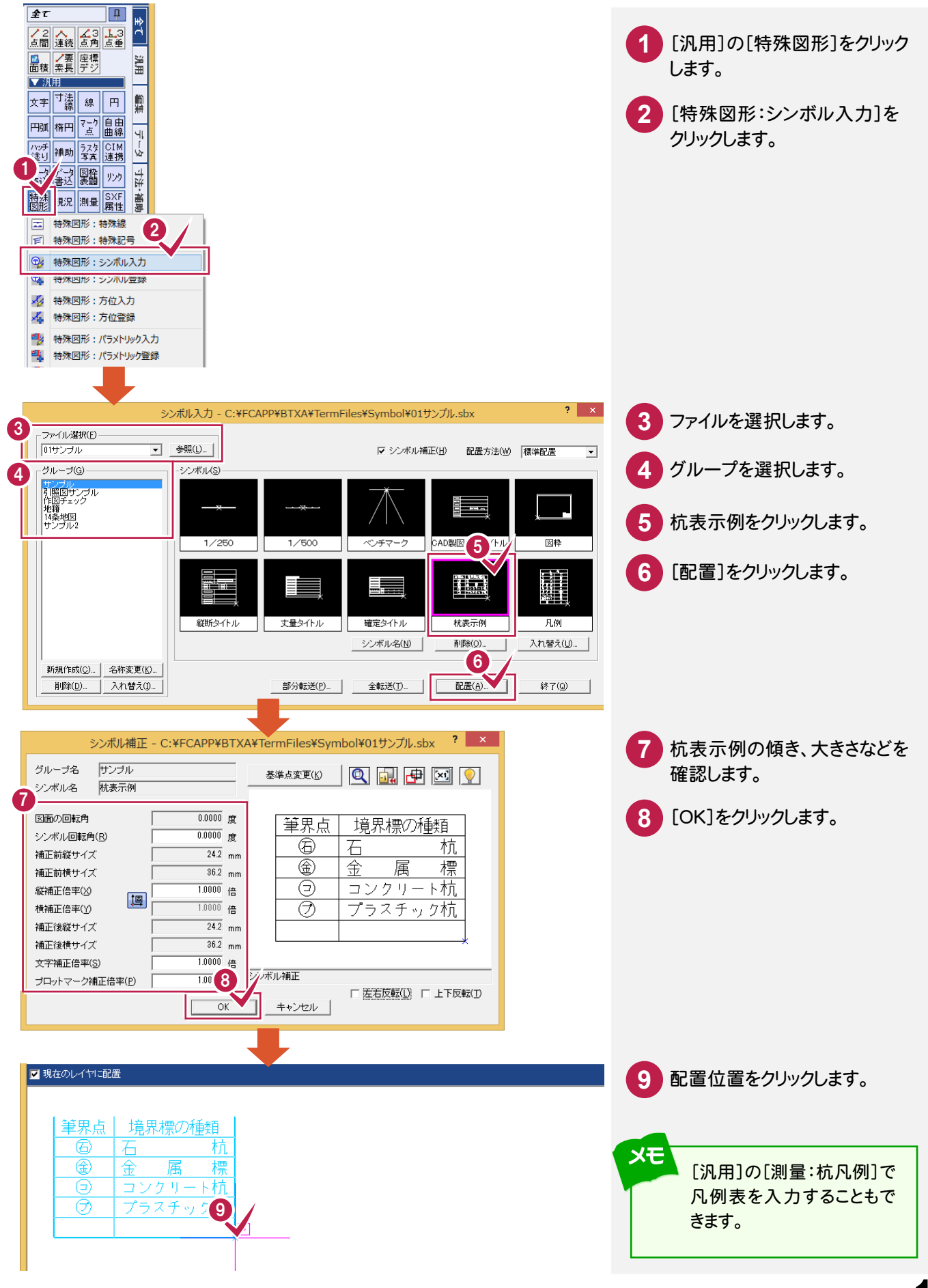

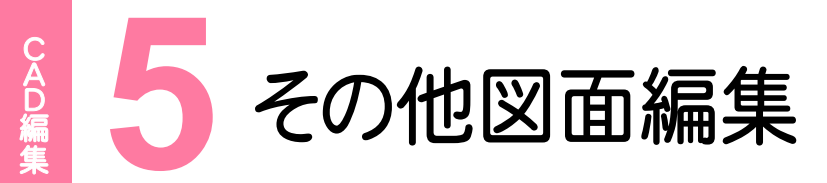

#### その他の図面を編集しましょう。

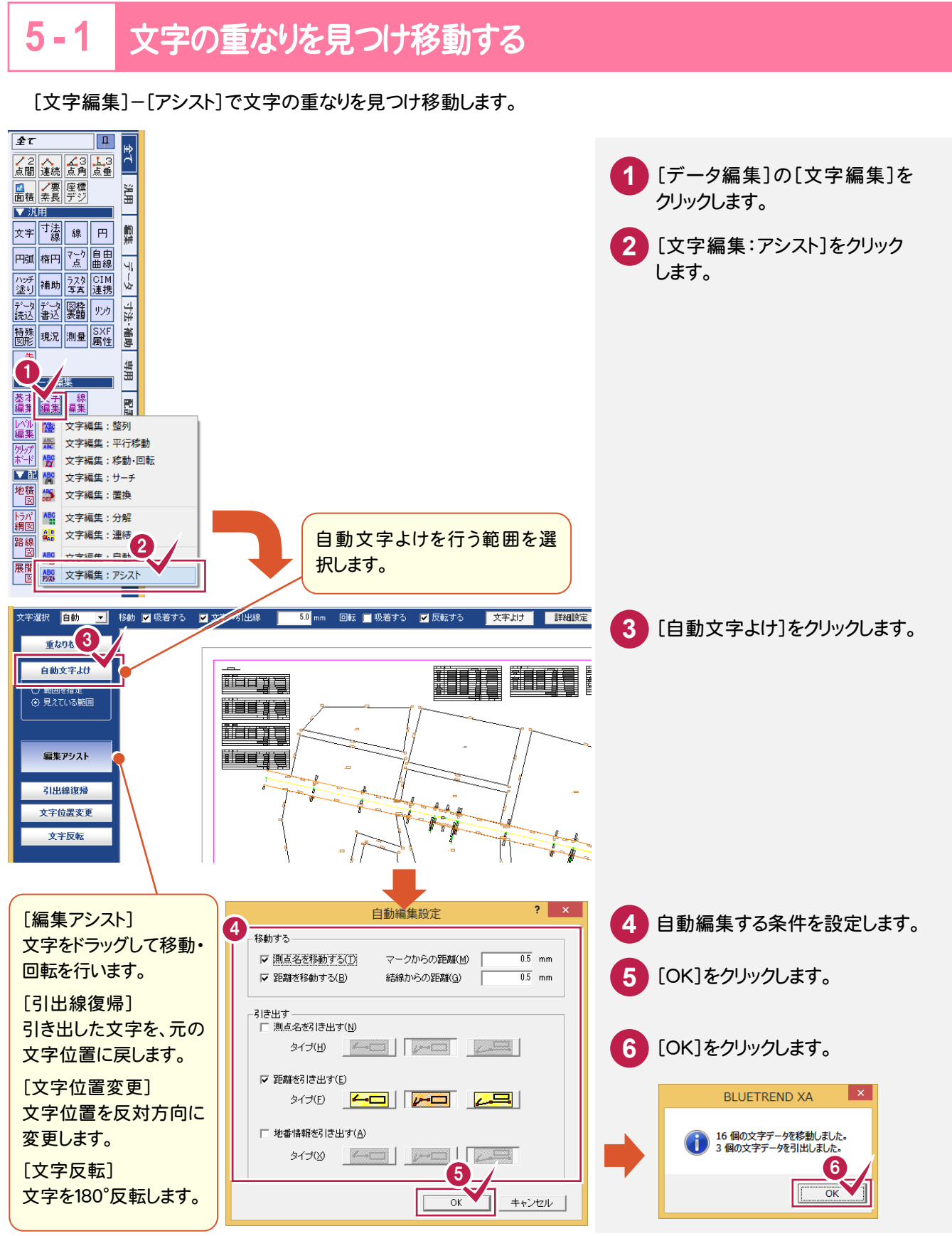

**5 - 2** 座標に合わせてラスタを配置する

[汎用]の[ラスタ・写真]-[ラスタ・写真:配置]で、座標に合わせてラスタを配置します。

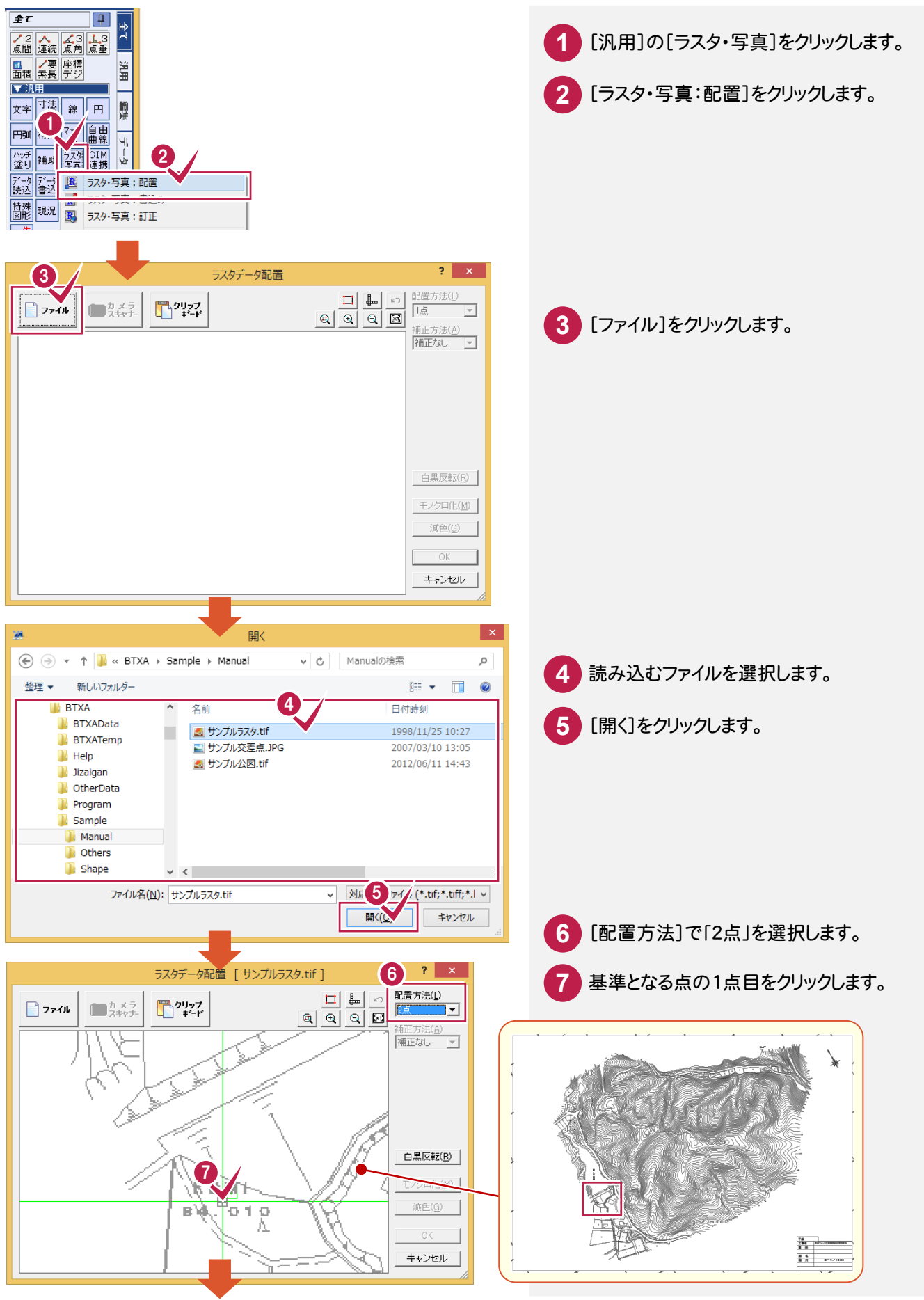

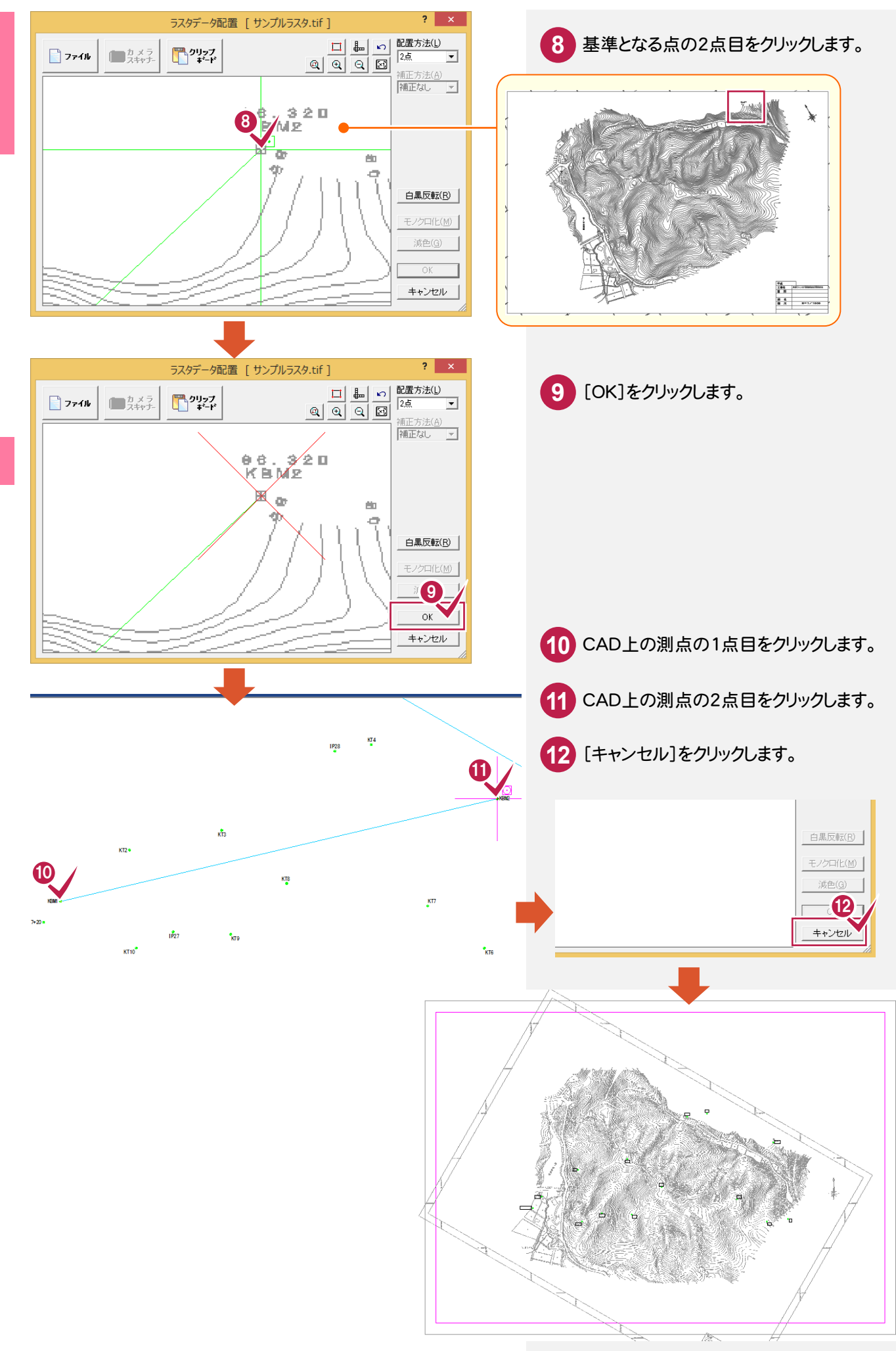

#### **5 - 3** 2点間の距離を計測する

[計測:2点間の距離方向角]で、2点間の距離を計測します。

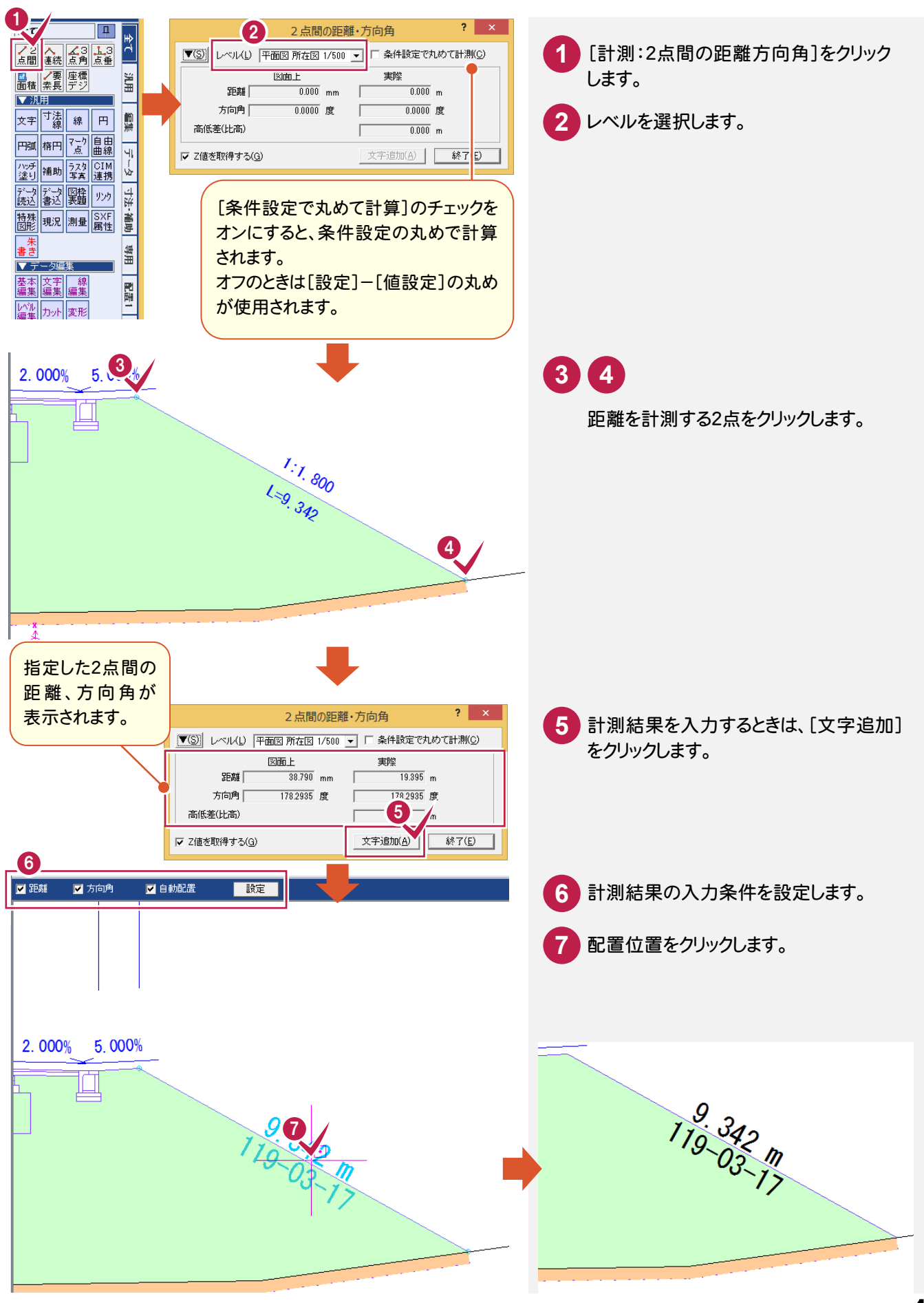

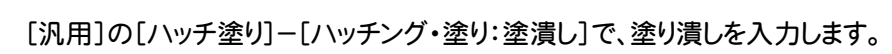

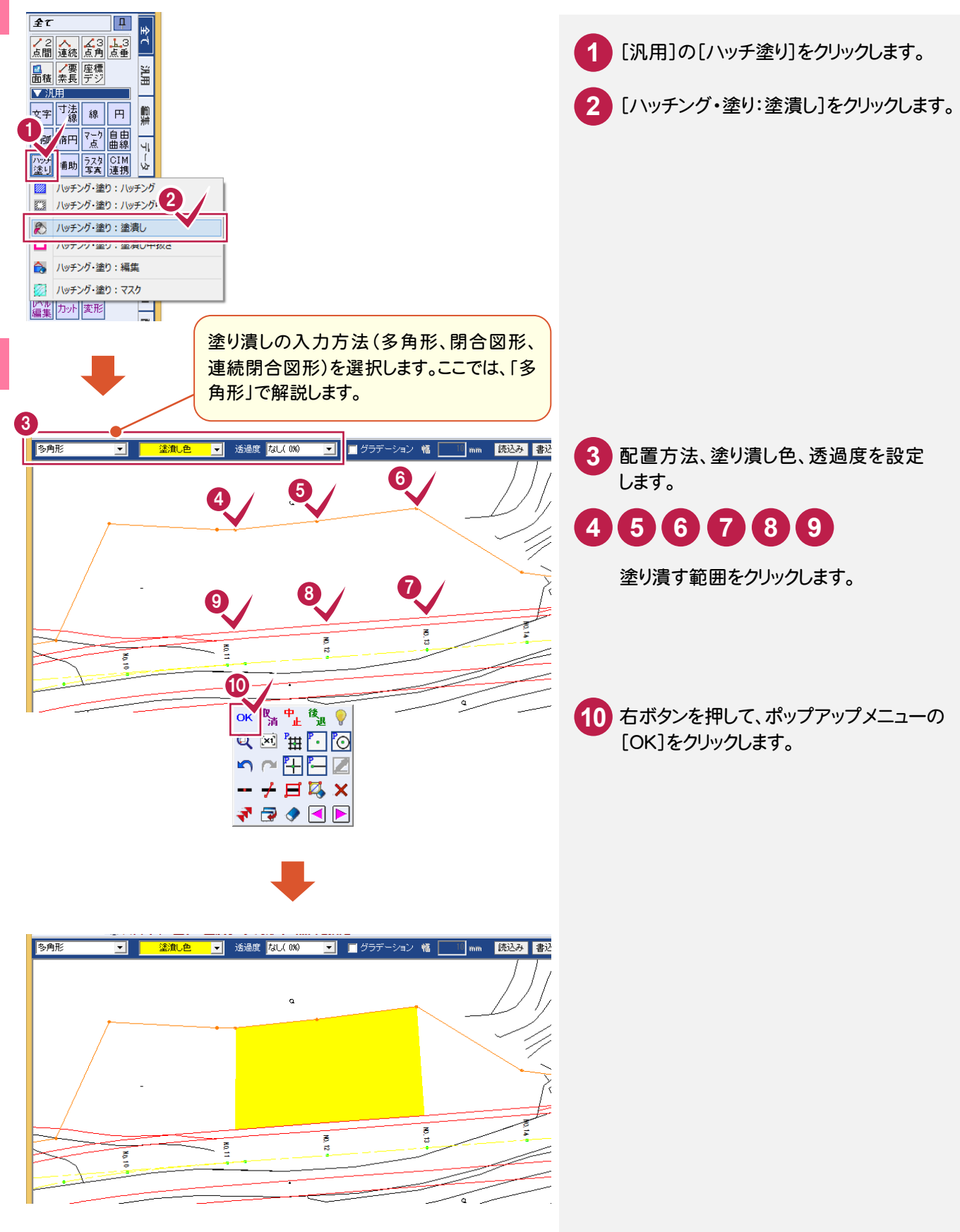

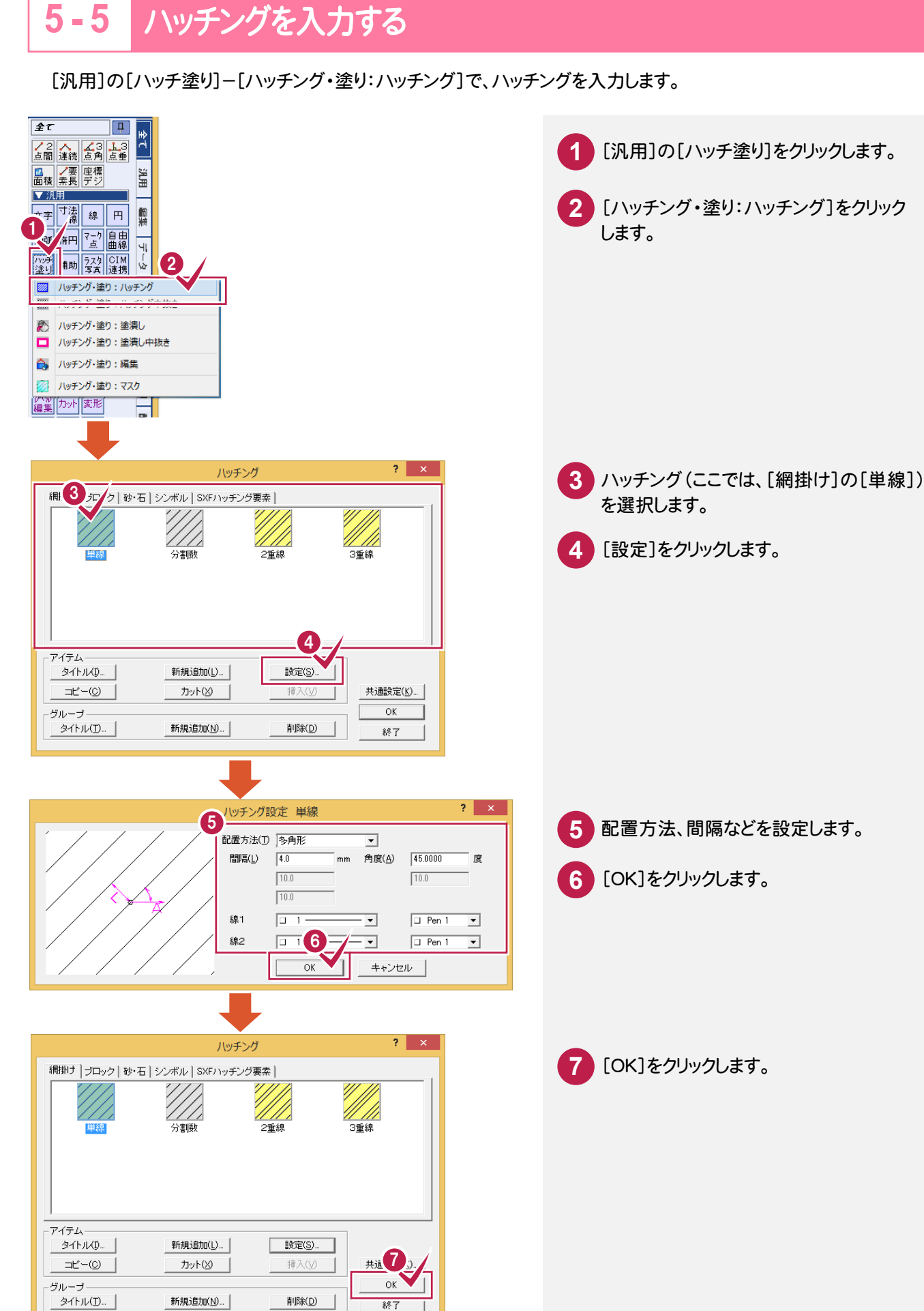

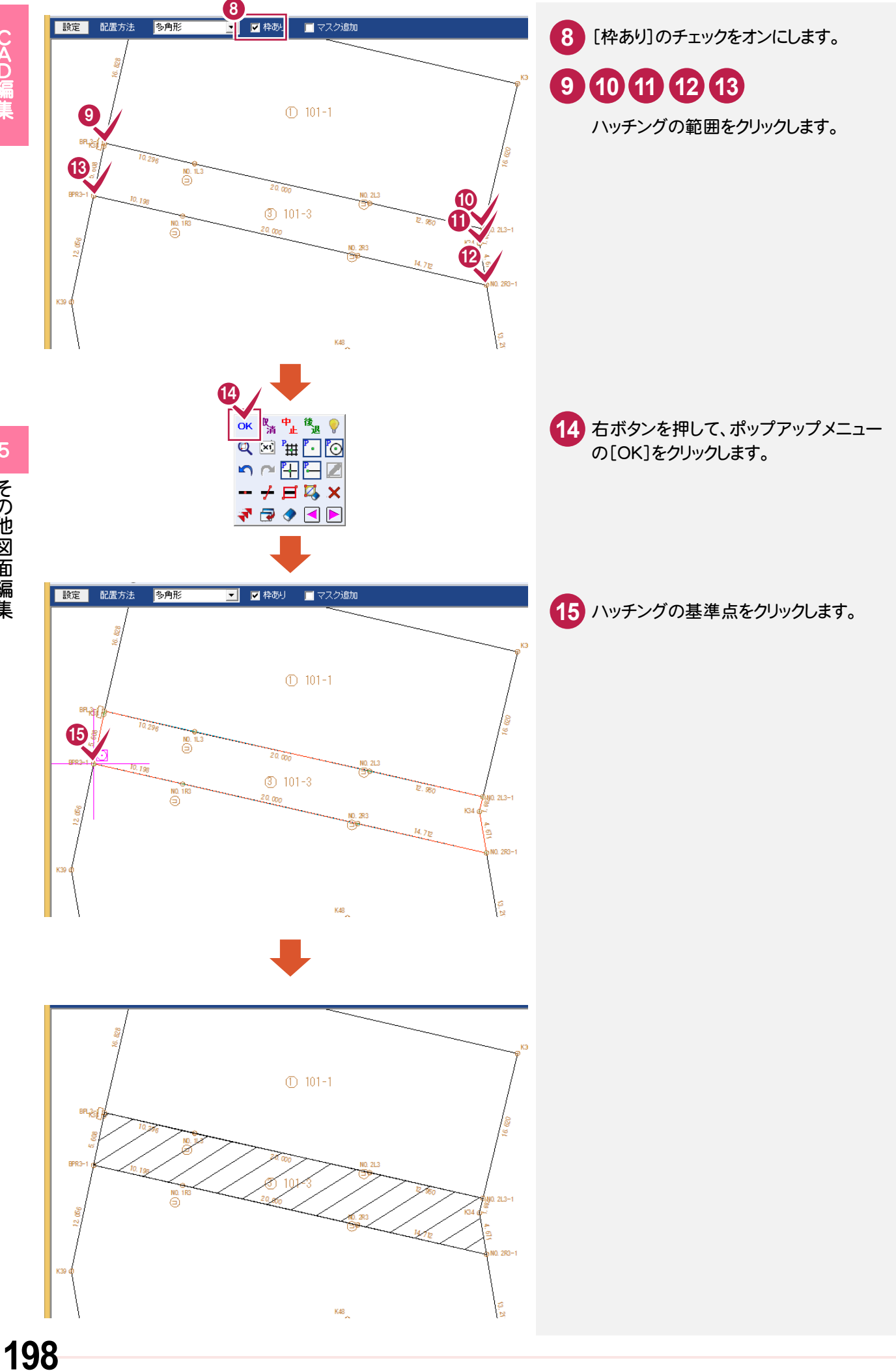

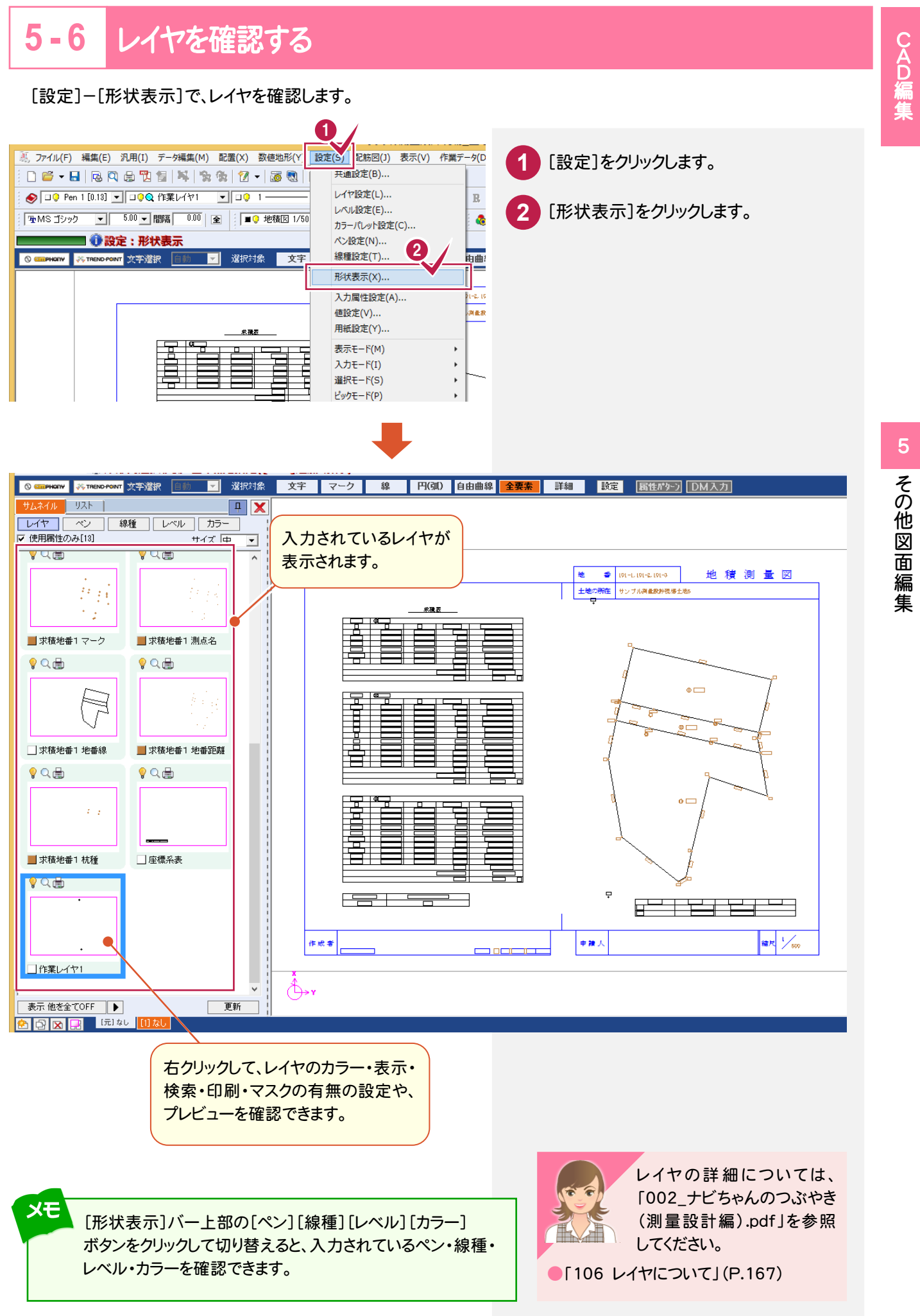

# 5-7 コマンド使用例(サンプル図)

ここでは以下のようなコマンドを使用して図面を編集します。

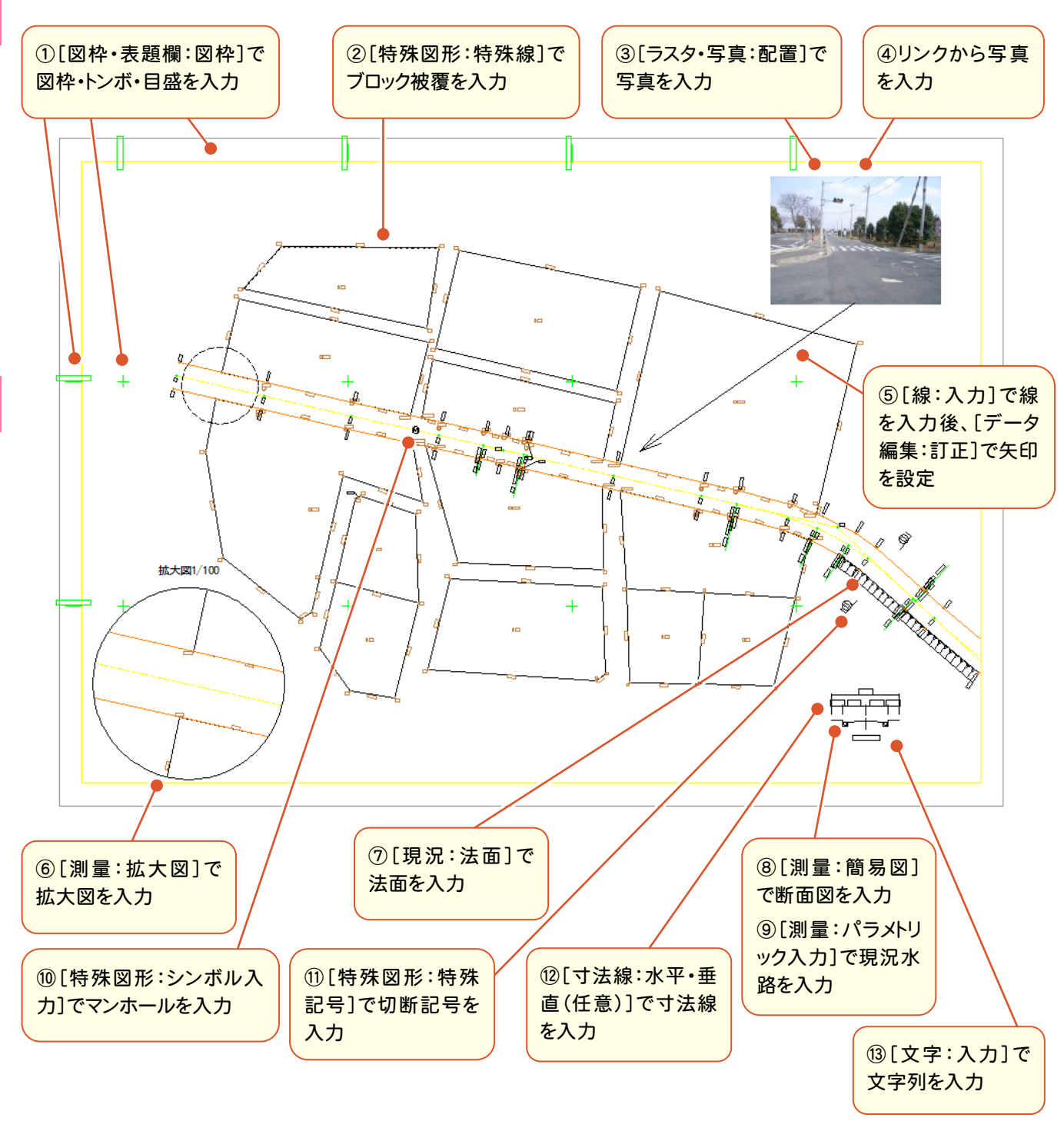

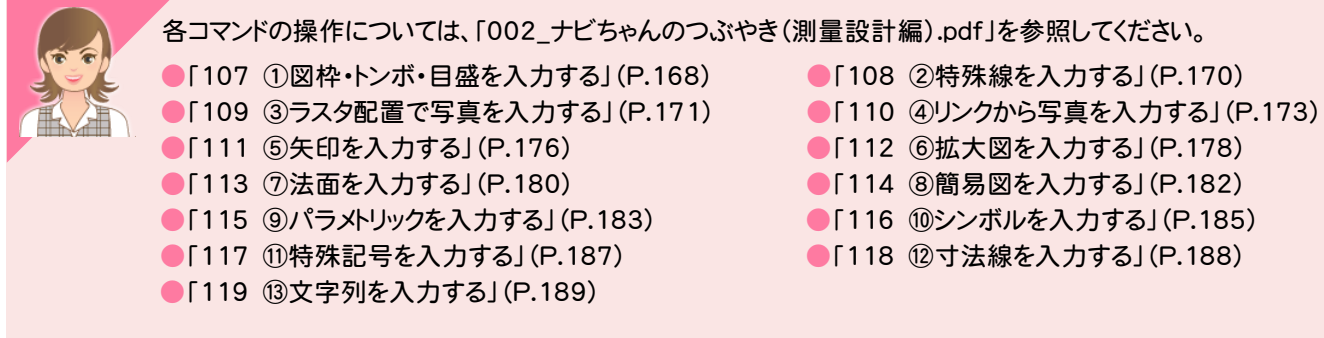

その他図面編集 その他図面編集

# そ の 他

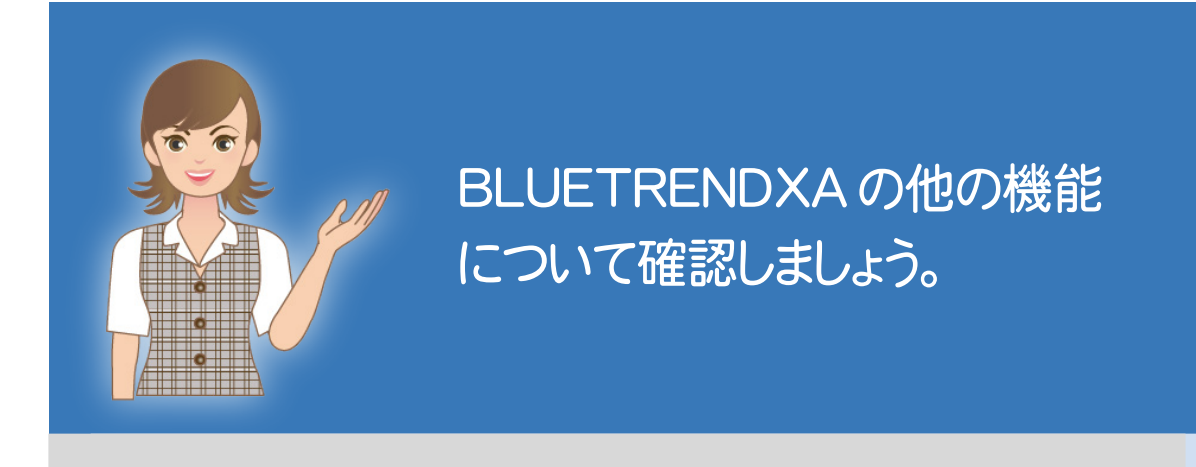

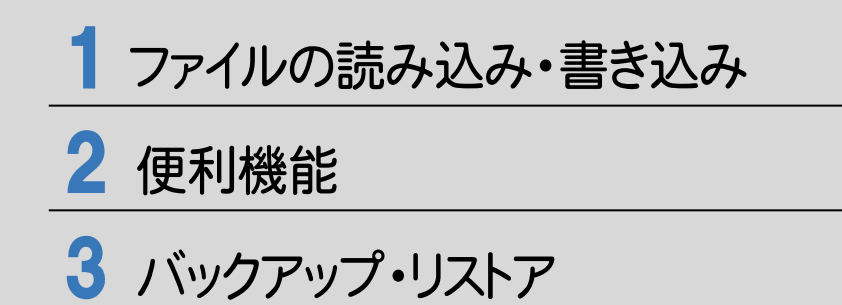

ファイルの読み込み・書き込み

ファイルの読み込み・書き込みについて、確認してみましょう。

# **1 - 1** DXF/DWGファイルの読み込み・書き込み

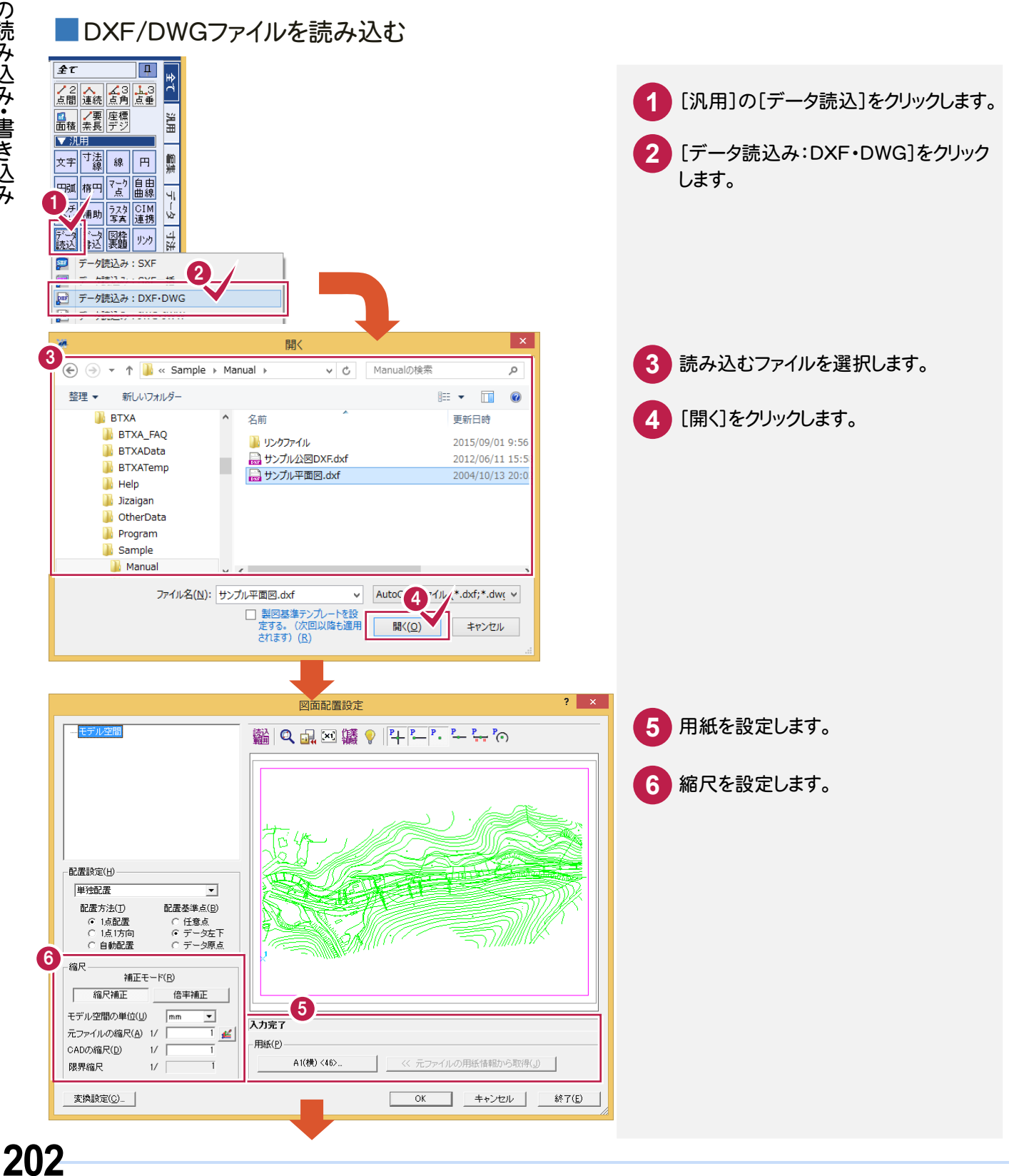

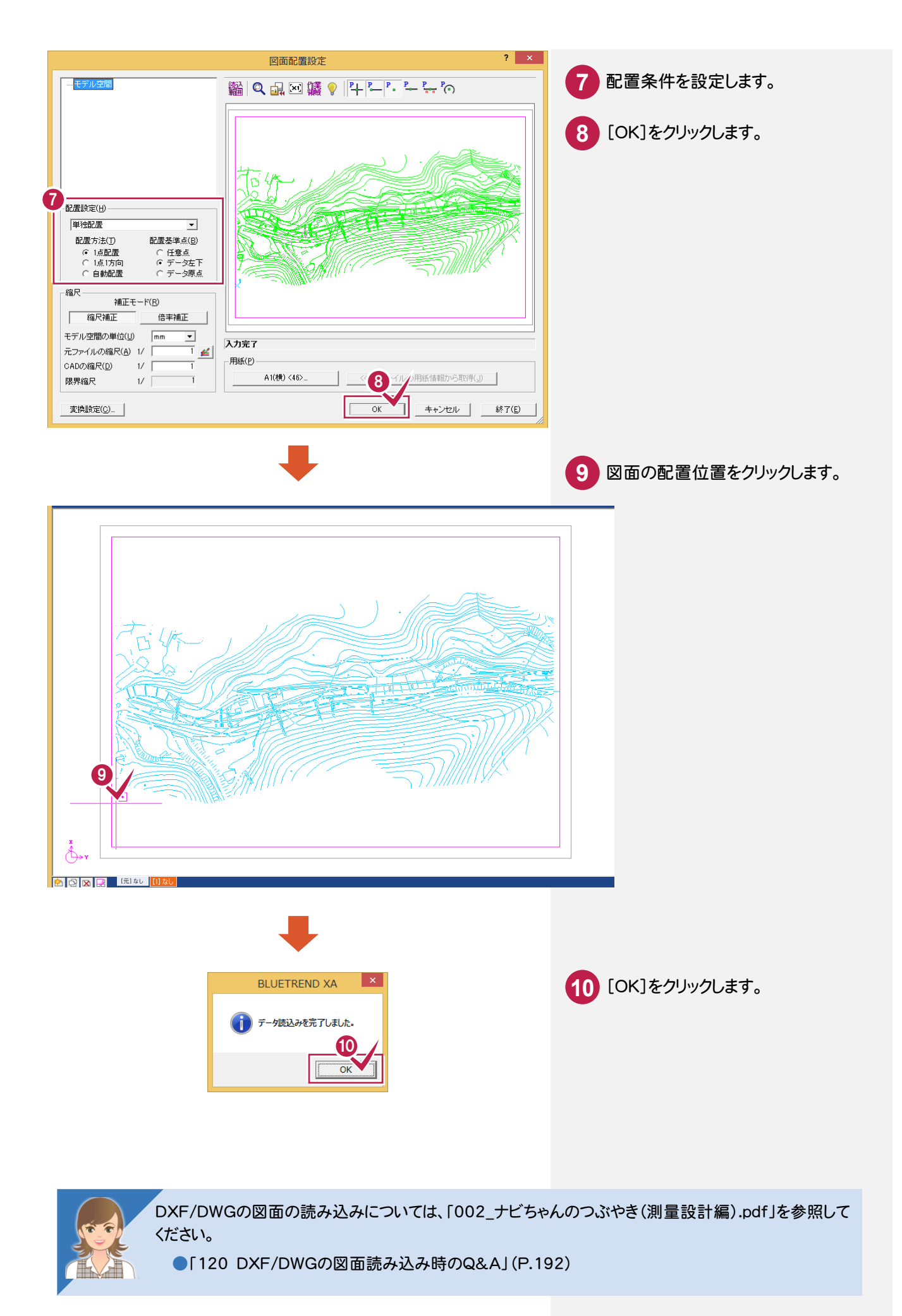

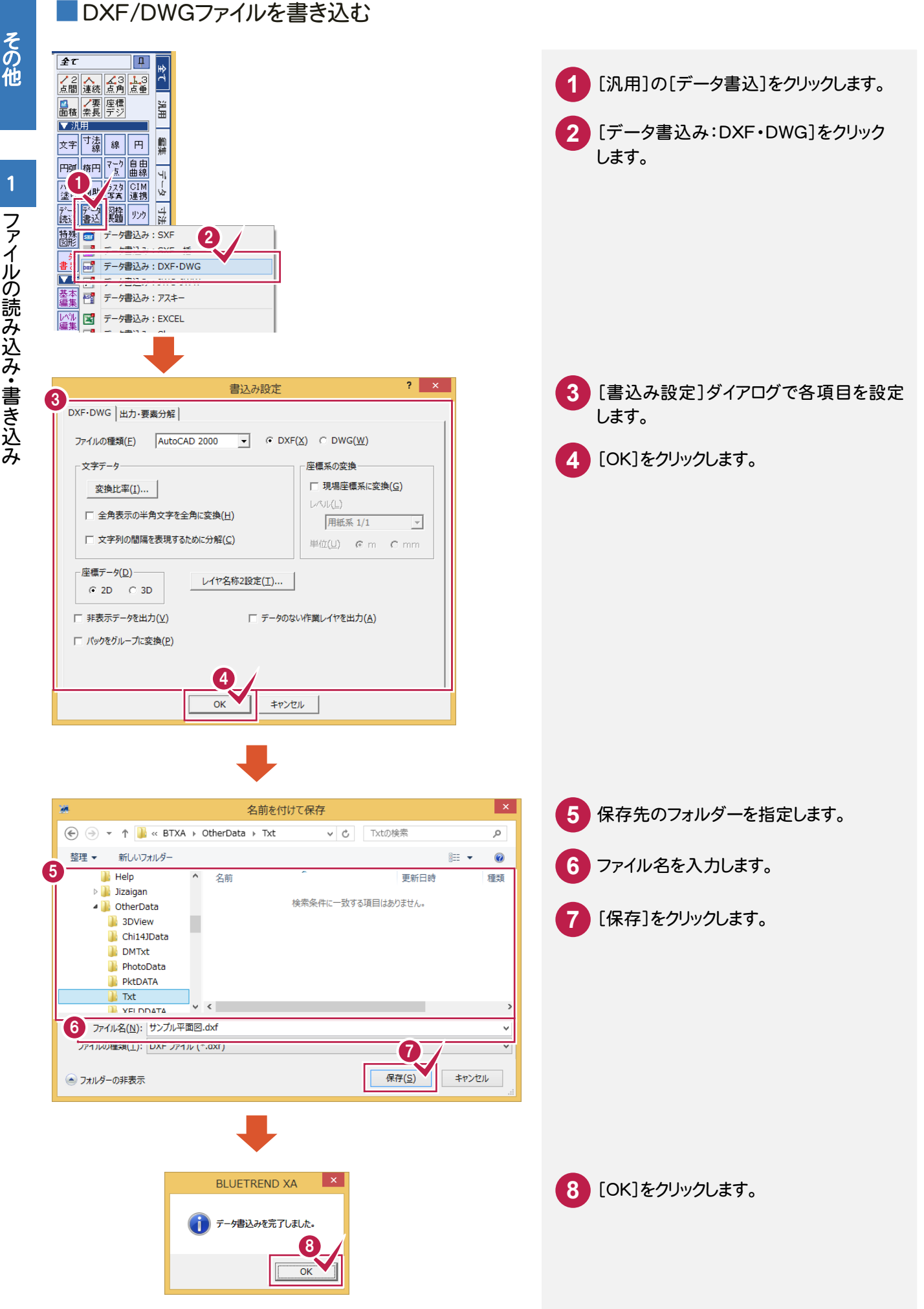

**トラックス** 

# **1 - 2** SXFファイルの読み込み・書き込み

■SXFファイルを読み込む

SFC/P21形式のデータを読み込みます。

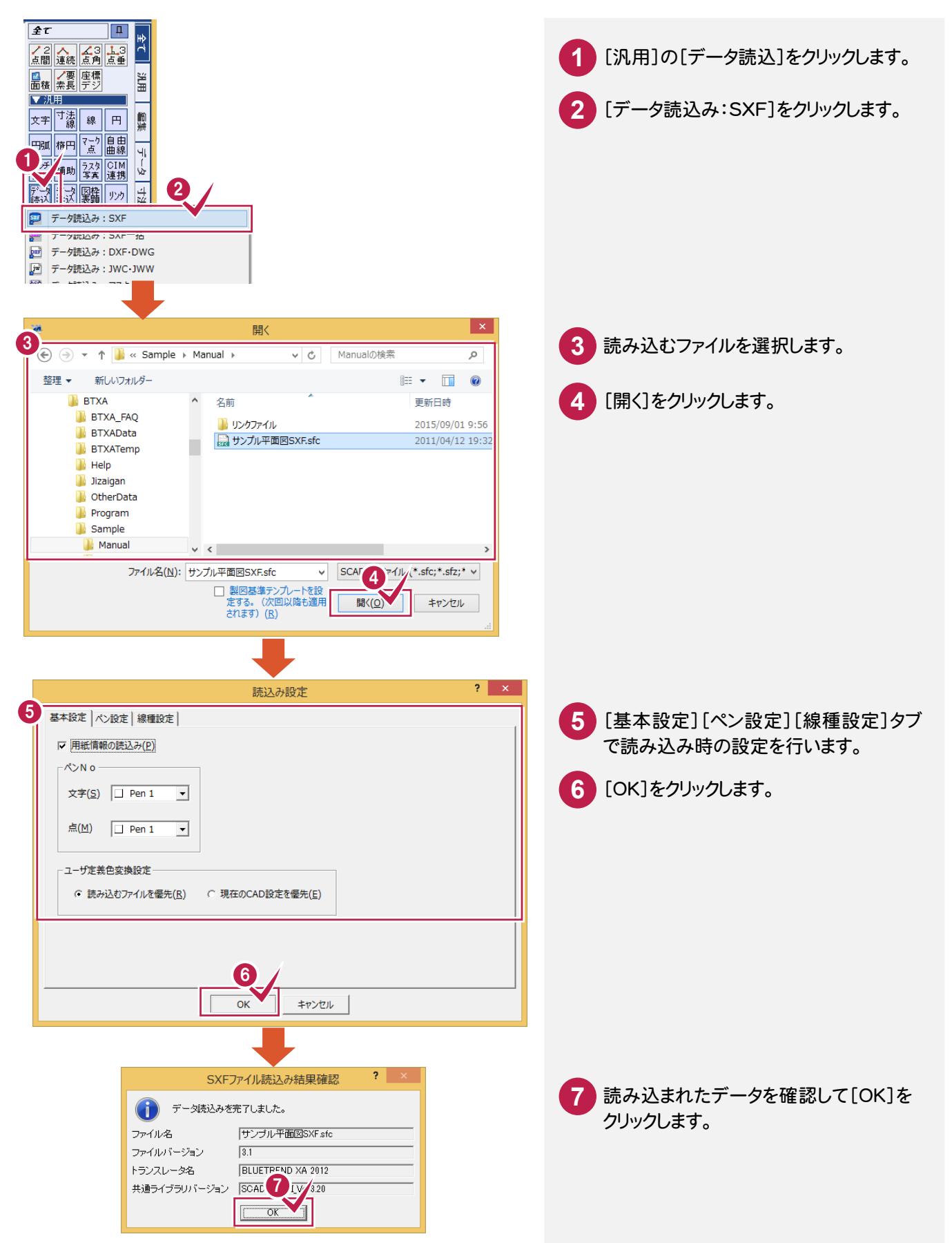

その他

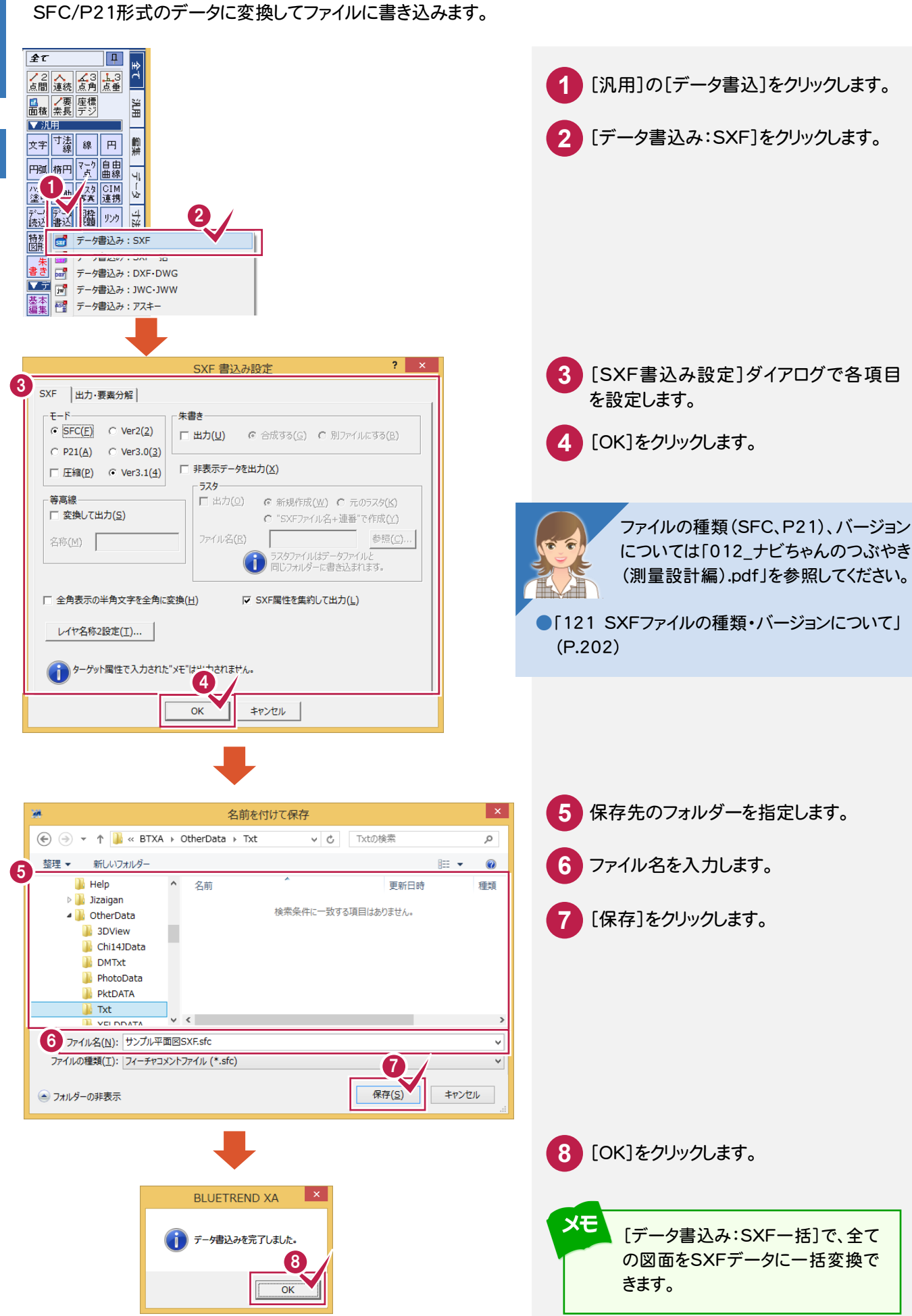

**トラックス** 

その他

■SXFファイルを書き込む

# **1 - 3** JWC/JWW ファイルの読み込み・書き込み

# その他

### ■JWC/JWWファイルを読み込む

JWC/JWW形式のデータを読み込みます。

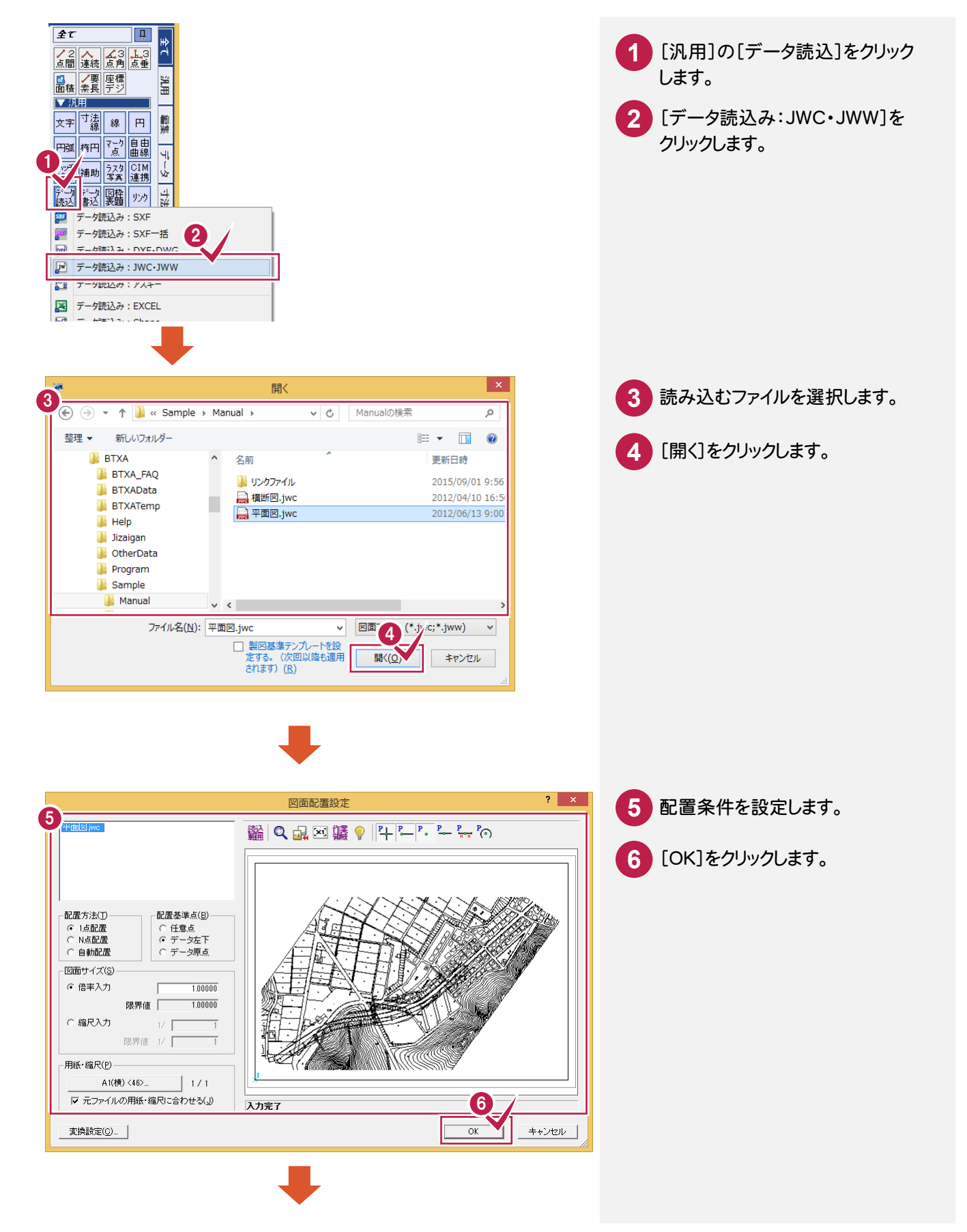

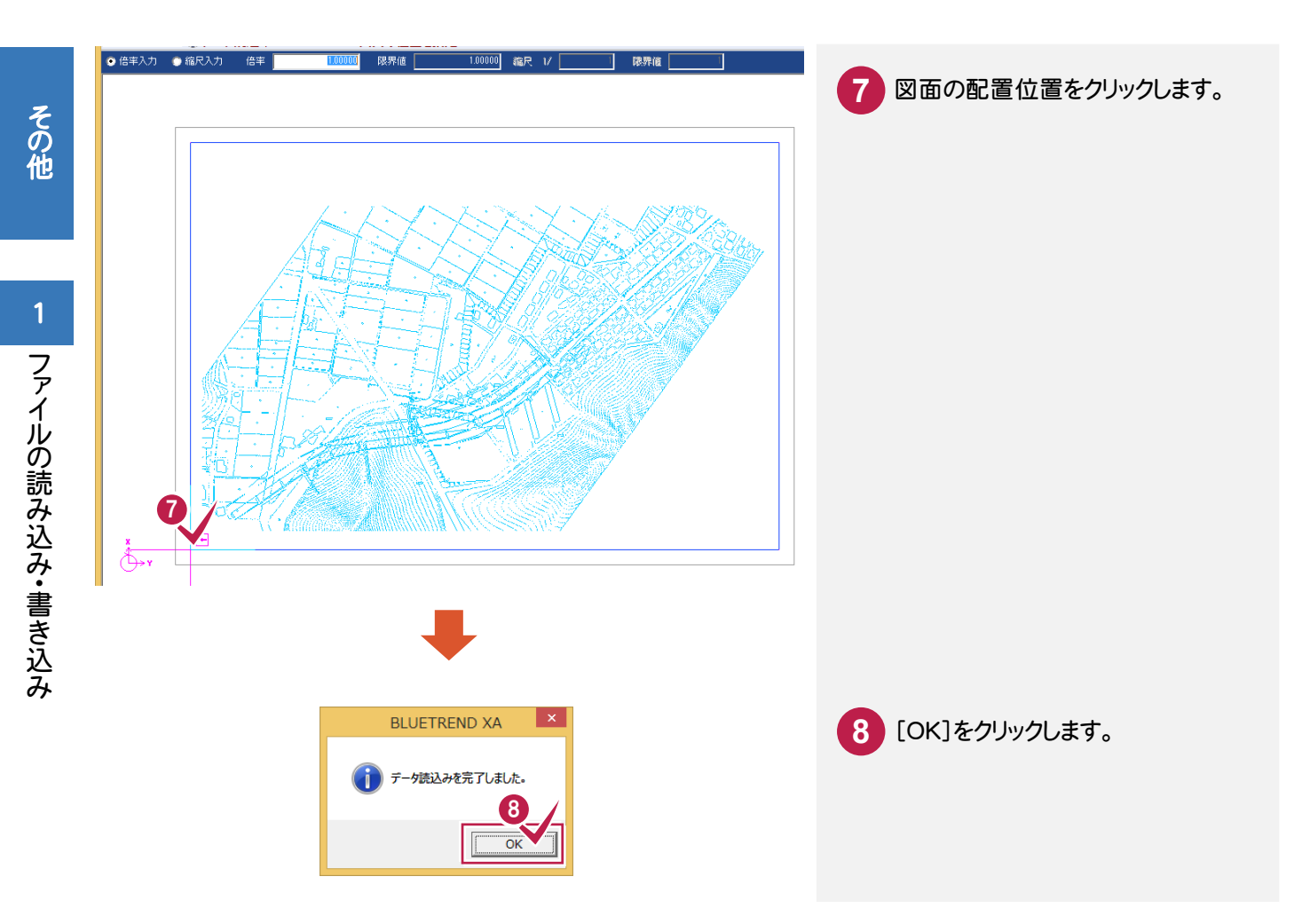

### ■JWC/JWWファイルを書き込む

JWC/JWW形式のデータに変換してファイルに書き込みます。

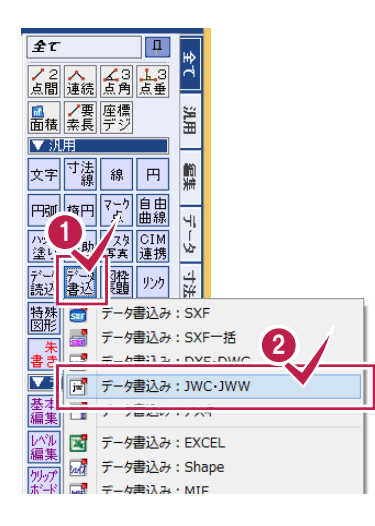

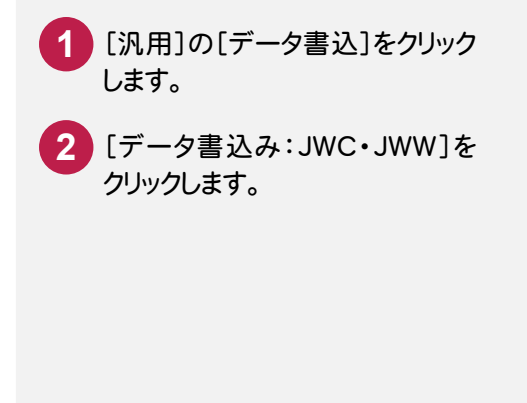
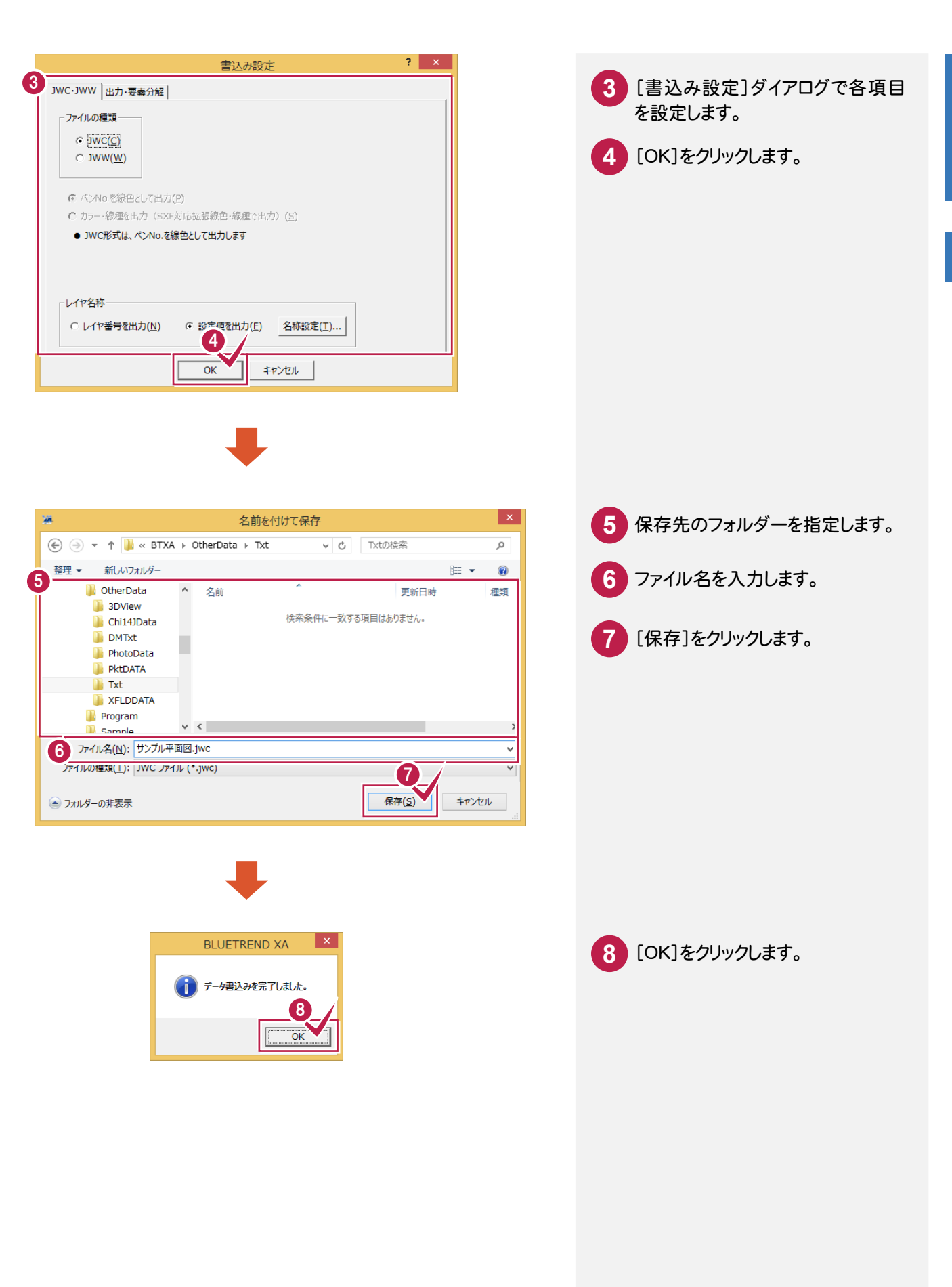

# フ ァ イルの読み込み・ 書き込み

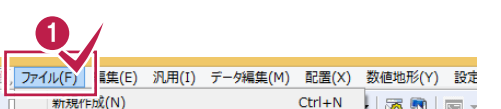

PDF形式のデータに変換して、書き込みます。

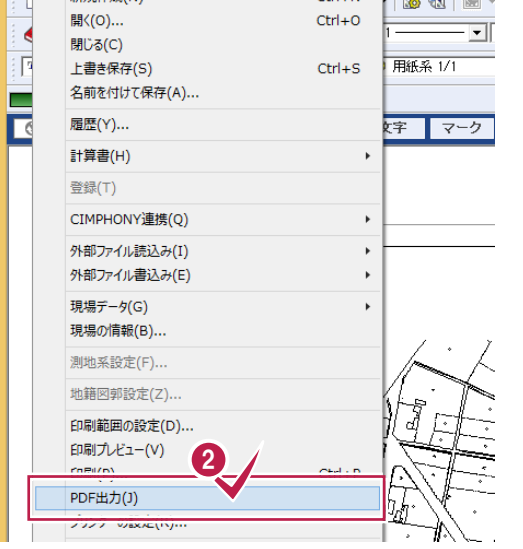

**1** [ファイル]をクリックします。 **2** [PDF出力]をクリックします。

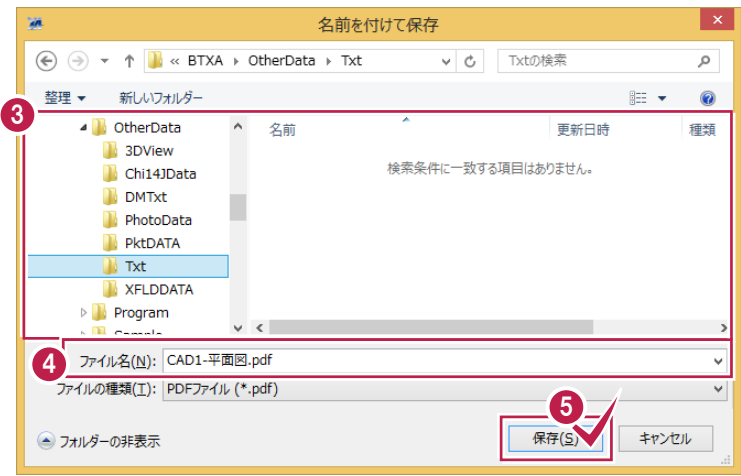

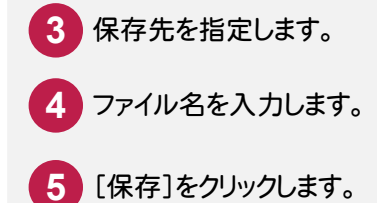

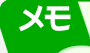

[汎用]の[データ読込]-[データ 読込み:PDF取込アシスト]で、PD Fファイルをラスタ・ベクタ変換して 配置できます。

※[PDF取込アシスト]はオプション です。

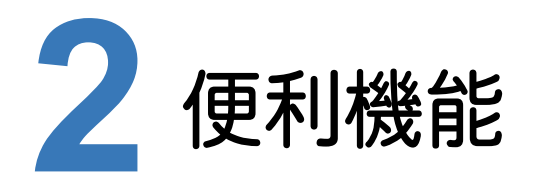

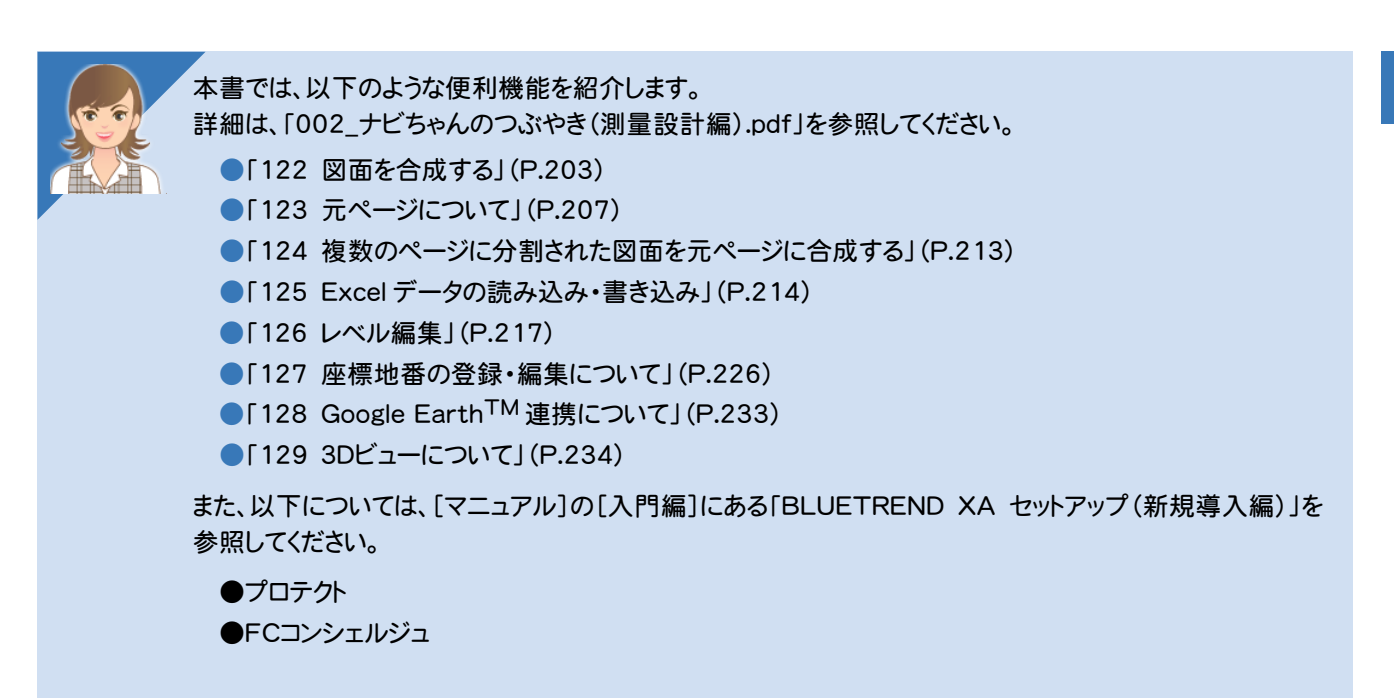

その他

**3** バックアップ・リストア

バックアップ・リストアの概要・操作を確認しましょう。

#### **3 - 1** バックアップの概要

BLUETREND XA のバックアップは、[BLUETREND XA 現場管理]で行います。バックアップしたデータを戻す (リストアする)場合も現場管理で行います。

BLUETREND XA のバックアップには、次のような種類があります。

【現場のバックアップ】

BLUETREND XA のデータをバックアップする場合に行います。各現場単位、工区単位、全工区単位でバック アップを行います。

【設定のバックアップ】

BLUETREND XA で使用している各種設定ファイルのバックアップを行います。

各種設定を別々でバックアップする場合は[設定のバックアップ]コマンド、各種設定をまとめてバックアップする場合は [全設定のバックアップ]コマンドを使用します。[設定のバックアップ]コマンドですべての項目のバックアップを行って も、[全設定のバックアップ]コマンドで行ったバックアップとは異なり、レジストリに保存している設定項目などが バックアップされません。全設定のバックアップをお勧めします。

次ページより、現場と設定のバックアップとリストアの方法を解説します。 各バックアップの動作をよく理解頂き、お客様自身の管理・責任の上でバックアップを行ってください。

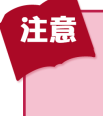

コンピューターも他の家電製品と同じように故障する場合もあります。また、ちょっとしたミスでデータを削除して しまうこともあるかもしれません。

バックアップとは、保存されている現場や工事のデータファイル、および設定ファイルを別のメディア(HDD、CD、 DVDなど)に保存することです。(CD、DVDには直接バックアップできません。いったんHDDの別の領域にバック アップしてから、コピーする必要があります。)ご使用中のコンピューター内のHDDなどにバックアップを行ってもバ ックアップとはいえません。

お客様が作られたデータはお客様にとって大切な財産です。万が一の不慮の事故による被害を最小限に止める ために、お客様自身の管理・責任において、データは必ず定期的に2か所以上の別のメディア(HDD、CD、DVD) にバックアップとして保存してください。

また、いかなる事由においても、データ破損などのお客様の損害は、弊社では補償いたしかねますのでご了承くだ さい。

**トラックス** 

#### **3 - 2** 現場データをバックアップする

現場データをバックアップします。

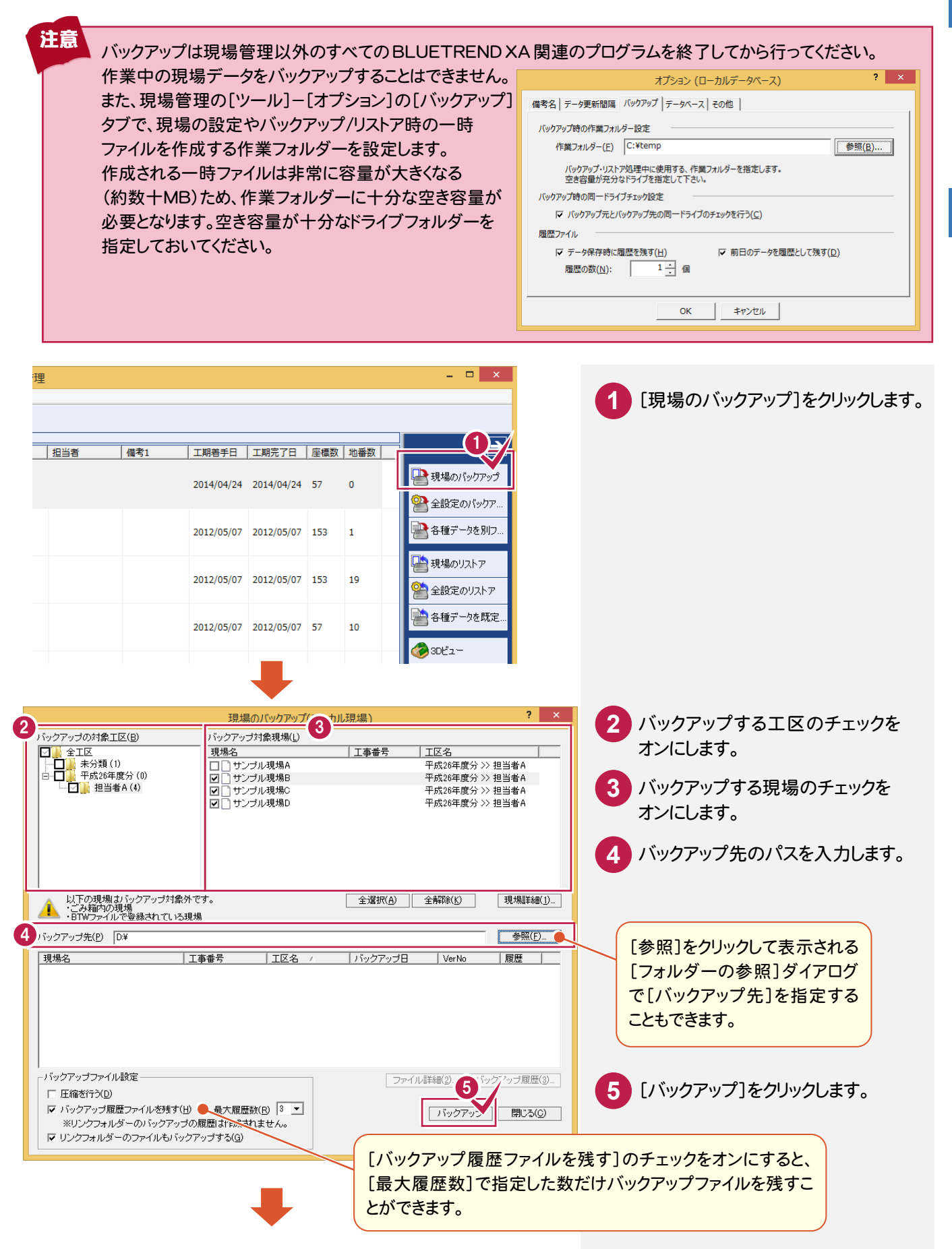

その他

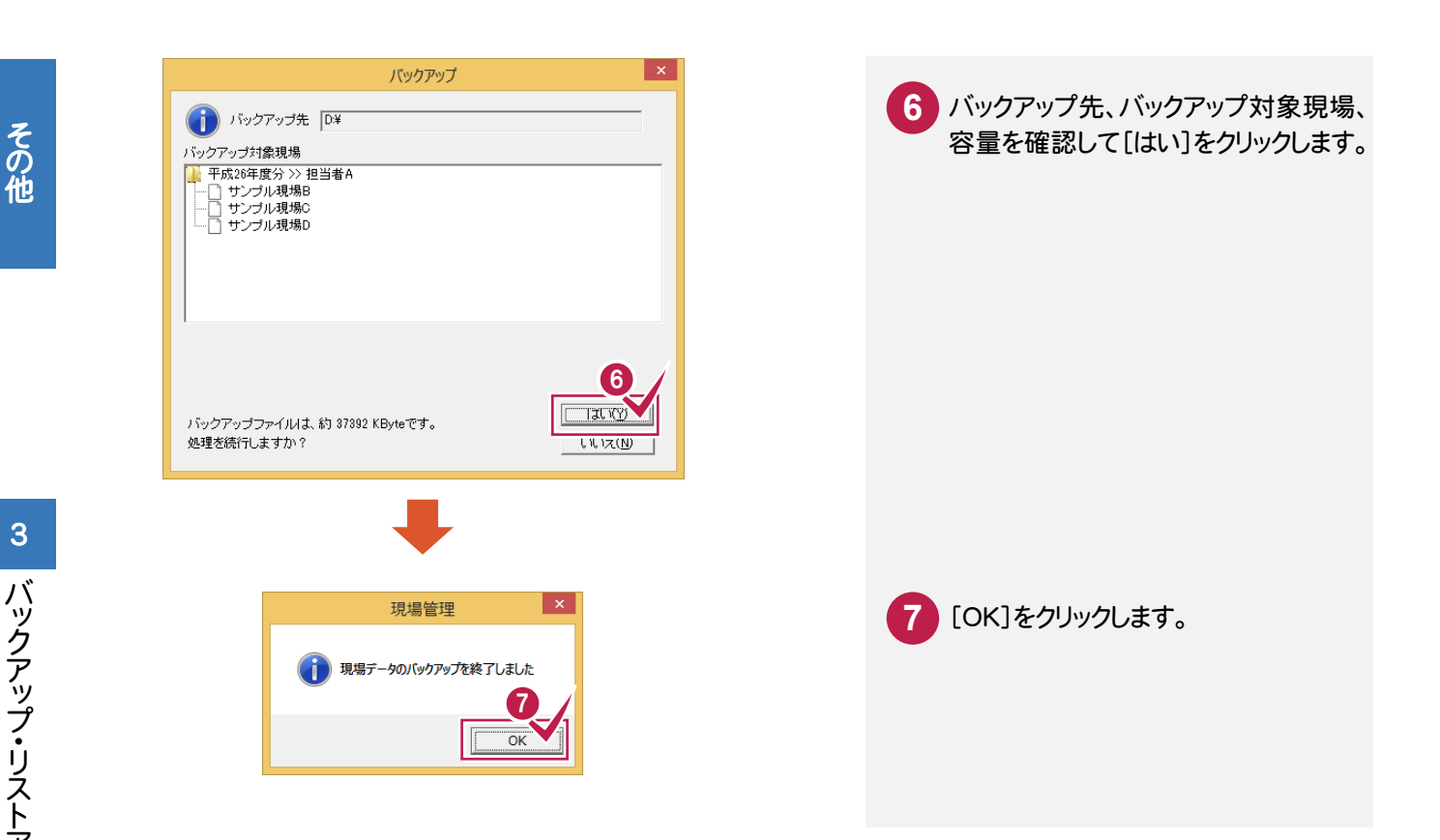

#### **3 - 3** 現場データをリストアする

バックアップした現場データをリストア(復元)します。

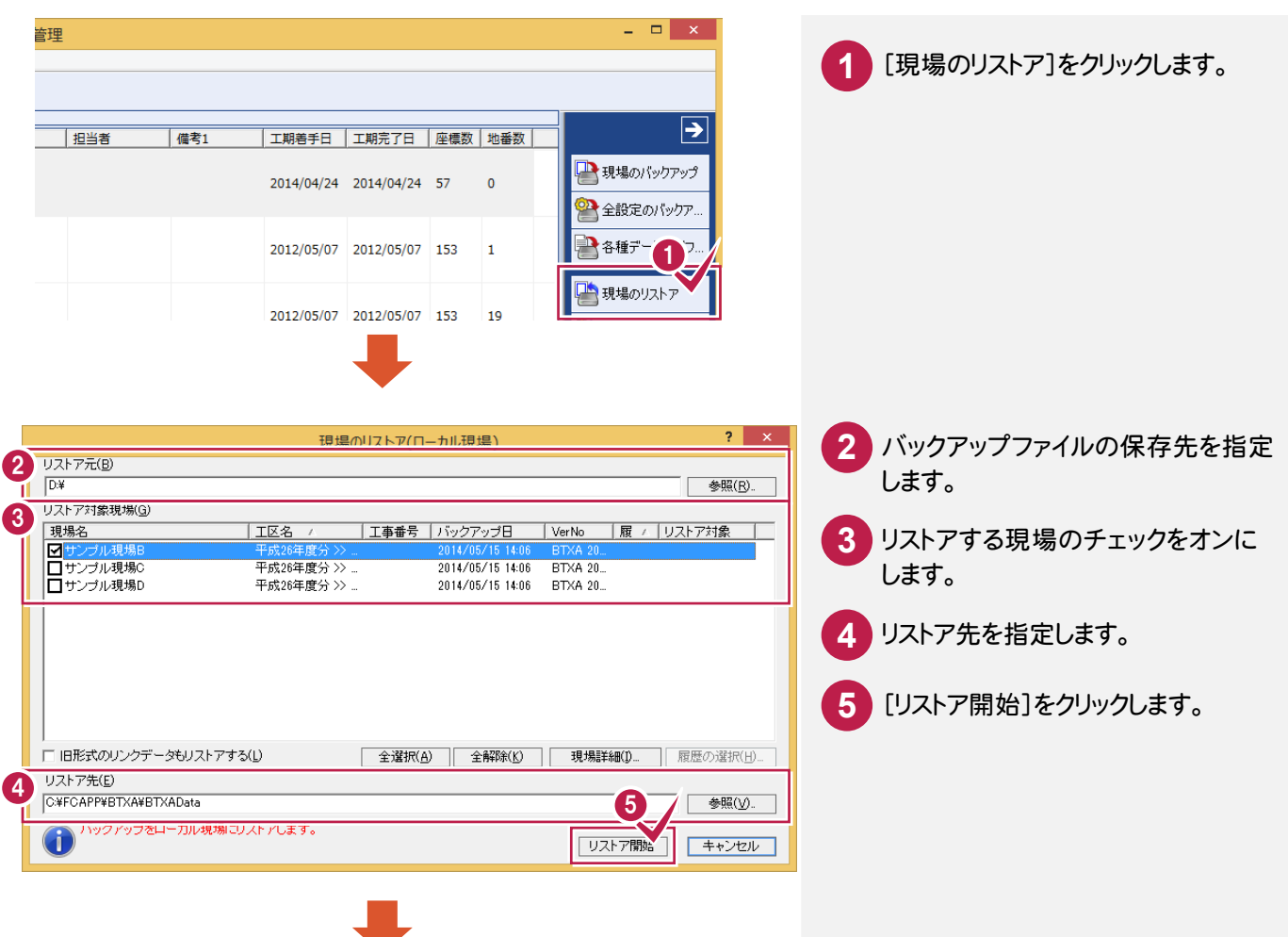

**トラックス** 

バッ クアッ プ・ リストア

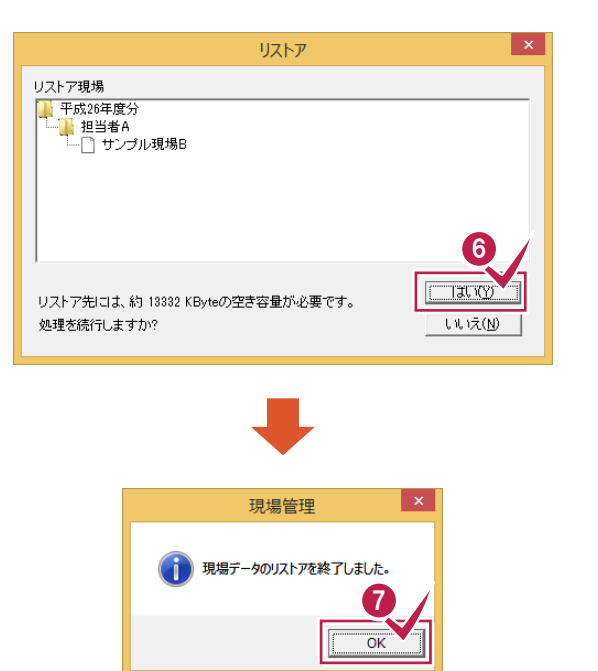

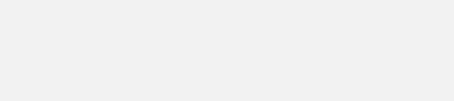

[はい]をクリックします。

リストアするデータの容量を確認して **6**

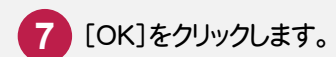

#### メモ リストア時のファイル名について

バックアップした現場データは、基本的にバックアップ時の現場名でリストアされます。 既にリストア先のフォルダーに同一の現場名が存在する場合は、現場名の先頭に「リストア~」が付加されます。

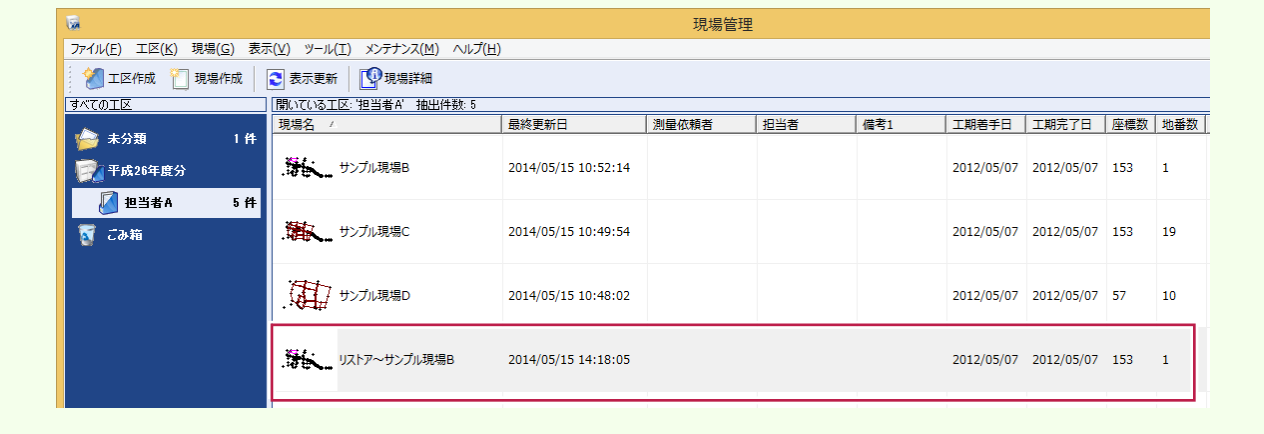

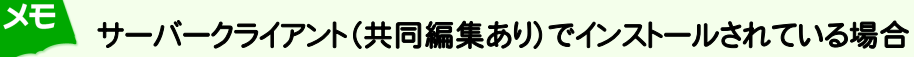

ローカル現場のバックアップデータは、「ローカル現場」のみにリストアできます。 サーバー現場のバックアップデータは、「ローカル現場」「サーバー現場」の両方にリストアできます。 リストアを実行する前に、リストア先の「ローカル現場」または「サーバー現場」を選択しておいてください。

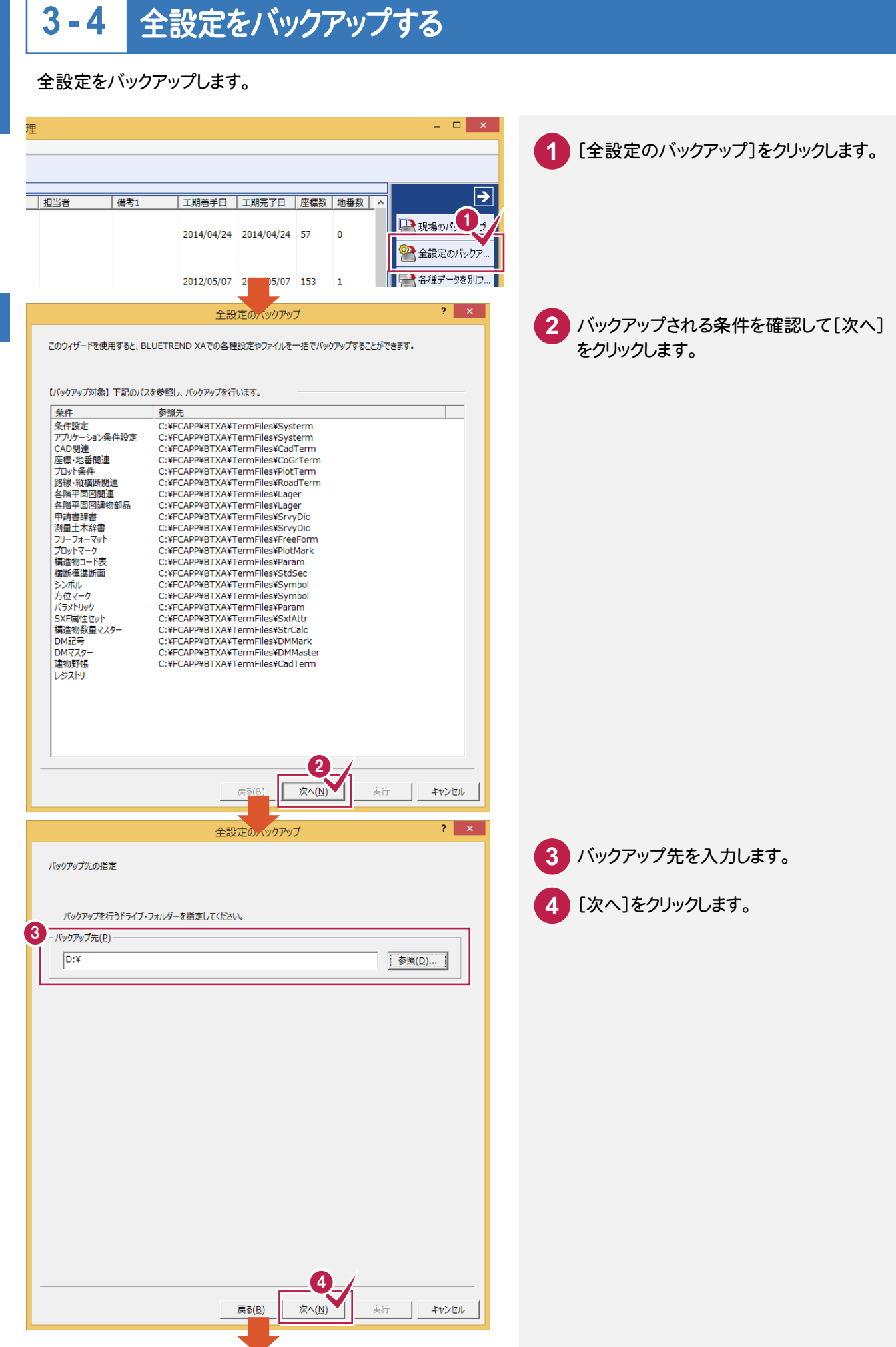

#### **216**

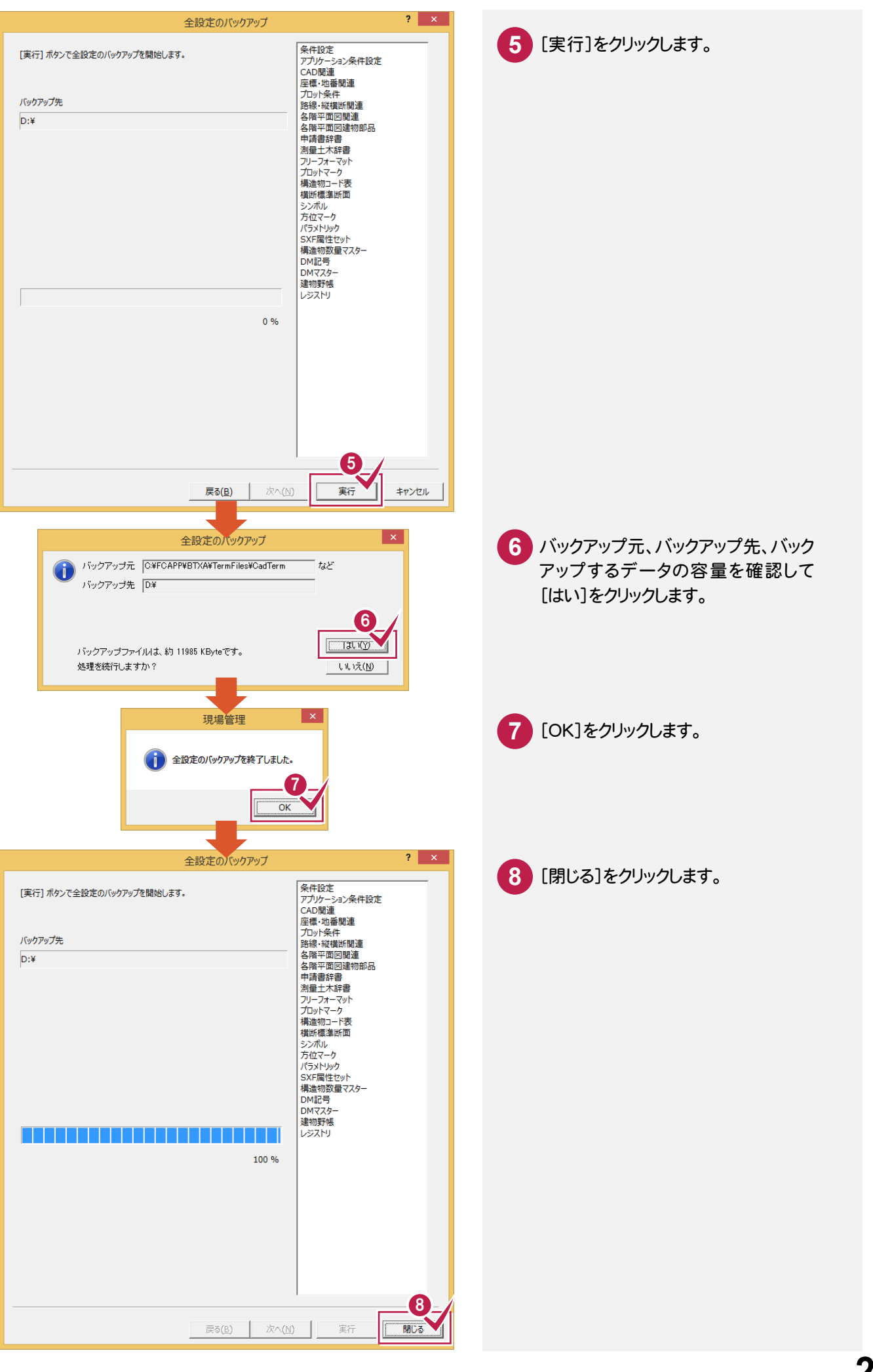

#### 設定を個別にバックアップするには

現場管理の[ツール]-[バックアップ]ー[設定のバックアップ]の各コマンドでは、設定ファイルを個別にバックアッ プすることができます。

各コマンドでバックアップされるデータの内容とファイルについては下表を参照してください。 これらのバックアップファイルのリストア(復元)は現場管理の[ツール]-[リストア]ー[設定のリストア]の各コマンドで 行います。

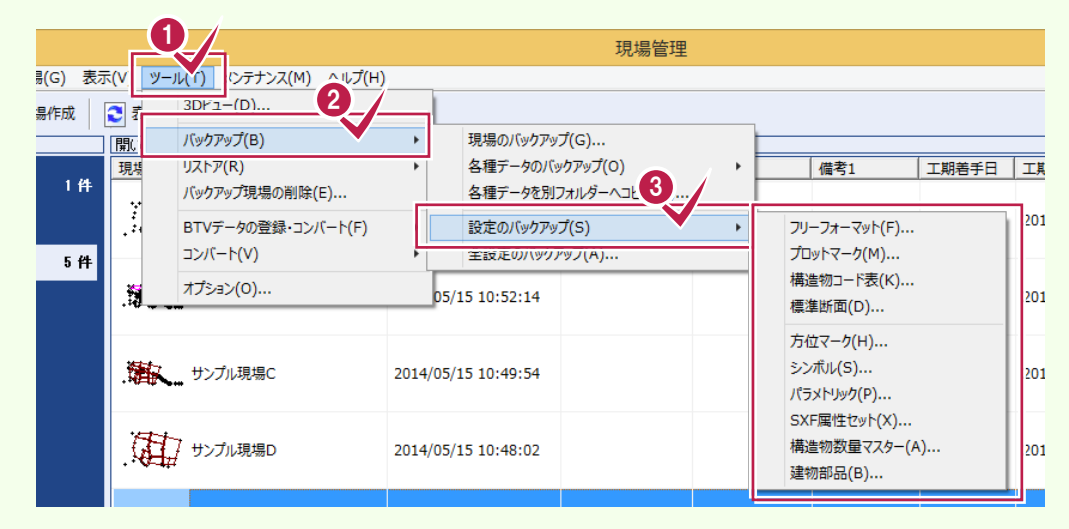

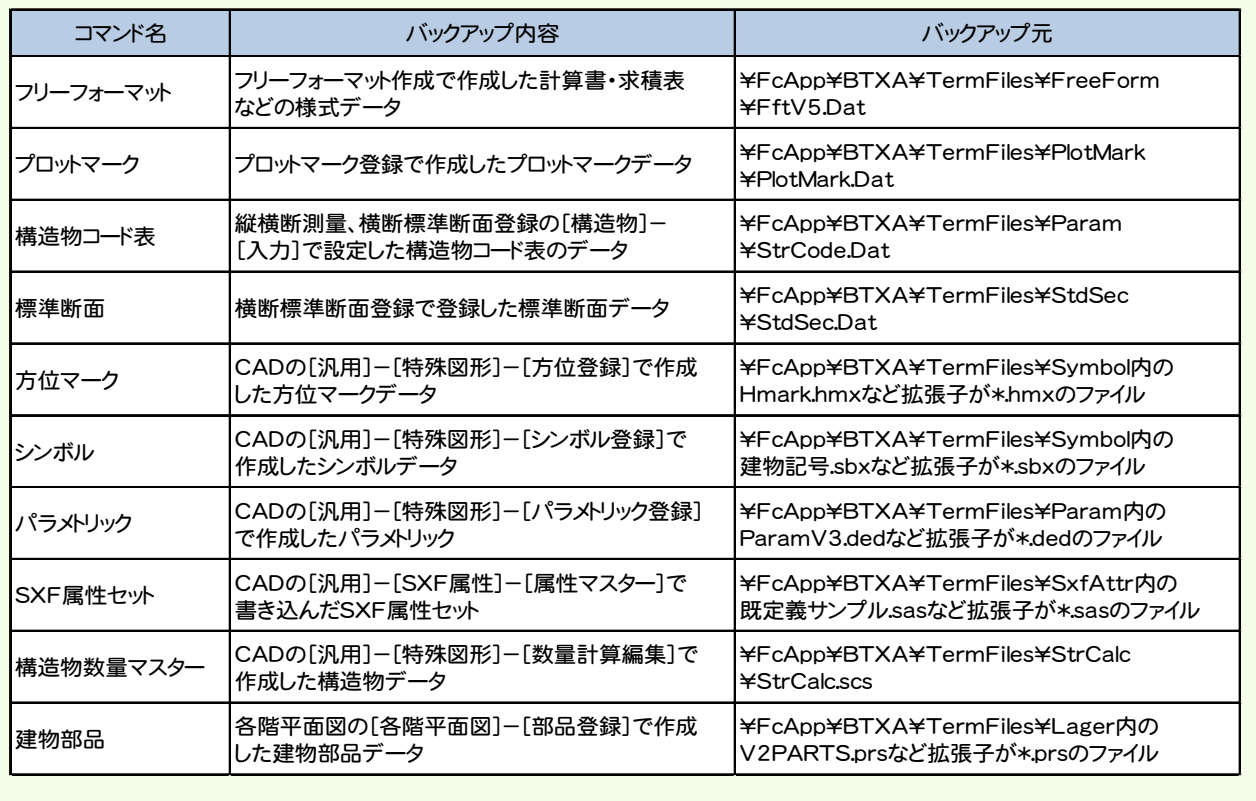

XE

**トラックス** 

[全設定のバックアップ]で設定をまとめてバックアップしたファイルから、選択した設定をリストア(復元)します。

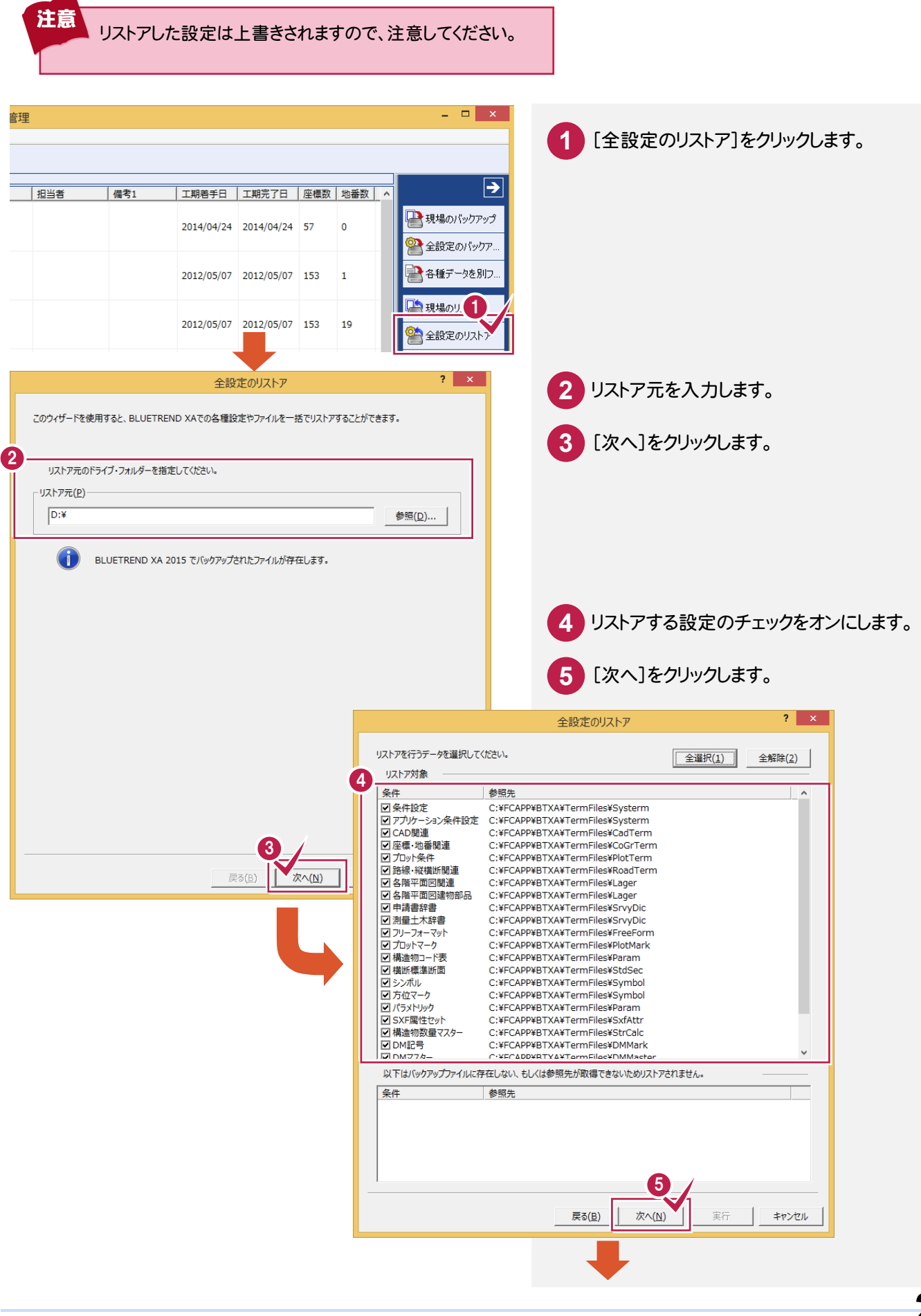

その他

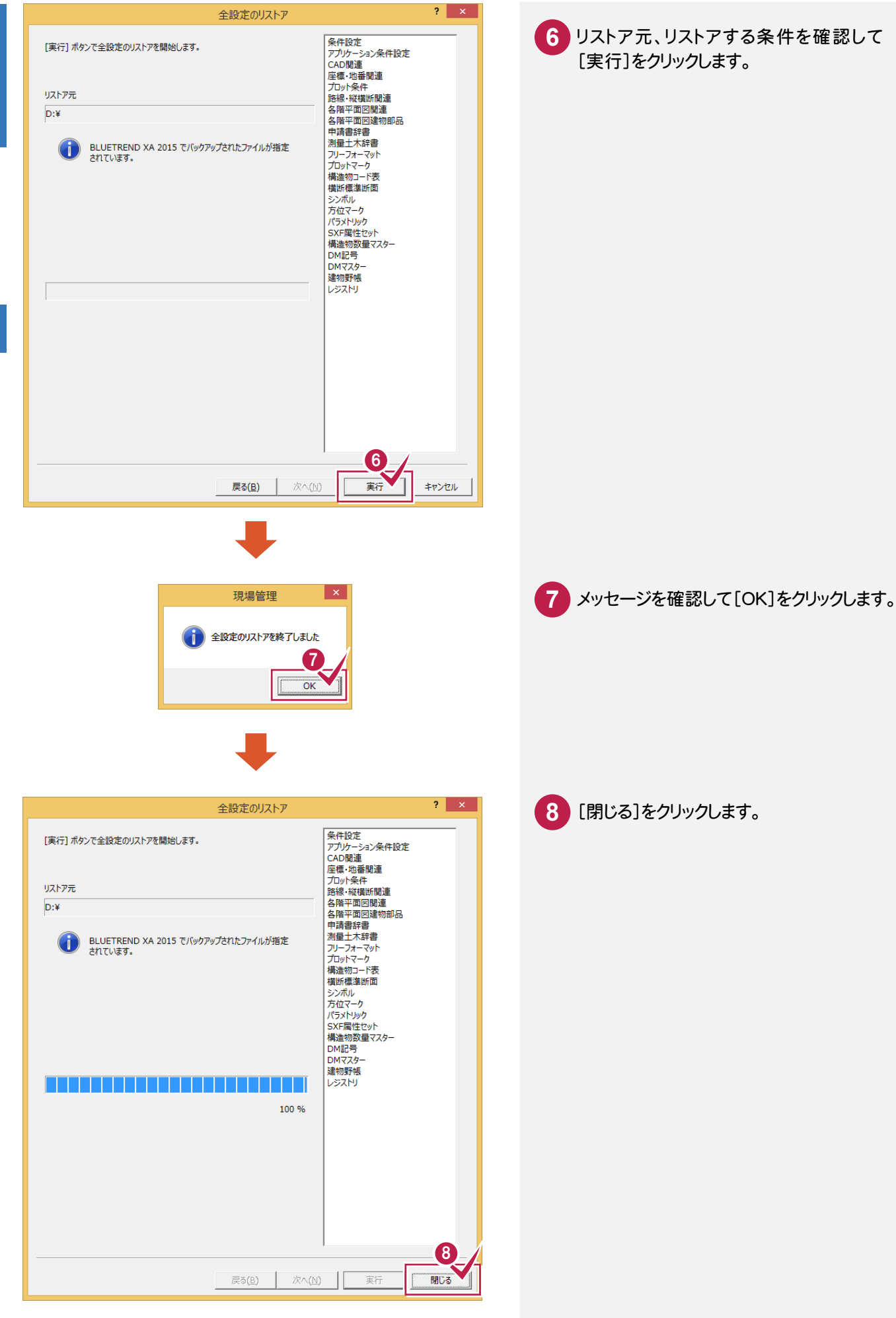

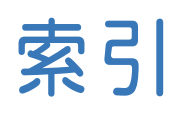

# あ

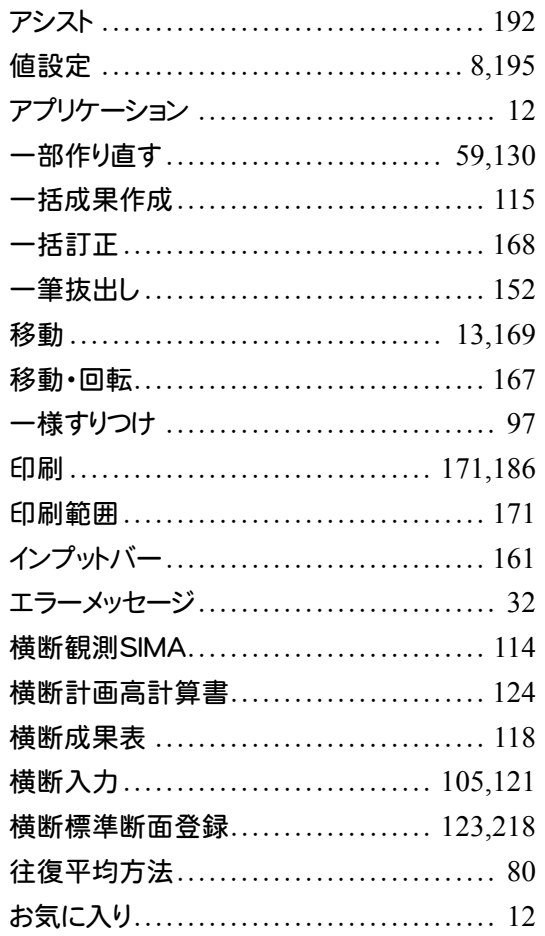

## $\overline{\bm{v}}$

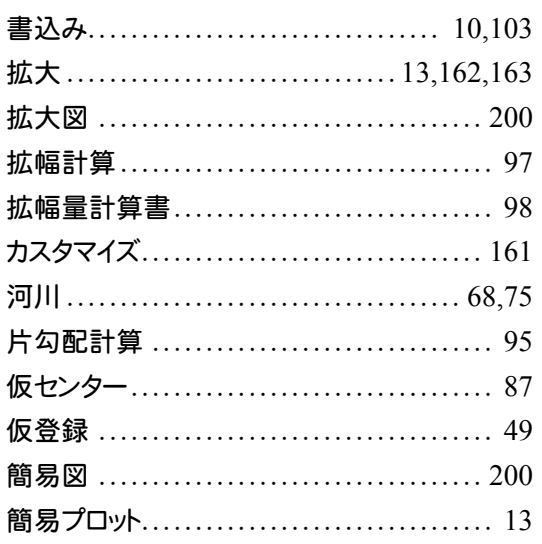

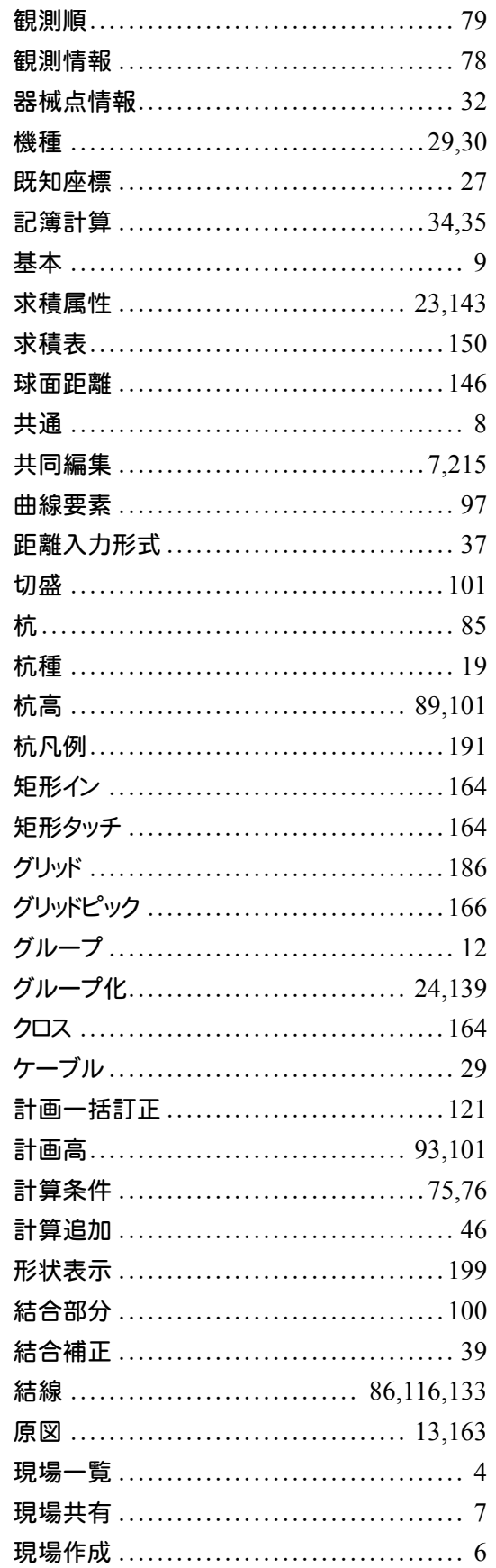

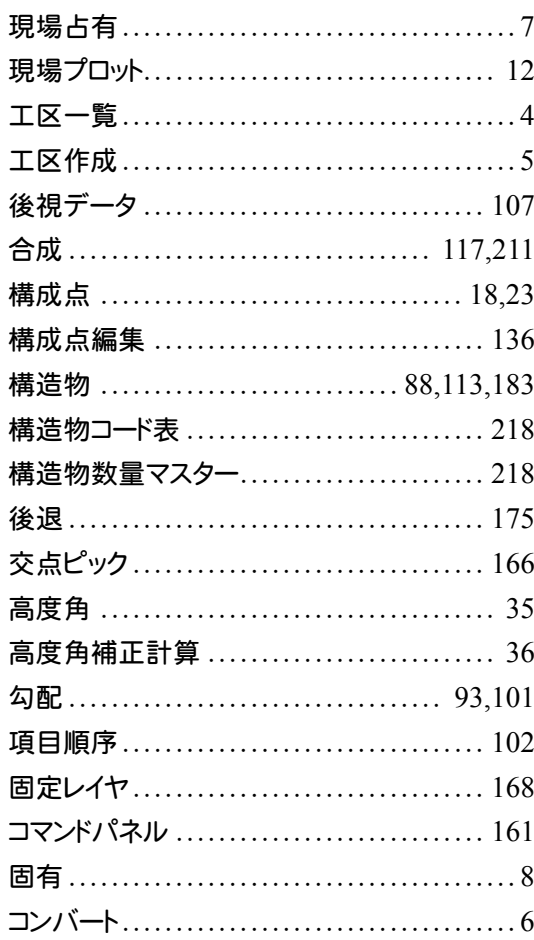

# $\begin{array}{|c|} \hline \mbox{\large\it t} \\\hline \mbox{\large\it t} \\\hline \end{array}$

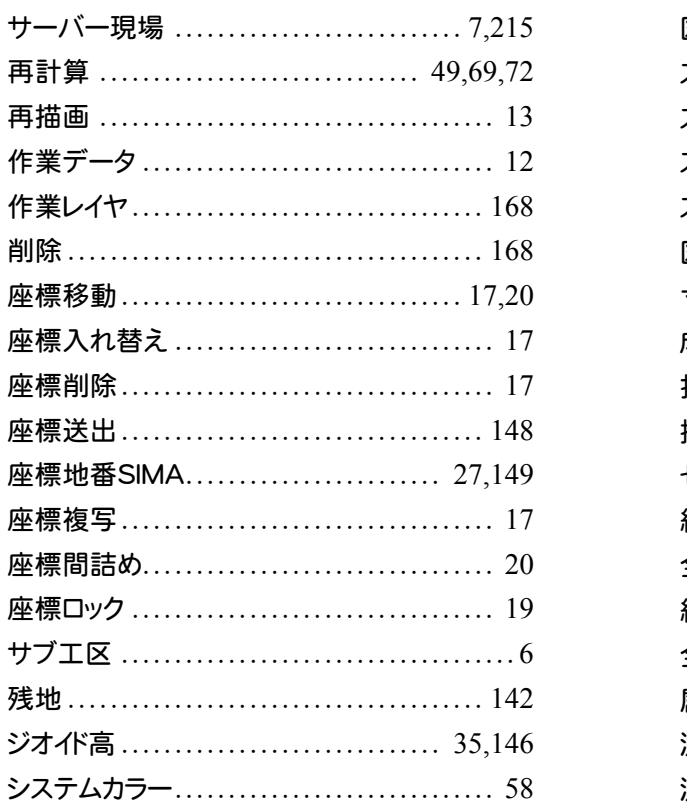

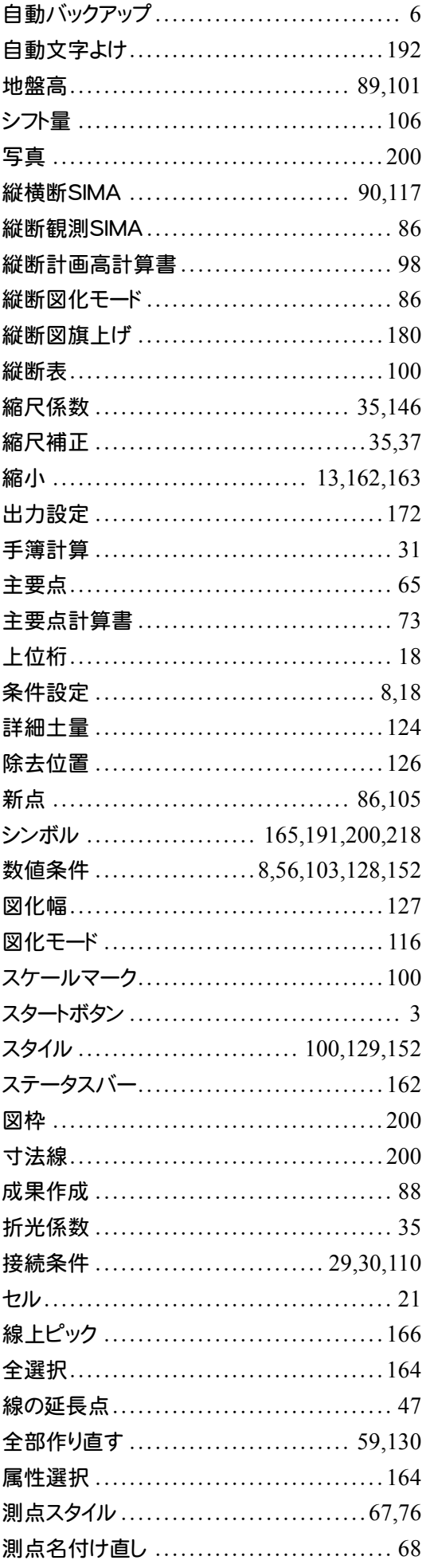

## た

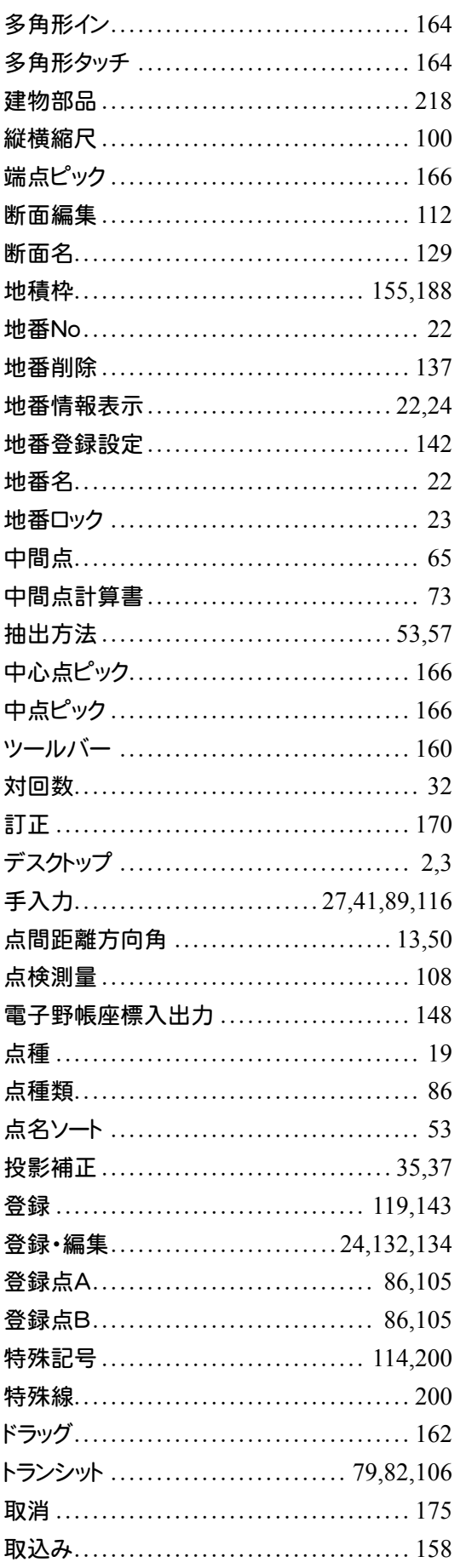

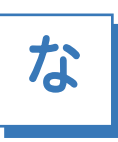

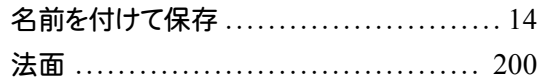

# $\overline{a}$

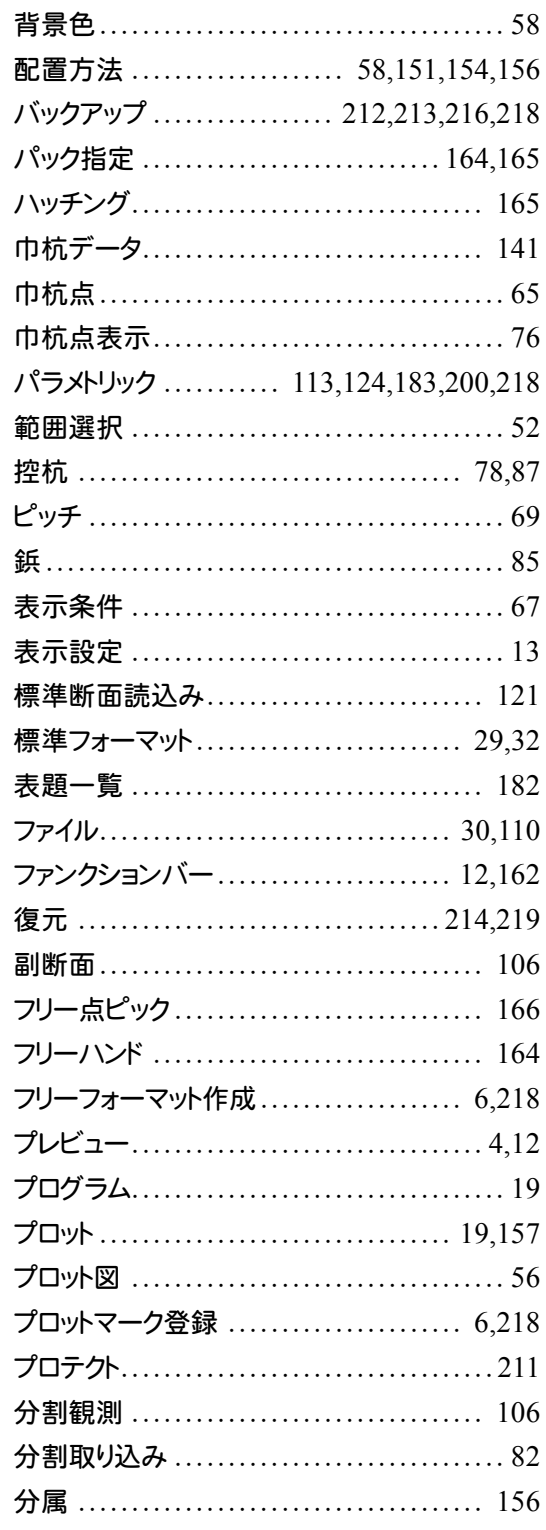

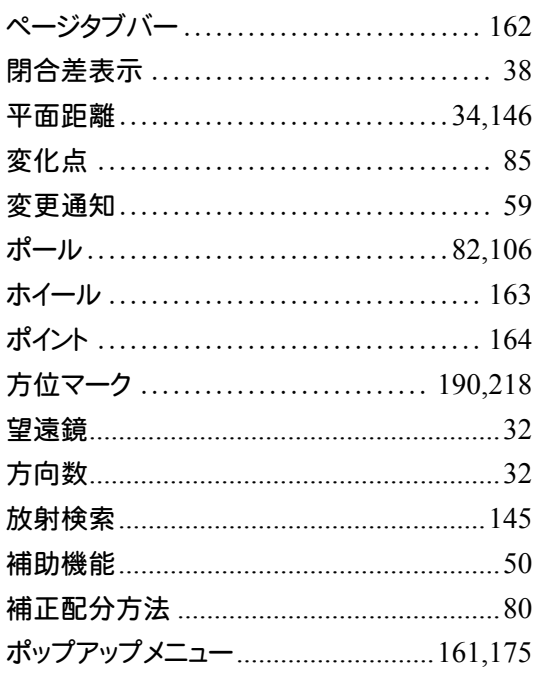

## $\begin{array}{|c|c|}\n\hline\n\text{ } & \text{ } & \text{ } \\
\hline\n\text{ } & \text{ } & \text{ } \\
\hline\n\end{array}$

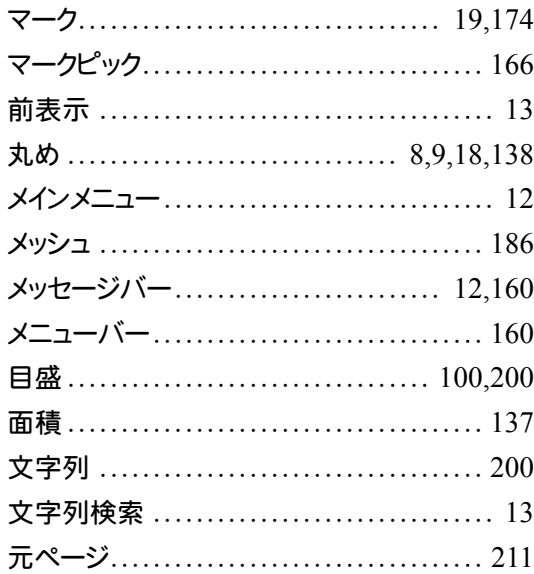

# $\begin{tabular}{|c|c|} \hline $\leftrightarrow$ \\ \hline \end{tabular}$

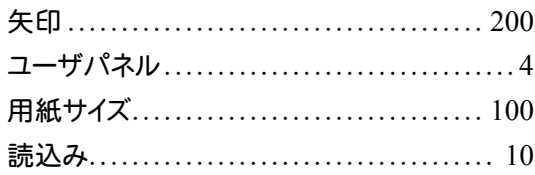

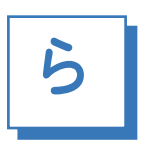

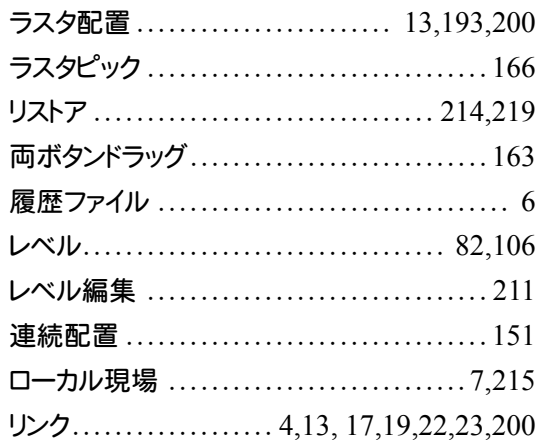

#### 英数字

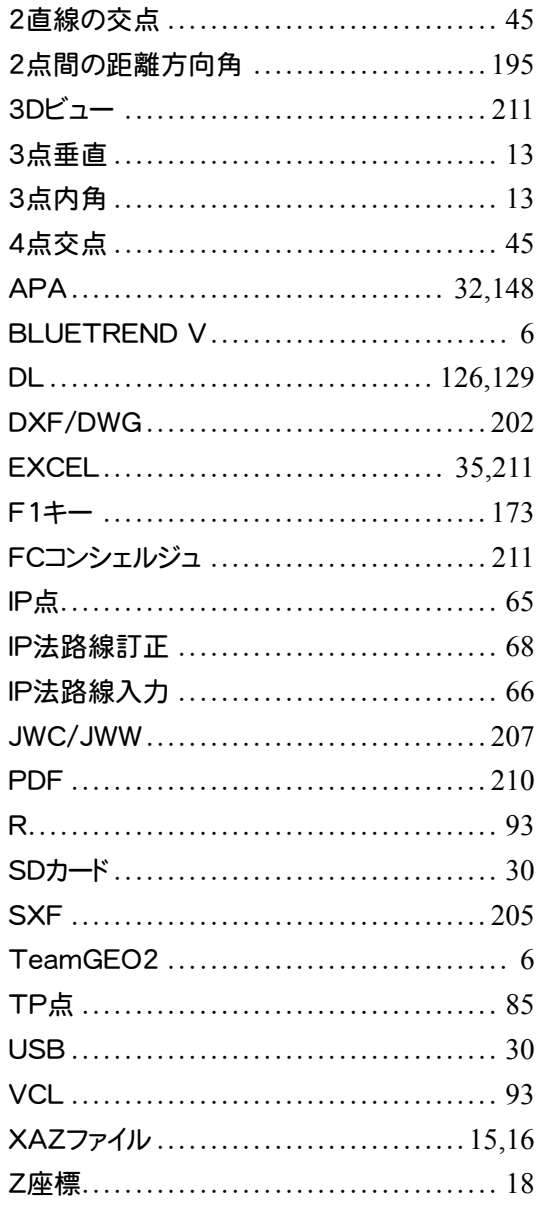